PUB. DIG-0189-000B

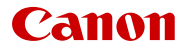

# EOS R50

# Digitale Kinokamera Firmware ver. 1.0.4.1

Erweitertes Benutzerhandbuch (PHOTO-Ausgabe)

# **Inhaltsverzeichnis**

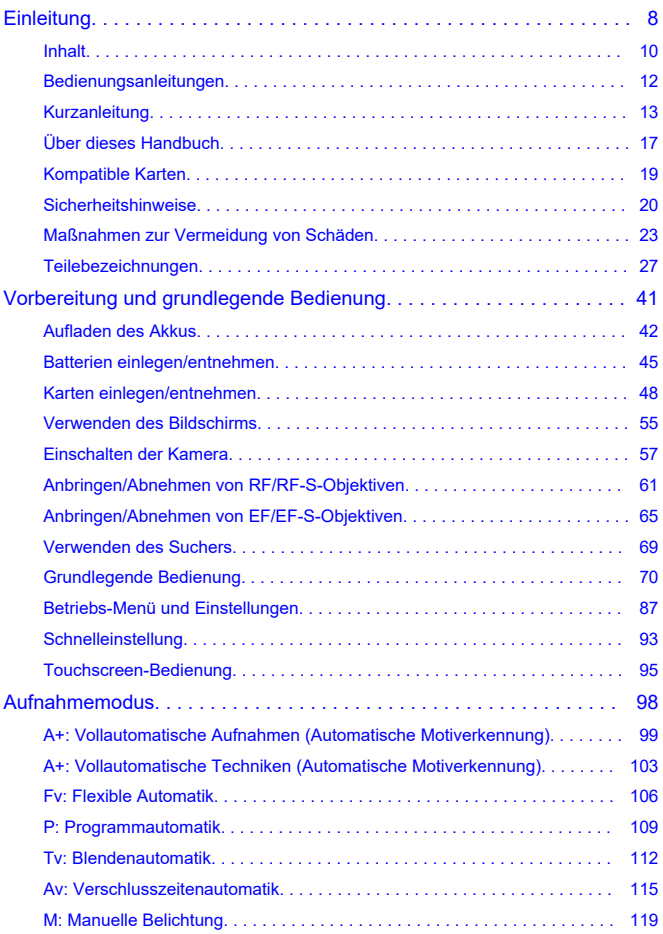

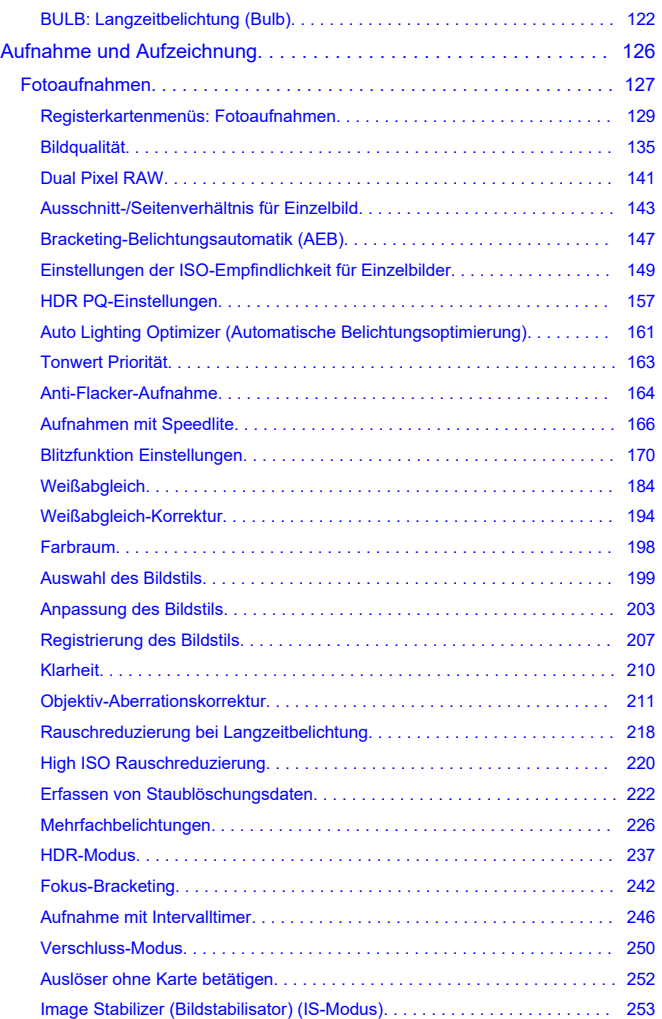

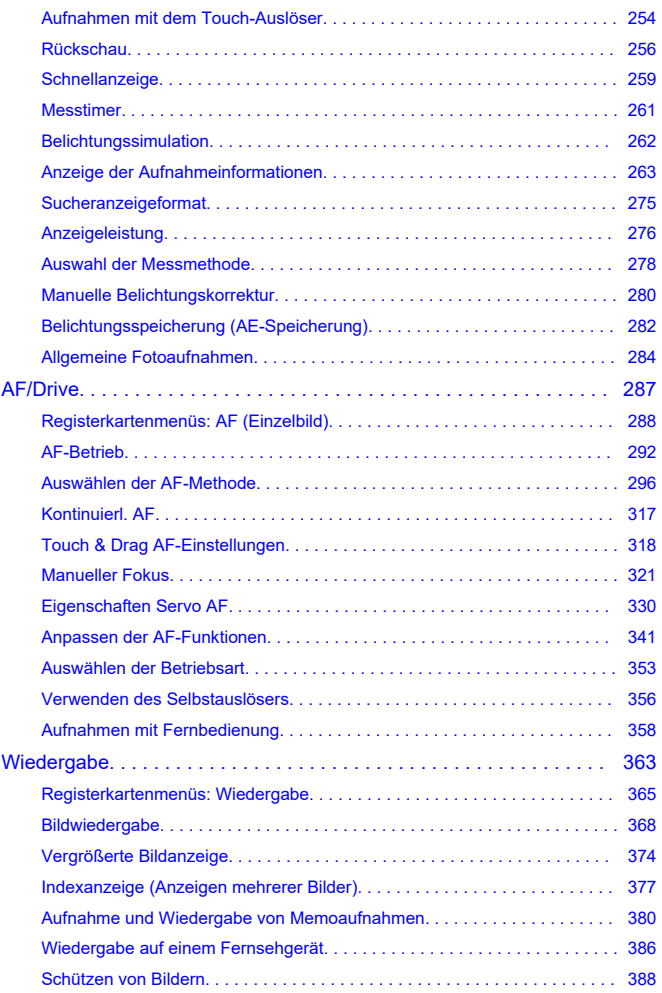

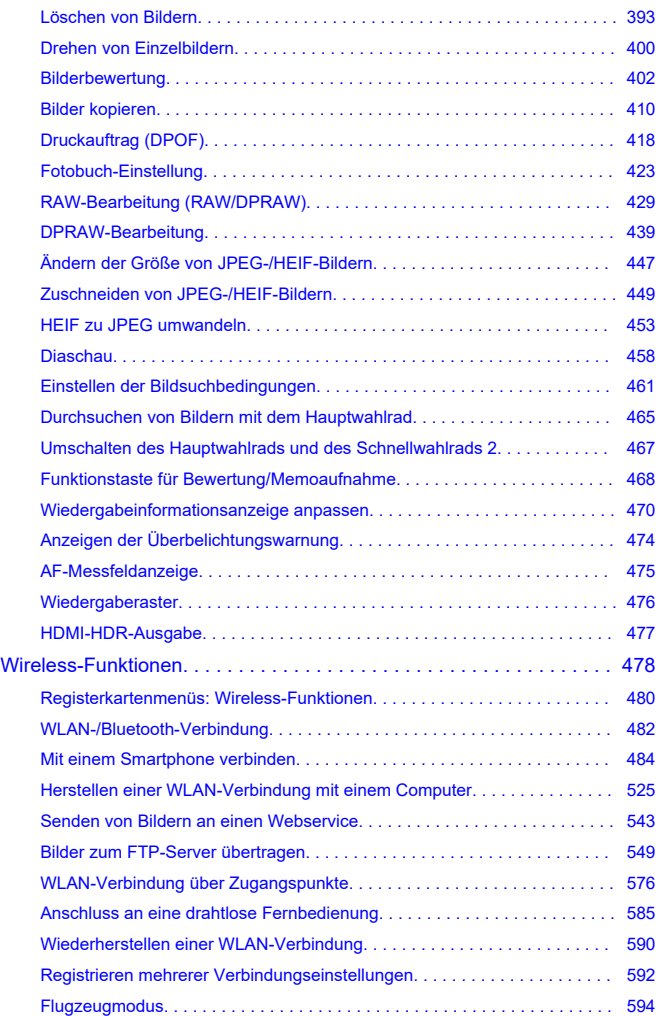

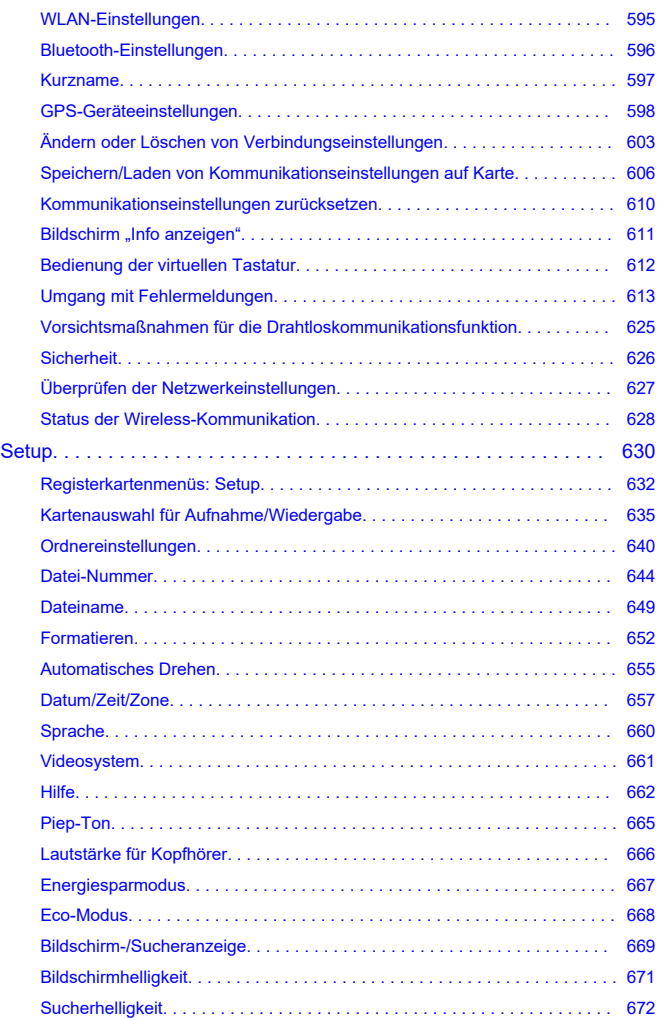

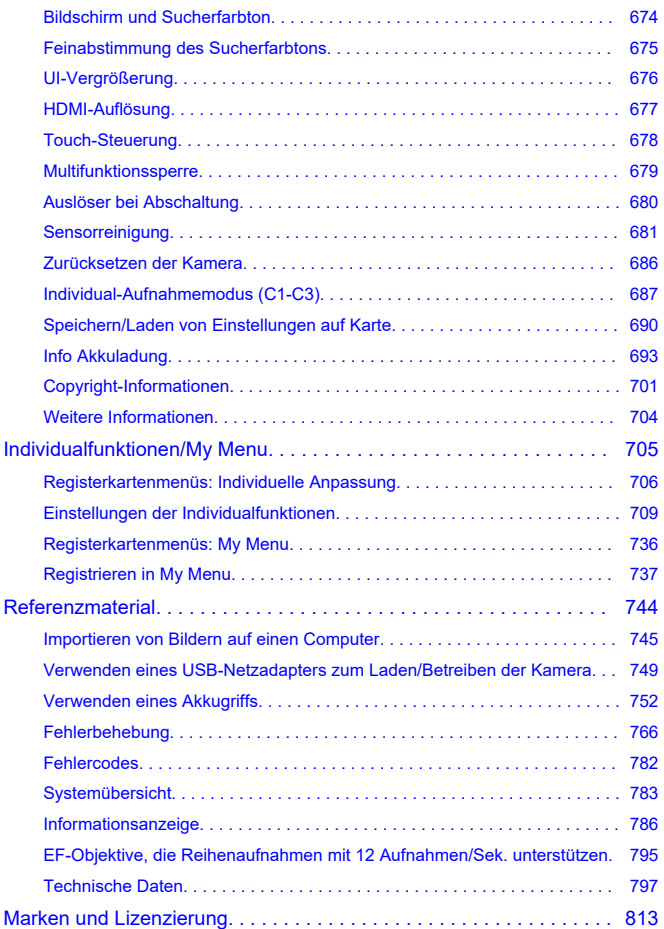

#### <span id="page-7-0"></span>**Lesen Sie die folgenden Informationen, bevor Sie mit Aufnahmen beginnen**

Lesen Sie zuerst die [Sicherheitshinweise](#page-19-0) und [Maßnahmen zur Vermeidung von Schäden,](#page-22-0) um Probleme beim Aufnahmen und Unfälle zu vermeiden. Lesen Sie dieses erweiterte Benutzerhandbuch sorgfältig durch, um sicherzustellen, dass Sie die Kamera richtig verwenden.

#### **Machen Sie einige Testaufnahmen, und verstehen Sie die Produkthaftung**

Zeigen Sie gemachte Aufnahmen sofort an, um zu überprüfen, ob sie einwandfrei aufgezeichnet wurden. Wenn die Kamera bzw. die Speicherkarte fehlerhaft ist und Bilder nicht aufgenommen oder auf einen Computer übertragen werden können, haftet Canon nicht für etwaige Verluste oder Unannehmlichkeiten.

#### **Urheberrechte**

Die Urheberrechte in bestimmten Ländern sehen vor, dass mit der Kamera aufgenommene Bilder (oder auf die Speicherkarte übertragene Musik/Bilder) ausschließlich für persönliche Zwecke verwendet werden dürfen.

Achten Sie darüber hinaus darauf, dass das Fotografieren bei manchen öffentlichen Veranstaltungen oder Ausstellungen auch für private Zwecke nicht erlaubt sein kann.

Gehen Sie beim Benutzen der Kamera mit der entsprechenden Umsicht vor, um die Privatsphäre von Personen zu schützen und öffentliche Rechte nicht zu verletzen.

#### **Verbindung mit anderen Geräten.**

Verwenden Sie das mitgelieferte Schnittstellenkabel oder ein Canon-Kabel, um die Kamera an einen Computer oder ein anderes Gerät anzuschließen. Wenn Sie ein Schnittstellenkabel anschließen, sollten Sie auch den mitgelieferten Kabelschutz verwenden (2[\)](#page-34-0).

#### **Die Kamera hat zwei Betriebsarten: Die Modi PHOTO und VIDEO.**

Setzen Sie den Hauptschalter auf < PHOTO >, um die Kamera in den Modus PHOTO zu stellen, und auf < VIDEO >, um sie in den Modus VIDEO zu stellen. Software, die nur mit dem Modus PHOTO oder dem Modus VIDEO kompatibel ist, kann nur genutzt werden, wenn die Kamera im entsprechenden Modus ist; das heißt, wenn Sie die Betriebsart der Kamera ändern, während Sie solche Software benutzen, wird die Verbindung mit der Kamera beendet.

- [Inhalt](#page-9-0)
- [Bedienungsanleitungen](#page-11-0)
- [Kurzanleitung](#page-12-0)
- [Über dieses Handbuch](#page-16-0)
- [Kompatible Karten](#page-18-0)
- [Sicherheitshinweise](#page-19-0)
- [Maßnahmen zur Vermeidung von Schäden](#page-22-0)
- [Teilebezeichnungen](#page-26-0)

# <span id="page-9-0"></span>**Inhalt**

Stellen Sie vor dem Gebrauch sicher, dass die folgenden Artikel in der Packung enthalten sind. Wenden Sie sich an Ihren Händler, wenn Komponenten fehlen.

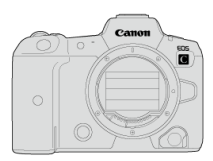

**Kamera** (mit Gehäusekappe und Abdeckung des Multifunktions-Schuhs)

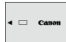

**Akku LP-E6NH**

(mit Schutzabdeckung)

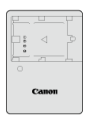

**Akku-Ladegerät LC-E6/LC-E6E\***

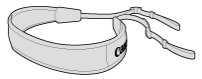

**Schulterriemen SS-1200**

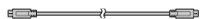

**Schnittstellenkabel IFC-100U**

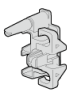

#### **Kabelschutz**

\* Akku-Ladegerät LC-E6 oder LC-E6E verfügbar. (Das LC-E6E wird mit Netzkabel geliefert.)

- Die Kamera wird ohne Speicherkarte (2[\)](#page-18-0) oder HDMI-Kabel geliefert.
- Überprüfen Sie beim Kauf eines Objektiv-Kits, ob die Objektive enthalten sind.
- Achten Sie darauf, keine dieser Gegenstände zu verlieren.
- Es liegt keine Software-CD-ROM bei. Software kann von der Canon-Website heruntergeladen werden.

#### **Vorsicht**

Wenn Sie die Objektiv-Bedienungsanleitungen benötigen, laden Sie diese von der Website von Canon  $\overline{2}$ ) herunter. Die Objektiv-Bedienungsanleitungen (PDF-Dateien) beziehen sich auf separat erhältliche Objektive. Hinweis: Wenn Sie das Objektiv-Kit kaufen, sind einige der im

Lieferumfang des Objektivs enthaltenen Zubehörteile möglicherweise nicht in der Objektiv-Bedienungsanleitung aufgeführt.

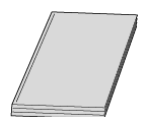

<span id="page-11-0"></span>**Die mit der Kamera gelieferte Bedienungsanleitung enthält die grundlegende Anleitung für die Verwendung der Kamera und der WLAN-Funktionen.**

#### **Erweitertes Benutzerhandbuch**

Eine vollständige Anleitung finden Sie im erweiterten Benutzerhandbuch. Dieses Dokument ist die PHOTO-Ausgabe des erweiterten Benutzerhandbuchs. Einzelheiten zum Aufnehmen von Video finden Sie in der VIDEO-Ausgabe des erweiterten Benutzerhandbuchs.

PHOTO-Ausgabe: Beinhaltet eine ausführliche Bedienungsanleitung für die Kamera im

Modus PHOTO. Stellen Sie den Hauptschalter auf < PHOTO >, um die Kamera in den Modus PHOTO zu stellen.

VIDEO-Ausgabe: Beinhaltet eine ausführliche Bedienungsanleitung für die Kamera im Modus VIDEO. Stellen Sie den Hauptschalter auf < VIDEO >, um die Kamera in den Modus VIDEO zu stellen.

Das neueste erweiterte Benutzerhandbuch finden Sie auf der folgenden Website. **<https://cam.start.canon/>**

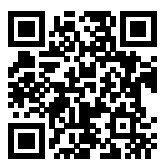

**Objektiv/Software - Bedienungsanleitung** Herunterladen von der folgenden Website. **<https://cam.start.canon/>**

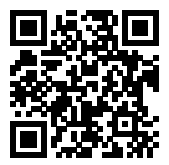

## <span id="page-12-0"></span>**Kurzanleitung**

1. Legen Sie den Akku ein (@).

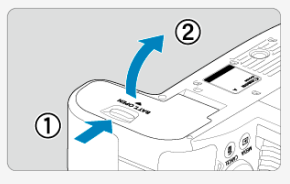

Laden Sie den Akku nach dem Kauf, um mit der Verwendung der Kamera zu beginnen  $\sqrt{\omega}$ ).

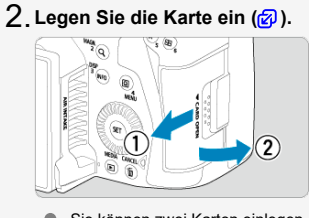

- Sie können zwei Karten einlegen.
- <mark>(③</mark>[\)](#page-60-0). Bringen Sie das Objektiv an (<mark>④</mark>).

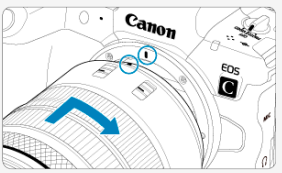

**Richten Sie die rote Ansetz-Markierung auf dem Objektiv an der roten** Ansetz-Markierung auf der Kamera aus, um das Objektiv anzubringen. **Stellen Sie den Fokussierschalter des Objektivs auf < >** 4. **( [\)](#page-60-0).**

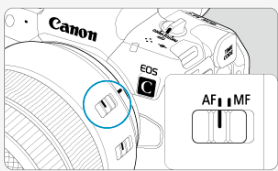

**Stellen Sie den Hauptschalter auf < > [\(](#page-56-0) ).** 5.

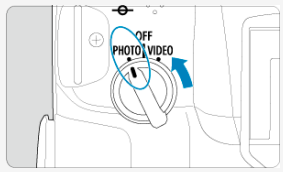

 $6$ . Klappen Sie den Bildschirm aus (<mark>@</mark>).

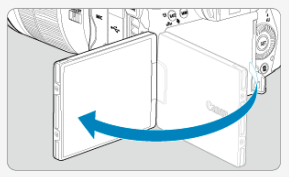

Wenn der Bildschirm zur Einstellung von Datum/Zeit/Zeitzone angezeigt wird, lesen Sie auf [Datum/Zeit/Zone](#page-656-0) weiter.

**Stellen Sie den Aufnahmemodus auf [ ] [\(](#page-98-0) ).** 7.

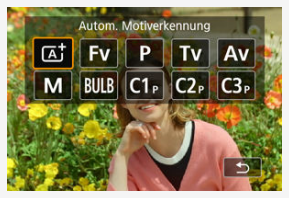

- Drücken Sie die Taste < MODE >, und drehen Sie dann das Wahlrad  $\langle \xi_i^{\text{max}} \rangle$  >, um [ $\bar{A}^{\dagger}$ ] auszuwählen.
- Alle erforderlichen Kameraeinstellungen werden automatisch vorgenommen.

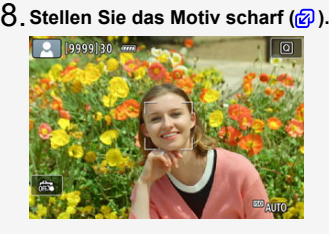

- **Ein AF-Messfeld [ ] wird über jedem erkannten Gesicht angezeigt.**
- Drücken Sie den Auslöser zur Fokussierung halb durch.

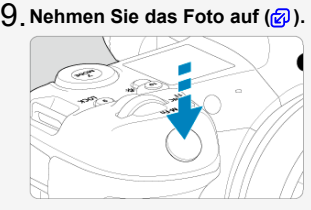

Drücken Sie den Auslöser zur Bildaufnahme ganz nach unten.  $\bullet$ 

# **Überprüfen Sie das Bild.** 10.

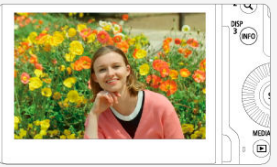

- Das soeben aufgenommene Bild wird für ca. 2 Sek. auf dem Bildschirm angezeigt.
- Drücken Sie die Taste <  $\boxed{\blacktriangleright}$  >  $\boxed{\textcircled{\tiny{\textcircled{\tiny{\textcirc}}}}}$ [\)](#page-367-0), um das Bild erneut anzuzeigen.
- <span id="page-16-0"></span>Symbole in diesem Handbuch 図
- [Grundsätzliche Bedienungsanweisungen und Beispielfotos](#page-17-0)

## **Symbole in diesem Handbuch**

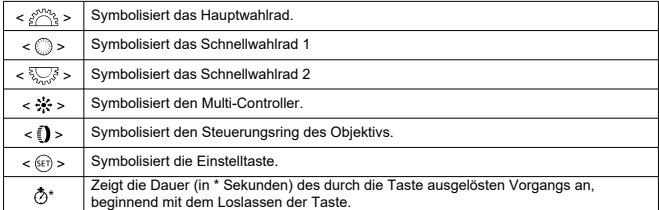

Zusätzlich zu den oben angeführten Symbolen werden in dieser Anleitung auch die Symbole der Kameratasten und jene verwendet, die auf dem Bildschirm erscheinen, wenn entsprechende Vorgänge und Funktionen erläutert werden.

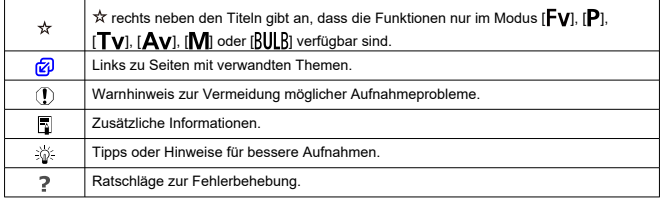

#### <span id="page-17-0"></span>**Grundsätzliche Bedienungsanweisungen und Beispielfotos**

- Stellen Sie vor dem Befolgen von Anweisungen sicher, dass der Hauptschalter auf < **PHOTO** > eingestellt und die Multifunktionssperre deaktiviert ist [\(](#page-56-0) $\varnothing$ ,  $\varnothing$ ).
- Es wird vorausgesetzt, dass sich alle Menüeinstellungen und Individualfunktionen in der Grundeinstellung befinden.
- Die Abbildungen in dieser Anleitung zeigen die Kamera mit dem als Beispiel angebrachten RF24-105mm F4 L IS USM-Objektiv.
- Die Beispielfotos auf der Kamera und in dieser Anleitung zu Demonstrationszwecken.
- Bei der Verwendung von EF- oder EF-S-Objektiven wird davon ausgegangen, dass ein Adapter genutzt wird.

<span id="page-18-0"></span>Im Modus PHOTO können die folgenden Karten mit der Kamera verwendet werden. **Wenn die Karte neu ist oder zuvor von einer anderen Kamera oder einem anderen Computer formatiert (initialisiert[\)](#page-651-0) wurde, formatieren Sie sie mit dieser Kamera (<b>** $\varnothing$ ).

**CFexpress-Karten**

- \* Typ-B-kompatibel
- **SD-/SDHC-/SDXC-Speicherkarten**

\* UHS-II- und UHS-I-Karten werden unterstützt.

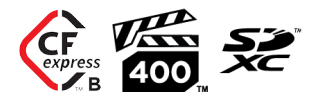

In dieser vorliegenden Anleitung bezieht sich "CFexpress-Karte" speziell auf CFexpress-Karten, "SD-Speicherkarte" bezieht sich auf SD-/SDHC-/SDXC-Speicherkarten insgesamt und als "Karte" werden alle Speicherkarten im Allgemeinen bezeichnet.

\***Eine Karte ist nicht enthalten.** Sie müssen diese separat erwerben.

<span id="page-19-0"></span>Lesen Sie diese Hinweise zum sicheren Betrieb des Produkts.

Befolgen Sie die Anweisungen, um Verletzungen und Schädigungen des Bedieners und Dritter zu vermeiden.

**A WARNUNG:** 

Weist auf die Gefahr schwerer oder tödlicher Verletzungen hin.

Bewahren Sie die Geräte für Kleinkinder unzugänglich auf.

Es besteht Erstickungsgefahr, wenn sich der Trageriemen um den Hals einer Person legt. Das Verschlucken von Teilen einer Kamera oder von Zubehör ist gefährlich. Bei Verschlucken sofort einen Arzt heranziehen.

Die Batterie/den Akku zu verschlucken, ist gefährlich. Bei Verschlucken sofort einen Arzt heranziehen.

Die Zubehörschuh-Abdeckung zu verschlucken, ist gefährlich. Bei Verschlucken sofort einen Arzt heranziehen.

- Nur die in dieser Bedienungsanleitung für die Verwendung mit dem Produkt angegebenen Stromquellen verwenden.
- Das Produkt nicht zerlegen oder modifizieren.
- Das Produkt keinen starken Stößen oder Vibrationen aussetzen.
- Freigelegte interne Bauteile nicht berühren.
- Verwendung des Produkts bei ungewöhnlichen Umständen sofort einstellen, wenn also beispielsweise Rauch austritt oder ein seltsamer Geruch wahrzunehmen ist.
- Zum Reinigen des Produkts keine organischen Lösungsmittel wie Alkohol, Benzin oder Verdünner verwenden.
- Das Produkt nicht nass werden lassen. Keine Fremdkörper oder Flüssigkeiten in das Produkt gelangen lassen.
- Das Produkt nicht in Umgebungen mit entzündlichen Gasen verwenden.

Andernfalls kann es zu einem Stromschlag, einer Explosion oder einem Brand kommen.

- Nicht direkt in die Sonne fotografieren oder ein Objektiv bzw. eine Kamera/einen Camcorder mit angebrachtem Objektiv auf die Sonne richten. Auch wenn die Sonne nicht auf dem Bildschirm angezeigt wird oder hinter dem Motiv verborgen ist, kann das Objektiv das Sonnenlicht bündeln. In der Folge kann es zu einer Fehlfunktion oder einem Brand kommen.
- Ein Objektiv oder eine Kamera/einen Camcorder mit angebrachtem Objektiv nicht ohne aufgesetzten Objektivdeckel liegen lassen.

Das Objektiv kann das Sonnenlicht bündeln und Brände verursachen.

Das Produkt während eines Gewitters nicht berühren, wenn es mit dem Stromnetz verbunden ist.

Andernfalls kann es zu einem Stromschlag kommen.

- Bei Verwendung eines Akku-Ladegeräts oder Netzadapters die folgenden Anweisungen beachten.
	- Batterien/Akkus ausschließlich mit dem vorgesehenen Produkt verwenden.
	- Batterien/Akkus nicht erhitzen und keinen offenen Flammen aussetzen.
	- Akkus nicht mit Akku-Ladegeräten laden, die nicht zugelassen wurden.
	- Verunreinigungen der Kontakte sowie Berührungen mit Metallstiften oder anderen Gegenständen aus Metall vermeiden.
	- Keine undichten Batterien/Akkus verwenden.
	- Kontakte von Batterien/Akkus vor dem Entsorgen mit Klebeband oder anderen Mitteln isolieren.
	- Das Akku-Ladegerät oder den Netzadapter während eines Gewitters nicht berühren, wenn das Gerät mit der Steckdose verbunden ist.

Andernfalls kann es zu einem Stromschlag, einer Explosion oder einem Brand kommen. Wenn eine Batterie/ein Akku undicht ist und das austretende Material mit Ihrer Haut oder Kleidung in Berührung kommt, die betroffenen Bereiche gründlich mit fließendem Wasser abspülen. Bei Augenkontakt mit viel fließendem sauberem Wasser spülen und einen Arzt heranziehen.

- Bei Verwendung eines Akku-Ladegeräts die folgenden Anweisungen beachten.
	- Staub regelmäßig mit einem trockenen Tuch vom Netzstecker und von der Netzsteckdose entfernen.
	- Das Produkt nicht mit feuchten Händen ein- oder ausstecken.
	- Das Produkt nicht verwenden, wenn der Netzstecker nicht vollständig in die Steckdose eingesteckt ist.
	- Verunreinigungen des Netzsteckers und der Kontakte sowie Berührungen mit Metallstiften oder anderen Gegenständen aus Metall vermeiden.
- Keine schweren Objekte auf dem Netzkabel ablegen. Das Netzkabel nicht beschädigen, knicken oder modifizieren.
- Das warme Produkt während der Nutzung oder kurz danach nicht in Tuch oder andere Materialien einwickeln.
- Das Produkt nicht durch Ziehen am Netzkabel ausstecken.
- Das Produkt nicht über lange Zeit an eine Stromquelle angeschlossen lassen.
- Batterien/Akkus nicht bei Temperaturen außerhalb des Bereichs von 5 40 °C laden.
- Andernfalls kann es zu einem Stromschlag, einer Explosion oder einem Brand kommen.
- Das Produkt während der Nutzung nicht für längere Zeit mit einem bestimmten Bereich der Haut in Kontakt kommen lassen.

Dies kann zu Niedertemperaturverbrennungen (Hautrötungen und Blasenbildung) führen, auch wenn sich das Produkt nicht heiß anfühlt. An heißen Orten sowie Personen mit Kreislaufproblemen und empfindlicher Haut wird die Verwendung eines Stativs mit dem Produkt empfohlen.

Anordnungen zum Ausschalten des Produkts an Orten befolgen, an denen dessen Verwendung untersagt ist.

Andernfalls kann es zu Fehlfunktionen anderer Geräte aufgrund der abgestrahlten elektromagnetischen Wellen und in der Folge zu Unfällen kommen.

Vergewissern Sie sich vor dem Installieren, dass die Fläche das gesamte Gewicht der Kamera und der angeschlossenen Geräte tragen kann, und verstärken Sie die Fläche bei Bedarf.

# A VORSICHT: Beachten Sie die nachfolgenden

Warnhinweise. Andernfalls kann es zu Personen- oder Sachschäden kommen.

Den Blitz nicht in Augennähe auslösen.

Dies kann zu Augenverletzungen führen.

Nicht für längere Zeit auf den Bildschirm oder durch den Sucher blicken. Dies kann zu Symptomen führen, die der Reisekrankheit ähneln. In diesem Fall die Verwendung des Produkts sofort beenden und eine Weile ausruhen, bevor es wieder genutzt wird.

Der Blitz erzeugt beim Auslösen hohe Temperaturen. Finger und andere Körperteile sowie Objekte beim Fotografieren vom Blitz fernhalten.

Dies kann zu Verbrennungen oder zu einer Fehlfunktion des Blitzes führen.

Das Produkt keinen extrem hohen oder niedrigen Temperaturen aussetzen. Das Produkt kann sehr heiß/kalt werden und beim Berühren Verbrennungen oder andere Verletzungen verursachen.

- Der Trageriemen ist ausschließlich am Körper zu verwenden. Das Produkt kann beschädigt werden, wenn es mit dem Trageriemen an einem Haken oder einem anderen Objekt aufgehängt wird. Das Produkt außerdem nicht schütteln und keinen starken Erschütterungen aussetzen.
- Keinen starken Druck auf das Objektiv ausüben und keine Gegenstände gegen das Objektiv schlagen lassen.

Dies kann zu Verletzungen führen oder das Produkt beschädigen.

- Das Produkt ausschließlich auf einem ausreichend stabilen Stativ montieren.
- Das Produkt nicht transportieren, während es auf einem Stativ montiert ist.

Dies kann zu Verletzungen führen oder einen Unfall verursachen.

- Keine Komponenten im Produkt berühren.
- Dies kann zu Verletzungen führen.
- Wenn während oder nach der Verwendung dieses Produkts abnormale Hautreaktionen oder Hautreizungen auftreten, verwenden Sie das Produkt nicht weiter und holen Sie ärztliche Beratung ein.

#### <span id="page-22-0"></span>**Kamerapflege**

- Diese Kamera ist ein Präzisionsinstrument. Lassen Sie sie nicht fallen, und setzen Sie sie keinen physischen Belastungen aus.
- Die Kamera ist nicht wasserdicht und darf deshalb nicht unter Wasser eingesetzt werden.
- Lassen Sie zum Schutz vor Staub und Feuchtigkeit die Anschlussabdeckung, die Akkufachabdeckung, die Speicherkarten-Abdeckung und alle anderen Abdeckungen fest geschlossen.
- Diese Kamera ist so konzipiert, dass sie vor Staub und Feuchtigkeit geschützt ist. Sollte Sand, Staub, Schmutz oder Wasser unerwartet auf die Kamera fallen, verhindern Sie, dass diese Fremdkörper in die Kamera eindringen. Versuchen Sie daher, Schmutz, Staub, Wasser oder Salz von der Kamera fernzuhalten.
- Gelangt Wasser auf die Kamera, wischen Sie die Kamera mit einem trockenen, sauberen Tuch trocken. Gelangt Schmutz, Staub oder Salz auf die Kamera, wischen Sie den Schmutz, Staub oder das Salz mit einem sauberen, gut ausgewrungenen feuchten Tuch weg.
- Die Verwendung der Kamera an staubigen oder schmutzigen Orten kann zu Beschädigungen führen.
- Reinigen Sie die Kamera nach der Verwendung. Verbleibt Schmutz, Staub, Wasser oder Salz auf der Kamera, wird u. U. eine Fehlfunktion verursacht.
- Wenn die Kamera aus Versehen ins Wasser fällt oder die Wahrscheinlichkeit besteht, dass Feuchtigkeit (Wasser), Schmutz, Staub oder Salz ins Kamerainnere gelangt ist, wenden Sie sich umgehend an den nächsten Canon Kundendienst.
- Bewahren Sie die Kamera nicht in der Nähe von Geräten auf, die ein starkes Magnetfeld erzeugen, wie Magneten oder Elektromotoren. Bewahren Sie die Kamera auch nicht in der Nähe von Geräten auf, die starke Funkwellen ausstrahlen, wie einer großen Antenne. Starke Magnetfelder führen möglicherweise zu Fehlfunktionen der Kamera oder zerstören Bilddaten.
- Lassen Sie die Kamera nicht an stark aufgeheizten Orten, wie in einem direkt in der Sonne geparkten Fahrzeug, liegen. Hohe Temperaturen können zu Fehlfunktionen der Kamera führen.
- Die Kamera enthält hochpräzise elektronische Schaltungen. Versuchen Sie auf keinen Fall, die Kamera selbst zu zerlegen.
- Blockieren Sie den Verschlussvorhang nicht mit dem Finger oder anderen Gegenständen. Andernfalls kann es zu Fehlfunktionen kommen.
- Verwenden Sie ausschließlich einen handelsüblichen Blasebalg, um Staub zu entfernen, der am Objektiv, Sucher oder anderen Teilen haftet. Wischen Sie das Kameragehäuse oder das Objektiv nicht mit Reinigungsmitteln ab, die organische Lösungsmittel enthalten. Bringen Sie die Kamera zur Entfernung hartnäckiger Verunreinigungen zu einem Canon Kundendienst in Ihrer Nähe.
- Berühren Sie die elektrischen Kontakte der Kamera nicht mit den Fingern. Dadurch werden Korrosionserscheinungen der Kontakte vermieden. Korrodierte Kontakte können zu Fehlfunktionen der Kamera führen.
- Wenn die Kamera plötzlich von einer kalten Umgebung in einen warmen Raum gebracht wird, kann es auf und in der Kamera zur Kondensationsbildung kommen. Um eine Kondensationsbildung zu vermeiden, legen Sie die Kamera zunächst für einige Zeit in einen verschlossenen Plastikbeutel, um eine allmähliche Anpassung an die wärmere Temperatur zu ermöglichen.
- Wenn sich Kondensation auf der Kamera bildet, verwenden Sie die Kamera nicht oder entfernen Sie das Objektiv, die Karte oder den Akku, um eine Beschädigung zu vermeiden. Schalten Sie die Kamera aus und warten Sie, bis die Feuchtigkeit komplett verdunstet ist, bevor Sie sie wieder benutzen. Wenn die Kamera nach vollständiger Trocknung im Inneren noch kalt ist, entfernen Sie das Objektiv, die Karte oder den Akku erst dann, wenn die Kamera die Umgebungstemperatur angenommen hat.
- Wenn Sie die Kamera längere Zeit nicht verwenden, nehmen Sie den Akku heraus, und bewahren Sie die Kamera an einem kühlen, trockenen und gut belüfteten Ort auf. Drücken Sie auch während der Zeit, in der die Kamera nicht verwendet wird, in gewissen Abständen wiederholt auf den Auslöser, um die ordnungsgemäße Funktion der Kamera zu überprüfen.
- Bewahren Sie die Kamera nicht an Orten auf, an denen korrodierende Chemikalien verwendet werden, zum Beispiel in einem Chemielabor.
- Wenn Sie die Kamera längere Zeit nicht verwendet haben, prüfen Sie zuerst die einzelnen Funktionen, bevor Sie mit dem Fotografieren beginnen. Wenn Sie die Kamera längere Zeit nicht verwendet haben oder ein wichtiger Termin bevorsteht, bei dem Sie die Kamera verwenden möchten, beispielsweise eine Auslandsreise, lassen Sie die Kamera vom nächstgelegenen Canon Kundendienst überprüfen, oder überprüfen Sie sie selbst, um sicherzustellen, dass die Kamera ordnungsgemäß funktioniert.
- Nach wiederholtem kontinuierlichem Aufnehmen von Video oder Aufnehmen von Einzelbildern über einen längeren Zeitraum kann die Kamera heiß werden. Es handelt sich nicht um eine Fehlfunktion.
- Wenn sich innerhalb oder außerhalb des Bildbereichs eine helle Lichtquelle befindet, können Phantombilder auftreten.
- Halten Sie bei Aufnahmen mit Hintergrundlicht die Sonne ausreichend weit vom Bildwinkel entfernt. Halten Sie intensive Lichtquellen wie die Sonne, Laser und andere intensive künstliche Lichtquellen immer aus dem Bildbereich heraus und nicht in dessen Nähe. Konzentriertes intensives Licht kann Rauch verursachen, oder den Bildsensor oder andere interne Komponenten beschädigen.
- Bringen Sie, wenn Sie nicht fotografieren, den Objektivdeckel an, um zu verhindern, dass direktes Sonnenlicht und anderes Licht in das Objektiv einfällt.

#### **Bildschirm, Sucher und LCD-Anzeige**

- Obwohl Bildschirm und Sucher mit sehr präziser Technologie mit über 99,99 % effektiven Pixeln hergestellt werden, können bis zu 0,01 % der Pixel inaktiv ("tot") sein. Ebenso kommen schwarze, rote oder andere Farbflecken vor. Es handelt sich nicht um eine Fehlfunktion. Sie beeinträchtigen auch nicht die Qualität der aufgenommenen Bilder.
- Wenn der Bildschirm über einen längeren Zeitraum eingeschaltet bleibt, kann es zu einem "Einbrennen" des Bilds kommen, d. h., es bleiben Schatten des zuletzt angezeigten Bilds sichtbar. Dieser Effekt ist jedoch nur vorübergehend, und die Schatten verschwinden wieder, wenn die Kamera einige Tage lang nicht verwendet wird.
- Bei niedrigen Temperaturen kann die Bildschirmanzeige langsam oder bei hohen Temperaturen schwarz erscheinen. Bei Zimmertemperatur ist die Anzeige wieder normal.

#### **Karten**

Beachten Sie Folgendes, um die Karte und die darauf gespeicherten Daten zu schützen:

- Lassen Sie die Karte nicht fallen, verbiegen Sie sie nicht, und schützen Sie sie vor Feuchtigkeit. Setzen Sie die Karte keinen starken physischen Belastungen, Stößen oder Vibrationen aus.
- Berühren Sie die elektronischen Kontakte der Karte nicht mit den Fingern oder Metallgegenständen.
- Bringen Sie keine Aufkleber oder Ähnliches auf der Karte an.
- Lagern oder verwenden Sie Karten nicht in der Nähe von Geräten, die starke Magnetfelder erzeugen, z. B. Fernsehgeräte, Lautsprecher oder Magnete. Vermeiden Sie auch Orte, an denen hohe statische Elektrizität herrscht.
- Setzen Sie Karten keiner direkten Sonneneinstrahlung oder sonstigen Wärmeguellen aus.
- Bewahren Sie die Karte stets in einer Hülle auf.
- Bewahren Sie die Karte nicht in heißen, feuchten oder staubigen Umgebungen auf.

#### **Objektiv**

Wenn Sie ein Objektiv von der Kamera entfernen, legen Sie das Objektiv mit der Rückseite nach oben ab, und bringen Sie den hinteren Objektivdeckel an, um eine Beschädigung der Glasfläche oder der elektrischen Kontakte zu verhindern (1).

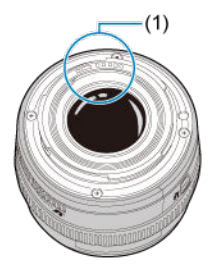

#### **Flecken auf dem Bildsensor**

Neben Staub, der von außen in die Kamera gelangt, können in seltenen Fällen vorn am Sensor Schmiermittel von internen Bauteilen der Kamera haften. Wenn auf den Bildern Flecken sichtbar sind, lassen Sie den Sensor von einem Canon Kundendienst in Ihrer Nähe reinigen.

#### **Akku**

Tipps zur Verwendung von Akku und Akku-Ladegerät

- An einem kühlen, trockenen und gut belüfteten Ort aufbewahren.
- Laden Sie den Akku bei Lagerung über einen längeren Zeitraum etwa einmal im Jahr auf.
- Versuchen Sie, den Akku beim Aufladen auf ca. 50 % anstatt ihn voll aufzuladen  $\left(\frac{\sqrt{p}}{p}\right)$ .
- Bei Zimmertemperatur (23 °C) dauert es ca. 60 Minuten, um einen leeren Akku auf ca. 50 % aufzuladen. Die Akku-Ladezeit hängt stark von der Umgebungstemperatur ab.
- Wenn der Akku über einen längeren Zeitraum nicht verwendet wird, kann die verbleibende Strommenge, die beim Entfernen aus der Kamera im Akku fließt, möglicherweise zu einer Überentladung führen und eine weitere Verwendung auch nach dem Laden verhindern.

<span id="page-26-0"></span> $\mathbf{z}$ [Anbringen des Trageriemens](#page-33-0)

#### [Verwenden des Kabelschutzes](#page-34-0)

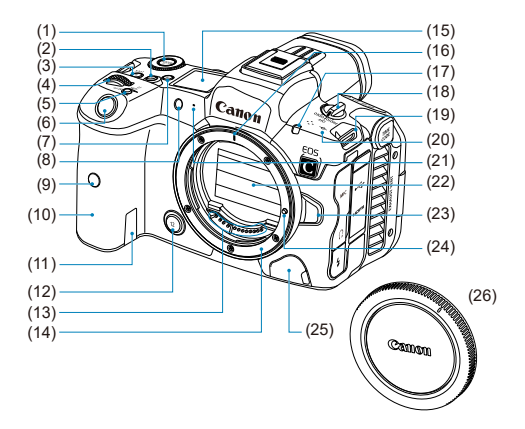

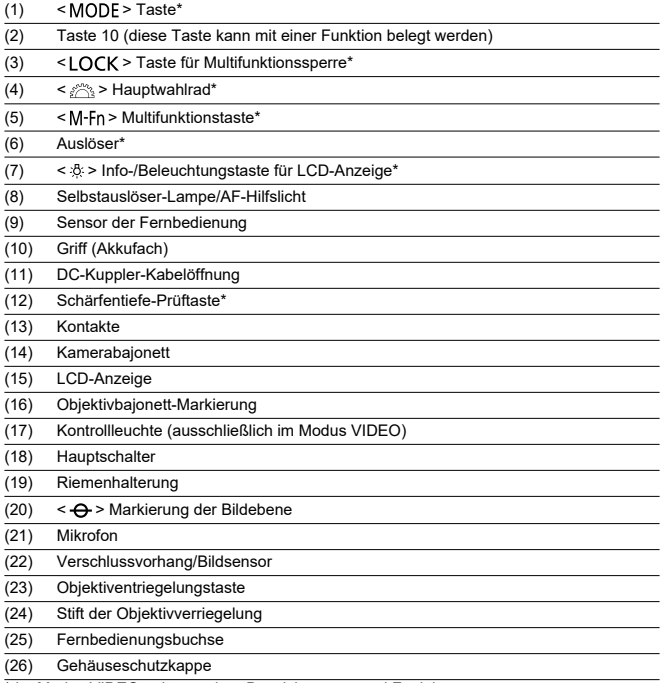

\* Im Modus VIDEO gelten andere Bezeichnungen und Funktionen.

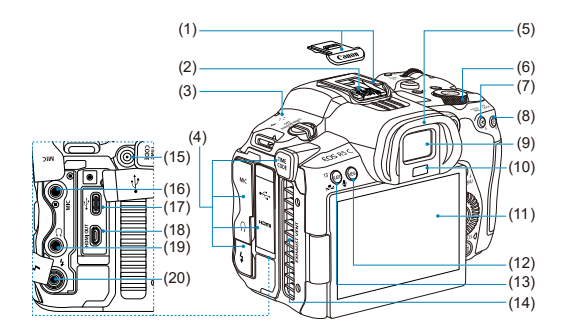

- (1) Multifunktions-Schuh (mit Schuhabdeckung)
- (2) Blitzsynchronisationskontakte (3) Lautsprecher (4) Anschlussabdeckung (5) Augenmuschel (6)  $\langle \sqrt[m]{\xi} \rangle$  > Schnellwahlrad 2\* (7)  $\leq$   $\neq$  > AE Lock-Taste\*  $(8) \leq$   $\frac{1}{2}$  > Taste für AF-Messfeldwahl\* (9) Sucherokular (10) Suchersensor\* (11) Bildschirm (12) < MENU > Menütaste  $(13)$  < RATE /  $\bullet$  > Taste für Bewertung/Memoaufnahme\* (14) Entlüftungsöffnung (15) TIME CODE-Anschluss (ausschließlich im Modus VIDEO) (16) < MIC > EINGANG für externes Mikrofon  $(17) \leq \leftarrow \rightarrow$  Digital-Anschluss (18) <HDMI OUT > HDMI micro-Ausgang  $(19) \leq$  > Kopfhöreranschluss  $(20) \leq 4$  > PC-Anschluss

\* Im Modus VIDEO gelten andere Bezeichnungen und Funktionen.

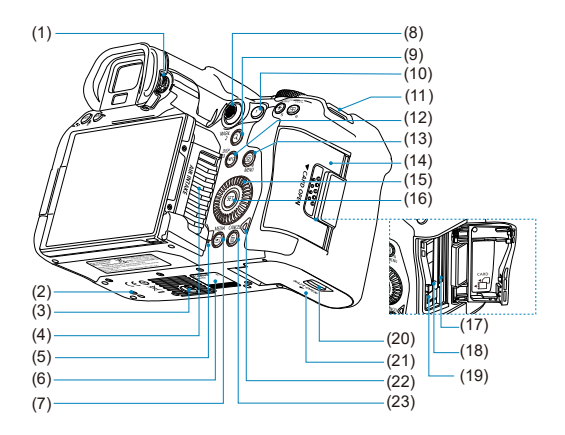

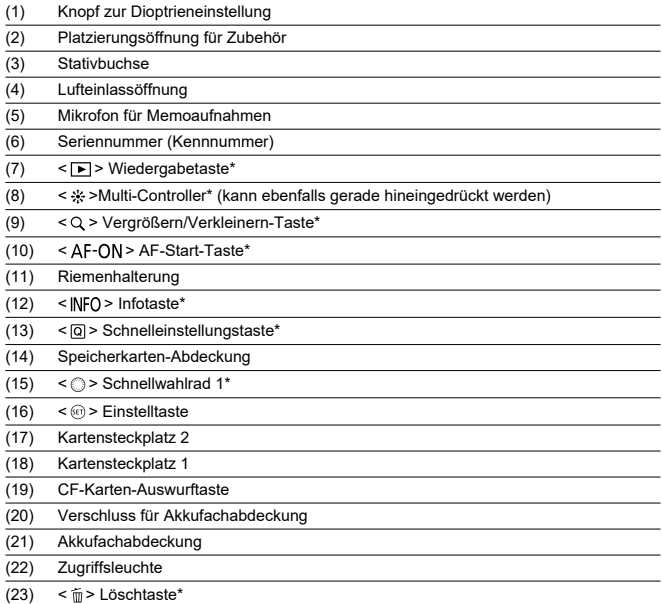

\* Im Modus VIDEO gelten andere Bezeichnungen und Funktionen.

#### **Informationsanzeige der LCD-Anzeige**

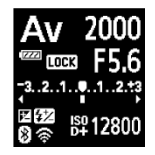

Die angezeigten Informationen variieren in Abhängigkeit vom Kamerastatus. Ausführlichere Informationen zu Symbolen finden Sie unter [Informationsanzeige](#page-785-0).

#### **Sucheranzeige**

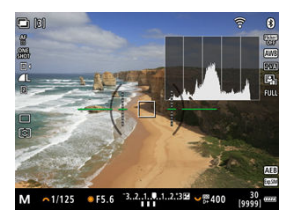

Die angezeigten Informationen variieren in Abhängigkeit vom Kamerastatus.

#### **Akku-Ladegerät LC-E6**

Ladegerät für Akku LP-E6NH/LP-E6N/LP-E6 (2[\)](#page-41-0).

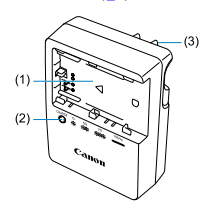

- (1) Akkufach
- (2) Ladeanzeige
- (3) Netzstecker

## **Akku-Ladegerät LC-E6E**

Ladegerät für Akku LP-E6NH/LP-E6N/LP-E6 (2[\)](#page-41-0).

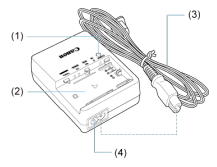

- (1) Ladeanzeige
- (2) Akkufach (3) Netzkabel
- (4) Netzkabelbuchse

# <span id="page-33-0"></span>**Anbringen des Trageriemens**

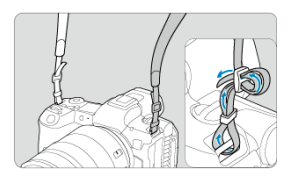

Führen Sie das Ende des Riemens von unten durch die Riemenhalterung und dann wie gezeigt durch die Riemenschnalle. Ziehen Sie den Trageriemen straff, damit er sich nicht aus der Öse löst.

<span id="page-34-0"></span>Verwenden Sie zum Anschließen der Kamera an einen Computer **das mitgelieferte Schnittstellenkabel oder ein Canon-Kabel.**

**Verwenden Sie zum Anschließen eines Schnittstellenkabels auch den mitgelieferten Kabelschutz.** Der Kabelschutz schützt vor unbeabsichtigtem Trennen des Kabels und vor Beschädigung des Anschlusses.

#### **Verwenden des mitgelieferten Schnittstellenkabels und eines handelsüblichen HDMI-Kabels**

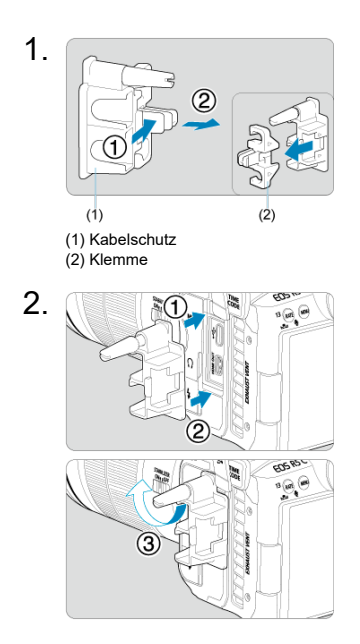

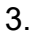

#### **Verwenden eines dünnen Kabels**

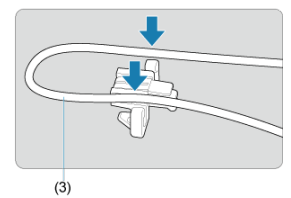

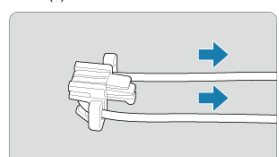

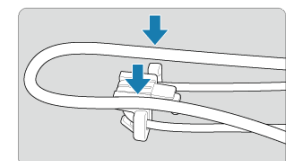

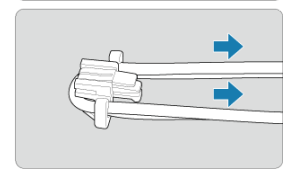
### **Verwenden eines dicken Kabels**

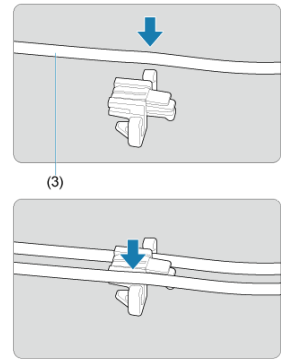

(3) Schnittstellenkabel (im Lieferumfang enthalten)

4.

### **Verwenden eines dünnen Kabels**

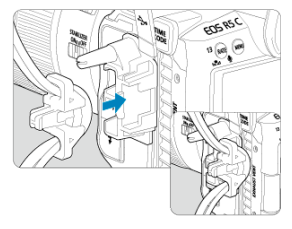

**Verwenden eines dicken Kabels**

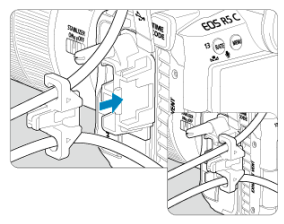

# 5.

**Verwenden eines dünnen Kabels**

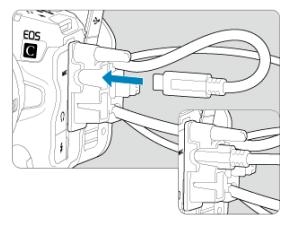

**Verwenden eines dicken Kabels**

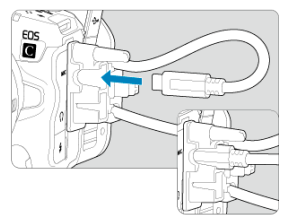

# 6.

**Verwenden eines dünnen Kabels**

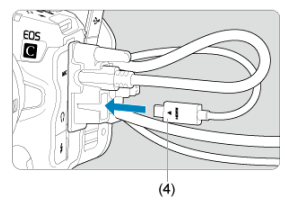

**Verwenden eines dicken Kabels**

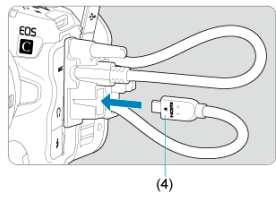

(4) HDMI-Kabel (separat erhältlich)

### **Verwendung eines optionalen Canon-Schnittstellenkabels**

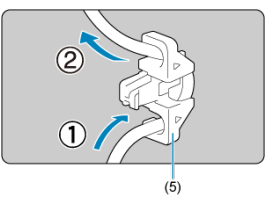

Wenn Sie ein optionales Canon-Schnittstellenkabel verwenden, führen Sie das Kabel wie abgebildet durch die Klemme (5), bevor Sie die Klemme am Kabelschutz befestigen.

#### Œ **Vorsicht**

- Wenn Sie die Kamera verwenden, während das Schnittstellenkabel ohne Kabelschutz angeschlossen ist, kann der Digital-Anschluss beschädigt werden.
- Das Schnittstellenkabel muss fest am Digital-Anschluss angeschlossen sein.

### **Hinweis**

Verwenden Sie ein handelsübliches HDMI-Kabel, wenn Sie die Kamera an einen Fernseher anschließen. Ziehen Sie auch in Betracht, den Kabelschutz zu verwenden, wenn Sie ein HDMI-Kabel anschließen.

# **Vorbereitung und grundlegende Bedienung**

In diesem Kapitel werden vorbereitende Schritte zu den Aufnahmen sowie die einfache Kamerasteuerung beschrieben.

- [Aufladen des Akkus](#page-41-0)
- [Batterien einlegen/entnehmen](#page-44-0)
- [Karten einlegen/entnehmen](#page-47-0)
- [Verwenden des Bildschirms](#page-54-0)
- [Einschalten der Kamera](#page-56-0)
- [Anbringen/Abnehmen von RF/RF-S-Objektiven](#page-60-0)
- [Anbringen/Abnehmen von EF/EF-S-Objektiven](#page-64-0)
- [Verwenden des Suchers](#page-68-0)
- [Grundlegende Bedienung](#page-69-0)
- [Betriebs-Menü und Einstellungen](#page-86-0)
- [Schnelleinstellung](#page-92-0)
- [Touchscreen-Bedienung](#page-94-0)

<span id="page-41-0"></span>1. **Nehmen Sie die am Akku angebrachte Schutzabdeckung ab.**

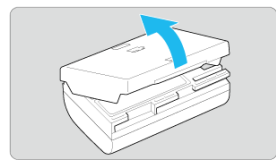

2. **Legen Sie den Akku vollständig in das Akku-Ladegerät ein.**

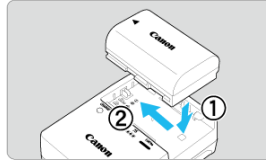

Zum Entnehmen des Akkus gehen Sie umgekehrt vor.  $\bullet$ 

- 
- 3. **Laden Sie den Akku auf. Für LC-E6**

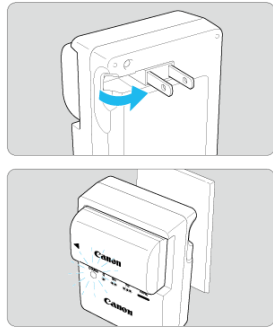

 $\bullet$ Klappen Sie die Stifte des Akku-Ladegeräts in Pfeilrichtung raus, und stecken Sie die Stifte in eine Steckdose.

#### **Für LC-E6E**

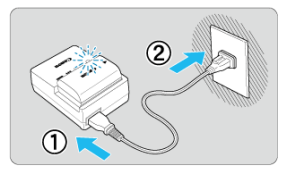

- Schließen Sie das Netzkabel an das Ladegerät an und stecken Sie den Stecker in die Steckdose.
- Das Aufladen beginnt automatisch und die Ladeanzeige blinkt orange.

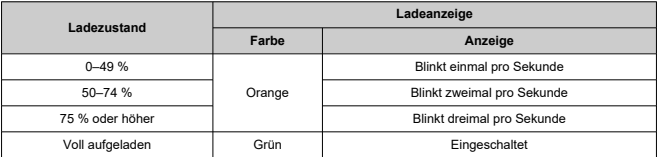

- **Der Ladevorgang eines leeren Akkus dauert ca. 3 Std. bei Raumtemperatur (23 °C).** Die tatsächliche Ladedauer des Akkus hängt stark von der Umgebungstemperatur und der verbleibenden Kapazität des Akkus ab.
- Aus Sicherheitsgründen dauert das Laden bei niedrigen Temperaturen (5–10 °C) länger (bis zu ca. 4 Std.).
- **Beim Kauf ist der Akku nicht vollständig geladen.** Deshalb sollten Sie ihn vor der ersten Verwendung vollständig laden.
- **Laden Sie den Akku am Tag oder Vortag der Verwendung auf.** Geladene Akkus verlieren allmählich ihre Ladung, auch wenn sie nicht benutzt werden.
- **Nehmen Sie den Akku nach dem Laden heraus, und trennen Sie das Ladegerät von der Steckdose.**
- **Sie können die Schutzabdeckung in einer anderen Richtung anbringen, um anzuzeigen, ob der Akku aufgeladen ist.**

Setzen Sie die mitgelieferte Schutzabdeckung des Akkus nach dem Aufladen so auf, dass sich die batterieförmige Aussparung <  $\Box$  > über dem blauen Siegel des Akkus befindet. Setzen Sie die Schutzabdeckung in umgekehrter Richtung auf, wenn der Akku entladen ist.

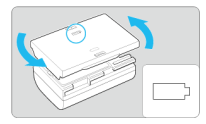

**Nehmen Sie den Akku heraus, wenn Sie die Kamera nicht verwenden.**

Wenn der Akku über einen längeren Zeitraum hinweg in der Kamera eingelegt ist, wird weiterhin ein schwacher elektrischer Strom abgegeben. Dadurch lässt die Akkuleistung nach und die Lebensdauer des Akkus wird beeinträchtigt. Bringen Sie vor der Aufbewahrung des Akkus die Schutzabdeckung an. Wenn Sie den Akku voll aufgeladen lagern, kann dies die Akkuleistung beeinträchtigen.

#### **Das Akku-Ladegerät ist auch im Ausland verwendbar.**

Das Akku-Ladegerät kann an Spannungsquellen mit 100 bis 240 V Wechselstrom und 50/60 Hz angeschlossen werden. Verwenden Sie ggf. einen handelsüblichen Steckdosenadapter für das entsprechende Land bzw. die entsprechende Region. Verbinden Sie keine tragbaren Spannungswandler an, um Schäden zu vermeiden.

**Wenn sich der Akku nach vollständigem Laden schnell entlädt, sollte er durch einen neuen Akku ersetzt werden.**

Prüfen Sie die Aufladeleistung des Akkus [\(](#page-692-0)2) und kaufen Sie bei Bedarf einen neuen Akku.

#### **Vorsicht**  $\mathbf \Omega$

- Nachdem Sie das Netzkabel des Akku-Ladegeräts aus der Steckdose gezogen haben, warten Sie vor dem Berühren der Stifte ca. 10 Sek.
- Wenn die verbleibende Kapazität des Akkus [\(](#page-692-0)2) 94 % oder mehr beträgt, wird der Akku nicht aufgeladen.
- Das mitgelieferte Akku-Ladegerät kann nur zum Aufladen des Akkus LP-E6NH/ LP-E6N/LP-E6 verwendet werden.
- <span id="page-44-0"></span>Einlegen 図
- [Entnehmen](#page-46-0)

Legen Sie einen voll aufgeladenen Akku LP-E6NH (oder LP-E6N/LP-E6) in die Kamera ein.

# **Einlegen**

1. **Schieben Sie die Akkufachabdeckung und öffnen die Abdeckung.**

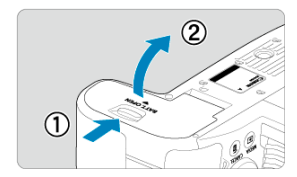

2. **Legen Sie den Akku ein.**

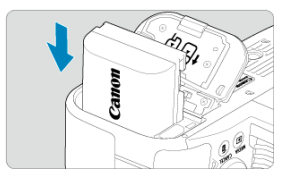

- Legen Sie den Akku mit den elektrischen Kontakten voran ein.
- Schieben Sie den Akku hinein, bis er einrastet.

3. **Schließen Sie die Abdeckung.**

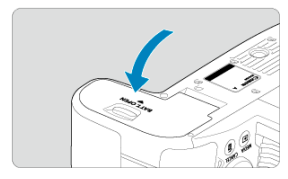

Drücken Sie zum Schließen auf die Abdeckung, sodass sie einrastet.

#### $\bullet$ **Vorsicht**

Sie können nur den Akku LP-E6NH/LP-E6N/LP-E6 verwenden.

<span id="page-46-0"></span>1. **Öffnen Sie die Abdeckung und entfernen den Akku.**

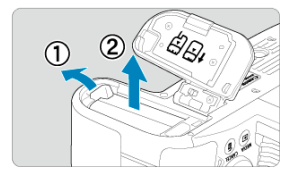

- Drücken Sie den Batterieentriegelungshebel in Pfeilrichtung und entfernen den Akku.
- Um Kurzschlüsse zu vermeiden, ist immer die im Lieferumfang enthaltene Schutzabdeckung ( ) am Akku anzubringen.
- <span id="page-47-0"></span>ΓZ Einlegen
- [Formatieren der Karte](#page-51-0)
- **[Entnehmen](#page-52-0)**

Diese Kamera akzeptiert zwei Karten. **Aufnahmen sind möglich, solange sich mindestens eine Karte in der Kamera befindet.**

Wenn zwei Karten eingelegt sind, können Sie eine Karte für die Aufnahme auswählen oder dasselbe Bild auf beide Karten gleichzeitig aufnehmen [\(](#page-634-0)

#### $\mathbf{0}$ **Vorsicht**

**Vergewissern Sie sich, dass sich der Schreibschutzschalter (1) der SD-Speicherkarte in der oberen Position befindet, um das Schreiben und Löschen von Daten zu ermöglichen.**

# **Einlegen**

1. **Schieben Sie die Abdeckung, um sie zu öffnen.**

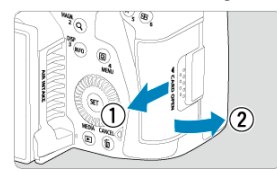

2. **Legen Sie die Karte ein.**

**Karte 1 (CFexpress-Karte)**

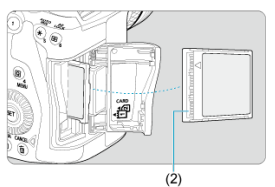

**Karte 2 (SD-Speicherkarte)**

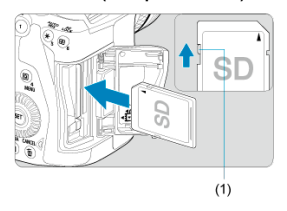

- Die Karte im hinteren Kartensteckplatz ist [ [1] (CFexpress-Karte) und die im vorderen ist [2] (SD-Speicherkarte).
- CFexpress-Karte: Legen Sie die offene Seite der Karte (2) mit dem Kartenetikett nach oben in den Kartensteckplatz ein. **Falsches Einlegen der Karten kann die Kamera beschädigen.**
- Die graue Auswurftaste springt heraus.
- SD-Speicherkarte: Setzen Sie die Karte so ein, dass die Beschriftung zu Ihnen zeigt, und schieben Sie die Karte in den Kartensteckplatz, bis sie einrastet.

3. **Schließen Sie die Abdeckung.**

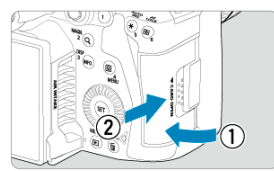

Schließen Sie die Abdeckung, und drücken Sie sie in Pfeilrichtung, bis sie einrastet.

4. **Stellen Sie den Hauptschalter auf < > [\(](#page-56-0) ).**

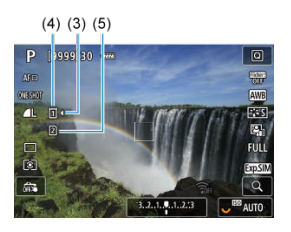

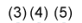

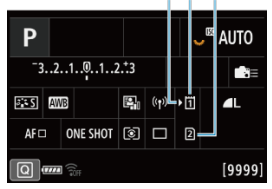

- (3) Kartenauswahlsymbol
- (4) Karte 1 (CFexpress-Karte)
- (5) Karte 2 (SD-Speicherkarte)
- Der durch Drücken der Taste < |NFO > aufgerufene<br>Aufnahmebildschirm (@[\)](#page-92-0) oder Schnelleinstellungsbildschirm (@) zeigt an, welche Karten eingelegt sind. **Mit [ ] gekennzeichnete Karten werden für die Aufnahme ausgewählt.**

<span id="page-51-0"></span>Wenn die Karte neu ist oder zuvor von einer anderen Kamera oder einem anderen Computer formatiert (initialisiert[\)](#page-651-0) wurde, formatieren Sie sie mit dieser Kamera ((2)). <span id="page-52-0"></span>1. **Öffnen Sie die Abdeckung.**

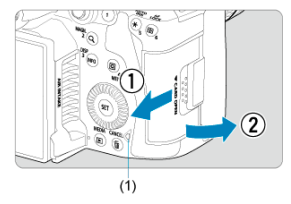

- Stellen Sie den Hauptschalter auf  $\leq$  OFF >.
- **Stellen Sie sicher, dass die Zugriffsleuchte (1) nicht leuchtet, und öffnen Sie die Abdeckung.**
- Wenn [**Wird gespeichert...**] auf dem Bildschirm angezeigt wird, schließen Sie die Abdeckung.
- 2. **Entnehmen Sie die Karte.**

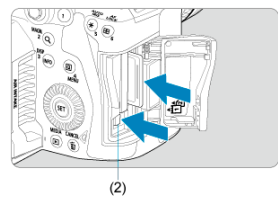

- CFexpress-Karte: Drücken Sie die Kartenauswurftaste (2), um die Karte auszuwerfen.
- SD-Speicherkarte: Drücken Sie kurz leicht auf die Karte und lassen Sie sie dann los, um sie auszuwerfen.
- Ziehen Sie die Karte gerade heraus und schließen Sie dann die Abdeckung.

#### 同 **Hinweis**

- Die Anzahl der verfügbaren Aufnahmen hängt von der verbleibenden Kartenkapazität und den Einstellungen wie Bildqualität und ISO-Empfindlichkeit ab.
- Wenn Sie [ $^{\bullet}$ ]: Auslöser ohne Karte betätigen] auf [Deaktiv.] setzen, können Sie nicht vergessen, eine Karte einzulegen (

#### **Vorsicht** T

- **Wenn die Zugriffsleuchte leuchtet oder blinkt, werden Daten auf die Karte geschrieben oder von dieser gelesen bzw. gelöscht, oder es findet eine Datenübertragung statt. Öffnen Sie währenddessen nicht die Speicherkarten-Abdeckung. Führen Sie keinesfalls die folgenden Schritte aus, während die Zugriffsleuchte leuchtet oder blinkt, um eine Beschädigung der Bilddaten oder der Karten oder der Kamera zu vermeiden.**
	- **Entnehmen der Karte**
	- **Entnehmen des Akkus**
	- **Schütteln oder Stoßen der Kamera**
	- **Trennen oder Anschließen eines Netzkabels**

(bei Verwendung von gewöhnlichen Steckdosen und deren Zubehör).

- Wenn auf der Karte bereits aufgenommene Bilder gespeichert sind, beginnt die Bildnummerierung ggf. nicht bei 0001 [\(](#page-643-0)2).
- Wenn auf dem Bildschirm ein Kartenfehler angezeigt wird, nehmen Sie die Karte aus der Kamera, und legen Sie sie wieder ein. Falls der Fehler weiterhin auftritt, verwenden Sie eine andere Karte.

Sofern möglich, können Sie auch alle auf der Karte gespeicherten Bilder auf einen Computer übertragen und die Karte anschließend mit der Kamera formatieren [\(](#page-651-0) $\varnothing$ ). Möglicherweise ist die Karte dann wieder funktionsfähig.

- Berühren Sie die Kontakte der Karte nicht mit den Fingern oder Metallgegenständen. Die Kontakte dürfen nicht mit Staub oder Wasser in Berührung kommen. Fleckige Kontakte funktionieren möglicherweise nicht korrekt.
- Multimedia-Karten (MMC) können nicht verwendet werden. (Ein Kartenfehler wird angezeigt.)
- Die Verwendung von UHS-II microSDHC/SDXC-Speicherkarten mit einem microSD-auf-SD-Adapter wird nicht empfohlen. Wenn Sie UHS-II-Karten nutzen, verwenden Sie SDHC/SDXC-Speicherkarten.

<span id="page-54-0"></span>Sie können Ausrichtung und Winkel des Bildschirms ändern.

1. **Klappen Sie den Bildschirm aus.**

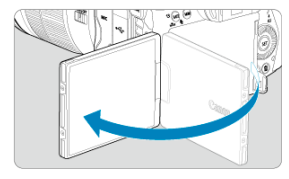

2. **Drehen Sie den Bildschirm.**

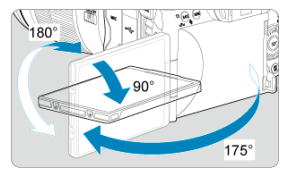

- Wenn der Bildschirm ausgeklappt ist, können Sie ihn nach oben oder unten richten oder ganz zum Motiv hin umdrehen.
- Angegebenen Winkel sind nur Näherungswerte.
- 3. **Richten Sie den Monitor zu sich selbst aus.**

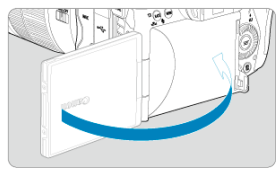

Bei normaler Verwendung der Kamera zeigt der Bildschirm zu Ihnen.  $\bullet$ 

#### **Vorsicht**  $\bullet$

- Vermeiden Sie es, den Bildschirm beim Drehen in Position zu bringen, da dies zu übermäßigem Druck auf das Scharnier führt.
- Wenn ein Kabel mit Kabelschutz mit einem Kameraanschluss verbunden ist, wird damit der Drehwinkel des ausgeklappten Bildschirms begrenzt.

### **Hinweis**

- Halten Sie den Bildschirm geschlossen und zum Kameragehäuse ausgerichtet, wenn die Kamera nicht verwendet wird. Sie können den Bildschirm schützen.
- Wenn der Bildschirm zu Motiven vor der Kamera hingedreht ist, werden diese gespiegelt (rechts/links umgekehrt) angezeigt.
- <span id="page-56-0"></span>Einstellen von Datum, Uhrzeit und Zeitzone ΓZ
- **K** [Ändern der Sprache der Benutzeroberfläche](#page-57-0)
- 雇 [Automatische Sensorreinigung](#page-58-0)
- **K**j [Akkustandsanzeige](#page-59-0)

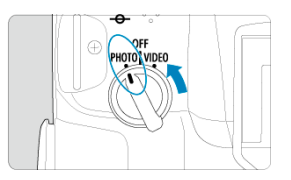

### $\bullet$  < **PHOTO** >

Die Kamera schaltet sich im Modus PHOTO ein.

**< >**

Die Kamera ist ausgeschaltet und kann nicht verwendet werden. Stellen Sie den Hauptschalter auf diese Position ein, wenn Sie die Kamera nicht verwenden.

#### П **Hinweis**

Wenn der Hauptschalter beim Speichern eines Bilds auf der Karte auf <  $\bigcirc$ FF > eingestellt wird, wird [**Wird gespeichert...**] angezeigt. Die Kamera wird in diesem Fall erst ausgeschaltet, wenn der Speichervorgang abgeschlossen ist.

## **Einstellen von Datum, Uhrzeit und Zeitzone**

Wenn Sie die Kamera einschalten und der Bildschirm zur Einstellung von Datum/Zeit/ Zeitzone angezeigt wird, schlagen Sie unter [Datum/Zeit/Zone](#page-656-0) nach, um Datum/Zeit/Zone einzustellen.

<span id="page-57-0"></span>Informationen zum Ändern der Sprache der Benutzeroberfläche erhalten Sie unter [Sprache](#page-659-0).

- <span id="page-58-0"></span> $\bullet$  Immer wenn der Hauptschalter auf <  $\bigcirc$ FF > gestellt wird, wird der Sensor automatisch gereinigt (was zu einem leisen Geräusch führen kann). Während der Sensorreinigung wird auf dem Bildschirm [ $\leftarrow$ ] angezeigt. Wenn Sie die automatische Sensorreinigung aktivieren möchten, während der Hauptschalter auf < PH0T0 > gestellt ist, legen Sie dies unter [ $\blacklozenge$ : **Sensorreinigung**] [\(](#page-680-0) $\widehat{\mathbb{Z}}$ ) fest.
- Wenn Sie die Position des Hauptschalters innerhalb kurzer Zeit wiederholt ändern, wird das Symbol [ $\leftarrow$ ] möglicherweise nicht angezeigt; dies bedeutet jedoch keine Fehlfunktion der Kamera.

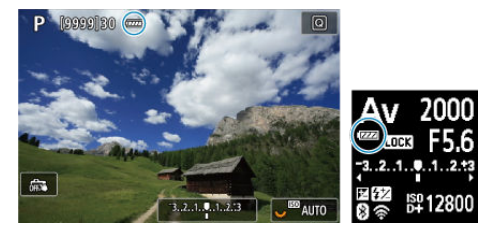

<span id="page-59-0"></span>Wenn der Hauptschalter auf < PHOTO > gestellt ist, wird der Akkuladezustand angezeigt.

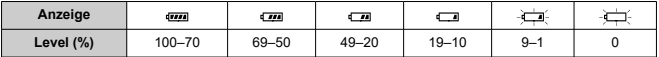

#### $\Box$ **Hinweis**

- Folgende Aktivitäten führen dazu, dass sich der Akku schneller erschöpft:
	- Halbes Durchdrücken des Auslösers und in dieser Stellung halten.
	- Häufiges Aktivieren der AF, ohne Aufnahmen zu machen.
	- Verwenden von Image Stabilizer (Bildstabilisator)
	- Verwenden der Wi-Fi- oder Bluetooth-Funktion.
- Die Anzahl der verfügbaren Aufnahmen kann sich je nach den tatsächlichen Aufnahmebedingungen verringern.
- Der Betrieb des Objektivs erfolgt über den Akku der Kamera. Bei bestimmten Objektiven kann sich der Akku schneller erschöpfen als bei anderen.
- Sehen Sie hier nach [: Info Akkuladung], um den Akkuladezustand zu überprüfen  $(\sqrt{2})$  $(\sqrt{2})$ .
- Bei niedrigen Umgebungstemperaturen könnte es auch bei ausreichendem Akkuladezustand eventuell nicht möglich sein, Aufnahmen zu machen.

### <span id="page-60-0"></span>**K** [Anbringen eines Objektivs](#page-61-0)

#### **[Entfernen eines Objektivs](#page-63-0)**

#### $\mathbf{0}$ **Vorsicht**

- Sehen Sie durch ein Objektiv nicht direkt in die Sonne. Dies kann zu Schäden an den Augen führen.
- Stellen Sie den Hauptschalter der Kamera auf < OFF >, wenn Sie ein Objektiv anbringen oder entfernen.
- Wenn sich der Entfernungsring (der vordere Teil) des Objektivs während des Autofokus dreht, berühren Sie ihn nicht.

#### **Tipps zur Vermeidung von Flecken und Staub**

- Wechseln Sie Objektive zügig in einer staubfreien Umgebung.
- Wenn Sie die Kamera ohne Objektiv aufbewahren, bringen Sie die Gehäuseschutzkappe an der Kamera an.
- Entfernen Sie Flecken und Staub von der Gehäuseschutzkappe, bevor Sie sie anbringen.

<span id="page-61-0"></span>1. **Nehmen Sie die Objektiv- und die Gehäuseschutzkappe ab.**

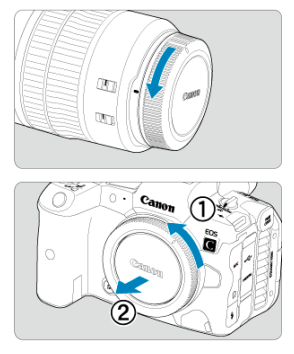

- $\bullet$ Nehmen Sie den hinteren Objektivdeckel und die Gehäuseschutzkappe der Kamera ab, indem Sie beide, wie in der Abbildung gezeigt, in Pfeilrichtung drehen.
- 2. **Bringen Sie das Objektiv an.**

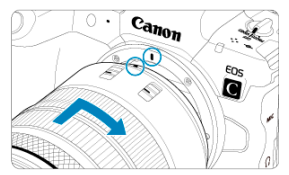

Richten Sie die rote Ansetz-Markierung am Objektiv an der roten Ansetz-Markierung der Kamera aus, und drehen Sie das Objektiv in Pfeilrichtung, bis es einrastet.

3. **Stellen Sie den Fokussierschalter des Objektivs auf < >.**

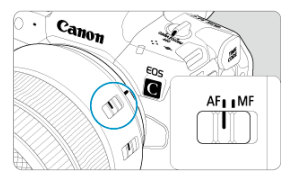

- $\bullet \leq$  AF > steht für Autofokus.
- $\bullet$  < MF > steht für manuellen Fokus. Der Autofokus ist nicht möglich.

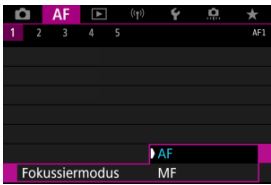

- Stellen Sie für RF-Objektive ohne Fokussierschalter im Kameramenü unter [ $\bigwedge$ F: Fokussiermodus] die Option [AF] oder [MF] ein.
- 4. **Nehmen Sie den vorderen Objektivdeckel ab.**

<span id="page-63-0"></span>**Drücken Sie die Objektiventriegelungstaste, und drehen Sie gleichzeitig das Objektiv in die angegebene Pfeilrichtung.**

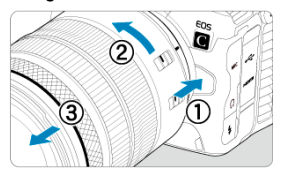

- Drehen Sie das Objektiv bis zum Anschlag, und entfernen Sie es.
- Bringen Sie den Objektivdeckel an dem Objektiv an, das Sie entfernt haben.
- <span id="page-64-0"></span>Anbringen eines Objektivs 図
- **[Entfernen eines Objektivs](#page-67-0)**

Alle EF- und EF-S-Objektive können durch Anbringen eines optionalen Bajonett-Adapters EF-EOS R verwendet werden. **Die Kamera kann nicht mit EF-M-Objektiven verwendet werden.**

# **Anbringen eines Objektivs**

1. **Nehmen Sie die Objektiv- und die Gehäuseschutzkappe ab.**

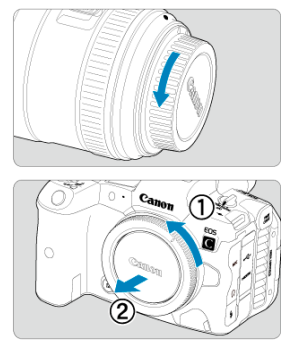

Nehmen Sie den hinteren Objektivdeckel und die Gehäuseschutzkappe  $\bullet$ der Kamera ab, indem Sie beide, wie in der Abbildung gezeigt, in Pfeilrichtung drehen.

2. **Bringen Sie das Objektiv am Adapter an.**

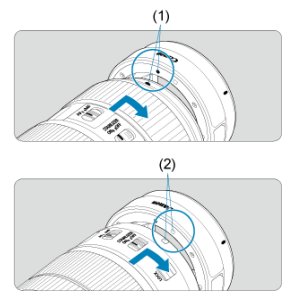

- $\bullet$ Richten Sie die rote oder weiße Ansetz-Markierung am Objektiv an der entsprechenden Ansetz-Markierung des Adapters aus, und drehen Sie das Objektiv in Pfeilrichtung, bis es einrastet.
	- (1) Rote Markierung
	- (2) Weiße Markierung
- 3. **Bringen Sie den Adapter an der Kamera an.**

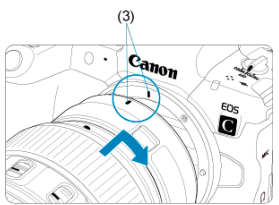

Richten Sie die roten Ansetz-Markierungen (3) am Adapter und an der  $\bullet$ Kamera aus, und drehen Sie das Objektiv in Pfeilrichtung, bis es einrastet.

4. **Stellen Sie den Fokussierschalter des Objektivs auf < >.**

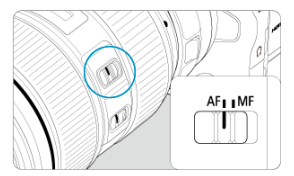

- $\bullet$  <  $\mathsf{AF}$  > steht für Autofokus.
- $\bullet$  <  $\mathsf{MF}$  > steht für manuellen Fokus. Der Autofokus ist nicht möglich.
- 5. **Nehmen Sie den vorderen Objektivdeckel ab.**

<span id="page-67-0"></span>1. **Drücken Sie die Objektiventriegelungstaste, und drehen Sie gleichzeitig den Adapter in die angegebene Pfeilrichtung.**

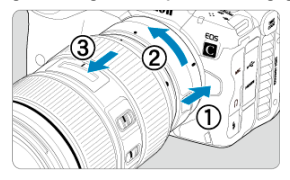

- Drehen Sie das Objektiv bis zum Anschlag, und entfernen Sie es.  $\bullet$
- 2. **Entfernen Sie das Objektiv vom Adapter.**

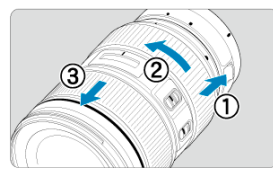

- Drücken Sie den Objektiventriegelungshebel am Adapter, und drehen  $\bullet$ Sie das Objektiv entgegen dem Uhrzeigersinn.
- Drehen Sie das Objektiv bis zum Anschlag, und entfernen Sie es.
- Bringen Sie den Objektivdeckel an dem Objektiv an, das Sie entfernt haben.

#### **Vorsicht** Œ

Vorsichtsmaßnahmen für Objektive finden Sie unter [Anbringen/Abnehmen von](#page-60-0) [RF/RF-S-Objektiven](#page-60-0).

<span id="page-68-0"></span>Schauen Sie durch den Sucher, um ihn zu aktivieren. Sie können die Anzeige auch auf den Bildschirm oder den Sucher einschränken (

## **Anpassen des Suchers**

1. **Drehen Sie den Knopf zur Dioptrieneinstellung.**

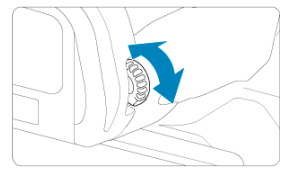

 $\bullet$ Drehen Sie den Knopf nach links oder rechts, bis die Sucheranzeige scharf dargestellt wird.

#### **Vorsicht**  $\bf{0}$

- Sucher und Bildschirm können nicht gleichzeitig aktiv sein.
- Bei einigen Seitenverhältnissen werden auf dem Bildschirm oben und unten oder links und rechts schwarze Balken angezeigt. Diese Bereiche werden nicht aufgezeichnet.
- <span id="page-69-0"></span>**[Kamerahaltung](#page-70-0)**
- **K**j [Auslöser](#page-71-0)
- $\mathbb{C}$  <  $\mathbb{C}^n$  > [Hauptwahlrad](#page-73-0)
- $\mathbb{C}$  <  $\heartsuit$  > [Schnellwahlrad 1](#page-75-0)
- $\mathbb{C}$   $\leq \sqrt[3]{\cdots}$  > [Schnellwahlrad 2](#page-77-0)
- **Ø ≤ \* > [Multi-Controller](#page-78-0)**
- **Ø ≤MODE** [>-Taste](#page-79-0)
- < M-Fn [>: Multifunktionstaste](#page-80-0)
- **Ø < AF-ON [>: AF-Start-Taste](#page-81-0)**
- **Ø ≤LOCK [>: Taste für Multifunktionssperre](#page-82-0)**
- < > [Info-/Beleuchtungstaste für LCD-Anzeige](#page-83-0)
- G < () > [Steuerungsring](#page-84-0)
- **Ø ≤ NFO >:** Infotaste

### <span id="page-70-0"></span>**Betrachten des Bildschirms während der Aufnahme**

Während der Aufnahme können Sie den Bildschirm durch Neigen anpassen. Einzelheiten finden Sie unter [Verwenden des Bildschirms.](#page-54-0)

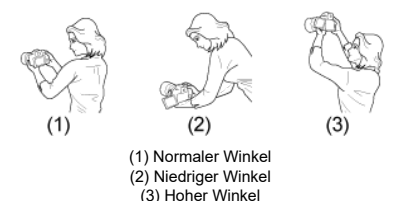

### **Erstellen von Aufnahmen über den Sucher**

Scharfe Aufnahmen sind nur möglich, wenn die Kamera beim Auslösen ruhig gehalten wird.

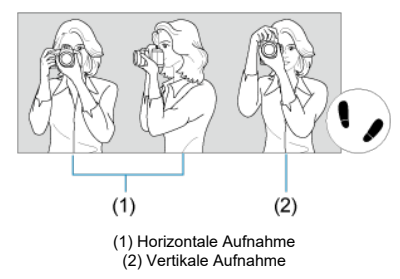

1.Halten Sie die Kamera mit der rechten Hand fest am Handgriff.

2.Halten Sie das Objektiv mit der linken Hand von unten fest.

3.Legen Sie den rechten Zeigefinger leicht auf den Auslöser.

4.Lehnen Sie Ihre Arme und Ellbogen leicht gegen die Vorderseite Ihres Körpers.

5.Setzen Sie einen Fuß ein wenig vor, um einen sicheren Stand zu haben.

6.Halten Sie die Kamera nahe an Ihr Gesicht und schauen Sie durch den Sucher.

<span id="page-71-0"></span>Der Auslöser hat zwei Funktionsstufen. Sie können den Auslöser halb durchdrücken, und Sie können den Auslöser dann vollständig durchdrücken.

### **Halbes Durchdrücken des Auslösers**

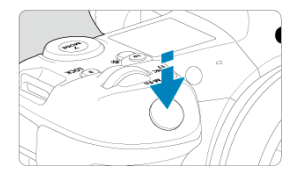

Dies aktiviert den Autofokus und das Belichtungsautomatik-System, mit dem Verschlusszeit und Blendenwert eingestellt werden.

Die Belichtungsstufe (Verschlusszeit und Blendenwert) wird auf dem Bildschirm, im Sucher und auf der LCD-Anzeige für ca. 8 Sek. (Messtimer/ 38) angezeigt.

### **Vollständiges Durchdrücken des Auslösers**

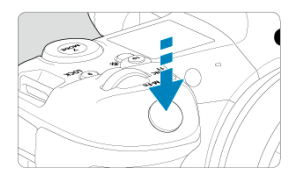

Der Auslöser wird betätigt, und das Bild wird aufgenommen.

### **Kameraverwacklung verhindern**

Bewegungen der Kamera in freier Handhaltung während des Belichtungsmoments werden als Verwacklung bezeichnet. Solche Verwacklungen können zu unscharfen Bildern führen. Beachten Sie Folgendes, um Verwacklungen zu vermeiden:

- Halten Sie die Kamera ruhig, wie unter [Kamerahaltung](#page-70-0) gezeigt.
- Drücken Sie den Auslöser zunächst für den Autofokus halb und anschließend langsam ganz durch.
### **Hinweis**

- Wenn Sie den Auslöser ganz herunterdrücken, ohne ihn zuvor halb herunterzudrücken, oder wenn Sie den Auslöser halb herunterdrücken und ihn sofort ganz herunterdrücken, hält die Kamera vor dem Aufnehmen immer noch an.
- Selbst während der Menüanzeige oder der Bildwiedergabe können Sie zur Aufnahmebereitschaft zurückkehren, indem Sie den Auslöser halb herunterdrücken.

### **(1) Drücken Sie eine Taste und drehen Sie dann das Wahlrad < >.**

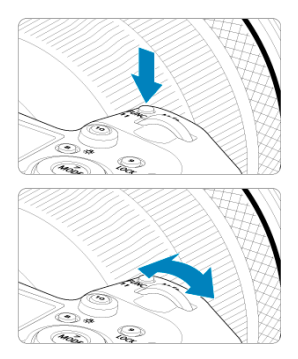

Drücken Sie eine Taste, z. B. < MODE > oder < M-Fn > und drehen Sie dann das  $Wahlrad < s^{max} >$ .

Wenn Sie den Auslöser halb durchdrücken, wechselt die Kamera in den Aufnahmebereitschaftsmodus zurück.

Wird für Vorgänge wie das Einstellen der ISO-Empfindlichkeit, der Betriebsart, des AF-Betriebs, des Weißabgleichs und der Blitzbelichtungskorrektur verwendet.

### **(2) Drehen Sie nur das Wahlrad < >.**

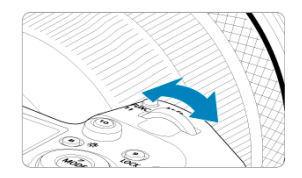

Drehen Sie das Wahlrad < >, während Sie auf den Bildschirm, den Sucher oder die LCD-Anzeige schauen.

Mit diesem Wahlrad können Sie Verschlusszeit, Blendenwert usw. einstellen.

## **Hinweis**

Die Vorgänge in (1) können auch ausgeführt werden, wenn Steuerungselemente durch die Multifunktionssperre gesperrt sind [\(](#page-82-0)

### **(1) Drücken Sie eine Taste und drehen Sie dann das Wahlrad < >.**

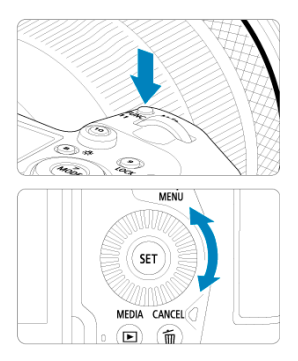

Drücken Sie eine Taste, z. B. < MODE > oder < M-Fn > und drehen Sie dann das Wahlrad  $<$   $\circ$   $>$ .

Wenn Sie den Auslöser halb durchdrücken, wechselt die Kamera in den Aufnahmebereitschaftsmodus zurück.

Wird für Vorgänge wie die Auswahl der ISO-Empfindlichkeit, der Betriebsart, des AF-Betriebs, des Weißabgleichs und der Blitzbelichtungskorrektur verwendet.

### **(2) Drehen Sie nur das Wahlrad < >.**

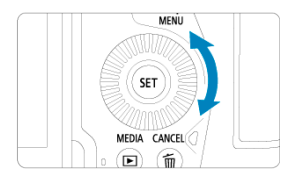

Drehen Sie das Wahlrad < (2) >, während Sie auf den Bildschirm, den Sucher oder die LCD-Anzeige schauen.

Wird für Vorgänge wie das Einstellen des Belichtungskorrekturwert und des Blendenwerts für manuelle Belichtungen verwendet.

## **Hinweis**

Die Vorgänge in [\(](#page-82-0)1) können auch ausgeführt werden, wenn Steuerungselemente<br>durch die Multifunktionssperre gesperrt sind (<mark>@</mark> ).

### **(1) Drücken Sie eine Taste und drehen Sie dann das Wahlrad < >.**

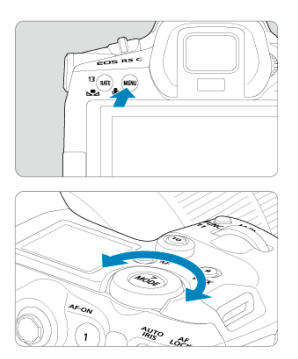

Drücken Sie eine Taste, z. B. < MENU > und drehen Sie dann das Wahlrad <  $\frac{1}{2}$ . Wenn Sie den Auslöser halb durchdrücken, wechselt die Kamera in den Aufnahmebereitschaftsmodus zurück.

Wird für Vorgänge wie das Wechseln zwischen Hauptregisterkarten auf dem Menübildschirm verwendet.

### **(2) Drehen Sie nur das Wahlrad < >.**

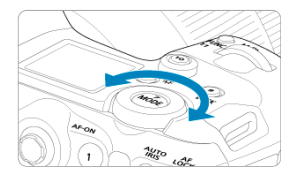

Drehen Sie das Wahlrad < >, während Sie auf den Bildschirm, den Sucher oder die LCD-Anzeige schauen.

Wird für Vorgänge wie z. B. das Einstellen der ISO-Empfindlichkeit verwendet.

#### 围 **Hinweis**

Die Vorgänge in (1) können auch ausgeführt werden, wenn Steuerungselemente durch die Multifunktionssperre gesperrt sind [\(](#page-82-0)2).

< > ist eine acht Richtungstaste mit einer zentralen Taste. Um sie zu benutzen, drücken Sie leicht mit der Spitze Ihres Daumens.

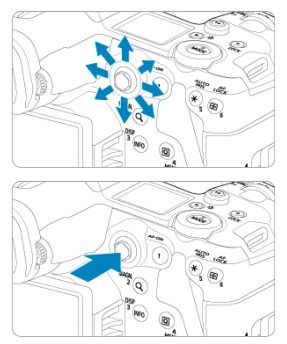

- Wird für Vorgänge wie Weißabgleich-Korrektur, AF-Messfeld-/ Vergrößerungsrahmenbewegung in Fotoaufnahmen, Vergrößerungsrahmenbewegung während der Wiedergabe oder Schnelleinstellungen verwendet.
- Kann auch zum Auswählen oder Einstellen von Menüelementen verwendet werden.

Sie können den Aufnahmemodus einstellen.

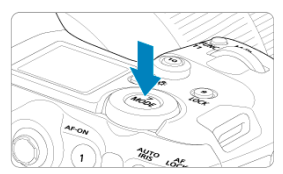

Drücken Sie die < MODE >-Taste und drehen Sie dann das Wahlrad < ﷺ >, um<br>einen Aufnahmemodus auszuwählen.

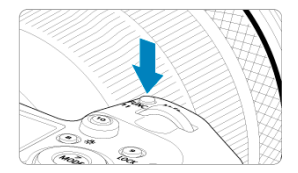

Durch Drücken der Taste < M-Fn > und Drehen des Wahlrads < So > können Sie die ISO-Empfindlichkeit [\(](#page-291-0)@[\)](#page-183-0), die Betriebsart (@), den AF-Betrieb (@), den Weißabgleich (@) und die Blitzbelichtungskorrektur (2[\)](#page-169-0) einstellen.

Drücken Sie zur Auswahl des AF-Bereichs oder der AF-Methode die Taste <  $\Box$  > ( $\Diamond$ 6). Anschließend drücken Sie die Taste < M-Fn >.

Entspricht dem halben Durchdrücken des Auslösers (außer im Modus [ [4]]).

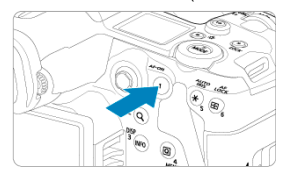

<span id="page-82-0"></span>Wenn [ $\blacklozenge$ : Multifunktionssperre] konfiguriert ist ( $\varnothing$ [\)](#page-678-0), können Sie die Taste <  $\blacklozenge$   $\bigcap$ C $K$  > drücken, um zu verhindern, dass die Einstellungen geändert werden, indem Sie versehentlich das Hauptwahlrad, das Schnellwahlrad, den Multi-Controller, den Steuerungsring oder das Touchscreen-Bedienfeld berühren. Drücken Sie die Taste

<LOCK > erneut, um diese Steuerungselemente wieder freizuschalten.

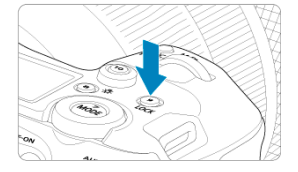

# **< > Info-/Beleuchtungstaste für LCD-Anzeige**

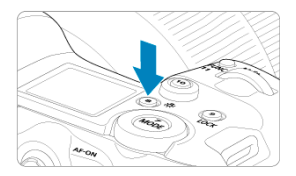

- Bei jedem Drücken der Taste <  $\frac{1}{2}$ : > ändern sich die Informationen auf der LCD-Anzeige.
- Zum Beleuchten der LCD-Anzeige halten Sie die Taste <  $\ddot{\otimes}$  > gedrückt ( $\ddot{\odot}$ 6).
- Greifen Sie auf die Einstellung [Bildschirmhelligkeit] zu, indem Sie die Taste <  $\frac{1}{12}$  > auf dem Wiedergabebildschirm drücken.

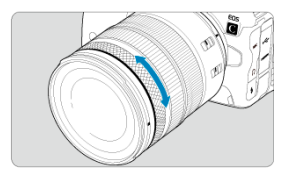

Standardmäßig kann der Belichtungskorrektur eingestellt werden, indem der Steuerungsring der RF-Objektive oder Adapter gedreht wird, während der Auslöser im Modus [ $F_{V}$ ], [ $P$ ], [Tv], [Av] oder [M] hallb durchgedrückt wird. Andernfalls können Sie dem Steuerungsring eine andere Funktion zuweisen, indem Sie die Bedienvorgänge in [ $\Omega$ : Wahlräder anpassen] (**8**[\)](#page-725-0) anpassen.

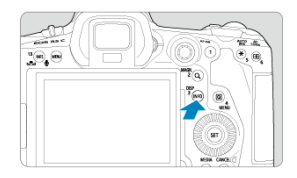

Die angezeigten Informationen ändern sich bei jedem Drücken der Taste < INFO >. Die folgenden Beispielbildschirme sind für Einzelbilder.

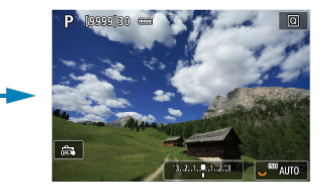

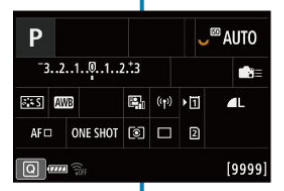

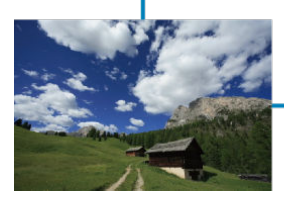

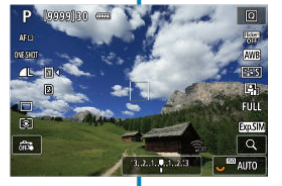

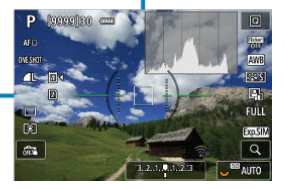

- [Menübildschirm im Modus \[](#page-87-0)  $\overline{a}$ ] 図
- **@ [Menübildschirm im Modus \[](#page-88-0)FV]/[P]/[TV]/[AV]/[M]/[BULB]**
- [Wählen von Menüeinstellungen](#page-89-0)  $\mathbf{z}$
- **K** [Abgeblendete Menüpunkte](#page-91-0)

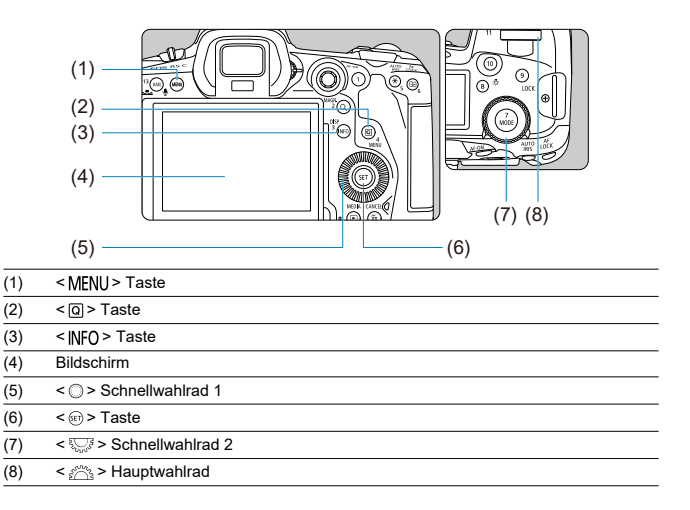

# <span id="page-87-0"></span>**Menübildschirm im Modus [ ]**

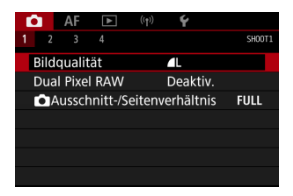

Im Modus [  $\overline{a}$ ] werden nicht alle Registerkarten und Menüelemente angezeigt.

# <span id="page-88-0"></span>**Menübildschirm im Modus [ ]/[ ]/[ ]/[ ]/[ ]/[ ]**

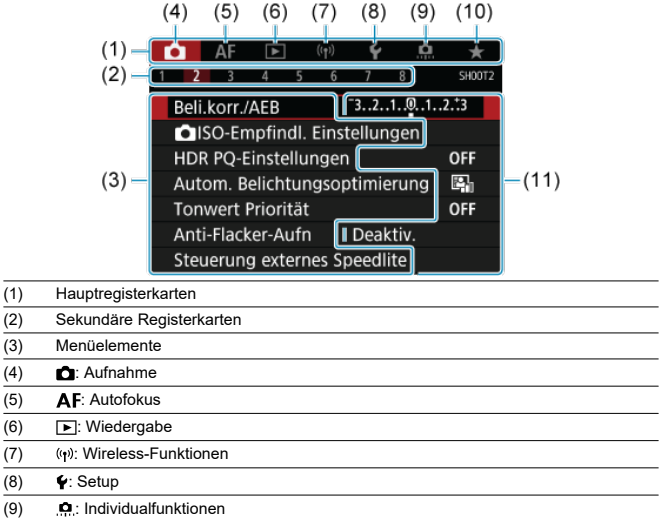

 $(10)$   $\star$ : My Menu (11) Menüeinstellungen

 $(8)$ 

<span id="page-89-0"></span>1. **Rufen Sie den Menübildschirm auf.**

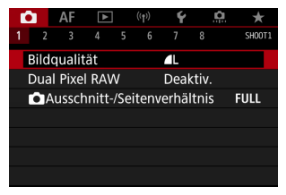

Drücken Sie zum Anzeigen des Menübildschirms die Taste < MFNU>.

## 2. **Wählen Sie eine Registerkarte aus.**

- $\bullet$  Jedes Mal, wenn Sie das Wahlrad <  $\frac{1}{2}$  > drehen, ändert sich die Hauptregisterkarte (Funktionsgruppe). Sie können auch Registerkarten wechseln, indem Sie die Taste < Q > drücken.
- Drehen Sie das Wahlrad <  $\frac{1}{2}$ , um eine sekundäre Registerkarte zu wählen.

## 3. **Wählen Sie ein Element aus.**

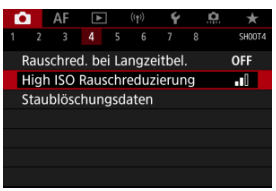

● Drehen Sie das Wahlrad < ◯ >, um ein Element auszuwählen und drücken Sie dann die Taste < $(F)$  >.

4. **Wählen Sie eine Option aus.**

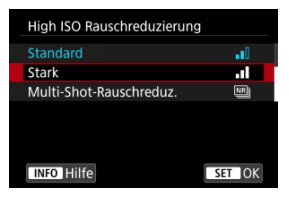

- Drehen Sie das Wahlrad < (2) >, um eine Option auszuwählen.
- Die aktuelle Einstellung ist blau gekennzeichnet.
- 5. **Legen Sie eine Option fest.**

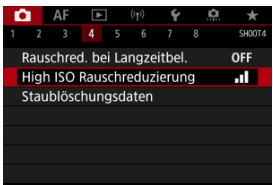

**Drücken Sie die Taste < (EF) >, um die Einstellung festzulegen.** 

## 6. **Verlassen Sie die Einstellung.**

 $\bullet$  Drücken Sie die Taste < MENU >, um zur Aufnahme zurückzukehren.

#### $\Box$ **Hinweis**

- Bei der folgenden Beschreibung der Menüfunktionen wird davon ausgegangen, dass Sie die Taste < MFNU > gedrückt haben, um den Menübildschirm anzuzeigen.
- Das Betriebs-Menü ist auch durch Tippen des Menübildschirms oder durch die Verwendung von <  $\frac{1}{2}$  > möglich.
- Um diesen Vorgang abzubrechen, drücken Sie die Taste < MENU >.

<span id="page-91-0"></span>Beispiel: Wenn die Tonwert Priorität eingestellt wurde

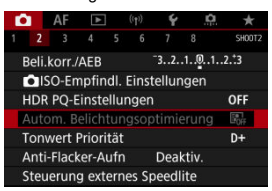

Abgeblendete Menüelemente können nicht eingestellt werden. Das Menüelement ist abgeblendet, wenn eine andere Funktionseinstellung Vorrang hat.

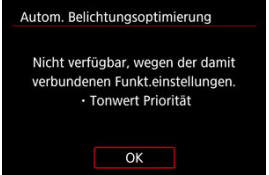

Sie können die Überlagerungsfunktion sehen, die Vorrang hat, indem Sie das

abgeblendeten Menüelement auswählen und < $\sin$  > drücken. Wenn Sie die Einstellung der Funktion annullieren, die Vorrang hat, wird das abgeblendete Menüelement auswählbar.

#### T **Vorsicht**

Unter Umständen sehen Sie die Überlagerungsfunktion für bestimmte abgeblendete Menüelemente nicht.

#### $\Box$ **Hinweis**

Sie können die Menüfunktionen auf die Standardeinstellungen zurücksetzen, indem Sie [Grundeinstell.] in [ $\blacklozenge$ : Kam. zurücks.] auswählen (  $\oslash$  [\)](#page-685-0).

Sie können die angezeigten Einstellungen direkt und intuitiv auswählen und einstellen.

1. **Drücken Sie die Taste < > ( ).**

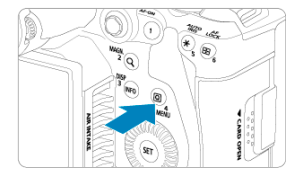

2. **Wählen Sie ein Einstellungselement und legen Sie Ihre bevorzugte Option fest.**

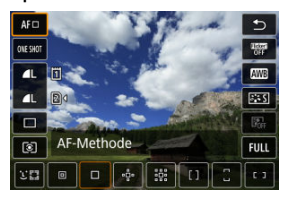

- $\bullet$  Um einen Element auszuwählen, drehen Sie das Wahlrad <  $\circledcirc$  > oder drücken Sie <  $\frac{4}{50}$  > nach oben oder unten.
- Um die Einstellung anzupassen, drehen Sie das Wahlrad < > oder < < < strate of the Sie <  $\frac{1}{2}$  > oder drücken Sie <  $\frac{1}{2}$  > links oder rechts. Einige Einstellungen werden anschließend per Knopfdruck vorgenommen.

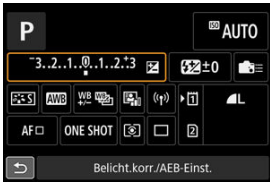

- Drücken Sie <  $\frac{25}{25}$  > vertikal oder horizontal, um ein Element auf dem oben gezeigten Bildschirm auszuwählen.
- $\bullet$  Drehen Sie zum Anpassen der Einstellung das Wahlrad <  $\frac{1}{2}$ ,  $\frac{1}{2}$ ,  $\frac{1}{2}$ , < > oder < >. Einige Einstellungen werden anschließend per Knopfdruck vorgenommen.
- 図 **Tippen**
- [Ziehen](#page-96-0)

**Tippen**

## **Beispielbildschirm (Schnelleinstellung)**

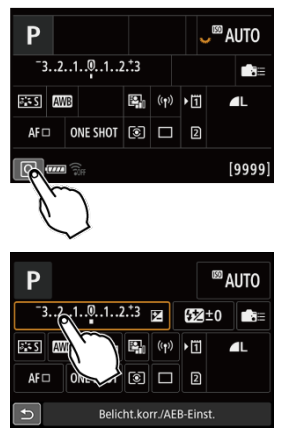

- Tippen Sie mit dem Finger auf den Bildschirm (berühren Sie ihn kurz und nehmen Sie ihn dann vom Bildschirm).
- $\bullet$  Wenn Sie beispielsweise auf  $[Q]$  tippen, wird der Schnelleinstellungsbildschirm angezeigt. Sie können zum vorherigen Bildschirm zurückkehren, indem Sie auf [<sup>1</sup>] tippen.

### **Hinweis**

- Stellen Sie [**❤̪: Piep-Ton]** auf [**Aktivieren**], damit die Kamera einen Piep-Ton für<br>Touch-Befehle ausgibt (<mark>⊗</mark>[\)](#page-664-0).
- Die Reaktion auf Berührungsvorgänge kann in [ $\blacklozenge$ : Touch-Steuerung] [\(](#page-677-0)**2**) angepasst werden.

## <span id="page-96-0"></span>**Beispielbildschirm (Menübildschirm)**

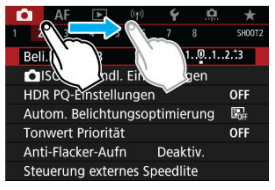

Streichen Sie mit dem Finger über die Oberfläche des Bildschirms.

# **Aufnahmemodus**

In diesem Kapitel werden die Aufnahmemodi beschrieben.

- [A+: Vollautomatische Aufnahmen \(Automatische Motiverkennung\)](#page-98-0)
- [A+: Vollautomatische Techniken \(Automatische Motiverkennung\)](#page-102-0)
- [Fv: Flexible Automatik](#page-105-0)
- [P: Programmautomatik](#page-108-0)
- [Tv: Blendenautomatik](#page-111-0)
- [Av: Verschlusszeitenautomatik](#page-114-0)
- [M: Manuelle Belichtung](#page-118-0)
- [BULB: Langzeitbelichtung \(Bulb\)](#page-121-0)

# <span id="page-98-0"></span>**A+: Vollautomatische Aufnahmen (Automatische Motiverkennung)**

#### **[ ] ist der Vollautomatikmodus. Die Kamera analysiert das Motiv und legt die optimalen Einstellungen dafür automatisch fest.** Auch der Fokus kann bei unbeweglichen und bei beweglichen Motiven durch Erfassung der Bewegung automatisch eingestellt werden  $\left(\sqrt{\alpha}\right)$  $\left(\sqrt{\alpha}\right)$  $\left(\sqrt{\alpha}\right)$ ).

1. **Stellen Sie den Aufnahmemodus auf [ ].**

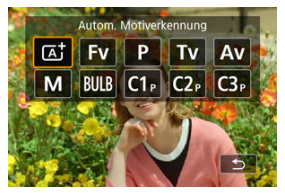

- Drücken Sie die Taste < MODE >, und drehen Sie dann das Wahlrad  $\langle \xi \rangle^{\text{max}}$  >, um  $[\overline{\mathbf{A}}^+]$  auszuwählen.
- 2. **Richten Sie die Kamera auf das Motiv.**

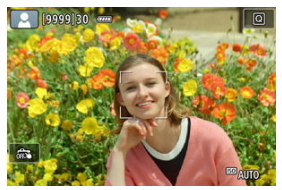

- Unter bestimmten Aufnahmebedingungen kann ein AF-Messfeld am Motiv angezeigt werden.
- Wenn ein AF-Messfeld auf dem Bildschirm angezeigt wird, richten Sie es über dem Motiv aus.

3. **Stellen Sie das Motiv scharf.**

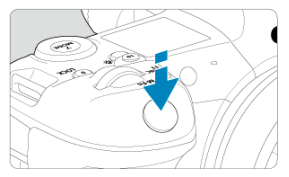

- Drücken Sie den Auslöser zur Fokussierung halb durch.
- Sie können auch durch Tippen auf dem Bildschirm auf ein Gesicht oder ein anderes Motiv (Touch AF) scharfstellen, wenn

[AF: Kontinuierl.AF] auf [Deaktiv.] eingestellt ist.

- Bei schlechten Lichtverhältnissen wird das AF-Hilfslicht ( $\sqrt{2}$ ) bei Bedarf automatisch aktiviert.
- Bei unbeweglichen Motiven wird das AF-Messfeld grün angezeigt, wenn für das Motiv die Scharfeinstellung erreicht ist, und die Kamera gibt einen Piep-Ton aus. (One-Shot AF)
- Bei beweglichen Motiven wird das AF-Messfeld blau angezeigt und es verfolgt die Bewegungen des Motivs. Die Kamera gibt keinen Piep-Ton aus. (Servo AF)

## 4. **Lösen Sie aus.**

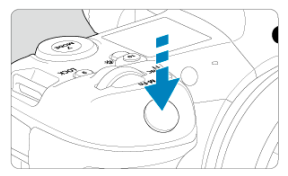

- Drücken Sie den Auslöser zur Bildaufnahme ganz nach unten.
- Das soeben aufgenommene Bild wird für ca. 2 Sek. auf dem Bildschirm angezeigt.

#### **Vorsicht** Т

Bei bestimmten Motiven oder Aufnahmebedingungen wird eine Motivbewegung nicht richtig erkannt (ob sich das Motiv bewegt oder nicht).

#### $\overline{\mathbf{E}}$ **Hinweis**

- Wenn Sie den Auslöser halb durchdrücken, wird der AF-Betrieb (One-Shot AF oder Servo AF) automatisch eingestellt. Bitte beachten Sie, dass der AF-Betrieb nicht während der Aufnahme umgeschaltet werden kann.
- Im Modus [  $\overline{1}$ ] haben die Farben bei Natur-, Außen- und Abendlichtaufnahmen eine intensivere Wirkung. Wenn Sie andere Farbtöne bevorzugen, stellen Sie den Aufnahmemodus auf [Fv], [P], [Tv], [Av] oder [M] ein und wählen Sie vor der Aufnahme einen anderen Bildstil als  $\sqrt{2 \cdot 4}$  ( $\sqrt{2}$ [\)](#page-198-0).

## **Minimieren von unscharfen Fotos**

- Verwenden Sie ein stabiles Stativ, das für das Gewicht der Aufnahme-Geräte geeignet ist. Bringen Sie die Kamera sicher am Stativ an.
- $\bullet$ Die Verwendung eines Auslösekabels (separat erhältlich,  $\varpi$ ) oder einer drahtlosen Fernbedienung (separat erhältlich,  $\sqrt{2}$ ) wird empfohlen.

### **Häufig gestellte Fragen**

**Eine Fokussierung ist nicht möglich (angezeigt durch ein orangefarbenes AF-Messfeld).**

Richten Sie das AF-Messfeld auf einen Bildbereich mit gutem Kontrast, und drücken Sie den Auslöser halb durch [\(](#page-71-0) ). Wenn Sie sich zu nahe am Motiv befinden, entfernen Sie sich etwas, und lösen Sie erneut aus.

#### **Es werden mehrere AF-Messfelder gleichzeitig angezeigt.**

Wenn mehrere AF-Messfelder gleichzeitig angezeigt werden, wurde für alle die Scharfeinstellung erreicht. Solange ein AF-Messfeld auf dem Motiv angezeigt wird, können Sie das Bild aufnehmen.

#### **Wenn der Auslöser halb durchgedrückt wird, wird das Motiv nicht scharf gestellt.**

Falls der Fokussierschalter des Objektivs auf < MF > (manueller Fokus) festgelegt ist, stellen Sie ihn auf <  $AF$  > (Autofokus).

#### **Die Verschlusszeitanzeige blinkt.**

Da es zu dunkel ist, kann es bei einer Aufnahme durch Verwacklungen zu unscharfen Motiven kommen. Es wird empfohlen, ein Stativ oder ein Speedlite der EL/EX-Serie (separat erhältlich,  $\varpi$ ) zu verwenden.

#### **Die Unterseite der mit Blitz aufgenommenen Bilder ist unnatürlich dunkel.**

Wenn eine Streulichtblende am Objektiv angebracht ist, kann dies das Blitzlicht behindern. Wenn Sie sich nahe am Motiv befinden, nehmen Sie die Streulichtblende ab, bevor Sie eine Blitzlichtaufnahme durchführen.

# <span id="page-102-0"></span>**A+: Vollautomatische Techniken (Automatische Motiverkennung)**

- Verändern des Bildausschnitts 囪
- ΓZΙ. [Aufnahmen von beweglichen Motiven](#page-103-0)
- **K**j [Motiv-Symbole](#page-104-0)

## **Verändern des Bildausschnitts**

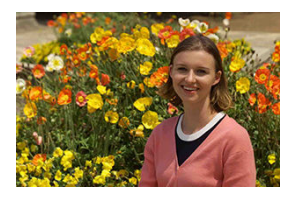

Je nach Situation können Sie das Motiv weiter rechts oder links im Bild positionieren, um einen ausgewogenen Hintergrund und somit ein Bild mit einer optimalen Perspektive zu erzielen.

Wenn Sie den Auslöser halb durchdrücken, um ein still stehendes Motiv scharf zu stellen, wird die eingestellte Bildschärfe gespeichert. Sie können den Bildausschnitt ändern, während Sie den Auslöser halb durchdrücken. Drücken Sie den Auslöser dann ganz durch, um das Foto aufzunehmen. Diese Funktion nennt man "Schärfenspeicher".

<span id="page-103-0"></span>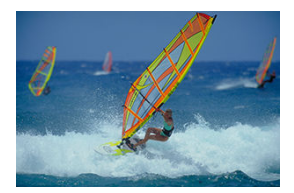

Nachdem der Auslöser halb durchgedrückt wurde und ein blaues AF-Messfeld angezeigt wird, erkennt die Kamera Bewegungsunschärfen und fokussiert mit Servo AF. Behalten Sie das Motiv auf dem Bildschirm, während Sie den Auslöser halb durchgedrückt halten, und drücken Sie dann im entscheidenden Moment den Auslöser ganz durch.

<span id="page-104-0"></span>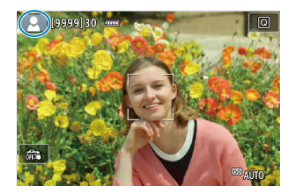

Die Kamera erkennt den Motivtyp und passt alle Einstellungen automatisch an die Szene an. Der erkannte Motivtyp wird oben links auf dem Bildschirm angezeigt. Ausführlichere Informationen zu Symbolen finden Sie unter [Motiv-Symbole](#page-790-0).

<span id="page-105-0"></span>In diesem Modus können Sie die Verschlusszeit, Blendenwert und ISO-Empfindlichkeit manuell oder automatisch einstellen und diese Einstellungen mit der von Ihnen gewünschten Belichtungskorrektur kombinieren. Aufnahme im Modus [ $Fv$ ], mit Kontrolle über ieden dieser Parameter, entspricht Aufnahmen im Modus  $[P]$ ,  $[Tv]$ ,  $[Av]$  oder  $[M]$ . \* [FV] steht für "Flexible value", also einen flexiblen Wert.

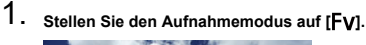

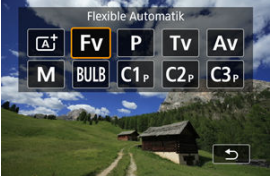

- Drücken Sie die Taste < MODE >, und drehen Sie dann das Wahlrad  $\langle \xi \rangle^{\text{max}}$  >, um [**FV**] auszuwählen.
- 2. **Stellen Sie die Verschlusszeit, den Blendenwert und ISO-Empfindlichkeit ein.**

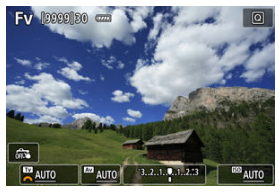

- $\bullet$  Drehen Sie das Wahlrad <  $\frac{1}{2}$ , um ein Element auszuwählen. Links neben dem ausgewählten Element wird [ ] angezeigt.
- Drehen Sie das Wahlrad < < um die Einstellung festzulegen.
- Um die Einstellung auf [**AUTO**] zurückzusetzen, drücken Sie die Taste  $<\overline{m}$

3. **Stellen Sie den Wert für die Belichtungskorrektur ein.**

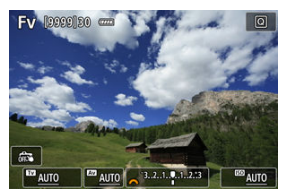

- Drehen Sie das Wahlrad <  $\frac{1}{2}$  > und wählen Sie die Belichtungsstufenanzeige. Links neben der Belichtungsstufenanzeige wird [sikk] angezeigt.
- Drehen Sie das Wahlrad < < >
strate um die Einstellung festzulegen.
- Um die Einstellung auf [**±0**] zurückzusetzen, drücken Sie die Taste  $<\overline{m}$

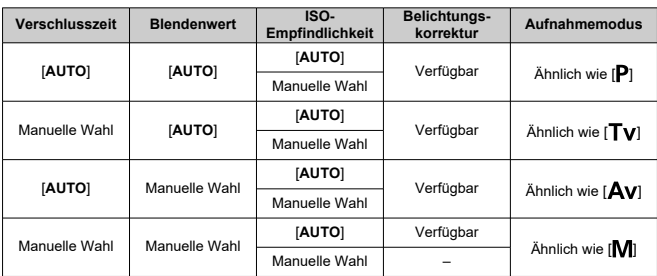

#### **Funktionskombinationen im Modus [ ]**

#### $\mathbf T$ **Vorsicht**

Ein blinkender Wert weist auf das Risiko einer Unterbelichtung oder einer Überbelichtung hin. Passen Sie die Belichtung so an, dass der Wert nicht mehr blinkt.

Langzeitsynchronisation wird bei schwachem Licht nicht verwendet, wenn Sie den Modus [FV] so eingerichtet haben, dass er dem Modus [AV] oder [P] ähnelt, selbst wenn [Langzeitsyncr.] unter [ $\bullet$ : Steuerung externes Speedlite] auf [**1/250-30Sek. automatisch**] (oder [**1/200-30Sek. automatisch**]) eingestellt ist.

#### $\overline{\mathbf{L}}$ **Hinweis**

- Auf [**AUTO**] eingestellte Verschlusszeit-, Blenden- und ISO-Empfindlichkeitswerte sind unterstrichen.
- Sie können die Verschlusszeit, den Blendenwert und die ISO-Empfindlichkeit in Schritt 2 oder 3 auf [**AUTO**] und den Belichtungskorrekturwert auf [**±0**] einstellen, indem Sie die Taste <  $\widehat{m}$  > gedrückt halten.
Die Kamera stellt die Verschlusszeit und den Blendenwert automatisch entsprechend der Helligkeit des Motivs ein.

 $*$  [ $\mathsf{P}$ ] steht für Programm.

\* AE steht für "Auto Exposure" (Belichtungsautomatik).

1. **Stellen Sie den Aufnahmemodus auf [ ].**

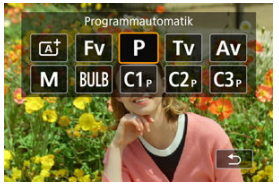

- $\bullet$  Drücken Sie die <  $\text{MODF}$  >-Taste, und drehen Sie dann das Wahlrad  $\langle \xi \rangle^{\text{max}}$  >, um [P] auszuwählen.
- 2. **Stellen Sie das Motiv scharf.**

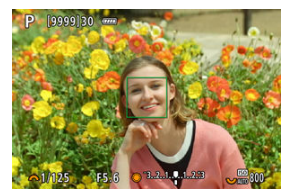

- Richten Sie das AF-Messfeld auf das Motiv und drücken Sie den Auslöser halb durch.
- Wenn für das Motiv die Scharfeinstellung erreicht ist, wird das AF-Messfeld grün (mit One-Shot AF).
- Die Verschlusszeit und der Blendenwert werden automatisch eingestellt.

3. **Überprüfen Sie die Anzeige.**

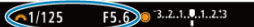

Solange der Belichtungswert nicht blinkt, entspricht die Belichtung dem Standard.

# 4. **Lösen Sie aus.**

Wählen Sie den gewünschten Bildausschnitt und drücken Sie den Auslöser ganz durch.

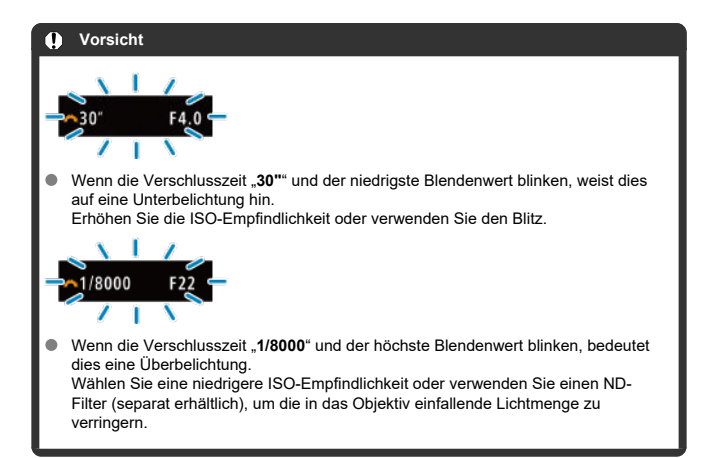

#### $\Box$ **Hinweis**

## **Unterschiede zwischen den Modi [ ] und [ ]**

 $\bullet$  Der Modus [ $\overline{A}$ ] begrenzt die verfügbaren Funktionen und stellt die AF-Methode, die Messmethode und viele andere Funktionen automatisch ein, um misslungene Aufnahmen zu vermeiden. Im Gegensatz dazu werden im Modus [P] nur Verschlusszeit und Blendenwert automatisch eingestellt, und Sie können die AF-Methode, die Messmethode und andere Funktionen frei einstellen.

### **Programmverschiebung**

- $\blacksquare$  Im Modus  $[P]$  können Sie die von der Kamera automatisch festgelegte Kombination (Programm) von Verschlusszeit und Blendenwert bei gleicher Belichtung frei ändern. Dies wird als Programmverschiebung bezeichnet.
- Mit der Programmverschiebung können Sie den Auslöser halb herunterdrücken und dann das Wahlrad <  $\frac{1}{2}$  > drehen, bis die gewünschte Verschlusszeit oder der gewünschte Blendenwert angezeigt wird.
- Die Programmverschiebung wird automatisch abgebrochen, wenn der Messtimer endet (Anzeige der Belichtungseinstellung wird ausgeschaltet).
- Die Programmverschiebung kann nicht mit Blitz verwendet werden.

In diesem Modus stellen Sie die Verschlusszeit ein und die Kamera stellt automatisch den Blendenwert ein, um die Standardbelichtung zu erhalten, die der Helligkeit des Motivs entspricht. Eine kürzere Verschlusszeit eignet sich für scharfe Momentaufnahmen von Bewegungsabläufen. Eine längere Verschlusszeit hingegen schafft eine gewisse Unschärfe, wodurch das Bild dynamischer wirkt.

\* [Tv] steht für Zeitwert.

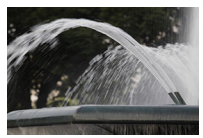

Bewegung unscharf (Langsame Geschwindigkeit: 1/30 Sek.)

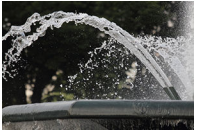

Eingefrorene Bewegung (Schnelle Geschwindigkeit: 1/2000 Sek.)

1. **Stellen Sie den Aufnahmemodus auf [ ].**

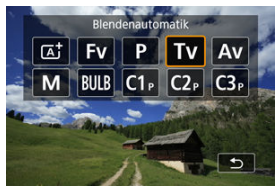

● Drücken Sie die < MODE >-Taste, und drehen Sie dann das Wahlrad  $\langle \xi_i^{\text{max}} \rangle$  >, um [**Tv**] auszuwählen.

2. **Legen Sie die gewünschte Verschlusszeit fest.**

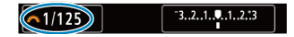

- Drehen Sie das Wahlrad <  $\frac{1}{2}$  >, um den Wert einzustellen.
- 3. **Stellen Sie das Motiv scharf.**

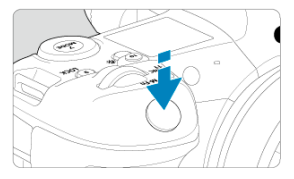

- Drücken Sie den Auslöser halb durch.
- Der Blendenwert wird automatisch eingestellt.
- 4. **Überprüfen Sie die Anzeige und lösen Sie aus.**

 $F4.0$  3.2.1.0.1.2.3  $\sqrt{1/125}$ 

Solange der Blendenwert nicht blinkt, entspricht die Belichtung dem Standard.

### **Vorsicht** T

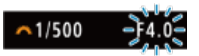

Wenn der kleinste Blendenwert blinkt, liegt eine Unterbelichtung vor. Stellen Sie mit dem Wahlrad <  $\frac{1}{2}$ > eine längere Verschlusszeit ein, bis der Blendenwert nicht mehr blinkt, oder wählen Sie eine höhere ISO-Empfindlichkeit.

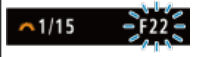

Wenn der höchste Blendenwert blinkt, weist dies auf eine Überbelichtung hin.

Drehen Sie das Wahlrad <  $\frac{1}{2}$ , um eine kürzere Verschlusszeit einzustellen, bis der Blendenwert nicht mehr blinkt, oder stellen Sie eine niedrigere ISO-Empfindlichkeit ein.

## **Hinweis**

## **Verschlusszeitanzeige**

- **Beispielsweise steht "0"5"** für 0,5 Sek. und "15"" für 15 Sek.
- Verschlusszeiten zwischen "8000" und "4" auf der LCD-Anzeige stellen den Nenner der als Bruchzahl angegebenen Verschlusszeit dar.

## **K** [Schärfentiefe-Kontrolle](#page-117-0)

In diesem Modus stellen Sie den gewünschten Blendenwert ein und die Kamera stellt die Verschlusszeit automatisch ein, um die Standardbelichtung zu erhalten, die der Motiv-Helligkeit entspricht. Bei einer höheren Blendenzahl (kleinere Blendenöffnung) befindet sich ein größerer Teil des Vorder- und Hintergrunds im annehmbaren Autofokusbereich, d. h. es wird eine größere Schärfentiefe erreicht. Bei einer niedrigeren Blendenzahl (größere Blendenöffnung) befindet sich dagegen ein geringerer Teil von Vorder- und Hintergrund im annehmbaren Autofokusbereich.

\* [Av] steht für Blendenwert (Blendenöffnung).

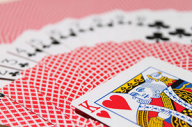

Verschwommener Hintergrund (Mit niedrigem Blendenwert: f/5.6)

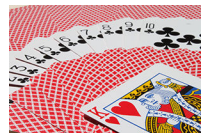

Scharfer Vorder- und Hintergrund (Mit hohem Blendenwert: f/32)

1. **Stellen Sie den Aufnahmemodus auf [ ].**

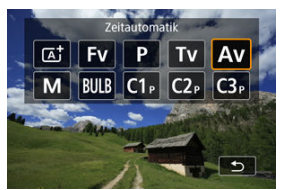

- Drücken Sie die < MODE >-Taste, und drehen Sie dann das Wahlrad  $\langle \xi \rangle^{\omega_2}$  >, um [**Av**] auszuwählen.
- 2. **Stellen Sie den gewünschten Blendenwert ein.**

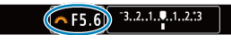

- Drehen Sie das Wahlrad <  $\frac{1}{2}$  >, um den Wert einzustellen.
- 3. **Stellen Sie das Motiv scharf.**

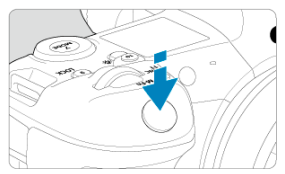

- Drücken Sie den Auslöser halb durch.  $\bullet$
- Die Verschlusszeit wird automatisch eingestellt.
- 4. **Überprüfen Sie die Anzeige und lösen Sie aus.**

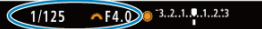

Solange die Verschlusszeit nicht blinkt, entspricht die Belichtung dem Standard.

### **Vorsicht**  $\bf{0}$

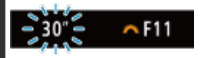

Wenn die Verschlusszeit "30"" blinkt, ist die Aufnahme unterbelichtet.

Drehen Sie das Wahlrad <  $\frac{1}{2}$ , um den Blendenwert zu verringern (öffnen Sie die Blende), bis die blinkende Verschlusszeit aufhört, oder stellen Sie eine höhere ISO-Empfindlichkeit ein.

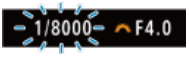

Wenn die Verschlusszeit "1/8000" blinkt, ist die Aufnahme überbelichtet.

Drehen Sie das Wahlrad <  $\frac{1}{2}$  >, um den Blendenwert zu erhöhen (schließen Sie die Blende), bis die blinkende Verschlusszeit stoppt, oder stellen Sie eine niedrigere ISO-Empfindlichkeit ein.

### $\overline{R}$ **Hinweis**

### **Blendenwertanzeige**

Je höher der Wert, desto kleiner ist die Blendenöffnung. Der angezeigte Blendenwert variiert je nach Objektiv. Wenn kein Objektiv an der Kamera angebracht ist, wird für den Blendenwert "F00" angezeigt.

<span id="page-117-0"></span>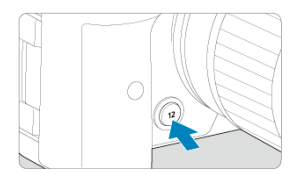

Drücken Sie die Schärfentiefe-Prüftaste, um das Objektiv auf die aktuelle Blendenwerteinstellung herunterzufahren und den scharfen Bereich (Feldtiefe) zu überprüfen.

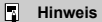

- Je größer der Blendenwert, desto größer der Fokussierbereich vom Vordergrund bis zum Hintergrund.
- Der Tiefenschärfe-Effekt ist in Bildern gut sichtbar, wenn Sie den Blendenwert ändern und die Schärfentiefe-Prüftaste drücken.
- Die Belichtung wird gespeichert (AE-Speicherung), wenn Sie die Schärfentiefe-Prüftaste gedrückt halten.

#### [Belichtungskorrektur mit der Einstellung ISO Auto-Limit](#page-119-0) ΓZ

In diesem Modus stellen Sie sowohl die Verschlusszeit als auch den Blendenwert wie gewünscht ein. Stellen Sie die Belichtung mithilfe der Belichtungsstufenanzeige oder mit einem handelsüblichen Belichtungsmesser ein.

\* [M] steht für Manuell.

1. **Stellen Sie den Aufnahmemodus auf [ ].**

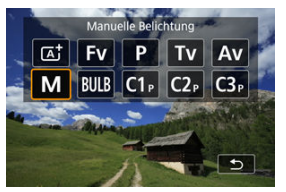

- Drücken Sie die < MODE >-Taste, und drehen Sie dann das Wahlrad  $\langle \xi \rangle^{\rm max} >$ , um [M] auszuwählen.
- 2. **Stellen Sie die ISO-Empfindlichkeit [\(](#page-148-0) ) ein.**
	- Drehen Sie das Wahlrad <  $\frac{1}{2}$  >, um den Wert einzustellen.
	- Mit der Einstellung "ISO Auto" können Sie die Belichtungskorrektur einstellen  $\left(\sqrt{2}\right)$ ).
- 3. **Stellen Sie den Wert der Verschlusszeit und der Blende ein.**

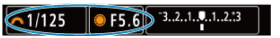

Drehen Sie zum Einstellen der Verschlusszeit das Wahlrad < > und zum Einstellen des Blendenwerts das Wahlrad < 0.53

<span id="page-119-0"></span>4. **Stellen Sie das Motiv scharf.**

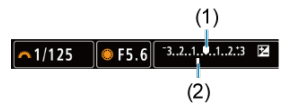

- Drücken Sie den Auslöser halb durch.
- Anhand der Belichtungswertmarkierung [1] erkennen Sie die Abweichung zwischen der aktuellen Belichtungsstufe und dem Standard-Belichtungswert.
- (1) Standardbelichtungsindex
- (2) Belichtungswertmarkierung
- 5. **Stellen Sie die Belichtung ein und machen die Aufnahme.**

#### $-3.2.1.$   $-1.2.3$  $-1/160$  $• F5.0$

Überprüfen Sie die Belichtungsstufenanzeige und stellen Sie die gewünschte Verschlusszeit und den gewünschten Blendenwert ein.

## **Belichtungskorrektur mit der Einstellung ISO Auto-Limit**

Wenn die ISO-Empfindlichkeit bei Aufnahmen mit manueller Belichtung auf [**AUTO**] eingestellt ist, können Sie die Belichtungskorrektur ( [\)](#page-279-0) wie folgt einstellen:

- Tippen Sie auf die Belichtungsstufenanzeige
- [ : **Beli.korr./AEB**]
- Schnelleinstellungsbildschirm
- Drehen Steuerungsring, während Sie den Auslöser halb durchgedrücken.

### **Vorsicht** m

- Die Belichtung ist möglicherweise nicht wie erwartet, wenn ISO Auto eingestellt ist, da die ISO-Empfindlichkeit angepasst wird, um die Standardbelichtung für die angegebene Verschlusszeit und den angegebenen Blendenwert sicherzustellen. Stellen Sie in diesem Fall die Belichtungskorrektur ein.
- Die Belichtungskorrektur wird bei Blitzlichtaufnahmen mit ISO-Automatik nicht angewendet, auch wenn Sie einen Belichtungskorrekturwert eingestellt haben.

### **Hinweis**

- Wenn [M] im ISO Auto-Modus, [<sup>32</sup>]] (Mehrfeldmessung) und [ $\Omega$ : Messmeth. **AE-Speich. n. Fokus**] auf die Standardeinstellungen eingestellt sind (**a**[\)](#page-714-0) und wenn Sie dabei den Auslöser halb durchdrückt halten, wird die ISO-Empfindlichkeit nach dem Fokussieren der Kamera mit One-Shot AF gesperrt.
- $\bullet$  Wenn die Funktion ISO Auto-Limit eingestellt ist, können Sie die Taste <  $\bigstar$  > drücken, um die ISO-Empfindlichkeit zu speichern.
- Wenn Sie die Taste <  $\bigstar$  > drücken und den Bildausschnitt neu auswählen, können Sie in der Belichtungsstufenanzeige die Änderung der Belichtungsstufe gegenüber dem Drücken der Taste <  $\bigstar$  > beobachten.
- Ein eventuell vorhandener Belichtungskorrekturwert bleibt erhalten, wenn Sie mit ISO Auto-Limit auf den Modus [M] wechseln, und zwar nach Verwendung der Belichtungskorrektur im Modus  $[\mathsf{P}]$ ,  $[\mathsf{Tv}]$  oder  $[\mathsf{Av}]$  [\(](#page-279-0) $\varnothing$ ).
- Zum Koordinieren der Belichtungskorrektur in ½-Stufen mit der ISO-Empfindlichkeit, die in ½-Stufen eingestellt ist, wenn [ $\Omega$  : **Einstellstufen**] auf [1/2-**Stufe**] eingestellt ist und mit ISO Auto-Limit verwendet wird, wird die Belichtungskorrektur durch Anpassen der Verschlusszeit weiter angepasst. Die angezeigte Verschlusszeit ändert sich jedoch nicht.

## $K$  [Langzeitbelichtungs-Timer](#page-122-0)  $\frac{1}{N}$

In diesem Modus bleibt der Verschluss geöffnet, solange der Auslöser vollständig durchgedrückt wird. Der Verschluss wird erst geschlossen, wenn der Auslöser losgelassen wird. Verwenden Sie Langzeitbelichtungen für Nachtaufnahmen, Feuerwerke, Astrofotografie und andere Motive, die Langzeitbelichtungen erfordern.

1. **Stellen Sie den Aufnahmemodus auf [ ].**

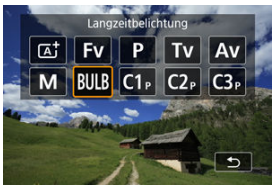

- Drücken Sie die < MODE >-Taste, und drehen Sie dann das Wahlrad  $\langle \xi \rangle^{\text{max}}$  >, um [**BULB**] auszuwählen.
- 2. **Stellen Sie den gewünschten Blendenwert ein.**

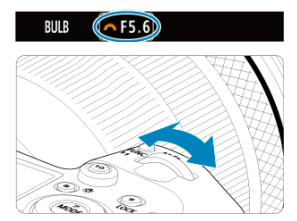

■ Drehen Sie das Wahlrad <  $\frac{1}{2}$ , um den Wert einzustellen.

# <span id="page-122-0"></span>3. **Lösen Sie aus.**

- Die Aufnahme wird so lange belichtet, wie Sie den Auslöser vollständig  $\bullet$ gedrückt halten.
- Verstrichene Belichtungszeit wird auf der LCD-Anzeige angezeigt.

### $\bf{0}$ **Vorsicht**

- Richten Sie die Kamera nicht auf starke Lichtquellen wie die Sonne oder intensive künstliche Lichtquellen. Dadurch können der Bildsensor oder interne Kamerakomponenten beschädigt werden.
- Langzeitbelichtungen führen zu höherem Bildrauschen als normal.
- ISO 400 wird verwendet, wenn die Kamera auf ISO Auto eingestellt ist.
- Halten Sie bei Aufnahmen mit Langzeitbelichtung mit Selbstauslöser statt mit dem Langzeitbelichtungs-Timer den Auslöser vollständig gedrückt (für Selbstauslöserund Belichtungszeit).

#### $\overline{B}$ **Hinweis**

- Sie können das Rauschen, das bei Langzeitbelichtungen erzeugt wird, reduzieren, indem Sie [ $\bigcirc$ : Rauschred. bei Langzeitbel.] (**2**[\)](#page-217-0) verwenden.
- Bei Langzeitbelichtungen wird die Verwendung eines Stativs und Langzeitbelichtungs-Timers empfohlen.
- Zudem können Sie Aufnahmen mit Langzeitbelichtung machen, indem Sie das Auslösekabel TC-80N3 verwenden (separat erhältlich,  $\sqrt{2}$ ).
- Sie können auch die Fernbedienung RC-6 oder die drahtlose Fernbedienung BR-E1 (beide separat erhältlich) für die Langzeitbelichtung verwenden. Wenn Sie die (Sendetaste an der Fernbedienung) drücken, wird die Langzeitbelichtung entweder sofort oder mit einer Verzögerung von 2 Sekunden ausgelöst. Drücken Sie die Taste erneut, um die Langzeitbelichtung zu beenden.

## **Langzeitbelichtungs-Timer**

☆

Sie können die Belichtungszeit für Aufnahmen mit Langzeitbelichtung im Voraus einstellen. Diese Funktion müssen Sie den Auslöser während der Belichtung der Langzeitbelichtung nicht herunterdrücken, wodurch die Verwacklung der Kamera reduziert werden kann.

Beachten Sie, dass der Langzeitbelichtungs-Timer nur im Modus [BULB] (Langzeitbelichtung) eingestellt und wirksam werden kann.

1. **Wählen Sie [ : Langzeitb.-Timer].**

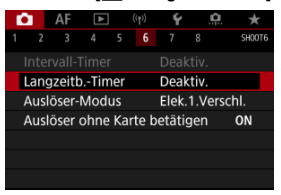

# 2. **Wählen Sie [Aktivieren].**

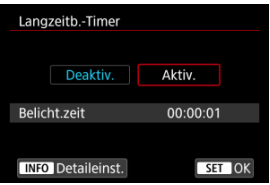

- Wählen Sie [Aktivieren] und drücken Sie dann <  $NF()$  >.
- 3. **Stellen Sie die Belichtungszeit ein.**

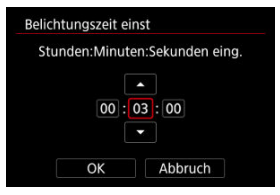

- Wählen Sie eine Option aus (Stunden : Minuten : Sekunden).
- $\bullet$  Drücken Sie <  $(F)$  >, um  $[\Box]$  anzuzeigen.
- Stellen Sie den Wert ein und drücken Sie dann < <a>. (Rückkehr zu  $[$   $]$ .)

## 4. **Wählen Sie [OK].**

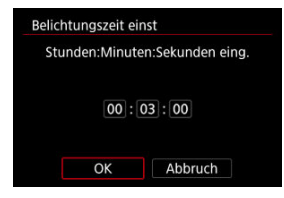

# 5. **Lösen Sie aus.**

- Nachdem Sie den Auslöser ganz durchdrückt haben, wird die Langzeitbelichtung für die angegebene Zeit fortgesetzt.
- **I IMEN** und die Belichtungszeit werden bei Aufnahmen mit dem Langzeitbelichtungs-Timer in der LCD-Anzeige angezeigt.
- Um die Timer-Einstellung zu löschen, wählen Sie in Schritt 2 [**Deaktiv.**] aus.

### $\mathbf{a}$ **Vorsicht**

- Die Langzeitbelichtung stoppt, wenn Sie den Auslöser vollständig drücken und während des Timers loslassen.
- Die Langzeitbelichtung bleibt auch nach der angegebenen Belichtungszeit bestehen, wenn Sie den Auslöser vollständig gedrückt halten (wodurch das automatische Stoppen nach Ablauf der angegebenen Belichtungszeit außer Kraft gesetzt wird).
- Der Langzeitbelichtungs-Timer wird gelöscht (und kehrt zu [**Deaktiv.**] zurück), wenn Sie den Aufnahmemodus wechseln.

In diesem Kapitel werden die Themen Aufnahme und Aufzeichnung beschrieben sowie die Menüeinstellungen für die Registerkarte Aufnahme ([0]) vorgestellt.

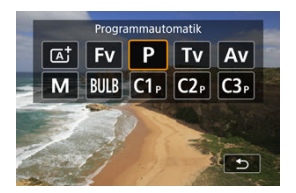

 $\hat{\mathbf{x}}$  rechts neben den Titeln gibt an, dass die Funktionen nur im Modus [ $F_{\mathbf{V}}$ ], [ $T_{\mathbf{V}}$ ], [ $T_{\mathbf{V}}$ ], [Av], [M] oder [BULB] verfügbar sind.

- [Registerkartenmenüs: Fotoaufnahmen](#page-128-0)
- [Bildqualität](#page-134-0)
- [Dual Pixel RAW](#page-140-0)
- [Ausschnitt-/Seitenverhältnis für Einzelbild](#page-142-0)
- [Bracketing-Belichtungsautomatik \(AEB\)](#page-146-0)  $\cdot \cdot$
- [Einstellungen der ISO-Empfindlichkeit für Einzelbilder](#page-148-0)  $\frac{1}{N}$
- [HDR PQ-Einstellungen](#page-156-0)  $\rightarrow$
- [Auto Lighting Optimizer \(Automatische Belichtungsoptimierung\)](#page-160-0)  $\star$
- [Tonwert Priorität](#page-162-0)  $\star$
- [Anti-Flacker-Aufnahme](#page-163-0) <
- [Aufnahmen mit Speedlite](#page-165-0)  $\pm$
- [Blitzfunktion Einstellungen](#page-169-0)
- [Weißabgleich](#page-183-0)
- [Weißabgleich-Korrektur](#page-193-0)
- [Farbraum](#page-197-0)  $\rightarrow$
- [Auswahl des Bildstils](#page-198-0)  $\div$
- [Anpassung des Bildstils](#page-202-0)  $\div$
- [Registration des Bildstils](#page-206-0) <
- [Klarheit](#page-209-0)
- [Objektiv-Aberrationskorrektur](#page-210-0)
- [Rauschreduzierung bei Langzeitbelichtung](#page-217-0)
- [High ISO Rauschreduzierung](#page-219-0)  $\rightarrow$
- [Erfassen von Staublöschungsdaten](#page-221-0) &
- [Mehrfachbelichtungen](#page-225-0)  $\star$
- [HDR-Modus](#page-236-0) +
- [Fokus-Bracketing](#page-241-0)  $\pm$
- [Aufnahme mit Intervalltimer](#page-245-0)
- [Verschluss-Modus](#page-249-0) \*
- [Auslöser ohne Karte betätigen](#page-251-0)
- [Image Stabilizer \(Bildstabilisator\) \(IS-Modus\)](#page-252-0)
- [Aufnahmen mit dem Touch-Auslöser](#page-253-0)
- [Rückschau](#page-255-0)
- [Schnellanzeige](#page-258-0) <
- [Messtimer](#page-260-0)  $\mathbf{r}$
- [Belichtungssimulation](#page-261-0)  $\mathbf{\hat{x}}$
- [Anzeige der Aufnahmeinformationen](#page-262-0)
- [Sucheranzeigeformat](#page-274-0)
- [Anzeigeleistung](#page-275-0)
- [Auswahl der Messmethode](#page-277-0)  $\rightarrow$
- [Manuelle Belichtungskorrektur](#page-279-0)  $\mathbf{\dot{\mathbf{x}}}$
- [Belichtungsspeicherung \(AE-Speicherung\)](#page-281-0)  $\star$
- [Allgemeine Fotoaufnahmen](#page-283-0)

<span id="page-128-0"></span>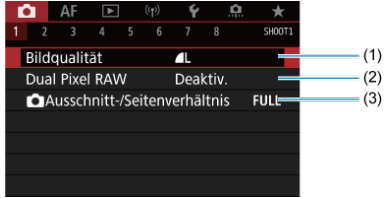

- (1) [Bildqualität](#page-134-0)
- (2) [Dual Pixel RAW](#page-140-0)
- (3) [Ausschnitt-/Seitenverhältnis](#page-142-0)

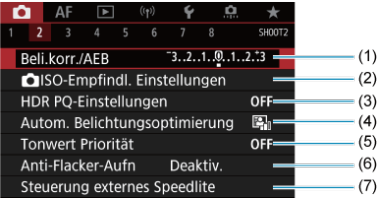

- (1) [Beli.korr./AEB](#page-146-0)
- (2) **O** [ISO-Empfindl. Einstellungen](#page-148-0) ☆
- (3) [HDR PQ-Einstellungen](#page-156-0) ☆
- (4) [Auto Lighting Optimizer/Autom. Belichtungsoptimierung](#page-160-0) <a>
- (5) [Tonwert Priorität](#page-162-0)
- (6) [Anti-Flacker-Aufn](#page-163-0)
- (7) [Steuerung externes Speedlite](#page-165-0) ☆

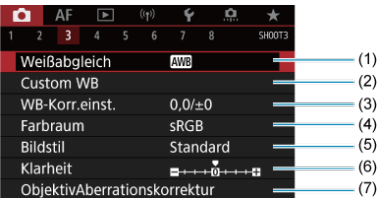

- (1) [Weißabgleich](#page-183-0) ☆
- (2) [Custom WB](#page-188-0)  $\frac{1}{N}$
- (3) [WB-Korr.einst.](#page-193-0) ☆
- (4) [Farbraum](#page-197-0)  $\frac{1}{2}$
- (5) Bildstil
	- [Auswahl des Bildstils](#page-198-0) \*
	- [Anpassung des Bildstils](#page-202-0)  $\star$
	- [Registrierung des Bildstils](#page-206-0)  $\rightarrow$
- (6) [Klarheit](#page-209-0)
- (7) [ObjektivAberrationskorrektur](#page-210-0)

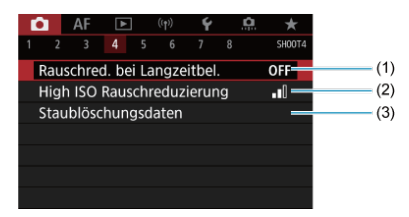

- (1) [Rauschred. bei Langzeitbel.](#page-217-0)
- (2) [High ISO Rauschreduzierung](#page-219-0)
- (3) [Staublöschungsdaten](#page-221-0)  $\chi$

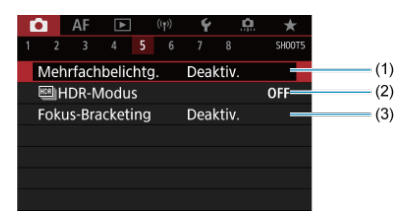

- (1) [Mehrfachbelichtg.](#page-225-0) \*
- $(2)$   $\frac{nm}{m}$ [HDR-Modus](#page-236-0)  $x$
- (3) [Fokus-Bracketing](#page-241-0) ☆

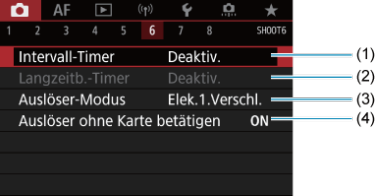

- (1) [Intervall-Timer](#page-245-0)
- (2) [Langzeitb.-Timer](#page-122-0) ☆
- (3) [Auslöser-Modus](#page-249-0)  $\star$
- (4) [Auslöser ohne Karte betätigen](#page-251-0)

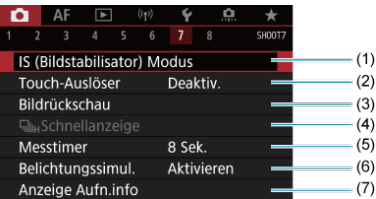

- (1) [IS \(Bildstabilisator\) Modus](#page-252-0)
- (2) [Touch-Auslöser](#page-253-0)
- (3) [Bildrückschau](#page-255-0)
- $(4)$   $\Box$ <sub>IH</sub>[Schnellanzeige](#page-258-0)  $\frac{1}{24}$
- (5) [Messtimer](#page-260-0)  $\pm$
- (6) [Belichtungssimul.](#page-261-0) ☆
- (7) [Anzeige Aufn.info](#page-262-0)

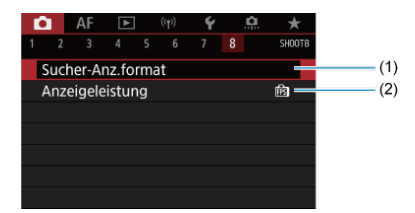

- (1) [Sucher-Anz.format](#page-274-0)
- (2) [Anzeigeleistung](#page-275-0)

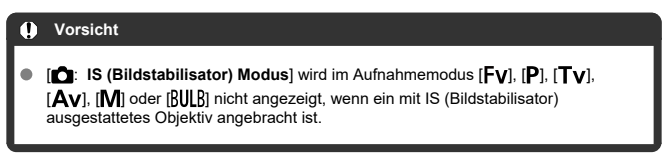

Im Modus [[A]] werden die folgenden Bildschirme angezeigt.

- **Aufnahme 1**
- $\bullet$  AF  $\bullet$  (r)  $\bullet$ SH00T1 Bildqualität  $= (1)$ ٠. 4 Dual Pixel RAW Deaktiv.  $(2)$  $(3)$ Ausschnitt-/Seitenverhältnis  $FULL =$
- (1) [Bildqualität](#page-134-0)
- (2) [Dual Pixel RAW](#page-140-0)
- (3) [Ausschnitt-/Seitenverhältnis](#page-142-0)

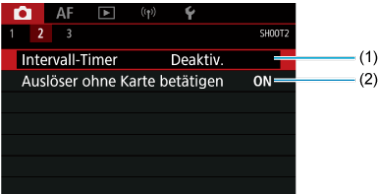

- (1) [Intervall-Timer](#page-245-0)
- (2) [Auslöser ohne Karte betätigen](#page-251-0)

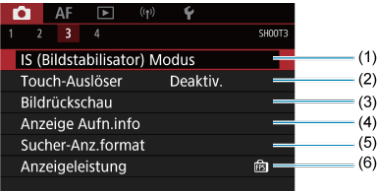

- (1) [IS \(Bildstabilisator\) Modus](#page-252-0)
- (2) [Touch-Auslöser](#page-253-0)
- (3) [Bildrückschau](#page-255-0)
- (4) [Anzeige Aufn.info](#page-262-0)
- (5) [Sucher-Anz.format](#page-274-0)
- (6) [Anzeigeleistung](#page-275-0)

# <span id="page-134-0"></span>**Bildqualität**

- [RAW-Bilder](#page-137-0) 図
- $F$  [Übersicht: Bildaufnahmequalitäten](#page-138-0)
- [Maximale Anzahl von Reihenaufnahmen](#page-139-0) 商

Sie können die Pixelzahl und die Bildqualität festlegen. JPEG- und HEIF-Bildqualitätsoptionen umfassen  $AL/AL/AM/AN/AS1/IS2$  und die Optionen für die Qualität des RAW-Bilds umfassen MM/CRAM.

1. **Wählen Sie [ : Bildqualität].**

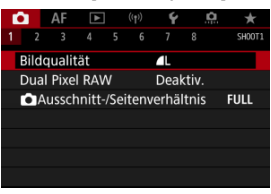

**Der angezeigte Bildschirm hängt von den Einstellungen für [O]** Aufn.Funkt.] in [ $\blacklozenge$ : Aufn.funkt.+Karte/Ordner ausw] ab.

2. **Stellen Sie die Bildqualität ein.**

**Standard/Automatischer Kartenumtausch/Mehrfachaufzeichnungen**

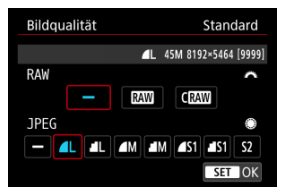

- Drehen Sie für RAW-Bilder das Wahlrad <  $\sqrt[3]{\gamma_2}$  > und für JPEG-Bilder das Wahlrad < $\bigcirc$  >.
- **Drücken Sie die Taste < (Er) >, um die Einstellung festzulegen.**

### **Separat aufnehmen**

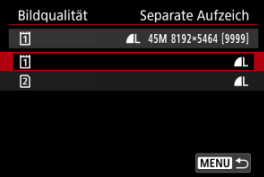

● Wenn [**△Aufn.Funkt.**] in [↓: Aufn.funkt.+Karte/Ordner ausw] auf [Separate Aufzeich] eingestellt ist, Drehen Sie das Wahlrad < 0 >, um [ 1 ] oder [ 2 ] auszuwählen und dann drücken sie <  $(\widehat{\epsilon}r)$  >. Beachten Sie, dass die Aufnahme für RAW-Bilder separat auf **RAW** und CRAW nicht verfügbar ist.

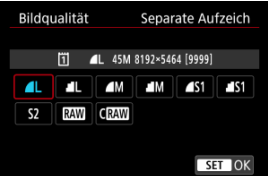

Wählen Sie eine Bildqualität auf dem angezeigten Bildschirm und drücken Sie dann < (er) >.

### **Hinweis**

- HEIF kann angegeben werden, wenn [HDR-Aufnahme [[DREO] in [**Co**: HDR PQ-**Einstellungen**] auf [**Aktivieren**] gesetzt ist. Sie können diese Bilder nach der Aufnahme in JPEG-Bilder konvertieren (2[\)](#page-452-0).
- $\bullet$   $\blacksquare$  wird eingestellt, wenn Sie sowohl RAW als auch JPEG/HEIF auf  $\blacksquare$  setzen.
- Bei Auswahl von RAW und JPEG/HEIF werden von jeder Aufnahme zwei Versionen mit der angegebenen Bildqualität aufgenommen. Beide Bilder haben dieselbe Dateinummer, aber jeweils eine andere Dateierweiterung: JPG für JPEG, HIF für HEIF und CR3 für RAW.
- S2 stellt die Bilder in der Bildqualität (Fein) dar.
- Bedeutung der Symbole für die Bildqualität: RAW, RAW, CRAW, Compact RAW, JPEG, HEIF, L Groß, M Mittel, S Klein.

<span id="page-137-0"></span>RAW-Bilder sind Rohdaten vom Bildsensor, die entsprechend Ihrer Auswahl digital als RAW oder CRAW auf der Karte aufgezeichnet werden. CRAW erzeugt RAW-Bilder mit kleineren Dateigrößen als **RW** 

RAW-Bilder können mit [**E**]: RAW-Bearbeit. (RAW/DPRAW)] ( 2) verarbeitet und als JPEG- oder HEIF-Bilder gespeichert werden. Da das RAW-Bild selbst nicht verändert wird, können Sie das RAW-Bild verarbeiten, um eine beliebige Anzahl von JPEG- oder HEIF-Bildern mit zahlreichen Verarbeitungsbedingungen daraus zu erstellen.

Mit Digital Photo Professional (EOS-Software) können Sie RAW-Bilder bearbeiten. Sie können basierend auf der Art, wie die Bilder verwendet werden, verschiedene Anpassungen an den Bildern vornehmen und JPEG-, HEIF- sowie andere Arten von Bildern erstellen, die Effekte dieser Anpassungen widerspiegeln.

#### $\Box$ **Hinweis**

- Zum Anzeigen von RAW-Bildern auf einem Computer wird die Verwendung von Digital Photo Professional (EOS-Software, im Folgenden DPP) empfohlen.
- Ältere Versionen von DPP Vers. 4.x unterstützt keine Anzeige, Verarbeitung, Bearbeitung oder andere Vorgänge mit RAW-Bildern, die von dieser Kamera aufgenommen wurden. Wenn eine frühere Version von DPP Vers. 4.x ist auf Ihrem Computer installiert. Laden Sie die neueste Version von DPP von der Canon-Website herunter, und installieren Sie sie, um sie zu aktualisieren. Dadurch wird die vorherige Version überschrieben. In ähnlicher Weise ist DPP Vers. 3.x oder früher unterstützt keine Anzeige, Verarbeitung, Bearbeitung oder andere Vorgänge mit RAW-Bildern, die von dieser Kamera aufgenommen wurden.
- Im Handel erhältliche Software ist möglicherweise nicht in der Lage, mit dieser Kamera aufgenommene RAW-Bilder anzuzeigen. Informationen zur Kompatibilität erhalten Sie beim Softwarehersteller.

<span id="page-138-0"></span>Weitere Informationen zu Dateigröße, Anzahl der verfügbaren Aufnahmen, maximaler Anzahl von Reihenaufnahmen und anderen geschätzten Werten finden Sie unter [Einzelbild-](#page-798-0)[Dateigröße / Anzahl möglicher Aufnahmen / Maximale Anzahl von Reihenaufnahmen.](#page-798-0)

<span id="page-139-0"></span>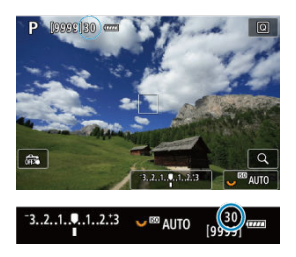

Die ungefähre maximale Anzahl von Reihenaufnahmen wird oben links im Aufnahmebildschirm und unten rechts im Sucher angezeigt.

#### $\overline{R}$ **Hinweis**

Wenn als maximale Anzahl von Reihenaufnahmen "**99**" angegeben ist, können Sie mindestens 99 Aufnahmen hintereinander machen. Bei einem Wert von 98 oder weniger stehen weniger Aufnahmen zur Verfügung. Wenn [**BUSY**] auf dem Bildschirm angezeigt wird, ist der interne Speicher voll und die Aufnahme wird vorübergehend gestoppt. Wenn Sie die Reihenaufnahme unterbrechen, erhöht sich die maximale Anzahl der Reihenaufnahmen. Nachdem alle aufgenommenen Bilder auf eine Karte geschrieben wurden, können Sie erneut mit der in den Leistungsdaten angegebenen maximalen Anzahl von Reihenaufnahmen aufnehmen [Einzelbild-Dateigröße / Anzahl möglicher Aufnahmen / Maximale](#page-798-0) [Anzahl von Reihenaufnahmen](#page-798-0).

<span id="page-140-0"></span>Ist diese Funktion bei der Aufnahme von MWI- oder CHAWI-Bildern aktiviert, werden spezielle Dual Pixel RAW-Bilder mit Dual Pixel-Informationen vom Bildsensor erstellt. Dies wird "Dual Pixel-RAW-Aufnahme" genannt.

Bei der Verarbeitung dieser Bilder auf der Kamera können Sie die Bilder anpassen, indem Sie die Porträtbeleuchtung ( [\)](#page-438-0) und die Hintergrundklarheit ( 2) anwenden.

Wenn die Bilder mit der Digital Photo Professional-Software für EOS Kameras verarbeitet werden, können Sie die Dual Pixel-Daten zur Feineinstellung der visuellen Auflösung (anhand von Tiefeninformationen), geringfügigen Veränderung des Kamerablickwinkels und zur Reduzierung von Phantombildern verwenden.

**Das Ergebnis ist je nach Aufnahmebedingungen unterschiedlich. Konsultieren Sie daher vor Nutzung dieser Funktion die Digital Photo Professional Bedienungsanleitung, um ausführliche Informationen über die Dual Pixel RAW-Eigenschaften und -Bildbearbeitung zu erhalten.**

1. **Wählen Sie [ : Dual Pixel RAW].**

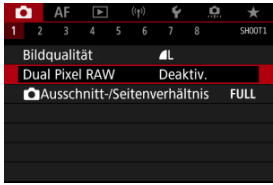

2. **Wählen Sie [Aktivieren].**

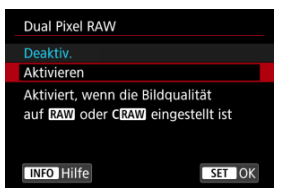

- 
- 3. Stellen Sie die Bildqualität auf **MM** oder CRAM ein.
	- Stellen Sie die Bildqualität auf **RAW, RAW**+JPEG, RAW+HEIF, CRAW, CRAW+JPEG oder CRAW+HEIF.
- 4. **Lösen Sie aus.**
	- Ein RAW-Bild mit Dual Pixel-Daten (Dual Pixel RAW-Bild) wird aufgenommen.

### **Vorsicht**  $\mathbf \Omega$

- Der Start dauert länger, wenn der Hauptschalter auf < PHOTO > eingestellt ist oder die Kamera den Betrieb nach automatischer Abschaltung fortsetzt.
- Die Geschwindigkeit bei Reihenaufnahmen ist langsamer, wenn Sie Aufnahmen mit Dual Pixel RAW erstellen ( ?[\)](#page-352-0). Die maximale Anzahl von Reihenaufnahmen ist ebenfalls niedriger.
- Die Betriebsarten [ ] und [ ] H sind nicht verfügbar. Durch Einstellen des Modus auf [ 미국 oder [ 미국 ] wird für diesen [ 미국 festgelegt.
- Bildrauschen kann bei RAW-, RAW+JPEG- oder RAW+HEIF-Bildern etwas stärker auftreten.
- Diese Funktionen sind nicht verfügbar: Mehrfachbelichtungen, HDR-Aufnahme, elektronischer Verschluss und One-touch Bildqualitätseinstellungseinstellung.

#### $\Box$ **Hinweis**

### **Umfang und Wirkung der Dual Pixel RAW-Korrektur**

- Größere Objektivblenden erhöhen den Umfang und die Wirkung der Korrektur.
- Umfang und Wirkung der Korrektur können bei bestimmten Objekten und in bestimmten Aufnahmeszenen nicht ausreichen.
- Der Abstimmungswert und der Korrektureffekt variieren je nach Kameraausrichtung (vertikal oder horizontal).
- Umfang und Wirkung der Korrektur können unter bestimmten Aufnahmebedingungen nicht ausreichen.
- Weitere Informationen zu Umfang und Wirkung der Korrektur für diese Optionen finden Sie unter [Porträtbeleuchtung](#page-438-0) und [Hintergrundklarheit](#page-442-0).

<span id="page-142-0"></span>Bei RF- oder EF-Objektiven werden Bilder normalerweise mit einer Sensorgröße von ca. 36,0 mm × 24,0 mm aufgenommen (Vollformataufnahme), aber mit der Aufnahmefunktion "Bildausschnitt" können Sie nur die Bildmitte um das 1,6-fache (APS-C size) vergrößern. So als würden Sie ein Teleobjektiv verwenden. Außerdem können Sie vor der Aufnahme nach Bedarf das Seitenverhältnis festlegen. RF-S/EF-S-Objektive erfassen einen Bereich von 3:2 in der Mitte, der ca. 1,6× (APS-C size).

1. **Wählen Sie [ :  Ausschnitt-/Seitenverhältnis].**

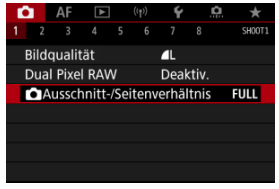

2. **Wählen Sie eine Option aus.**

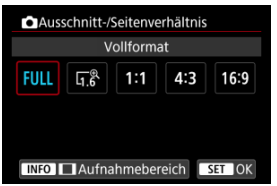

- Wählen Sie [**Vollformat**], [**1,6x (Ausschnitt)**], [**1:1 (Seitenverhältnis)**], [**4:3 (Seitenverhältnis)**] oder [**16:9 (Seitenverhältnis)**].
- Bei RF-S/EF-S-Objektiven ist automatisch [**1,6x (Ausschnitt)**] eingestellt und es stehen keine anderen Optionen zur Auswahl.
- Um ohne eine Änderung der Aufnahmebereich-Anzeige fortzufahren, drücken Sie < <br />
sund gehen Sie zu Schritt 4.

3. **Legen Sie fest, wie der Aufnahmebereich angezeigt wird.**

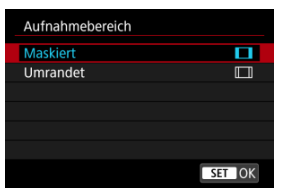

- Während der Bildschirm aus Schritt 2 angezeigt wird, drücken Sie die Taste <  $INFO$  >.
- $\bullet$  Wählen Sie den Typ der Anzeige aus, und drücken Sie dann <  $\sin$  >.

### O **Vorsicht**

- / / / Die Bildqualitätsoptionen sind nicht verfügbar, wenn [**1,6x (Ausschnitt)**] eingestellt oder EF-S-Objektive verwendet werden.
- Bei Aufnahmen mit [1,6x (Ausschnitt)] und einer auf  $\blacksquare$ M/ $\blacksquare$ S1/ S1 eingestellten Bildqualität werden 4 / 1 / 52/ S2 Bilder erstellt.
- Bei Aufnahmen mit einem EF-S-Objektiv, wenn [**1:1 (Seitenverhältnis)**], [**4:3 (Seitenverhältnis)**] oder [**16:9 (Seitenverhältnis)**] eingestellt ist, wird die Einstellung automatisch gelöscht und Aufnahmen werden mit [**1,6x (Ausschnitt)**] bei einem Seitenverhältnis von 3:2 erstellt.
# 4. **Lösen Sie aus.**

## **Beispiele für Einstellungen**

Wenn FULL eingestellt ist

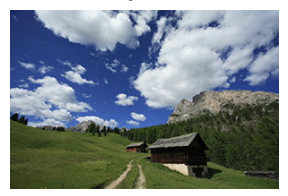

Wenn  $\overline{u_1}$ <sup>®</sup> eingestellt ist oder ein EF-S-Objektiv verwendet wird

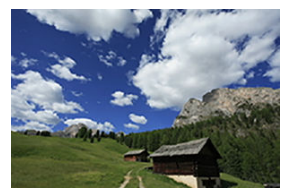

Wenn 1:1/[ eingestellt ist

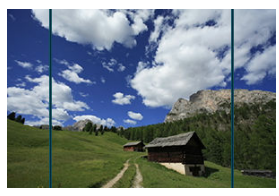

Wenn  $4.3/$  eingestellt ist

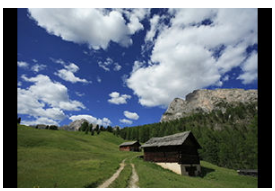

- Wenn [**1,6x (Ausschnitt)**] eingestellt ist oder ein EF-S -Objektiv verwendet wird, wird ein Bild angezeigt, das ca. um das 1,6× vergrößert ist.
- Wenn [**1:1 (Seitenverhältnis)**], [**4:3 (Seitenverhältnis)**] oder [**16:9 (Seitenverhältnis)**] eingestellt ist, wird das Bild im schwarz maskierten oder umrandeten Bereich aufgenommen.

### $\mathbf{0}$ **Vorsicht**

- **Bereiche außerhalb des zugeschnittenen Bereichs werden in der RAW-Aufnahme nicht aufgenommen, wenn [1,6x (Ausschnitt)] eingestellt ist oder EF-S-Objektive verwendet werden.**
- [**Aufnahmebereich**] hat keinen Einfluss auf die Anzeige, wenn [**1,6x (Ausschnitt)**] eingestellt ist oder EF-S-Objektive verwendet werden.
- [ : **Schneidedaten hinzufügen**] ist nur verfügbar, wenn [**Vollformat**] eingestellt ist.
- Wenn externe Blitzgeräte verwendet werden, wird der automatische Zoomblitz (automatische Leuchtwinkeleinstellung) basierend auf der Einstellung [ $\bigcirc$ : **Ausschnitt-/Seitenverhältnis**] nicht ausgeführt.

### **Hinweis**

- Einzelheiten zu Pixelzahlen bei eingestelltem Ausschnitt-/Seitenverhältnis finden Sie unter [Pixelzahl für Einzelbild.](#page-797-0)
- Die vertikale und horizontale Bildabdeckung beträgt bei eingestelltem Ausschnitt-/ Seitenverhältnis nahezu 100 %.
- Seitenverhältnisinformationen werden zu in voller Größe aufgenommenen RAW-Bildern hinzugefügt, wenn ein Seitenverhältnis festgelegt ist. Bei der Wiedergabe der RAW-Bilder wird der für die Aufnahme verwendete Bildbereich durch Linien angezeigt. In [Diaschau](#page-457-0) wird nur der Aufnahmebildbereich angezeigt.

Bei der Bracketing-Belichtung werden drei aufeinanderfolgende Bilder mit unterschiedlichen Belichtungen innerhalb des angegebenen Bereichs von bis zu ±3 Stufen (in Schritten von 1/3 Stufen) aufgenommen, indem die Verschlusszeit, der Blendenwert oder die ISO-Empfindlichkeit automatisch angepasst werden.

\* AEB steht für "Auto Exposure Bracketing" (Belichtungsreihenautomatik).

1. **Wählen Sie [ : Beli.korr./AEB].**

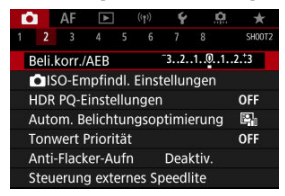

2. **Stellen Sie den AEB-Bereich ein.**

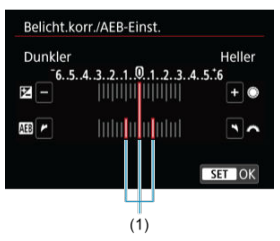

- Drehen Sie das Wahlrad < sin australien, um den AEB-Bereich einzustellen (1). Durch Drehen des Wahlrads < $\bigcirc$  > können Sie den Belichtungskorrekturwert einstellen.
- Drücken Sie die Taste < >, um die Einstellung festzulegen.
- Wenn Sie das Menü schließen, wird der AEB-Bereich auf dem Bildschirm angezeigt.

# 3. **Lösen Sie aus.**

Standardbelichtung

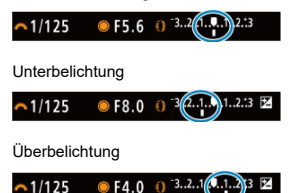

- In der folgenden Reihenfolge werden je nach angegebener Betriebsart drei Belichtungsreihenaufnahmen gemacht: Standardbelichtung, Unterbelichtung und Überbelichtung.
- AEB wird nicht automatisch deaktiviert. Um AEB zu deaktivieren, folgen Sie Schritt 2 und schalten Sie die Anzeige des AEB-Bereichs aus.

### Œ **Vorsicht**

Die Belichtungskorrektur in AEB ist möglicherweise weniger effektiv, wenn [ $\bullet$ ]: Auto Lighting Optimizer/ $\bullet$ ]: Autom. Belichtungsoptimierung] [\(](#page-160-0) $\circ$ ) auf eine andere Option als [**Deaktiv.**] eingestellt ist.

#### $\overline{\phantom{a}}$ **Hinweis**

- $\bullet$  Bei AEB blinkt [ $\bigstar$ ] unten links auf dem Bildschirm.
- Wenn die Betriebsart auf [□] eingestellt ist, müssen Sie den Auslöser für jede Aufnahme dreimal drücken. Im Modus [밀!], [밀<sub>I</sub>H] oder [밀] werden durch das Drücken des Auslösers drei Bilder nacheinander aufgenommen, bevor die Kamera die Aufnahme automatisch stoppt. Wenn [ $\frac{1}{6}$ (\*)] oder [ $\frac{1}{6}$ (\*)] eingestellt ist, werden drei Aufnahmen mit einer Verzögerung von 10 oder 2 Sek. nacheinander aufgenommen.
- Sie können AEB zusammen mit der Belichtungskorrektur einrichten.
- AEB ist bei Blitzlichtaufnahmen, Langzeitbelichtungen oder mit Multi-Shot-Rauschreduzierung, HDR-Modus, Fokus-Bracketing, oder bei Einstellung des elektronischen Verschlusses nicht verfügbar.
- AEB wird automatisch abgebrochen, wenn Sie eine der folgenden Aktionen ausführen: Stellen Sie den Hauptschalter auf < OFF > oder wenn der Blitz voll aufgeladen ist.
- [ISO-Bereich bei manueller Einstellung](#page-150-0) ſZ.
- [ISO-Bereich bei Verwendung mit ISO-Auto](#page-152-0) 枢
- [Minimalen Verschlusszeit für ISO Auto-Limit](#page-154-0) ΓZ

Wählen Sie die ISO-Empfindlichkeit (Lichtempfindlichkeit des Bildsensors) entsprechend der Umgebungshelligkeit aus. Im Modus [[A]] wird die ISO-Empfindlichkeit automatisch eingestellt.

1. **Stellen Sie die ISO-Empfindlichkeit ein.**

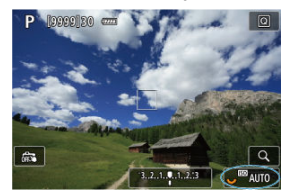

- Wenn ein Bild auf dem Bildschirm angezeigt wird, stellen Sie es durch Drehen des Wahlrads < $\sqrt[3]{\mathbb{Z}^3}$  > ein.
- Die ISO-Empfindlichkeit kann in 1/3-Einstellungsstufen zwischen ISO 100 und ISO 51200 festgelegt werden.
- Wählen Sie [**AUTO**], damit die ISO-Empfindlichkeit automatisch eingestellt wird.
- Ausführliche Informationen zu ISO-Auto-Bereich finden Sie unter [ISO-](#page-802-0)[Empfindlichkeit \(Empfohlener Belichtungsindex\) bei Fotoaufnahmen](#page-802-0).

# **Leitfaden zur ISO-Empfindlichkeit**

- Bei geringer ISO-Empfindlichkeit wird zwar das Bildrauschen reduziert, aber unter bestimmten Aufnahmebedingungen steigt das Risiko für eine Verwacklung der Kamera/ Unschärfe des Motivs oder der Fokussierbereich wird verkleinert (weniger Feldtiefe).
- Eine höhere ISO-Empfindlichkeit ermöglicht Aufnahmen mit schwachem Licht, einen größeren Fokussierbereich (mehr Feldtiefe) und eine größere Blitzreichweite. Allerdings kann sich das Bildrauschen verstärken.

### **Hinweis**

- Die ISO-Empfindlichkeit kann auch im Element ISO-Empfindlichkeit durch Drücken der < M-Fn >-Taste mit einem auf dem Bildschirm angezeigten Bild eingestellt werden.
- Kann auch auf dem Bildschirm [**ISO-Empfindlichk.**] in **[● : ■■ISO-Empfindl. Einstellungen**] eingestellt werden.
- Um den verfügbaren ISO-Bereich von L (entspricht ISO 50) auf H (entspricht ISO 102400) zu erweitern, passen Sie [**ISO-Bereich**] in [<sup>1</sup>: **ISO-Empfindl.** Einstellungen] an [\(](#page-150-0)**2**).

### $\mathbf 0$ **Vorsicht**

- Bildrauschen (Lichtpunkte oder Streifenbildung) und unregelmäßige Farben können zunehmen und die scheinbare Auflösung kann bei H (entspricht ISO 102400) abnehmen, da es sich um eine erweiterte ISO-Empfindlichkeit handelt.
- Da L (entspricht ISO 50) eine erweiterte ISO-Einstellung ist, ist der Dynamikumfang im Vergleich zur Standardeinstellung etwas enger.
- Durch Einstellen von [ $\bigcirc$ ]: Tonwert Priorität] auf [Aktivieren] oder [Erweitert] (a) können Sie L (entspricht ISO 50), ISO 100/125/160 oder H (entspricht ISO 102400) nicht auswählen.
- Bei Aufnahmen mit hoher ISO-Geschwindigkeit, bei hoher Temperatur, Langzeitbelichtung oder Mehrfachbelichtung werden möglicherweise Bildrauschen (Körnigkeit, Lichtpunkte, Streifen usw.), unregelmäßige Farbverteilungen oder Farbtonverschiebungen wahrnehmbar.
- Wenn Sie unter Bedingungen Aufnahmen machen, bei denen starkes Bildrauschen entsteht, etwa eine Kombination aus hoher ISO-Geschwindigkeit, hoher Temperatur und Langzeitbelichtung, werden die Bilder u. U. nicht richtig aufgenommen.
- Wenn Sie eine hohe ISO-Geschwindigkeit und den Blitz zum Aufnehmen eines nahen Objekts verwenden, kann es zu Überbelichtung kommen.

<span id="page-150-0"></span>Sie können den Bereich für die manuelle ISO-Empfindlichkeitseinstellung festlegen (Unterund Oberrenze). Sie können den Mindestwert zwischen L (entspricht ISO 50) und ISO 51200 und den Höchstwert zwischen ISO 100 und H (entspricht ISO 102400) einstellen.

1. **Wählen Sie [ :  ISO-Empfindl. Einstellungen].**

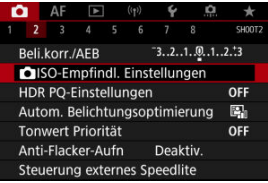

2. **Wählen Sie [ISO-Bereich].**

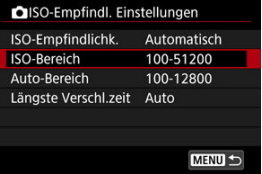

3. **Stellen Sie [Minimum] ein.**

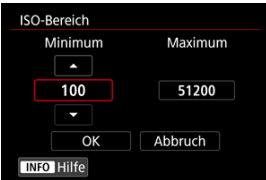

- Wählen Sie das Feld [Minimum] und drücken dann <  $(\widehat{\epsilon_1})$  >.
- Wählen sie die ISO-Empfindlichkeit und drücken Sie < $(E)$  >.

4. **Stellen Sie [Maximum] ein.**

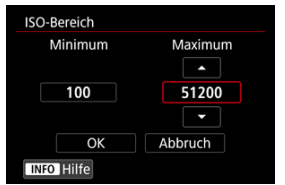

- Wählen Sie das Feld [Maximum] und drücken dann <  $\circledast$  >.
- Wählen sie die ISO-Empfindlichkeit und drücken Sie <  $\circledast$ >.
- 5. **Wählen Sie [OK].**

<span id="page-152-0"></span>Sie können den ISO-Bereich für ISO Auto-Limit automatisch zwischen ISO 100–51200 einstellen. Das Minimum kann in Schritten von 1 Schritt innerhalb von ISO 100–25600 und das Maximum innerhalb von ISO 200–51200 eingestellt werden.

1. **Wählen Sie [Auto-Bereich].**

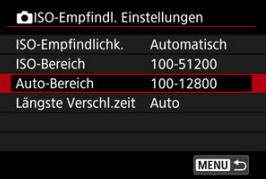

2. **Stellen Sie [Minimum] ein.**

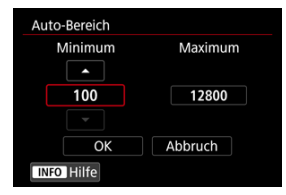

- Wählen Sie das Feld [Minimum] und drücken dann <  $(E)$  >.  $\bullet$
- $\bullet$  Wählen sie die ISO-Empfindlichkeit und drücken Sie <  $(E)$  >.

3. **Stellen Sie [Maximum] ein.**

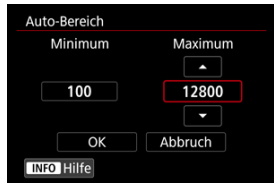

- Wählen Sie das Feld [Maximum] und drücken dann <  $(\widehat{\epsilon}r)$  >.
- $\bullet$  Wählen sie die ISO-Empfindlichkeit und drücken Sie <  $\circledast$  >.

# 4. **Wählen Sie [OK].**

### $\Box$ **Hinweis**

Die Einstellungen [**Minimum**] und [**Maximum**] dienen auch als minimale und maximale Empfindlichkeit für ISO-safety shift  $( \mathcal{D} )$  $( \mathcal{D} )$ .

<span id="page-154-0"></span>Um zu verhindern, dass die Verschlusszeiten automatisch zu niedrig eingestellt werden, können Sie die minimale Verschlusszeit für ISO Auto einstellen.

Dies ist in [P] oder [Av] wirksam, wenn Motive mit einem Weitwinkelobjektiv oder mit einem Teleobjektiv aufgenommen werden. Es kann auch Verwacklungen und unscharfe Motive reduzieren.

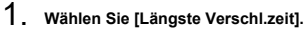

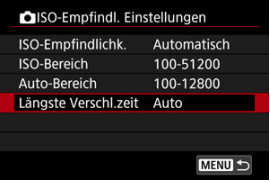

2. **Legen Sie die gewünschte minimale Verschlusszeit fest.**

**Auto**

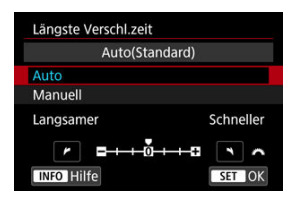

■ Wenn Sie [**Auto**] auswählen, drehen Sie das Wahlrad <  $\frac{1}{2}$  > um den Unterschied zur Standardgeschwindigkeit einzustellen (in Richtung **Langsamer** oder **Schneller**) und drücken Sie dann <  $(\widehat{\epsilon}r)$  >.

**Manuell**

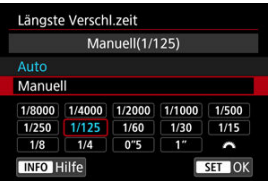

**Wenn Sie [Manuell]** auswählen, drehen Sie das Wahlrad <  $\sin^2$  >, um die Verschlusszeit auszuwählen, drücken Sie dann < (E) >.

### **Vorsicht** Т

- Wenn bei der mit [**Auto-Bereich**] eingestellten maximalen ISO-Empfindlichkeitsgrenze, keine korrekte Belichtung erzielt werden kann, wird eine kürzere Verschlusszeit als die [**Längste Verschl.zeit**] eingestellt, um die Standardbelichtung zu erhalten.
- Diese Funktion steht bei Blitzlichtaufnahmen nicht zur Verfügung.

### **Hinweis**

Wenn [**Auto(Standard)**] eingestellt ist, ist die minimale Verschlusszeit der Kehrwert der Brennweite des Objektivs. Ein einzelner Schritt von [**Langsamer**] bis [**Schneller**] entspricht einem einzelnen Stopp der Verschlusszeit.

PQ in HDR PQ bezieht sich auf die Gammakurve des Eingangssignals zur Anzeige von HDR-Bildern.

Mit den HDR-PQ-Einstellungen kann die Kamera HDR-Bilder gemäß den in ITU-R BT.2100 und SMPTE ST.2084 definierten PQ-Spezifikationen erzeugen. (Die tatsächliche Anzeige hängt von der Monitorleistung ab.)

Aufnahmen werden als HEIF- oder RAW-Bilder aufgenommen.

\* HDR steht für "High Dynamic Range" (hoher Dynamikumfang).

\* PQ steht für Perceptual Quantization.

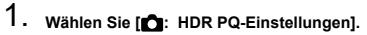

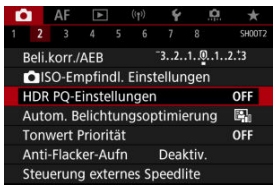

2. Stellen Sie [HDR-Aufnahme **[[D][PO]** ein.

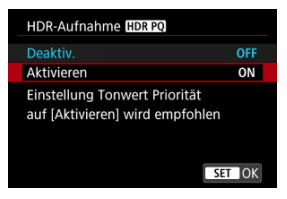

Wählen Sie [**Aktivieren**].

3. **Stellen Sie [HDR-Assist.-Anz.: Aufnahme] ein.**

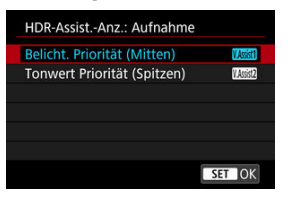

- Auf dem Bildschirm werden konvertierte Bilder angezeigt, die dem Aussehen der Bilder auf einem HDR-Anzeigegerät ähneln.
- Wählen Sie [**Belicht. Priorität (Mitten)**] oder [**Tonwert Priorität (Spitzen)**].

### ● **[ 【 图 】 Belicht. Priorität** ( Mitten )

Bietet eine Referenzanzeige, die die Belichtung von Motiven (z. B. Personen) mit mittlerer Helligkeit hervorhebt.

### **[ ] Tonwert Priorität (Spitzen)**

Bietet eine Referenzanzeige, die die Abstufung heller Motive (z. B. des Himmels) hervorhebt.

4. **Stellen Sie [HDR-Assist.-Anz.: Wiedergabe] ein.**

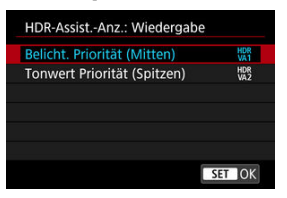

- Konvertierte Bilder werden zur Wiedergabe auf dem Bildschirm angezeigt und vermitteln einen ähnlichen Eindruck wie auf einem HDR-Anzeigegerät.
- Wählen Sie [**Belicht. Priorität (Mitten)**] oder [**Tonwert Priorität (Spitzen)**].
- **[ ] Belicht. Priorität (Mitten)** Bietet eine Referenzanzeige, die die Belichtung von Motiven (z. B. Personen) mit mittlerer Helligkeit hervorhebt.

### **[ ] Tonwert Priorität (Spitzen)**

Bietet eine Referenzanzeige, die die Abstufung heller Motive (z. B. des Himmels) hervorhebt.

# 5. **Stellen Sie die Bildqualität ein.**

**Einzelheiten finden Sie unter [Bildqualität](#page-134-0).** 

#### $\Box$ **Hinweis**

Die Einstellungen für [**HDR-Assist.-Anz.: Aufnahme**] gelten auch für Bilder, die unmittelbar nach der Aufnahme auf dem Bildschirm angezeigt werden.

### $\bullet$ **Vorsicht**

- Erweiterte ISO-Empfindlichkeiten (L, H) sind bei HDR-Aufnahmen nicht verfügbar.
- Manche Szenen sehen möglicherweise anders aus als auf einem HDR-Anzeigegerät.
- Histogramme von Bildern, die mit der Einstellung **[HDR-Aufnahme <b>[IDR**I20] auf [**Aktivieren**] aufgenommen wurden, basieren nicht auf Bildern, die für die HDR-Hilfsanzeige konvertiert wurden. Grau dargestellte Bildbereiche im Histogramm zeigen grob Signalwerte an, die nicht verwendet werden.
- **[ ]** [ **Anzeigeleistung**] ist nicht verfügbar, wenn [**HDR-Aufnahme [[D]** [20] auf [**Aktivieren**] eingestellt ist. Auf [**Flüssig**] eingestellt.
- Stellen Sie für Bilder, bei denen **[HDR-Aufnahme <b>[HDR**] auf [Aktivieren] eingestellt ist, vor der Wiedergabe auf einem HDR-Anzeigegerät [**E**]: HDMI-HDR-Ausgabe] auf [Ein] [\(](#page-476-0) $\circ$ ). Beachten Sie, dass unabhängig von der Einstellung [**HDMI-HDR-Ausgabe**], HDR-Bilder für die Livebild-Anzeige auf HDR-Anzeigegeräten verwendet werden.

<span id="page-160-0"></span>Helligkeit und Kontrast können automatisch korrigiert werden, wenn die Aufnahme zu dunkel oder der Kontrast zu gering oder stark ist.

Im Modus  $\left[\overline{A}^{\dagger}\right]$  wird [Standard] automatisch eingestellt.

1. **Wählen Sie [ : Auto Lighting Optimizer/ : Autom. Belichtungsoptimierung].**

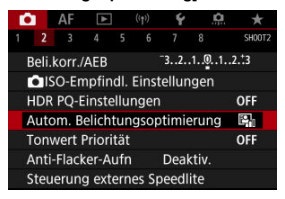

2. **Legen Sie eine Korrekturoption fest.**

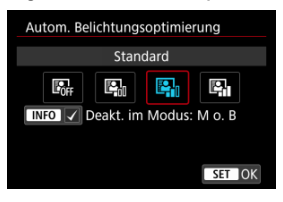

#### $\mathbf{0}$ **Vorsicht**

- Unter bestimmten Aufnahmebedingungen kann sich das Rauschen erhöhen und die scheinbare Auflösung ändern.
- Wenn der Effekt der Auto Lighting Optimizer (Automatische Belichtungsoptimierung) zu stark ist und die Ergebnisse nicht die von Ihnen bevorzugte Helligkeit haben, stellen Sie [**Gering**] auf [**Deaktiv.**] ein.
- Wenn eine andere Einstellung als [**Deaktiv.**] eingestellt ist und Sie die Belichtungskorrektur oder Blitzbelichtungskorrektur verwenden, um die Belichtung abzudunkeln, wird das Bild möglicherweise immer noch hell. Wenn Sie eine dunklere Belichtung wünschen, stellen Sie diese Funktion auf [**Deaktiv.**].

### $\Box$ **Hinweis**

● Für **RAW**- und CRAW-Bilder kann die Gesichtsbeleuchtung in [E : RAW-**Bearbeit. (RAW/DPRAW[\)](#page-434-0)**] (2) angepasst werden.

● Um die Einstellung von [**○**: Auto Lighting Optimizer/**○:** Autom. **Belichtungsoptimierung**] auch in den Modi [M] und [BULB] zu aktivieren, drücken Sie die Taste <  $\mathsf{NFO}$  > in Schritt 2, um das Häkchen [ $\sqrt{}$ ] für [**Deakt. im Modus: M o. B**] zu löschen.

Sie können Überbelichtung und ausgeschnittene Höhepunkte reduzieren.

1. **Wählen Sie [ : Tonwert Priorität].**

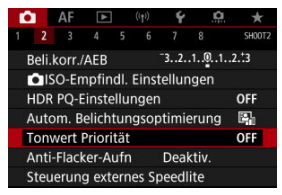

2. **Legen Sie eine Option fest.**

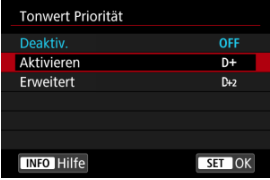

- [**Aktivieren**]: Verbessert die Abstufung in Höhepunkten. Die Gradation zwischen den Grautönen und den Lichtern wird weicher.
- [**Erweitert**]: Reduziert überbelichtete Glanzlichter unter bestimmten Aufnahmebedingungen noch mehr als [**Aktivieren**].

### **Vorsicht** T

- **Das Bildrauschen kann geringfügig stärker werden.**
- Der verfügbare ISO-Bereich beginnt bei ISO 200. Erweiterte ISO-Empfindlichkeiten können nicht eingestellt werden.
- Wenn [**Erweitert**] eingestellt ist, sehen die Ergebnisse in einigen Szenen möglicherweise nicht wie erwartet aus.

Ungleichmäßige Belichtung und Farben können auftreten, wenn Sie aufgrund einer ungleichmäßigen vertikalen Belichtung bei flackernden Lichtquellen wie Leuchtstofflampen mit kurzen Verschlusszeiten aufnehmen. Mittels Anti-Flacker-Aufnahme können Sie Bilder aufnehmen, wenn Belichtung und Farben weniger stark durch Flackern beeinträchtigt werden.

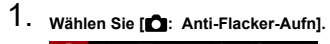

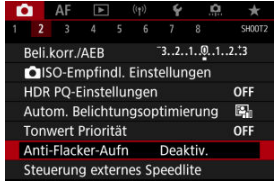

# 2. **Wählen Sie [Aktivieren].**

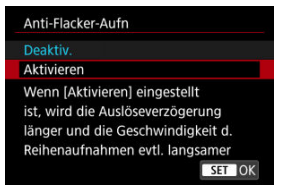

3. **Lösen Sie aus.**

### $\bullet$ **Vorsicht**

- Wenn [**Aktivieren**] eingestellt ist und Sie unter einer flackernden Lichtquelle aufnehmen, kann die Verzögerung der Verschlussauslösung länger werden. Außerdem kann die Geschwindigkeit der Reihenaufnahmen langsamer und das Aufnahmeintervall unregelmäßig werden.
- Flackern auf einer anderen Frequenz als 100 Hz oder 120 Hz wird nicht erkannt. Wenn sich die Flackerfrequenz der Lichtquelle bei Reihenaufnahmen ändert können die Effekte des Flackers zudem nicht reduziert werden.
- Im Modus  $[$ **FV** $]$ ,  $[$ **P** $]$  oder  $[$ **AV** $]$  kann der Farbton der aufgenommenen Bilder variieren, wenn sich die Verschlusszeit während der Reihenaufnahmen ändert oder wenn Sie mehrere Aufnahmen der gleichen Szene mit unterschiedlichen Verschlusszeiten machen. Um einen inkonsistenten Farbton zu vermeiden, nehmen Sie im Modus [**FV**] [M] oder [TV] mit einer festen Verschlusszeit auf.
- Der Farbton der aufgenommenen Bilder kann zwischen [**Aktivieren**] und [**Deaktiv.**] varieren.
- Verschlusszeit, Blendenwert und ISO-Empfindlichkeit können sich zu Beginn der Aufnahme ändern mit AE-Speicherung.
- Wenn sich das Motiv vor einem dunklen Hintergrund befindet oder ein helles Licht im Bild vorhanden ist, wird Flackern möglicherweise nicht korrekt erkannt.
- Unter besonderen Beleuchtungsbedingungen ist eine Flacker-Reduzierung eventuell nicht möglich.
- Je nach Lichtquelle wird das Flackern möglicherweise nicht richtig erkannt.
- Je nach Lichtquelle oder Aufnahmebedingungen wird das erwartete Ergebnis nicht erzielt, selbst wenn Sie diese Funktion verwenden.

#### $\Box$ **Hinweis**

- Wir empfehlen, im Voraus Testaufnahmen zu machen.
- Sie können Flackern manuell erkennen, wenn der Bildschirm flackert (wenn sich die Lichtquelle ändert), indem Sie die Taste < > drücken, [**Anti-Flacker-Aufn**] wählen und die Taste <  $INFO$  > drücken.
- $\blacksquare$  Im Modus [ $\blacksquare$ ] wird Flackern nicht reduziert.
- Aufnahmen mit Flacker-Reduzierung sind auch beim Fotografieren mit Blitz möglich. Allerdings kann bei drahtlosen Blitzaufnahmen möglicherweise nicht das gewünschte Ergebnis erzielt werden.
- M Speedlite der Serie EL/EX für EOS Kameras
- [Andere Speedlites von Canon als die der Serie EL/EX](#page-167-0) M
- ΓZ [Nicht von Canon stammender Blitz](#page-168-0)

# **Speedlite der Serie EL/EX für EOS Kameras**

Die Funktionen der Speedlites der EL/EX-Serie (separat erhältlich) können für die Blitzfotografie mit der Kamera verwendet werden. Anweisungen finden Sie in der Bedienungsanleitung des Speedlite der EL/EX-Serie.

### **Blitzbelichtungskorrektur**

Sie können die Blitzleistung (Blitzbelichtungskorrektur) anpassen. Drücken Sie bei einem auf dem Bildschirm angezeigten Bild die Taste < M-Fn > und drehen Sie das Wahlrad < C >, um die Option für die Blitzbelichtungskorrektur auszuwählen. Drehen Sie dann das Wahlrad < >, um den Blitzbelichtungskorrekturwert einzustellen. Sie können die Blitzbelichtungskorrektur in ±Drittelstufen auf bis zu 1/3-Stufen einstellen.

### **FE-Speicherung**

Auf diese Weise können Sie eine geeignete Blitzbelichtung für einen bestimmten Teil des Motivs erzielen. Richten Sie die Suchermitte auf das Motiv, drücken Sie die Taste

 $\leq$   $\neq$  > an der Kamera, wählen Sie den gewünschten Bildausschnitt, und nehmen Sie das Bild auf.

#### **Vorsicht** Т

- Das Einstellen von [ $\bullet$ ]: Auto Lighting Optimizer/ $\bullet$  **:** Autom. **Belichtungsoptimierung**] ( $\mathbb{Q}$ [\)](#page-160-0) auf eine andere Option als [**Deaktiv.**] kann dazu führen, dass Bilder auch dann noch hell erscheinen, wenn Sie für dunklere Bilder eine niedrigere Blitzbelichtungskorrektur einstellen.
- Stellen Sie bei Blitzaufnahmen [ **C**: Auslöser-Modus] auf eine andere Option als **[Elektronisch]** [\(](#page-249-0) $\varpi$ ).

### **Hinweis**

- Wenn die Autofokussierung bei schwachem Licht schwierig ist, sendet Speedlite bei Bedarf automatisch ein AF-Hilfslicht aus.
- Sie können die Blitzbelichtungskorrektur auch auf dem Schnelleinstellungsbildschirm [\(](#page-92-0) ) oder in der Einstellung [**Blitzfunktion**
	- **Einstellungen**] unter  $\left[\bigcirc\right]$ : Steuerung externes Speedlite] [\(](#page-181-0)  $\left(\circ\right)$  ) einstellen.
- Die Kamera kann bestimmte Speedlite-Modelle automatisch einschalten, wenn die Kamera eingeschaltet wird. Einzelheiten dazu finden Sie in der Bedienungsanleitung von Speedlites, die diese Funktion unterstützen.

<span id="page-167-0"></span>● Der Blitz kann mit einem Speedlite der EZ/E/EG/ML/TL-Serie im Blitzautomatikmodus A-TTL oder TTL nur mit voller Leistung abgegeben werden.

Stellen Sie den Aufnahmemodus der Kamera auf [M] oder [Av] und stellen Sie den Blendenwert vor der Aufnahme ein.

Bei Verwendung eines Speedlite mit manuellem Blitzmodus nehmen Sie die Bilder im manuellen Blitzmodus auf.

### <span id="page-168-0"></span>**Synchronzeit**

Die Kamera ermöglicht die Synchronisierung mit kompakten, nicht von Canon stammenden Blitzen mit einer Geschwindigkeit von 1/250 Sek. (Oder bis zu 1/200 Sek.

mit [ $\cap$ : Auslöser-Modus] auf [Mechanisch] eingestellt). Die Blitzdauer solcher Anlagen ist länger als die von Kompaktblitzgeräten und kann je nach Modell variieren. Vergewissern Sie sich vor der Aufnahme, dass die Blitzsynchronisation korrekt durchgeführt wurde, indem Sie einige Testaufnahmen mit einer Synchronzeit von ca. machen. 1/60 Sek. bis 1/30 sek.

### **PC-Anschluss**

- Sie können Blitze einem Synchronkabel über den PC-Anschluss verwenden  $(\mathcal{O})$  $(\mathcal{O})$ . Der Anschluss verfügt über ein Verriegelungsgewinde, das ein versehentliches Lösen des Kabels verhindert.
- Der PC-Anschluss hat keine Polarität. Synchronkabel können ohne Beachtung der Polarität verbunden werden.

#### **Vorsicht** O

- Die Verwendung der Kamera mit einem speziellen Blitzgerät oder Blitzzubehör für Kameras anderer Hersteller kann zu Fehlfunktionen und sogar zu Beschädigungen führen.
- Schließen Sie keine Blitze mit einer Ausgangsspannung von 250 V oder mehr an den PC-Anschluss der Kamera an.
- Schließen Sie kein Hochspannungsblitzgerät am Multifunktions-Schuh der Kamera an, da es unter Umständen nicht ausgelöst werden kann.

#### 同 **Hinweis**

Es ist möglich, gleichzeitig einen an den Zubehörschuh der Kamera angebrachten Blitz und einen anderen an den PC-Anschluss angeschlossenen Blitz zu verwenden.

- ΓZΙ. [Blitzzündung](#page-170-0)
- [E-TTL-Balance](#page-171-0)
- 雇 [E-TTL II-Blitzmessung](#page-172-0)
- [Kontinuierliche Blitzsteuerung](#page-173-0) ſZ.
- [Langzeitsynchronisation](#page-174-0) M
- 囜 [Blitzfunktion Einstellungen](#page-175-0)
- [Einstellungen der Individualfunktionen für den Blitz](#page-181-0) M
- [Löschen der Blitzfunktion Einstellungen/Löschen aller Speedlite-Individualfunktionen](#page-182-0)

Die mit den Blitzfunktion Einstellungen kompatiblen Funktionen von Speedlites der EL/EX-Serie können über einen Kameramenübildschirm eingestellt werden. Bringen Sie das Speedlite an die Kamera an, und schalten Sie es ein, bevor Sie die Blitzfunktionen festlegen.

Einzelheiten zu den Funktionen des Speedlite finden Sie in der Bedienungsanleitung für das Gerät.

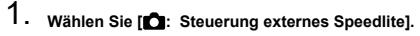

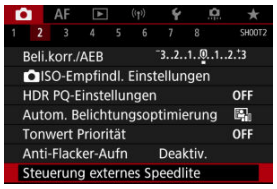

<span id="page-170-0"></span>2. **Wählen Sie eine Option aus.**

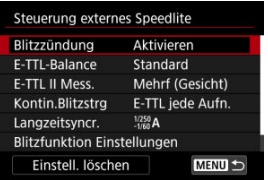

# **Blitzzündung**

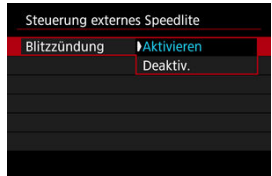

Stellen Sie zum Aktivieren der Blitzfotografie auf [**Aktivieren**]. Um nur das AF-Hilfslicht des Speedlite zu aktivieren, stellen Sie auf [**Deaktiv.**].

<span id="page-171-0"></span>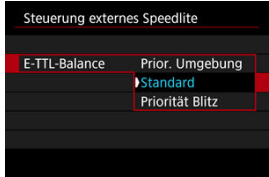

Sie können Ihre bevorzugte Erscheinung (Balance) für Blitzaufnahmen einstellen. Mit dieser Einstellung können Sie das Verhältnis von Umgebungslicht zu Speedlite-Lichtleistung anpassen.

Stellen Sie die Balance auf [**Prior. Umgebung**], um den Anteil der Blitzleistung zu verringern, und verwenden Sie das Umgebungslicht, um naturgetreue Aufnahmen zu erzielen. Besonders nützlich bei dunklen Szenen (z. B. in Innenräumen). Überlegen Sie

nach dem Wechsel in den Modus [Av] oder [P], ob Sie [Langzeitsyncr.] in

[<sup>2</sup>]: Steuerung externes Speedlitel auf [1/250-30Sek. automatisch] (oder [**1/200-30Sek. automatisch**]) einstellen und die langsame-synchrone Aufnahme verwenden sollten.

● Stellen Sie die Balance auf [Priorität Blitz], um den Blitz zur Hauptlichtquelle zu machen. Nützlich zum Reduzieren von Schatten auf Motiven und im Hintergrund durch Umgebungslicht.

### T **Vorsicht**

Obwohl [**Prior. Umgebung**] in dunklen Szenen wirksam ist, kann es in einigen Szenen keinen Unterschied zu den Ergebnissen mit [**Standard**] geben.

<span id="page-172-0"></span>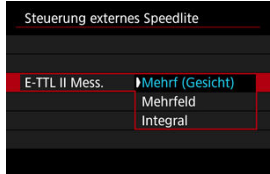

Stellen Sie für die Blitzmessung, die für Aufnahmen von Personen geeignet ist [**Mehrf (Gesicht)**] ein.

Die Geschwindigkeit für Reihenaufnahmen für Reihenaufnahmen mit hoher Geschwindigkeit ist langsamer als bei Auswahl von [**Mehrfeld**] oder [**Integral**].

- Stellen Sie für die Blitzmessung, die das Auslösen bei Reihenaufnahmen betont, [**Mehrfeld**] ein.
- Wenn [**Integral**] eingestellt ist, wird die Blitzbelichtung für die gesamte Messszene gemittelt.

#### $\Box$ **Hinweis**

Je nach Situation kann eine Blitzbelichtungskorrektur erforderlich sein.  $\bullet$ 

### **Vorsicht** Œ

Selbst wenn [**Mehrf (Gesicht)**] eingestellt ist, können einige Motive und Aufnahmebedingungen dazu führen, dass Sie nicht das erwartete Ergebnis erzielen.

<span id="page-173-0"></span>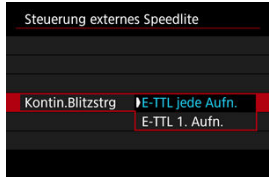

Stellen Sie [**E-TTL jede Aufn.**] ein, um die Blitzmessung für jede Aufnahme durchzuführen. Stellen Sie [**E-TTL 1. Aufn.**] ein, um die Blitzmessung nur für die erste Aufnahme vor der Reihenaufnahme durchzuführen. Die Blitzleistung für die erste Aufnahme wird auf alle folgenden Aufnahmen angewendet. Nützlich bei der Priorisierung der Geschwindigkeit für Reihenaufnahmen ohne Neuzusammenstellung von Aufnahmen.

### $\mathbf \Omega$ **Vorsicht**

Jede Bewegung des Motivs bei Reihenaufnahme kann zu Belichtungsproblemen führen.

<span id="page-174-0"></span>Sie können die Blitzsynchronzeit für Blitzaufnahmen im Modus  $[\mathbf{A} \mathbf{v}]$  oder  $[\mathbf{P}]$  einstellen.

Beachten Sie, dass die maximale Blitzsynchronzeit je nach der Einstellung [<sup>1</sup>: Auslöser-**Modus**] unterschiedlich ist. Sie beträgt 1/250 Sek. bei Einstellung auf [**Elek.1.Verschl.**] 1/200 Sek. bei Einstellung auf [**Mechanisch**].

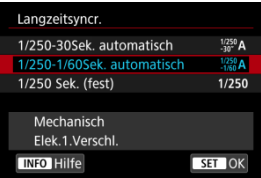

# **: 1/250-30Sek. automatisch ( : 1/200-30Sek. automatisch)**

Die Verschlusszeit wird automatisch in einem Bereich von 1/250 (oder 1/200) Sek. bis 30 Sek. Eingestellt, um sich der Helligkeit anzupassen. Eine Kurzzeitsynchronisation ist ebenfalls möglich.

# **: 1/250-1/60Sek. automatisch ( : 1/200-1/60Sek. automatisch)**

Verhindert die automatische Einstellung einer langen Verschlusszeit bei schwacher Beleuchtung. Gut geeignet zur Vermeidung von Unschärfe des Objekts und Verwacklung der Kamera. Das Blitzlicht bietet eine Standardbelichtung für Motive. Beachten Sie jedoch, dass die Hintergründe möglicherweise dunkel sind.

# **: 1/250 Sek. (fest) ( : 1/200 Sek. (fest))**

Die Verschlusszeit ist fest auf 1/250 Sek. (oder 1/200 Sek.) eingestellt, was die Unschärfe des Motivs und Verwacklungen der Kamera wirksamer verhindert als bei [**1/250-1/60Sek. automatisch**] (oder [**1/200-1/60Sek. automatisch**]). Beachten Sie, dass Hintergründe bei schlechten Lichtverhältnissen dunkler sind als bei [**1/250-1/60Sek. automatisch**] (oder [**1/200-1/60Sek. automatisch**]).

### Т **Vorsicht**

High-Speed-Synchronisation ist im Modus [Av] oder [P] nicht verfügbar, wenn [**1/250 Sek. (fest)**] oder [**1/200 Sek. (fest)**] eingestellt ist.

<span id="page-175-0"></span>Die auf dem Bildschirm angezeigten Informationen, die Anzeigeposition sowie die verfügbaren Optionen variieren abhängig vom Speedlite-Modell, den Einstellungen der Individualfunktionen, dem Blitzmodus und anderen Faktoren. Einzelheiten zu den Funktionen des Speedlite finden Sie in der Bedienungsanleitung für das Gerät. **Beispielanzeige**

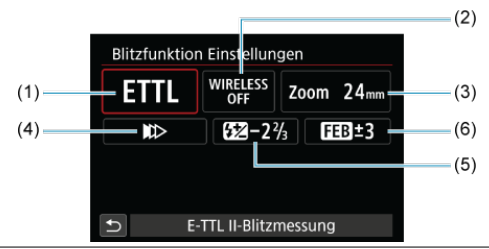

- (1) Blitzmodus
- (2) Wireless-Funktionen
	- Steuerung-Blitzverhältnis (RATIO)
- (3) Zoomblitz (Leuchtwinkel)
- (4) Verschluss-Synchronisation
- (5) Blitzbelichtungskorrektur
- (6) Blitzbelichtungs-Bracketing

#### $\bullet$ **Vorsicht**

Die Funktionen sind bei Verwendung von Speedlites der Serie EX eingeschränkt, die nicht mit Blitzfunktion Einstellungen kompatibel sind.

## **Blitzmodus**

Sie können den Blitzmodus Ihren Bedürfnissen entsprechend auswählen.

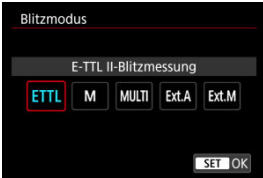

- [**E-TTL II-Blitzmessung**] ist der Standardmodus der Speedlites der EL/EX-Serie für die automatische Blitzfotografie.
- Mit [**Manueller Blitz**] können Sie die [**Blitzleistungsstufe**] des Speedlite selbst einstellen.
- [**CSP**] (Modus Priorität Reihenaufnahme) ist verfügbar, wenn ein kompatibles Speedlite verwendet wird. Dieser Modus reduziert die Blitzleistung automatisch um einen Stopp und erhöht die ISO-Empfindlichkeit um einen Stopp. Dies ist nützlich bei Reihenaufnahmen und spart Akkuleistung für den Blitz.
- Informationen zu weiteren Blitzmodi finden Sie in der Bedienungsanleitung des mit dem entsprechenden Blitzmodus kompatiblen Speedlite-Geräts.

### **Vorsicht**  $\mathbf T$

Passen Sie die Belichtungskorrektur [\(](#page-279-0) 2) bei Bedarf an, wenn bei Blitzlichtaufnahmen mit [CSP] im Modus [FV], [TV] oder [M] eine Überbelichtung auftritt.

#### $\overline{\mathbb{R}}$ **Hinweis**

Bei [**CSP**] wird die ISO-Empfindlichkeit automatisch auf [**Automatisch**] eingestellt.

## **Drahtlosfunktionen**

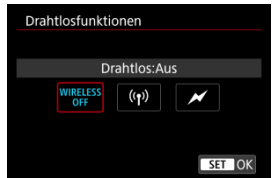

Sie können eine Funk- oder optische Funkübertragung verwenden, um mit einer drahtlosen Mehrfachblitzbeleuchtung aufzunehmen.

Einzelheiten zu den Drahtlosfunktionen finden Sie in der Bedienungsanleitung eines Speedlite, das mit Aufnahmen mit drahtlosem Blitz kompatibel ist.

# **Steuerung-Blitzverhältnis (RATIO)**

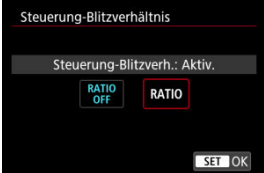

Bei einem Makroblitz können Sie die Auslöseverhältnisregelung einstellen. Einzelheiten zur Steuerung des Steuerung-Blitzverhältnisses finden Sie in der Bedienungsanleitung des Makroblitzes.

### **Zoomblitz (Leuchtwinkel)**

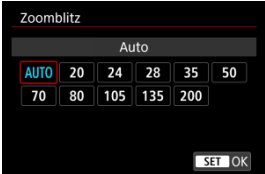

Da Speedlite-Geräte einen einstellbaren Blitzkopf haben, können Sie den Leuchtwinkel variieren.

## **Verschluss-Synchronisation**

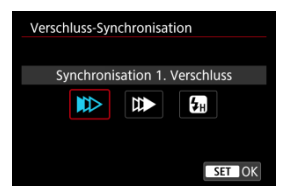

Stellen Sie diese Option normalerweise auf [**Synchronisation 1. Verschluss**] ein, damit der Blitz sofort nach Beginn der Aufnahme ausgelöst wird.

Stellen Sie die Einstellung auf [**Synchronisation 2. Verschluss**] und verwenden Sie niedrige Verschlusszeiten für natürlich wirkende Aufnahmen von Motiv-Bewegungsspuren, wie beispielsweise Autoscheinwerfer.

Stellen Sie diese Option auf [**Hi-Speed-Synchronisation**] für Blitzaufnahmen bei längeren Verschlusszeiten als der maximalen Blitzsynchronisationszeit. Dies ist effektiv bei

Aufnahmen mit offener Blende im Modus  $[Av]$ , um z. B. den Hintergrund hinter Objekten im Freien bei Tageslicht zu verwischen.

### $\overline{\mathbf{r}}$ **Vorsicht**

Wenn Sie Synchronisation 2. Verschluss verwenden, stellen Sie die Verschlusszeit auf 1/60 Sek. oder niedriger. Wenn die Verschlusszeit 1/80 Sek. oder höher ist, wird automatisch Synchronisation 1. Verschluss angewandt, selbst wenn [**Synchronisation 2. Verschluss**] eingestellt ist.

# **Blitzbelichtungskorrektur**

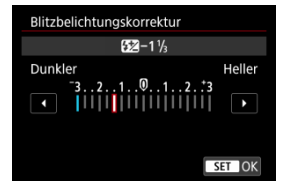

So wie die Belichtungskorrektur einstellbar ist, können Sie auch die Blitzleistung einstellen.

### $\overline{\mathbf{L}}$ **Hinweis**

Wenn die Blitzbelichtungskorrektur mit dem Speedlite eingestellt ist, können Sie die Blitzbelichtungskorrektur auf der Kamera nicht einstellen. Ist die Funktion sowohl auf der Kamera als auch am Speedlite eingestellt, dann hat die Einstellung des Speedlite Vorrang.
## **Blitzbelichtungs-Bracketing**

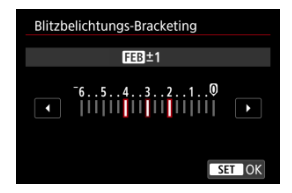

Speedlites, die mit einer Bracketing-Blitzbelichtung (FEB) ausgestattet sind, können die externe Blitzleistung automatisch ändern, da drei Aufnahmen gleichzeitig gemacht werden. Einzelheiten zu den Individualfunktionen des Speedlites finden Sie in der Bedienungsanleitung für Speedlite.

1. **Wählen Sie [Blitz C.Fn Einstellungen].**

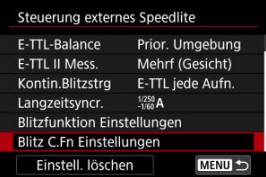

2. **Stellen Sie die gewünschten Funktionen ein.**

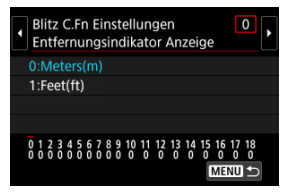

- Wählen Sie die Zahl aus.
- Wählen Sie eine Option aus.

### **Vorsicht**  $\bf{0}$

Bei einem Speedlite der EX-Serie wird das Speedlite immer mit voller Leistung ausgelöst, wenn die Individualfunktion [**Blitzmessmethode**] auf [**TTL-Blitzmessung**] (Blitzautomatik) eingestellt ist.

Die persönliche Funktion des Speedlite (P.Fn) kann nicht über den Bildschirm [<sup>2</sup>]: Steuerung externes Speedlite] der Kamera eingestellt oder deaktiviert werden. Stellen Sie diese direkt auf dem Speedlite ein.

1. **Wählen Sie [Einstell. löschen].**

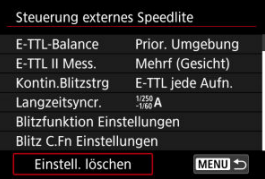

2. **Wählen Sie die zu löschenden Einstellungen.**

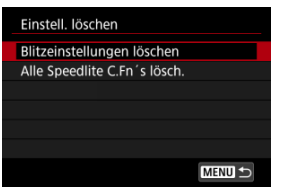

- Wählen Sie [**Blitzeinstellungen löschen**] oder [**Alle Speedlite C.Fn´s lösch.**].
- Wählen Sie [**OK**] auf dem Bestätigungsbildschirm, um alle Blitzeinstellungen oder Einstellungen der Individualfunktionen zu löschen.
- ΓZ **[Weißabgleich](#page-185-0)**
- [**AWB**[\] Automatischer Weißabgleich](#page-186-0) 枢
- **M**  $_{\text{N}}$  Custom WB  $_{\text{N}}$
- [K[\] Farbtemperatur](#page-192-0) 哅

Der Weißabgleich dient dazu, weiße Bereiche auch weiß erscheinen zu lassen.

Normalerweise wird mit Auto [MB] (Priorität Umgebung) oder [MBW] (Priorität Weiß) der korrekte Weißabgleich erzielt. Wenn mit "Auto" keine natürlich wirkenden Farben erzielt werden können, können Sie den passenden Weißabgleich für die Lichtquelle auswählen oder ihn manuell einstellen, indem Sie ein weißes Objekt aufnehmen.

Im Modus [  $\text{A}^+$ ] wird [ **WB**] (Priorität Umgebung) automatisch eingestellt.

- 1. **Drücken Sie die Taste < > ( ).** Ó.  $\sigma_{\rm 0.5}$ 
	- Drücken Sie bei einem auf dem Bildschirm angezeigten Bild die Taste  $\leq M$ -Fn $\geq$
- 2. **Wählen Sie die Option für den Weißabgleich.**

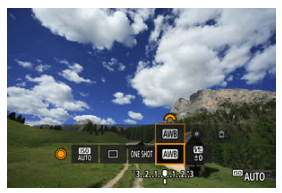

Drehen Sie das Wahlrad < Contained by the Option für die Weißabgleich-Einstellung auszuwählen.

3. **Wählen Sie eine Einstellung für den Weißabgleich.**

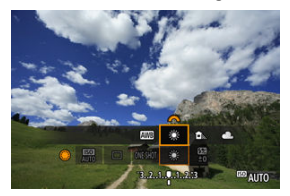

Drehen Sie zur Auswahl das Wahlrad <  $\zeta^{\text{max}}$ >.

#### $\overline{\mathbb{E}}$ **Hinweis**

- Anweisungen zum Einstellen von [ WB[\]](#page-186-0) und [ WBW] finden Sie unter [ AWB] [Automatischer Weißabgleich](#page-186-0).
- **C** Zur Einstellung der gewünschten Farbtemperatur wählen Sie [ $\leq$ ] in **[ndiabgleich**] und drehen Sie dann das Wahlrad <  $\frac{1}{2}$  >.

(Ca.)

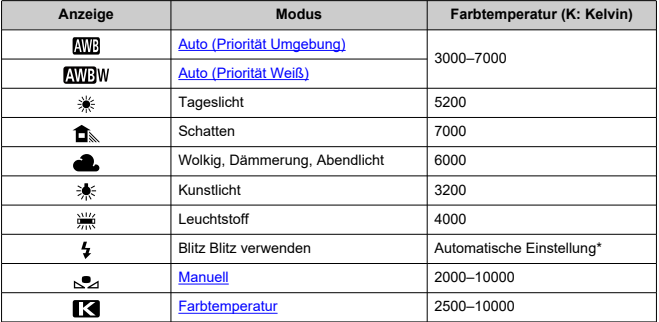

\* Gilt für Speedlites mit einer Funktion zur Übertragung der Farbtemperaturdaten. Andernfalls wird die Farbtemperatur auf ca. 6000 K eingestellt.

<span id="page-185-0"></span>Das menschliche Auge passt sich an veränderte Lichtverhältnisse an, sodass weiße Objekte unter allen Lichtverhältnissen weiß aussehen. Digitalkameras bestimmen Weiß anhand der Farbtemperatur der Beleuchtung und verwenden auf dieser Grundlage die Bildverarbeitung, um Farbtöne in Ihren Aufnahmen natürlich erscheinen zu lassen.

<span id="page-186-0"></span>Mit der Option [ **Mill**] (Priorität Umgebung) können Sie die Intensität des warmen Farbstichs des Bilds geringfügig erhöhen, wenn Sie Aufnahmen bei Kunstlicht machen.

Wenn Sie [**WEW**] (Priorität Weiß) auswählen, können Sie die Intensität des warmen Farbstichs des Bilds verringern.

1. **Wählen Sie [ : Weißabgleich].**

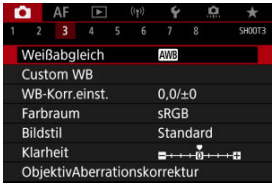

# 2. **Wählen Sie [ ].**

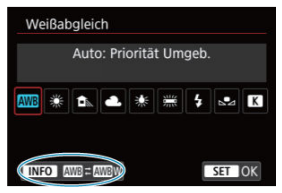

 $\bullet$  Wenn Sie [ $\text{W}\text{B}$ ] ausgewählt haben, drücken Sie die Taste <  $\text{NFO}$  >.

## 3. **Wählen Sie eine Option aus.**

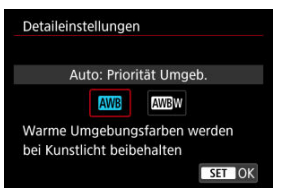

### $\bullet$ **Vorsicht**

## **Vorsichtsmaßnahmen bei Einstellung auf [ ] (Priorität Weiß)**

- Der warme Farbstich der Motive kann verblassen.
- Umfasst die Szene mehrere Lichtquellen, wird der warme Farbstich möglicherweise nicht reduziert.
- Bei Verwendung des Blitzes wird derselbe Farbton wie mit der Option [MM] (Priorität Umgebung) erzielt.

<span id="page-188-0"></span>Mit Custom WB können Sie den Weißabgleich für die spezifische Lichtquelle am Aufnahmeort manuell einstellen. Nehmen Sie die Anpassung unbedingt unter der Lichtquelle am tatsächlichen Aufnahmeort vor.

## **Registrierung über ein Bild auf einer Karte**

1. **Nehmen Sie ein weißes Objekt auf.**

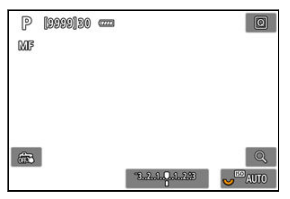

- Richten Sie die Kamera auf ein einfaches, weißes Objekt, sodass das Weiß den Bildschirm ausfüllt.
- $\bullet$  Stellen Sie den Fokussierschalter des Objektivs auf < MF > und nehmen Sie auf, um die Standardbelichtung für das weiße Objekt zu erhalten.
- Sie können beliebige Weißabgleich-Einstellungen festlegen.

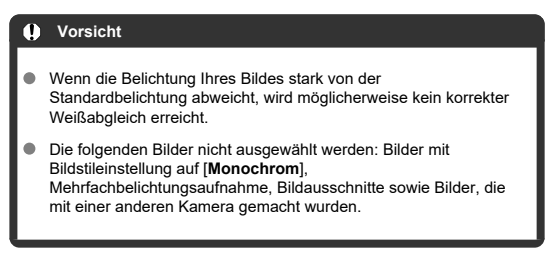

# 2. **Wählen Sie [ : Custom WB].**

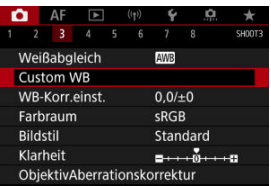

3. **Importieren Sie die Weißabgleichdaten.**

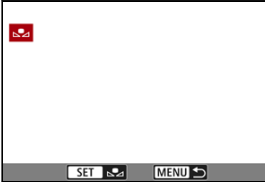

- Drehen Sie zur Auswahl des in Schritt 1 aufgenommenen Bilds das Wahlrad <  $\textcircled{3}$  >, und drücken Sie dann <  $\textcircled{3}$  >.
- Wählen Sie [**OK**], um die Daten zu importieren.
- 4. Wählen Sie [<sup>1</sup>: Weißabgleich].
- 5. **Wählen Sie den manuellen Weißabgleich (Custom WB).**

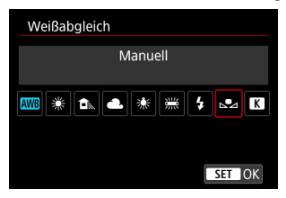

 $\bullet$  Wählen Sie  $[\mathcal{S}_4]$ .

## **Aufnahme und Registrieren des Weißabgleichs**

- 1. **Drücken Sie die Taste < >.**
- 2. **Wählen Sie die Option für den Weißabgleich.**

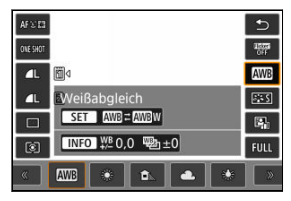

● Drehen Sie das Wahlrad < site > oder drücken Sie <  $\frac{1}{20}$  > nach oben oder unten.

## 3. **Wählen Sie [WB aufnehmen und registrieren].**

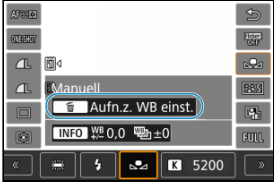

Drehen Sie < > oder das Wahlrad < > oder drücken Sie <  $\frac{1}{2}$  > nach links oder rechts, um [ $\sqrt{ }$ ] auszuwählen, und drücken Sie dann die < $\overline{m}$  > Taste.

4. **Nehmen Sie ein weißes Objekt auf.**

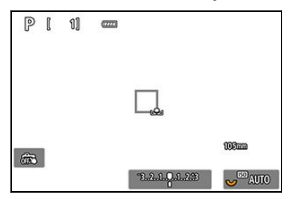

- Richten Sie die Kamera auf ein einfaches, weißes Objekt, sodass das Weiß den Bildschirm ausfüllt.
- Stellen Sie die Kamera auf manuellen Fokus  $\left(\sqrt{a}\right)$ ), und nehmen Sie so auf, dass das weiße Objekt eine Standardbelichtung hat.
- Der Custom WB wird in der Kamera registriert.

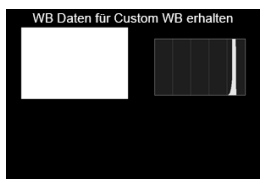

#### Œ **Vorsicht**

Wenn die Belichtung Ihres Bildes stark von der Standardbelichtung abweicht, wird möglicherweise kein korrekter Weißabgleich erreicht.

#### $\overline{R}$ **Hinweis**

Anstatt ein weißes Objekt aufzunehmen, bietet sich ebenso das Ablichten einer Grau-Karte oder eines standardmäßigen 18 %-igen grauen Reflektors (im Handel erhältlich) an.

<span id="page-192-0"></span>Es kann ein Wert für die Weißabgleich-Farbtemperatur eingestellt werden.

1. **Wählen Sie [ : Weißabgleich].**

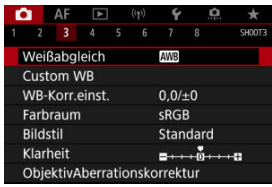

## 2. **Stellen Sie die Farbtemperatur ein.**

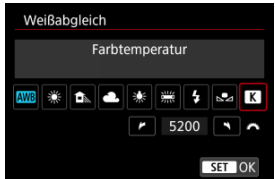

- $\bullet$  Wählen Sie  $[$   $\bullet$  ].
- Drehen Sie zur Farbtemperaturauswahl das Wahlrad <  $\frac{1}{2}$  > und drücken Sie anschließend die Taste < (sE) >.
- Sie können die Farbtemperatur in Schritten von 100 K auf Werte zwischen ca. 2500 K und 10000 K einstellen.

#### $\Box$ **Hinweis**

- Beim Einstellen der Farbtemperatur für eine künstliche Lichtquelle sollten Sie ggf. die Weißabgleich-Korrektur (Magentarot- bzw. Grünverfärbung) aktivieren.
- Wenn Sie einen [Kart] mit einem handelsüblichen Farbtemperatur-Messgerät gemessenen Wert einstellen, machen Sie vorab einige Testaufnahmen und passen Sie die Einstellung nach Bedarf an, um etwaige Unterschiede zwischen dem Farbtemperatur-Messgerät und der Kamera auszugleichen.

#### <span id="page-193-0"></span>Weißabgleich-Korrektur 図

**K** [Automatisches Weißabgleich-Bracketing](#page-195-0)

Sie können den eingestellten Weißabgleich korrigieren. Durch diese Korrektur wird derselbe Effekt erzielt wie mit einem handelsüblichen Farbtemperaturkonversions- bzw. Farbkorrekturfilter.

## **Weißabgleich-Korrektur**

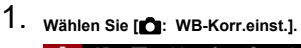

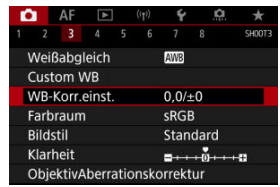

2. **Stellen Sie die Weißabgleich-Korrektur ein.**

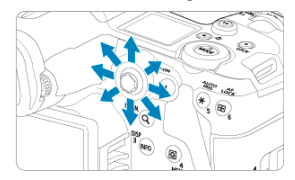

Beispiel-Einstellung: A2, G1

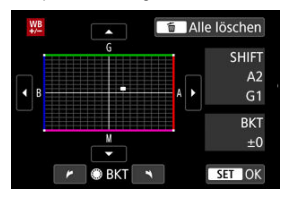

- Bewegen Sie mit < > die Markierung "■" auf dem Bildschirm an Ihre bevorzugte Position.
- B steht für Blau, A für Gelb, M für Magentarot und G für Grün. Der Weißabgleich wird in die Richtung korrigiert, in die Sie die Markierung verschieben.
- Auf der rechten Seite des Bildschirms werden unter [**SHIFT**] die Richtung und der Korrekturwert angezeigt.
- Durch die Auwahl von < m > werden alle Einstellungen unter [WB-**Korr.einst.**] aufgehoben.
- **Drücken Sie die Taste < (Er) >, um die Einstellung zu beenden.**

#### $\overline{\mathbf{E}}$ **Hinweis**

Eine Stufe der Blau/Gelb-Korrektur entspricht ca. 5 Mired eines Farbtemperaturkonversionsfilters. (Mired: Maßeinheit für die Farbtemperatur, die zur Bezeichnung von Werten, z. B. der Dichte eines Farbtemperaturkonversionsfilters verwendet wird.)

<span id="page-195-0"></span>Weißabgleich-Bracketing ermöglicht es Ihnen, gleichzeitig drei Bilder mit unterschiedlichen Farbtönen aufzunehmen.

## **Einstellen des Weißabgleich-Bracketingwerts**

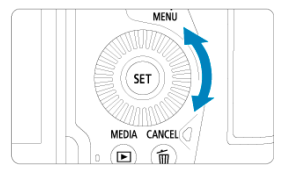

● Wenn Sie in Schritt 2 für [Weißabgleich-Korrektur](#page-193-0) das Wahlrad < . > drehen, ändert sich die Markierung "■" auf dem Bildschirm in "■ ■ ■" (3 Punkte). Durch Drehen des Wahlrads im Uhrzeigersinn können Sie Blau/Gelb-Bracketing festlegen, und durch Drehen entgegen dem Uhrzeigersinn Magentarot/Grün-Bracketing.

## **B/A-Verfärbung ±3 Stufen**

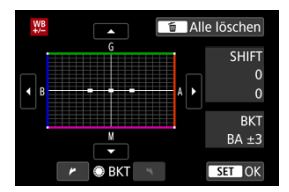

- Auf der rechten Seite des Bildschirms zeigt [**BKT**] das Bracketing und den Korrekturwert an.
- Durch die Auwahl von < m > werden alle Einstellungen unter [WB-Korr.einst.] aufgehoben.
- Drücken Sie die Taste < <sup>(ετ)</sup> >, um die Einstellung zu beenden.

#### **Vorsicht** m

- Während des Weißabgleich-Bracketing ist die maximale Anzahl von Reihenaufnahmen niedriger.
- Da für eine Aufnahme drei Bilder gespeichert werden, dauert das Speichern des Bilds auf der Karte länger als sonst.

## **Hinweis**

- Die Aufnahmen werden in folgender Reihenfolge belichtet: 1. Standardweißabgleich, 2. blaue Verfärbung (B) und 3. gelbe Verfärbung (A) oder 1. Standardweißabgleich, 2. magentarote Verfärbung (M) und 3. grüne Verfärbung (G).
- Sie können Weißabgleich-Korrektur und AEB zusammen mit dem Weißabgleich-Bracketing verwenden. Wenn Sie die AEB-Aufnahme in Kombination mit dem Weißabgleich-Bracketing einstellen, werden insgesamt neun Bilder pro Aufnahme gespeichert.
- Das Weißabgleichsymbol blinkt, um anzuzeigen, dass das Weißabgleich-Bracketing eingestellt wurde.
- Sie können die Bracketing-Sequenz [\(](#page-710-0) ) und die Anzahl der Aufnahmen ( ) für den Weißabgleich-Bracketing ändern.
- **BKT** steht für Bracketing.

Die Palette der reproduzierbaren Farben wird als "Farbraum bezeichnet". Für normale Aufnahmen wird die Einstellung "sRGB" empfohlen.

Im Modus  $[\overline{\mathbf{A}}^+]$  wird [**sRGB**] automatisch eingestellt.

- 1. **Wählen Sie [ : Farbraum].**
- 2. **Legen Sie eine Option für den Farbraum fest.**

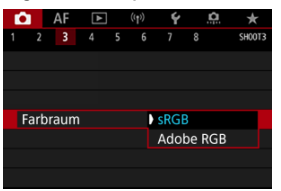

Wählen Sie [**sRGB**] oder [Adobe RGB], und drücken Sie dann <  $(\widehat{\text{er}})$  >.

## **Adobe RGB**

Dieser Farbraum wird hauptsächlich für den kommerziellen Druck und andere profesionelle Anwendungen verwendet. Dies wird empfohlen, wenn Geräte wie Adobe RGB-kompatible Monitore oder mit DCF 2.0 oder (Exif 2.21 oder höher) kompatible Drucker verwendet werden.

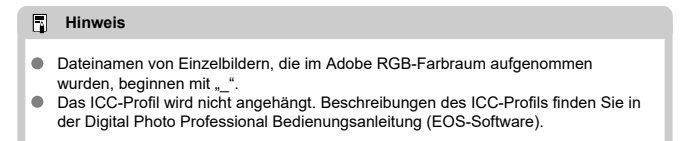

#### **[Bildstileigenschaften](#page-199-0)** 図

## **K** [Symbole](#page-201-0)

Mithilfe eines voreingestellten Bildstils können Sie die Bildeigenschaften ganz einfach je nach Motiv und fotografischem Ausdruck wirkungsvoll festlegen.

Im Modus  $\left[\overline{A}_{I}^{+}\right]$  wird  $\left[\overline{a}+\overline{A}\right]$  (Auto) automatisch eingestellt.

# 1. **Wählen Sie [ : Bildstil].**

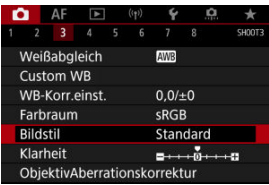

## 2. **Wählen Sie einen Bildstil.**

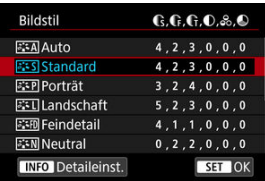

### <span id="page-199-0"></span>**a** *a*  $\overline{A}$  **Auto**

Der Farbton wird automatisch auf das Motiv abgestimmt. Bei Natur-, Außen- und Abendlicht sehen die Farben von blauem Himmel, Grünpflanzen und Sonnenuntergängen kräftiger aus.

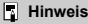

Wenn der gewünschte Farbton mit der Einstellung [**Auto**] nicht erzielt werden kann, verwenden Sie einen anderen Bildstil.

## **• <b>First** Standard

Das Bild wirkt kräftig, scharf und frisch. Geeignet für die meisten Szenen.

## **•** *<b>Porträt*

Für glatte Hauttöne mit etwas geringerer Schärfe. Geeignet für Nahaufnahmen Porträten.

Der Hautton kann durch Ändern von [**Farbton**] angepasst werden, wie unter [Einstellungen und Effekte.](#page-204-0)

### **Landschaft**

Für kräftige Blau- und Grüntöne in sehr scharfen und frischen Bildern. Geeignet für eindrucksvolle Landschaftsaufnahmen.

### **• Feindetail**

Zum detaillierten Rendern feiner Motivkonturen und subtiler Texturen. Die Farben sind etwas kräftiger.

### **•** *F*: **N** Neutral

Für spätere Retuschen am Computer. Macht Bilder mit geringerem Kontrast und natürlichen Farbtönen gedämpft.

### **Natürlich**

Für spätere Retuschen am Computer. Reproduziert natürlich die bei Tageslicht gemessenen Farben von Motiven mit einer Farbtemperatur von 5200K. Bilder werden mit geringerem Kontrast gedämpft.

## **• E:SM Monochrom**

Für Schwarz-Weiß-Bilder.

### **Vorsicht**

Aus mit dem Bildstil [**Monochrom**] aufgenommenen JPEG-Bildern können keine Farbbilder wiederhergestellt werden.

## **a Anw. Def. 1–3**

Sie können einen neuen Stil basierend auf Voreinstellungen wie [**Porträt**] oder [Landschaft] oder einer Bildstildatei hinzufügen und dann nach Bedarf anpassen (@). Bei jedem noch nicht eingestellten benutzerdefinierten Bildstil werden Bilder mit den Eigenschaften der Standardeinstellungen von [**Standard**] aufgenommen.

## <span id="page-201-0"></span>**Symbole**

Die Symbole im Auswahlbildschirm für den Bildstil stehen für [**Stärke**], [**Feinheit**] und [**Schwelle**] für [**Schärfe**] sowie für [**Kontrast**] und andere Parameter. Die Ziffern geben die Werte für diese Einstellungen an, die für den entsprechenden Bildstil festgelegt wurden.

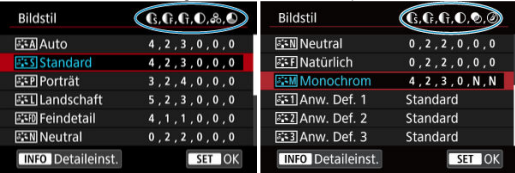

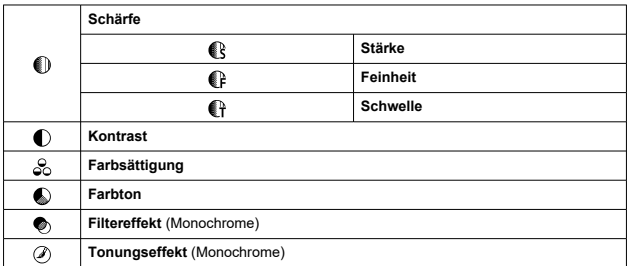

<span id="page-202-0"></span>**a¥M** [Schwarzweißeinstellung](#page-205-0) 囜

Sie können jeden Bildstil anpassen, indem Sie die Standardeinstellungen ändern. Weitere Informationen zum Anpassen von [**Monochrom**] finden Sie unter [Schwarzweißeinstellungen](#page-205-0).

# 1. **Wählen Sie [ : Bildstil].**

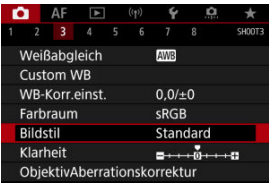

## 2. **Wählen Sie einen Bildstil.**

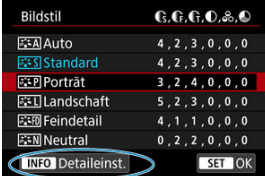

Wählen Sie den anzupassenden Bildstil und drücken Sie dann die Taste <  $INFO$  >.

3. **Wählen Sie eine Option aus.**

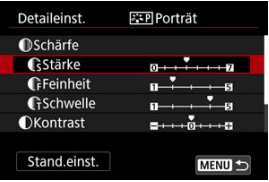

- $\bullet$  Wählen Sie diese Option und drücken Sie <  $\circledast$  >.
- Einzelheiten zu Einstellungen und Effekten finden Sie unter [Einstellungen und Effekte.](#page-204-0)
- 4. **Stellen Sie die Effektstärke ein.**

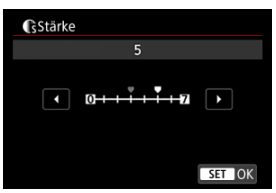

**• Passen Sie die Stärke des Effekts an und drücken Sie dann < (Er) >.** 

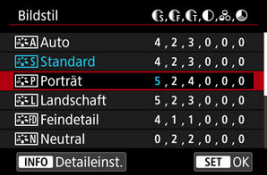

- $\bullet$  Drücken Sie die Taste < MENU >, um die angepasste Einstellung zu speichern und zum Auswahlbildschirm für Bildstil zurückzukehren.
- Alle von den Standardwerten abweichenden Einstellungen werden in Blau angezeigt.

#### <span id="page-204-0"></span> $\overline{\mathbf{E}}$ **Hinweis**

- Durch Auswahl von [**Stand.einst.**] in Schritt 3 können Sie die Parametereinstellungen des jeweiligen Bildstils auf die Standardeinstellungen zurücksetzen.
- Wenn Sie eine Aufnahme mit dem von Ihnen angepassten Bildstil vornehmen möchten, wählen Sie zunächst den angepassten Bildstil aus und lösen Sie dann aus.

## **Einstellungen und Effekte**

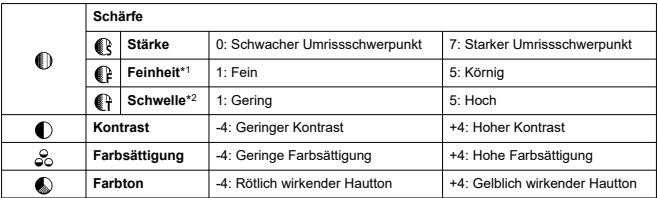

\* 1: Gibt die Kantenstärke an, für die die Erweiterung gilt. Je niedriger die Zahl ist, desto feiner sind die Umrisse, die hervorgehoben werden können.

\* 2: Kontrastschwelle zwischen Kanten und umgebenden Bildbereichen, die die Kantenerweiterung bestimmt. Je kleiner der Wert, desto mehr wird der Umriss betont, wenn der Kontrastunterschied gering ist. Bildrauscheffekte sind jedoch deutlich sichtbarer, je niedriger die Zahl ist.

## <span id="page-205-0"></span>**Filtereffekt**

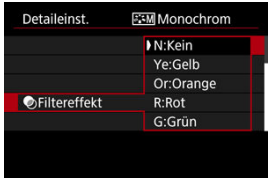

Durch die Anwendung eines Filtereffekts auf ein Monochrom-Bild können Sie beispielsweise weiße Wolken oder grüne Bäume klarer hervortreten lassen.

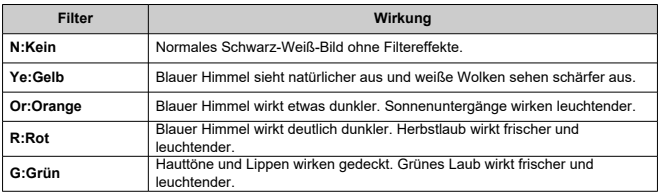

### $\overline{\mathbb{E}}$ **Hinweis**

Die Erhöhung von [**Kontrast**] bewirkt, dass der Filtereffekt verstärkt wird.

## **Tonungseffekt**

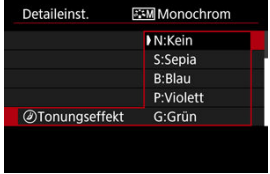

Durch die Anwendung eines Tonungseffekts können Sie ein Monochrom-Bild in der ausgewählten Farbe schaffen. Wirksam, wenn Sie unvergessliche Bilder erstellen möchten.

Sie können einen Standard-Bildstil wie [**Porträt**] oder [**Landschaft**] auswählen, wie gewünscht anpassen und unter [**Anw. Def. 1**] – [**Anw. Def. 3**] registrieren. Dies ist nützlich, wenn mehrere Bildstile mit verschiedenen Einstellungen erstellt werden. Bildstile, die in der Kamera mit EOS Utility (EOS-Software) können hier ebenfalls geändert werden.

1. **Wählen Sie [ : Bildstil].**

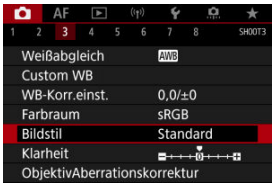

2. **Wählen Sie [Anw. Def.].**

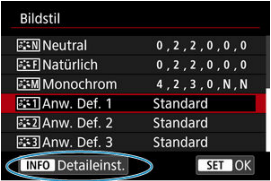

Wählen Sie [Anw. Def. \*] und drücken Sie dann <  $\text{NFO}$  >.

# 3. **Drücken Sie < >.**

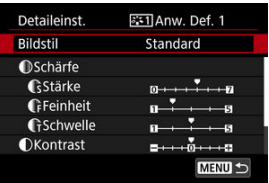

- Wenn [**Bildstil**] eingestellt ist, drücken Sie <  $(\bar{x})$  >.
- 4. **Wählen Sie einen Standard-Bildstil.**

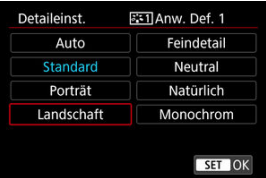

- Wählen Sie den gewünschten Standard-Bildstil aus und drücken Sie  $d$ ann <  $(F)$  >.
- Nehmen Sie auf diese Weise auch Ihre Auswahl vor, um die mit EOS Utility (EOS-Software) in der Kamera registrierten Stile anzupassen.

## 5. **Wählen Sie eine Option aus.**

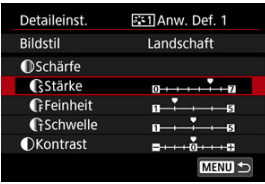

Wählen Sie diese Option und drücken Sie <  $\circledast$  >.

6. **Stellen Sie die Effektstärke ein.**

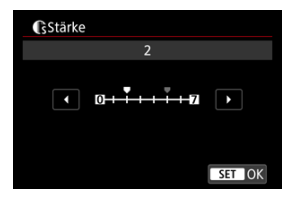

- **Passen Sie die Stärke des Effekts an und drücken Sie dann < (Er) >.**
- Einzelheiten finden Sie unter [Anpassung des Bildstils](#page-202-0).

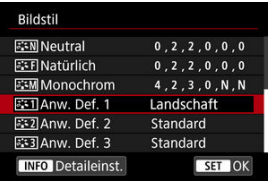

- $\bullet$  Drücken Sie die Taste < MENU >, um die angepasste Einstellung zu speichern und zum Auswahlbildschirm für Bildstil zurückzukehren.
- Der Standard-Bildstil wird rechts von angezeigt [**Anw. Def. \***].
- Blaue Stilnamen in [**Anw. Def. \***] wurden von den Standardwerten geändert.

#### **Vorsicht**  $\mathbf{0}$

- Wenn unter [**Anw. Def. \***] bereits ein Bildstil registriert wurde und Sie den dafür verwendeten Standard-Bildstil ändern, werden die Parametereinstellungen des zuvor registrierten benutzerdefinierten Bildstils zurückgesetzt.
- Sie können den Standardstil und -einstellungen [**Anw. Def. \***] durch Auswahl von [**Grundeinstell.**] in [ : **Kam. zurücks.**].

#### $\Box$ **Hinweis**

- Um mit einem registrierten Bildstil aufzunehmen, wählen Sie den registrierten [**Anw. Def. \***] und machen dann ein Foto.
- Anweisungen zum Registrieren einer Bildstildatei für die Kamera finden Sie in der EOS Utility-Bedienungsanleitung.

Sie können die Bildschärfe einstellen, die durch den Kontrast der Bildkanten bestimmt wird. Stellen Sie die Einstellung auf das negative Ende, um Bilder weicher erscheinen zu lassen, oder auf das positive Ende, um ein schärferes Erscheinungsbild zu erzielen.

1. Wählen Sie [n: Klarheit].

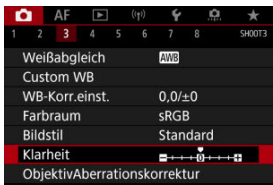

2. **Stellen Sie die Effektstärke ein.**

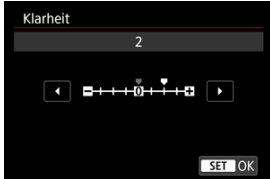

### $\Omega$ **Vorsicht**

- Wenn Sie Klarheit einstellen, werden die Bereiche um die Grenzen in kontrastreichen Bildern möglicherweise dunkler oder heller.
- Der Effekt dieser Einstellung wird bei Fotoaufnahmen nicht in Bildern auf dem Bildschirm angezeigt.
- [Vignettierungs-Korrektur](#page-211-0) 図
- **[Verzeichnungskorrektur](#page-212-0)**
- [Digitale Objektivoptimierung](#page-213-0) 図
- [Chromatische Aberrationskorrektur](#page-214-0) 図
- **[Beugungskorrektur](#page-215-0)**

Vignettierung, Bildverzerrung und andere Probleme können durch die optischen Eigenschaften des Objektivs verursacht werden. Die Kamera kann diese Phänomene mithilfe von ausgleichen [**ObjektivAberrationskorrektur**].

1. **Wählen Sie [ : ObjektivAberrationskorrektur].**

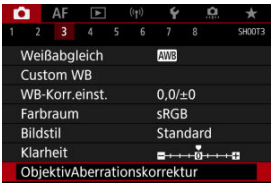

2. **Wählen Sie eine Option aus.**

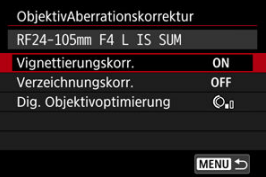

<span id="page-211-0"></span>3. **Wählen Sie eine Einstellung.**

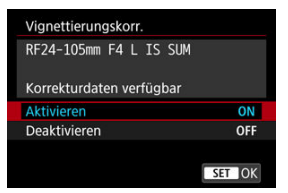

- Vergewissern Sie sich, dass der Name des verwendeten Objektivs und (mit Ausnahme der Beugungskorrektur) [**Korrekturdaten verfügbar**] angezeigt werden.
- Wenn [Korrekturdaten nicht verfügbar] oder [ **N**] angezeigt wird, Siehe [Digitale Objektivoptimierung.](#page-213-0)

#### **Vorsicht** Т

Nicht bei Mehrfachbelichtungen verfügbar.

## **Vignettierungs-Korrektur**

Vignettierung (dunkle Bildecken) kann (können) korrigiert werden.

#### $\overline{\mathbf{r}}$ **Vorsicht**

- Je nach Aufnahmebedingungen kann Bildrauschen am Bildrand auftreten.
- Je höher die ISO-Empfindlichkeit, desto geringer ist der Korrekturwert.

#### $\Box$ **Hinweis**

- Der Korrekturbetrag ist niedriger als der maximale Korrekturwert, der mit Digital Photo Professional (EOS-Software) angewendet wird.
- Die Peripheriebeleuchtung wird automatisch im Modus [**A**<sup>+</sup>] korrigiert, wenn die Korrekturdaten in der Kamera registriert werden.

<span id="page-212-0"></span>Verzeichnungen (Image Warping) können (kann) korrigiert werden.

### $\bullet$ **Vorsicht**

- ۵ Zur Verzeichnungskorrektur erfasst die Kamera einen gegenüber dem Anzeigebereich der Sucheraufnahme kleineren Bildbereich. Dadurch wird das Bild etwas zugeschnitten und die wahrgenommene Auflösung verschlechtert sich ein wenig.
- Wird die Verzeichnungskorrektur angewendet, führt dies zu einer geringfügigen Änderung des Bildwinkels.

<span id="page-213-0"></span>Verschiedene Aberrationen aufgrund der optischen Eigenschaften des Objektivs sowie Diffraktion und vom Tiefpassfilter verursachte Auflösungsverlust können korrigiert werden.

Wenn [Korrekturdaten nicht verfügbar] oder [N] unter [Dig. Objektivoptimierung] angezeigt wird, können Sie das EOS Utility verwenden, um der Kamera Objektivkorrekturdaten hinzuzufügen. Einzelheiten dazu finden Sie in der EOS Utility Bedienungsanleitung.

#### **Vorsicht** Œ

- Die Bildverarbeitung nach der Aufnahme dauert länger, wenn [**Hoch**] eingestellt ist (wodurch die Zugriffsleuchte länger leuchtet).
- Die maximale Anzahl von Reihenaufnahmen nimmt mit der Einstellung [**Hoch**] ab. Bildaufnahmen auf Karten dauern ebenfalls länger.
- Je nach Aufnahmebedingungen kann das Bildrauschen zusammen mit dem Wirkungsgrad der Korrektur verstärkt werden. Bildränder können ebenfalls hervorgehoben werden. Passen Sie die Bildstilsschärfe an oder setzen Sie [**Dig. Objektivoptimierung**] vor der Aufnahme auf [**Deaktiv.**].
- Je höher die ISO-Empfindlichkeit, desto geringer ist der Korrekturwert.
- Der Effekt der digitalen Objektivoptimierung kann zum Zeitpunkt der Aufnahme nicht auf dem Bildschirm überprüft werden.

#### $\Box$ **Hinweis**

Wenn [**Dig. Objektivoptimierung**] auf [**Standard**] oder [**Hoch**] eingestellt ist, [**Farbfehlerkorrektur**] und [**Beugungskorrektur**] werden nicht angezeigt, sind aber beide zur Aufnahme auf [**Aktivieren**] eingestellt.

<span id="page-214-0"></span>Die chromatische Aberration (Farbabweichung an Motiven) kann korrigiert werden.

#### $\Box$ **Hinweis**

[**Farbfehlerkorrektur**] wird nicht angezeigt, wenn [**Dig. Objektivoptimierung**] auf [**Standard**] oder [**Hoch**] eingestellt ist.

<span id="page-215-0"></span>Diffraktion (von der Blende verursachter Schärfeverlust) kann korrigiert werden.

#### **Vorsicht** m

- Je nach Aufnahmebedingungen kann das Bildrauschen zusammen mit dem Wirkungsgrad der Korrektur verstärkt werden.
- Je höher die ISO-Empfindlichkeit, desto geringer ist der Korrekturwert.

#### $\Box$ **Hinweis**

- Die "Beugungskorrektur" korrigiert die verschlechterte Auflösung nicht nur aufgrund der Beugung, sondern auch aufgrund des Tiefpassfilters und anderer Faktoren. Daher ist die Korrektur auch bei Belichtungen mit weit geöffneter Blende wirksam.
- [**Beugungskorrektur**] wird nicht angezeigt, wenn [**Dig. Objektivoptimierung**] auf [**Standard**] oder [**Hoch**] eingestellt ist.

#### $\overline{\mathbf{r}}$ **Vorsicht**

### **Allgemeine Vorsichtsmaßnahmen für die Objektiv-Aberrationskorrektur**

- Die Objektiv-Aberrationskorrektur kann nicht auf vorhandene JPEG-Bilder angewendet werden.
- Bei Verwendung eines Objektivs, das nicht von Canon stammt, wird empfohlen, die Korrekturen auf [**Deaktiv.**] zu setzen, auch wenn [**Korrekturdaten verfügbar**] angezeigt wird.
- Bei einer Bildvergrößerung werden einige Bildteile möglicherweise angezeigt, aber nicht aufgezeichnet.
- Das Ausmaß der Korrektur (mit Ausnahme der Beugungskorrektur) ist bei Objektiven, die keine Entfernungsinformationen liefern, geringer.
#### $\Box$ **Hinweis**

## **Allgemeine Anmerkungen zur Objektiv-Aberrationskorrektur**

- Die Auswirkungen der Objektiv-Aberrationskorrektur variieren je nach Objektiv und Aufnahmebedingungen. Je nach verwendetem Objektiv, den Aufnahmebedingungen usw. ist der Effekt möglicherweise schwierig zu erkennen.
- Ist die Korrektur nur schwer zu erkennen, wird empfohlen, das Bild nach der Aufnahme zu vergrößern und zu prüfen.
- Korrekturen werden auch angewendet, wenn ein Extender oder ein Life-Size Converter angeschlossen ist.
- Wenn die Korrekturdaten für das verwendete Objektiv nicht in der Kamera registriert sind, ist das Ergebnis dasselbe wie bei Einstellung der Korrektur auf [**Deaktiv.**] (mit Ausnahme der Beugungskorrektur).
- Weitere Informationen finden Sie bei Bedarf auch in der EOS Utility Bedienungsanleitung.

Rauschen, das bei Langzeitbelichtungen mit einer Verschlusszeit von einer Sekunde auftritt. oder langsamer kann reduziert werden.

1. **Wählen Sie [ : Rauschred. bei Langzeitbel.].**

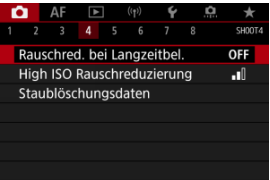

2. **Wählen Sie eine Option zur Rauschunterdrückung.**

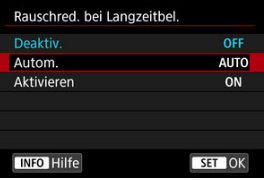

**Autom.**

Für Bilder, die 1 Sekunde lang belichtet wurden. oder länger, wird die Rauschunterdrückung automatisch durchgeführt, wenn für Langzeitbelichtungen typisches Rauschen erkannt wird. Diese Einstellung ist in den meisten Fällen ausreichend wirksam.

**Aktivieren**

Die Rauschunterdrückung wird für alle Bilder durchgeführt, die 1 Sekunde lang belichtet wurden. oder länger. Die Einstellung [**Aktivieren**] kann Rauschen reduzieren, das mit der Einstellung [**Autom.**] nicht erkannt werden kann.

### $\bullet$ **Vorsicht**

- Wenn [**Autom.**] oder [**Aktivieren**] eingestellt ist, kann die Rauschunterdrückung nach der Aufnahme so lange dauern wie die Belichtung für die Aufnahme.
- $\bullet$ Bilder können mit der Einstellung [**Aktivieren**] körniger aussehen als mit der Einstellung [**Deaktiv.**] oder [**Autom.**].
- [**BUSY**] wird angezeigt, wenn das Bildrauschen reduziert wird, und der ۸ Aufnahmebildschirm wird erst wieder nach abgeschlossener Verarbeitung eingeblendet. Dann können Sie weiter aufnehmen.

Sie können das erzeugte Bildrauschen reduzieren. Diese Funktion ist bei Aufnahmen mit hoher ISO-Empfindlichkeit besonders nützlich. Bei Aufnahmen mit geringer ISO-Empfindlichkeit kann das Bildrauschen in den dunkleren Bereichen (Tiefenbereichen) des Bilds weiter reduziert werden.

1. **Wählen Sie [ : High ISO Rauschreduzierung].**

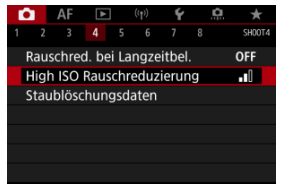

# 2. **Stellen Sie die gewünschte Stufe ein.**

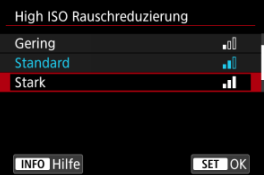

### **Gering, Standard, Hoch**

Die Kamera wendet eine Rauschunterdrückung an, die Ihrem angegebenen Pegel entspricht.

## **Multi-Shot-Rauschreduz.**

Diese Funktion bewirkt eine Rauschunterdrückung mit höherer Bildqualität als beim Anwenden der Einstellung [**Stark**]. Für ein einzelnes Foto werden vier Aufnahmen in einer kurzen Serie aufgenommen und automatisch ausgerichtet und zu einem einzigen JPEG-Bild zusammengefügt.

Beachten Sie, dass [**Multi-Shot-Rauschreduz.**] nicht verfügbar ist, wenn die Bildqualität auf RAW oder RAW+JPEG eingestellt ist.

### $\bullet$ **Vorsicht**

### **Vorsichtsmaßnahmen bei Multi-Shot-Rauschreduzierung**

- Wenn die Bilder wegen Verwacklungsunschärfe stark uneinheitlich ausgerichtet sind, kann der Rauschreduzierungseffekt geringer sein.
- Achten Sie auf die Verwacklung, wenn Sie aus der Hand fotogafieren. Die Verwendung eines Stativs wird empfohlen.
- Wenn Sie ein bewegliches Motiv aufnehmen, hinterlässt dieses unter Umständen Nachbilder.
- Der automatische Bildabgleich funktioniert u. U. bei sich wiederholenden Mustern (Gitter, Streifen usw.) oder bei flachen Bildern mit geringer Farbtonvariation unter Umständen nicht korrekt.
- Wenn sich die Helligkeit des Motivs während der vier fortlaufenden Aufnahmen ändert, kann dies zu einer unregelmäßgen Belichtung im Bild führen.
- Nach der Aufnahme dauert es eine Weile, bis die Bilder auf der Karte gespeichert sind, da die Rauschunterdrückung verarbeitet wird und die Bilder zusammengeführt werden. **BUSY** wird angezeigt, wenn Bilder verarbeitet werden. Eine Aufnahme ist dann erst wieder nach abgeschlossener Verarbeitung möglich.
- [**Multi-Shot-Rauschreduz.**] ist nicht verfügbar, wenn eine dieser Funktionen eingestellt ist: Langzeitbelichtung, AEB oder Weißabgleich-Bracketing, RAW oder RAW+JPEG, Rauschunterdrückung bei Langzeitbelichtung, Mehrfachbelichtungen, HDR-Modus, HDR PQ, Fokus-Bracketing oder elektronischer Verschluss.
- Blitzaufnahmen sind nicht verfügbar. Beachten Sie, dass das AF-Hilfslicht von Speedlite abhängig von der Einstellung [**AF**: **AF-Hilfslicht Aussendung**] möglicherweise ausgelöst wird.
- Die Kamera wechselt automatisch zu [**Standard**], wenn die Bildqualität RAW oder RAW+JPEG eingestellt ist.
- Die Kamera wechselt automatisch zu [**Standard**], wenn Sie den Hauptschalter auf  $\leq$  OFF > einstellen, den Akku oder die Karte austauschen oder in den Modus [ $\sim$ 17] oder [BULB] wechseln.

<span id="page-221-0"></span>**Vorbereitung** 

## **K**j [Anfügen von Staublöschungsdaten](#page-224-0)

Zum Löschen von Staubpunkten verwendete Staublöschungsdaten können an Bilder angehängt werden, falls bei der Sensorreinigung Staub auf dem Sensor zurückbleibt. Mit Digital Photo Professional (EOS-Software) werden die Staubpunkte unter Verwendung der Staublöschungsdaten automatisch gelöscht.

## **Vorbereitung**

- Verwenden Sie ein RF- oder EF-Objektiv.
- Verwenden Sie ein rein weißes Motiv, z. B. ein weißes Blatt Papier.
- Stellen Sie die Brennweite des Objektivs auf 50 mm oder länger ein.
- Stellen Sie den Fokussierschalter des Objektivs auf < MF > und den Fokussierbereich auf unendlich (∞). Wenn das Objektiv nicht über eine Entfernungsskala verfügt, drehen Sie die Vorderseite der Kamera in Ihre Richtung und drehen Sie den Entfernungsring ganz im Uhrzeigersinn.
	- 1. **Wählen Sie [ : Staublöschungsdaten].**

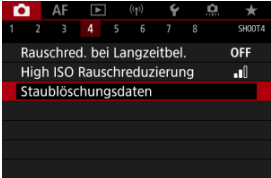

# 2. **Wählen Sie [OK].**

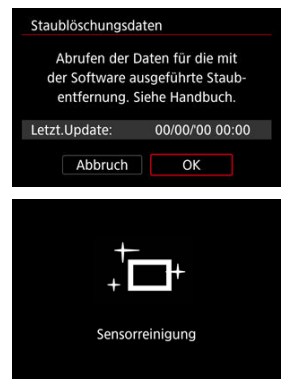

Nach der automatischen Selbstreinigung des Sensors wird eine Meldung auf dem Bildschirm angezeigt. Während der Reinigung ist ein mechanisches Verschlussgeräusch zu hören, es wird aber keine Aufnahme gemacht.

3. **Fotografieren Sie ein rein weißes Motiv.**

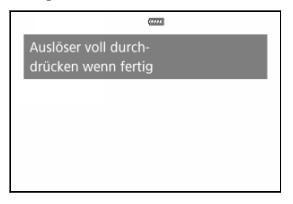

- Fotografieren Sie mit einem rein weißen, den Bildschirm ausfüllenden Motiv (etwa einem neuen Blatt weißen Papiers) in einem Abstand von 20–30 cm.
- Die Aufnahme wird nicht gespeichert. Die Daten können jedoch trotzdem abgerufen werden, selbst wenn sich in der Kamera keine Karte befindet.

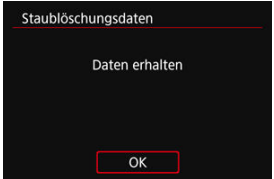

- Nach der Aufnahme ruft die Kamera die Staublöschungsdaten ab. Nach Ermittlung der Staublöschungsdaten wird eine Meldung angezeigt.
- Treten beim Abrufen der Daten Fehler auf, wird eine entsprechende Fehlermeldung angezeigt. Überprüfen Sie die Informationen in [Vorbereitung](#page-221-0), wählen Sie [**OK**], und nehmen Sie dann erneut auf.

## <span id="page-224-0"></span>**Anfügen von Staublöschungsdaten**

Die Kamera hängt von nun an die ermittelten Staublöschungsdaten an alle Aufnahmen an. Es wird empfohlen, Staublöschungsdaten vor der Aufnahme zu erfassen.

Weitere Informationen zur Verwendung von Digital Photo Professional (EOS-Software) zum automatischen Entfernen von Staubpunkten finden Sie in der Digital Photo Professional Bedienungsanleitung.

Die an Bilder angehängten Staublöschungsdaten haben im Grunde keinerlei Auswirkung auf die Dateigröße.

### **Vorsicht** T

- Staublöschungsdaten sind nicht verfügbar, wenn EF-S-Objektive verwendet werden oder wenn [ $\Box$ :  $\Box$ Ausschnitt-/Seitenverhältnis] auf [1,6x (Ausschnitt)] eingestellt ist.
- Staublöschungsdaten werden den Bildern nicht hinzugefügt, wenn [**Verzeichnungskorr.**] auf [**Aktivieren**] eingestellt ist.
- Ist das Papier in irgendeiner Weise gemustert, können diese Muster als Staubdaten erkannt werden. Dies kann die Genauigkeit der Staubentfernung mithilfe von Digital Photo Professional (EOS-Software) beeinträchtigen.
- [Zusammenführen von Mehrfachbelichtungen mit einem auf der Karte gespeicherten](#page-231-0) [Raw-Bild](#page-231-0)
- [Prüfen und Löschen von Mehrfachbelichtungen während der Aufnahme](#page-234-0)

Bei Mehrfachbelichtungen (2–9) können Sie sehen, wie die Bilder zu einem Einzelbild zusammengeführt werden.

1. Wählen Sie [ $\bigcirc$ : Mehrfachbelichtg.].

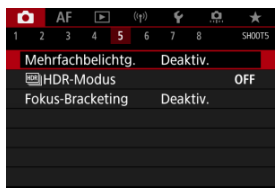

2. **Stellen Sie [Mehrfachbelichtg.] ein.**

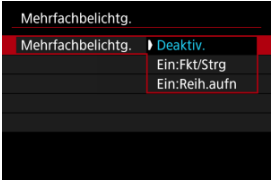

- $\bullet$  Wählen Sie diese Option und drücken Sie <  $\circledast$  >.
- Um die Mehrfachbelichtung zu beenden, wählen Sie [**Deaktiv.**].

## **Ein:Fkt/Strg**

Diese Einstellung ist praktisch, wenn Sie sukzessive unter Prüfung des Ergebnisses Mehrfachbelichtungsaufnahmen erstellen. Während der Reihenaufnahme wird die Geschwindigkeit für Reihenaufnahmen stark sinken.

## **Ein:Reih.aufn**

Diese Einstellung wird bei Mehrfachbelichtungs-Reihenaufnahmen von beweglichen Motiven verwendet. Reihenaufnahmen sind möglich, aber die folgenden Funktionen sind während der Aufnahme deaktiviert: Menübildschirm, Rückschau nach Bildaufnahme, Bildwiedergabe und letztes Bild rückgängig machen (

Beachten Sie, dass die zum Zusammenführen verwendeten Einzelbelichtungen verworfen werden und nur die Mehrfachbelichtungsaufnahme gespeichert wird.

### M **Vorsicht**

Bei einigen Objektiven sind Mehrfachbelichtungen möglicherweise nicht Verfügbar.

3. **Stellen Sie [Mehrfachbel. Strg] ein.**

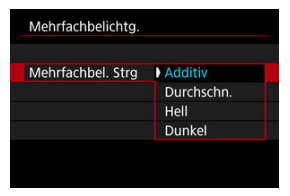

Wählen Sie eine Zusammenführungsoption und drücken Sie dann  $<$   $(SET)$   $>$ .

## **Additiv**

Die Belichtung von jedem einzelnen aufgenommenen Bild wird kumulativ hinzugefügt. Basierend auf [**Anzahl Belichtg.**] stellen Sie eine negative Belichtungskorrektur ein. Befolgen Sie diese grundlegenden Richtlinien, um den Belichtungskorrekturwert festzulegen.

### **Richtlinien für die Einstellung der Belichtungskorrektur nach Anzahl der Belichtungen**

Zwei Belichtungen: -1 Stufe, drei Belichtungen: -1,5 Stufen, vier Belichtungen: -2 Stufen

## **Durchschn.**

Basierend auf der [**Anzahl Belichtg.**] wird die negative Belichtungskorrektur automatisch eingestellt, wenn Sie mehrere Belichtungen aufnehmen. Wenn Sie Mehrfachbelichtungen der gleichen Szene aufnehmen, wird die Belichtung des Motivhintergrunds automatisch kontrolliert, um eine Standardbelichtung zu erzielen.

## **Hell/Dunkel**

Die Helligkeit (oder Dunkelheit) des Grundbilds und der hinzuzufügenden Bilder wird an der gleichen Stelle verglichen und helle (oder dunkle) Bereiche bleiben erhalten. Einige Farbüberlappungen werden abhängig von der relativen Helligkeit (oder Dunkelheit) der Bilder gemischt.

4. **Stellen Sie [Anzahl Belichtg.] ein.**

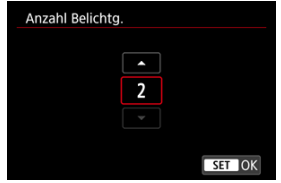

- Wählen Sie die Anzahl der Belichtungen aus, und drücken Sie <  $\varepsilon$ F) >.
- 5. **Legen Sie die zu speichernden Bilder fest.**

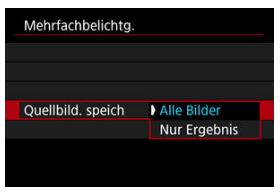

- Wählen Sie aus, um alle Einzelbelichtungen und die Mehrfachbelichtungsaufnahme zu speichern [**Alle Bilder**] und drücken Sie dann < $(F)$  >.
- Um nur das Mehrfachbelichtungsaufnahme zu speichern, wählen Sie [Nur Ergebnis] und drücken dann <  $(E)$  >.

6. **Stellen Sie [Mehrf.bel. forts.] ein.**

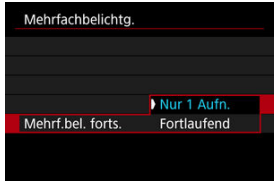

- $\bullet$  Wählen Sie diese Option und drücken Sie <  $\circledast$  >.
- Mit [**Nur 1 Aufn.**] wird die Aufnahme mit Mehrfachbelichtung nach dem Ende der Aufnahme automatisch abgebrochen.
- With [**Fortlaufend**] wird die Aufnahme Mehrfachbelichtung fortgesetzt, bis die Einstellung in Schritt 2 auf [**Deaktiv.**] gesetzt ist.
- 7. **Nehmen Sie die erste Belichtung auf.**

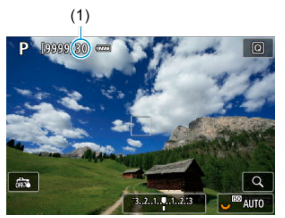

- Wenn [**Ein:Fkt/Strg**] eingestellt ist, wird das aufgenommene Bild angezeigt.
- Das Symbol [■] blinkt.
- Die Anzahl der verbleibenden Belichtungen wird auf dem Bildschirm (1) als Referenz angezeigt.
- Durch Drücken der Taste < ▶ > können Sie das aufgenommene Bild anzeigen  $(\sqrt{2})$ ).

## 8. **Nehmen Sie die nächste Belichtung auf.**

- Die bislang aufgenommenen Bilder werden zusammengeführt angezeigt. Nur für die Bildanzeige drücken Sie wiederholt die Taste  $\leq$  INFO  $\geq$ .
- Während der Aufnahme können Sie die bisherige Mehrfachbelichtungsaufnahme anzeigen, die Belichtung überprüfen und überprüfen, wie die Bilder zusammengeführt werden, indem Sie dazu die Schärfentiefe-Prüftaste (oder die Taste für [**Schärfentiefe-Kontrollel in [** $\Omega$ **: Tasten anpassen])** anpassen.
- Die Mehrfachbelichtungsaufnahme endet, wenn die festgelegte Anzahl an Belichtungen erreicht ist.

#### $\Box$ **Hinweis**

- Mit [**Ein:Fkt/Strg**] können Sie die Taste < **E** > drücken, um die bisherige Mehrfachbelichtungsaufnahme anzuzeigen oder die vorherige Einzelbelichtung zu  $\vert$ öschen  $\vert$  $\vert$  $\vert$  $\vert$  $\vert$  $\vert$ [\)](#page-234-0).
- Als Aufnahmeinformation enthält die Mehrfachbelichtungsaufnahme Informationen, die für die letzte Aufnahme erfasst wurden.

#### <span id="page-231-0"></span> $\mathbf{0}$ **Vorsicht**

- Die Einstellungen für Bildqualität, ISO-Empfindlichkeit, Bildstil, High ISO-Rauschreduzierung, Farbraum usw., die für die erste Belichtung verwendet wurden, werden auch für die weiteren Belichtungen übernommen.
- Wenn [ $\bullet$ ]: Bildstill auf [Auto] eingestellt ist, wird für die Aufnahme [Standard] angewendet.
- Wenn [**Ein:Fkt/Strg**] und [**Additiv**] eingestellt sind, können Bildstörungen, unregelmäßige Farben, Streifen oder ähnliche Probleme, die sich auf die während der Aufnahme angezeigten Bilder auswirken, in der endgültigen Mehrfachbelichtungsaufnahme unterschiedlich aussehen.
- Bei Mehrfachbelichtungen werden mit der Anzahl der Belichtungen auch das Bildrauschen, die unregelmäßige Farbverteilung und die Streifenbildung zunehmen.
- Die Bildverarbeitung nach Abschluss der Mehrfachbelichtung dauert länger, wenn [**Additiv**] eingestellt ist (wodurch die Zugriffsleuchte länger leuchtet).
- Die Helligkeit und das Rauschen der endgültigen Mehrfachbelichtungsaufnahme unterscheiden sich von denen der Mehrfachbelichtungsaufnahmen, die in Schritt 8 aufgenommen und zusammengeführt angezeigt wurden.
- Aufnahmen mit Mehrfachbelichtung werden abgebrochen, wenn Sie den Hauptschalter <  $\bigcap$ FF > auf stellen oder Akkus oder Karten wechseln.
- Mehrfachbelichtungsaufnahmen werden beendet, wenn Sie in den
- Aufnahmemodus auf  $[I_{\rm A}^{\dagger}]/[C_{\rm A}^{\dagger}]/[C_{\rm A}^{\dagger}]/[C_{\rm A}^{\dagger}]$  stellen.
- Wenn die Kamera an einen Computer angeschlossen ist, kann keine Aufnahme mit Mehrfachbelichtung erfolgen. Wenn die Kamera während einer Aufnahme an einen Computer angeschlossen wird, wird die Aufnahme mit Mehrfachbelichtung abgebrochen.

## **Zusammenführen von Mehrfachbelichtungen mit einem auf der Karte gespeicherten Raw-Bild**

Sie können ein auf der Karte gespeichertes RAW-Bild als erste Einzelbelichtung auswählen. Das ausgewählte RAW-Bild bleibt intakt.

1. **Wählen Sie [Bildauswahl Mehrfachbelichtung].**

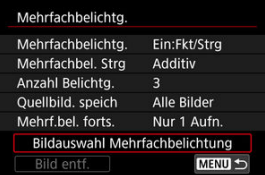

## 2. **Wählen Sie das erste Bild.**

- Drehen Sie das Wahlrad < >, um das erste Bild auszuwählen. Dann drücken Sie <  $\sqrt{\frac{1}{2}}$  >.
- Wählen Sie [**OK**].
- Die Dateinummer des ausgewählten Bilds wird am unteren Bildschirmrand angezeigt.

# 3. **Lösen Sie aus.**

Wenn Sie das erste Bild auswählen, wird die Anzahl der verbleibenden Belichtungen wie mit [**Anzahl Belichtg.**] eingestellt, um 1 verringert.

## **Auswählbare Bilder**

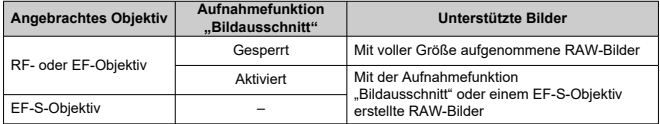

### **Vorsicht**  $\mathbf{0}$

- JPEG/HEIF-Bilder können nicht ausgewählt werden.
- Diese Bilder können nicht als erste Belichtung ausgewählt werden: Bilder, die mit

[<sup>1</sup>]: Tonwert Priorität] auf [Aktivieren] oder [Erweitert] oder mit [<sup>1</sup>]: **[1**] **Ausschnitt-/Seitenverhältnis**] auf eine andere Option als [**Vollformat**] oder [**1,6x (Ausschnitt)**] aufgenommen wurden.

- **[Deaktiv.] wird für [ : ObjektivAberrationskorrektur] und [ : Auto Lighting Optimizer/** $\bigcap$ **:** Autom. Belichtungsoptimierung] angewendet, unabhängig von den Einstellungen des Bildes, das als erste Einzelbelichtung ausgewählt wurde.
- Die Einstellungen für ISO-Empfindlichkeit, Bildstil, High ISO-Rauschreduzierung, Farbraum usw., die für das erste Bild gelten, werden auch für die darauffolgenden Belichtungen übernommen.
- Wenn für das als erstes Bild ausgewählte Bild der Bildstil [**Auto**] ist, wird für die Aufnahme [**Standard**] angewendet.
- Sie können keine Bilder auswählen, die mit einer anderen Kamera aufgenommen wurden.
- Bilder, die in der Einstellung zusammengefügt werden können, können angezeigt werden.

## **Hinweis**

- Sie können auch ein in Mehrfachbelichtungsaufnahmen verwendetes RAW-Bild auswählen.
- Wählen Sie [**Bild entf.**], um die Bildauswahl abzubrechen.

<span id="page-234-0"></span>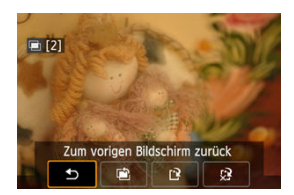

Um die bisherige Mehrfachbelichtungsaufnahme anzuzeigen, die Belichtung zu überprüfen

und zu überprüfen, wie die Bilder zusammengeführt sind, können Sie die Taste <  $\blacktriangleright$  > drücken, bevor Sie die angegebene Anzahl von Belichtungen aufgenommen haben [**Ein:Fkt/Strg**] eingestellt ist, jedoch nicht mit [**Ein:Reih.aufn**].

Durch Drücken der Taste <  $\overline{m}$  > werden die Funktionen angezeigt, die während der Aufnahme mit Mehrfachbelichtung verfügbar sind.

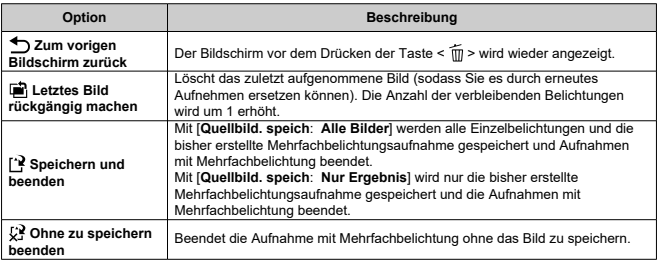

### **Vorsicht** T

Während einer Mehrfachbelichtungsaufnahme können Sie nur Mehrfachbelichtungsaufnahmen wiedergeben.

## **Häufig gestellte Fragen**

**Gibt es irgendwelche Beschränkungen zur Bildqualität?** Alle Einzelbelichtungen und die Mehrfachbelichtungsaufnahme werden in der angegebenen Bildqualität erstellt.

## **Kann ich auf der Karte gespeicherte Bilder zusammenführen?**

Mit [**Bildauswahl Mehrfachbelichtung**] können Sie die erste Einzelbelichtung aus den auf der Karte aufgezeichneten Bildern auswählen ( [\)](#page-231-0). Sie können jedoch nicht mehrere Bilder zusammenführen, die bereits auf der Karte gespeichert sind.

## **Wie sind Mehrfachbelichtungsdateien nummeriert?**

Wenn die Kamera so eingestellt ist, dass alle Bilder gespeichert werden, werden Bilddateien mit Mehrfachbelichtungsaufnahme mit der nächsten Nummer nach der Nummer der letzten Einzelbelichtung benannt, mit der sie erstellt wurden.

### **Ist die automatische Abschaltung während einer Mehrfachbelichtungsaufnahme aktiv?**

Bei Aufnahme mit Mehrfachbelichtung wird die automatische Abschaltung nicht wirksam. Beachten Sie, dass vor dem Starten der Aufnahme mit Mehrfachbelichtung die automatische Abschaltung automatisch zu der in der Option [**Autom. Absch.**] von

[ $\blacklozenge$ : Stromsparmodus] festgelegten Zeit wirksam wird, wodurch die Mehrfachbelichtungsaufnahme abgebrochen wird.

## [Effekte](#page-240-0)

Sie können Einzelbilder mit ausgeschnittenen Höhepunkten und verringerten Schatten für einen hohen Dynamikumfang von Farbtönen auch in kontrastreichen Szenen aufnehmen. HDR-Aufnahmen sind effektiv für Landschaftsbilder und Stillleben.

**Bei HDR-Aufnahmen werden für jede Aufnahme drei Bilder mit unterschiedlichen Belichtungen (Standardbelichtung, Unterbelichtung und Überbelichtung) in Folge aufgenommen und dann automatisch zusammengeführt. Das HDR-Bild wird als JPEG-Bild gespeichert.**

\* HDR steht für "High Dynamic Range" (hoher Dynamikumfang).

1. Wählen Sie [**nd**: **We** HDR-Modus].

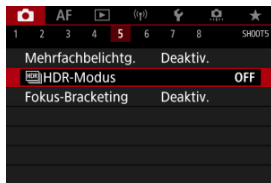

2. **Stellen Sie [Dynbereich einst.] ein.**

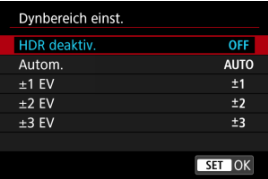

- Bei Auswahl von [**Autom.**] wird der Dynamikumfang automatisch abhängig vom Farbtonbereich des Bilds insgesamt eingerichtet.
- Je höher der Wert, desto größer der Dynamikumfang.
- Um den HDR-Modus zu beenden, wählen Sie [**HDR deaktiv.**].

3. **Stellen Sie [Effekt] ein.**

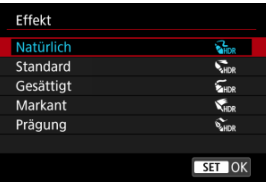

- **Einzelheiten zu Einstellungen und Effekten finden Sie unter [Effekte.](#page-240-0)**
- 4. **Stellen Sie [HDR fortsetzen] ein.**

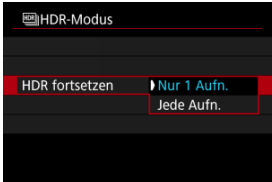

- Mit [**Nur 1 Aufn.**] wird die HDR-Aufnahme nach Beendigung der Aufnahme automatisch abgebrochen.
- With [**Jede Aufn.**] wird die HDR-Aufnahme fortgesetzt, bis die Einstellung in Schritt 2 auf [**HDR deaktiv.**] gesetzt ist.
- 5. **Stellen Sie [Auto Bildabgleich] ein.**

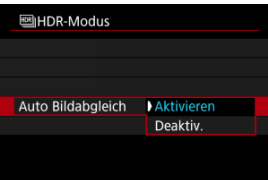

Wählen Sie [**Aktivieren**] für Aufnahmen aus freier Hand. Wenn Sie ein Stativ verwenden, wählen Sie [**Deaktiv.**].

6. **Legen Sie die zu speichernden Bilder fest.**

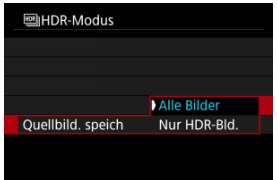

- Wählen Sie [**Alle Bilder**], um die drei aufgenommenen Bilder und resultierende HDR-Bild zu speichern.
- Um nur das HDR-Bild zu speichern, wählen Sie [**Nur HDR-Bld.**].

# 7. **Lösen Sie aus.**

Wenn Sie den Auslöser ganz durchdrücken, werden drei Bilder nacheinander aufgenommen und das HDR-Bild wird auf der Karte gespeichert.

#### $\mathbf{0}$ **Vorsicht**

- RAW HDR-Bilder werden mit der Bildqualität JPEG **4** aufgenommen. RAW +JPEG-HDR-Bilder werden mit der angegebenen JPEG-Bildqualität aufgenommen.
- Erweiterte ISO-Empfindlichkeiten (L, H) sind bei HDR-Aufnahmen nicht verfügbar. HDR-Aufnahmen sind möglich mit ISO 100–51200 (variiert je nach Einstellung der Optionen [**Minimum**] und [**Maximum**] für [**ISO-Bereich**]).
- Das Blitzlicht wird bei HDR-Aufnahmen nicht ausgelöst.
- AEB ist nicht verfügbar.
- Wenn Sie ein bewegliches Motiv aufnehmen, hinterlässt dieses unter Umständen Nachbilder.
- Bei HDR-Aufnahmen werden drei Bilder aufgenommen. Einstellungen wie z. B. die Verschlusszeit werden automatisch angepasst. Daher ändern sich die Verschlusszeit und die ISO-Empfindlichkeit auch in den Modi [FV], [TV] und [M] entsprechend der von Ihnen angegebenen Verschlusszeit.
- Um eine Verwacklung der Kamera zu vermeiden, kann eine hohe ISO-Empfindlichkeit eingestellt werden.
- Wenn Sie HDR-Bilder aufnehmen, während [**Auto Bildabgleich**] auf [**Aktivieren**] eingestellt ist, werden dem Bild keine Informationen für die AF-Messfeldanzeige  $(\sqrt{2})$ ) und Staublöschungsdaten  $(\sqrt{2})$ ) hinzugefügt.
- Wenn Sie HDR-Bilder mit freier Hand aufnehmen, während die Option [**Auto Bildabgleich**] auf [**Aktivieren**] eingestellt ist, kann es vorkommen, dass der Bildrand ein wenig beschnitten und die Auflösung leicht verringert wird. Darüber hinaus kann es vorkommen, dass der automatische Bildabgleich aufgrund von Kameraverwacklung nicht angewendet werden kann. Beachten Sie, dass der automatische Bildabgleich bei extrem hellen (oder dunklen) Belichtungseinstellungen möglicherweise nicht korrekt funktioniert.
- Wenn Sie HDR-Bilder mit freier Hand aufnehmen, während die Option [**Auto Bildabgleich**] auf [**Deaktiv.**] eingerichtet ist, kann es vorkommen, dass die drei Bilder nicht korrekt ausgerichtet sind. In diesem Fall fällt der HDR-Effekt geringer aus. Die Verwendung eines Stativs wird empfohlen.
- Der automatische Bildabgleich funktioniert u. U. bei sich wiederholenden Mustern (Gitter, Streifen usw.) oder bei flachen Bildern mit geringer Farbtonvariation unter Umständen nicht korrekt.
- Motive wie der Himmel oder weiße Wände unter Umständen nicht mit einer glatten Abstufung gerendert werden und können Rauschen oder unregelmäßige Belichtung oder Farben aufweisen.
- HDR-Aufnahmen unter Leuchtstoff- oder LED-Lampen können zu unnatürlicher Farbwiedergabe in den beleuchteten Bereichen führen.
- Bei HDR-Aufnahmen werden die Bilder zusammengeführt und dann auf der Speicherkarte gespeichert. Der Vorgang kann daher etwas Zeit in Anspruch nehmen. [**BUSY**] wird auf dem Bildschirm angezeigt, wenn Bilder verarbeitet werden. Eine Aufnahme ist dann erst wieder nach abgeschlossener Verarbeitung möglich.

## <span id="page-240-0"></span>**[ ] Natürlich**

Für Bilder mit einem breiten Farbtonbereich, bei denen Detailstufen in Licht- und Schattenbereichen sonst verloren gingen. Ausgeschnittene Höhepunkte und Schatten werden verringert.

## **1** [ $\sum_{\text{HDR}}$ ] Standard

Während ausgeschnittene Höhepunkte und Schatten stärker verringert werden als mit dem Effekt [**Natürlich**], ist der Kontrast niedriger und die Gradation flacher, sodass das Bild wie gemalt aussieht. Die Umrisse des Motivs haben helle (oder dunkle) Ränder.

## **<sup>***I***</sup>** [**SHDR**] Gesättigt

Die Farben sind stärker gesättigt als bei [**Standard**] und die Kombination von niedrigem Kontrast und flacher Gradation führt zu einem Grafikeffekt.

## **[ ] Markant**

Die Farben sind am stärksten gesättigt, sodass das Motiv heraussticht und das Bild wie ein Ölgemälde aussieht.

## **[ ] Prägung**

Farbsättigung, Helligkeit, Kontrast und Gradation werden zurückgestuft, damit das Bild flach erscheint, sodass das Bild verblasst und alt aussieht. Die Umrisse des Motivs haben kräftige helle (oder dunkle) Ränder.

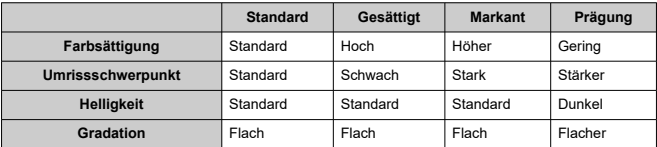

#### $\Box$ **Hinweis**

Jeder Effekt wird basierend auf den Eigenschaften des aktuell eingestellten Bildstils  $\left( \frac{\sqrt{2}}{2} \right)$  angewendet.

Fokus-Bracketing ermöglicht Reihenaufnahmen, wobei sich der Fokussierabstand nach einer Einzelaufnahme automatisch anpasst. Ausgehend von diesen Bildern können Sie ein Einzelbild im Fokus über einen größeren Bereich erstellen, indem Sie eine Anwendung einsetzen, die Depth Compositing unterstützt, z. B. Digital Photo Professional (EOS-Software).

1. Wählen Sie [ $\bullet$ : Fokus-Bracketing].

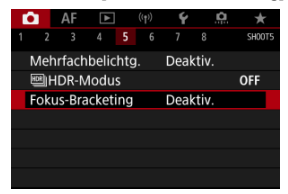

2. **Stellen Sie [Fokus-Bracketing] ein.**

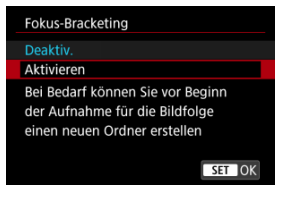

Wählen Sie [**Aktivieren**].

3. **Stellen Sie [Anzahl der Bilder] ein.**

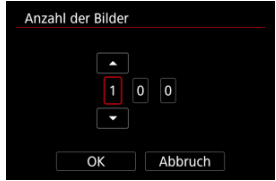

- Legen Sie die Anzahl der pro Aufnahme erfassten Bilder fest.
- Sie können einen Bereich von [**2**]–[**999**] einstellen.
- 4. **Stellen Sie [Fokus-Abstufung] ein.**

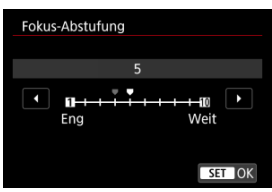

Legen Sie fest, wie stark der Fokus verlagert werden soll. Dieser Wert wird automatisch an den zum Aufnahmezeitpunkt verwendeten Blendenwert angepasst.

Größere Blendenwerte erhöhen die Fokusverlagerung und sorgen dafür, dass das Fokus-Bracketing bei gleicher Fokus-Abstufung und gleicher Anzahl von Aufnahmen einen größeren Bereich abdeckt.

Nachdem Sie die Einstellungen vorgenommen haben, drücken Sie  $<$   $(SET)$   $>$ .

5. **Stellen Sie [Belichtungsglättung] ein.**

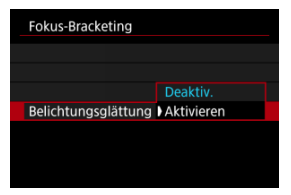

Sie können die geänderte Bildhelligkeit während des Fokus-Bracketings unterdrücken, indem Sie [**Belichtungsglättung**] auf [**Aktivieren**] einstellen, um Unterschiede zwischen dem angezeigten und dem tatsächlichen Blendenwert (effektive f/-Zahl) auszugleichen, die je nach Fokusposition variieren.

## 6. **Lösen Sie aus.**

- Um Ihre Aufnahmen in einem neuen Ordner zu speichern, tippen Sie auf [ ] und wählen Sie [**OK**] aus.
- Fokussieren Sie auf das näherliegende Ende Ihres bevorzugten Fokusbereichs und drücken Sie dann den Auslöser ganz durch.
- Lassen Sie den Auslöser bei Aufnahmebeginn los.
- Die Kamera macht kontinuierlich Aufnahmen, wobei die Fokuslage in Richtung Unendlichkeit verschoben wird.
- Die Aufnahme endet bei Erreichen der von Ihnen angegebenen Anzahl der Bilder oder am anderen Ende des Fokusbereichs.

### $\mathbf{0}$ **Vorsicht**

- Fokus-Bracketing ist für Fotoaufnahmenn mit Stativ vorgesehen.
- Es werden Aufnahmen mit einem weiteren Bildwinkel empfohlen. Im Anschluss an das Depth Compositing können Sie das Bild ggf. zuschneiden.
- Weitere Informationen zu mit dieser Funktion kompatiblen Objektiven finden Sie auf der Canon-Website.
- Stellen Sie bei den folgenden Objektiven [**Belichtungsglättung**] auf [**Deaktiv.**] ein, da diese Änderungen bei der Bildhelligkeit verursachen können.
	- EF100mm f/2.8L Macro IS USM
	- EF180mm f/3.5L Macro USM
	- EF-S60mm f/2.8 Macro USM
- Geeignete Einstellungen für [**Fokus-Abstufung**] variieren je nach Motiv. Eine ungeeignete Einstellung für [**Fokus-Abstufung**] kann zu Ungleichmäßigkeiten bei zusammengesetzten Bildern führen oder die Aufnahme dauert länger, weil eine größere Anzahl von Bildern erstellt wird. Führen Sie einige Testaufnahmen aus, um eine geeignete Einstellung für [**Fokus-Abstufung**] festzulegen.
- Das Kombinieren der Bilder dauert länger, wenn Sie eine höhere Anzahl von Aufnahmen angegeben haben.
- Blitzaufnahmen sind nicht möglich.
- Aufnahmen bei Flackerlicht kann ungleichmäßige Bilder verursachen. In diesem Fall kann eine längere Verschlusszeit zu besseren Ergebnissen führen.
- Fokus-Bracketing ist nicht verfügbar, wenn der Fokussierschalter des Objektivs auf < MF > eingestellt ist.
- Eine laufende Aufnahme abzubrechen, kann Belichtungsprobleme im letzten Bild zur Folge haben. Vermeiden Sie es, das letzte Bild zu verwenden, wenn Sie Bilder in Digital Photo Professional zusammenführen.

#### П **Hinweis**

- DerGebrauch eines Stativs, eines Auslösekabels (separat erhältlich,  $\mathbb{Q}$ ) oder einer drahtlosen Fernbedienung (separat erhältlich,  $\circled{2}$ [\)](#page-360-0) wird empfohlen.
- Um ein optimales Ergebnis zu erzielen, stellen Sie den Blendenwert vor der Aufnahme in einem Bereich zwischen f/5.6–11 ein.
- Details wie Verschlusszeit, Blendenwert und ISO-Empfindlichkeit werden durch die Bedingungen für das erste Bild bestimmt.
- Um die Aufnahme abzubrechen, drücken Sie den Auslöser erneut vollständig durch.
- [**Fokus-Bracketing**] kehrt zu [**Deaktiv.**] zurück, wenn der Hauptschalter auf < OFF > eingestellt ist.

Mit dem Intervall-Timer können Sie das Aufnahmeintervall und die Anzahl der Aufnahmen festlegen, sodass die Kamera so lange wiederholt Einzelaufnahmen gemäß dem definierten Intervall erstellt, bis die von Ihnen angegebene Anzahl der Aufnahmen erreicht wurde.

1. **Wählen Sie [ : Intervall-Timer].**

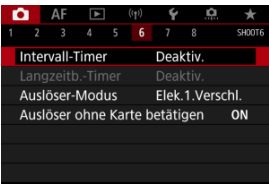

# 2. **Wählen Sie [Aktivieren].**

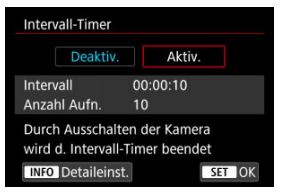

Wählen Sie [Aktivieren] und drücken Sie dann < INFO >.

3. **Legen Sie das Aufnahmeintervall und die Anzahl der Aufnahmen fest.**

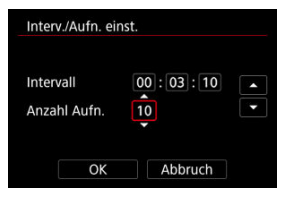

- Wählen Sie eine festzulegende Optionen aus (Stunden : Minuten : Sekunden/Anzahl der Aufnahmen).
- $\bullet$  Drücken Sie <  $(F)$  >, um  $[\Box]$  anzuzeigen.
- $\bullet$  Wählen Sie die gewünschte Anzahl und drücken Sie dann <  $(\mathrm{F})$  >. (Rückkehr zu [□].)
- *<u>Intervall</u>*

Sie können einen Bereich von [**00:00:01**]–[**99:59:59**] einstellen.

**Anzahl Aufn.**

Sie können einen Bereich von [**01**]–[**99**] einstellen. Damit der Intervall-Timer auf unbegrenzte Zeit aktiviert ist, stellen Sie [**00**] ein.

4. **Wählen Sie [OK].**

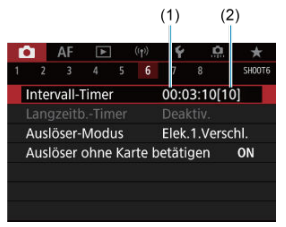

- Die Einstellungen des Intervalltimers werden auf dem Menübildschirm angezeigt.
	- (1) Intervall
	- (2) Anzahl der Aufnahmen

# 5. **Lösen Sie aus.**

- Das erste Bild wird aufgenommen und die Aufnahmen werden gemäß den Einstellungen des Intervalltimers fortgesetzt.
- $\bullet$  Während der Aufnahme mit Intervalltimer blinkt [ $\Box$  $\Box$  $\Box$ ].
- Nachdem die festgelegte Anzahl der Aufnahmen gemacht wurde. endet die Aufnahme mit dem Intervalltimer. Sie wird automatisch abgebrochen.

## **Hinweis**

- Die Verwendung eines Stativs wird empfohlen.
- Wir empfehlen, im Voraus Testaufnahmen zu machen.
- Selbst bei Aufnahmen mit Intervalltimer können Sie durch vollständiges Durchdrücken des Auslösers wie gewohnt Aufnahmen erstellen. Die Kamera bereitet sich ca. 5 Sek. vor der nächsten Aufnahme mit Intervall-Timer darauf vor, sodass Vorgänge wie das Anpassen von Aufnahmeeinstellungen, Zugreifen auf Menüs und Wiedergeben von Bildern vorübergehend verhindert werden.
- Wenn die nächste geplante Aufnahme mit Intervall-Timer nicht möglich ist, weil die Kamera Aufnahmen erstellt oder Bilder verarbeitet, wird diese ausgelassen. Daher werden weniger Aufnahmen erstellt als angegeben.
- Auch während des Intervall-Timer-Betriebs wird die automatische Abschaltung nach ca. 8 Sekunden Inaktivität ausgelöst, sofern [**Autom. Absch.**] unter
	- [ $\blacklozenge$ : Stromsparmodus] nicht auf [Deaktiv.] gesetzt ist. Bei Einstellung auf

[ $ូ. Eco-Modus] wird die Anzeige nach 2 Sek. abgeblendet, und die automatische$ Abschaltung wird 6 Sek. danach wirksam. Die Kamera wird ca. 1 Min. vor der nächsten Aufnahme wieder automatisch eingeschaltet.

- Kann auch mit AEB, Weißabgleich-Bracketing, Mehrfachbelichtungen und dem HDR-Modus kombiniert werden.
- Um Aufnahmen mit Intervalltimer zu beenden, wählen Sie [**Deaktiv.**] oder stellen Sie den Hauptschalter auf <  $\bigcap$ FF > ein.

#### $\mathbf{0}$ **Vorsicht**

- Richten Sie die Kamera nicht auf starke Lichtquellen wie die Sonne oder intensive künstliche Lichtquellen. Dadurch können der Bildsensor oder interne Kamerakomponenten beschädigt werden.
- $\bullet$  Wird der Fokussierschalter des Obiektivs auf <  $\mathsf{AF}$  > eingestellt, nimmt die Kamera nur dann auf, wenn Motive im Fokus sind. Stellen Sie den Modus auf < MF > ein und fokussieren Sie manuell, bevor Sie aufnehmen.
- Für längere Aufnahmezeiten wird die Verwendung des Zubehörs für gewöhnliche Steckdosen (separat erhältlich) empfohlen.
- Langzeitbelichtungen oder Verschlusszeiten, die länger sind als das Aufnahmeintervall, verhindern Aufnahmen im angegebenen Intervall. Daher werden weniger Aufnahmen erstellt als angegeben. Durch Verschlusszeiten, die in etwa dem Aufnahmeintervall entsprechen, kann ebenfalls die Anzahl der Aufnahmen reduziert werden.
- Wenn aufgrund der Aufnahmefunktionen oder der Speicherkartenleistung die Dauer für die Aufzeichnung der Aufnahme auf der Karte das Aufnahmeintervall überschreitet, können einige der Aufnahmen u. U. nicht mit dem festgelegten Intervall gemacht werden.
- Wenn Sie bei der Aufnahme mit Intervalltimer den Blitz verwenden, stellen Sie ein längeres Intervall als die Aufladezeit des Blitzes ein. Intervalle, die zu kurz sind, können ein Auslösen der Blitzfunktion verhindern.
- Intervalle, die zu kurz sind, können Aufnahmen oder eine Autofokussierung verhindern.
- Aufnahme mit Intervalltimer können abgebrochen und auf [**Deaktiv.**] zurückgesetzt werden, wenn Sie den Hauptschalter auf < OFF > einstellen, den Aufnahmemodus auf [BULB]/[C1p]/[C2p]/[C3p] festlegen oder EOS Utility (EOS-Software) verwenden.
- Während der Aufnahme mit Intervalltimer können Sie [Aufnahmen mit](#page-357-0) [Fernbedienung](#page-357-0) oder Aufnahmen mit Fernauslöser mit einem externen Speedlite nicht verwenden.

Sie können die Auslösung auswählen.

1. **Wählen Sie [ : Auslöser-Modus].**

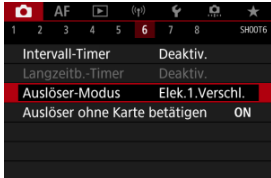

# 2. **Wählen Sie eine Option aus.**

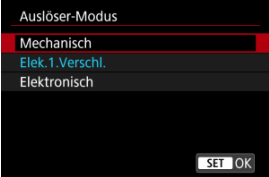

### **Mechanisch**

Durch das Aufnehmen wird der mechanische Verschluss aktiviert. Empfohlen, wenn die Blende eines hellen Objektivs weit geöffnet ist.

☆

## **Elek.1.Verschl.**

Bei der Aufnahme wird nur der zweite Verschlussvorhang aktiviert.

### **Elektronisch**

Ermöglicht das Aufnehmen ohne Verschlussgeräusche.

Bei Reihenaufnahme nimmt die Kamera immer mit schneller Geschwindigkeit auf (bis zu ca. 20 Aufnahmen/Sek.). Auch bei Reihenaufnahme wird der weiße Rahmen wiederholt angezeigt.

### $\mathbf{0}$ **Vorsicht**

- Defokussierte Bildbereiche können unvollständig sein, wenn Sie bei hohen Verschlusszeiten in der Nähe der maximalen Blende fotografieren, je nach Aufnahmebedingungen. Wenn Ihnen die Darstellung der defokussierten Bildbereiche nicht gefällt, erhalten Sie ggf. bessere Ergebnisse, wenn Sie bei der Aufnahme wie folgt vorgehen.
	- Nehmen Sie mit einer anderen Option als [**Elek.1.Verschl.**] auf.
	- Verlängern Sie die Verschlusszeit.
	- Erhöhen Sie den Blendenwert.

### **Vorsichtsmaßnahmen bei Einstellung auf [Elektronisch]**

- Seien Sie bei der Verwendung des elektronischen Verschlusses verantwortlich und respektieren Sie die Privatsphäre des Betreffs und die Rechte des Porträts.
- Es gelten einige Einschränkungen hinsichtlich der Verschlusszeit. Verschlusszeiten langsamer als 0,5 Sek. sind nicht verfügbar.
- Die Geschwindigkeit für Reihenaufnahmen kann je nach Aufnahmebedingungen langsamer werden.
- Bilder von schnell beweglichen Motiven können verzerrt aussehen.
- Bei bestimmten Objektiven und unter gewissen Aufnahmebedingungen sind die Objektivfokussierung und die Einstellung der Blende hörbar.
- Lichtstreifen werden möglicherweise angezeigt und aufgenommene Bilder können durch helle und dunkle Streifen beeinträchtigt werden, wenn Sie mit dem elektronischen Verschluss während der Blitzzündung durch andere Kameras oder unter Leuchtstofflampen oder anderen flackernden Lichtquellen aufnehmen.
- Das Zoomen während der Reihenaufnahme kann zu Änderungen der Belichtung führen, auch bei gleicher Blendenzahl. Details finden Sie auf der Website von Canon.
- [**Elek.1.Verschl.**] wird für Langzeitbelichtung verwendet.
- AEB-Aufnahmen und Blitzaufnahmen sind nicht verfügbar.
- Einige Funktionen sind eingeschränkt, Sie können jedoch mit den vorherigen Einstellungen zur Aufnahme zurückkehren, indem Sie zu einer anderen Einstellung als [**Elektronisch**] wechseln.
- [**Aktivieren**] wird für [ **Schnellanzeige**] verwendet, wenn [**Belichtungssimul.**] auf [**Aktivieren**] in Betriebsarten anders als [ $\Box$ ] ist.

Sie können die Kamera so einstellen, dass nur dann aufgenommen wird, wenn sich eine Karte in der Kamera befindet. Die Standardeinstellung ist [**Aktivieren**].

1. **Wählen Sie [ : Auslöser ohne Karte betätigen].**

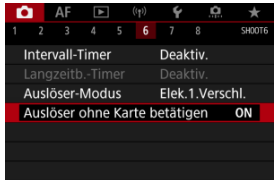

2. **Wählen Sie [Deaktiv.].**
Bildstabilisierung durch das Objektiv reduziert Verwacklungen der Kamera beim Aufnehmen von Fotos. Um die Bildstabilisierungsfunktion des Objektivs zu aktivieren, wenn Sie ein IS-Objektiv ohne Bildstabilisierungs-Schalter verwenden, stellen Sie wie folgt [**IS Modus**] auf [**Ein**]. Beachten Sie, dass [**IS Modus**] nicht angezeigt wird, wenn Sie ein IS-Objektiv mit Bildstabilisierungs-Schalter verwenden. In diesem Fall wird die Bildstabilisierungsfunktion eingeschaltet, wenn Sie den Bildstabilisierungs-Schalter des Objektivs auf <  $ON$  > stellen.

1. **Wählen Sie [ : IS (Bildstabilisator) Modus].**

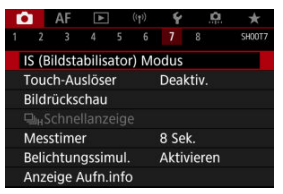

2. **Wählen Sie [IS Modus].**

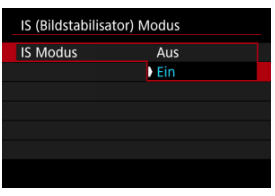

Wählen Sie [**Ein**].

#### T **Vorsicht**

In einigen Fällen bietet dies möglicherweise keine ausreichende Stabilisierung für bestimmte Objektive.

Sie können auch einfach den Bildschirm tippen, um zu fokussieren und das Bild automatisch aufzunehmen.

1. **Aktivieren Sie den Touch-Auslöser.**

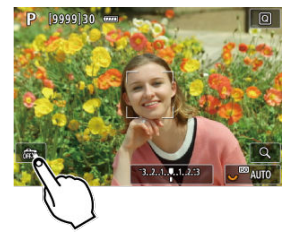

- If Tippen Sie auf [  $\frac{2}{\sqrt{10}}$  unten links auf dem Bildschirm.
- I Jedes Mal, wenn Sie auf das Symbol tippen, wird zwischen [  $\frac{1}{100}$ ] und [Cs] gewechselt.
- **[ [ ]** Touch-Auslöser: aktivieren) Die Kamera fokussiert den Punkt, auf den Sie tippen, anschließend wird das Bild aufgenommen.
- [ ] Touch-Auslöser: deaktivieren) Sie können einen Punkt antippen, um ihn zu fokussieren. Drücken Sie den Auslöser zur Bildaufnahme ganz nach unten.

2. **Tippen Sie auf den Bildschirm, um auszulösen.**

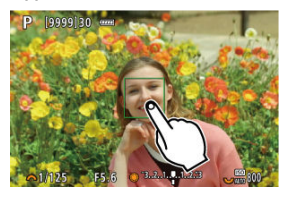

- Tippen Sie auf dem Bildschirm auf das gewünschte Gesicht oder Objekt.
- Für die Position, auf die Sie tippen, führt die Kamera (Touch-AF) die Fokussierung mit der festgelegten [AF-Methode](#page-295-0) aus.
- Wenn [ $\ddot{\mathbf{C}}$ ] eingestellt ist, wird das AF-Messfeld grün und das Bild wird automatisch aufgenommen.
- Wird die Fokussierung nicht erreicht, wird das AF-Messfeld orange und das Bild kann nicht aufgenommen werden. Tippen Sie auf dem Bildschirm erneut auf das gewünschte Gesicht oder Objekt.

#### **Vorsicht**  $\Omega$

- Die Kamera nimmt unabhängig von der Einstellung der Betriebsart ([ ], [ ], [ ], [ ] oder  $[\Box_{\parallel}]$ ) im Einzelbildmodus auf.
- Auch wenn [**AF-Betrieb**] auf [**Servo-AF**] eingestellt ist, wird das Bild beim Tippen auf den Bildschirm mit [**One-Shot AF**] fokussiert.
- In der vergrößerten Ansicht kann nicht durch Tippen des Bildschirms fokussiert und ausgelöst werden.
- Wenn Sie durch Tippen auf [**Rückschau**] in [ $\bigcirc$ **]:** Bildrückschau] auf [Halten] tippen, können Sie die nächste Aufnahme machen, indem Sie den Auslöser halb drücken oder auf [<sup>4</sup>] tippen.

#### П **Hinweis**

Wenn Sie eine Langzeitbelichtung vornehmen möchten, tippen Sie zweimal den Bildschirm an. Tippen Sie einmal, um die Belichtung zu starten und erneut, um die Belichtung zu beenden. Achten Sie darauf, dass die Kamera beim Tippen nicht wackelt.

- **Rückschau** 図
- **E**j [Sucherrückschau](#page-257-0)

# **Rückschau**

Wenn das Bild unmittelbar nach der Aufnahme angezeigt werden soll, stellen Sie [**Halten**] ein, und wenn Sie das Bild nicht anzeigen möchten, stellen Sie [**Aus**] ein.

# 1. Wählen Sie [n: Bildrückschau].

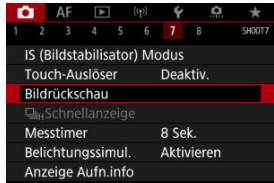

2. **Wählen Sie [Rückschauzeit].**

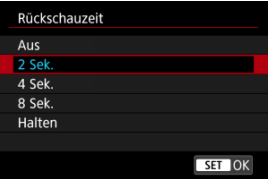

3. **Legen Sie eine Zeitoption fest.**

## **Hinweis**

Wenn [**Halten**] eingestellt ist, werden Bilder so lange angezeigt, wie in der Option [Display Aus] von [ $\blacklozenge$ : Stromsparmodus] eingestellt.

<span id="page-257-0"></span>Stellen Sie [**Aktivieren**] ein, um Ihre Aufnahmen sofort nach der Aufnahme in der Sucheranzeige anzuzeigen.

1. **Wählen Sie [ : Bildrückschau].**

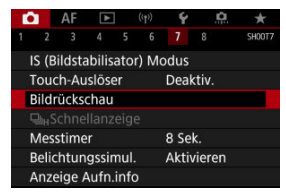

2. **Wählen Sie [Sucherrückschau].**

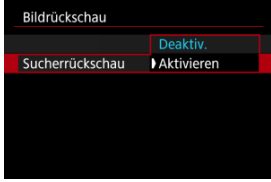

3. **Wählen Sie eine Option aus.**

#### $\overline{\phantom{a}}$ **Hinweis**

Die Einstellungen für [**Sucherrückschau**] werden wirksam, wenn [**Bildrückschau**] auf eine andere Option als [**Aus**] eingestellt ist.

Eine Schnellanzeige, die zwischen jeder Aufnahme und dem Livebild wechselt, ist verfügbar, wenn die Betriebsart auf [马H] eingestellt ist. Die Anzeige reagiert schneller, sodass schnell bewegliche Motive besser verfolgt werden können.

1. Wählen Sie [**ntii**: 马<br>
Schnellanzeigel.

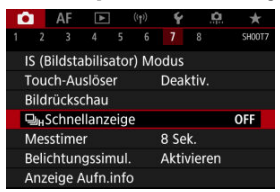

2. **Wählen Sie eine Option aus.**

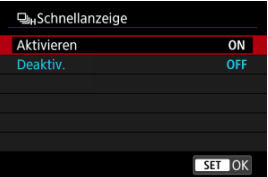

Wählen Sie [**Aktivieren**] für Anzeigen aus, die zwischen den einzelnen Aufnahmen und Livebildern wechseln.

#### **Vorsicht** T

- In der Schnellanzeige können Bilder wackeln oder flackern. Dieser Effekt zeigt sich verstärkt bei kurzen Verschlusszeiten, wirkt sich jedoch nicht auf das Aufnahmeergebnis aus.
- Die Schnellanzeige wird nicht für langsamere Verschlusszeiten als 1/30 Sek., höhere Blendenwerte als f/11, Bedingungen, die eine automatische Fokussierung erschweren, Blitzlichtaufnahmen oder ISO-Erweiterungen durchgeführt. und sie kann auch während der Aufnahme beendet werden.

### **Hinweis**

Die Schnellanzeige wird immer verwendet, wenn [**██**ː **Auslöser-Modus**] auf<br>[**Elektronisch**] eingestellt ist.

Sie können einstellen, wie lange der Messtimer ausgeführt wird (Festlegung der Dauer der Belichtungswertanzeige/AE-Speicherung), nachdem er nach einer Aktion, etwa halbem Durchdrücken des Auslösers, ausgelöst wurde.

1. Wählen Sie [n: Messtimer].

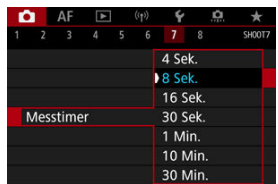

2. **Legen Sie eine Zeitoption fest.**

<span id="page-261-0"></span>Bei der Belichtungssimulation entspricht die Bildhelligkeit eher der tatsächlichen Helligkeit (Belichtung) Ihrer Aufnahmen.

1. **Wählen Sie [ : Belichtungssimul.].**

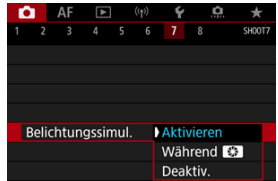

# 2. **Legen Sie eine Option fest.**

### **•** Aktivieren (**b)**

Die Helligkeit des angezeigten Bilds entspricht in etwa der Helligkeit (Belichtung) der späteren Aufnahme. Wenn Sie "Belichtungskorrektur" einstellen, ändert sich die Bildhelligkeit entsprechend.

#### **Während**

Normalerweise wird das Bild mit Standardhelligkeit angezeigt, damit es gut zu sehen ist (**CDR)**. Nur wenn Sie die Schärfentiefe-Prüftaste gedrückt halten, wird die Bildhelligkeit der tatsächlichen Helligkeit (Belichtung) des resultierenden Bildes (**EDMI)** entsprechen.

### $\bullet$  Deaktiv.  $(\bullet)$ **)**

Das Bild wird mit Standardhelligkeit angezeigt, damit es gut zu sehen ist. Selbst wenn Sie eine Belichtungskorrektur eingestellt haben, wird das Bild mit der Standardhelligkeit angezeigt.

# **Anzeige der Aufnahmeinformationen**

- Anpassen der Informationen auf dem Bildschirm 層
- **K** [Anpassen der Informationen im Sucher](#page-265-0)
- [Vertikale Anzeige im Sucher](#page-267-0) 図
- 囜 **[Gitter](#page-269-0)**
- 囪 **[Histogramm](#page-270-0)**
- **[Einstellen der Anzeige der Fokusentfernung](#page-271-0)**
- **[Löschen von Einstellungen](#page-273-0)**

Sie können die bei Aufnahmen angezeigten Details und Informationsbildschirme auf dem Bildschirm oder im Sucher anpassen.

## **Anpassen der Informationen auf dem Bildschirm**

1. **Wählen Sie [ : Anzeige Aufn.info].**

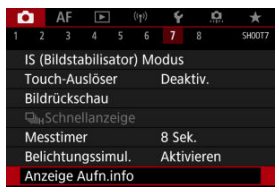

2. **Wählen Sie [Bilds.-Info-Einst].**

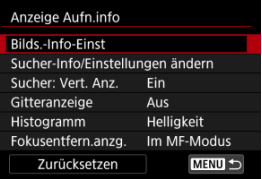

3. **Wählen Sie Bildschirme aus.**

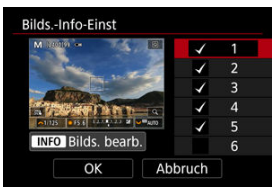

- Drehen Sie das Wahlrad < C >, um Informationsbildschirme  $\bullet$ auszuwählen, die auf der Kamera angezeigt werden sollen.
- Für Elemente, die nicht angezeigt werden sollen, drücken Sie <  $\varepsilon$ ( $\varepsilon$ ) >, um das Häkchen [√] zu entfernen.
- $\bullet$  Um den Bildschirm zu bearbeiten, drücken Sie die Taste < INFO >.

4. **Bearbeiten Sie den Bildschirm.**

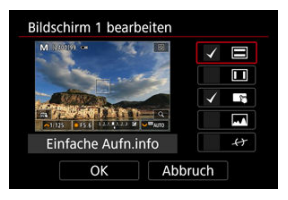

- Drehen Sie das Wahlrad < <sub>◎</sub>>, um Optionen auszuwählen, die auf dem Informationsbildschirm angezeigt werden sollen.
- Für Elemente, die nicht angezeigt werden sollen, drücken Sie <  $\circledast$  >, um das Häkchen [√] zu entfernen.
- Wählen Sie [**OK**], um die Einstellung zu registrieren.

<span id="page-265-0"></span>1. **Wählen Sie [ : Anzeige Aufn.info].**

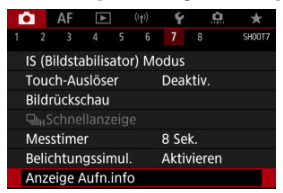

2. **Wählen Sie [Sucher-Info/Einstellungen ändern].**

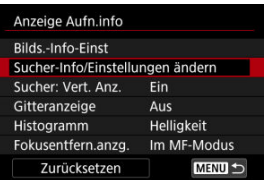

3. **Wählen Sie Bildschirme aus.**

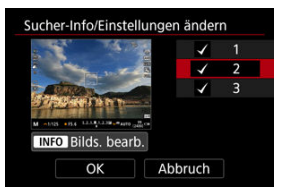

- $\bullet$  Drehen Sie das Wahlrad <  $\circled{>}$  >, um Informationsbildschirme auszuwählen, die auf der Kamera angezeigt werden sollen.
- Für Elemente, die nicht angezeigt werden sollen, drücken Sie <  $\varepsilon$ ( $\varepsilon$ ) >, um das Häkchen [v] zu entfernen.
- $\bullet$  Um den Bildschirm zu bearbeiten, drücken Sie die Taste < INFO >.

4. **Bearbeiten Sie den Bildschirm.**

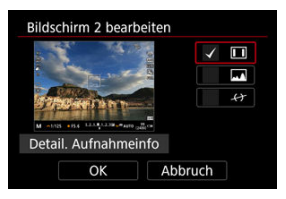

- Drehen Sie das Wahlrad < >, um Optionen auszuwählen, die auf dem Informationsbildschirm angezeigt werden sollen.
- Für Elemente, die nicht angezeigt werden sollen, drücken Sie <  $\circledast$  >, um das Häkchen [√] zu entfernen.
- Wählen Sie [**OK**], um die Einstellung zu registrieren.

<span id="page-267-0"></span>Sie können festlegen, wie die Sucheranzeige bei der Aufnahme vertikaler Einzelbilder angezeigt wird.

1. **Wählen Sie [ : Anzeige Aufn.info].**

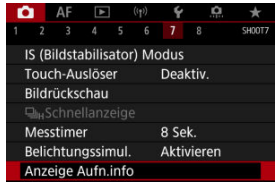

# 2. **Wählen Sie [Sucher: Vert. Anz.].**

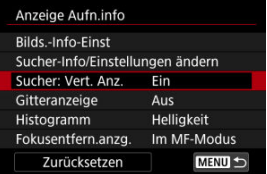

3. **Wählen Sie eine Option aus.**

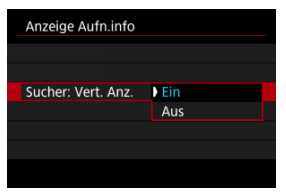

#### **Ein**

Die Anzeige wird automatisch gedreht, sodass die Informationen einfache zu lesen sind.

### **Aus**

Die Anzeige wird nicht automatisch gedreht.

# <span id="page-269-0"></span>**Gitter**

Auf dem Bildschirm und im Sucher kann ein Gitter angezeigt werden.

1. Wählen Sie [ $\bullet$ : Anzeige Aufn.info].

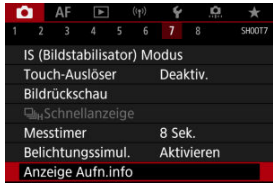

# 2. **Wählen Sie [Gitteranzeige].**

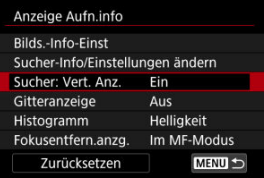

3. **Wählen Sie eine Option aus.**

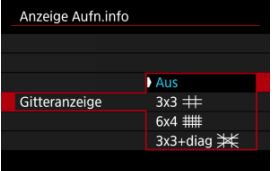

# <span id="page-270-0"></span>**Histogramm**

Sie können Inhalt und Anzeigegröße des Histogramms ändern.

1. Wählen Sie [**O**: Anzeige Aufn.info].

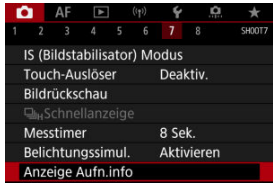

2. **Wählen Sie [Histogramm].**

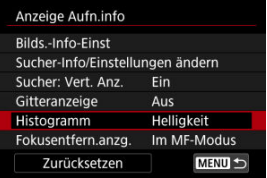

3. **Wählen Sie eine Option aus.**

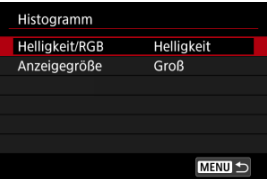

Wählen Sie den Inhalt ([**Helligkeit**] oder [**RGB**]) und die Anzeigegröße ([**Groß**] oder [**Klein**]) aus.

<span id="page-271-0"></span>Bei der Verwendung von RF-Objektiven können Sie die Fokusentfernung anzeigen. In der Anzeige der Fokusentfernung können Sie Zeitpunkt und Maßeinheit festlegen.

1. **Wählen Sie [ : Anzeige Aufn.info].**

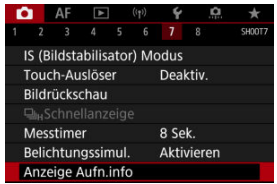

2. **Wählen Sie [Fokusentfern.anzg.].**

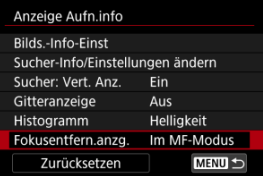

3. **Legen Sie den Zeitpunkt für die Anzeige fest.**

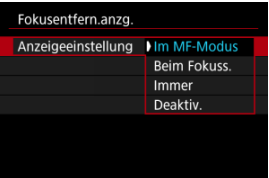

4. **Wählen Sie die Maßeinheit aus.**

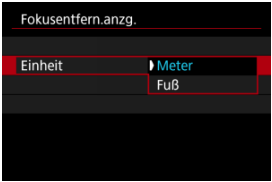

### **Hinweis**

Bei bestimmten HF-Objektiven wird auch die Vergrößerung angezeigt.

<span id="page-273-0"></span>1. Wählen Sie [**O**: Anzeige Aufn.info].

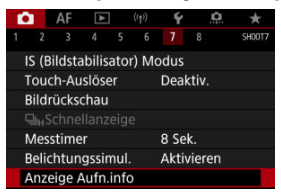

2. **Wählen Sie [Zurücksetzen].**

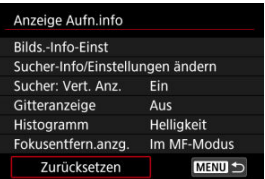

3. **Wählen Sie [OK].**

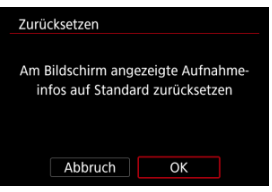

1. Wählen Sie [n: Sucher-Anz.format].

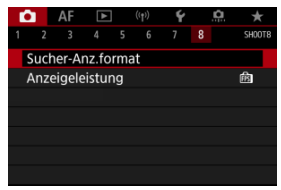

2. **Wählen Sie eine Option aus.**

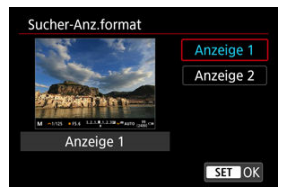

Sie können die Leistungsparameter festlegen, um die Anzeige von Aufnahmebildschirmen für Einzelbilder zu priorisieren.

1. Wählen Sie [n: Anzeigeleistung].

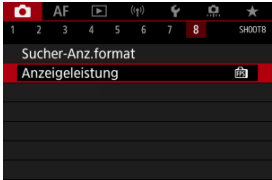

2. **Wählen Sie eine Option aus.**

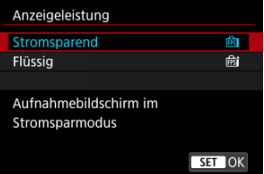

### **Bei Einstellung auf [Flüssig]**

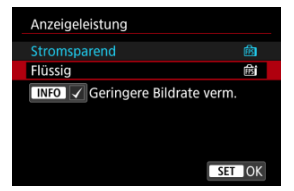

● Durch Drücken der < INFO > Taste, um ein Häkchen zu setzen, können Sie Stellen mit schlechten Lichtverhältnissen in die Szenarien zur Unterdrückung niedrigerer Bildraten für die Bildschirmanzeige einbeziehen.

#### $\bullet$ **Vorsicht**

- Die Aufnahmen bei schlechten Lichtverhältnissen mit der Einstellung [**Geringere Bildrate verm.**] für Aufnahmebildschirmanzeige können sich wie folgt auf die Leistung auswirken.
	- Schnellerer Verbrauch der Energie des Akkus
	- Weniger verfügbare Aufnahmen
	- Geringere Bildanzeigehelligkeit
	- Schwierigkeiten beim automatischen Fokussieren
	- Geringere Messgenauigkeit
	- Geringere Genauigkeit der Flackererkennung
	- Geringere Genauigkeit der Motiverkennung

<span id="page-277-0"></span>Sie können aus einer von vier Methoden zur Messung der Helligkeit des Motivs auswählen. Im Modus [[A]] ist die Mehrfeldmessung automatisch eingestellt.

☆

- 1. **Drücken Sie die Taste < > ( ).**
	- Drücken Sie bei angezeigtem Bild die Taste <  $\boxed{Q}$  >.
- 2. **Wählen Sie die Messmethode.**

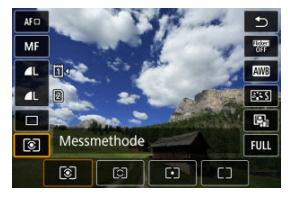

- $\bullet$  Um einen Element auszuwählen, drehen Sie das Wahlrad <  $\circ$  > oder drücken Sie <  $\frac{1}{200}$  > nach oben oder unten.
- Um die Messmethode einzustellen, drehen Sie das Wahlrad < < > < > < > < > < > < oder <  $\frac{1}{2}$  > oder drücken Sie <  $\frac{1}{2}$  > links oder rechts.

### **Mehrfeldmessung**

Diese universelle Messmethode ist sogar für Aufnahmen von Gegenlichtmotiven geeignet. Die Kamera wählt die Belichtung automatisch entsprechend der Aufnahmesituation aus.

### **Selektivmessung**

Diese eignet sich an Stellen mit sehr viel helleren Leuchten rund um das Motiv aufgrund von Gegenlicht, usw. Es werden ca. 6,1 % des Bereichs in der Bildschirmmitte abgedeckt.

### **Spotmessung**

Wirksam, wenn Sie einen bestimmten Teil des Motivs messen. Es werden ca. 3,1 % des Bereichs in der Bildschirmmitte abgedeckt. Der Spotmessbereich wird auf dem Bildschirm angezeigt.

### **Mittenbetonte Messung**

Die Messung über den Bildschirm wird gemittelt, wobei die Bildschirmmitte höher gewichtet wird.

#### $\overline{\mathbb{R}}$ **Hinweis**

Standardmäßig legt die Kamera die Belichtung wie folgt fest. Wenn Sie den Auslöser [  $\circledast$ ] halb gedrückt halten, wird die Belichtungsstufe gespeichert (AE-Speicherung), nachdem die Kamera mit One-Shot AF scharfgestellt hat. Mit [ $\bigcirc$ ]  $\cdot$  ] wird der Belichtungsstufe zum Zeitpunkt der Aufnahme eingestellt (ohne den Belichtungsstufe zu speichern, wenn der Auslöser bis zum ersten Druckpunkt gedrückt wird). **Mit [O:** Messmeth. AE-Speich. n. Fokus] [\(](#page-714-0)2) können Sie festlegen, ob die Belichtung gespeichert werden soll (AE-Speicherung), wenn die Motive mit One-Shot AF scharfgestellt sind.

Die Belichtungskorrektur kann die von der Kamera eingestellte Standardbelichtung aufhellen (Überbelichtung) oder abdunkeln (Unterbelichtung).

Die Belichtungskorrektur ist in den Modi [FV], [P], [TV], [Av] und [M] verfügbar. Ausführliche Informationen zur Belichtungskorrektur, wenn Modus [M] und ISO Auto" eingestellt sind, finden Sie unter [M: Manuelle Belichtung](#page-118-0) sowie unter [Fv: Flexible](#page-105-0) [Automatik](#page-105-0) für den Modus [Fv].

- 1. **Überprüfen Sie die Belichtung.**
	- Drücken Sie den Auslöser halb durch und überprüfen Sie die Belichtungsstufenanzeige.
- 2. **Stellen Sie den gewünschten Korrekturwert ein.** Erhöhte Belichtung, um Bilder aufzuhellen

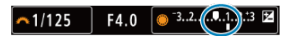

Unterbelichtung, um Bilder abzudunkeln

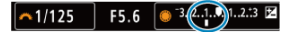

- Stellen Sie ihn ein, indem Sie beim Drehen des Wahlrads <  $\textcircled{\scriptsize{2}}$  > auf den Bildschirm sehen.
- Die Belichtungskorrektur wird mit dem Symbol [**[4]** angezeigt.

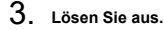

Um die Belichtungskorrektur abzubrechen, stellen Sie die Belichtungsstufe [<sup>1</sup>] auf den Standardbelichtungsindex (<sup>[0</sup>]) ein.

#### **Vorsicht** T

Wenn [ $\bullet$ ]: Auto Lighting Optimizer/ $\bullet$ ]: Autom. Belichtungsoptimierung] (<sup>2</sup>) auf eine andere Einstellung als [Deaktiv.] eingestellt ist, erscheint das Bild möglicherweise immer noch hell, auch wenn die verringerte Belichtungskorrektur so eingestellt ist, dass die Bilder dunkler werden.

## **Hinweis**

Der Belichtungskorrekturwert bleibt auch nach Einstellen des Hauptschalters auf gespeichert < $\overline{OFF}$  >.

#### [Verwendung der AE-Speicherung](#page-282-0) ΓZΙ.

Speichern Sie die Belichtung, wenn Sie Fokus und Belichtung separat einstellen oder mehrere Aufnahmen mit derselben Belichtungseinstellung erstellen möchten. Drücken Sie

<  $\frac{1}{\sqrt{2}}$  > zum Speichern der Belichtung die Taste verändern Sie dann den Bildausschnitt, und erstellen Sie die Aufnahme. Dieser Modus wird als AE-Speicherung bezeichnet. Dieser Modus eignet sich am besten für die Aufnahme von Gegenlichtmotiven usw.

- 1. **Stellen Sie das Motiv scharf.**
	- Drücken Sie den Auslöser halb durch.
	- Der Belichtungsstufe wird angezeigt.

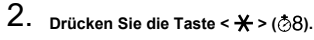

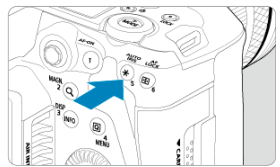

- $\bullet$  Das Symbol [ $\bigstar$ ] wird unten links im Bildschirm angezeigt, um anzugeben, dass die Belichtung gespeichert wurde (AE-Speicherung).
- $\bullet$  Jedes Mal, wenn Sie die Taste <  $\bigstar$  > drücken, wird die aktuelle Belichtungseinstellung gespeichert.

<span id="page-282-0"></span>3. **Wählen Sie den Bildausschnitt neu aus, und lösen Sie aus.**

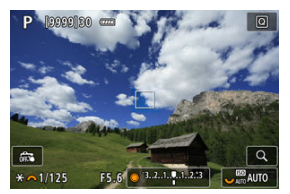

٠ Wenn Sie weitere Aufnahmen erstellen, dabei aber die AE-Speicherung beibehalten möchten, halten Sie die Taste <  $\bigstar$  > gedrückt, und drücken Sie den Auslöser, um ein weiteres Bild aufzunehmen.

#### $\overline{\mathbb{R}}$ **Hinweis**

AE-Speicherung ist bei Langzeitbelichtungen nicht möglich.

# **Verwendung der AE-Speicherung**

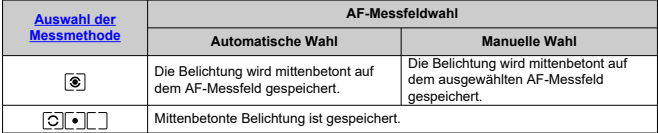

\* Wenn [  $\circledast$ ] mit dem Fokussierschalter des Objektivs auf < MF > eingestellt ist, ist die mittenbetonte Belichtung gesperrt.

- M Informationsanzeige
- [Allgemeine Vorsichtsmaßnahmen zu Fotoaufnahmen](#page-284-0) M

# **Informationsanzeige**

Ausführliche Informationen zu den angezeigten Symbolen für Fotoaufnahmen finden Sie unter [Informationsanzeige](#page-785-0).

П **Hinweis**

- **Die weiße Anzeige des Symbols [ 300 ]** zeigt an, dass die Helligkeit Ihrer Aufnahmen ungefähr der Helligkeit des angezeigten Bildes entspricht.
- Wenn [兩關] blinkt, zeigt dies an, dass das Bild aufgrund von schwachem oder hellem Licht mit einer Helligkeit angezeigt wird, die sich vom tatsächlichen Aufnahmeergebnis unterscheidet. Das tatsächlich aufgenommene Bild stellt jedoch die Belichtungseinstellungen dar. Beachten Sie, dass das Rauschen stärker auffallen kann als im tatsächlich aufgenommenen Bild.
- Unter einigen Aufnahmeeinstellungen kann keine Belichtungssimulation ausgeführt werden. Das Symbol [  $\frac{1}{2}$  | und das Histogramm werden grau dargestellt. Das Bild auf dem Bildschirm wird mit Standardhelligkeit angezeigt. Bei schwachem oder sehr hellem Licht wird das Histogramm möglicherweise nicht richtig angezeigt.
- Das Histogramm kann angezeigt werden, wenn [<sup>1</sup> : Belichtungssimul.] auf [Aktivieren] eingestellt ist (**2**[\)](#page-261-0).

#### <span id="page-284-0"></span>**Vorsicht**  $\mathbf{0}$

Richten Sie die Kamera nicht auf starke Lichtquellen wie die Sonne oder intensive künstliche Lichtquellen. Dadurch können der Bildsensor oder interne Kamerakomponenten beschädigt werden.

#### **Bildqualität**

- Bei Aufnahmen mit hoher ISO-Geschwindigkeit kann es zu sichtbarem Bildrauschen (Streifen, Lichtpunkten usw.) kommen.
- Aufnahmen bei hohen Temperaturen können zu Bildrauschen und unregelmäßiger Farbverteilung im Bild führen.
- Häufige Aufnahmen über einen längeren Zeitraum können zu hohen internen Temperaturen führen und die Bildqualität beeinträchtigen. Schalten Sie die Kamera stets aus, wenn Sie keine Aufnahmen machen.
- Wenn Sie bei hoher Temperatur im Innern der Kamera Langzeitbelichtungen vornehmen, kann sich die Bildqualität verschlechtern. Deaktivieren Sie die Aufnahmefunktion, und warten Sie vor der nächsten Aufnahme mehrere Minuten.

#### **Weiße [ ] und rote [ ] Warnsymbole für interne Temperatur**

- Weiße [  $\blacksquare$ ] oder rote [  $\blacksquare$ ] Symbole weisen auf eine hohe interne Kameratemperatur hin, die durch Faktoren wie erweiterte Aufnahmen oder Verwendung in heißen Umgebungen verursacht wird.
- Das weiße Symbol [见] weist darauf hin, dass sich die Bildqualität bei Einzelbildern verschlechtert. Unterbrechen Sie die Aufnahmen für eine Weile und lassen Sie die Kamera abkühlen.
- Es wird empfohlen, mit niedriger ISO-Empfindlichkeit statt mit hoher Empfindlichkeit aufzunehmen, wenn ein weißes Symbol [ ] angezeigt wird.
- **Das rote Symbol [ ] weist darauf hin, dass die Aufnahme bald automatisch** beendet wird. Eine Aufnahme ist erst wieder möglich, nachdem sich die Kamera intern abgekühlt hat. Unterbrechen Sie also vorübergehend die Aufnahme oder schalten Sie die Kamera aus und lassen Sie sie eine Weile abkühlen.
- Im Falle von Aufnahmen bei hohen Temperaturen oder über einen längeren Zeitraum wird das weiße [8] oder rote [8] Symbol früher angezeigt. Schalten Sie die Kamera stets aus, wenn Sie keine Aufnahmen machen.
- Bei hohen internen Kameratemperaturen sich die Bildqualität von Aufnahmen mit hoher ISO-Geschwindigkeit und Langzeitbelichtung bereits verschlechtern, bevor das weiße Symbol [8] angezeigt wird.

#### **Aufnahmeergebnisse**

- In der vergrößerten Ansicht werden Verschlusszeit und Blendenwert in Orange angezeigt. Wenn Sie das Bild in vergrößerter Ansicht aufnehmen, liefert die Belichtung möglicherweise nicht das gewünschte Ergebnis. Kehren Sie vor der Aufnahme zur Standardansicht zurück.
- Die Aufnahme spiegelt auch dann den Bildbereich der Sandardansicht wider, wenn sie in vergrößerter Ansicht aufgenommen wurde.

#### **Bilder und Anzeige**

- Bei schwachem oder sehr hellem Licht kann es vorkommen, dass das angezeigte Bild nicht die Helligkeit des aufgenommenen Bilds widerspiegelt.
- Obwohl bei Bildern unter schlechten Lichtverhältnissen (auch bei niedriger ISO-Empfindlichkeit) Rauschen auftreten kann, treten bei Ihren Aufnahmen aufgrund der unterschiedlichen Bildqualität zwischen angezeigten und aufgenommenen Bildern weniger Rauschen auf.
- Der Bildschirm kann flackern, wenn sich die Lichtquelle (Beleuchtung) ändert. Unterbrechen Sie die Aufnahme in diesem Fall vorübergehend und setzen Sie den Vorgang mit der vorgesehenen Lichtquelle fort.
- Eine andere Ausrichtung der Kamera kann eine korrekte Helligkeitsanzeige kurzzeitig verhindern. Warten Sie mit weiteren Aufnahmen, bis sich die Bildhelligkeit stabilisiert hat.
- Wenn sich eine sehr helle Lichtquelle im Bild befindet, kann der helle Bereich auf dem Bildschirm schwarz erscheinen. Das tatsächlich aufgenommene Bild zeigt jedoch den hellen Bereich korrekt an.
- Bei schwachem Licht können helle [ $\blacklozenge$ : Bildschirmhelligkeit]-Einstellungen Rauschen oder unregelmäßige Farben in Bildern verursachen. Das Bildrauschen bzw. die unregelmäßige Farbverteilung wird jedoch nicht in das aufgenommene Bild übernommen.
- Bei Vergrößerung des Bilds ist dessen Ansicht möglicherweise schärfer als das tatsächliche Bild.

#### **Objektiv**

- Wenn das verwendete Objektiv über einen Image Stabilizer (Bildstabilisator) verfügt und Sie den entsprechenden Schalter für den Image Stabilizer (Bildstabilisator) auf <  $\bigcap N$  > einstellen, ist der Image Stabilizer (Bildstabilisator) immer aktiv, auch wenn Sie den Auslöser nicht halb durchdrücken. Der Image Stabilizer (Bildstabilisator) verbraucht die Akkuleistung und kann je nach Aufnahmebedingungen die Anzahl der verfügbaren Aufnahmen verringern. Wenn der Image Stabilizer (Bildstabilisator) nicht erforderlich ist, z. B. bei der Verwendung eines Stativs, wird empfohlen, dass Sie den Schalter für Image Stabilizer (Bildstabilisator) auf <  $\mathsf{OFF}$  > setzen.
- Bei EF-Objektiven ist die Fokusvoreinstellung während der Aufnahme nur für (Super-)Teleobjektive verfügbar, die mit dieser Funktion ausgestattet und ab der zweiten Jahreshälfte 2011 verkauft wurden.

#### $\overline{\phantom{a}}$ **Hinweis**

● Das Gesichtsfeld beträgt ca. 100 % (bei eingestellter Bildqualität auf JPEG 4L).

Wenn die Kamera über einen längeren Zeitraum im Leerlauf ist, schaltet sich der Bildschirm nach der in [**Autom. Absch.**] oder [**Sucher aus**] unter

[ $\blacklozenge$ : Stromsparmodus] eingestellten Zeit automatisch aus. Die Kamera schaltet sich dann automatisch nach der unter [**Autom. Absch.**] [\(](#page-666-0) $\mathcal{D}$ ) eingestellten Zeit aus.

Mit einem handelsüblichen HDMI-Kabel, können Sie Bilder auf einem Fernseher anzeigen  $(\sqrt{\alpha})$  $(\sqrt{\alpha})$ ). Beachten Sie, dass kein Ton ausgegeben wird.

# **AF/Drive**

Dieses Kapitel beschreibt den Autofokusbetrieb und die Betriebsarten und führt in die Menüeinstellungen auf der Registerkarte AF [ $\triangle$ F] ein.

 $\hat{\mathbf{x}}$  rechts neben den Titeln gibt an, dass die Funktionen nur im Modus [ $\mathsf{FV}$ ], [ $\mathsf{FV}$ ], [ $\mathsf{TV}$ ], [Av], [M] oder [RULR] verfügbar sind.

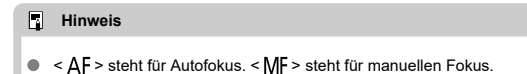

- [Registerkartenmenüs: AF \(Einzelbild\)](#page-287-0)
- [AF-Betrieb](#page-291-0)  $\star$
- [Auswählen der AF-Methode](#page-295-0)  $\mathbf{\hat{x}}$
- [Kontinuierl. AF](#page-316-0)
- [Touch & Drag AF-Einstellungen](#page-317-0)
- [Manueller Fokus](#page-320-0)
- [Eigenschaften Servo AF](#page-329-0)
- [Anpassen der AF-Funktionen](#page-340-0)  $\rightarrow$
- [Auswählen der Betriebsart](#page-352-0)
- [Verwenden des Selbstauslösers](#page-355-0)
- [Aufnahmen mit Fernbedienung](#page-357-0)

### <span id="page-287-0"></span>**AF1**

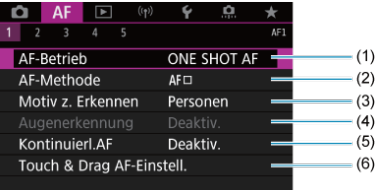

- (1) [AF-Betrieb](#page-291-0) ☆
- (2) [AF-Methode](#page-295-0) ☆
- (3) [Motiv z. Erkennen](#page-305-0)
- (4) [Augenerkennung](#page-307-0)
- (5) [Kontinuierl.AF](#page-316-0)
- (6) [Touch & Drag AF-Einstell.](#page-317-0)

### **Hinweis**

Wenn Objektive ohne Fokussierschalter verwendet werden, wird [**Fokussiermodus**] auf der Registerkarte [ **1**] angezeigt.

### **AF2**

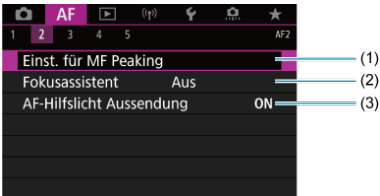

- (1) [Einst. für MF Peaking](#page-322-0)
- (2) [Fokusassistent](#page-324-0)
- (3) [AF-Hilfslicht Aussendung](#page-327-0)
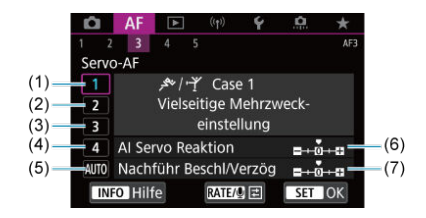

- (1) [Case 1](#page-331-0)
- (2) [Case 2](#page-332-0)
- (3) [Case 3](#page-333-0)
- (4) [Case 4](#page-334-0)
- (5) [Case A](#page-335-0)
- (6) [AI Servo Reaktion](#page-336-0)
- (7) [Nachführ Beschl/Verzög](#page-337-0)
- **AF4**

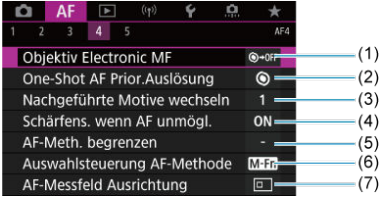

- (1) [Objektiv Electronic MF](#page-340-0)
- (2) [One-Shot AF Prior.Auslösung](#page-342-0)
- (3) [Nachgeführte Motive wechseln](#page-343-0) ☆
- (4) [Schärfens. wenn AF unmögl.](#page-344-0)  $\frac{1}{N}$
- (5) [AF-Meth. begrenzen](#page-345-0) ☆
- (6) [Auswahlsteuerung AF-Methode](#page-346-0) ☆
- (7) [AF-Messfeld Ausrichtung](#page-347-0)

### **AF5**

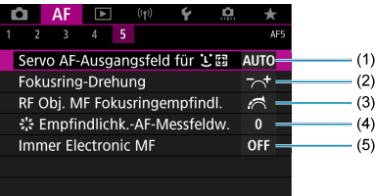

- (1) [Servo AF-Ausgangsfeld für](#page-348-0) <mark>じ</mark> E<sub>과☆</sub>
- (2) [Fokusring-Drehung](#page-349-0)
- (3) [RF Obj. MF Fokusringempfindl.](#page-349-0)
- (4) [Empfindlichk.-AF-Messfeldw.](#page-350-0)
- (5) [Immer Electronic MF](#page-351-0)

Im Modus [  $\overline{A}^{\dagger}$ ] werden die folgenden Bildschirme angezeigt.

### **AF1**

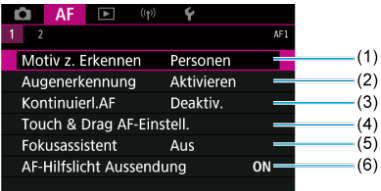

- (1) [Motiv z. Erkennen](#page-305-0)
- (2) [Augenerkennung](#page-307-0)
- (3) [Kontinuierl.AF](#page-316-0)
- (4) [Touch & Drag AF-Einstell.](#page-317-0)
- (5) [Fokusassistent](#page-324-0)
- (6) [AF-Hilfslicht Aussendung](#page-327-0)

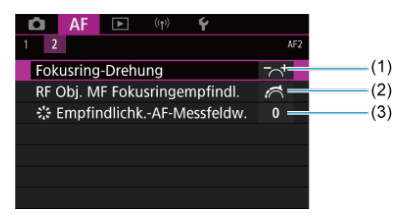

- (1) [Fokusring-Drehung](#page-349-0)
- (2) [RF Obj. MF Fokusringempfindl.](#page-349-0)
- (3) [Empfindlichk.-AF-Messfeldw.](#page-350-0)

#### [One-Shot AF für unbewegliche Motive](#page-293-0) 図

[Servo AF für bewegliche Motive](#page-294-0)

Sie können die Eigenschaften des AF-Betriebs einstellen, die sich am besten für die Aufnahmebedingungen und das Motiv eignen.

1. **Stellen Sie den Fokussierschalter des Objektivs auf < >.**

☆

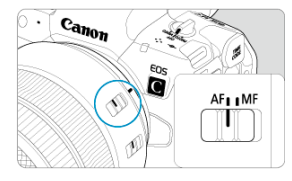

2. Wählen Sie [AF: AF-Betrieb].

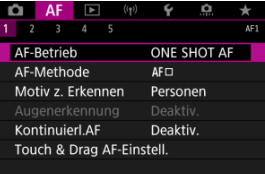

3. **Wählen Sie eine Option aus.**

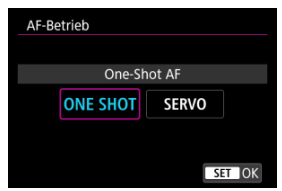

#### $\overline{\mathbb{R}}$ **Hinweis**

Falls die Fokussierung nicht möglich ist, wird das AF-Messfeld orangefarben. Mit One-Shot AF ist die Aufnahme nicht möglich, selbst wenn der Auslöser vollständig gedrückt wird. Wählen Sie den Bildausschnitt neu aus und versuchen Sie erneut, scharf zu stellen. Oder siehe [Fokussierung, die zu erschwerenden](#page-314-0) [Aufnahmebedingungen führt.](#page-314-0)

Mit Servo AF nimmt die Kamera auch dann auf, wenn die Motive nicht scharf sind.

<span id="page-293-0"></span>Dieser AF-Betrieb ist für die Scharfeinstellung von unbeweglichen Motiven geeignet. Wenn Sie den Auslöser halb durchdrücken, fokussiert die Kamera nur einmal.

- Wenn die Fokussierung abgeschlossen ist, wird das AF-Messfeld grün, und ein Signalton ist zu hören.
- Solange Sie den Auslöser halb durchgedrückt halten, bleibt der Fokus blockiert, sodass Sie vor der Aufnahme den Bildausschnitt ändern können.
- Weitere Informationen zur Geschwindigkeit für Reihenaufnahmen finden Sie unter [Auswählen der Betriebsart](#page-352-0).

#### $\overline{R}$ **Hinweis**

- Wenn [: Piep-Ton] auf [Deaktiv.] eingestellt ist, ertönt der Signalton nicht, wenn der Fokus erreicht ist.
- Siehe [Objektiv Electronic MF](#page-340-0), wenn Sie ein Objektiv verwenden, das die elektronische manuelle Fokussierung unterstützt.

<span id="page-294-0"></span>Dieser AF-Betrieb ist für die Scharfeinstellung von beweglichen Motiven geeignet. Der Fokus bleibt kontinuierlich auf das Motiv gerichtet, solange Sie den Auslöser halb durchgedrückt halten.

- Wenn die Fokussierung erreicht ist, wird das AF-Messfeld blau. Der Signalton ertönt nicht, selbst wenn eine Scharfeinstellung erreicht ist.
- Die Belichtung wird unmittelbar vor der Bildaufnahme eingestellt.
- Weitere Informationen zur Geschwindigkeit für Reihenaufnahmen finden Sie unter [Auswählen der Betriebsart](#page-352-0).
- Im Modus [  $\overline{a}$  ] wechselt die Kamera standardmäßig zu Servo AF, um auf Bewegungen des Objekts zu reagieren.

#### Œ **Vorsicht**

- Je nach verwendetem Objektiv, Entfernung zum Motiv und Geschwindigkeit des Motivs ist ein korrektes Fokussieren unter Umständen nicht möglich.
- Das Zoomen während Reihenaufnahmen kann den Fokus beeinträchtigen. Zoomen Sie zuerst, wählen Sie danach den Bildausschnitt und lösen Sie dann aus.
- **ME** AF-Methode
- **K** [Auswählen der AF-Methode](#page-300-0)
- <u>じ</u> [\(Gesichtserkennung\)+Verfolgung:](#page-301-0) 工工品☆ 図
- ΓZΙ. [Motiv zum Erkennen](#page-305-0)
- **K**j [Augenerkennung](#page-307-0)
- [Spot-AF/Einzelfeld AF/AF-Bereich erweitern: / AF-Bereich erweitern: Um / AF-](#page-309-0)[Messfeldwahl in Zone / AF-Messfeldwahl in großer Zone: Vertikal / AF-Messfeldwahl in](#page-309-0) [großer Zone: Horizontal](#page-309-0) ☆
- [Vergrößerte Ansicht](#page-312-0)
- $F_1$  [AF-Aufnahmetipps](#page-313-0)
- [Fokussierung, die zu erschwerenden Aufnahmebedingungen führt](#page-314-0)
- **K**j [AF-Bereich](#page-315-0)

## **AF-Methode**

☆

**と聞き**<br>と聞き

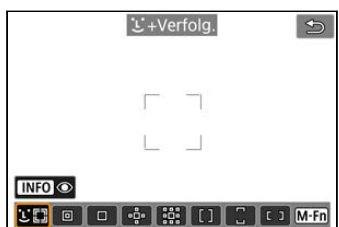

Die Kamera erkennt Gesichter von Personen und Tiere und stellt darauf scharf. Über jedem erkannten Gesicht wird ein AF-Messfeld angezeigt [[1], das dann verfolgt wird.

Wenn kein Gesicht erkannt wurde, wird der gesamte AF-Bereich für die automatische AF-Feld-Wahl verwendet.

Mit Servo AF legen Sie die Anfangsposition für Servo AF fest (2[\)](#page-303-0). Solange der Rahmen des Bereichs-AF das Motiv während der Aufnahme verfolgen kann, wird die Fokussierung fortgesetzt.

## **: Spot-AF**

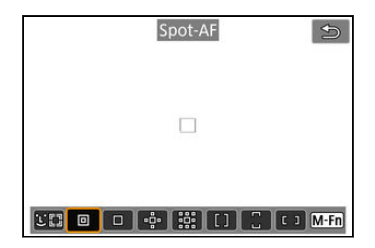

Die Kamera fokussiert in einem kleineren Bereich als Einzelfeld AF.

### **: Einzelfeld AF**

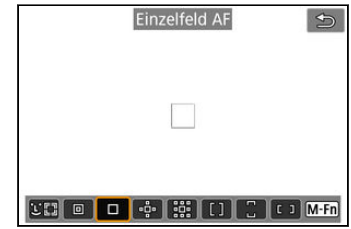

Die Kamera stellt mit einem einzelnen AF-Messfeld scharf [ ].

## **: AF-Bereich erweitern:**

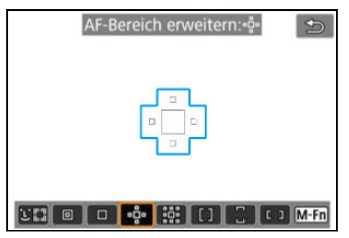

Fokussiert mit einem AF-Messfeld [ ]] und den hier blau umrandeten AF-Messfeldern. Dies ist nützlich bei beweglichen Motiven, die mit Einzelfeld AF schwer zu verfolgen sind. Auf das von Ihnen bevorzugte Motiv zu fokussieren, ist einfacher als mit AF-Messfeldwahl in Zone.

Bei Verwendung von Servo AF fokussieren Sie zuerst mit einem AF-Messfeld [ ].

## **: AF-Bereich erweit.:Umgebg**

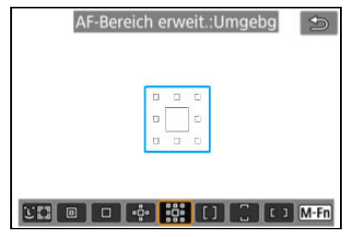

Fokussiert mit einem AF-Messfeld [ ] und den hier blau umgebenden AF-Messfeldern, wodurch sich bewegliche Motive leichter fokussieren lassen als mit der AF-Bereich-Erweiterung: . Der Servo AF-Betrieb ist bei der AF-Bereich-Erweiterung gleich: .

### **: AF-Messfeldwahl in Zone**

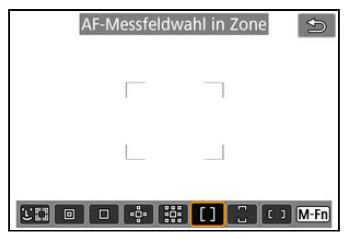

Verwendet die automatische AF in der AF-Feldwahl/Zone, um einen größeren Bereich als die AF-Bereich-Erweiterung abzudecken. Dies gestaltet das Fokussieren einfacher als bei der AF-Bereich-Erweiterung.

Fokussierbereiche werden nicht nur auf der Grundlage des nächstgelegenen Motivs bestimmt, sondern auch auf der Grundlage einer Vielzahl anderer Bedingungen wie Gesichter (von Personen oder Tieren), Motivbewegung und Motiventfernung.

Fokussierte AF-Messfelder werden mit [ ] angezeigt.

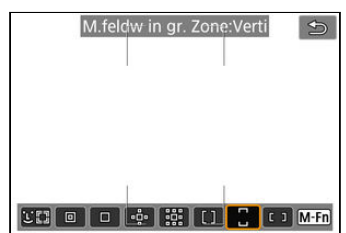

### **: M.feldw in gr. Zone:Verti**

Verwendet die automatische AF-Feld-Wahl in der AF-Feldwahl/Zone, um einen größeren Bereich abzudecken als der Zonen-AF. Dies gestaltet das Fokussieren einfacher als bei Einzelfeld AF/AF-Bereich-Erweiterung und ist auch bei beweglichen Motiven nützlich. Fokussierbereiche werden nicht nur auf der Grundlage des nächstgelegenen Motivs bestimmt, sondern auch auf der Grundlage einer Vielzahl anderer Bedingungen wie Gesichter (von Personen oder Tieren), Motivbewegung und Motiventfernung. Fokussierte AF-Messfelder werden mit [ ] angezeigt.

### **: M.feldw in gr. Zone:Horiz**

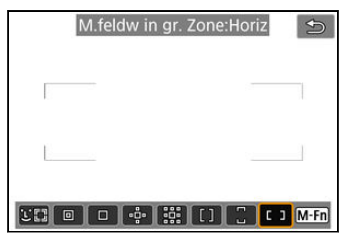

Verwendet die automatische AF-Feld-Wahl in der horizontalen AF-Feldwahl/Zone, um einen größeren Bereich abzudecken als der AF-Messfeldwahl in Zone. Dies gestaltet das Fokussieren einfacher als bei Einzelfeld AF/AF-Bereich-Erweiterung und ist auch bei beweglichen Motiven nützlich.

Fokussierbereiche werden nicht nur auf der Grundlage des nächstgelegenen Motivs bestimmt, sondern auch auf der Grundlage einer Vielzahl anderer Bedingungen wie Gesichter (von Personen oder Tieren), Motivbewegung und Motiventfernung.

Fokussierte AF-Messfelder werden mit [ ] angezeigt.

<span id="page-300-0"></span>Wählen Sie die AF-Methode, die am besten für die Aufnahmebedingungen und das Motiv geeignet ist.

Wenn Sie lieber den manuellen Fokus verwenden finden Sie weitere Informationen unter [Manueller Fokus](#page-320-0).

1. **Wählen Sie [ : AF-Methode].**

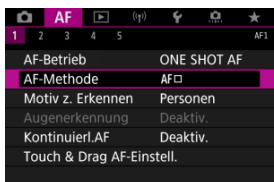

2. **Wählen Sie die AF-Methode aus.**

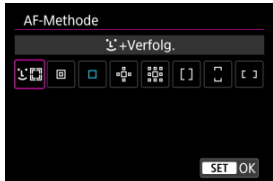

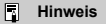

- **Im Modus [**  $\overline{A}$  **] wird [**  $\overline{L}$  **+ Verfolg.] automatisch eingestellt.**
- Zum Einstellen der AF-Methode können Sie auch die Taste < ---- > und dann die Taste < M-Fn > drücken.
- Die folgenden Beschreibungen gelten für die Kamera, deren AF-Betrieb auf eingestellt ist [One-Shot AF] [\(](#page-293-0)2[\)](#page-294-0). Wenn [Servo-AF] (<sub>2)</sub> eingestellt ist, wird das AF-Messfeld blau, sobald die Fokussierung erreicht wurde.

<span id="page-301-0"></span>Die Kamera erkennt Gesichter von Personen und Tiere und stellt darauf scharf. Wenn sich ein Gesicht bewegt, bewegt sich auch das AF-Messfeld [[1], um das Gesicht zu verfolgen. Sie können [ $\triangle$ F: Augenerkennung] auf [Aktivieren] einstellen, damit die Augen der Person fokussiert werden  $(\sqrt{2})$  $(\sqrt{2})$ .

☆

1. **Überprüfen Sie das AF-Messfeld.**

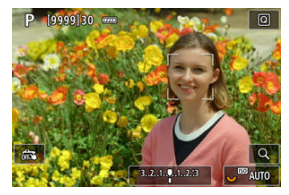

- Ein AF-Messfeld [ ] wird über jedem erkannten Gesicht angezeigt.
- Um ein Gesicht auszuwählen, auf das Sie sich konzentrieren möchten, wenn mehrere Gesichter erkannt werden können, drücken Sie die Taste< :: >, um das AF-Messfeld auf [( ) zu ändern, und verwenden Sie dann <  $\frac{1}{2}$  >. Während der Verwendung von <  $\frac{1}{2}$  > ändert sich das AF-Messfeld erneut in  $\left[\begin{smallmatrix} \bullet & \bullet \\ \bullet & \bullet \end{smallmatrix}\right]$ .
- Sie können auch auf den Bildschirm tippen, um das Gesicht auszuwählen.

2. **Stellen Sie das Motiv scharf, und lösen Sie aus.**

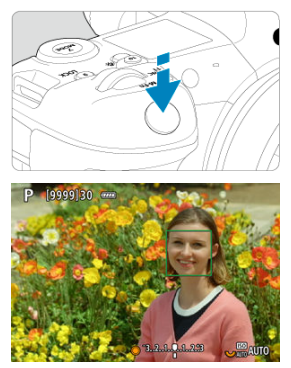

Sobald Sie den Auslöser halb durchdrücken und das Motiv scharfgestellt ist, wird das AF-Messfeld grün und die Kamera piept. Ein orangefarbenes AF-Messfeld gibt an, dass die Kamera keine Motive scharfstellen konnte.

#### $\Box$ **Hinweis**

- Wenn Sie ein Gesicht einer Person oder eines Tieres manuell auswählen, indem Sie auf den Bildschirm tippen oder <  $\frac{1}{2}$  > verwenden wird für dieses Motiv der AF-Rahmen auf [ $\left[ \begin{smallmatrix} 0 & 0 \\ \frac{1}{2} & \frac{1}{2} \end{smallmatrix} \right]$  geändert und die Kamera verfolgt das Motiv auch dann, wenn es sich innerhalb des Bildschirms bewegt.
- Um die gesperrte Verfolgung aufzuheben, tippen Sie auf [ $\frac{1}{2}$ ] oder drücken Sie  $<$   $(SET)$   $>$ .

#### <span id="page-303-0"></span> $\bullet$ **Vorsicht**

- Wenn Sie auf den Bildschirm tippen, um scharfzustellen, wird unabhängig von der AF-Betriebseinstellung mit [**One-Shot AF**] scharfgestellt.
- Bei einer sehr ungenauen Scharfeinstellung des Gesichts ist eine Gesichtserkennung nicht möglich. Stellen Sie den Fokus manuell so ein [\(](#page-320-0) $\varnothing$ ), dass das Gesicht erkannt werden kann und nutzen Sie dann den AF.
- Ein anderes Motiv als ein Gesicht einer Person oder eines Tieres oder ein Körper könnten fälschlicherweise erkannt werden.
- Die Gesichtserkennung funktioniert nicht, wenn das Gesicht im Bild sehr klein oder sehr groß, zu hell oder zu dunkel oder teilweise verdeckt ist.
- Eine Gesichtserkennung für Tiere ist nicht möglich, wenn das Motiv zu weit entfernt ist oder nicht gleichmäßig auf die Kamera gerichtet ist. AF-Messfelder werden über den gesamten Körper angezeigt.
- Bei in einem Wald getarnten Vögeln oder ähnlichen Situationen ist keine Erkennung möglich.
- AF erkennt möglicherweise keine Motive oder Gesichter von Personen an den Rändern des Bildschirms. Verändern Sie den Bildausschnitt, um das Objekt zu zentrieren oder das Objekt näher in die Mitte zu rücken.

#### $\Box$ **Hinweis**

- Bei menschlichen Motiven kann das aktive [ ] das Gesicht möglicherweise nur zum Teil bedecken.
- Die Größe des AF-Messfelds ändert sich je nach Motiv.

### **Einstellen der Anfangsposition des Servo AF**

Sie können die anfängliche Servo AF-Position manuell einstellen, wenn [AF: Servo AF-Ausgangsfeld für  $\mathbf{L}^{\pi}$ ] auf eine andere Option als [Autom.] ( $\mathbf{Z}$ [\)](#page-348-0) eingestellt ist.

1. **Stellen Sie die AF-Methode auf [ +Verfolg.] ( [\)](#page-301-0).**

2. **Stellen Sie den AF-Betrieb auf [Servo-AF] ( [\)](#page-294-0).**

3. **Stellen Sie das AF-Messfeld ein.**

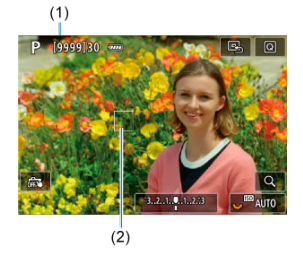

- Ein Rahmen des Bereichs-AF (1) und ein AF-Messfeld (2) werden angezeigt.
- Um das AF-Messfeld für die Fokussierung in Position zu bringen, drücken Sie die Taste < - > und verwenden Sie <  $\frac{1}{2}$  > oder tippen Sie auf den Bildschirm und drücken Sie dann <  $\varepsilon$ F) >.
- Um das AF-Messfeld in der Mitte zu positionieren während der Verwendung von < :: >, drücken Sie < :: > gerade hinein.
- Um das AF-Messfeld nach der Bestätigung in der Mitte zu positionieren, tippen Sie auf  $[\mathbb{B}_2]$  oder drücken Sie <  $(\mathbb{F})$  >.

<span id="page-305-0"></span>Sie können Bedingungen für die automatische Wahl des zu verfolgenden Hauptmotivs festlegen.

Wird wirksam, wenn die AF-Methode Gesichtserkennung + Verfolgung, AF-Messfeldwahl in Zone oder AF-Messfeldwahl in großer Zone (vertikal oder horizontal) ist.

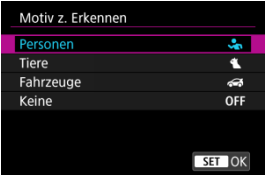

### **Personen**

Priorisiert menschliche Gesichter oder Köpfe als Hauptmotiv, die verfolgt werden sollen. Wenn das menschliche Gesicht oder der Kopf nicht erkannt werden können, versucht die Kamera, den Oberkörper zu erkennen und zu verfolgen. Wenn der Oberkörper nicht erkannt wird, kann die Kamera andere Körperteile erfassen.

### **Tiere**

Erkennt Tiere (Hunde, Katzen oder Vögel) und Personen und priorisiert die Erkennungsergebnisse für Tiere als Hauptmotive, die verfolgt werden sollen. Bei Tieren versucht die Kamera, Gesichter oder Körper zu erkennen, und AF-Messfelder werden über allen erkannten Gesichtern angezeigt. Wenn das Gesicht oder der gesamte Körper eines Tieres nicht erkannt werden kann, verfolgt die Kamera möglicherweise einen Teil seines Körpers.

### **Fahrzeuge**

Erkennt zwei- oder vierrädrige Motorsportfahrzeuge und Personen und priorisiert die Erkennungsergebnisse für Fahrzeuge als Hauptmotive, die verfolgt werden sollen. Bei Fahrzeugen versucht die Kamera, Schlüsseldetails oder das gesamte Fahrzeug zu erkennen, und ein AF-Messfeld wird über jedem dieser erkannten Details angezeigt. Wenn Schlüsseldetails oder das gesamte Fahrzeug nicht erkannt werden, kann die Kamera andere Teile des Fahrzeugs verfolgen.

Drücken Sie die Taste < INFO >, um die Spoterkennung für wichtige Fahrzeugdetails zu aktivieren oder zu deaktivieren.

### **Keine**

Die Kamera ermittelt das Hauptmotiv automatisch anhand der erkannten Motivinformationen.

#### $\bullet$ **Vorsicht**

- Die Kamera kann andere Bereiche als Gesichter oder Körper von Personen oder Tieren oder Schlüsseldetails oder Karosserien von Fahrzeugen als Personen erkennen.
- Gesichter, die im Bild sehr klein oder sehr groß, zu hell oder zu dunkel sind oder teilweise verdeckt sind, können nicht erkannt werden.
- Die Gesichtserkennung von Tieren ist nur möglich, wenn das Motiv nahe genug ist und der Kamera gleichmäßig zugewandt ist. Für den gesamten Körper wird ein Nachführrahmen angezeigt.
- Bei in einem Wald getarnten Vögeln oder ähnlichen Situationen ist keine Erkennung möglich.
- Die Erkennung ist bei normalen Pkw oder Fahrrädern sowie bei Motorradfahrern, die Stunts ausführen oder Schmutz und Staub aufwirbeln, möglicherweise nicht möglich.

#### $\Box$ **Hinweis**

- Sie können die folgenden Motive wählen, indem Sie den Auslöser halb herunterdrücken. In Szenen ohne relevante Motive verfolgt die Kamera andere Objekte.
	- **Personen** Menschen, Tiere, Fahrzeuge
	- **Tiere** Menschen, Tiere
	- **Fahrzeuge** Menschen, Fahrzeuge

<span id="page-307-0"></span>Wenn die AF-Methode auf [ **+Verfolg.**] eingestellt ist, sind die Augen von Personen oder Tieren im Fokus.

1. Wählen Sie [AF: Augenerkennung].

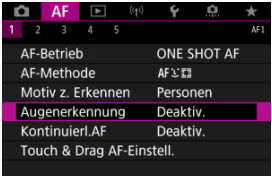

2. **Wählen Sie [Aktivieren].**

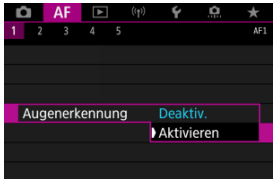

3. **Richten Sie die Kamera auf das Motiv.**

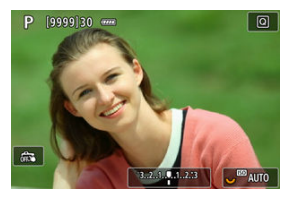

- Das Auge wird von einem AF-Messfeld umgeben.
- Um ein Auge auszuwählen, auf das Sie sich konzentrieren möchten, drücken Sie die Taste < - >, um das AF-Messfeld auf [(  $\rightarrow$  ) zu ändern, und verwenden Sie dann <  $\frac{36}{27}$  >. Während der Verwendung von <  $\cdots$  andert sich das AF-Messfeld erneut in  $\lceil \binom{m}{k} \rceil$ .
- Sie können auch auf den Bildschirm tippen, um ein Augenpaar auszuwählen.
- Wenn das ausgewählte Auge nicht erkannt wird, wird das zu fokussierende Auge automatisch ausgewählt.

### 4. **Lösen Sie aus.**

#### T **Vorsicht**

Die Augen des Motivs werden je nach Motiv und Aufnahmebedingungen eventuell nicht richtig erkannt.

#### $\Box$ **Hinweis**

● Um auf [Augenerkennung: Deaktiv.] zu wechseln, ohne das Betriebs-Menü zu benutzen, drücken Sie die Taste < > und danach die Taste < >. Um auf [**Augenerkennung**: **Aktivieren**] zu wechseln, drücken Sie wieder die Taste  $\leq$  INFO  $\geq$ .

<span id="page-309-0"></span>Spot-AF/Einzelfeld AF/AF-Bereich erweitern:  $\cdot$ <sup>5</sup> / AF-**Bereich erweitern: Um / AF-Messfeldwahl in Zone / AF-Messfeldwahl in großer Zone: Vertikal / AF-Messfeldwahl in großer Zone: Horizontal**

☆

Sie können das AF-Messfeld bzw. die AF-Feldwahl/Zone manuell einstellen. Im Beispiel werden Einzelfeld AF-Bildschirme verwendet.

1. **Überprüfen Sie das AF-Messfeld.**

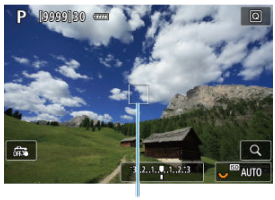

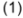

- Das AF-Messfeld (1) wird angezeigt.
- Mit AF-Bereich erweitern: oder AF-Bereich erweitern: Umliegende angrenzende AF-Felder werden ebenfalls angezeigt.
- Mit AF-Messfeldwahl in Zone, AF-Messfeldwahl in großer Zone: Vertikal oder AF-Messfeldwahl in großer Zone: Horizontal wird der angegebene AF-Zonenrahmen für die Zone angezeigt.

2. **Verschieben Sie das AF-Messfeld.**

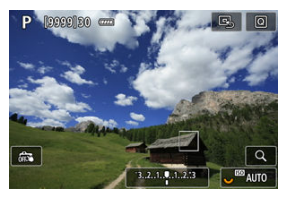

■ Drücken Sie die Taste <  $\boxed{\cdot}$  >, verwenden Sie <  $\frac{1}{2}$  >, um das AF-Messfeld auf die Stelle zu verschieben, auf die Sie fokussieren

möchten und drücken Sie dann < (E) > (beachten Sie jedoch, dass es bei einigen Objektiven möglicherweise nicht an den Bildschirmrand verschoben wird).

- Um das AF-Messfeld in der Mitte zu positionieren während der Verwendung von <  $\frac{1}{2}$  >, drücken Sie <  $\frac{1}{2}$  > gerade hinein.
- Sie können auch fokussieren, indem Sie auf eine Position auf dem Bildschirm tippen.
- Um das AF-Messfeld oder die AF-Messfeldwahl in Zone in der Mitte zu positionieren, tippen Sie auf  $[\Xi]$  oder drücken Sie <  $(\overline{\epsilon})$  >.

3. **Stellen Sie das Motiv scharf, und lösen Sie aus.**

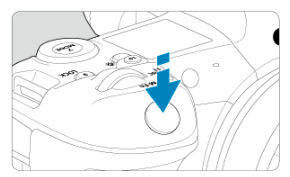

Richten Sie das AF-Messfeld auf das Motiv und drücken Sie den Auslöser halb durch.

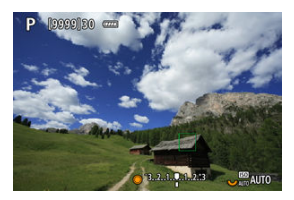

- Wenn die Fokussierung abgeschlossen ist, wird das AF-Messfeld grün, und ein Signalton ist zu hören.
- Falls die Fokussierung nicht möglich ist, wird das AF-Messfeld orangefarben.

#### $\mathbf{0}$ **Vorsicht**

- Die Kamera verändert weiterhin das aktive AF-Feld [ ], um Motive zu verfolgen, wenn für AF-Messfeldwahl in Zone oder AF-Messfeldwahl in großer Zone (vertikal oder horizontal) Servo AF eingestellt ist. Unter bestimmten Aufnahmebedingungen, z. B. bei kleinen Motiven, ist eine Verfolgung eventuell nicht möglich.
- Eine Fokussierung kann schwierig sein, wenn ein AF-Messfeld am Rand verwendet wird. Wählen Sie in diesem Fall ein AF-Messfeld in der Mitte.
- Wenn Sie auf den Bildschirm tippen, um scharfzustellen, wird unabhängig von der AF-Betriebseinstellung mit [**One-Shot AF**] scharfgestellt.

### **Hinweis**

● Mit [**AF: AF-Messfeld Ausrichtung**] können Sie separate AF-Messfelder für vertikale und horizontale Aufnahmen festlegen [\(](#page-347-0)

<span id="page-312-0"></span>Um den Fokus zu überprüfen, wenn die AF-Methode nicht [ **+Verfolg.**] ist, vergrößern Sie die Anzeige um ca. 6 oder 15, indem Sie die Taste <  $Q$  > drücken (oder auf [ $Q$ ] tippen).

- Die Vergrößerung ist auf das AF-Messfeld für [**Spot-AF**], [**Einzelfeld AF**], [**AF-Bereich erweitern:** ] und [**AF-Bereich erweit.:Umgebg**] und für den AF-Zonenrahmen für [**AF-Messfeldwahl in Zone**], [**M.feldw in gr. Zone:Verti**] und [**M.feldw in gr. Zone:Horiz**] zentriert.
- Die Autofokussierung erfolgt mit vergrößerter Anzeige, wenn Sie den Auslöser bei Einstellung auf [**Spot-AF**] und [**Einzelfeld AF**] halb herunterdrücken. Bei anderen AF-Methoden als [**Spot-AF**] und [**Einzelfeld AF**] wird die Autofokussierung nach Wiederherstellung der normalen Anzeige durchgeführt.
- Wenn Sie in der vergrößerten Ansicht mit dem Servo AF den Auslöser halb durchdrücken, kehrt die Kamera in die Standardansicht für das Scharfstellen zurück.

#### **Vorsicht** T

- Falls eine Fokussierung in der vergrößerten Ansicht schwierig ist, kehren Sie zur Standardansicht zurück, und führen Sie AF aus.
- Wenn Sie den AF in der Standardansicht einstellen und die Ansicht dann vergrößert wird, ist eine genaue Fokussierung unter Umständen nicht möglich.
- Die AF-Geschwindigkeit in der Standardansicht unterscheidet sich von der in der vergrößerten Ansicht.
- Kontinuierlicher AF ist nicht verfügbar, wenn das Bild vergrößert angezeigt wird.
- In der vergrößerten Ansicht kann eine Scharfstellung aufgrund der Verwacklung der Kamera schwieriger sein. Die Verwendung eines Stativs wird empfohlen.

## <span id="page-313-0"></span>**AF-Aufnahmetipps**

- Selbst wenn die Fokussierung bereits erreicht wurde, wird erneut fokussiert, wenn Sie den Auslöser halb durchdrücken.
- Die Bildhelligkeit ändert sich möglicherweise vor und nach der automatischen Fokussierung.
- Je nach Motiv und Aufnahmebedingungen kann das Fokussieren länger dauern oder die Geschwindigkeit der Reihenaufnahmen abnehmen.
- Wenn sich die Lichtquelle während der Aufnahme ändert, kann der Bildschirm flackern und die Fokussierung schwierig werden. Starten Sie in diesem Fall die Kamera neu und setzen Sie die Aufnahme mit AF unter der Lichtquelle fort, die Sie verwenden möchten.
- Wenn eine Fokussierung mit AF nicht möglich ist, fokussieren Sie manuell [\(](#page-320-0) $\circ$ ).
- Zentrieren Sie das Motiv (oder das AF-Messfeld oder AF-Feldwahl/Zone) bei Motiven am Bildschirmrand, die leicht verschwommen sind, um diese zu fokussieren. Anschließend verändern Sie die Bildauswahl, bevor Sie das Bild aufnehmen.
- Mit bestimmten Objektiven dauert es möglicherweise länger, mit dem Autofokus eine Fokussierung zu erzielen, oder eine präzise Fokussierung kann nicht erreicht werden.

### <span id="page-314-0"></span>**Fokussierung, die zu erschwerenden Aufnahmebedingungen führt**

- Motive mit geringem Kontrast wie blauer Himmel und einfarbige flache Oberflächen oder Detailverlust durch Licht und Schatten.
- Motive bei schwachem Licht.
- Streifen und andere Muster, die nur in horizontaler Richtung Kontrast aufweisen.
- Motive mit sich wiederholenden Mustern (Beispiel: Fenster von Wolkenkratzern, Computertastaturen usw.).
- Feine Linien und Objektkonturen
- Unter Lichtquellen mit ständig wechselnder Helligkeit, Farbe oder Muster.
- Nachtaufnahmen oder Lichtpunkte
- Bei Leuchtstoffröhren oder LED-Lampen flackert das Bild.
- **Extrem kleine Motive**
- Motive am Bildschirmrand
- Motive mit starkem Gegenlicht und starker Reflektierung (Beispiel: Auto mit stark reflektierenden Oberflächen usw.).
- Nahe und weit entfernte Objekte, die von einem AF-Messfeld abgedeckt werden (Beispiel: ein Tier in einem Käfig usw.)
- Sich innerhalb des AF-Messfelds bewegende Motive, bei denen ein Stillhalten aufgrund von Verwacklung der Kamera oder Unschärfe des Motivs nicht erzielt wird.
- Bei AF, wenn sich das Motiv weit außerhalb des Fokussierungsbereichs befindet.
- Bei einem weichen Fokuseffekt durch Anwendung einer weichen Fokuslinse.
- Bei Verwendung eines Spezialeffektfilters.
- Bei der Anzeige von Rauschen (Lichtpunkte, Streifen usw.) auf dem Bildschirm während der AF-Fokussierung.

<span id="page-315-0"></span>Der verfügbare Autofokusbereich variiert je nach verwendetem Objektiv, Seitenverhältnis und der verwendeten Bildqualität ab und hängt auch davon ab.

<span id="page-316-0"></span>Mithilfe dieser Funktion bleiben Objekte in der Regel im Fokus. Die Kamera fokussiert umgehend, wenn Sie den Auslöser halb herunterdrücken.

1. Wählen Sie [AF: Kontinuierl.AF].

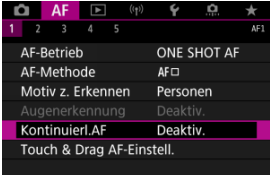

# 2. **Wählen Sie [Aktivieren].**

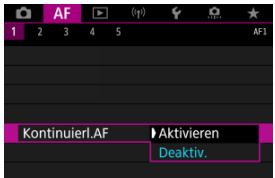

### **Vorsicht**  $\mathbf 0$

Bei Einstellung von [**Aktivieren**] sind weniger Aufnahmen verfügbar, da das Objektiv kontinuierlich angetrieben und die Akkuleistung verbraucht wird.

- <span id="page-317-0"></span>Touch & Drag AF 図
- **[Pos.-Methode](#page-318-0)**
- **M** [Akt. Touch-Ber.](#page-319-0)

Bewegen Sie das AF-Messfeld oder die AF-Feldwahl/Zone, indem Sie den Bildschirm tippen oder ziehen, während Sie durch den Sucher schauen.

## **Touch & Drag AF**

1. **Wählen Sie [ : Touch & Drag AF-Einstell.].**

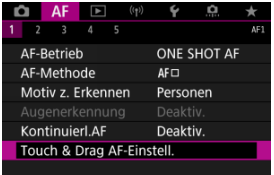

2. **Wählen Sie [Touch & Drag AF].**

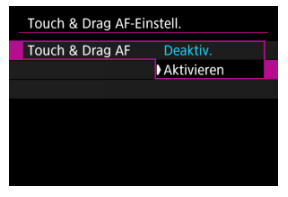

Wählen Sie [**Aktivieren**].

## <span id="page-318-0"></span>**Pos.-Methode**

Legen Sie fest, wie Positionen durch Tippen oder Ziehen festgelegt werden.

1. **Stellen Sie [Pos.-Methode] ein.**

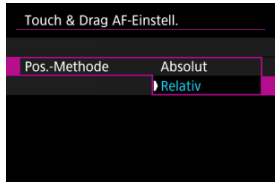

### **Absolut**

Das AF-Messfeld bewegt sich auf die Position auf dem Bildschirm, die durch Tippen oder Ziehen festgelegt wurde.

**Relativ**

Das AF-Messfeld bewegt sich um die von Ihnen gezogene Strecke in Ziehrichtung, unabhängig davon, wo Sie den Bildschirm angetippt haben.

<span id="page-319-0"></span>Legen Sie den Bereich des Bildschirms fest, der für die Vorgänge "Tippen" und "Ziehen" verwendet wird.

1. **Stellen Sie [Akt. Touch-Ber.] ein.**

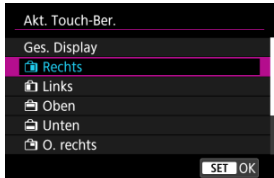

#### $\overline{R}$ **Hinweis**

● Wenn [ $L$ +Verfolg.] aktiviert ist, wird nach dem Tippen des Bildschirms ein orangefarbener Rahmen [()] angezeigt. Nachdem Sie Ihren Finger von der Position gehoben haben, an den Sie das AF-Messfeld bewegen möchten, wird [[, ]] angezeigt, und das gewünschte Motiv wird verfolgt. Drücken Sie die Taste <  $\varepsilon$ <sub>0</sub>, um die Auswahl des Motivs zu löschen.

## <span id="page-320-0"></span>**Manueller Fokus**

- [Einstellen von MF Peaking \(Umrissschwerpunkt\)](#page-322-0) ΓZ
- **[Fokusführung](#page-324-0)**
- **K** [AF-Hilfslicht Aussendung](#page-327-0)

Wenn die Fokussierung mit Autofokus nicht möglich ist, vergrößern Sie das Bild, und fokussieren Sie manuell.

1. **Stellen Sie den Fokussierschalter des Objektivs auf < >.**

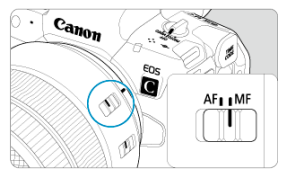

- Drehen Sie den Entfernungsring des Objektivs, um den ungefähren Fokus einzustellen.
- Stellen Sie für Objektive ohne Fokussierschalter
	- [AF: Fokussiermodus] auf [MF].
- 2. **Vergrößern Sie das Bild.**

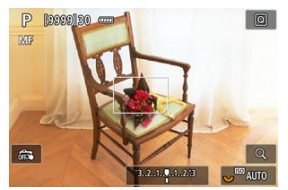

Das Vergrößerungsverhältnis ändert sich bei jedem Drücken der Taste  $< Q$  > folgendermaßen.

$$
\rightarrow x6 \rightarrow x15 \rightarrow x1 \rightarrow
$$

3. **Verschieben Sie den Vergrößerungsbereich.**

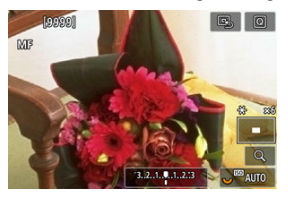

- Verwenden Sie < ※ >, um den Vergrößerungsbereich für die Fokussierung in Position zu bringen.
- Um den Vergrößerungsbereich mittig auszurichten, drücken Sie <  $\frac{11}{25}$  > gerade hinein oder drücken Sie <  $\varepsilon$ ( $\epsilon$ ) >.

### 4. **Fokussieren Sie manuell.**

- Betrachten Sie das vergrößerte Bild, und drehen Sie zum Fokussieren den Entfernungsring des Objektivs.
- Wenn Sie den gewünschten Bereich scharf gestellt haben, drücken Sie die Taste <  $Q$  >, um zur Standardansicht zurückzukehren.

#### $\overline{\mathbb{R}}$ **Hinweis**

- In der vergrößerten Ansicht ist die Belichtungsfunktion gesperrt.
- Selbst wenn Sie manuelle Fokussierung verwenden, können Sie mit dem Touch-Auslöser aufnehmen.

<span id="page-322-0"></span>Die Ränder der fokussierten Objekte sind farblich dargestellt, um Ihnen die manuelle Fokussierung zu erleichtern. Passen Sie die Farben sowie die Empfindlichkeit (Stufen) der Kantenerkennung nach Ihren Bedürfnissen an.

1. **Wählen Sie [ : Einst. für MF Peaking].**

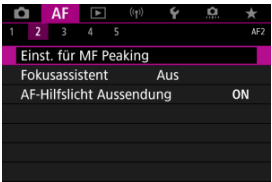

# 2. **Wählen Sie [Peaking].**

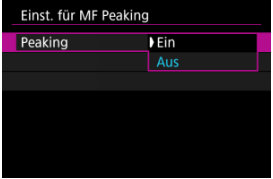

- Wählen Sie [**Ein**].
- 3. **Stellen Sie [Empfindlichkeit] und [Farbe]. ein.**

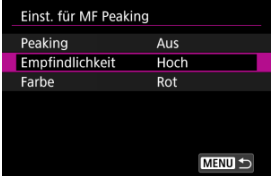

Passen Sie die Einstellungen gegebenenfalls an.

#### $\bullet$ **Vorsicht**

- In der vergrößerten Ansicht wird die Peaking-Anzeige nicht angezeigt.
- Während der HDMI-Ausgabe wird die Peaking-Anzeige bei über HDMI angeschlossenen Geräten nicht angezeigt. Beachten Sie, dass die Peaking-Anzeige auf dem Kamerabildschirm angezeigt wird, wenn [ $\bullet$ ]: HDMI-Anzeige] auf [**n**+**n**] eingestellt ist.
- Ein MF-Peaking ist bei hohen ISO-Geschwindigkeiten möglicherweise schwer zu erkennen, insbesondere wenn die ISO-Erweiterung eingestellt ist. Verringern Sie ggf. die ISO-Empfindlichkeit oder stellen Sie [**Peaking**] auf [**Aus**] ein.

#### $\Box$ **Hinweis**

Die auf dem Bildschirm angezeigte Peaking-Anzeige ist auf Aufnahmen nicht zu sehen.
Das Einstellen von [**Fokusassistent**] auf [**Ein**] bietet einen Führungsrahmen, der angibt, in welche Richtung der Fokus eingestellt werden soll und wie stark die Einstellung erfolgen muss. Der Führungsrahmen wird in der Nähe aller Augen angezeigt, die für das Hauptmotiv erkannt wurden, wenn [**AF: AF-Methode**] auf [**⊥'+Verfolg.**] und [**AF: Augenerkennung**] auf [**Aktivieren**] eingestellt ist.

1. Wählen Sie [AF: Fokusassistent].

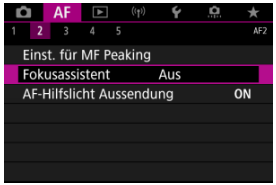

## 2. **Wählen Sie [Ein].**

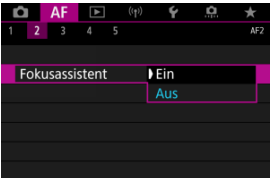

- Nach dem Drücken der Taste < > können Sie den Führungsrahmen mit <  $\frac{1}{2}$  > in die Richtung bewegen, in die Sie drücken (außer im Modus [ $\left[\overline{A}^{+}\right]$ ).
- Um den Führungsrahmen in die Mitte zu positionieren während der Verwendung von <  $\frac{1}{2}$  >, drücken Sie <  $\frac{1}{2}$  > gerade hinein.
- Drücken Sie <  $(F)$  >, um den Führungsrahmen nach dem Verschieben  $mit < \frac{1}{2}$  > einzustellen.
- Sie können den Führungsrahmen auch verschieben und einstellen, indem Sie auf den Bildschirm tippen.
- Um den Führungsrahmen in die Mitte zu positionieren, tippen Sie auf [ $\mathbb{R}$ ] oder drücken Sie <  $\frac{\sqrt{3}}{2}$  >.

Der Führungsrahmen zeigt die aktuelle Position im Fokus und den Abstimmungswert wie folgt an.

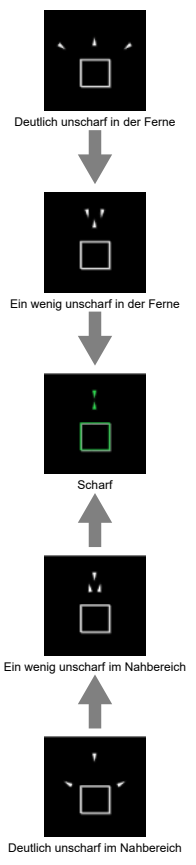

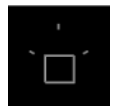

Anpassungsinformationen nicht erkannt

#### **Vorsicht**  $\mathbf{0}$

- Unter schwierigen Aufnahmebedingungen für AF [\(](#page-314-0)2), wird der Führungsrahmen möglicherweise nicht richtig angezeigt.
- Höhere Blendenwerte verhindern eher die korrekte Anzeige des Führungsrahmens.
- Wird der Führungsrahmen angezeigt, werden keine AF-Messfelder angezeigt.
- Der Führungsrahmen wird in solchen Fällen nicht angezeigt.
	- Wenn der Fokussierschalter des Objektivs auf <  $\overline{AF}$  > eingestellt ist
	- Vergrößerte Bildschirmanzeige
- Der Führungsrahmen wird beim Verschieben oder Kippen von TS-E-Objektiven nicht richtig angezeigt.

#### $\Box$ **Hinweis**

Der Zähler für die automatische Abschaltung der Kamera zählt nicht die Zeit, die zum Einstellen des Fokus mit dem elektronischen Entfernungsring eines Objektivs aufgewendet wurde.

Sie können die AF-Hilfslicht Aussendung der Kamera oder eines Speedlite für EOS Kameras aktivieren oder deaktivieren.

1. **Wählen Sie [AF-Hilfslicht Aussendung].**

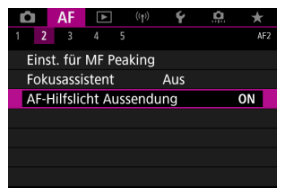

2. **Wählen Sie eine Option aus.**

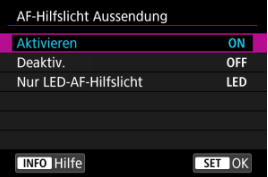

### **[ON] Aktivieren**

Aktiviert bei Bedarf das AF-Hilfslicht.

## **[OFF] Deaktiv.**

Deaktiviert bei Bedarf das AF-Hilfslicht. Stellen Sie ein, wenn Sie den AF-Hilfslicht nicht aussenden möchten.

## **[LED] Nur LED-AF-Hilfslicht**

Ermöglicht die AF-Hilfslicht Aussendung von LED-Strahlen durch Speedlites, die mit dieser Funktion ausgestattet sind, wenn diese Blitzgeräte angeschlossen sind. Wenn Ihr Speedlite nicht mit einer LED ausgestattet ist, wird stattdessen das AF-Hilfslicht der Kamera ausgesendet.

#### $\bullet$ **Vorsicht**

Wenn Speedlite [**AF-Hilfslicht Aussendung**] Individualfunktion auf [**Deaktiv.**] eingestellt ist, wird das AF-Hilfslicht nicht abgegeben.

- ΓZ [Case-Details](#page-330-0)
- [Case 1: Vielseitige Mehrzweckeinstellung](#page-331-0) 枢
- 雇 [Case 2: Motive weiter verfolgen, mögliche Hindernisse ignorieren](#page-332-0)
- [Case 3: Fokussieren Sie sofort auf Motive, die plötzlich in AF-Messfelder eintreten](#page-333-0) M
- [Case 4: Für Motive, die schnell beschleunigen oder langsamer werden](#page-334-0) M
- 囜 [Case A: Tracking passt sich automatisch der Motivbewegung an](#page-335-0)
- **M** [Parameter](#page-336-0)
- C [Case-Parameter anpassen](#page-338-0)

Das Aufnehmen mit AI Servo AF/Servo AF kann einfach an Ihre Motive oder Aufnahmesituationen angepasst werden, indem Sie eine Falloption auswählen. Diese Funktion wird als "AF-Konfigurationstool" bezeichnet.

1. **Wählen Sie die Registerkarte [ 3] aus.**

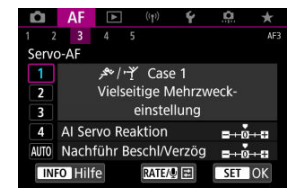

## 2. **Wählen Sie einen Case aus.**

- Drehen Sie das Wahlrad < <sub>3</sub> >, um ein Case-Symbol zu wählen, und drücken Sie anschließend die Taste < (set) >.
- Ihr ausgewählter Fall ist jetzt eingestellt. Ausgewählte Fälle werden blau angezeigt.

<span id="page-330-0"></span>Case 1 bis A sind fünf Einstellungskombinationen für "[AI Servo Reaktion](#page-336-0)" und ["Nachführ](#page-337-0) [Beschl/Verzög"](#page-337-0). Wählen Sie anhand der folgenden Tabelle den für Ihr Motiv und Ihre Aufnahmesituation zutreffenden Fall aus.

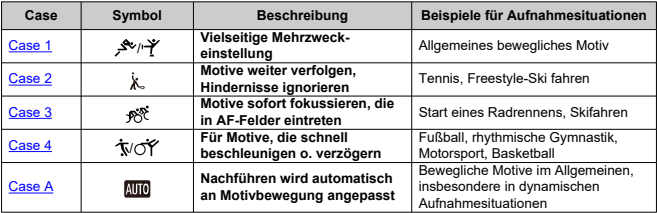

<span id="page-331-0"></span>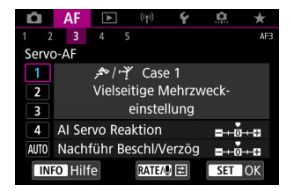

**Voreinst.**

• **AI Servo Reaktion**: 0

• **Nachführ Beschl/Verzög**: 0

Standardeinstellung für bewegliche Motive im Allgemeinen. Geeignet für viele Arten von Motiven und Szenen.

Wählen Sie in den folgenden Situationen stattdessen [**Case 2**] bis [**Case 4**]: Nicht-Motive, die sich über AF-Messfelder bewegen, schwer fassbare Motive oder Motive, die plötzlich auftauchen oder die Geschwindigkeit ändern.

<span id="page-332-0"></span>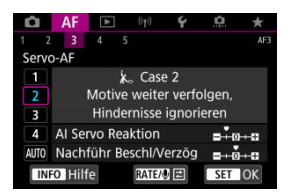

### **Voreinst.**

- **AI Servo Reaktion**: **Langsam**: -1
	- **Nachführ Beschl/Verzög**: 0

Einstellung, um weiterhin auf das Motiv zu fokussieren, auch wenn sich Nicht-Motive über AF-Messfelder bewegen oder das Motiv von AF-Messfeldern abweicht. Wirksam, wenn Sie den Fokus nicht auf Nicht-Motive oder den Hintergrund stellen möchten.

### **Hinweis**

Versuchen Sie, [**AI Servo Reaktion**] auf [**–2**] einzustellen, wenn Nicht-Motive dazu neigen, den Fokus zu stehlen, oder AF-Messfelder dazu neigen, die meiste Zeit vom Motiv abzuweichen, sodass die Kamera das Zielmotiv in den Standardeinstellungen nicht verfolgen kann (

## <span id="page-333-0"></span>**Case 3: Fokussieren Sie sofort auf Motive, die plötzlich in AF-Messfelder eintreten**

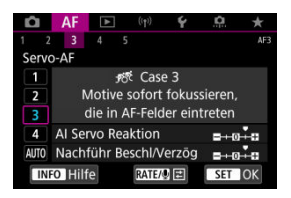

### **Voreinst.**

- **AI Servo Reaktion**: **Schnell**: +1
- **Nachführ Beschl/Verzög**: +1

Einstellen der Fokussierung nacheinander auf eine Reihe von Motiven mit unterschiedlichen Entfernungen in den AF-Messfeldern. Der Fokus wechselt zu einem neuen Motiv, das vor dem Zielmotiv angezeigt wird. Auch nützlich, wenn immer das nächstgelegene Motiv fokussiert werden soll.

#### $\Box$ **Hinweis**

Versuchen Sie [**AI Servo Reaktion**] auf [**+2**] zu setzen, wenn Sie die Fokussierung bevorzugen, die sofort zu neuen Motiven wechselt, die plötzlich erscheinen (

<span id="page-334-0"></span>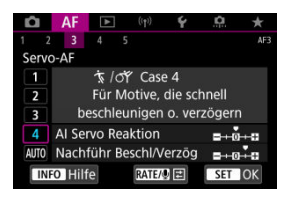

**Voreinst.**

- **AI Servo Reaktion**: **Schnell**: 0
- **Nachführ Beschl/Verzög**: +1

Einstellung, um Motive zu verfolgen und zu fokussieren, auch wenn sie plötzlich ihre Geschwindigkeit ändern.

Geeignet für Motive, die sich plötzlich bewegen, plötzlich beschleunigen, verzögern oder unvermittelt anhalten.

#### $\overline{\mathbb{R}}$ **Hinweis**

Versuchen Sie [**Nachführ Beschl/Verzög**] bis [**+2**] einzustellen, um mit Motiven Schritt zu halten, deren Geschwindigkeit sich von Moment zu Moment erheblich ändert  $\left(\sqrt{2}\right)$  $\left(\sqrt{2}\right)$ ).

<span id="page-335-0"></span>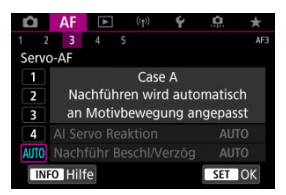

Nützlich, wenn Sie mit automatisch festgelegten Parametern aufnehmen möchten, je nachdem, wie sich die Motive ändern.

Reaktion und Beschleunigungs- / Verzögerungsnachführung werden automatisch eingestellt.

## <span id="page-336-0"></span>**AI Servo Reaktion**

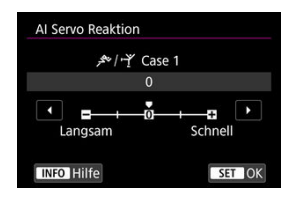

Einstellung für Servo AF Motivverfolgungsempfindlichkeit als Reaktion auf Nicht-Motive, die sich über AF-Messfelder bewegen, oder Motive, die von AF-Messfeldern abweichen.

### **0**

Standardeinstellung. Geeignet für bewegliche Motive im Allgemeinen.

## **Langsam: -2 / Langsam: -1**

Die Kamera versucht weiterhin, das Motiv zu fokussieren, auch wenn sich Hindernisse über AF-Messfelder bewegen oder sich das Motiv aus den AF-Messfeldern herausbewegt. Bei der Einstellung -2 verfolgt die Kamera das gewünschte Motiv länger als bei der Einstellung -1.

Wenn jedoch das falsche Motiv mit der Kamera fokussiert wird, kann es ein wenig länger dauern, zum gewünschten Motiv zu wechseln und dieses scharf einzustellen.

## **Schnell: +2 / Schnell: +1**

Die Kamera kann nacheinander auf Motive in unterschiedlichen Entfernungen fokussieren, die von den AF-Messfeldern bedeckt sind. Auch nützlich, wenn immer das nächstgelegene Motiv fokussiert werden soll. Die Einstellung +2 ist schneller als die Einstellung +1, wenn Sie auf das nächste Motiv fokussieren.

Die Kamera neigt jedoch eher dazu, das falsche Motiv zu fokussieren.

## <span id="page-337-0"></span>**Nachführ Beschl/Verzög**

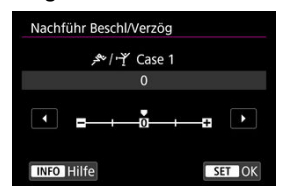

Einstellung für die Empfindlichkeit der AI Servo AF/Servo AF-Motivverfolgung als Reaktion auf plötzliche, signifikante Geschwindigkeitsänderungen, z. B. wenn sich die Motive plötzlich bewegen oder anhalten.

### **0**

Eignet sich für Motive, die sich mit einer stabilen Geschwindigkeit bewegen (geringe Änderungen bei der Bewegungsgeschwindigkeit).

### **-2/-1**

Eignet sich für Motive, die sich mit einer stabilen Geschwindigkeit bewegen (geringe Änderungen bei der Bewegungsgeschwindigkeit). Effektiv, wenn "0" eingestellt ist, aber die Fokussierung aufgrund der leichten Bewegungen des Motivs oder eines Hindernisses vor dem Motiv nicht stabil ist.

### **+2/+1**

Geeignet für Motive, die sich plötzlich bewegen, plötzlich beschleunigen, verzögern oder unvermittelt anhalten. Auch wenn sich die Geschwindigkeit des beweglichen Motivs plötzlich erheblich ändert, stellt die Kamera weiterhin auf das Zielmotiv scharf. Zum Beispiel ist die Wahrscheinlichkeit geringer, dass die Kamera hinter einem Motiv fokussiert, das sich Ihnen plötzlich nähert, oder vor einem sich nähernden Motiv, das sich plötzlich nicht mehr bewegt. Mit der Einstellung +2 können drastische Änderungen in der Geschwindigkeit des beweglichen Motivs besser nachverfolgt werden als mit der Einstellung +1.

Da die Kamera jedoch auf die kleinsten Bewegungen des Motivs reagiert, kann die Scharfeinstellung kurzfristig instabil werden.

<span id="page-338-0"></span>Sie können die Parameter ((1) Reaktion und (2) Beschleunigungs-/Verzögerungsverfolgung) für die Fälle 1 bis 4 manuell anpassen.

1. **Wählen Sie einen Case aus.**

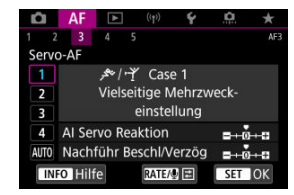

● Drehen Sie das Wahlrad < <sub>3</sub> >, um die Nummer des einzustellenden Gehäuses auszuwählen.

# 2. **Drücken Sie die Taste < >.**

- Der ausgewählte Parameter ist violett umrandet.
- **CI AF E** Q  $\star$  $2$  3 4 MP. -5 Servo-AF &/ Y Case 1  $\overline{\phantom{a}}$ Vielseitige Mehrzweck-

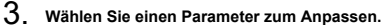

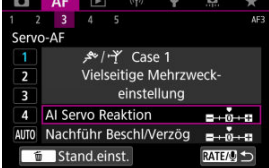

4. **Nehmen Sie die Anpassung vor.**

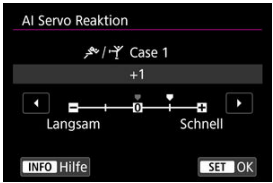

- Standardeinstellungen werden durch ein hellgraues Symbol [ | angezeigt.
- $\bullet$  Drücken Sie <  $(F)$  >, um die Einstellung zu bestätigen.
- Um zum Bildschirm in Schritt 1 zurückzukehren, drücken Sie die Taste  $<$  RATF $>$ .

#### $\overline{\mathbb{R}}$ **Hinweis**

- Um die Standardparametereinstellungen für (1) und (2) wiederherzustellen,
- drücken Sie in Schritt 2 die Taste <  $RATE$  > und dann die Taste <  $\overline{m}$  >.
- Sie können auch [\(](#page-736-0)1) und (2) Parametereinstellungen in My Menu registrieren ( $\circ$ ). Auf diese Weise können Sie die Einstellungen für den ausgewählten Case anpassen.
- Um mit einem von Ihnen angepassten Case zu fotografieren, wählen Sie zuerst den angepassten Case aus und nehmen Sie dann auf.
- $[4]$
- $K$  $[AF5]$

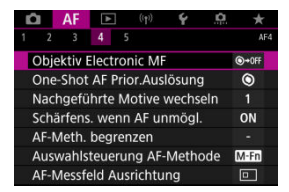

Sie können die AF-Funktionen detailliert konfigurieren, um sie an Ihren Aufnahmestil oder Ihr Motiv anzupassen.

# **[ 4]**

## **Objektiv Electronic MF**  $\frac{1}{\sqrt{2}}$

Bei RF, EF oder EF-S Objektiven mit elektronischer manueller Fokussierungsfunktion können Sie festlegen, wie die manuelle Fokusanpassung mit One-Shot AF verwendet wird.

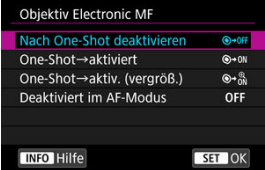

## **[ ] Nach One-Shot deaktivieren**

Nach dem AF-Betrieb wird die manuelle Einstellung der Fokussierung deaktiviert.

## **[ ] One-Shot→aktiviert**

Sie können den Fokus nach dem AF-Betrieb manuell anpassen, indem Sie den Auslöser halb durchgedrückt halten.

## **[ ] One-Shot→aktiv. (vergröß.)**

Sie können den Fokus nach dem AF-Betrieb manuell anpassen, indem Sie den Auslöser halb durchgedrückt halten. Sie können den fokussierten Bereich vergrößern und den Fokus manuell einstellen, indem Sie den Entfernungsring des Objektivs drehen.

## **[ ] Deaktiviert im AF-Modus**

Der manuelle Fokus ist deaktiviert, wenn der Fokussierschalter des Objektivs auf  $<\Delta F$  > steht.

#### $\mathbf \Omega$ **Vorsicht**

Bei Auswahl von [**One-Shot→aktiv. (vergröß.)**] wird die Anzeige möglicherweise nicht vergrößert, selbst wenn Sie den Entfernungsring des Objektivs drehen, während Sie den Auslöser unmittelbar nach der Aufnahme halb herunterdrücken. Ist dies der Fall, können Sie den Bildschirm vergrößern, indem Sie den Auslöser loslassen und auf den Bildschirm [Q] warten. Anschließend drücken Sie den Auslöser halb durch und drehen den Entfernungsring des Objektivs.

#### $\Box$ **Hinweis**

Weitere Informationen zu den technischen Daten des manuellen Fokus Ihres Objektivs finden Sie in der Bedienungsanleitung des Objektivs.

## **One-Shot AF Prior.Auslösung**

Legen Sie fest, ob der Fokus oder die Auslösezeit für den One-Shot AF priorisiert werden soll (außer bei Aufnahmen mit dem Touch-Auslöser).

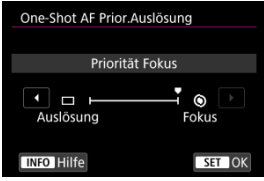

## **[ ] Fokus**

Die Aufnahme wird erst gemacht, wenn die Scharfeinstellung erreicht ist. Nützlich, wenn Sie die Scharfeinstellung erreichen möchten, bevor Sie die Aufnahme machen.

## **[ ] Auslösung**

Priorisiert den Auslöser vor dem Fokus. Dies ist nützlich, wenn es darum geht, die wichtigsten Augenblicke zu erfassen.

**Beachten Sie, dass die Kamera unabhängig davon aufnimmt, ob das Motiv scharfgestellt ist oder nicht.**

## **Nachgeführte Motive wechseln**

Sie können festlegen, wie einfach die Kamera AF-Messfelder umschaltet, um Motive zu verfolgen

Gilt für AF-Methoden für Gesichtserkennung + Verfolgung, AF-Messfeldwahl in Zone oder AF-Messfeldwahl in großer Zone (vertikal oder horizontal).

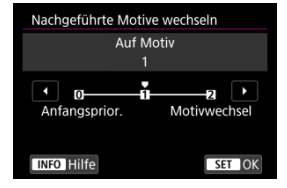

### • **Anfangsprior.**

Verfolgt nach Möglichkeit das ursprünglich für AF bestimmte Motiv.

### • **Auf Motiv**

Verfolgt nach Möglichkeit das ursprünglich für AF bestimmte Hauptmotiv. Wechselt zu anderen Motiven, wenn die Kamera nicht mehr feststellen kann, ob das verfolgte Motiv das Hauptmotiv ist.

### • **Motivwechsel**

Wechselt, um andere Motive als Reaktion auf die Aufnahmebedingungen zu verfolgen.

#### Œ **Vorsicht**

### **Vorsichtsmaßnahmen bei Einstellung auf [Anfangsprior.]**

- Unter bestimmten Bedingungen kann die Kamera die Motivverfolgung möglicherweise nicht fortsetzen.
	- Wenn sich die Motive stark bewegen
	- Wenn Motive in eine andere Richtung weisen oder ihre Haltung ändern
	- Wenn AF-Messfelder von Motiven abweichen oder sich Motive hinter Hindernissen verstecken, und Sie sie nicht mehr sehen können
- Durch Berühren werden ausgewählte Motive so weit wie möglich verfolgt, unabhängig von der Einstellung [**Motiv z. Erkennen**].

## **Schärfens. wenn AF unmögl.**

Sie können den Objektivbetrieb festlegen, der angewendet wird, wenn die Autofokussierung auf ein Motiv nicht möglich ist.

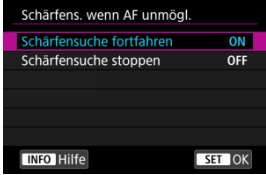

## **[ ] Schärfensuche fortfahren**

Wenn mit Autofokus keine Scharfeinstellung erreicht werden kann, wird die Schärfensuche fortgesetzt, um eine präzise Fokussierung zu erreichen.

## **[ ] Schärfensuche stoppen**

Wenn Autofokus beginnt und die Scharfeinstellung sehr ungenau ist bzw. keine Scharfeinstellung erreicht werden kann, wird keine Schärfensuche ausgeführt. Dadurch wird eine starke Fehlfokussierung durch Fokussuche verhindert.

#### T **Vorsicht**

[**Schärfensuche stoppen**] wird für Super-Teleobjektive oder andere Objektive empfohlen, die über einen großen Fokusbereich gefahren werden, um eine erhebliche Verzögerung der Fokussuche zu vermeiden, wenn das Objektiv stark unscharf wird.

## **AF-Meth. begrenzen**

Schränken Sie die verfügbaren AF-Methoden auf die von Ihnen verwendeten Methoden ein. Wählen Sie AF-Methoden und drücken Sie die Taste <  $\sqrt{\epsilon}$ ) >, um ein Häckchen [ $\sqrt{\epsilon}$ ] hinzufügen, damit sie verfügbar sind. Wählen Sie [**OK**], um die Einstellung zu registrieren. Einzelheiten zur AF-Methode finden Sie unter [AF-Methode.](#page-295-0)

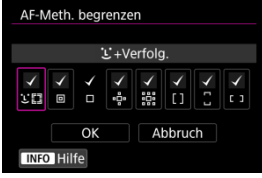

#### **Vorsicht**  $\overline{\mathbf{O}}$

■ Die Markierung [√] kann nicht von [Manuelle Wahl:Einzelfeld AF] entfernt werden.

#### $\overline{F_0}$ **Hinweis**

**■** Ein Sternchen "\*" rechts neben [**AF: AF-Meth. begrenzen**] zeigt an, dass die Standardeinstellung geändert wurde.

## **Auswahlsteuerung AF-Methode**

Sie können festlegen, wie die Auswahlmethoden für AF-Methoden gewechselt werden.

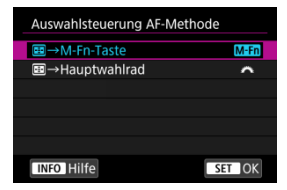

### **[ ] →M-Fn-Taste**

Drücken Sie die Taste <  $\blacksquare$  > und anschließend die Taste < M-Fn >. Mit jedem Drücken wird die AF-Methode gewechselt.

## **[ ] →Hauptwahlrad**

Drücken Sie die Taste <  $\blacksquare$ > und drehen Sie dann das Wahlrad <  $\mathcal{E}^{\text{max}}$ >, um die AF-Methode zu wechseln.

#### $\Box$ **Hinweis**

● Wenn [**---**]→Hauptwahlrad] eingestellt ist, verwenden Sie <  $\cdot$  >, um das AF-Messfeld horizontal zu verschieden.

## **AF-Messfeld Ausrichtung**

Sie können separate AF-Messfelder oder AF-Rahmen für Zonen für vertikale und horizontale Aufnahmen festlegen.

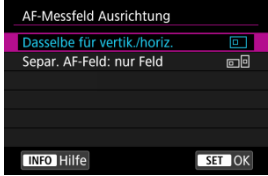

### **[ ] Dasselbe für vertik./horiz.**

Für vertikale und horizontale Aufnahmen werden dieselben AF-Messfelder oder AF-Rahmen für Zonen verwendet.

## **[ ] Separ. AF-Feld: nur Feld**

Für jede Kameraausrichtung können separate AF-Messfelder oder AF-Rahmen für Zonen festgelegt werden ((1) Horizontal, (2) Vertikal mit dem Handgriff nach oben, (3) Vertikal mit dem Handgriff nach unten). Nützlich beim automatischen Umschalten auf andere AF-Messfelder oder AF-Rahmen für Zonen, basierend auf der Kameraausrichtung.

AF-Messfelder und die AF-Rahmen für Zonen, die Sie jeder der drei Kameraausrichtungen zuordnen, bleiben erhalten.

#### **Vorsicht** T

Die Standardeinstellung von [**Dasselbe für vertik./horiz.**] wird wiederhergestellt,

wenn Sie [Grundeinstell.] in [∵ Kam. zurücks.] ( ausgewählt haben. Die Einstellungen für die Ausrichtungen (1)-(3) werden gelöscht, und die Kamera ist so eingestellt, dass das mittlere AF-Messfeld in Einzelfeld AF verwendet wird.

Die Einstellung wird möglicherweise gelöscht, wenn Sie das Objektiv wechseln.

## <span id="page-348-0"></span>**Servo AF-Ausgangsfeld für**

Legen Sie das AF-Ausgangsfeld für Servo AF fest, wenn die AF-Methode auf [L<sup>t</sup>+Verfolg.] eingestellt ist.

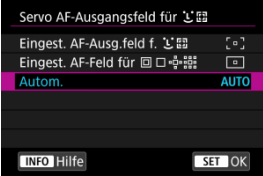

## **Eingest. AF-Ausg.feld f.**  $L$ <sup>"</sup>

Servo AF beginnt mit dem manuell gewählten AF-Messfeld, wenn der AF-Betrieb auf [**Servo-AF**] und die AF-Methode auf [ **+Verfolg.**] eingestellt ist.

## **Eingest. AF-Feld für <b>on** Denis

AI Servo AF/Servo AF startet mit dem AF-Messfeld, das vor dem Umschalten von Spot-AF, Einzelfeld AF oder AF-Bereich erweitern (manuelle Wahl  $e^{\frac{1}{12}e}$ ) oder AF-Bereich erweitern (manuelle Wahl: Umgebung) auf [**Automatische AF-Feld-Wahl**] oder [ **+Verfolg.**] eingestellt wurde. Nützlich zum Starten von Servo AF ab dem eingestellten

AF-Messfeld vor dem Umschalten auf [**Automatische AF-Feld-Wahl**] oder [ **+Verfolg.**].

## **: Autom.**

Das AF-Ausgangsfeld für Servo AF wird automatisch den Aufnahmebedingungen entsprechend eingestellt.

#### 同 **Hinweis**

**● Wenn [Eingest. AF-Feld für <b>o**n en eingestellt ist, startet Servo AF in einer Zone, die Ihrem manuell ausgewählten AF-Messfeld entspricht, auch wenn Sie die AF-Methode auf AF-Messfeldwahl in Zone oder AF-Messfeldwahl in großer Zone (vertikal oder horizontal) umschalten.

## **Fokusring-Drehung**

Sie können die Drehrichtung des Entfernungsrings des RF-Objektivs umkehren, um die Einstellungen anzupassen.

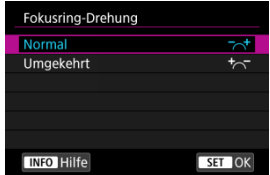

- $\bullet$   $\left[\nabla \right]$  Normal
- [<sup>+</sup>へ<sup>-</sup>] Umgekehrt

## **RF Obj. MF Fokusringempfindl.**

Sie können die Empfindlichkeit des Entfernungsrings des RF-Objektivs einstellen.

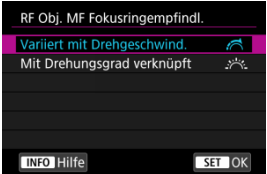

## **[ ] Variiert mit Drehgeschwind.**

Die Empfindlichkeit des Entfernungsrings variiert je nach Drehgeschwindigkeit.

## **[ ] Mit Drehungsgrad verknüpft**

Die Fokusposition wird basierend auf der Anzahl der Drehungen unabhängig von der Drehgeschwindigkeit angepasst.

## **Empfindlichk.-AF-Messfeldw.**

Sie können die Empfindlichkeit des Multi-Controllers einstellen, die für die Positionierung des AF-Messfelds gilt.

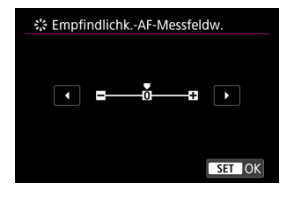

## **Immer Electronic MF**

Die Einstellung für den manuellen Fokus über den elektronischen Entfernungsring bei Verwendung bestimmter Objektive kann angepasst werden. Auf der Canon-Website finden Sie kompatible Objektive.

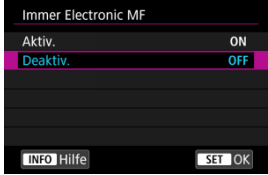

### **Aktiv.**

Die Einstellung des manuellen Fokus ist immer dann verfügbar, wenn die Kamera eingeschaltet ist.

### **Deaktiv.**

Die Einstellung für den manuellen Fokus entspricht der Einstellung [**Objektiv Electronic MF**].

Es stehen Betriebsarten für die Fotoaufnahmen und die Reihenbildaufnahme zur Verfügung. Sie können die Betriebsart je nach Szene oder Motiv auswählen.

1. **Drücken Sie die Taste < > ( ).**

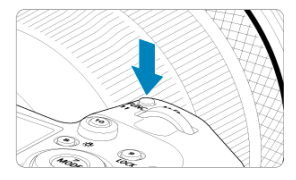

- Drücken Sie bei einem auf dem Bildschirm angezeigten Bild die Taste < M-Fn >.
- 2. **Legen Sie eine Option für die Betriebsart fest.**

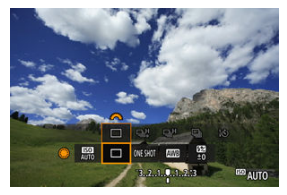

● Drehen Sie das Wahlrad < (2)>, um das Element für die Betriebsart auszuwählen.

3. **Wählen Sie den Betriebsart.**

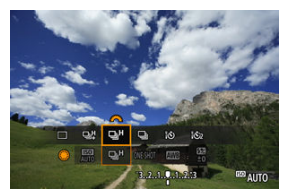

■ Drehen Sie zur Auswahl das Wahlrad <  $\mathcal{E}^{\mathcal{P}}$ >.

## **[ ] Fotoaufnahmen**

Wenn Sie den Auslöser ganz durchdrücken, wird nur eine Aufnahme gemacht.

## **[ ] Reihenaufnahme mit hoher Geschwindigkeit +**

Wenn Sie den Auslöser ganz durchdrücken, können Sie Reihenaufnahmen mit **max. ca. 12 Aufnahmen/Sek.** machen, solange Sie den Auslöser gedrückt halten.

- **[ ] Reihenaufnahme mit hoher Geschwindigkeit** Bei ganz durchgedrücktem Auslöser sind Reihenaufnahmen mit **max. ca. 8,0 Aufn./ Sek.** möglich. ([ : **Auslöser-Modus**] auf [**Mechanisch**]: **max. ca. 6.0 Aufn./Sek.**) während Sie es gedrückt halten.
- **[ ] Reihenaufnahme mit geringer Geschwindigkeit** Wenn Sie den Auslöser ganz durchdrücken, können Sie Reihenaufnahmen mit **max. ca. 3,0 Aufnahmen/Sek.** machen, solange Sie den Auslöser gedrückt halten.
- **[ ] Selbstauslöser: 10 Sek./Fernsteuerung**
- **[ ] Selbstauslöser: 2 Sek./Fernsteuerung**

Weitere Informationen zu Aufnahmen mit dem Selbstauslöser finden Sie unter [Verwenden des Selbstauslösers.](#page-355-0) Weitere Informationen zu Aufnahmen mit Fernbedienung finden Sie unter [Aufnahmen mit Fernbedienung.](#page-357-0)

#### $\bullet$ **Vorsicht**

- Unter den folgenden Bedingungen ist eine Geschwindigkeit für Reihenaufnahmenn von ca. 12 Aufnahmen/Sek. mit [  $\Box$  t verfügbar. • Raumtemperatur (23 °C) • Akkuladezustand (LP-E6NH): Mindestens ca. 60 % (oder bei Verwendung eines optionalen Akkugriffs BG-R10, ein Akkuladezustand von mindestens ca. 60 % mit zwei LP-E6NH) • Verschlusszeit: 1/1000 Sek. oder schneller • Wi-Fi-Verbindung: Nicht verbunden • Verringern von Flackern: Kein • Bei Verwendung von RF-Objektiven oder [밀中]-kompatiblen EF-Objektiven\* auf maximale Blende einstellen \* Einzelheiten zu EF-Objektiven, die mit [马草] kompatibel sind, finden Sie unter [EF-](#page-794-0)[Objektive, die Reihenaufnahmen mit 12 Aufnahmen/Sek. Unterstützen.](#page-794-0) Geschwindigkeit für Reihenaufnahmen für [밀中 und [므」H] ändert sich wie folgt als Reaktion auf Faktoren wie Akkuladezustand, Temperatur, Flacker-Reduzierung, Verschlusszeit, Blendenwert, Motivbedingungen, Helligkeit, AF-Betrieb, Objektivtyp, Verwendung des Blitzes und Aufnahmeeinstellungen. (ca. Aufnahmen/Sek.) **Symbol-Anzeige Grün Weiß Weiß (Blinkt)** [ ) 12 | 9,2 | 6,8  $[$   $\Box$ **Für [Elek.1.Verschl.]** 8.0 6.0 4.9 **Für [Mechanisch]** 6.0 5.1 3.9 Bei Verwendung von Batterien mit schwacher Aufladeleistung kann die Geschwindigkeit für Reihenaufnahmen langsamer werden ( Mit dem Wireless File Transmitter WFT-R10 ist sind Reihenaufnahmen mit bis zu ca. 12 Aufnahmen/Sek. nicht möglich. Die Geschwindigkeit für Reihenaufnahmen mit Servo AF kann je nach Motivbedingungen oder verwendetem Objektiv langsamer sein. Die Geschwindigkeit für Reihenaufnahmen kann niedriger sein, wenn Sie unter flackerndem Licht mit [ $\bullet$ ]: Anti-Flacker-Aufn] auf [Aktivieren] (**2**[\)](#page-163-0) eingestellt, aufnehmen. Außerdem wird das Aufnahmeintervall bei Reihenaufnahmen u. U.
	- unregelmäßig und die Auslöseverzögerung länger.
	- Wenn der interne Speicher während der Reihenaufnahme voll wird, verringert sich eventuell die Geschwindigkeit für Reihenaufnahmen, da die Aufnahme vorübergehend deaktiviert wird ( $\sqrt{2}$ [\)](#page-139-0).

<span id="page-355-0"></span>Verwenden Sie den Selbstauslöser, wenn Sie selbst mit auf dem Bild sein möchten, wie für Erinnerungsfotos.

- 1. **Drücken Sie die Taste < > ( ).**
	- Drücken Sie bei einem auf dem Bildschirm angezeigten Bild die Taste < M-Fn >.
- 2. **Legen Sie eine Option für die Betriebsart fest.**

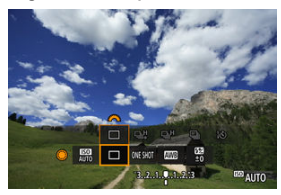

- Drehen Sie das Wahlrad < (2)>, um das Element für die Betriebsart auszuwählen.
- 3. **Wählen Sie den Selbstauslöser.**

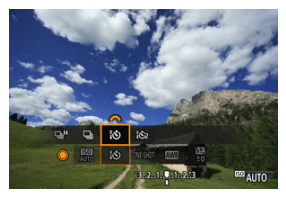

Drehen Sie das Wahlrad < strate >, um den Selbstauslöser auszuwählen.

**: Aufnahme nach 10 Sek.**

**: Aufnahme nach 2 Sek.**

## 4. **Lösen Sie aus.**

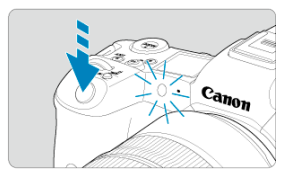

- Stellen Sie scharf und drücken Sie dann den Auslöser ganz durch.
- Um den Betrieb zu prüfen, werfen Sie einen Blick auf die Selbstauslöser-Lampe, achten Sie auf Piep-Töne oder sehen Sie sich den Sekunden-Countdown auf dem Bildschirm an.
- Die Selbstauslöser-Lampe blinkt schneller und die Kamera piept ca. 2 Sek. lang schnell, bevor das Bild aufgenommen wird.

#### $\Box$ **Hinweis**

- [ ] wird verwendet, um die Aufnahme zu starten, ohne die Kamera zu berühren (um Verwacklungen zu vermeiden), wenn sie auf einem Stativ montiert ist, z. B. für Einzelbild oder Langzeitbelichtungen.
- Es wird empfohlen, nach der Aufnahme mit dem Selbstauslöser das Bild  $(\mathcal{O})$  $(\mathcal{O})$ abzuspielen, um Fokus und Belichtung zu überprüfen.
- Möchten Sie mit dem Selbstauslöser sich selbst aufnehmen, verwenden Sie für die Schärfenspeicherung ( [\)](#page-102-0) ein Motiv, das sich etwa im selben Abstand zur Kamera befindet.
- Zum Ausschalten des aktivierten Selbstauslösers tippen Sie entweder auf den Bildschirm oder drücken Sie die Taste <  $\sin$  >.
- Die Zeit für die automatische Abschaltung verlängert sich, wenn die Kamera für Aufnahmen mit Fernbedienung eingestellt ist.
- <span id="page-357-0"></span>Fernbedienung RC-6 ΓZ
- [Drahtlose Fernbedienung BR-E1](#page-360-0) 枢
- [Auslösekabel RS-80N3/TC-80N3](#page-361-0) 雇

Für Aufnahmen mit Fernbedienung können Sie eine optionale Fernbedienung RC-6 (Infrarot) oder eine drahtlose Fernbedienung BR-E1 (Bluetooth) oder ein optionales Auslösekabel RS-80N3 oder das Timer-Auslösekabel TC-80N3 (beide verkabelt) verwenden.

## **Fernbedienung RC-6**

Die Fernbedienung ermöglicht das Betätigen des Auslösers in einem Abstand von bis zu 5 m von der Vorderseite der Kamera.

Sie können die Aufnahme entweder sofort oder mit 2 Sek. Verzögerung ausführen.

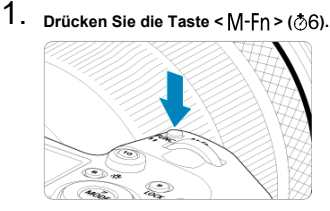

Drücken Sie bei einem auf dem Bildschirm angezeigten Bild die Taste  $< M-Fn$ .

2. **Wählen Sie den Selbstauslöser bzw. die Fernbedienung.**

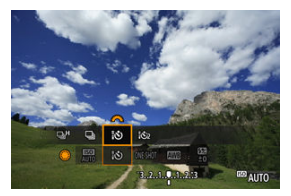

- Drehen Sie das Wahlrad < (2)>, um das Element für die Betriebsart auszuwählen, und drehen Sie dann das Wahlrad <  $\hat{\mathbb{C}}$ >, um [ $| \mathbf{\hat{S}} \rangle$ ] oder [332] auszuwählen.
- 3. **Drücken Sie die Auslöse-/Sendetaste auf der Fernbedienung.**

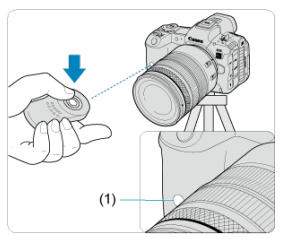

- $\bullet$ Richten Sie die Fernbedienung auf den Sensor der Fernbedienung an der Kamera (1), und drücken Sie dann die Auslöse-/Sendetaste.
- Die Autofokussierung wird durchgeführt, wenn der Fokussierschalter  $auf < AF$  > eingestellt ist.
- Die Fernsteuerungslampe leuchtet auf, und die Kamera nimmt auf.

#### $\bullet$ **Vorsicht**

- Infrarot-Fernbedienungen wie die RC-6 können nicht für Aufnahmen mit Fernbedienung verwendet werden, wenn die Kamera über Bluetooth mit einem Smartphone oder einer drahtlosen Fernbedienung gekoppelt ist.
- Fluoreszierende oder LED-Beleuchtung kann einen versehentlichen Auslöser auslösen. Versuchen Sie, die Kamera von solchen Lichtquellen fernzuhalten.
- Das Bedienen einer TV-Fernbedienung oder eines ähnlichen Geräts, das auf die Kamera gerichtet ist, kann einen versehentlichen Auslöser auslösen.
- Das Auslösen eines Blitzes von anderen Kameras in der Nähe der Kamera kann einen versehentlichen Auslöser auslösen. Setzen Sie den Sensor der Fernbedienung keinem Blitz aus, der von anderen Kameras ausgelöst wird.
# **Drahtlose Fernbedienung BR-E1**

Die Fernbedienung ermöglicht das Betätigen des Auslösers in einem Abstand von bis zu 5 m von der Kamera.

Stellen Sie nach dem Pairing von Kamera und BR-E1 (2[\)](#page-584-0) die Betriebsart für Fotoaufnahmen ( ?[\)](#page-355-0) auf [ 3) oder [ 3) ein.

Die Bedienungsanleitung finden Sie in der Betriebsanleitung BR-E1.

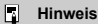

### **RC-6 und BR-E1**

Die Zeit für die automatische Abschaltung verlängert sich, wenn die Kamera für Aufnahmen mit Fernbedienung eingestellt ist.

Nach dem Verbinden mit der Kamera können Sie mit dem Schalter über eine Kabelverbindung aus der Ferne aufnehmen.

Detaillierte Anweisungen zur Bedienung finden Sie in der Bedienungsanleitung des Zubehörs.

- 1. **Öffnen Sie die Anschlussabdeckung der Kamera.**
- 2. **Verbinden Sie den Stecker mit der Fernbedienungsbuchse.**

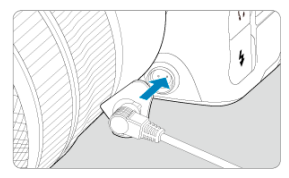

Dieses Kapitel behandelt Themen mit Bezug zur Wiedergabe von aufgenommenen Einzelbildern und stellt die Menüeinstellungen auf der Registerkarte "Wiedergabe" ( $\lceil \blacktriangleright \rceil$ ) vor.

#### Œ **Vorsicht**

- Bilder, die mit anderen Kameras aufgenommen wurden, und Bilder, die zwar auf dieser Kamera aufgenommen, aber auf einem Computer bearbeitet oder umbenannt wurden, können auf dieser Kamera möglicherweise nicht normal angezeigt oder ausgewählt werden.
- [Registerkartenmenüs: Wiedergabe](#page-364-0)
- [Bildwiedergabe](#page-367-0)
- [Vergrößerte Bildanzeige](#page-373-0)
- [Indexanzeige \(Anzeigen mehrerer Bilder\)](#page-376-0)
- [Aufnahme und Wiedergabe von Memoaufnahmen](#page-379-0)
- [Wiedergabe auf einem Fernsehgerät](#page-385-0)
- [Schützen von Bildern](#page-387-0)
- [Löschen von Bildern](#page-392-0)
- [Drehen von Einzelbildern](#page-399-0)
- [Bilderbewertung](#page-401-0)
- [Druckauftrag \(DPOF\)](#page-417-0)
- [Fotobuch-Einstellung](#page-422-0)
- [Bilder kopieren](#page-409-0)
- [RAW-Bearbeitung \(RAW/DPRAW\)](#page-428-0)
- [DPRAW-Bearbeitung](#page-438-0)
- [Ändern der Größe von JPEG-/HEIF-Bildern](#page-446-0)
- [Zuschneiden von JPEG-/HEIF-Bildern](#page-448-0)
- [HEIF zu JPEG umwandeln](#page-452-0)
- [Diaschau](#page-457-0)
- [Einstellen der Bildsuchbedingungen](#page-460-0)
- [Durchsuchen von Bildern mit dem Hauptwahlrad](#page-464-0)
- [Umschalten des Hauptwahlrads und des Schnellwahlrads 2](#page-466-0)
- [Funktionstaste für Bewertung/Memoaufnahme](#page-467-0)
- [Wiedergabeinformationsanzeige anpassen](#page-469-0)
- [Anzeigen der Überbelichtungswarnung](#page-473-0)
- [AF-Messfeldanzeige](#page-474-0)
- [Wiedergaberaster](#page-475-0)

• [HDMI-HDR-Ausgabe](#page-476-0)

## <span id="page-364-0"></span>**Wiedergabe 1**

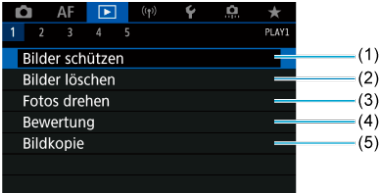

- (1) [Bilder schützen](#page-387-0)
- (2) [Bilder löschen](#page-392-0)
- (3) [Fotos drehen](#page-399-0)
- (4) [Bewertung](#page-401-0)
- (5) [Bildkopie](#page-409-0)

# **Wiedergabe 2**

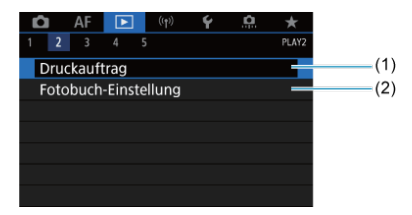

(1) [Druckauftrag](#page-417-0)

(2) [Fotobuch-Einstellung](#page-422-0)

## **Wiedergabe 3**

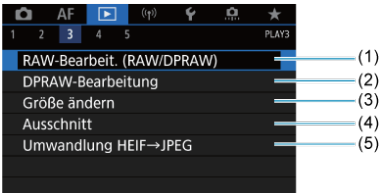

- (1) [RAW-Bearbeit. \(RAW/DPRAW\)](#page-428-0)
- (2) [DPRAW-Bearbeitung](#page-438-0)
- (3) [Größe ändern](#page-446-0)
- (4) [Ausschnitt](#page-448-0)
- (5) [Umwandlung HEIF→JPEG](#page-452-0)

#### **Vorsicht**  $\bf{0}$

- [ : **RAW-Bearbeit. (RAW/DPRAW)**], [ : **DPRAW-Bearbeitung**] und
	- [ $\blacktriangleright$ ]: **Umwandlung HEIF→JPEG**] werden im Modus [ $\boxed{A}$ ] nicht angezeigt.

### **Wiedergabe 4**

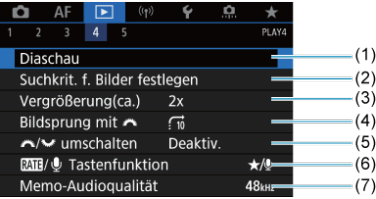

- (1) [Diaschau](#page-457-0)
- (2) [Suchkrit. f. Bilder festlegen](#page-460-0)
- (3) [Vergrößerung\(ca.\)](#page-375-0)
- (4) [Bildsprung mit](#page-464-0)
- $(5)$   $\frac{100}{2}$  /  $\frac{3}{2}$  [umschalten](#page-466-0)
- (6) **RATI**/ $\bigcirc$  [Tastenfunktion](#page-467-0)
- (7) [Memo-Audioqualität](#page-382-0)

# **Wiedergabe 5**

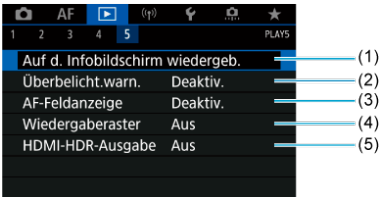

- (1) [Auf d. Infobildschirm wiedergeb.](#page-469-0)
- (2) [Überbelicht.warn.](#page-473-0)
- (3) [AF-Feldanzeige](#page-474-0)
- (4) [Wiedergaberaster](#page-475-0)
- (5) [HDMI-HDR-Ausgabe](#page-476-0)

# <span id="page-367-0"></span>**Bildwiedergabe**

- **Einzelbildanzeige** 図
- [Anzeige der Aufnahmeinformationen](#page-370-0) 囜
- [Touch-Wiedergabe](#page-371-0) 図

# **Einzelbildanzeige**

1. **Zur Wiedergabe wechseln.**

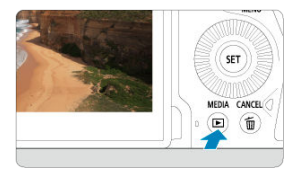

- $\bullet$  Drücken Sie die Taste <  $\boxed{\blacktriangleright}$  >.
- Das letzte aufgenommene oder wiedergegebene Bild wird angezeigt.

2. **Durchblättern der Bilder.**

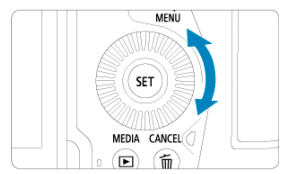

- Um das letzte aufgenommene Bild anzuzeigen, drehen Sie das Wahlrad < C > entgegen dem Uhrzeigersinn. Um das zuerst aufgenommene Bild anzuzeigen, drehen Sie das Wahlrad im Uhrzeigersinn.
- Jedes Mal, wenn Sie die Taste < INFO > drücken, ändert sich die Anzeige.

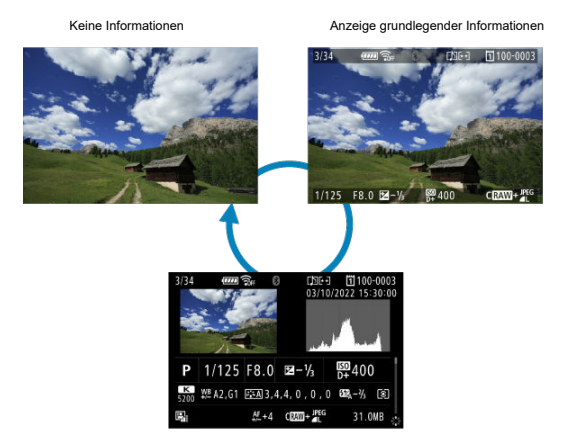

Anzeige der Aufnahmeinformationen

# 3. **Beenden der Bildwiedergabe.**

■ Drücken Sie die Taste < De >, um die Bildwiedergabe zu beenden und die Kamera wieder in den Status "Aufnahmebereit" zu versetzen.

# **Hinweis**

Linien, die den Bildbereich angeben, werden auf RAW-Bildern angezeigt, die mit [ :  **Ausschnitt-/Seitenverhältnis**] aufgenommen wurden, das auf [**1:1 (Seitenverhältnis)**], [**4:3 (Seitenverhältnis)**] oder [**16:9 (Seitenverhältnis)**] ( [\)](#page-142-0) eingestellt ist. **■** Wurden die Suchbedingungen mit [ **F** : Suchkrit. f. Bilder festlegen] [\(](#page-460-0) 2)

festgelegt, so werden nur die gefilterte Bilder angezeigt.

<span id="page-370-0"></span>Während der Bildschirm mit Aufnahmeinformationen angezeigt wird [\(](#page-367-0) $\circ$ ), können Sie nach oben oder unten drücken, um andere Informationen anzuzeigen < >. Sie können die angezeigten Informationen auch in anpassen [ $▶$ ]: Auf d. Infobildschirm wiedergeb.]  $\overline{(\overline{c})}$  $\overline{(\overline{c})}$  $\overline{(\overline{c})}$ .

<span id="page-371-0"></span>Die Kamera verfügt über einen Touchscreen, mit dem Sie die Wiedergabe durch Berühren steuern können. Dabei werden ähnliche Touch-Befehle wie auf Smartphones und ähnlichen Geräten unterstützt. Drücken Sie zuerst die Taste < Die zum die Touch-Wiedergabe vorzubereiten.

### **Durchblättern der Bilder**

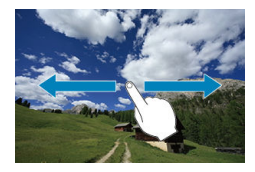

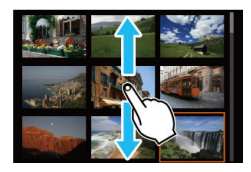

### **Bildwechselanzeige**

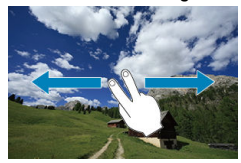

### **Indexanzeige**

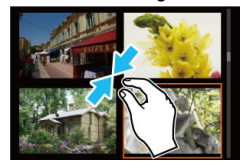

# **Vergrößerte Ansicht**

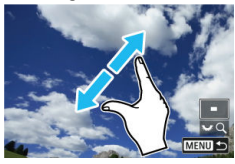

# **Hinweis**

Sie können die Anzeige auch vergrößern, indem Sie mit einem Finger auf das Bild doppeltippen.

### <span id="page-373-0"></span>[Einstellen des ersten Vergrößerungsverhältnisses und der Position](#page-375-0)

Sie können die Anzeige Ihrer aufgenommene Bilder vergrößern.

1. **Vergrößern Sie das Bild.**

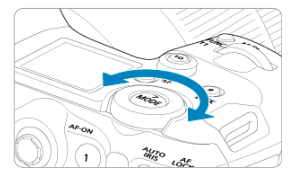

Drehen Sie das Wahlrad < > im Uhrzeigersinn.

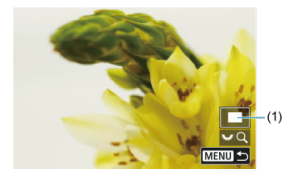

- Die vergrößerte Ansicht wird angezeigt. Die Position des Vergrößerungsbereichs (1) wird rechts unten auf dem Bildschirm zusammen mit [3, FQ] angezeigt.
- Drehen Sie das Wahlrad <  $\frac{1}{2}$ > im Uhrzeigersinn um Bilder zu vergrößern.
- Drehen Sie das Wahlrad < > gegen den Uhrzeigersinn, um die Vergrößerung zu verringern. Für die Indexanzeige (2[\)](#page-376-0) drehen Sie das Wahlrad weiter.

2. **Verschieben Sie den Anzeigebereich des Bilds.**

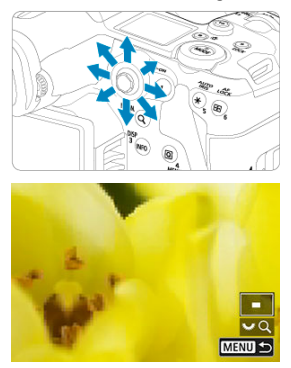

- Mit <  $\frac{44}{50}$  > können Sie alle Bereiche des vergrößerten Bildes anzeigen.
- $\bullet$  Drücken Sie die Taste < Q > oder < MENU >, um die vergrößerte Ansicht zu schließen.

## **Hinweis**

Um zu anderen Bildern zu wechseln, während die vergrößerte Ansicht erhalten bleibt, drehen Sie das Wahlrad < $\mathbb{O}$  >.

<span id="page-375-0"></span>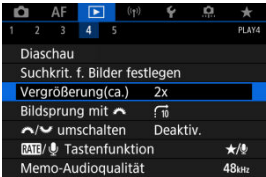

Sie können das erste Vergrößerungsverhältnis und die vergrößerte Position einstellen, indem Sie auswählen [**▶**]: Vergrößerung(ca.)].

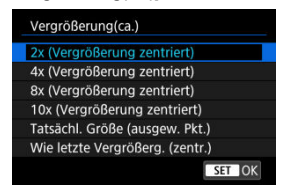

## **2x, 4x, 8x, 10x (Vergrößerung zentriert)**

Die vergrößerte Ansicht beginnt in der Bildmitte mit dem ausgewählten Vergrößerungsverhältnis.

### **Tatsächl. Größe (ausgew. Pkt.)**

Die aufgenommenen Bildpixel werden in einer Größe von ca. 100 % angezeigt. Die vergrößerte Ansicht erfolgt von dem AF-Messfeld aus, für das eine Scharfeinstellung erzielt wurde. Wenn das Bild mit manuellem Fokus aufgenommen wurde, erfolgt die vergrößerte Ansicht vom Bildmittelpunkt aus.

### **Wie letzte Vergrößerg. (zentr.)**

Es wird dieselbe Vergrößerung angewendet, die beim letzten Beenden der vergrößerten Ansicht mit der Taste  $\leq \mathbb{R}$  > oder  $\leq Q$  > aktiv war. Die vergrößerte Ansicht erfolgt von der Bildmitte aus.

<span id="page-376-0"></span>1. **Wechseln Sie zur Indexanzeige.**

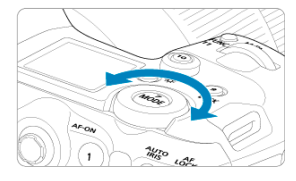

Drehen Sie während der Bildwiedergabe das Wahlrad < > gegen den Uhrzeigersinn.

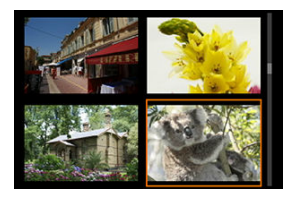

- Die 4-Bild-Indexanzeige wird angezeigt. Das aktuell gewählte Bild ist durch einen orangefarbenen Rahmen gekennzeichnet.
- $\bullet$  Wenn Sie den Wahlrad <  $\frac{1}{2}$  > weiter gegen den Uhrzeigersinn drehen, wechselt die Anzeige von 9 auf 36 auf 100 Bilder. Durch Drehen des Hauptwahlrads im Uhrzeigersinn, können Sie zwischen 100, 36, 9, 4 Bildern und Einzelbildanzeige wechseln.

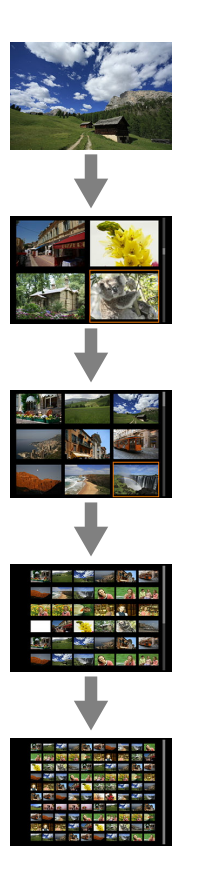

2. **Durchblättern der Bilder.**

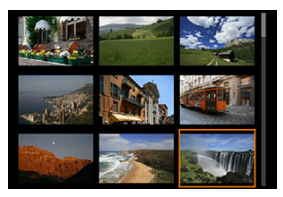

- Verwenden Sie <  $\frac{35}{25}$  > oder < ◯ >, um den orangefarbenen Rahmen für die Bildauswahl zu verschieben.
- Drücken Sie in der Indexanzeige die Taste < <sup>(str)</sup> >, um das ausgewählte Bild in der Einzelbildanzeige zu sehen.
- <span id="page-379-0"></span>Aufnahme von Memoaufnahmen ΓZΙ.
- **K**j [Memo-Audioqualität](#page-382-0)
- 雇 [Wiedergabe von Memoaufnahmen](#page-383-0)

Sie können Ihren Aufnahmen Memoaufnahmen hinzufügen (aufzeichnen). Memoaufnahmen werden als WAV-Audiodateien mit der gleichen Dateinummer wie das Bild aufgezeichnet. Sie können von der Kamera oder einem Computer wiedergegeben werden.

# **Aufnahme von Memoaufnahmen**

- 1. **Zur Wiedergabe wechseln.**
- 2. **Wählen Sie ein Bild aus, zu dem Sie eine Memoaufnahme hinzufügen möchten.**
	- Drehen Sie das Wahlrad < ◯ >, um ein Bild auszuwählen, dem Sie eine Memoaufnahme hinzufügen möchten.

3. **Zeichnen Sie eine Memoaufnahme auf.**

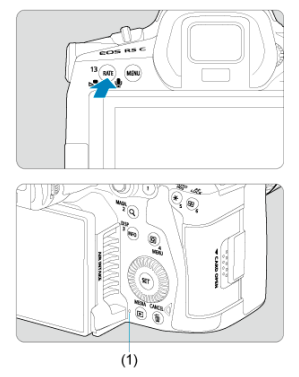

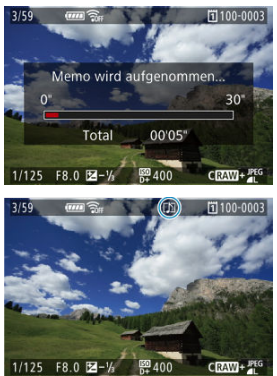

- Halten Sie die Taste < RATE > ca. 2 Sekunden lang gedrückt.
- Halten Sie die Taste gedrückt [**Memo wird aufgenommen...**] nachdem angezeigt wird, und sprechen Sie in das Mikrofon für Memoaufnahmen (1). Jede Aufnahme kann bis zu ca. 30 Sekunden.
- Zum Beenden der Memoaufnahme lassen Sie die Taste los.
- Das Symbol [[J]] wird oben auf dem Bildschirm angezeigt.  $\bullet$

#### $\bullet$ **Vorsicht**

- Memoaufnahmen können nicht zu geschützten Bildern hinzugefügt werden.
- Memoaufnahmen können nicht mit einem externen Mikrofon aufgenommen werden.

#### 同 **Hinweis**

- Die Audioqualität der Memoaufnahmen kann in geändert werden [Fe]: Memo-**Audioqualität**].
- Wenn Sie eine Memoaufnahme mit mehr als 30 Sekunden aufnehmen möchten, wiederholen Sie Schritt 3.
- Sie können während der Bildkontrolle (unmittelbar nach der Aufnahme) eine einzelne Memoaufnahme aufzeichnen, indem Sie Schritt 3 ausführen.
- Auch während der Übertragung auf einen FTP-Server können Sie Bildern vom Wiedergabebildschirm aus einer Memoaufnahme hinzufügen. Dem gerade übertragenen Bild können jedoch keine Memoaufnahmen hinzugefügt werden.

<span id="page-382-0"></span>Sie können die Audioqualität für die Aufnahme von Memoaufnahmen einstellen.

1. **Wählen Sie [ : Memo-Audioqualität].**

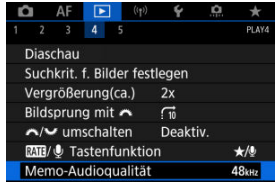

2. **Wählen Sie eine Option aus.**

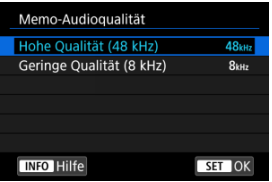

- **48 kHz: Hohe Qualität (48 kHz)**
- **8 kHz: Geringe Qualität (8 kHz)** Ermöglicht kleinere Dateigrößen der Memoaufnahme als mit [**Hohe Qualität (48 kHz)**].

### Œ **Vorsicht**

Unabhängig von dieser Einstellung wird eine zusätzliche Memoaufnahme für Bilder mit vorhandenen Sprachnotizen mit derselben Audioqualität wie bei der ersten Aufnahme durchgeführt.

<span id="page-383-0"></span>1. **Wählen Sie [ :  / Tastenfunktion].**

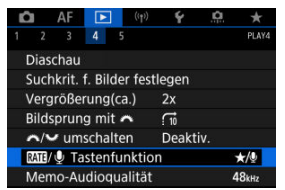

2. **Wählen Sie [Memowdrg.(drücken:Aufn.)].**

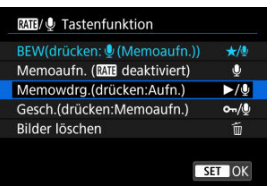

3. **Wählen Sie ein Bild für die Wiedergabe der Memoaufnahme.**

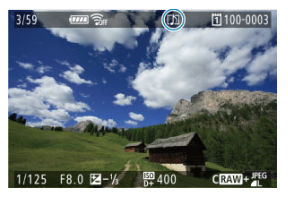

- Drücken Sie die Taste < De >, um zur Bildwiedergabe zu wechseln.
- Drehen Sie das Wahlrad < <sub>3</sub> >, um ein Bild mit dem Symbol [[<sup>1</sup>]] oben auf dem Bildschirm auszuwählen.

4. **Geben Sie die Memoaufnahme wieder.**

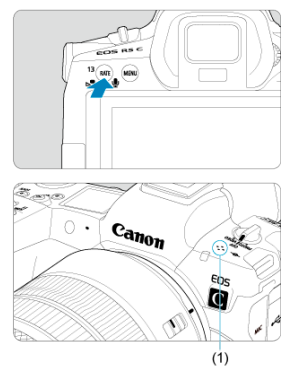

- (1) Lautsprecher
- Drücken Sie zur Wiedergabe der Memoaufnahme die Taste < RATE >.
- Durch Drehen des Wahlrads <  $\hat{C}^{\hat{m}}$  > können Sie die Lautstärke regeln.
- **Drücken Sie zum Stoppen der Wiedergabe die Taste < RATE >.**

## **Hinweis**

- Mehrere zu einem Bild hinzugefügte Memoaufnahmen werden nacheinander wiedergegeben.
- Hinzugefügte Memoaufnahmen können mit der Kamera nicht selbst gelöscht werden.
- Durch Löschen von Bildern ( $\circled{R}$ [\)](#page-392-0) werden auch alle den Bildern hinzugefügten Memoaufnahmen gelöscht.

<span id="page-385-0"></span>Durch Anschließen der Kamera an ein Fernsehgerät mit einem handelsüblichen HDMI-Kabel können Sie die aufgenommenen Einzelbild auf dem Fernsehgerät wiedergeben. **Wenn das Bild nicht auf dem Fernsehschirm angezeigt wird, prüfen Sie, ob**

**[ : Videosystem] korrekt auf [Für NTSC] oder [Für PAL]** eingestellt ist (je nach Videosystem des Fernsehgeräts).

1. **Verbinden Sie das HDMI-Kabel mit der Kamera.**

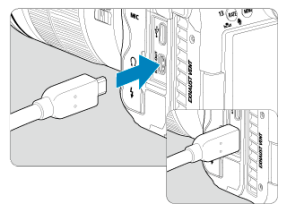

- Legen Sie das HDMI-Kabel in den HDMI-Ausgang < HDMI OUT > der Kamera ein.
- 2. **Verbinden Sie das HDMI-Kabel mit dem Fernsehgerät.**

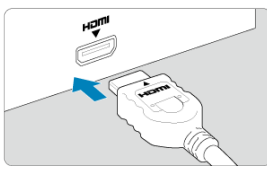

- Verbinden Sie das HDMI-Kabel mit dem HDMI-Eingang (HDMI IN) des Fernsehgeräts.
- 3. **Schalten Sie das Fernsehgerät ein, und stellen Sie dessen Videoeingangsschalter auf den entsprechenden Anschluss.**
- $4.$  Stellen Sie den Hauptschalter der Kamera auf < PH0T0 >.

5. **Drücken Sie die Taste < >.**

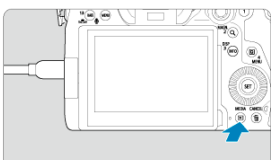

- Die Bilder werden jetzt auf dem Fernseher angezeigt, ohne dass auf dem Kamerabildschirm etwas angezeigt wird.
- Die Bilder werden automatisch mit der höchstmöglichen Auflösung des angeschlossenen Fernsehgeräts angezeigt.

### **Vorsicht** Œ

- Schalten Sie Kamera und Fernsehgerät aus, bevor Sie die Verbindung herstellen oder trennen.
- Je nach Fernsehgerät wird möglicherweise ein Teil des Bilds abgeschnitten.
- Verbinden Sie keine anderen Geräte mit dem Anschluss < HDMI OUT > der Kamera. Andernfalls kann es zu Fehlfunktionen kommen.
- Auf bestimmten Fernsehgeräten können die Bilder aufgrund von Kompatibilitätsproblemen möglicherweise nicht angezeigt werden.
- Es kann einen Augenblick dauern, bis Bilder angezeigt werden. Um Verzögerungen zu vermeiden, stellen Sie [ $\blacklozenge$ : HDMI-Auflösung] auf [1080p] [\(](#page-676-0)2) ein.
- Wenn die Kamera mit einem Fernsehgerät verbunden ist, wird die Touchscreen-Bedienung nicht unterstützt.

# <span id="page-387-0"></span>**Schützen von Bildern**

- Einzelne Bilder über das Menü schützen ΓZΙ.
- [Auswählen einer Reihe von Bildern, die geschützt werden sollen](#page-390-0)
- 陷 [Schützen aller Bilder in einem Ordner oder auf einer Karte](#page-391-0)

Sie können wichtige Bilder vor versehentlichem Löschen schützen.

#### $\overline{\mathbf{r}}$ **Vorsicht**

Wenn Sie die Karte formatieren  $\sqrt{2}$ [\)](#page-651-0) werden auch die geschützten Bilder gelöscht.

#### П **Hinweis**

- Ein geschütztes Bild kann nicht durch die Löschfunktion entfernt werden. Um ein geschütztes Bild zu entfernen, müssen Sie zunächst den Bildschutz aufheben.
- Wenn Sie alle Bilder löschen [\(](#page-392-0) $\varphi$ ), werden nur geschützte Bilder beibehalten. Auf diese Weise können Sie problemlos alle nicht mehr erforderlichen Bilder in einem Schritt löschen.

# **Einzelne Bilder über das Menü schützen**

1. **Wählen Sie [ : Bilder schützen].**

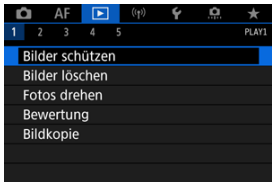

2. **Wählen Sie [Bilder auswählen].**

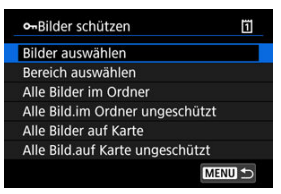

- 3. **Wählen Sie das zu schützende Bild aus.**
	- Drehen Sie das Wahlrad < (2) >, um ein Bild zu wählen, das Sie schützen möchten.

# 4. **Schützen Sie das Bild.**

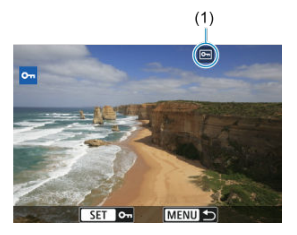

- $\bullet$  Drücken Sie <  $(F)$  >, um das ausgewählte Bild zu schützen. Anschließend wird es mit einem Symbol [[m] (1) am oberen Bildschirmrand gekennzeichnet.
- Im den Schutz aufzuheben und das Symbol [[] zu löschen, drücken Sie wieder < $(F)$  >.
- Um ein weiteres Bild zu schützen, wiederholen Sie die Schritte 3 und 4.

# **Hinweis**

Sie können einzelne Bilder während der Wiedergabe schützen, indem Sie die Taste < **RATE** > drücken, wenn [**▶ |: [XIII/** / Tastenfunktion] zu [Gesch. **(drücken:Memoaufn.[\)](#page-467-0)**] ( ) zugewiesen ist.

<span id="page-390-0"></span>Während Sie die Bilder in der Indexanzeige ansehen, können Sie die ersten und letzten Bilder für einen Bereich festlegen, um alle ausgewählten Bilder zu schützen.

1. **Wählen Sie [Bereich auswählen].**

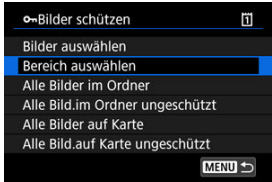

- Wählen Sie [**Bereich auswählen**] in [Fe]: Bilder schützen].
- 2. **Geben Sie die gewünschte Reihe von Bildern an.**

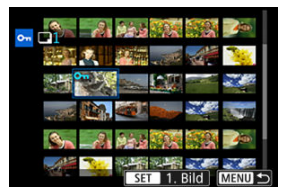

- Wählen Sie das erste Bild (Startpunkt) aus.
- Wählen Sie dann das letzte Bild (Endpunkt) aus. Die Bilder im angegebenen Bereich werden geschützt, und das Symbol [0-n] wird angezeigt.
- Wenn Sie ein weiteres Bild zum Schützen auswählen möchten, wiederholen Sie Schritt 2.

# <span id="page-391-0"></span>**Schützen aller Bilder in einem Ordner oder auf einer Karte**

Sie können alle Bilder in einem Ordner oder auf einer Karte gleichzeitig schützen.

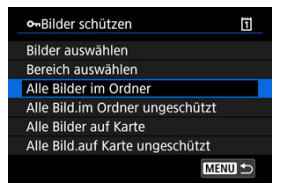

- Wenn Sie [Alle Bilder im Ordner] oder [Alle Bilder auf Kartel in [**E**]: Bilder **schützen**] wählen, werden alle Bilder im Ordner oder auf der Karte geschützt.
- Um den Schutz aufzuheben, wählen Sie [**Alle Bild.im Ordner ungeschützt**] oder [**Alle Bild.auf Karte ungeschützt**].
- **■** Wenn die Suchbedingungen mit [ $\blacktriangleright$ ]: Suchkrit. f. Bilder festlegen] (  $\oslash$  [\)](#page-460-0) festgelegt wurden, wechselt die Anzeige zu [**Alle gefund.Bilder**] und [**Alle gef.ungesch.**].

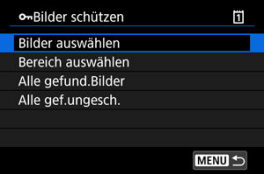

- Wenn Sie [**Alle gefund.Bilder**], wählen, werden alle durch die Suchbedingungen gefilterten Bilder geschützt.
- Wenn Sie [**Alle gef.ungesch.**], auswählen, wird der Schutz für alle gefilterten Bilder aufgehoben.
- <span id="page-392-0"></span>Bilder einzeln löschen ΓZΙ.
- $\mathbb{F}$  Auswählen ( $\mathbb{V}$ ) mehrerer Bilder zum gemeinsamen Löschen
- 囪 [Auswählen einer Reihe von Bildern, die gelöscht werden sollen](#page-396-0)
- [Löschen aller Bilder in einem Ordner oder auf einer Karte](#page-398-0) M

Sie können nicht benötigte Bilder wählen und einzeln löschen oder sie zusammen als Stapel löschen. Geschützte Bilder [\(](#page-387-0) ) werden nicht gelöscht.

#### Œ **Vorsicht**

**Ein gelöschtes Bild kann nicht wiederhergestellt werden. Prüfen Sie daher vor jedem Löschvorgang, ob Sie das Bild wirklich nicht mehr benötigen. Schützen Sie wichtige Bilder vor versehentlichem Löschen.**

# **Bilder einzeln löschen**

- 1. **Drücken Sie die Taste < >.**
- 2. **Wählen Sie das zu löschende Bild aus.**
	- $\bullet$  Wählen Sie das zu löschende Bild mit dem Wahlrad <  $\circledS$  >.

3. **Drücken Sie die Taste < >.**

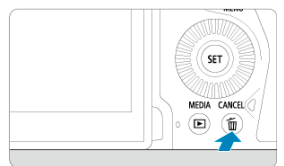

4. **Löschen Sie die Bilder.**

**JPEG/HEIF/RAW-Bilder**

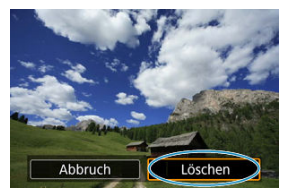

 $\bullet$ Wählen Sie [**Löschen**].

**RAW+JPEG/RAW+HEIF-Bilder**

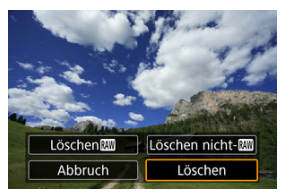

Wählen Sie eine Option aus.

#### $\Box$ **Hinweis**

Sie können einzelne Bilder während der Wiedergabe löschen, indem Sie die Taste <RATE > drücken, wenn [D: MIDIL]: Tastenfunktion] zu [Bilder löschen] [\(](#page-467-0)<mark>@</mark>) zugewiesen ist.

<span id="page-394-0"></span>Wenn Sie die zu löschenden Bilder markieren, können Sie alle Bilder gleichzeitig löschen.

1. **Wählen Sie [ : Bilder löschen].**

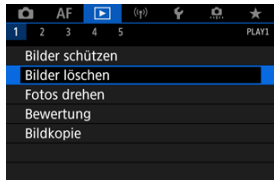

2. **Wählen Sie [Bilder auswählen und löschen].**

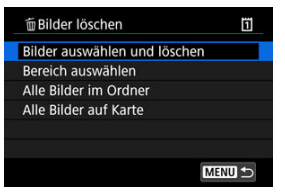

3. **Wählen Sie ein Bild aus.**

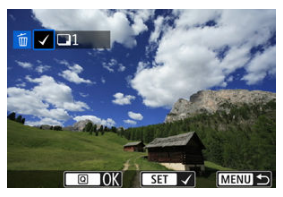

- Drehen sie das Wahlrad < ◯ >, um ein zu löschendes Bild zu wählen, und drücken Sie anschließend <  $\varepsilon$ ( $\varepsilon$ ) >.
- Wenn Sie ein weiteres Bild zum Löschen auswählen möchten, wiederholen Sie Schritt 3.

4. **Löschen Sie die Bilder.**

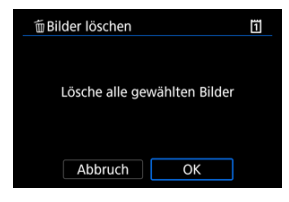

**Drücken Sie die Taste < @ > und anschließend [OK].**
Während Sie die Bilder in der Indexanzeige ansehen, können Sie die ersten und letzten Bilder für einen Bereich festlegen, um alle ausgewählten Bilder zu löschen.

1. **Wählen Sie [Bereich auswählen].**

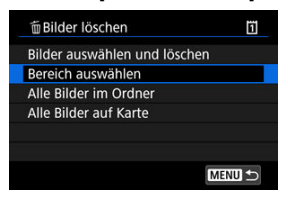

- Wählen Sie [**Bereich auswählen**] in [ $\blacktriangleright$ ]: Bilder löschen].
- 2. **Geben Sie die gewünschte Reihe von Bildern an.**

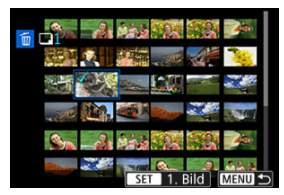

- Wählen Sie das erste Bild (Startpunkt) aus.
- $\bullet$  Wählen Sie dann das letzte Bild (Endpunkt) aus. Ein Häkchen wird [ $\sqrt{}$ ] an alle Bilder in diesem Bereich zwischen dem ersten und letzten Bild angehängt.
- Wenn Sie ein weiteres Bild zum Löschen auswählen möchten, wiederholen Sie Schritt 2.
- 3. **Drücken Sie die Taste < >.**

4. **Löschen Sie die Bilder.**

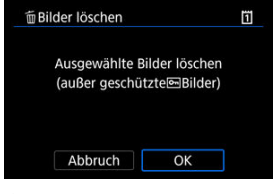

Wählen Sie [**OK**].

Sie können alle Bilder in einem Ordner oder auf einer Karte gleichzeitig löschen.

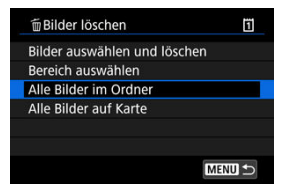

- **●** Wenn Sie [Alle Bilder im Ordner] oder [Alle Bilder auf Karte] in [F : Bilder löschen] wählen, werden alle Bilder in dem Ordner oder auf der Karte gelöscht.
- Wenn die Suchbedingungen mit [**E**]: Suchkrit. f. Bilder festlegen] ( **2**[\)](#page-460-0) festgelegt wurden, wechselt die Anzeige zu [**Alle gefund.Bilder**].

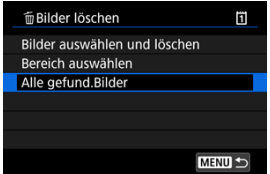

• Wenn Sie [**Alle gefund.Bilder**] wählen, werden alle durch die Suchbedingungen gefilterten Bilder gelöscht.

#### **Hinweis** 同

Um alle Bilder einschließlich geschützter Bilder zu löschen, müssen Sie die Karte formatieren  $\sqrt{\omega}$ ).

Sie können das angezeigte Bild mit dieser Funktion in die gewünschte Ausrichtung drehen.

1. **Wählen Sie [ : Fotos drehen].**

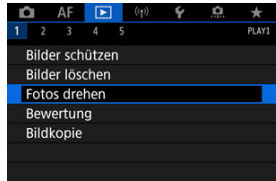

2. **Wählen Sie ein Bild aus, das Sie rotieren möchten.**

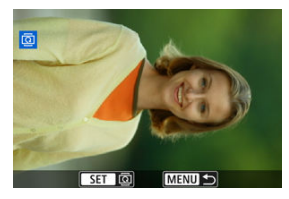

 $\bullet$  Drehen Sie das Wahlrad <  $\circ$  > zur Auswahl des Bilds.

3. **Drehen Sie das Bild.**

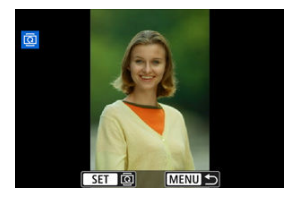

- $\bullet$  Jedes Mal, wenn Sie die Taste <  $\circledast$  > drücken, wird das Bild im Uhrzeigersinn wie folgt gedreht: 90°→270°→0°.
- Zum Drehen eines weiteren Bilds wiederholen Sie die Schritte 2 und 3.

### **Hinweis**

- Wenn Sie [ $\blacklozenge$ : Autom. Drehen] vor Aufnahmen im Hochformat auf [Ein**nale]** ( $\circ$ ) einstellen, müssen Sie das Bild mit dieser Funktion drehen.
- Wenn das gedrehte Bild während der Bildwiedergabe nicht in der gewählten Ausrichtung angezeigt wird, stellen Sie [ $\blacklozenge$ : Autom. Drehen] auf [Ein $\bigcirc$  1.

# **Bilderbewertung**

- Bewertung von einzelnen Bildern mit der Taste < RATF >. ΓZΙ.
- [Bewertung von einzelnen Bildern über das Menü](#page-403-0) ſZ.
- 囪 [Bewerten durch Festlegen des Bereichs](#page-405-0)
- [Bewerten aller Bilder in einem Ordner oder auf einer Karte](#page-407-0) M

Sie können Bilder auf einer Skala von 1–5 (  $\sqrt{x}$  /  $\sqrt{x}$  /  $\sqrt{x}$  /  $\sqrt{x}$  ) bewerten. Diese Funktion wird als Bewertung bezeichnet. \* Die Bewertung von Bildern kann Ihnen helfen, sie zu organisieren.

## **Bewertung von einzelnen Bildern mit der Taste < >.**

- 1. **Wählen Sie das zu bewertende Bild aus.**
	- Drücken Sie die Taste < Die >, um zur Bildwiedergabe zu wechseln.
	- $\bullet$  Wählen Sie das zu bewertende Bild mit dem Wahlrad < $\circ$  > aus.
- 2. **Bewerten Sie das Bild.**

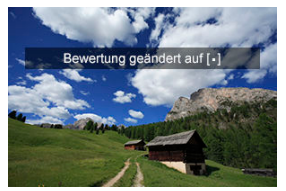

- Drücken Sie die Taste < RATE >, um das Bild zu bewerten. Anschließend wird eine Meldung auf dem Bildschirm angezeigt.
- Zum Bewerten eines weiteren Bilds wiederholen Sie die Schritte 1 und 2.

### **Hinweis**

In den Detaileinstellungen für [**BEW(drücken:ൖ(Memoaufn.))]** in [<u>I ►]</u>: 【<mark>/AII</mark><br>T**astenfunktion**] können Sie die anzuwendende Bewertung auswählen.

<span id="page-403-0"></span>1. **Wählen Sie [ : Bewertung].**

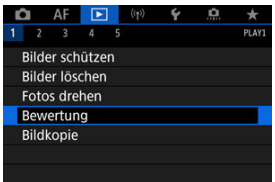

2. **Wählen Sie [Bilder auswählen].**

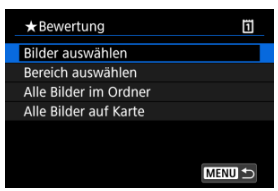

3. **Wählen Sie das zu bewertende Bild aus.**

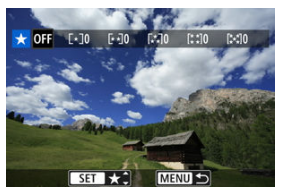

 $\bullet$  Wählen Sie das zu bewertende Bild mit dem Wahlrad <  $\circ$  > aus.

4. **Bewerten Sie das Bild.**

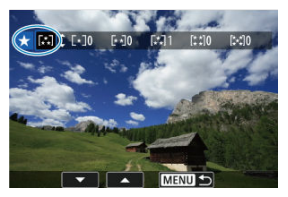

- $\bullet$  Drücken Sie auf <  $(F)$  > und ein blauer Markierungsrahmen wird angezeigt (siehe Abbildung oben).
- $\bullet$  Drehen Sie das Wahlrad <  $\circledS$  >, um eine Bewertungsmarkierung auszuwählen. Anschließen wählen Sie <  $(E)$  >.
- Wenn Sie dem Bild eine Bewertungsmarkierung hinzufügen, erhöht sich die Zahl neben der eingestellten Bewertung um eins.
- Zum Bewerten eines weiteren Bilds wiederholen Sie die Schritte 3 und 4.

<span id="page-405-0"></span>Während Sie die Bilder in der Indexanzeige ansehen, können Sie die ersten und letzten Bilder für einen Bereich festlegen, um alle ausgewählten Bilder zu bewerten.

1. **Wählen Sie [Bereich auswählen].**

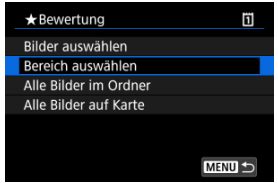

- Wählen Sie [**Bereich auswählen**] in [▶]: Bewertung].
- 2. **Geben Sie die gewünschte Reihe von Bildern an.**

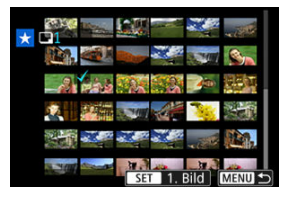

- Wählen Sie das erste Bild (Startpunkt) aus.
- Wählen Sie dann das letzte Bild (Endpunkt) aus. Ein Häkchen wird [ $\sqrt{}$ ] an alle Bilder in diesem Bereich zwischen dem ersten und letzten Bild angehängt.
- 3. **Drücken Sie die Taste < >.**

4. **Bewerten Sie die Bilder.**

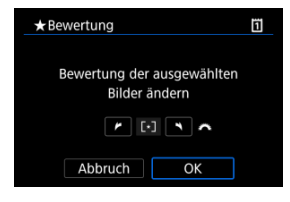

Drehen Sie das Wahlrad < > um eine Bewertungsmarkierung auszuwählen und wählen Sie anschließend [**OK**]. Alle Bilder im ausgewählten Bereich werden gleichzeitig bewertet (erhalten die gleiche Bewertung).

## <span id="page-407-0"></span>**Bewerten aller Bilder in einem Ordner oder auf einer Karte**

Sie können alle Bilder in einem Ordner oder auf einer Karte gleichzeitig bewerten.

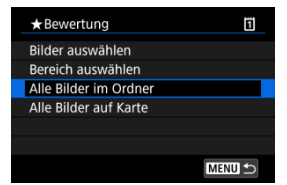

<sup>●</sup> Wenn Sie unter [ $\boxed{\blacktriangleright}$ ]: Bewertung], [Alle Bilder im Ordner] oder [Alle Bilder auf Karte] auswählen, werden alle Bilder im Ordner oder auf der Karte bewertet.

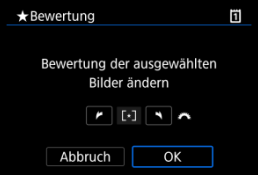

- Drehen Sie das Wahlrad <  $\frac{2^{n}x_{k}}{n}$ >, um eine Bewertung auszuwählen. Anschließend wählen Sie [**OK**].
- Wenn Sie keine Bilder bewerten oder die Bewertung abbrechen möchten, wählen Sie  $IOFF1.$
- <sup>●</sup> Wenn die Suchbedingungen mit [▶]: Suchkrit. f. Bilder festlegen] ( 2[\)](#page-460-0) festgelegt wurden, wechselt die Anzeige zu [**Alle gefund.Bilder**].

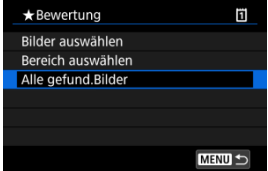

Wenn Sie [**Alle gefund.Bilder**] ausgewählt haben, werden alle durch die Suchbedingungen gefilterten Bilder, wie angegeben bewertet.

#### $\overline{\mathbf{L}}$ **Hinweis**

- Werte neben Bewertungen werden als [**###**] dargestellt, wenn mehr als 1.000 Bilder diese Bewertung haben.
- **■** Mit  $[\triangleright]$ : Suchkrit. f. Bilder festlegen] und  $[\triangleright]$ : Bildsprung mit **all a**] können Sie nur die Bilder mit einer bestimmten Bewertung anzeigen.

# **Bilder kopieren**

- Œ. [Kopieren einzelner Bilder](#page-410-0)
- [Kopieren einer Reihe von Bildern](#page-414-0)
- ΓZ [Kopieren aller Bilder in einen Ordner oder auf eine Karte](#page-416-0)

Sie können die Bilder auf einer Karte auf die andere Karte kopieren, um Duplikate zu speichern.

Alle Bilder in einem Ordner oder auf einer Karte können auch gleichzeitig kopiert werden.

#### σ **Vorsicht**

- Wenn der Zielordner oder die Karte bereits ein Bild mit derselben Dateinummer enthält, werden [**Bild überspringen u.fortfahren**], [**Bestehendes Bild ersetzen**] und [**Kopieren abbrechen**] angezeigt. Wählen Sie das Kopierverfahren aus, und drücken Sie anschließend die Taste <  $\varepsilon$ ( $\varepsilon$ ) >.
	- [**Bild überspringen u.fortfahren**]: Alle Bilder, die die gleiche Dateinummer haben, werden übersprungen und nicht kopiert.
	- [**Bestehendes Bild ersetzen**]: Alle Bilder, die die gleiche Dateinummer haben (einschließlich der geschützten Bilder), werden überschrieben.

Beim Überschreiben von Bildern mit Druckauftragsinformationen (@[\)](#page-417-0) müssen Sie die Druckauftragsinformationen erneut festlegen.

- Druckauftrags- und Bildübertragungsinformationen sind in Bildkopien nicht enthalten.
- Während des Kopiervorgangs sind keine Aufnahmen möglich. Wählen Sie [Abbruch] bevor Sie eine Aufnahme machen.
- 同 **Hinweis**
- Kopien von Bildern haben denselben Dateinamen wie das ursprüngliche Bild.
- Mit [**Bildwahl**] können Bilder in mehreren Ordnern nicht gleichzeitig kopiert werden. Wählen Sie Bilder aus, die jeweils aus einem Ordner kopiert werden sollen.
- Zu Bildern hinzugefügte Memoaufnahmen werden ebenfalls kopiert.

<span id="page-410-0"></span>1. **Wählen Sie [ : Bildkopie].**

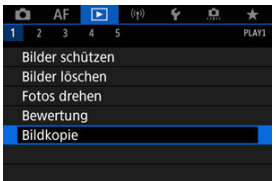

# 2. **Wählen Sie [Bildwahl].**

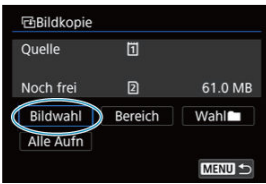

- Überprüfen Sie die Quell- und Zielkartennummern sowie den freien Speicher auf der Zielkarte.
- **Wählen Sie [Bildwahl]** und drücken Sie dann <  $\circledast$  >.

3. **Wählen Sie den Ordner aus.**

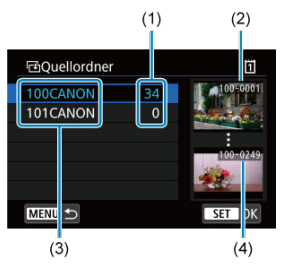

- (1) Anzahl der Bilder im Ordner
- (2) Niedrigste Dateinummer
- (3) Ordnername
- (4) Höchste Dateinummer
- Wählen Sie den Quellordner und drücken Sie dann die Taste < (Er) >.
- Beachten Sie bei der Auswahl des Ordners die rechts auf dem Bildschirm angezeigten Bilder.
- 4. **Wählen Sie ein Bild zum Kopieren aus.**

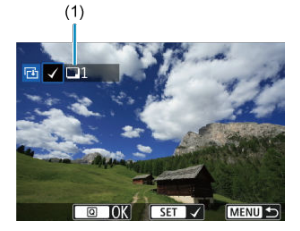

- (1) Gesamtanzahl der ausgewählten Bilder
- Drehen Sie das Wahlrad < (2) >, um ein zu kopierendes Bild zu wählen, und drücken Sie anschließend die Taste <  $\varepsilon$ ( $\varepsilon$ ) >.
- Wenn Sie ein weiteres Bild zum Kopieren auswählen möchten, wiederholen Sie Schritt 4.
- 5. **Drücken Sie die Taste < >.**
- 6. **Wählen Sie [OK].**

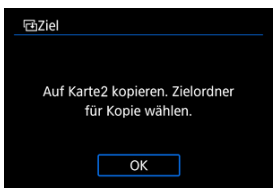

- Überprüfen Sie die Zielkarte, und drücken Sie die Taste [**OK**].
- 7. **Wählen Sie den Zielordner aus.**

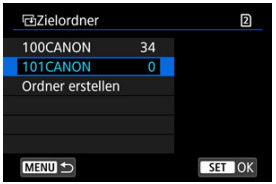

- $\bullet$  Wählen sie den zu kopierenden Ordner aus und drücken dann <  $\circledast$  >.
- Um einen neuen Ordner zu erstellen, wählen Sie [**Ordner erstellen**].

# 8. **Wählen Sie [OK].**

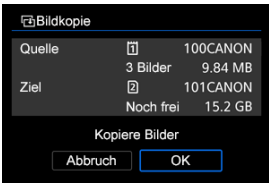

Überprüfen Sie die Daten der Quell- und Zielkarte, und wählen Sie [**OK**].

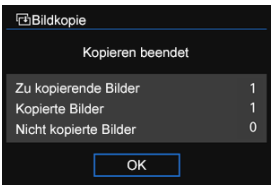

Die Ergebnisse werden nach Abschluss des Kopiervorgangs angezeigt. Wählen Sie [**OK**], um zum Bildschirm in Schritt 2 zurückzukehren.

<span id="page-414-0"></span>Sie können alle angegebenen Bilder auf einmal kopieren, indem Sie das erste und das letzte Bild in einem Bereich auswählen, während Sie Bilder in der Indexanzeige betrachten.

1. **Wählen Sie [Bereich].**

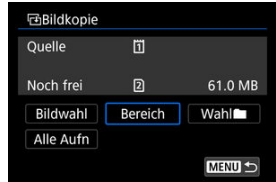

2. **Wählen Sie den Ordner aus.**

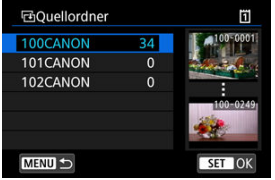

- $\bullet$  Wählen Sie den Quellordner und drücken Sie dann die Taste <  $\circledast$ ) >.
- Beachten Sie bei der Auswahl des Ordners die rechts auf dem Bildschirm angezeigten Bilder.

3. **Geben Sie die gewünschte Reihe von Bildern an.**

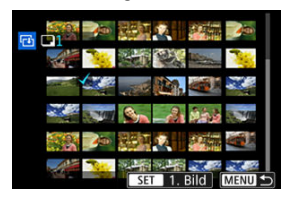

- Wählen Sie das erste Bild (Startpunkt) aus.
- Wählen Sie dann das letzte Bild (Endpunkt) aus. Ein Häkchen wird  $\lceil \sqrt{\ } \rceil$ an alle Bilder in diesem Bereich zwischen dem ersten und letzten Bild angehängt.
- Wenn Sie ein weiteres Bild zum Kopieren auswählen möchten, wiederholen Sie Schritt 3.

<span id="page-416-0"></span>Sie können alle Bilder in einem Ordner oder auf einer Karte gleichzeitig kopieren.

Wählen Sie [Wahl**er]** oder [Alle Aufn] in [ $\blacktriangleright$ ]: Bildkopie], um alle darin enthaltenen Bilder zu kopieren.

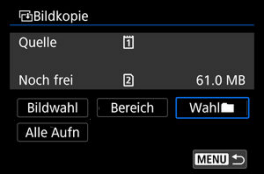

#### <span id="page-417-0"></span>ΓZΙ. Druckoptionen

#### [Bilder zum Drucken auswählen](#page-420-0) 枢

Mit DPOF (Digital Print Order Format) können Sie auf der Karte gespeicherte Bilder entsprechend den Druckanweisungen wie der Bildauswahl, der Anzahl der zu druckenden Bilder usw. drucken. Sie können mehrere Bilder in einem Stapel drucken oder einen Druckauftrag für ein Fotolabor erstellen.

Sie können die Druckeinstellungen wie das Drucklayout, das Drucken des Datums sowie der Dateinummer usw. einstellen. Die Druckeinstellungen werden auf alle Bilder angewendet, die für den Druck ausgewählt sind. (Sie können nicht individuell für jedes Bild eingestellt werden.)

# **Druckoptionen**

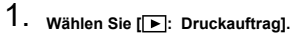

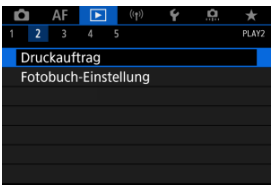

# 2. **Wählen Sie [Setup].**

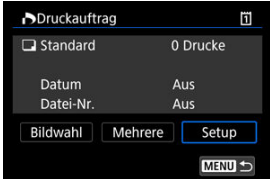

# 3. **Stellen Sie die Optionen wie gewünscht ein.**

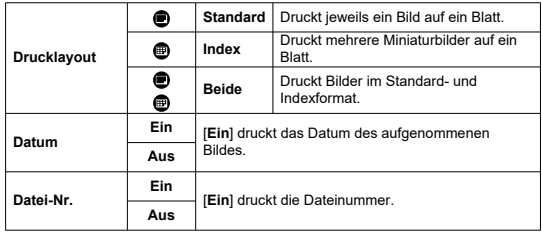

Stellen Sie die Optionen [**Drucklayout**], [**Datum**] und [**Datei-Nr.**] ein.

# 4. **Verlassen Sie die Einstellung.**

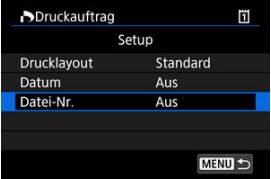

- **Drücken Sie die Taste < MENU >.**
- Wählen Sie als nächstes [**Bildwahl**] oder [**Mehrere**], um die zu druckenden Bilder festzulegen.

#### $\bullet$ **Vorsicht**

- Wenn Sie ein Bild mit einer hohen Bildgröße über [**Index**] oder [**Beide**] setting [\(](#page-417-0)**a**) drucken, wird bei manchen Druckern der Index-Druck u. nicht gedruckt. Ändern Sie in diesem Fall die Bildgröße (2[\)](#page-446-0), und drucken Sie dann den Index-Druck.
- Auch wenn [**Datum**] und [**Datei-Nr.**] auf [**Ein**] eingestellt sind, twird das Datum oder die Dateinummer unter Umständen abhängig von der Einstellung des Drucklayouts und des Druckers nicht gedruckt.
- Beim Drucken mit der Einstellung [**Index**] können die Optionen [**Datum**] und [**Datei-Nr.**] nicht gleichzeitig [**Ein**] eingestellt werden.
- Beim Drucken mit DPOF müssen Sie die Karte verwenden, deren Druckauftragsspezifikationen eingestellt sind. Das Drucken mit dem eingestellten Druckauftrag ist nicht möglich, wenn Sie lediglich die zu druckenden Bilder von der Karte extrahieren.
- Bestimmte DPOF-kompatible Drucker und Fotolabore sind unter Umständen nicht in der Lage, die Bilder mit den von Ihnen festgelegten Einstellungen zu drucken. Informationen zur Verwendung eines Druckers finden Sie in der Bedienungsanleitung des Druckers. Wenn Sie bei einem Fotofinisher einen Kundendienst anfordern, fragen Sie ihn im Voraus.
- Verwenden Sie diese Kamera nicht, um Druckeinstellungen für Bilder zu konfigurieren, deren DPOF-Einstellungen auf einer anderen Kamera vorgenommen wurden. Andernfalls könnten sämtliche Druckaufträge versehentlich überschrieben werden. Außerdem ist der Druckauftrag je nach Bildformat möglicherweise nicht möglich.

## <span id="page-420-0"></span>**Bildwahl**

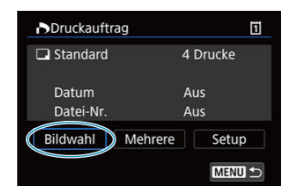

Wählen Sie die Bilder einzeln aus und legen Sie sie fest.

Drücken Sie die Taste < MENU >, um den Druckauftrag auf der Karte zu speichern.

### **Standard/Beide**

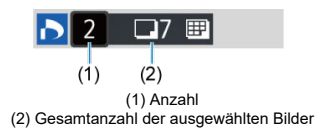

Drücken Sie < (Er) >, um eine Kopie des angezeigten Bildes zu drucken. Mithilfe des Wahlrads <  $\textcircled{\tiny{2}}$  > können Sie eine Anzahl von bis zu 99 Bildern einstellen.

### **Index**

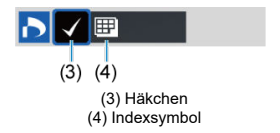

Drücken Sie <  $\circledast$  >, um das Feld mit einem Häkchen [ $\sqrt$ ] zu versehen. Das Bild wird in den Indexdruck aufgenommen.

## **Mehrere**

### **Bereich auswählen**

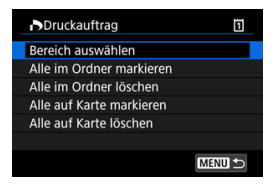

Wählen Sie [**Bereich auswählen**] in [**Mehrere**]. Wenn Sie das erste und das letzte Bild des Bereichs auswählen, werden alle darin enthaltenen Bilder mit einem Häkchen  $\lceil \sqrt{l} \rceil$ markiert, und es wird eine Kopie jedes Bilds gedruckt.

### **Alle Bilder in einem Ordner**

Wählen Sie [**Alle im Ordner markieren**] und den Ordner aus. Ein Druckauftrag für ein Exemplar aller Bilder im Ordner wird festgelegt.

Wenn Sie [**Alle im Ordner löschen**] und dann den Ordner wählen, wird der Druckauftrag für alle Bilder im Ordner abgebrochen.

### **Alle Bilder auf einer Karte**

Wenn Sie [**Alle auf Karte markieren**] wählen, wird ein Exemplar aller Bilder auf der Karte für den Druck festgelegt.

Wenn Sie [**Alle auf Karte löschen**] wählen, wird der Druckauftrag für alle Bilder auf der Karte gelöscht.

Wenn die Suchbedingungen mit I<sup>D</sup>: Suchkrit. f. Bilder festlegen] ( **2**) festgelegt wurden und Sie [**Mehrere**], auswählen, wechselt die Anzeige zu [**Alle gefundenen Bilder markieren**] und [**Mark. gefundener Bilder aufheben**].

### **Alle gefundenen Bilder**

Wenn Sie [**Alle gefundenen Bilder markieren**] wählen, wird ein Exemplar aller Bilder, die durch die Suchbedingungen gefiltert werden, für den Druck festgelegt. Wenn Sie [**Mark. gefundener Bilder aufheben**] auswählen, wird der Druckauftrag für alle gefilterten Bilder abgebrochen.

#### T **Vorsicht**

RAW-Bilder können nicht zum Drucken ausgewählt werden. Beachten Sie, dass RAW-Bilder auch dann nicht für den Druck festgelegt werden, wenn Sie mithilfe vo [**Mehrere**] alle Bilder auswählen.

- Festlegen von einzelnen Bildern über das Menü 図
- [Festlegen des Bildbereichs für ein Fotobuch](#page-424-0) 枢
- 雇 [Festlegen aller Bilder in einem Ordner oder auf einer Karte](#page-426-0)

Sie können bis zu 998 Bilder für den Ausdruck in einem Fotobuch festlegen. Wenn Sie EOS Utility (EOS-Software) für den Import von Bildern auf einen Computer nutzen, werden die für ein Fotobuch ausgewählten Bilder in einen festgelegten Ordner kopiert. Diese Funktion ist für die Onlinebestellung von Fotobüchern hilfreich.

## **Festlegen von einzelnen Bildern über das Menü**

1. **Wählen Sie [ : Fotobuch-Einstellung].**

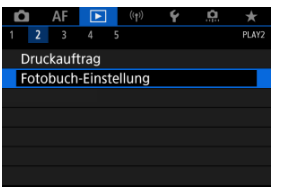

2. **Wählen Sie [Bilder auswählen].**

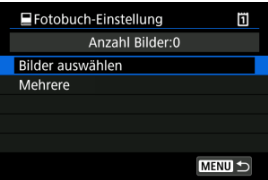

3. **Wählen Sie das festzulegende Bild.**

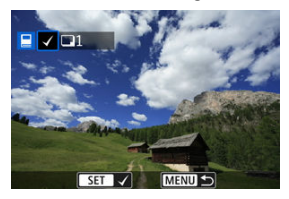

- Drehen Sie das Wahlrad < (2) >, um das Bild festzulegen, das für ein Fotobuch ausgewählt werden soll, und drücken Sie die Taste <  $(E)$  >.
- Um weitere Bilder auszuwählen, die für ein Fotobuch festgelegt werden sollen, wiederholen Sie Schritt 3.

<span id="page-424-0"></span>Während Sie die Bilder in der Indexanzeige ansehen, können Sie den Bereich (Start- und Endpunkt) von Bildern festlegen, die für ein Fotobuch ausgewählt werden sollen.

1. **Wählen Sie [Mehrere].**

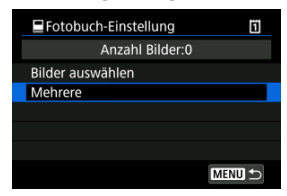

- Wählen Sie [Mehrere] in [▶]: Fotobuch-Einstellung].
- 2. **Wählen Sie [Bereich auswählen].**

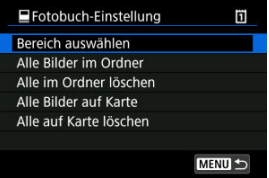

3. **Geben Sie die gewünschte Reihe von Bildern an.**

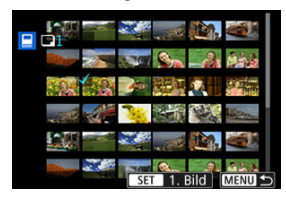

- Wählen Sie das erste Bild (Startpunkt) aus.
- Wählen Sie dann das letzte Bild (Endpunkt) aus. Ein Häkchen wird [v ] an alle Bilder in diesem Bereich zwischen dem ersten und letzten Bild angehängt.

<span id="page-426-0"></span>Sie können alle Bilder in einem Ordner oder auf einer Karte gleichzeitig für ein Fotobuch festlegen.

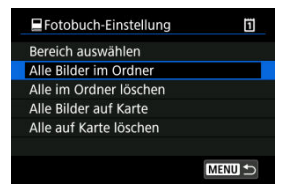

Alle Bilder im Ordner oder auf der Karte werden für das Fotobuch festgelegt, wenn Sie [**Alle Bilder im Ordner**] oder [**Alle Bilder auf Karte**] unter der Option [**Mehrere**] für

[ $\blacktriangleright$ ]: **Fotobuch-Einstellung**] auswählen.

Um die Auswahl zu löschen, wählen Sie [**Alle im Ordner löschen**] oder [**Alle auf Karte löschen**].

Wenn die Suchbedingungen mit I**IE**: Suchkrit. f. Bilder festlegen] ( 2) festgelegt wurden und Sie [**Mehrere**], auswählen, wechselt die Anzeige zu [**Alle gefund.Bilder**] und [**Mark. gefundener Bilder aufheben**].

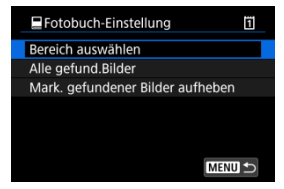

[**Alle gefund.Bilder**]: Alle nach den Suchbedingungen gefilterten Bilder werden für das Fotobuch angegeben.

[**Mark. gefundener Bilder aufheben**]: Löscht die Fotobuchbezeichnung aller gefilterten Bilder.

#### $\bullet$ **Vorsicht**

- RAW-Bilder können nicht für Fotobücher ausgewählt werden. Beachten Sie, dass RAW-Bilder und Movies auch dann nicht für das Fotobuch festgelegt werden, wenn Sie mithilfe von [**Mehrere**] alle Bilder auswählen.
- Verwenden Sie diese Kamera nicht, um Fotobuch-Einstellungen für Bilder zu konfigurieren, deren Fotobuch-Einstellungen auf einer anderen Kamera vorgenommen wurden. Andernfalls könnten sämtliche Fotobuch-Einstellungen versehentlich überschrieben werden.
- [Vergrößerte Ansicht](#page-431-0) ΓZΙ.
- [Bildbearbeitung mit festgelegten Seitenverhältnissen](#page-433-0) 枢
- 雇 [RAW-Bildbearbeitungsoptionen](#page-434-0)

Sie können MM oder CRAM-Bilder mit der Kamera verarbeiten, um JPEG- oder HEIF-Bilder zu erstellen. RAW-Bilder sind nicht betroffen, daher können unterschiedliche Bedingungen zum Erstellen von JPEG- oder HEIF-Bildern angewendet werden. Sie können RAW-Bilder auch mit Digital Photo Professional (EOS-Software) bearbeiten.

#### $\overline{\mathbf{r}}$ **Vorsicht**

- Die Verarbeitung zu HEIF ist für **BAW** oder C**RAW** Bilder, die mit Mehrfachbelichtung, erweiterter ISO-Empfindlichkeit (L oder H) oder ausgewähltem elektronischem Verschluss aufgenommen wurden, nicht verfügbar.
	- 1. **Wählen Sie [ : RAW-Bearbeit. (RAW/DPRAW)].**

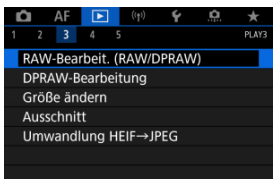

2. **Wählen Sie eine Option und anschließend Bilder aus.**

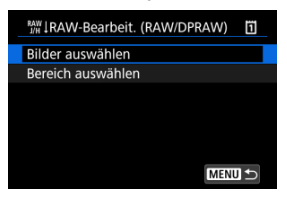

Sie können mehrere Bilder auswählen, um diese gleichzeitig zu bearbeiten.

#### **Bilder auswählen**

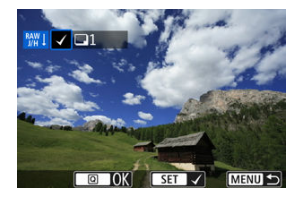

- Drehen Sie das Wahlrad < ... um Bilder für die Bildbearbeitung auszuwählen, und drücken Sie anschließend <  $\varepsilon$ F) >.
- $\bullet$  Drücken Sie die Taste <  $\overline{Q}$  >.

### **Bereich auswählen**

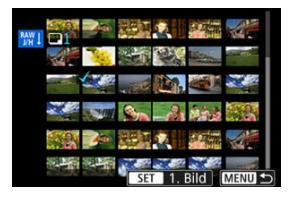

- Wählen Sie das erste Bild (Startpunkt) aus.
- $\bullet$  Wählen Sie dann das letzte Bild (Endpunkt) aus. Ein Häkchen wird  $\lceil \sqrt{\,} \rceil$ an alle Bilder in diesem Bereich zwischen dem ersten und letzten Bild angehängt.
- $\bullet$  Drücken Sie die Taste <  $\overline{Q}$  >.
- Um weitere Bilder zu verarbeiten, wiederholen Sie diesen Schritt.

3. **Legen Sie die gewünschten Bearbeitungsbedingungen fest.**

#### **Aufnahme-Einst. verw.**

- Bei der Bearbeitung der Bilder werden die zum Zeitpunkt ihrer Aufnahme aktiven Bildeinstellungen verwendet.
- Bilder, die mit [ $^{\bullet}$ ]: HDR PO-Einstellungen] auf [Aktivieren] aufgenommen wurden, werden zum Erstellen von HEIFs verarbeitet, und Bilder, die mit dieser Funktion auf [**Deaktiv.**] aufgenommen wurden, werden zum Erstellen von JPEGs verarbeitet.

#### **Einst.Verarbeitung→JPEG/Einst.Verarbeitung→HEIF**

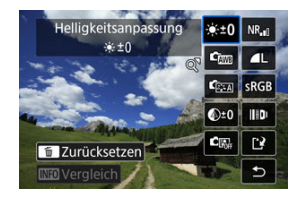

- Verwenden Sie <  $\frac{1}{20}$  >, um ein Element auszuwählen.
- Drehen Sie das Wahlrad < < oder < >, um die Einstellungen zu ändern.
- Drücken Sie < (1) >, um auf den Bildschirm für die Funktionseinstellung zuzugreifen.
- Um während der Aufnahme zu den Bildeinstellungen zurückzukehren, drücken Sie die Taste <  $\overline{m}$  >.

#### **Vergleichsbildschirm**

- Sie können zwischen den Bildschirmen [**Nach Änder.**] und [Aufnahmeeinstellungen] wechseln, indem Sie die Taste < INFO > drücken und das Wahlrad < $\textcircled{\scriptsize\char'1}$  > drehen.
- Elemente, die auf dem Bildschirm [**Nach Änder.**] orangefarben angezeigt werden, wurden seit dem Zeitpunkt der Aufnahme geändert.
- Drücken Sie die Taste < MENU >, um zum Bildschirm mit den Verarbeitungsbedingungen zurückzukehren.

## <span id="page-431-0"></span>4. **Speichern.**

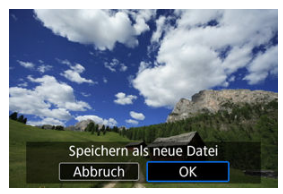

- Wählen Sie bei Verwendung von [**Einst.Verarbeitung→JPEG**] oder [**Einst.Verarbeitung→HEIF**] die Option [ ] (Save).
- Lesen Sie die Meldung und wählen Sie dann [**OK**].
- Wenn Sie weitere Bilder bearbeiten möchten, wählen Sie [**Ja**] und wiederholen Sie die Schritte 2 bis 4.
- 5. **Wählen Sie das anzuzeigende Bild aus.**

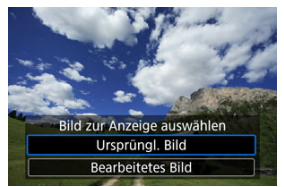

- $\bullet$ Wählen Sie [**Ursprüngl. Bild**] oder [**Bearbeitetes Bild**].
- Ihr ausgewähltes Bild wird angezeigt.

# **Vergrößerte Ansicht**

Sie können Bilder vergrößern, die für [**Einst.Verarbeitung→JPEG**] oder

[Einst.Verarbeitung→HEIF] angezeigt werden, indem Sie die Taste < Q > drücken. Das Vergrößerungsverhältnis hängt von der Einstellung [**Bildqualität**] ab. Mit < > können Sie sich durch das vergrößerte Bild bewegen.

Um die vergrößerte Ansicht zu beenden, drücken Sie erneut auf die Taste <  $Q$  >.
### $\bullet$ **Vorsicht**

Die Verarbeitungsergebnisse, bei denen [**Dig. Objektivoptimierung**] auf [**Hoch**] eingestellt ist, werden nur in vergrößerter Ansicht angewendet. Die Ergebnisse werden bei normaler Anzeige nicht angewendet.

## **Bildbearbeitung mit festgelegten Seitenverhältnissen**

JPEG- oder HEIF-Bilder mit dem angegebenen Seitenverhältnis werden erstellt, wenn Sie RAW-Bilder verarbeiten, die mit [**Commencerated veralder verarbeiten**, die mit [Commencerated veralder verarbeiten, die mit [Commencerated veralder verarbeiten, die mit [Commencerated veralder veralder veralder veralder ve wurden, das auf [**1:1 (Seitenverhältnis)**], [**4:3 (Seitenverhältnis)**] oder [**16:9 (Seitenverhältnis)**] eingestellt ist.

### **A**  $\cdot$   $\cdot$  +0 Helligkeitsanpassung

Sie können die Bildhelligkeit in Drittelstufen um bis zu ±1 Stufe anpassen.

### **ି**ဏ Weißabgleich (<mark>ଯ[\)](#page-183-0)</mark>)

Sie können den Weißabgleich auswählen. Durch die Auswahl von [**WBI**] haben sie die Möglichkeit [**Auto: Priorität Umgeb.**] oder [**Auto: Priorität Weiß**] auszuwählen. Wenn Sie [  $\leq$  ] wählen, können Sie die Farbtemperatur festlegen.

## **Bildstil ( )**

Sie können den Bildstil auswählen. Sie können die Schärfe, den Kontrast und andere Parameter einstellen.

\* [<mark>ਡ.≭A</mark>], [ਡ.≭1]], [ਡ.≭2]], und [ਡ.≭3]] sind nicht verfügbar, wenn [**Einst.Verarbeitung→HEIF**] eingestellt ist.

## $\bigotimes^{\!\pm 0}$  Klarheit (<mark>බ</mark>[\)](#page-209-0)

Sie können Klarheit in einem Bereich von –4 bis +4. einstellen. \* Nicht verfügbar, wenn [**Einst.Verarbeitung→HEIF**] eingestellt ist.

## **Auto Lighting Optimizer/ Autom. Belichtungsoptimierung [\(](#page-160-0) ) + Gesichtsbelichtung**

Sie können Details zum Auto Lighting Optimizer (Automatische Belichtungsoptimierung) angeben. Mit der automatischen, optimalen Anpassung der Beleuchtung von Gesichtern können Sie Bilder, die mit Schrägbeleuchtung aufgenommen oder mit Blitzlicht beleuchtet wurden, effektiv korrigieren.

\* Nicht verfügbar, wenn [**Einst.Verarbeitung→HEIF**] eingestellt ist.

#### $\bf{0}$ **Vorsicht**

### **Wenn die Anpassung der Gesichtsbeleuchtung eingestellt ist**

- In einigen Aufnahmesituationen ist eine geeignete Anpassung möglicherweise nicht möglich, es sei denn, Gesichter können detailliert erkannt werden und sind nicht zu dunkel.
- Das Bildrauschen kann stärker werden.
- Die Einstellung ist bei hoher High ISO Rauschreduzierung möglicherweise weniger effektiv.

### **•** NR<sub>I</sub>I High ISO Rauschreduz. (2)

Sie können die Rauschreduzierung für hohe ISO-Geschwindigkeiten festlegen. Wenn der Effekt schwer zu erkennen ist, vergrößern Sie das Bild [\(](#page-431-0)2).

### $\bullet$  **4L** Bildqualität ( $\circled{r}$ [\)](#page-134-0)

Sie können die Bildqualität festlegen, wenn Sie ein JPEG- oder HEIF-Bild erstellen.

## **6** SRGB Farbraum (2[\)](#page-197-0)

Sie können entweder "sRGB" oder "Adobe RGB" auswählen. Da der Bildschirm der Kamera nicht mit Adobe RGB kompatibel ist, ist der Unterschied im Bild kaum wahrnehmbar, wenn einer der beiden Farbräume festgelegt ist.

\* [ ] wird angezeigt, wenn [**Einst.Verarbeitung→HEIF**] eingestellt ist, aber nicht zur Auswahl verfügbar ist.

### **Obj.-Aberrationskorr.**

## • OFF Vignettierungskorr. [\(](#page-211-0)2)

Dies bezeichnet das Phänomen, dass aufgrund der Eigenschaften mancher Objektive in den Ecken des Bilds dunklere Bereiche zu sehen sind. Wenn [Aktivieren] eingestellt ist, wid das korrigierte Bild angezeigt. Wenn der Effekt schwierig zu erkennen ist, vergrößern Sie das Bild (@[\)](#page-431-0) und überprüfen Sie die vier Bildecken. Es wird weniger Korrektur angewendet als für die maximale Korrektur mit Digital Photo Professional (EOS-Software). Falls die Auswirkungen der Korrektur nicht wahrnehmbar sind, verwenden Sie stattdessen Digital Photo Professional für die Vignettierungs-Korrektur.

## •  $\bigoplus$  OFF Verzeichnungskorr. (2[\)](#page-212-0)

Bildverzeichnungen aufgrund der Eigenschaften der Objektive können korrigiert werden. Wenn [**Aktivieren**] eingestellt ist, wid das korrigierte Bild angezeigt. In dem korrigierten Bild wird der Bildrand beschnitten.

Da die Bildauflösung etwas niedriger aussehen kann, passen Sie die Schärfe bei Bedarf mit dem Bildstil-Parameter Schärfe an.

### •  $\mathbb{O}$  of **Dig. Objektivoptimierung** [\(](#page-213-0) ? )

Korrigieren Sie die Objektiv-Aberrationen, Beugung und den durch Tiefpassfilter verursachten Auflösungsverlust der Linse, indem Sie die Werte für das optische Design anwenden. Um die Auswirkung der Einstellung dieser Option auf [**Hoch**] oder [**Standard**] zu überprüfen, verwenden Sie die vergrößerte Ansicht ( $\varnothing$ [\)](#page-431-0). Ohne Vergrößerung wird der Effekt nicht angewendet, wenn digitale Objektivoptimierung auf [**Hoch**] eingestellt ist. Durch das Aktivieren von [**Hoch**] oder [**Standard**] werden chromatische Aberrationskorrektur und Beugungskorrektur durchgeführt, obwohl diese Optionen nicht angezeigt werden.

## • *M*off Farbfehlerkorrektur (2[\)](#page-214-0)

Chromatische Aberrationen (Farbabweichungen entlang der Ränder eines Objekts) aufgrund der Eigenschaften mancher Objektive können korrigiert werden. Wenn [**Aktivieren**] eingestellt ist, wid das korrigierte Bild angezeigt. Wenn der Effekt schwer zu erkennen ist, vergrößern Sie das Bild (2[\)](#page-431-0).

### • *S*off Beugungskorrektur (2[\)](#page-215-0)

Die Diffraktion durch die Objektivblende und die dadurch verursachte Verschlechterung der Bildschärfe können korrigiert werden. Wenn [**Aktivieren**] eingestellt ist, wid das korrigierte Bild angezeigt. Wenn der Effekt schwer zu erkennen ist, vergrößern Sie das Bild  $\overline{12}$ ).

#### $\mathbf \Omega$ **Vorsicht**

- Die Bearbeitung von RAW-Bildern mit der Kamera führt nicht zu demselben Ergebnis wie eine Bearbeitung von RAW-Bildern mit Digital Photo Professional (EOS-Software).
- Wenn Sie die [**Helligkeitsanpassung**] vornehmen, können sich Bildrauschen, Streifen usw. durch den Effekt der Einstellung möglicherweise verstärken.
- Wenn [**Dig. Objektivoptimierung**] eingestellt ist, kann das Rauschen zusammen mit den Korrektureffekten verstärkt werden.
- Wenn [**Dig. Objektivoptimierung**] eingestellt ist, können Aufnahmebedingungen unter bestimmten können Bildränder hervorgehoben werden. Passen Sie die Schärfe des Bildstils nach Bedarf an.
- Die Verarbeitung mit [**Dig. Objektivoptimierung**] auf [**Hoch**] kann einige Zeit dauern.

#### $\overline{B}$ **Hinweis**

Die Auswirkungen der Objektiv-Aberrationskorrektur variieren je nach Objektiv und Aufnahmebedingungen. Je nach verwendetem Objektiv, den Aufnahmebedingungen usw. ist der Effekt möglicherweise schwierig zu erkennen.

- ΓZΙ. Porträtbeleuchtung
- **K**i [Hintergrundklarheit](#page-442-0)

Wenn Sie die Kamera in der RAW-Bildbearbeitung [\(](#page-428-0) ?) für Bilder verwenden, die mit aktiviertem Dual Pixel RAW [\(](#page-140-0) $\circled{r}$ ) aufgenommen wurden, können Dual Pixel-Daten und detaillierte Gesichtsinformationen für die Bildkorrektur verwendet werden.

# **Porträtbeleuchtung**

Schräge oder unzureichende Beleuchtung menschlicher Motive kann durch Anwenden einer virtuellen Lichtquelle korrigiert werden.

Im Gegensatz zu der Funktion Auto Lighting Optimizer (Automatische Belichtungsoptimierung), mit der die Beleuchtung im Gesichtsbereich automatisch

angepasst wird, dient die Porträtbeleuchtung zur manuellen Anpassung der Beleuchtung. Sie können das Gesicht sowie den Körper und andere Bereiche korrigieren.

1. **Wählen Sie [ : DPRAW-Bearbeitung].**

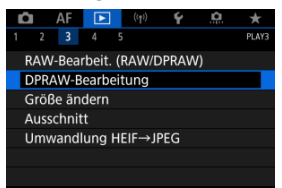

2. **Wählen Sie [Neue Porträtbeleuchtung].**

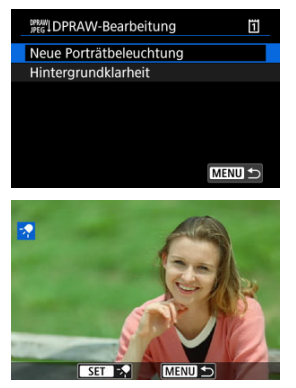

● Drehen sie das Wahlrad < ◎ >, um ein zu anpassendes Bild zu wählen, und drücken Sie anschließend < $\varepsilon$ ( $\varepsilon$ r) >.

## 3. **Einstellen des Bilds.**

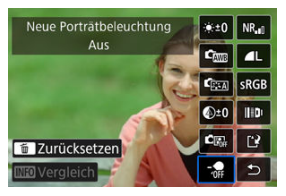

Wählen Sie [  $\frac{1}{201}$  und drücken Sie dann <  $\frac{1}{201}$  >.

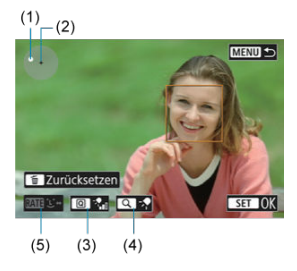

**Passen Sie das Bild an, und drücken Sie <**  $\circledast$  **>.** 

(1) Verwenden Sie < > zum Positionieren der Lichtquelle. (2) repräsentiert die Position des ausgewählten Gesichts. Durch Anpassen von (1) relativ zu (2) können Sie die Richtung der Beleuchtung einstellen. Überlappende Positionen von (1) und (2) platzieren die Lichtquelle direkt vor dem Gesicht. Sie können auch ziehen, um die Richtung der Beleuchtung

anzupassen.

(3) Um die Lichtintensität ( $\frac{1}{2}$ <sub>ril</sub> Gering /  $\frac{1}{2}$ <sub>nil</sub> Standard /  $\frac{1}{2}$ <sub>ni</sub> Hoch), einzustellen, drücken Sie die Taste <  $\overline{Q}$  >.

(4) Um die Lichtabdeckung (<<a>Spot / <<a></a>Mittel / <a></a>Weit) einzustellen, drücken Sie die Taste <  $Q >$ .

(5) Bei Bildern mit mehreren menschlichen Motiven können Sie die

Taste <  $\textsf{RATF}$  > drücken und das Wahlrad <  $\textcircled{2}$  > drehen, um ein Gesicht zur Anpassung auszuwählen, bevor Sie die Verarbeitungsbedingungen festlegen. Sie können auch auf den Bildschirm tippen, um ein Gesicht auszuwählen.

### **Vergleichsbildschirm**

- Sie können zwischen den Bildschirmen [**Nach Änder.**] und [Aufnahmeeinstellungen] wechseln, indem Sie die Taste [**[NE0**] drücken und dann das Wahlrad < $\odot$  > drehen.
- Elemente, die auf dem Bildschirm [**Nach Änder.**] orangefarben angezeigt werden, wurden seit dem Zeitpunkt der Aufnahme geändert.

#### $\blacksquare$ **Vorsicht**

- Die Auswahl von bis zu 10 Personen ist möglich.
- Gesichter können nur ausgewählt werden, wenn sie groß genug und vom Bildschirmrand entfernt sind und die Kamera detaillierte Gesichtsinformationen erfassen kann.

## 4. **Speichern.**

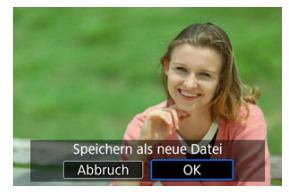

Wählen Sie [ ] (Speichern), lesen Sie die Meldung und wählen Sie [**OK**].

<span id="page-442-0"></span>Um trübe Hintergründe in Bildern von Personen und Landschaften anzupassen, können Sie die Klarheit in einem Bereich von 0 bis 4 einstellen.

Zur Anpassung der Klarheit bei der RAW-Bildbearbeitung können Sie den Kontrast der Bildkante in einem Bereich von -4 bis +4 einstellen.

1. **Wählen Sie [ : DPRAW-Bearbeitung].**

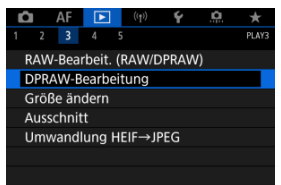

2. **Wählen Sie [Hintergrundklarheit].**

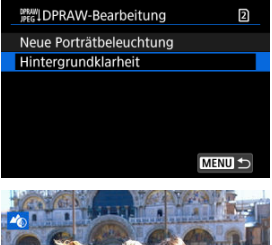

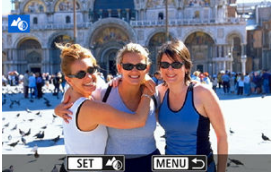

■ Drehen sie das Wahlrad <  $s^{\text{max}}$ >, um ein zu anpassendes Bild zu wählen, und drücken Sie anschließend < $(F)$  >.

3. **Einstellen des Bilds.**

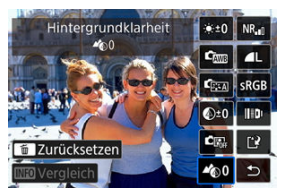

- Wählen Sie <  $\clubsuit$  0 > und drücken Sie dann <  $\circledast$  >.
- Wenn <  $\clubsuit$  0 > ausgewählt ist, können Sie den Pegel auswählen, indem Sie das Wahlrad <  $\mathcal{L}^{\text{max}}_{\mathcal{L}^{\text{max}}}$  > oder <  $\text{max}$  > drehen, ohne <  $\text{min}$  > zu drücken.

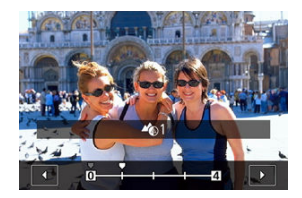

■ Drehen Sie das Wahlrad < < sines >>>>> oder < enten Pegel auszuwählen und drücken Sie dann < $\sin$  >.

### **Vergleichsbildschirm**

- Sie können zwischen den Bildschirmen [**Nach Änder.**] und [Aufnahmeeinstellungen] wechseln, indem Sie die Taste [NFO] drücken und dann das Wahlrad < $\odot$  > drehen.
- Elemente, die auf dem Bildschirm [**Nach Änder.**] orangefarben angezeigt werden, wurden seit dem Zeitpunkt der Aufnahme geändert.

## 4. **Speichern.**

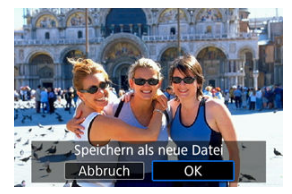

Wählen Sie [[1] (Speichern), lesen Sie die Meldung und wählen Sie [**OK**].

#### $\Box$ **Hinweis**

Für andere Einstellungen als [**Neue Porträtbeleuchtung**] und [**Hintergrundklarheit**] können Sie die Verarbeitung basierend auf den Einstellungselementen von [**E**]: RAW-Bildbearbeitung] ( 2) festlegen.

#### $\mathbf{0}$ **Vorsicht**

### **Porträtbeleuchtung und Hintergrundklarheit**

- HEIF-Bilder können auf diese Weise nicht verarbeitet werden.
- Die vergrößerte Ansicht ist während der Einstellung nicht verfügbar.
- Bilder, für die die Kamera keine detaillierten Gesichtsinformationen erfassen konnte, können nicht ausgewählt werden. Stellen Sie beim Aufnehmen sicher, dass die Gesichter groß genug und nahe der Bildschirmmitte sind.
- Porträtbeleuchtung und Hintergrundklarheit können nicht zusammen verwendet werden.

### **Porträtbeleuchtung**

- Bilder werden horizontal angezeigt, auch wenn sie in vertikaler Ausrichtung aufgenommen wurden.
- Die Verarbeitungsergebnisse können von der Vorschau abweichen. Überprüfen Sie die Bilder nach der Verarbeitung.
- Wenn andere Bereiche als das ausgewählte Motiv angepasst werden, kann dies durch Eingrenzen des Anpassungsbereichs reduziert werden.
- Die Anpassung kann auf andere Motive in der Nähe des ausgewählten Motivs angewendet werden. Dies kann durch Eingrenzen der Lichtquellenabdeckung reduziert werden.

### **Hintergrundklarheit**

- Die Hintergrundklarheit ist bei Bildern mit erheblichen Hintergrundunschärfen weniger effektiv. Informationen zum Steuern der Hintergrundunschärfe finden Sie unter [Av: Verschlusszeitenautomatik](#page-114-0).
- Bei Motiven mit angrenzenden hellen und dunklen Bereichen können Fransen auftreten. Dies kann vermieden werden, indem der Anpassungsgrad reduziert wird.
- Andere Bereiche als der Hintergrund können ebenfalls angepasst werden.

# **Ändern der Größe von JPEG-/HEIF-Bildern**

Sie können die Größe eines JPEG- oder HEIF-Bilds ändern, um die Pixelzahl zu verringern, und es als ein neues Bild speichern. Das Ändern der Größe ist für L, M oder S1 JPEGs oder HEIFs (Größen außer S2), einschließlich solcher, die als RAW+JPEG- und RAW +HEIF-Aufnahmen aufgenommen wurden. S2 Bilder und RAW-Bilder können nicht geändert werden. Die Größe von im Modus VIDEO aufgenommenen Bildern kann nicht geändert werden.

1. **Wählen Sie [ : Größe ändern].**

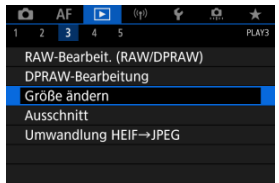

2. **Wählen Sie ein Bild aus.**

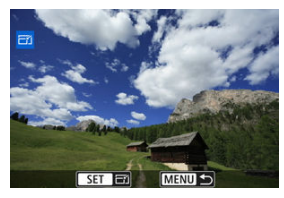

 $\bullet$  Wählen Sie das zu bewertende Bild mit dem Wahlrad < $\circ$  > aus.

3. **Wählen Sie die gewünschte Bildgröße.**

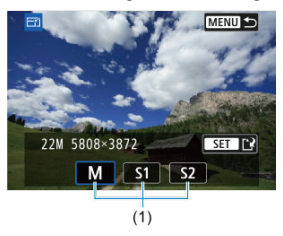

- **Drücken Sie < om >, um die Bildgrößen anzuzeigen.**
- Wählen Sie die gewünschte Bildgröße (1).  $\bullet$

# 4. **Speichern.**

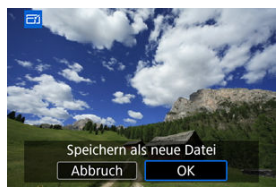

- $\bullet$ Wählen Sie [**OK**], um das geänderte Bild zu speichern.
- Prüfen Sie den Zielordner und die Nummer der Bilddatei, und wählen Sie dann [**OK**].
- Um die Größe eines weiteren Bilds zu ändern, wiederholen Sie die Schritte 2 bis 4.

Sie können ein erfasstes JPEG-Bild zuschneiden und als neues Bild speichern. Das Zuschneiden ist für JPEG- oder HEIF-Bilder verfügbar. RAW-Bilder können nicht zugeschnitten werden. Im Modus VIDEO aufgenommene Bilder können nicht zugeschnitten werden.

1. **Wählen Sie [ : Ausschnitt].**

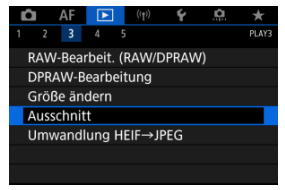

2. **Wählen Sie ein Bild aus.**

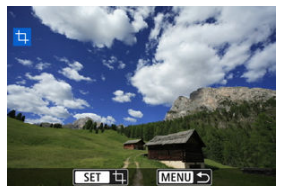

- Wählen Sie das zu zuschneidende Bild mit dem Wahlrad <  $\textcircled{\scriptsize\textsf{a}}$  > aus.
- **Drücken Sie < (Er) >, um den Zuschneiderahmen anzuzeigen.**

3. **Legen Sie den Zuschneiderahmen fest.**

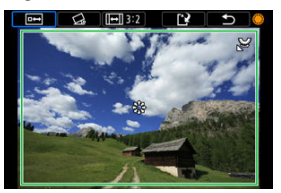

Der Bildbereich innerhalb des Zuschneiderahmens wird ausgeschnitten.

### **Ändern der Größe des Zuschnittrahmens**

Drehen Sie das Wahlrad <  $\sqrt{3}$  >, um die Größe des Zuschnittrahmens zu ändern. Je kleiner der Zuschneiderahmen, desto mehr wird das zugeschnittene Bild vergrößert.

### **Neigungskorrektur**

Sie können die Bildneigung um ±10° korrigieren. Drehen Sie das Wahlrad <  $\circled{>}$  >, um  $\lceil \mathcal{Q}_i \rceil$  auszuwählen und drücken Sie dann <  $\circled{F}$  >. Drehen Sie beim Prüfen der Neigung mit dem Gitter das Wahlrad  $\leq$   $\odot$  > dial (in Schritten von 0.1°) oder tippen Sie auf den Pfeil nach links oder rechts (in Schritten 0.5°) oben links auf dem Bildschirm, um die Neigung zu korrigieren. Drücken Sie nach dem Abschließen der Dezentrierungskorrektur auf <  $\varepsilon$ ( $\varepsilon$ ) >.

### **Ändern des Seitenverhältnisses und der Ausrichtung des Zuschneiderahmens**

Drehen Sie das Wahlrad < 0 > und wählen Sie [[-]]. Jedes Drücken von <  $(F)$  >, ändert das Seitenverhältnis des Zuschneiderahmens.

### **Verschieben des Zuschneiderahmens**

Verwenden Sie diese Taste < \*\* >, um den Zuschneiderahmen vertikal oder horizontal zu verschieben.

4. **Überprüfen Sie den zuzuschneidenden Bildbereich.**

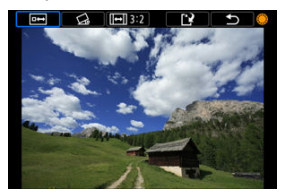

● Drehen Sie das Wahlrad < 
server auszuwählen und drücken Sie dann <  $(F)$  >. Der zuzuschneidende Bildbereich wird angezeigt.

# 5. **Speichern.**

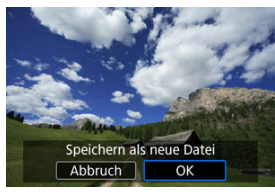

- Drehen Sie das Wahlrad < (2) >, um [[1] auszuwählen und drücken Sie  $dann < (8E) >$ .
- Wählen Sie [**OK**], um den Bildausschnitt zu speichern.
- Prüfen Sie den Zielordner und die Nummer der Bilddatei, und wählen Sie dann [**OK**].
- Um ein weiteres Bild zuzuschneiden, wiederholen Sie die Schritte 2 bis 5.

#### $\bullet$ **Vorsicht**

Position und Größe des Zuschneiderahmens können sich je nach Winkel, der für die Dezentrierungskorrektur eingestellt ist, ändern. Sobald ein zugeschnittenes Bild gespeichert wurde, kann es weder erneut zugeschnitten werden, noch kann seine Größe geändert werden. Informationen für die AF-Messfeldanzeige  $(\sqrt{2})$  $(\sqrt{2})$  und Staublöschungsdaten  $(\sqrt{2})$ werden nicht an Bildausschnitte angehängt. Die verfügbaren Seitenverhältnisse variieren je nachdem, ob Sie

[▶]: Ausschnitt] oder [ $\Omega$ .: Schneidedaten hinzufügen]. verwenden.

- Konvertieren Sie einzelne Bilder
- [Auswählen einer Reihe von Bildern, die konvertiert werden sollen](#page-455-0)

Sie können HEIF-Bilder, die bei HDR-Aufnahmen aufgenommen wurden, konvertieren und als JPEG-Bilder speichern.

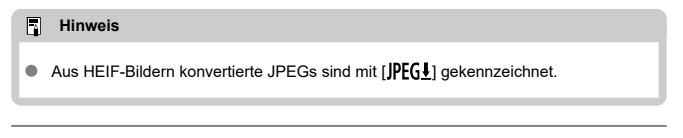

## **Konvertieren Sie einzelne Bilder**

1. **Wählen Sie [ : Umwandlung HEIF→JPEG].**

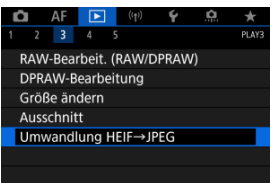

2. **Wählen Sie [Bilder auswählen].**

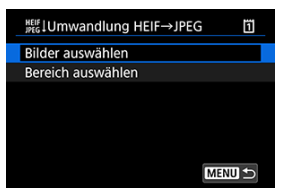

3. **Wählen Sie ein Bild aus.**

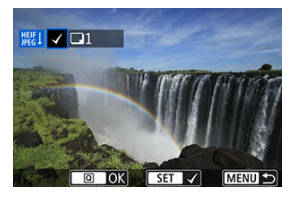

- Drehen Sie das Wahlrad < (2) >, um ein HEIF-Bild auszuwählen, und drücken Sie dann die Taste < (E) >, um es in ein JPEG-Bild zu konvertieren.
- Wenn Sie ein weiteres Bild zum Konvertieren auswählen möchten, wiederholen Sie Schritt 3.
- $\bullet$  Drücken Sie Taste <  $\overline{Q}$  >, um in JPEG zu konvertieren.

## 4. **Speichern.**

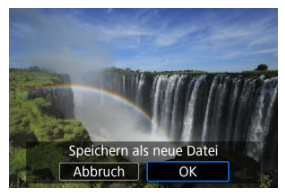

- Wäheln Sie [**OK**], um das JPEG-Bild zu speichern.
- Falls es andere Bilder gibt, die konvertiert werden sollen, wählen Sie [**Ja**].

5. **Wählen Sie die Bilder aus, die zur Anzeige verwendet werden sollen.**

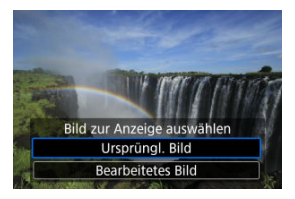

- $\bullet$ Wählen Sie [**Ursprüngl. Bild**], um die Original-HEIF-Bilder zu verwenden, die angezeigt werden sollen.
- Wählen Sie [**Bearbeitetes Bild**], um die konvertierten JPEG-Bilder zu verwenden, die angezeigt werden sollen.

#### $\overline{\mathbf{E}}$ **Hinweis**

- Einige Szenen sehen nach der Konvertierung möglicherweise anders aus (wenn Originalbilder mit den konvertierten Bildern verglichen werden).
- Die Konvertierung ist nicht für Bildausschnitte verfügbar.

<span id="page-455-0"></span>1. **Wählen Sie [Bereich auswählen].**

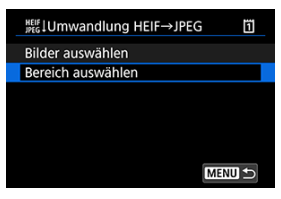

2. **Geben Sie die gewünschte Reihe von Bildern an.**

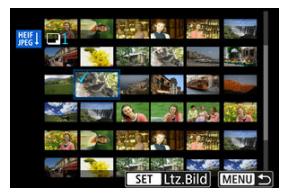

- Wählen Sie das erste Bild (Startpunkt) aus.
- $\bullet$  Wählen Sie dann das letzte Bild (Endpunkt) aus. Ein Häkchen wird [ $\sqrt{}$ ] an alle Bilder in diesem Bereich zwischen dem ersten und letzten Bild angehängt.
- Wiederholen Sie Schritt 2, um weitere Bilder auszuwählen.
- 3. **Drücken Sie die Taste < >.**

## 4. **Speichern.**

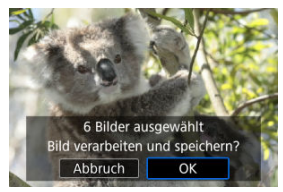

- Wählen Sie [**OK**], um das JPEG-Bild zu speichern.
- Falls es andere Bilder gibt, die konvertiert werden sollen, wählen Sie [**Ja**].
- 5. **Wählen Sie die Bilder aus, die zur Anzeige verwendet werden sollen.**

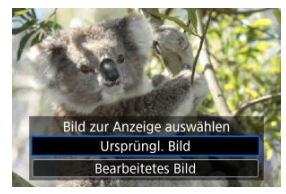

- Wählen Sie [**Ursprüngl. Bild**], um die Original-HEIF-Bilder zu verwenden, die angezeigt werden sollen.
- Wählen Sie [**Bearbeitetes Bild**], um die konvertierten JPEG-Bilder zu verwenden, die angezeigt werden sollen.

### **Hinweis**

- Einige Szenen sehen nach der Konvertierung möglicherweise anders aus (wenn das Originalbild mit dem konvertierten Bild verglichen wird).
- Die Konvertierung ist nicht für Bildausschnitte verfügbar.

Sie können die auf der Karte gespeicherten Bilder als automatische Diaschau wiedergeben.

# 1. **Wählen Sie die gewünschten Bilder aus.**

- Informationen zur Wiedergabe aller Bilder auf der Karte finden Sie in Schritt 2.
- Wenn Sie festlegen möchten, welcher Bilder in der Diaschau wiedergegeben werden sollen, filtern Sie die Bilder mit [▶]: Suchkrit. f. Bilder festlegen] [\(](#page-460-0) $\circled{r}$ ).

# 2. **Wählen sie** [▶]: Diaschau].

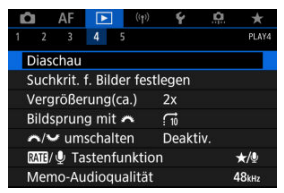

3. **Stellen Sie die Wiedergabe wie gewünscht ein.**

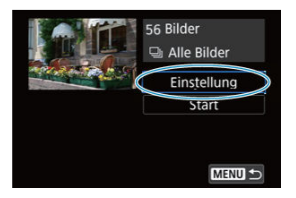

- Wählen Sie [**Einstellung**].
- Stellen sie die Einstellungen für [**Anzeigedauer**] und [**Wiederholen**] (wiederholte Wiedergabe) für die Einzelbilder ein.
- Wenn Sie die Einstellungen vorgenommen haben, drücken Sie die Taste < MENU >.

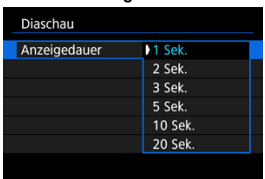

### **Anzeigedauer**

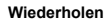

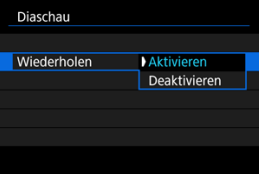

4. **Starten Sie die Diaschau.**

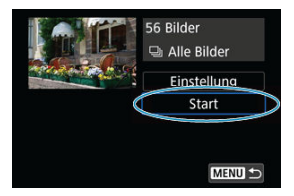

- Wählen Sie [**Start**].
- Nachdem [**Bild laden…**] angezeigt wurde, wird die Diaschau gestartet.

# 5. **Verlassen Sie die Diaschau.**

 $\bullet$  Drücken Sie die Taste < MENU >, um die Diaschau zu verlassen und zum Bildschirm für die Einstellungen zurückzukehren.

#### $\overline{F_0}$ **Hinweis**

- Wenn Sie die Diaschau anhalten möchten, drücken Sie die Taste <  $(E)$  >. Während der Pause wird oben links im Bild das Symbol [ $\Box$ ] angezeigt. Drücken Sie erneut auf <  $(F)$  >, um die Diaschau fortzusetzen.
- Während der automatischen Wiedergabe von Einzelbildern können Sie durch Drücken der Taste <  $\sqrt{N}$ PO > das Anzeigeformat ändern  $\sqrt{\omega}$ [\)](#page-367-0).
- Während der automatischen Wiedergabe oder wenn die Diaschau angehalten wird, können Sie das Schnellwahlrad < sind anten, um ein anderes Bild anzuzeigen.
- Während der automatischen Wiedergabe ist die automatische Abschaltung deaktiviert.
- Die Anzeigedauer kann von Bild zu Bild verschieden sein.

#### <span id="page-460-0"></span>[Löschen der Suchbedingungen](#page-463-0) 層

Sie können die Bildanzeige auf der Grundlage Ihrer Suchbedingungen filtern. Nach Festlegen der Bedingungen für die Bildsuche können Sie nur die gefundenen Bilder wiedergeben und anzeigen. Außerdem können Sie gefilterte Bilder schützen, bewerten, eine Diaschau damit erstellen, löschen und andere Vorgänge für die Bilder durchführen.

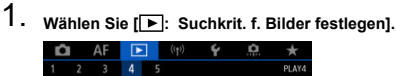

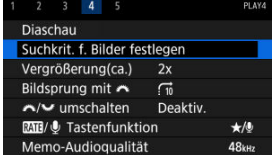

2. **Legen Sie die Suchkriterien fest.**

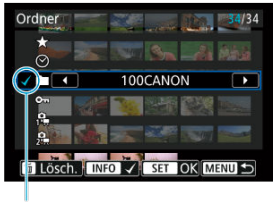

- $(1)$
- Drehen Sie das Wahlrad < ◯ >, um eine Option auszuwählen.
- $\bullet$  Drehen Sie das Wahlrad <  $\sin^2$  >, um die Einstellung festzulegen.
- $\bullet$  Ein Häkchen  $\lceil \bigvee \rceil$  (1) wird links von der Option angezeigt. (Als Suchbedingung festgelegt.)
- Wenn Sie die Optionen auswählen und die Taste <  $\mathsf{INFO}$  > drücken, wird das Häkchen [v] entfernt (wodurch die Suchbedingung aufgehoben wird).

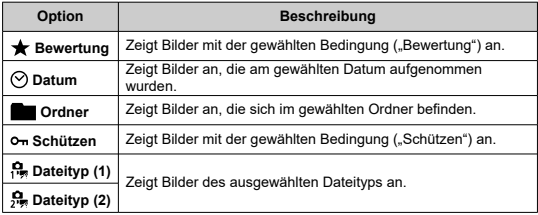

3. **Wenden Sie die Suchbedingungen an.**

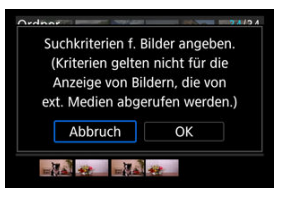

- $\bullet$  Drücken Sie <  $(F)$  >, und lesen Sie die angezeigte Meldung.
- Wählen Sie [**OK**]. Die Suchbedingung wird angewendet.
- 4. **Zeigen Sie die gefundenen Bilder an.**

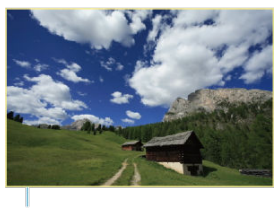

 $(2)$ 

 $\bullet$  Drücken Sie die Taste <  $\boxed{\blacktriangleright}$  >. Nur die Bilder, die den festgelegten Bedingungen entsprechen (gefiltert), werden wiedergegeben. Wenn die Bilder zur Anzeige gefiltert werden, wird ein gelber Rahmen auf dem Bildschirm angezeigt (2).

#### **Vorsicht** T

Falls keines der Bilder den Suchbedingungen entspricht, kann < (x) > in Schritt 3 nicht gedrückt werden.

#### <span id="page-463-0"></span> $\overline{\mathbf{E}}$ **Hinweis**

- Die Suchbedingungen werden möglicherweise gelöscht, nachdem die Kamera eingeschaltet oder die Karte gewechselt und Bilder bearbeitet, hinzugefügt oder gelöscht wurden.
- Die Zeit für automatische Abschaltung kann sich verlängern, wenn der Bildschirm [ $▶$ **: Suchkrit. f. Bilder festlegen**] angezeigt wird.

## **Löschen der Suchbedingungen**

Zeigen Sie den Bildschirm aus Schritt 2 an, und drücken Sie die Taste <  $\tilde{m}$  >, um alle Suchbedingungen zu löschen.

In der Einzelbildanzeige können Sie das Wahlrad <  $\frac{1}{2}$ > drehen, um ie nach der eingestellten Bildwechselmethode vorwärts oder rückwärts durch die Bilder zu springen.

1. **Wählen Sie [ : Bildsprung mit ].**

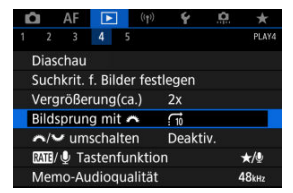

2. **Wählen Sie die Bildwechselmethode.**

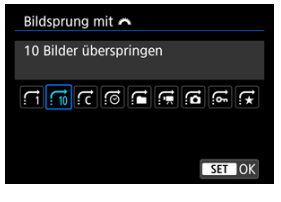

### **Hinweis**

- Wenn Sie [**Bilder entsprechend der angegeb. Zahl überspringen**] wählen, können Sie durch Drehen des Wahlrads s festlegen, wie viele Bilder übersprungen werden sollen.
- Wenn Sie [**Bilder nach Bewertung anzeigen**] auswählen, drehen die das Wahlrad <  $\frac{1}{2}$ , um die Bewertung festzulegen [\(](#page-401-0) $\alpha$ ). Mit der Auswahl von ★, werden beim Durchsuchen alle bewerteten Bilder angezeigt.

3. **Suchen Sie mit der Bildwechselfunktion.**

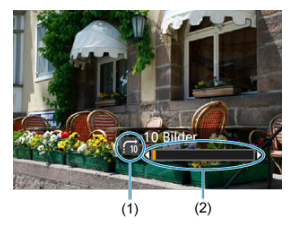

- (1) Bildwechselmethode
- (2) Position der Wiedergabe
- Drücken Sie die Taste < **▶** >.
- Drehen Sie in der Einzelbildanzeige das Hauptwahlrad <  $\frac{1}{2}$ >. Sie können die Bilder auch nach der Bildwechselmethode durchsuchen.

Sie können die diesen Wahlrädern zugewiesenen Funktionen umschalten, wie sie auf dem Wiedergabebildschirm für Bilder verwendet werden.

1. **Wählen Sie [ :  / umschalten].**

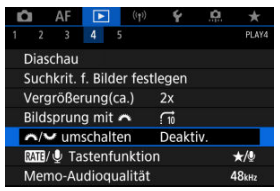

2. **Wählen Sie eine Option aus.**

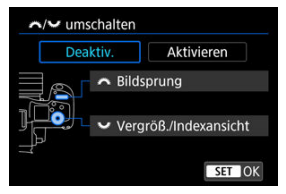

**[Deaktiv.]**

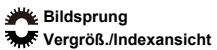

**[Aktivieren]**

**Vergröß./Indexansicht Bildsprung** 

#### $\overline{\mathbb{R}}$ **Hinweis**

Entsprechende Symbole in Menüs und auf Bildschirmen wie die Schnelleinstellung und Vergrößern/Verkleinern des Bildschirms werden entsprechend geändert.

Sie können der Taste < RATE > Bildbewertung/-schutz/-löschung oder Aufzeichnung/ Wiedergabe von Memoaufnahmen zuweisen.

1. **Wählen Sie [ :  / Tastenfunktion].**

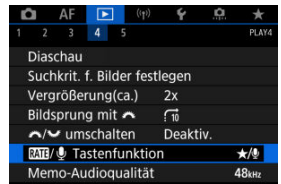
2. **Wählen Sie eine Option aus.**

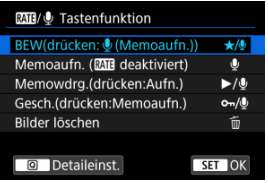

## **/ : BEW(drücken: (Memoaufn.))**

Weist der Taste <  $\textsf{RATE}$  > eine Bewertung zu. (Standardeinstellung.) Sie können die Taste <  $\overline{Q}$  > drücken, um die zu verwendende Bewertung auszuwählen.

Während der Wiedergabe können Sie Bilder bewerten oder

Bewertungen löschen, indem Sie die Taste < RATE > drücken. Sie können sie auch 2 Sek. lang gedrückt halten, um eine Memoaufnahme aufzuzeichnen.

## **C**: Memoaufn. (MIT deaktiviert)

Weist der Taste < RATF > die Aufzeichnung von Memoaufnahmen zu. Während der Bildwiedergabe können Sie mit der Aufzeichnung einer Memoaufnahme beginnen, indem Sie die Taste <  $\textsf{RATF}$  > drücken.

### **/ : Memowdrg.(drücken:Aufn.)**

Weist der Taste < **RATF** > die Wiedergabe von Memoaufnahmen zu. Während der Bildwiedergabe können Sie mit der Wiedergabe einer Memoaufnahme beginnen, indem Sie die Taste <  $\textsf{RATE}$  > drücken. Sie können sie auch 2 Sek. lang gedrückt halten, um eine Memoaufnahme aufzuzeichnen.

### **/ : Gesch.(drücken:Memoaufn.)**

Weist der Taste < RATE > Schutz zu. Während der Wiedergabe können Sie Bilder schützen oder den Schutz durch Drücken der Taste < RATE > löschen. Sie können sie auch 2

Sek. lang gedrückt halten, um eine Memoaufnahme aufzuzeichnen.

### **: Bilder löschen**

Weist der Taste < RATF > eine Löschung zu. Während der Wiedergabe können Sie Bilder löschen, indem Sie die Taste < RATE > drücken.

## **K** [Histogramm](#page-470-0)

Sie können Bildschirme und zugehörige Informationen einstellen, die während der Bildwiedergabe angezeigt werden sollen.

1. **Wählen Sie [ : Auf d. Infobildschirm wiedergeb.].**

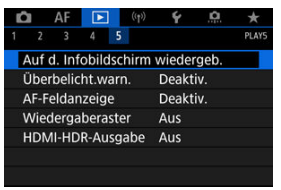

2. **Fügen Sie neben der Anzahl der anzuzeigenden Bildschirme ein Häkchen [ ] ein.**

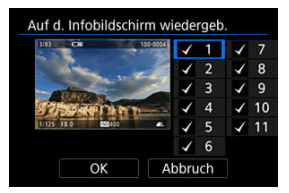

- Wählen Sie mit dem Wahlrad <  $\circ$  > Zahlen aus.
- Drücken Sie < <sup>(ετ)</sup> > um ein Häkchen [√] zu setzen.
- $\bullet$  Wiederholen Sie diese Schritte, um das Kontrollkästchen [ $\sqrt$ ] für die Nummer jedes anzuzeigenden Bildschirms zu aktivieren, und wählen Sie dann [**OK**].
- Sie können die ausgewählten Informationen aufrufen, indem Sie während der Wiedergabe die Taste < INFO > drücken oder bei der Anzeige der Aufnahmeinformationen die Tasten <  $\frac{1}{20}$  > verwenden.

<span id="page-470-0"></span>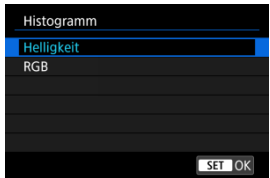

Die Histogramme zeigen die Signalpegel über den Tonbereich. Es stehen eine Helligkeitsanzeige (zur Überprüfung des allgemeinen Belichtungsstufees und der Gesamtabstufung) und eine RGB-Anzeige (zur Überprüfung der Farbsättigung und Abstufung von Rot, Grün und Blau) zur Verfügung. Sie können das angezeigte Histogramm wechseln, indem Sie die Taste < INFO > drücken, wenn [MFO] links unten im Bildschirm [ $\blacktriangleright$ ]: Auf d. Infobildschirm wiedergeb.] angezeigt wird.

## **[Helligkeit] Anzeige**

Dieses Histogramm ist eine Grafik, die die Verteilung der Helligkeit des Bildes zeigt, wobei die horizontale Achse die Helligkeit angibt (links dunkler und rechts heller) und die vertikale Achse die Pixelzahl bei jeder Helligkeit angibt. Je mehr Pixel sich links befinden, desto dunkler ist das Bild, und je mehr Pixel sich rechts befinden, desto heller ist das Bild. Wenn links zu viele Pixel vorhanden sind, gehen Details in den Schatten verloren, und wenn rechts zu viele Pixel vorhanden sind, gehen Details in den Lichtern verloren. Die dazwischen liegende Gradation wird reproduziert. Anhand des Helligkeitshistogramms eines Bilds können Sie die Belichtungsstufentendenz und die grundlegende Gradation ermitteln.

### **Beispiel-Histogramme**

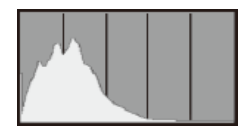

Dunkles Bild

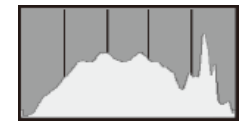

Normale Helligkeit

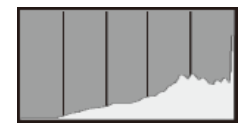

Helles Bild

## **[RGB] Anzeige**

Dieses Histogramm ist eine Grafik, die die Verteilung der Helligkeitsstufen der einzelnen Primärfarben im Bild (RGB oder Rot, Grün und Blau) zeigt, wobei die horizontale Achse die Helligkeitsstufe der Farbe angibt (links dunkler und rechts heller) und vertikale Achse, die die Pixelzahl bei jeder Farbhelligkeitsstufe angibt. Je mehr Pixel sich links befinden, desto dunkler und weniger hervorgehoben ist die Farbe, und je mehr Pixel sich rechts befinden, desto heller und dichter ist die Farbe. Wenn links zu viele Pixel vorhanden sind, fehlen die entsprechenden Farbinformationen, und wenn rechts zu viele Pixel vorhanden sind, ist die Farbe ohne Abstufung zu gesättigt. Wenn Sie das RGB-Histogramm des Bildes überprüfen, können Sie die Sättigungs- und Abstufungsbedingungen der Farbe sowie den Weißabgleich anzeigen.

Sie können festlegen, dass überbelichtete Bildbereiche auf dem Wiedergabebildschirm blinken. Stellen Sie für eine detailliertere Gradation in den blinkenden Bereichen, in denen die Gradation natürlich wiedergegeben werden soll, die Belichtungskompensation auf einen negativen Wert ein, und lösen Sie erneut aus, um bessere Ergebnisse zu erhalten.

1. **Wählen Sie [ : Überbelicht.warn.].**

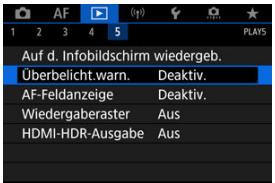

# 2. **Wählen Sie [Aktivieren].**

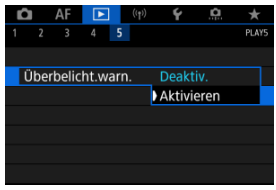

Sie können die zum Fokussieren verwendeten AF-Messfelder rot umrandet auf dem Wiedergabebildschirm anzeigen lassen. Bei Verwendung der automatischen AF-Messfeldwahl können mehrere AF-Messfelder angezeigt werden.

1. **Wählen Sie [ : AF-Feldanzeige].**

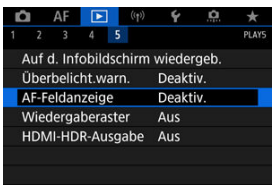

# 2. **Wählen Sie [Aktivieren].**

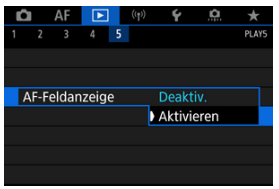

Sie können ein Gitter über Einzelbilder in der Einzelbildanzeige auf dem Wiedergabebildschirm anzeigen lassen. Mit dieser Funktion können Sie auf einfache Weise die vertikale oder horizontale Ausrichtung des Bilds und die Bildkomposition überprüfen.

1. **Wählen Sie [ : Wiedergaberaster].**

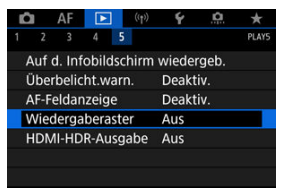

# 2. **Wählen Sie eine Option aus.**

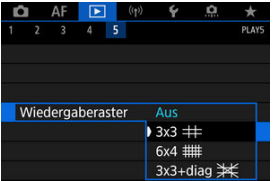

Sie können RAW- oder HEIF-Bilder in HDR anzeigen, indem Sie die Kamera an ein HDR-Fernsehgerät anschließen.

1. **Wählen Sie [ : HDMI-HDR-Ausgabe].**

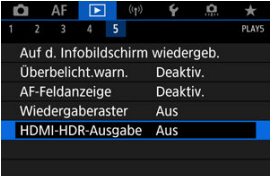

# 2. **Wählen Sie [Ein].**

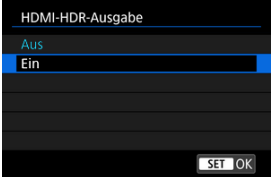

### **Hinweis**

- Stellen Sie sicher, dass das HDR-Fernsehgerät für den HDR-Eingang eingerichtet ist. Einzelheiten dazu, wie Eingänge am Fernsehgerät umgeschaltet werden können, finden Sie in der Bedienungsanleitung des Fernsehgeräts.
- Je nach verwendetem Fernsehgerät sehen die Bilder möglicherweise nicht wie erwartet aus.
- Auf HDR-Fernsehgeräten werden einige Informationen möglicherweise nicht angezeigt.
- RAW-Schnelleinstellung der angezeigten Bilder wird empfohlen, wenn Sie RAW-Bilder verarbeiten, während Sie die HDMI HDR-Ausgabe anzeigen.

In diesem Kapitel wird beschrieben, wie Sie die Kamera drahtlos über Bluetooth oder Wi-Fi mit einem Smartphone, Computer, FTP-Server oder Webservice verbinden und Bilder senden sowie eine drahtlose Fernbedienung oder ein GPS-Gerät verwenden.

#### æ **Vorsicht**

## **Wichtig**

Beachten Sie, dass Canon keine Haftung für den Verlust oder die Beschädigung der Kamera übernimmt, die durch fehlerhafte Wireless-Kommunikationseinstellungen verursacht werden. Außerdem übernimmt Canon keine Haftung für anderweitige Verluste oder Beschädigungen, die sich aus der Verwendung der Kamera ergeben. Treffen Sie bei der Verwendung von Wireless-Kommunikationsfunktionen nach

eigenem Ermessen und auf eigenes Risiko geeignete Sicherheitsmaßnahmen. Canon übernimmt keine Haftung für Schäden, die durch unbefugten Zugriff oder sonstigen Sicherheitsverletzungen entstehen.

- [Registerkartenmenüs: Wireless-Funktionen](#page-479-0)
- [Wi-Fi/Bluetooth-Verbindung](#page-481-0)
- [Mit einem Smartphone verbinden](#page-483-0)
- [Herstellen einer Wi-Fi-Verbindung mit einem Computer](#page-524-0)
- [Senden von Bildern an einen Webservice](#page-542-0)
- [Bilder zum FTP-Server übertragen](#page-548-0)
- Wi-Fi [Verbindung über Zugangspunkte](#page-575-0)
- [Anschluss an eine drahtlose Fernbedienung](#page-584-0)
- [Wiederherstellen einer Wi-Fi-Verbindung](#page-589-0)
- [Registrieren mehrerer Verbindungseinstellungen](#page-591-0)
- [Flugzeugmodus](#page-593-0)
- [Wi-Fi-Einstellungen](#page-594-0)
- [Bluetooth-Einstellungen](#page-595-0)
- [Kurzname](#page-596-0)
- [GPS-Geräteeinstellungen](#page-597-0)
- [Ändern oder Löschen von Verbindungseinstellungen](#page-602-0)
- [Speichern/Laden von Kommunikationseinstellungen auf Karte](#page-605-0)
- [Kommunikationseinstellungen zurücksetzen](#page-609-0)
- [Bildschirm "Info anzeigen"](#page-610-0)
- [Bedienung der virtuellen Tastatur](#page-611-0)
- [Umgang mit Fehlermeldungen](#page-612-0)
- [Vorsichtsmaßnahmen für die Drahtloskommunikationsfunktion](#page-624-0)
- [Sicherheit](#page-625-0)
- [Überprüfen der Netzwerkeinstellungen](#page-626-0)
- [Status der Wireless-Kommunikation](#page-627-0)

## <span id="page-479-0"></span>**Wireless-Funktionen 1**

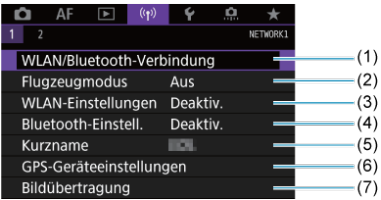

- (1) [WLAN/Bluetooth-Verbindung](#page-481-0)
- (2) [Flugzeugmodus](#page-593-0)
- (3) [WLAN-Einstellungen](#page-594-0)
- (4) [Bluetooth-Einstell.](#page-595-0)
- (5) [Kurzname](#page-596-0)
- (6) [GPS-Geräteeinstellungen](#page-597-0)
- (7) [Bildübertragung](#page-548-0)
- **Wireless-Funktionen 2**

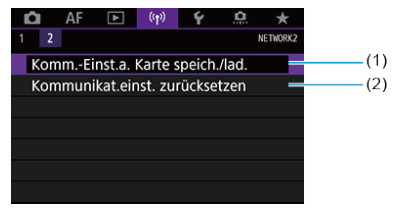

- (1) [Speichern/Laden von Kommunikationseinstellungen auf Karte](#page-605-0)
- (2) [Verbindungseinst. zurücksetzen](#page-609-0)

#### $\bullet$ **Vorsicht**

- Die drahtlose Kommunikation ist nicht möglich, wenn die Kamera über ein Schnittstellenkabel mit einem Computer oder einem anderen Gerät verbunden ist.
- Andere Geräte wie Computer können nicht über ein Schnittstellenkabel mit der Kamera verwendet werden, während die Kamera per Wi-Fi mit Geräten verbunden ist.
- Mit der Kamera kann keine Wi-Fi-Verbindung hergestellt werden, wenn keine Karte eingelegt ist (außer bei  $[\Box]$ ,  $[\Box]$ ) oder  $[\Box]$ ).
- Die Wi-Fi-Verbindung wird beendet, wenn Sie die Stromquelle der Kamera auf < OFF > einstellen oder die Speicherkarten-Abdeckung oder Akkufachabdeckung öffnen (die FTP-Übertragungsverbindungen werden jedoch auch dann fortgesetzt, wenn die Stromquelle auf <  $\bigcirc$ FF > eingestellt ist).
- Bei bestehender Wi-Fi-Verbindung funktioniert die automatische Abschaltung der Kamera nicht.

<span id="page-481-0"></span>1. **Wählen Sie [ : WLAN/Bluetooth-Verbindung].**

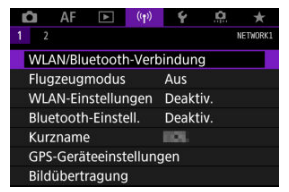

2. **Wählen Sie eine Option aus, mit der die Kamera verbunden werden soll.**

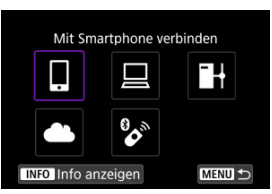

## **<u>I</u>** Mit Smartphone verbinden (2[\)](#page-483-0)

Steuern Sie die Kamera per Fernsteuerung und durchblättern Sie die Bilder auf der Kamera über eine Wi-Fi-Verbindung, indem Sie die dedizierte Camera Connect App auf Smartphones oder Tablets verwenden (in dieser Bedienungsanleitung zusammenfassend als "Smartphones" bezeichnet). Nach dem Koppeln der Kamera mit einem Smartphone, das Bluetooth Low Energy-Technologie (im Folgenden "Bluetooth") unterstützt, müssen Sie das Smartphone nur zum Herstellen einer Wi-Fi-Verbindung verwenden.

## **■ Fernsteuerung (EOS Utility[\)](#page-524-0) (2)**

Stellen Sie eine Wi-Fi-Verbindung zwischen der Kamera und einem Computer her und steuern Sie die Kamera mithilfe von EOS Utility (EOS-Software) fern. Bilder auf der Kamera können auch an den Computer gesendet werden.

## **B** Bilder zum FTP-Server übertr. (2)

Ihre Bilder können auf einen FTP-Server im Netzwerk übertragen werden, mit dem die Kamera verbunden ist.

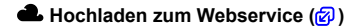

Bilder können nach Abschluss der Mitgliederregistrierung automatisch an den Cloud-Service image.canon für Canon-Kunden gesendet werden (kostenlos). Originaldateien von Bildern, die an image.canon gesendet wurden, werden 30 Tage lang ohne Speicherbeschränkungen aufbewahrt und können auf Computer heruntergeladen oder auf einen anderen Webservice übertragen werden.

## **<sup>8</sup>** Mit drahtlos.Fernbed.verbind. ( $\widehat{P}$ [\)](#page-584-0)

Bei dieser Kamera kann für Aufnahmen mit Fernbedienung auch eine Bluetooth-Verbindung mit der drahtlosen Fernbedienung BR-E1 (separat erhältlich) hergestellt werden.

- <span id="page-483-0"></span>[Aktivieren von Bluetooth und Wi-Fi](#page-484-0) auf einem Smartphone ΓZ
- [Installieren von Camera Connect auf einem Smartphone](#page-485-0) M
- 佋 [Herstellen einer WLAN-Verbindung mit einem Bluetooth-kompatiblen Smartphone Wi-Fi](#page-486-0)
- M [Camera Connect-Funktionen](#page-494-0)
- [Aufrechterhaltung einer Wi-Fi-Verbindung bei ausgeschalteter Kamera](#page-495-0) M
- 囜 [Abbrechen des Pairing-Vorgangs](#page-496-0)
- [Wi-Fi-Verbindung ohne Verwendung von Bluetooth](#page-498-0) M
- 雇 [Automatische Bildübertragung während der Aufnahme](#page-503-0)
- 囜 [Senden von Bildern von der Kamera an ein Smartphone](#page-505-0)
- [Beenden Sie die Wi-Fi-Verbindungen](#page-518-0) M
- [Einstellungen, um Bilder von Smartphones aus sichtbar zu machen](#page-519-0) 囜

Sie können Folgendes tun, nachdem Sie die Kamera mit einem Smartphone gekoppelt haben, das mit der Bluetooth-Technologie kompatibel ist.

- Eine Wi-Fi-Verbindung nur über das Smartphone herstellen  $\overline{12}$ .
- Eine Wi-Fi-Verbindung mit der Kamera herstellen, selbst wenn diese ausgeschaltet ist  $(5)$  $(5)$ .
- Bilder mit vom Smartphone erfassten GPS-Informationen geotaggen  $(\sqrt{\alpha})$  $(\sqrt{\alpha})$ ).
- $\bullet$  Die Kamera mit dem Smartphone fernsteuern ( $\varnothing$ [\)](#page-494-0).

Sie können auch Folgendes tun, nachdem Sie die Kamera über Wi-Fi an ein Smartphone angeschlossen haben.

- Bilder auf der Kamera von einem Smartphone aus durchsuchen und speichern [\(](#page-494-0)
- $\bullet$  Die Kamera mit dem Smartphone fernsteuern ( $\circ$ [\)](#page-494-0).
- Bilder von der Kamera an ein Smartphone senden  $\sqrt{\omega}$ ).

## <span id="page-484-0"></span>**Aktivieren von Bluetooth und Wi-Fi auf einem Smartphone**

Aktivieren Sie Bluetooth und Wi-Fi über den Smartphone-Einstellungsbildschirm. Ein Pairing mit der Kamera ist über den Bluetooth-Einstellungsbildschirm des Smartphones nicht möglich.

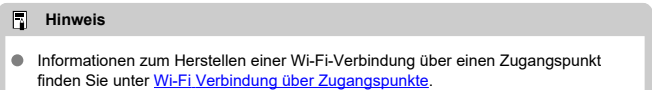

<span id="page-485-0"></span>Die spezielle App Camera Connect (kostenlos) muss auf dem Smartphone installiert sein, auf dem Android oder iOS installiert ist.

- Verwenden Sie die neueste Version des Betriebssystems des Smartphones.
- Camera Connect kann aus Google Play Store oder aus dem App Store installiert werden. Google Play bzw. der App Store kann auch über die QR-Codes aufgerufen werden, die angezeigt werden, wenn die Kamera per Pairing oder über eine Wi-Fi-Verbindung mit einem Smartphone verbunden ist.

#### $\Box$ **Hinweis**

- Auf der Download-Site von Camera Connect finden Sie Informationen zu den Camera Connect-unterstützten Betriebssystemversionen.
- Beispielbildschirme und andere Details in diesem Handbuch stimmen möglicherweise nicht mit den tatsächlichen Elementen der Schnittstelle überein, nachdem die Kamera-Firmware aktualisiert wurde oder Updates für Camera Connect, Android oder iOS durchgeführt wurden.

## <span id="page-486-0"></span>**Schritte auf der Kamera (1)**

1. **Wählen Sie [ : WLAN-Einstellungen].**

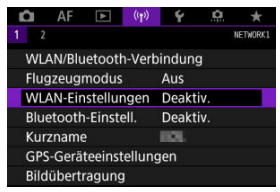

2. **Wählen Sie [Aktivieren].**

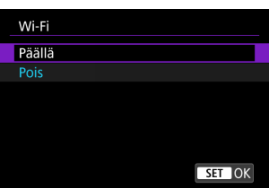

 $3.$  Wählen Sie [<sup>( $\cdot$ </sup>]<sup> $\cdot$ </sup> Bluetooth-Einstell.].

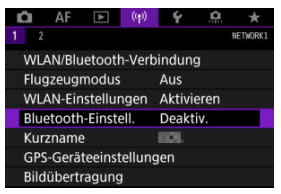

4. **Wählen Sie [Aktivieren].**

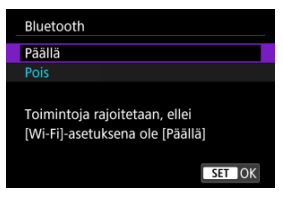

5. **Wählen Sie [WLAN/Bluetooth-Verbindung].**

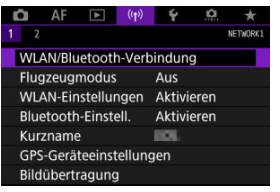

6. **Wählen Sie [ Mit Smartphone verbinden].**

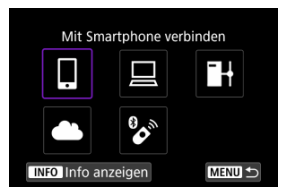

7. **Wählen Sie [Gerät für Verbindung hinzufügen].**

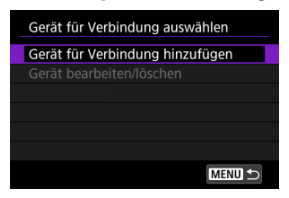

8. **Wählen Sie eine Option aus.**

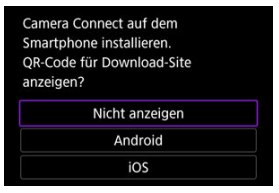

- Ist Camera Connect bereits installiert, wählen Sie [**Nicht anzeigen**].
- Ist Camera Connect nicht installiert, wählen Sie [**Android**] oder [**iOS**], scannen Sie mit dem Smartphone den angezeigten QR-Code, um auf Camera Connect anschließend über Google Play bzw. den App Store zu installieren.

9. **Wählen Sie [Pairing über Bluetooth].**

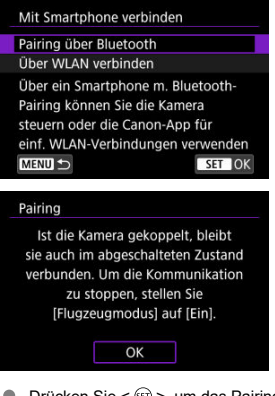

 $\bullet$  Drücken Sie <  $\circledast$  >, um das Pairing zu starten.

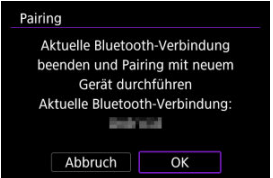

Um nach der ersten Kopplung mit einem anderen Smartphone eine Kopplung vorzunehmen, wählen Sie auf dem oben gezeigten Bildschirm [**OK**].

## **Schritte auf dem Smartphone (1)**

- 10. **Starten Sie Camera Connect.**
- 11. **Tippen Sie zum Pairing auf die Kamera.**
	- Für Android, wählen Sie [Schritte auf der Kamera \(2\).](#page-491-0)
- 12. **Tippen Sie [Koppeln] (nur iOS).**

## <span id="page-491-0"></span>**Schritte auf der Kamera (2)**

13. **Wählen Sie [OK].**

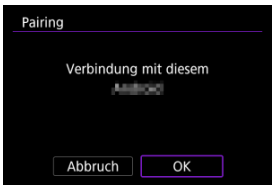

14. **Drücken Sie die Taste < >.**

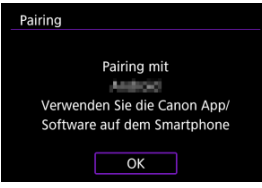

Das Pairing ist nun abgeschlossen und die Kamera ist über Bluetooth mit dem Smartphone verbunden.

#### $\bullet$ **Vorsicht**

- Die Kamera kann nicht mit mehreren Geräten gleichzeitig eine Bluetooth-Verbindung herstellen. Informationen zum Wechseln zu einem anderen Smartphone für die Bluetooth-Verbindung finden Sie unter [Ändern oder Löschen](#page-602-0) [von Verbindungseinstellungen](#page-602-0).
- Die Bluetooth-Verbindung verbraucht auch nach der automatischen Abschaltung der Kamera noch Akkuleistung. Dies kann dazu führen, dass der Akkuladezustand niedrig ist, wenn Sie die Kamera verwenden.

### **Fehlerbehebung beim Pairing**

Wenn auf Ihrem Smartphone Pairing-Datensätze zu Kameras aufbewahrt werden, für die zuvor ein Pairing durchgeführt wurde, wird das Pairing mit dieser Kamera verhindert. Bevor Sie einen erneuten Pairing-Versuch unternehmen, entfernen Sie bitte die Pairing-Datensätze der Kameras, für die zuvor bereits ein Pairing durchgeführt wurde, aus dem Bluetooth-Einstellungsbildschirm des Smartphones.

## **Hinweis**

Bei bestehender Bluetooth-Verbindung können Sie die Kamera bedienen und Bilder an das Smartphone senden  $\overline{3}$ [\)](#page-505-0).

## **Schritte auf dem Smartphone (2)**

# 15. **Tippen Sie auf eine Camera Connect-Funktion.**

- Bei iOS wählen Sie **[Verbinden**] wenn eine Meldung angezeigt wird, um die Verbindung mit der Kamera zu bestätigen.
- Informationen zu den Camera Connect-Funktionen finden Sie unter [Camera Connect-Funktionen.](#page-494-0)
- Nach dem Herstellen einer Wi-Fi-Verbindung erscheint der Bildschirm für die ausgewählte Funktion.

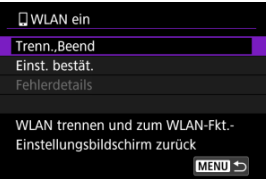

 $\bullet$  [**IWLAN ein**] wird auf dem Kamerabildschirm angezeigt.

### **Damit ist die Herstellung einer Wi-Fi-Verbindung mit einem Bluetooth-fähigen Smartphone abgeschlossen.**

- Wie Sie die Wi-Fi-Verbindung beenden, erfahren Sie unter [Beenden Sie die Wi-Fi-](#page-518-0)[Verbindungen](#page-518-0).
- Wenn die Wi-Fi-Verbindung beendet wird, wechselt die Kamera zur Bluetooth-Verbindung.
- Um die Verbindung über Wi-Fi wiederherzustellen, starten Sie Camera Connect und tippen Sie auf die Funktion, die Sie verwenden möchten.

## **[ WLAN ein]-Bildschirm**

## **Trenn.,Beend**

Beendet die Wi-Fi-Verbindung.

### **Einst. bestät.**

Ermöglicht das Überprüfen der Einstellungen.

### **Fehlerdetails**

Im Falle eines Wi-Fi-Verbindungsfehlers können Sie sich die Details zu dem Fehler ansehen.

## <span id="page-494-0"></span>**Bilder auf Kamera (nur im Modus PHOTO aufgenommene Bilder)**

- Bilder können durchsucht, gelöscht oder bewertet werden.
- Bilder können auf einem Smartphone gespeichert werden.

## **Remote Live View-Aufnahme**

Ermöglicht die Fernaufnahme, während Sie ein Livebild auf dem Smartphone ansehen.

## **Automatisch übertragen**

Ermöglicht die Anpassung der Kamera- und App-Einstellungen für die automatische Übertragung Ihrer Aufnahmen [\(](#page-503-0)2).

## **Bluetoothfernsteuerung**

- Ermöglicht die Fernsteuerung der Kamera von einem Smartphone aus, das über Bluetooth gekoppelt ist. (Nicht verfügbar bei Wi-Fi-Verbindungen.)
- Die automatische Abschaltung ist deaktiviert, während Sie die Bluetooth-Fernbedienung verwenden.

### **Kameraeinstellungen**

Wird auf dieser Kamera nicht unterstützt.

Sie können andere Funktionen über den Hauptbildschirm von Camera Connect finden.

## <span id="page-495-0"></span>**Aufrechterhaltung einer Wi-Fi-Verbindung bei ausgeschalteter Kamera**

Auch wenn der Hauptschalter der Kamera auf <  $\mathsf{O}\mathsf{FF}$  > eingestellt ist, können Sie mit dem Smartphone eine Verbindung über Wi-Fi herstellen und Bilder auf der Kamera durchsuchen oder andere Vorgänge ausführen, solange es über Bluetooth mit einem Smartphone gekoppelt ist.

Wenn Sie im ausgeschalteten Zustand keine Verbindung über Wi-Fi mit der Kamera herstellen möchten, stellen Sie entweder [**Flugzeugmodus**] auf [Ein] [\(](#page-593-0)( $\mathcal{D}$ ) oder [Bluetooth-**Einstell.**] auf [**Deaktiv.**].

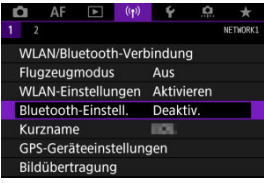

#### $\bullet$ **Vorsicht**

Diese Funktion kann nicht mehr verwendet werden, wenn die Drahtloseinstellungen zurückgesetzt werden oder die Verbindungsinformationen des Smartphones gelöscht werden.

<span id="page-496-0"></span>Brechen Sie die Kopplung mit einem Smartphone wie folgt ab.

1. **Wählen Sie [ : WLAN/Bluetooth-Verbindung].**

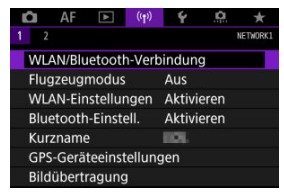

2. **Wählen Sie [ Mit Smartphone verbinden].**

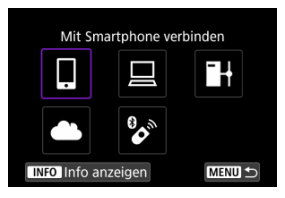

- Bei Anzeige des Verlaufs  $\left( \frac{\partial}{\partial y} \right)$  $\left( \frac{\partial}{\partial y} \right)$  wechseln Sie den Bildschirm mit dem Wahlrad <  $\mathbb{Q}$  > <  $\sqrt[3]{s}$  > oder <  $\cdots$  >.
- 3. **Wählen Sie [Gerät bearbeiten/löschen].**

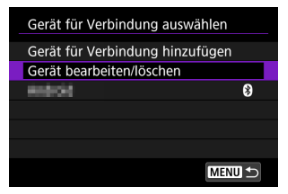

4. **Wählen Sie das Smartphone aus, mit dem Sie das Koppeln abbrechen möchten.**

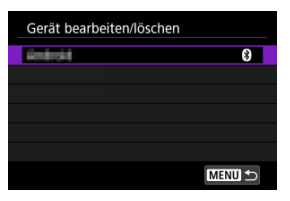

- Smartphones, die derzeit mit der Kamera gekoppelt sind, tragen die Bezeichnung [8].
- 5. **Wählen Sie [Verbindungsinformationen löschen].**

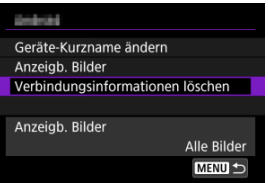

6. **Wählen Sie [OK].**

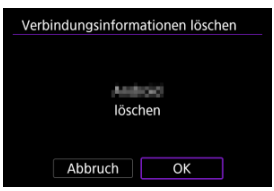

- 7. **Löschen Sie die Kamerainformationen auf dem Smartphone.**
	- Löschen Sie im Bluetooth-Einstellungsmenü des Smartphones die auf dem Smartphone registrierten Kamerainformationen.

## <span id="page-498-0"></span>**Schritte auf der Kamera (1)**

- 1. **Stellen Sie die Wi-Fi-Einstellungen auf [Aktivieren].**
	- Siehe die Schritte 1-2 in [Herstellen einer WLAN-Verbindung mit einem](#page-486-0) [Bluetooth-kompatiblen Smartphone Wi-Fi.](#page-486-0)
- $2.$  Wählen Sie [( $\gamma$ ): WLAN/Bluetooth-Verbindung].

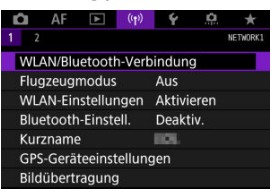

3. **Wählen Sie [ Mit Smartphone verbinden].**

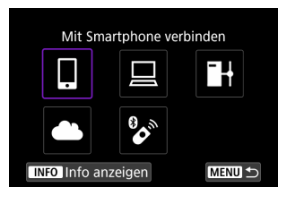

Bei Anzeige des Verlaufs ( [\)](#page-589-0) wechseln Sie den Bildschirm mit dem Wahlrad <  $\mathbb{Q}$  > <  $\mathbb{Q}$  > oder <  $\mathbb{Q}$  >.

4. **Wählen Sie [Gerät für Verbindung hinzufügen].**

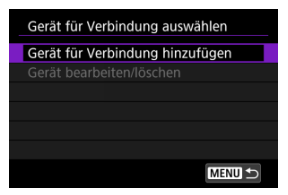

5. **Wählen Sie eine Option aus.**

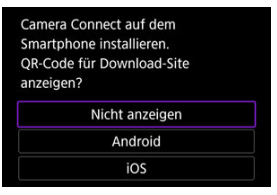

- Ist Camera Connect bereits installiert, wählen Sie [**Nicht anzeigen**].
- 6. **Wählen Sie [Über WLAN verbinden].**

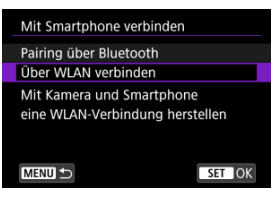

7. **Überprüfen Sie die SSID (Netzwerkname) und das Kennwort.**

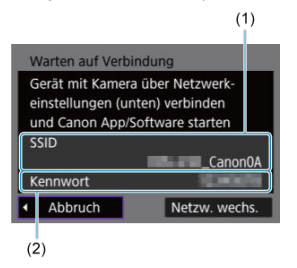

Überprüfen Sie die SSID (1) und das Kennwort (2), die auf dem Kamerabildschirm angezeigt werden.

## $\overline{B}$ **Hinweis** Wenn Sie in Schritt 7 die Option [**Netzw. wechs.**] wählen, können Sie eine Wi-Fi-Verbindung über einen Zugangspunkt herstellen (

## **Schritte auf dem Smartphone**

8. **Verwenden Sie das Smartphone, um eine Wi-Fi-Verbindung herzustellen.**

**Smartphone-Bildschirm (Beispiel)**

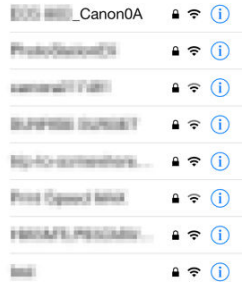

- Aktivieren Sie die Wi-Fi-Funktion des Smartphones, und tippen Sie die in Schritt 7 unter [Schritte auf der Kamera \(1\)](#page-498-0) überprüfte SSID (Netzwerkname) an.
- Geben Sie das in Schritt 7 festgelegte Kennwort unter [Schritte auf der](#page-498-0) [Kamera \(1\)](#page-498-0) ein.
- 9. **Starten Sie die Camera Connect und tippen Sie auf die Kamera, mit der Sie sich über Wi-Fi verbinden möchten.**

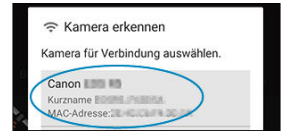

## **Schritte auf der Kamera (2)**

10. **Wählen Sie [OK].**

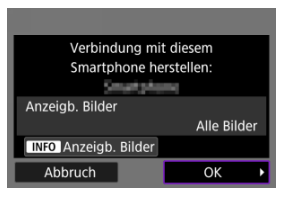

- Um anzeigbare Bilder anzugeben, drücken Sie die Taste < INFO >. Konfigurieren Sie wie in [Einstellungen, um Bilder von Smartphones aus](#page-519-0) [sichtbar zu machen](#page-519-0) beginnend mit Schritt 5.
- Das Hauptfenster von Camera Connect wird auf dem Smartphone angezeigt.

### **Damit ist die Herstellung einer Wi-Fi-Verbindung mit einem Smartphone abgeschlossen.**

- Bedienen Sie die Kamera mithilfe von Camera Connect ( $\varnothing$ [\)](#page-494-0).
- Wie Sie die Wi-Fi-Verbindung beenden, erfahren Sie unter [Beenden Sie die Wi-Fi-](#page-518-0)[Verbindungen](#page-518-0).
- **Informationen zur Wiederverbindung über Wi-Fi finden Sie unter [Wiederherstellen einer](#page-589-0)** [Wi-Fi-Verbindung](#page-589-0).

#### $\overline{\mathbb{R}}$ **Hinweis**

Bei bestehender Wi-Fi-Verbindung können Sie Bilder während der Wiedergabe über den Schnelleinstellungsbildschirm an ein Smartphone senden  $(\sqrt{\alpha})$  $(\sqrt{\alpha})$ ).

<span id="page-503-0"></span>Ihre Aufnahmen können automatisch an ein Smartphone gesendet werden. Vergewissern Sie sich vor dem Ausführen dieser Schritte, dass Kamera und Smartphone über Wi-Fi miteinander verbunden sind.

1. **Wählen Sie [ : WLAN-Einstellungen].**

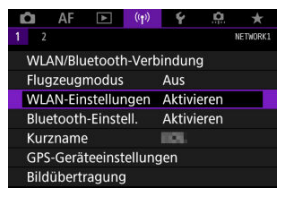

2. **Wählen Sie [Nach Aufn. z. Smartphone senden].**

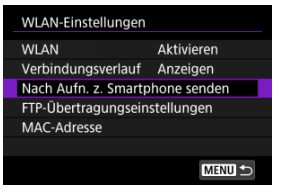

3. **Stellen Sie [Automatisch senden] auf [Aktivieren] ein.**

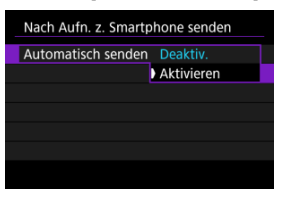
4. **Stellen Sie [Größe zum Senden] ein.**

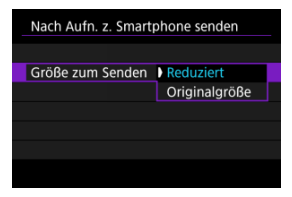

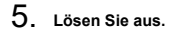

Sie können die Kamera verwenden, um Bilder an ein per Bluetooth-Pairing verbundenes Smartphone (nur Android-Geräte) oder ein über Wi-Fi verbundenes Smartphone zu senden.

1. **Zur Wiedergabe wechseln.**

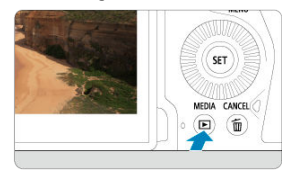

2. **Drücken Sie die Taste < >.**

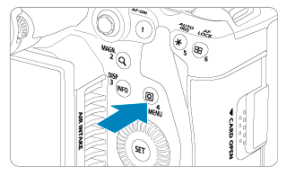

3. **Wählen Sie [ Bild.z.Smartphone send.].**

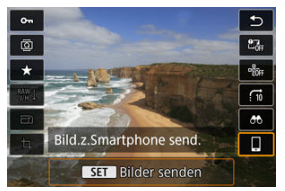

- Wenn Sie diesen Schritt ausführen, während eine Bluetooth-Verbindung besteht, erscheint eine Meldung und die Verbindung wechselt zu einer Wi-Fi-Verbindung.
- 4. **Wählen Sie Sendeoptionen aus und senden Sie die Bilder.**

## **(1) Bilder einzeln senden**

1. **Wählen Sie ein Bild aus, das Sie senden möchten.**

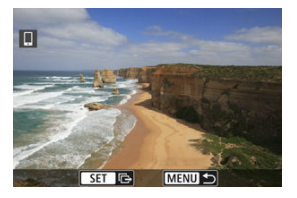

- Verwenden Sie das Wahlrad < <sub>3</sub> >, um ein zu sendendes Bild zu wählen, und drücken Sie anschließend < $\varepsilon$ ( $\epsilon$ r) >.
- Sie können das Wahlrad < > gegen den Uhrzeigersinn drehen, um das Bild mithilfe der Übersichtsanzeige auszuwählen.
- 2. **Wählen Sie [Bilder senden].**

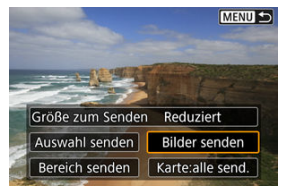

Unter [**Größe zum Senden**] können Sie die Größe des Bildes, das gesendet werden soll, auswählen.

## **(2) Senden mehrerer ausgewählter Bilder**

1. **Drücken Sie < >.**

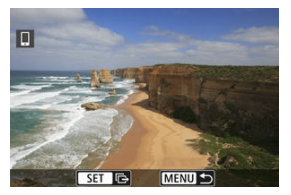

2. **Wählen Sie [Auswahl senden].**

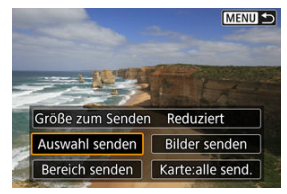

3. **Wählen Sie die zu sendenden Bilder aus.**

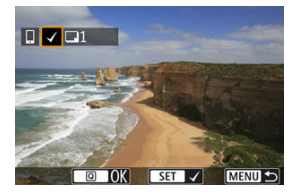

● Verwenden Sie das Wahlrad < ○>, um zu sendende Bilder zu wählen, und drücken Sie anschließend < $(F)$  >.

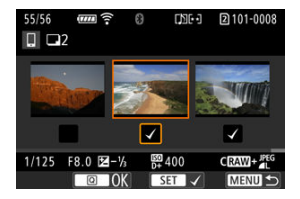

- Sie können das Wahlrad <  $\frac{1}{2}$  > gegen den Uhrzeigersinn drehen, um die Bilder aus der 3-Bild-Anzeige auszuwählen. Um zur Einzelbildanzeige zurückzukehren, drehen Sie das Wahlrad <  $\frac{1}{2}$  > im Uhrzeigersinn.
- $\bullet$  Drücken Sie die Taste <  $\overline{Q}$  >, wenn Sie die zu sendenden Bilder ausgewählt haben.

4. **Wählen Sie [Größe zum Senden].**

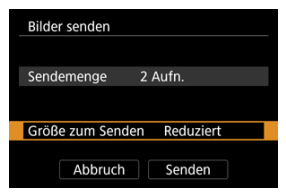

Wählen Sie auf dem angezeigten Bildschirm eine Bildgröße aus.

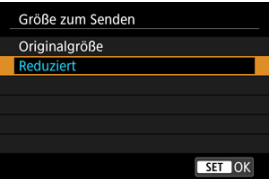

5. **Wählen Sie [Senden].**

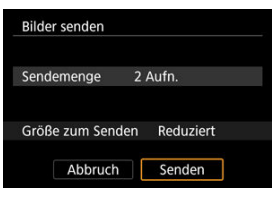

## **(3) Senden eines bestimmten Bildbereichs**

1. **Drücken Sie < >.**

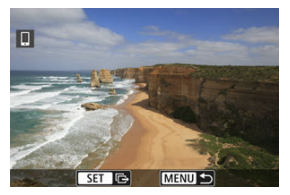

2. **Wählen Sie [Bereich senden].**

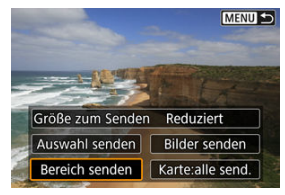

3. **Geben Sie die gewünschte Reihe von Bildern an.**

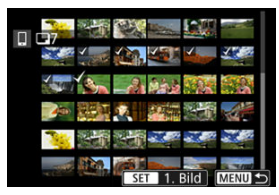

- Wählen Sie das erste Bild (Startpunkt) aus. ۰
- Wählen Sie das erste Bild (Endpunkt) aus.
- Wenn Sie die Auswahl wieder aufheben möchten, wiederholen Sie diesen Schritt.
- Um die Anzahl der Bilder in der Indexanzeige zu ändern, drehen Sie das Wahlrad < $\sqrt[3]{\mathbb{Z}}$ >.

# 4. **Bestätigen Sie den Bereich.**

- $\bullet$  Drücken Sie die Taste <  $\overline{Q}$  >.
- 5. **Wählen Sie [Größe zum Senden].**

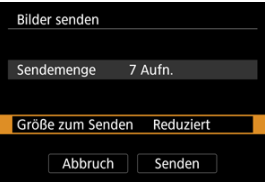

Wählen Sie auf dem angezeigten Bildschirm eine Bildgröße aus.

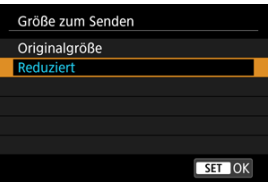

6. **Wählen Sie [Senden].**

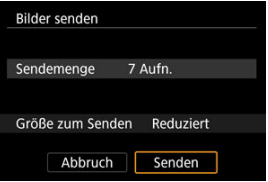

## **(4) Senden aller Bilder auf der Karte**

1. **Drücken Sie < >.**

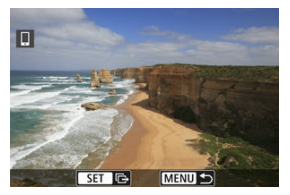

2. **Wählen Sie [Karte:alle send.].**

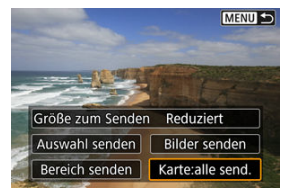

3. **Wählen Sie [Größe zum Senden].**

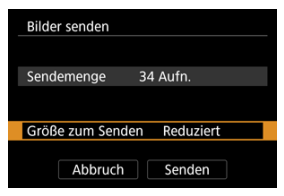

Wählen Sie auf dem angezeigten Bildschirm eine Bildgröße aus.

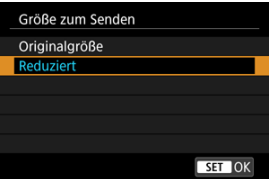

4. **Wählen Sie [Senden].**

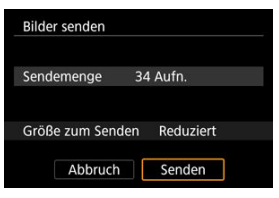

### **(5) Senden von Bildern, die den Suchbedingungen entsprechen**

Das Senden aller Bilder, die den eingestellten Suchbedingungen entsprechen [**Suchkrit. f. Bilder festlegen**], auf einmal. Einzelheiten zum Thema [**Suchkrit. f. Bilder festlegen**] finden Sie unter [Einstellen der Bildsuchbedingungen](#page-460-0).

1. **Drücken Sie < >.**

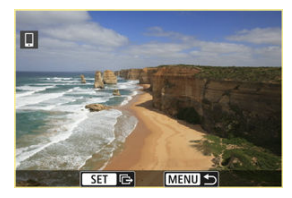

2. **Wählen Sie [Alle gefun.send.].**

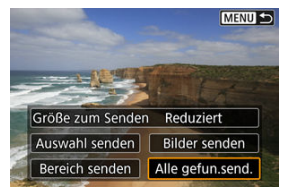

3. **Wählen Sie [Größe zum Senden].**

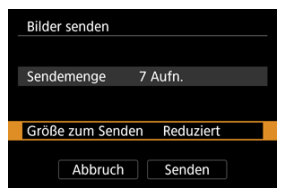

Wählen Sie auf dem angezeigten Bildschirm eine Bildgröße aus.

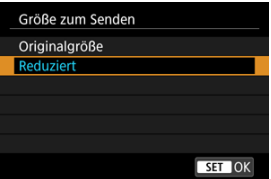

4. **Wählen Sie [Senden].**

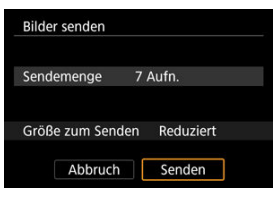

### **Bildübertragung beenden**

**Bilder von der Kamera bei Kopplung via Bluetooth senden (nur Android-Geräte)**

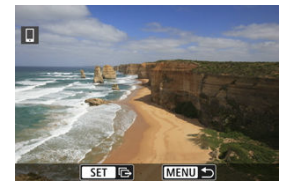

● Drücken Sie auf dem Bildübertragungsbildschirm die Taste < MFNU>.

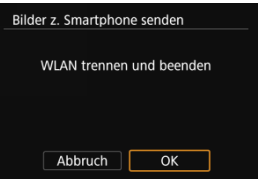

Wählen Sie [**OK**], um die Bildübertragung und die Wi-Fi-Verbindung zu beenden.  $\bullet$ 

#### **Bilder von der Kamera über eine Wi-Fi-Verbindung senden**

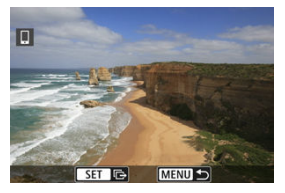

- Drücken Sie auf dem Bildübertragungsbildschirm die Taste < MENU >.
- Informationen darüber, wie Sie die Wi-Fi-Verbindung beenden, finden Sie unter [Beenden Sie die Wi-Fi-Verbindungen.](#page-518-0)

#### **Vorsicht** Œ

Während der Bildübertragung ist keine Aufnahme möglich, selbst wenn der Auslöser der Kamera gedrückt wird.

#### $\overline{\mathbb{R}}$ **Hinweis**

- Sie können die Bildübertragung abbrechen, indem Sie während der Übertragung [**Abbruch**] wählen.
- Sie können bis zu 999 Dateien gleichzeitig auswählen.
- Es empfiehlt sich, bei bestehender Wi-Fi-Verbindung die Energiesparfunktion des Smartphones zu deaktivieren.
- Wird die verkleinerte Größe für Einzelbilder ausgewählt, gilt dies für alle zu diesem Zeitpunkt gesendeten Einzelbilder. Beachten Sie, dass Einzelbilder der Größe S2 nicht verkleinert werden.
- Wenn die Kamera mit Akku betrieben wird, sollte dieser vollständig geladen sein.

<span id="page-518-0"></span>Führen Sie eine der folgenden Operationen durch.

## **Wählen Sie auf dem Bildschirm [ WLAN ein] die Option [Trenn.,Beend].**

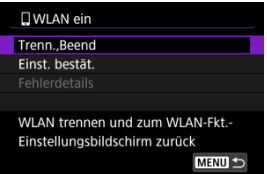

- Wenn der Bildschirm [ **WLAN ein**] nicht angezeigt wird, wählen Sie [(**v**): WLAN/ **Bluetooth-Verbindung**].
- Wählen Sie [**Trenn.,Beend**] und dann im Bestätigungsbildschirm [**OK**].

Bilder können nach dem Beenden der Wi-Fi-Verbindung angegeben werden.

1. **Wählen Sie [ : WLAN/Bluetooth-Verbindung].**

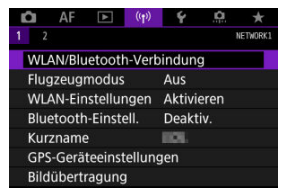

2. **Wählen Sie [ Mit Smartphone verbinden].**

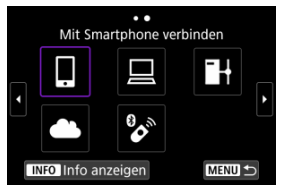

- Bei Anzeige des Verlaufs ( [\)](#page-589-0) wechseln Sie den Bildschirm mit dem Wahlrad <  $\mathbb{C}$  > <  $\sqrt[3]{\mathbb{R}^3}$  > oder <  $\mathbb{R}$  >.
- 3. **Wählen Sie [Gerät bearbeiten/löschen].**

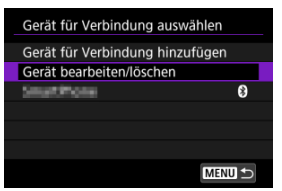

4. **Wählen Sie ein Smartphone aus.**

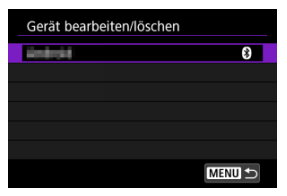

- Wählen Sie den Namen des Smartphones aus, auf dem die Bilder anzeigbar sein sollen.
- 5. **Wählen Sie [Anzeigb. Bilder].**

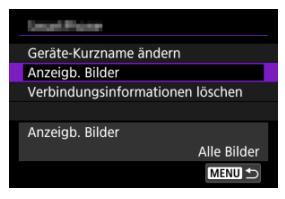

6. **Wählen Sie eine Option aus.**

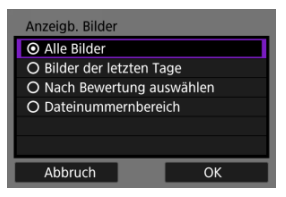

Wählen Sie [**OK**], um auf den Einstellungsbildschirm zuzugreifen.

#### **[Alle Bilder]**

Alle Bilder auf der Speicherkarte werden anzeigbar.

#### **[Bilder der letzten Tage]**

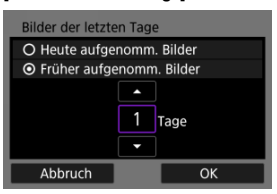

- Machen Sie Bilder auf der Grundlage ihres Aufnahmedatums anzeigbar. Dabei können Sie Bilder anzeigbar machen, die während der letzten neun Tage aufgenommen wurden.
- Wenn [**Früher aufgenomm. Bilder**] ausgewählt ist, werden die Bilder anzeigbar, die während der angegebenen Anzahl von Tagen vor dem aktuellen Datum aufgenommen wurden. Drücken Sie die Tasten [ $\blacktriangle$ ]

 $[\nabla]$ , um die Anzahl der Tage anzugeben, und drücken Sie anschließend <  $(F)$  >, um die Auswahl zu bestätigen.

Nachdem Sie [**OK**] ausgewählt haben, sind die anzeigbaren Bilder festgelegt.

#### **Vorsicht**

Wenn [**Anzeigb. Bilder**] auf irgendeiner anderen Einstellung ist, als [**Alle Bilder**] sind keine Fernaufnahmen möglich.

#### **[Nach Bewertung auswählen]**

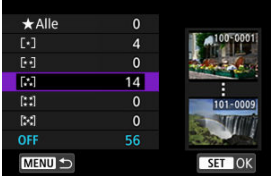

- Machen Sie Bilder abhängig davon anzeigbar, ob eine Bewertung angehängt ist (oder nicht) bzw. welche Bewertung sie erhalten haben.
- Nach Auswahl der Bewertungsart sind die anzeigbaren Bilder festgelegt.

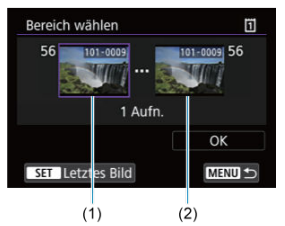

#### **[Dateinummernbereich] (Bereich wählen)**

- Wählen Sie bei nach Dateinummer angeordneten Bildern das erste und letzte Bild einer gewünschten Serie aus, um die anzeigbaren Bilder festzulegen.
	- 1.Drücken Sie <  $(F)$  >, um den Bildauswahlbildschirm anzuzeigen.

Verwenden Sie zum Auswählen von Bildern das Wahlrad < Co oder andere Steuerelemente.

Sie können das Wahlrad < > gegen den Uhrzeigersinn drehen, um das Bild mithilfe der Übersichtsanzeige auszuwählen.

- 2.Wählen Sie ein Bild als Startpunkt (1).
- 3.Verwenden Sie das Wahlrad < C >, um ein Bild als Endpunkt festzulegen (2).
- 4.Wählen Sie [**OK**].

#### $\bullet$ **Vorsicht**

- Bei bestehender Wi-Fi-Verbindung mit einem Smartphone sind bestimmte Funktionen nicht verfügbar.
- Bei Fernaufnahmen kann sich die AF-Geschwindigkeit verringern.
- Je nach Kommunikationsstatus sind Bildanzeige und Auslösung unter Umständen verzögert.
- Während des Speicherns von Bildern auf einem Smartphone sind keine Aufnahmen möglich, selbst wenn der Auslöser der Kamera gedrückt wird. Außerdem wird möglicherweise der Kamerabildschirm ausgeschaltet.

#### $\overline{R}$ **Hinweis**

Es empfiehlt sich, bei bestehender Wi-Fi-Verbindung die Energiesparfunktion des Smartphones zu deaktivieren.

- <span id="page-524-0"></span>**Bedienen der Kamera mithilfe von EOS Utility**
- **[Direktübertragung](#page-530-0)**
- **E** [Erstellen und Registrieren von Titelzeilen](#page-540-0)

In diesem Abschnitt erfahren Sie, wie Sie die Kamera über Wi-Fi mit einem Computer verbinden und die Kamerabedienung mithilfe der EOS Utility (EOS-Software) ausführen. Installieren Sie die neueste Version der EOS Utility auf dem Computer, bevor Sie eine Wi-Fi-Verbindung einrichten.

Anweisungen zur Bedienung des Computers finden Sie in der Bedienungsanleitung des Computers.

## **Bedienen der Kamera mithilfe von EOS Utility**

Mit EOS Utility können Sie Bilder von der Kamera importieren, die Kamera steuern und andere Funktionen ausführen.

### **Schritte auf der Kamera (1)**

- 1. **Stellen Sie die Wi-Fi-Einstellungen auf [Aktivieren].**
	- Siehe die Schritte 1-2 in [Herstellen einer WLAN-Verbindung mit einem](#page-486-0) [Bluetooth-kompatiblen Smartphone Wi-Fi.](#page-486-0)
- 2. **Wählen Sie [ : WLAN/Bluetooth-Verbindung].**

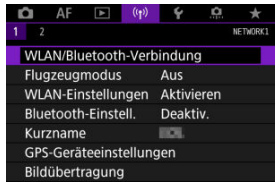

3. **Wählen Sie [ Fernsteuerung (EOS Utility)].**

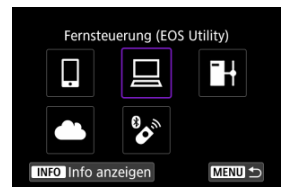

- Bei Anzeige des Verlaufs ( [\)](#page-589-0) wechseln Sie den Bildschirm mit dem Wahlrad <  $\mathbb{Q}$  > <  $\sqrt[3]{s}$  > oder <  $\cdots$  >.
- 4. **Wählen Sie [Gerät für Verbindung hinzufügen].**

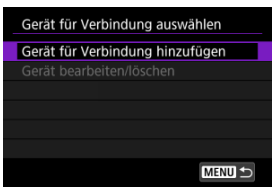

5. **Überprüfen Sie die SSID (Netzwerkname) und das Kennwort.**

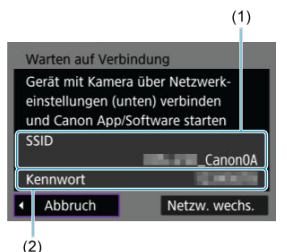

Überprüfen Sie die SSID (1) und das Kennwort (2), die auf dem Kamerabildschirm angezeigt werden.

## **Schritte auf dem Computer (1)**

6. **Wählen Sie die SSID aus, und geben Sie anschließend das Kennwort ein.**

**Computerbildschirm (Beispiel)**

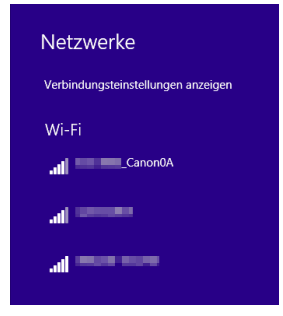

- Wählen Sie auf dem Netzwerkeinstellungsbildschirm des Computers die in Schritt 5 unter [Schritte auf der Kamera \(1\)](#page-524-0) überprüfte SSID aus.
- Geben Sie das in Schritt 5 festgelegte Kennwort unter [Schritte auf der](#page-524-0) [Kamera \(1\)](#page-524-0) ein.

## **Schritte auf der Kamera (2)**

7. **Wählen Sie [OK].**

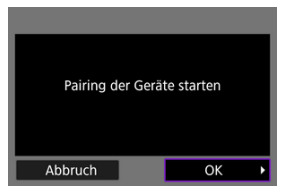

Die folgende Meldung wird angezeigt. Dabei steht "\*\*\*\*\*\*" für die letzten sechs Ziffern der MAC-Adresse der Kamera, mit der eine Verbindung hergestellt werden soll.

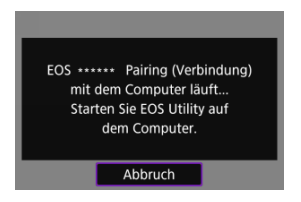

**Schritte auf dem Computer (2)**

- 8. **Starten Sie EOS Utility.**
- 9. **In EOS Utility drücken Sie auf [Pairing über Wi-Fi/LAN].**

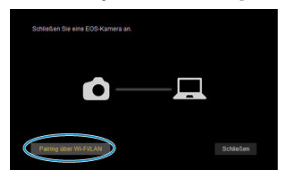

Sollte eine Firewallmeldung angezeigt werden, wählen Sie [**Ja**].  $\bullet$ 

# 10. **Drücken Sie [Verbinden].**

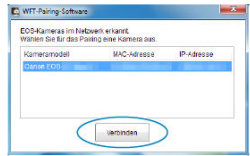

Wählen Sie die Kamera aus, mit der eine Verbindung hergestellt werden soll und klicken Sie dann auf [**Verbinden**].

# **Schritte auf der Kamera (3)**

11. **Stellen Sie eine Wi-Fi-Verbindung her.**

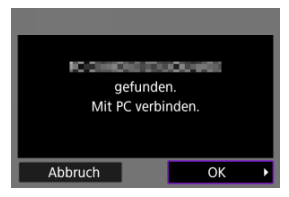

Wählen Sie [**OK**].

## **[ WLAN ein]-Bildschirm**

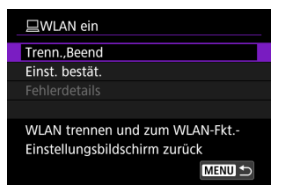

#### **Trenn.,Beend**

Beendet die Wi-Fi-Verbindung.

#### **Einst. bestät.**

Ermöglicht das Überprüfen der Einstellungen.

#### **Fehlerdetails**

Im Falle eines Wi-Fi-Verbindungsfehlers können Sie sich die Details zu dem Fehler ansehen.

#### **Damit ist die Herstellung einer Wi-Fi-Verbindung mit einem Computer abgeschlossen.**

- Bedienen Sie die Kamera mithilfe von EOS Utility auf dem Computer.
- Informationen zur Wiederverbindung über Wi-Fi finden Sie unter [Wiederherstellen einer](#page-589-0) [Wi-Fi-Verbindung](#page-589-0).

#### **Vorsicht**  $\bf{0}$

- Bei bestehender Wi-Fi-Verbindung mit EOS Utility sind bestimmte Funktionen nicht verfügbar.
- Bei Fernaufnahmen kann sich die AF-Geschwindigkeit verringern.
- Je nach Kommunikationsstatus sind Bildanzeige und Auslösung unter Umständen verzögert.
- Bei der Remote Livebild-Aufnahme ist die Bildübertragungsrate geringer als bei Verbindungen mit einem Schnittstellenkabel. Die beweglichen Motive können daher nicht fließend wiedergegeben werden.

<span id="page-530-0"></span>Wenn die Kamera an EOS Utility angeschlossen ist und das Hauptfenster von EOS Utility angezeigt wird, können Sie mit der Kamera Bilder auf den Computer übertragen.

## **Wählen Sie die zu übertragenden Bilder aus**

1. **Wählen Sie [ : Bildübertragung].**

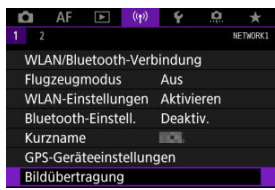

2. **Wählen Sie [Bildauswahl/übertr.].**

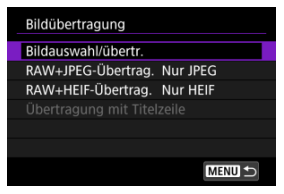

- 
- 3. **Wählen Sie [Direktübertragung].**

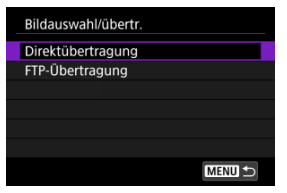

4. **Wählen Sie [Bildwahl].**

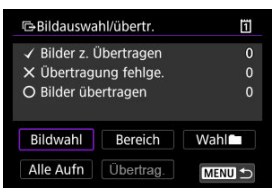

5. **Wählen Sie die zu übertragenden Bilder aus.**

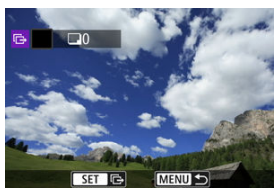

- Verwenden Sie das Wahlrad < ○>, um das Bild für die Übertragung zu markieren. Dann drücken Sie < (ET) >.
- $\bullet$  Verwenden Sie das Wahlrad <  $\textcircled{\tiny{?}}$  >, um ein Häkchen [ $\text{V}$ ] oben links auf dem Bildschirm zu setzen. Drücken Sie dann <  $(E)$  >.
- Sie können das Wahlrad <  $\frac{1}{2}$  > gegen den Uhrzeigersinn drehen, um zur Auswahl von Bildern aus der 3-Bild-Anzeige zu wechseln. Um zur Einzelbildanzeige zurückzukehren, drehen Sie das Wahlrad <  $\frac{1}{2}$  > im Uhrzeigersinn.
- Um weitere Bilder für die Übertragung auszuwählen, wiederholen Sie Schritt 5.
- Drücken Sie nach der Bildauswahl die Taste < MENU >.

# 6. **Wählen Sie [Übertrag.].**

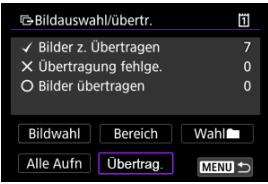

7. **Wählen Sie [OK].**

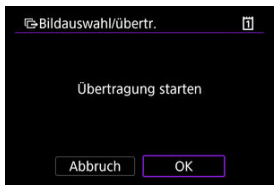

Die gewählten Bilder werden auf den Computer übertragen.

## **Mehrere Bilder auswählen**

Nach Auswahl einer Auswahlmethode können mehrere Bilder gleichzeitig übertragen werden.

- 1. **Zugriff zum Bildschirm [Bildauswahl/übertr.].**
	- Befolgen Sie die Schritte 1–3 [Wählen Sie die zu übertragenden Bilder](#page-530-0) [aus](#page-530-0).
- 2. **Wählen Sie eine Auswahlmethode.**

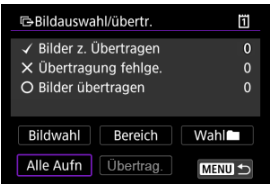

### **In einem Ordner**

- Wählen Sie [**Wahl** 1.
- Wählen Sie Ihre bevorzugte Auswahlmethode.

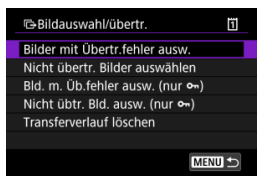

- Durch Auswahl von [**Bilder mit Übertr.fehler ausw.**] werden alle Bilder im ausgewählten Ordner ausgewählt, für die die Übertragung fehlgeschlagen ist.
- Durch Auswahl von [**Nicht übertr. Bilder auswählen**] werden alle nicht gesendeten Bilder im ausgewählten Ordner ausgewählt.
- Durch Auswahl von [**Bld. m. Üb.fehler ausw. (nur o--**)] werden alle geschützten Bilder im ausgewählten Ordner ausgewählt, für die die Übertragung fehlgeschlagen ist.
- Durch Auswahl von [Nicht übtr. Bld. ausw. (nur o<sub>n</sub>)] werden alle nicht gesendeten Bilder im ausgewählten Ordner ausgewählt.
- Bei der Auswahl von [**Transferverlauf löschen**] wird der Übertragungsverlauf der Bilder im ausgewählten Ordner gelöscht.
- Nachdem der Übertragungsverlauf gelöscht wurde, können Sie [**Nicht übertr. Bilder auswählen**] auswählen und dann alle Bilder in dem Ordner erneut übertragen.
- Nachdem der Übertragungsverlauf gelöscht wurde, können Sie [**Nicht übtr. Bld.** ausw. (nur  $\sigma_n$ )] auswählen und dann alle geschützten Bilder in dem Ordner erneut übertragen.
- **GOrdner** wählen Ï  $0 - 0001$ 100CANON  $\overline{\mathbf{8}}$ 101CANON  $6\phantom{a}$ 102CANON  $6\overline{6}$ 103CANON  $\overline{2}$ 104CANON  $13$  $\overline{9}$ 105CANON **MENU** SET OK
- Wählen Sie einen Ordner aus.

Wählen Sie [**OK**] aus, um die ausgewählten Bilder auf den Computer zu übertragen.

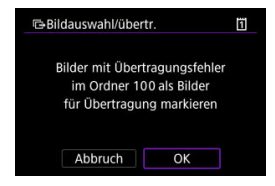

### **Auf einer Karte**

- Wählen Sie [**Alle Aufn**].
- Wählen Sie Ihre bevorzugte Auswahlmethode.

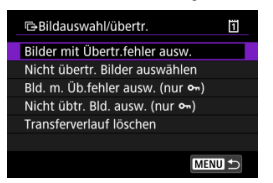

- Durch die Auswahl von [**Bilder mit Übertr.fehler ausw.**] werden alle Bilder auf der Karte ausgewählt, für die die Übertragung fehlgeschlagen ist.
- Durch die Auswahl von [**Nicht übertr. Bilder auswählen**] werden alle nicht gesendeten Bilder auf der Karte ausgewählt.
- Durch Auswahl von [**Bld. m. Üb.fehler ausw. (nur o<sub>n</sub>)**] werden alle geschützten Bilder auf der Karte ausgewählt, für die die Übertragung fehlgeschlagen ist.
- Durch Auswahl von [**Nicht übtr. Bld. ausw. (nur o**-i)] werden alle nicht gesendeten geschützten Bilder auf der Karte ausgewählt.
- Bei der Auswahl von [**Transferverlauf löschen**] wird der Übertragungsverlauf der Bilder auf der Karte gelöscht.
- Nach dem Löschen des Übertragungsverlaufs können Sie [**Nicht übertr. Bilder auswählen**] auswählen und alle auf der Karte gespeicherten Bilder erneut übertragen.
- Nachdem der Übertragungsverlauf gelöscht wurde, können Sie [**Nicht übtr. Bld.** ausw. (nur  $\sigma_{\overline{n}}$ )] auswählen und dann alle geschützten Bilder, die auf der Karte gespeichert sind, erneut übertragen.
- Wählen Sie [**OK**] aus, um die ausgewählten Bilder auf den Computer zu übertragen.

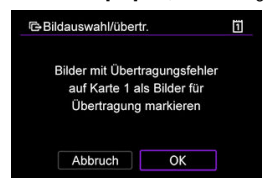

### **Bereich auswählen**

- Wählen Sie [**Bereich**].
- Wenn Sie das erste und das letzte Bild des Bereichs auswählen, werden alle darin enthaltenen Bilder mit einem Häkchen [V] markiert, und es wird eine Kopie jedes Bilds gedruckt.
- Drücken Sie nach der Bildauswahl die Taste < MFNU>.

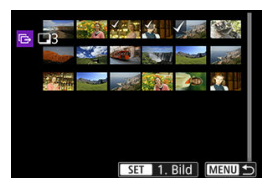

Wählen Sie [**OK**] aus, um die ausgewählten Bilder auf den Computer zu übertragen.

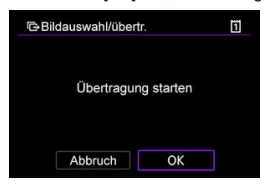

## <span id="page-538-0"></span>**Übertragen von RAW + JPEG- oder RAW + HEIF-Bildern**

Bei RAW + JPEG- oder RAW + HEIF-Bildern können Sie angeben, welches Bild übertragen werden soll.

1. **Wählen Sie [ : Bildübertragung].**

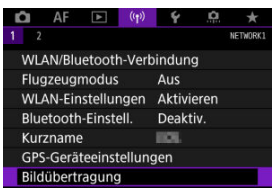

2. **Wählen Sie die Größe und den Typ der Bilder aus, die übertragen werden sollen.**

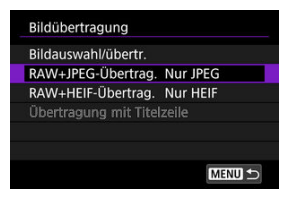

**RAW+JPEG-Übertrag.**

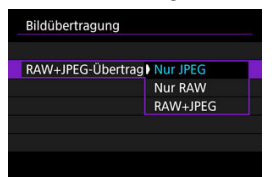

- Wählen Sie [**RAW+JPEG-Übertrag.**], dann wählen Sie [**Nur JPEG**], [**Nur RAW**] oder [**RAW+JPEG**].
- **RAW+HEIF-Übertrag.**

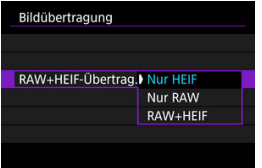

• Wählen Sie [**RAW+HEIF-Übertrag.**], dann wählen Sie [**Nur HEIF**], [**Nur RAW**] oder [**RAW+HEIF**].

#### Q **Vorsicht**

Einige Menüelemente sind während der Bildübertragung nicht verfügbar.

#### $\Box$ **Hinweis**

Diese Einstellung ist mit den Einstellungen für [**RAW+JPEG-Übertrag.**] und [**RAW +HEIF-Übertrag.**] auf dem Bildschirm [Übertrag. Typ/Größe] verknüpft ( $\alpha$ [\)](#page-538-0).
<span id="page-540-0"></span>Sie können Untertitel erstellen und diese in der Kamera registrieren, um sie wie in beschrieben zu verwenden [Hinzufügen einer Beschriftung vor der Übertragung](#page-571-0).

1. **Starten Sie EOS Utility und wählen [Kamera-Einstellungen].**

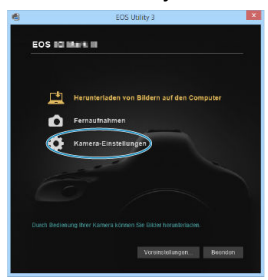

2. **Wählen Sie [WFT-Titelzeilen].**

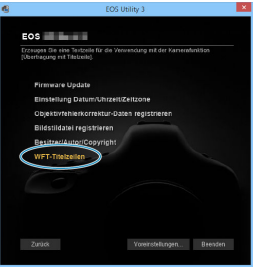

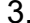

3. **Geben Sie eine oder mehrere Titelzeilen ein.**

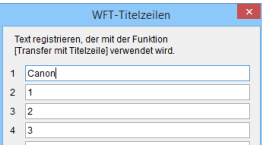

- Titelzeilen können bis zu 31 Zeichen lang sein (ASCII-Format).
- Um Titelzeilendaten abzurufen, die auf der Kamera gespeichert sind, wählen Sie [**Einstellungen laden**].

4. **Stellen Sie die Titelzeilen auf der Kamera ein.**

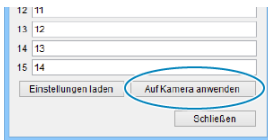

Wählen Sie [**Auf Kamera anwenden**], um die neuen Titelzeilen auf der Kamera zu registrieren.

In diesem Abschnitt wird beschrieben, wie Sie Bilder an image.canon senden.

# **Registrieren von image.canon und Einrichten des automatischen Sendens**

Sie können image.canon auf der Kamera registrieren und sich darauf vorbereiten, Ihre Aufnahmen automatisch zu senden.

- Ein Computer oder Smartphone mit einem Browser und einer Internetverbindung ist erforderlich.
- Sie müssen eine auf Ihrem Computer oder Smartphone verwendete E-Mail-Adresse eingeben.
- Anweisungen zur Verwendung der image.canon-Dienste sowie Einzelheiten zu Ländern und Regionen, in denen sie verfügbar sind, finden Sie auf der image.canon-Website ([https://image.canon/\)](https://image.canon/).
- Es können gesonderte Gebühren für ISP-Verbindungen und Zugangspunkte anfallen.

# **Schritte auf der Kamera (1)**

- 1. **Stellen Sie die Wi-Fi-Einstellungen auf [Aktivieren].**
	- Siehe die Schritte 1-2 in [Herstellen einer WLAN-Verbindung mit einem](#page-486-0) [Bluetooth-kompatiblen Smartphone Wi-Fi.](#page-486-0)
- 
- 2. **Wählen Sie [ : WLAN/Bluetooth-Verbindung].**

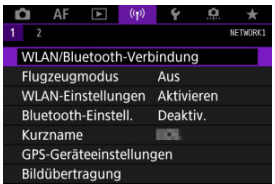

3. **Wählen Sie [ Hochladen zum Webservice].**

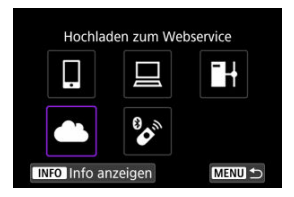

4. **Wählen Sie [Zustimm.].**

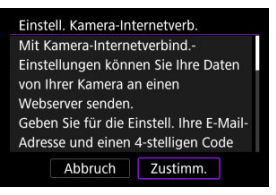

5. **Stellen Sie eine Wi-Fi-Verbindung her.**

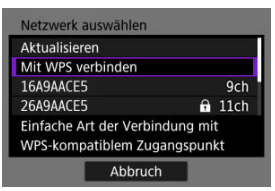

Stellen Sie eine Wi-Fi-Verbindung mit einem Zugangspunkt her. Gehen Sie zu Schritt 6 in Wi-Fi [Verbindung über Zugangspunkte](#page-575-0).

# 6. **Geben Sie Ihre E-Mail-Adresse ein.**

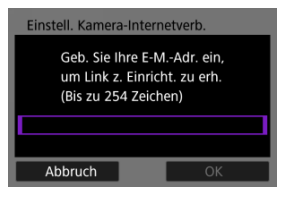

- Geben Sie Ihre E-Mail-Adresse ein und wählen Sie dann [**OK**].
- 7. **Geben Sie eine vierstellige Zahl ein.**

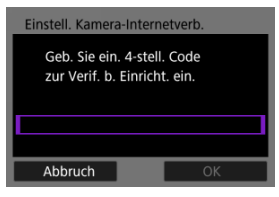

Geben Sie eine vierstellige Zahl Ihrer Wahl ein und wählen Sie dann [**OK**].

# 8. **Wählen Sie [OK].**

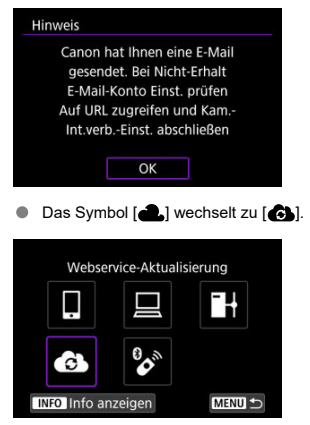

# **Schritte auf dem Computer oder Smartphone**

- 9. **Richten Sie eine Kamera-Internetverbindung ein.**
	- Greifen Sie auf die Seite in der Hinweismeldung zu.
	- Befolgen Sie die Anweisungen zum Abschließen der Einstellungen auf der Seite der Kam.-Int.verb.-Einst.

# **Schritte auf der Kamera (2)**

10. **Wählen Sie [OK].**

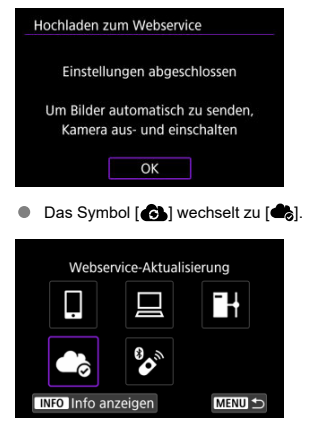

11. **Wählen Sie [Hochladen zum Webservice].**

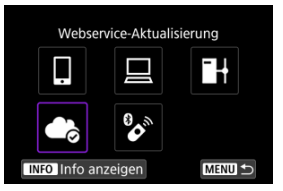

12. **Wählen Sie [Automatisch senden].**

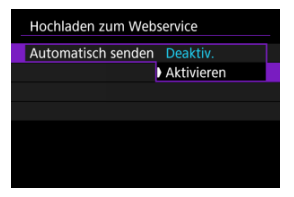

Sobald [**Aktivieren**] eingestellt ist, werden beim Einschalten der Kamera automatisch Bilder gesendet.

# 13. **Starten Sie die Kamera erneut.**

- Die Bilder werden jetzt automatisch gesendet.
- Um das Netzwerk zu wechseln, wählen Sie [**Netzw. wechs.**] und befolgen Sie die Schritte 5–8.
- Um die Verbindung zu entfernen, wählen Sie [**Einst.Kamera-Internetverb.löschen**] und dann [**OK**].

#### R **Hinweis**

- Alle Bilddateien auf Karten werden gesendet, wenn [**Automatisch senden**] auf [**Aktivieren**] eingestellt ist.
- Wenn [**Automatisch senden**] auf [**Aktivieren**] eingestellt ist, wird das automatische Senden nach dem Start der Kamera gestartet (oder nach dem automatischen Abschaltung wiederhergestellt).
- Alle Bilder, die während des automatischen Sendens aufgenommen wurden, werden ebenfalls gesendet.

#### **Vorsicht**  $\bf{0}$

- Das automatische Senden startet nicht während der Aufnahme mit Intervalltimer.
- Die Übertragung stoppt in den folgenden Fällen.
	- [**Flugzeugmodus**] ist auf [**Ein**] eingestellt.
	- Eine USB-Verbindung wird gestartet
	- Die Akkukapazität ist niedrig
	- Der Hauptschalter der Kamera ist auf <  $\bigcirc$ FF > eingestellt.
- ΓZΙ. Vorbereitung
- [Verbindung mit dem Zugangspunkt herstellen](#page-549-0) M
- M [Konfigurieren der FTP-Server-Verbindungseinstellungen](#page-552-0)
- [FTP-Übertragungseinstellungen](#page-556-0) M
- [Mehrere Bilder gleichzeitig übertragen](#page-561-0) 佋
- M [Hinzufügen einer Beschriftung vor der Übertragung](#page-571-0)
- [Automatische Wiederholung nach fehlgeschlagener Übertragung](#page-573-0) M
- 雇 [Übertragene Bilder anzeigen](#page-574-0)

Ihre Bilder können auf einen FTP-Server im Netzwerk übertragen werden, mit dem die Kamera verbunden ist.

#### **Hinweis**  $\overline{R}$

JPEG/HEIF-Bilder können während des Übertragungsvorgangs in der Größe verändert oder beschnitten werden.

# **Vorbereitung**

Ein Computer mit einem der folgenden Betriebssysteme ist erforderlich. Der Computer muss außerdem im Voraus als FTP-Server eingerichtet werden.

- Windows 10 (Vers. 1607 oder höher)
- Windows 8.1, Windows 8.1 Pro

Anweisungen zur Einrichtung Ihres Computers als FTP-Server finden Sie in der Computer-Dokumentation.

Verbinden Sie den Computer, der als FTP-Server verwendet werden soll, im Voraus mit dem Zugangspunkt.

# <span id="page-549-0"></span>1. **Stellen Sie die Wi-Fi-Einstellungen auf [Aktivieren].**

- Siehe die Schritte 1-2 in [Herstellen einer WLAN-Verbindung mit einem](#page-486-0) [Bluetooth-kompatiblen Smartphone Wi-Fi.](#page-486-0)
- 2. **Wählen Sie [ : WLAN/Bluetooth-Verbindung].**

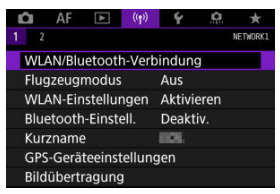

3. **Wählen Sie [ Bilder zum FTP-Server übertr.].**

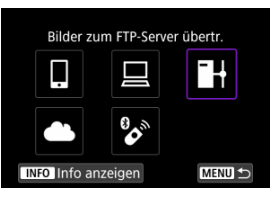

4. **Wählen Sie [Gerät für Verbindung hinzufügen].**

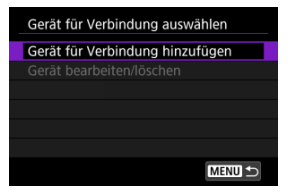

5. **Wählen Sie [Einstellungsmethode].**

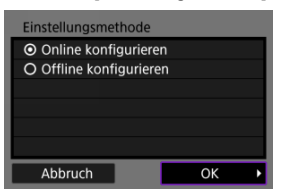

- Wählen Sie eine Option aus und drücken dann [**OK**], um auf den nächsten Bildschirm zu wechseln.
- Wählen Sie [**Online konfigurieren**] um Verbindungseinstellungen zu konfigurieren und dem Netzwerk beizutreten.
- Wählen Sie [**Offline konfigurieren**], um die Verbindungseinstellungen des FTP-Servers ohne Verbindung zu konfigurieren.
- 6. **Wählen Sie [Mit WPS verbinden].**

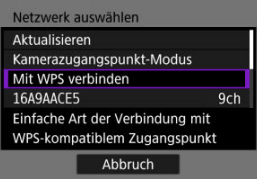

Befolgen Sie diese Schritte, um eine Verbindung über WPS (PBC-Modus) herzustellen. Informationen zum Verbinden mit Zugangspunkten auf andere Weise finden Sie unter Wi-Fi [Verbindung](#page-575-0) [über Zugangspunkte.](#page-575-0)

# 7. **Wählen Sie [WPS (PBC-Modus)].**

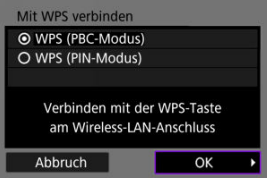

Wählen Sie [**OK**].

8. **Drücken Sie die WPS-Taste am Zugangspunkt.**

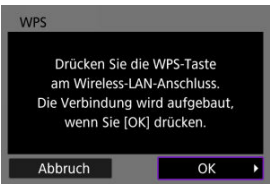

- Einzelheiten dazu, wo sich die WPS-Taste befindet und wie lange sie gedrückt werden muss, finden Sie im Zuganspunkt-Benutzerhandbuch.
- Wählen Sie [**OK**] um eine Verbindung mit dem Zugangspunkt herzustellen. Der folgende Bildschirm wird angezeigt, sobald die Kamera mit dem Zugangspunkt verbunden ist.
- 9. **Wählen Sie eine Option für die Einstellung für IP-Adresse**

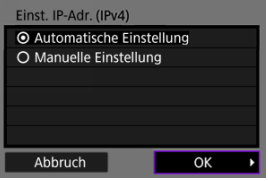

- Wählen Sie [**OK**].
- 10. **Wählen Sie ein IPv6-Option.**

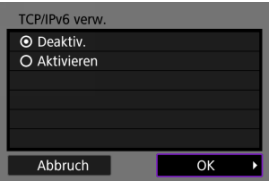

Wählen Sie [**OK**].

<span id="page-552-0"></span>1. **Wählen Sie einen FTP-Modus aus.**

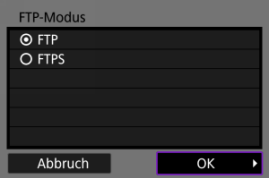

- Wählen Sie für eine sichere FTP-Übertragung mit einem Stammzertifikat aus [**FTPS**]. Einzelheiten zu den Einstellungen für Stammzertifikate finden Sie unter [Stammzertifikat](#page-559-0).
- Wählen Sie [**OK**], um zum nächsten Bildschirm zu wechseln.

# 2. **Wählen Sie [Adressen-Einstellung].**

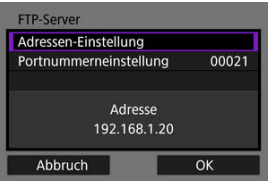

- Wählen Sie [**OK**], um zum nächsten Bildschirm zu wechseln.
- Die virtuelle Tastatur wird angezeigt, wenn Sie als IP-Adresse [**Automatische Einstellung**] oder als DNS-Adresse [**Manuelle Einstellung**] angegeben haben.
- Ein Bildschirm für die numerische Eingabe wird angezeigt, wenn Sie für die DNS-Adresse [**Deaktiv.**] angegeben haben.

3. **Geben Sie die IP-Adresse des FTP-Servers ein.**

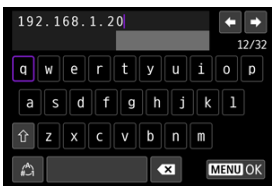

- Verwenden Sie die Virtuelle Tastatur ( ), um die IP-Adresse einzugeben. Wenn DNS verwendet wird, geben Sie den Domänennamen ein.
- **Drücken Sie die Taste < MENU >, um die eingegebenen Werte** einzustellen und zum Bildschirm für Schritt 2 zurückzukehren.

# 4. **Konfigurieren Sie die Portnummer.**

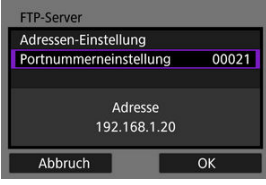

- Stellen Sie, normalerweise [**Portnummerneinstellung**] auf 00021.
- Wählen Sie [**OK**], um zum nächsten Bildschirm zu wechseln.
- 5. **Konfigurieren Sie die Einstellung für den passiven Modus.**

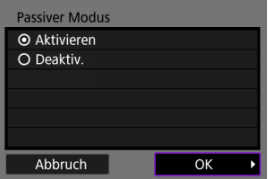

- Wählen Sie [**OK**], um zum nächsten Bildschirm zu wechseln.
- Wenn Error 41 (**Keine Verbindung zum FTP-Server möglich**) in Schritt 8 angezeigt wird, kann die Einstellung von [**Passiver Modus**] auf [**Aktivieren**] die mögliche Lösung sein.

6. **Konfiguration der Proxy-Server-Einstellungen.**

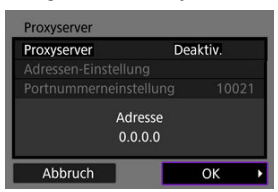

- Wird nicht angezeigt, wenn Sie in Schritt 1 [**FTPS**] ausgewählt haben.
- $\bullet$ Wählen Sie [**OK**], um zum nächsten Bildschirm zu wechseln.

# 7. **Konfigurieren Sie die Anmeldemethode.**

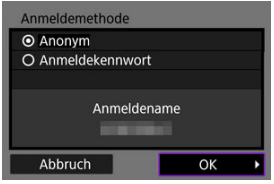

Wählen Sie [**OK**], um zum nächsten Bildschirm zu wechseln.

8. **Geben Sie einen Zielordner ein.**

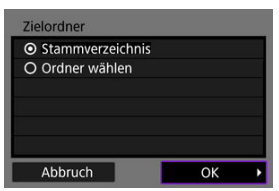

- $\triangle$ Wählen Sie [**Stammverzeichnis**] wenn die Bilder im Stammverzeichnis gespeichert werden sollen, wie in den FTP-Servereinstellungen festgelegt.
- Wählen Sie [**Ordner wählen**] um einen Zielordner des Stammverzeichnisses anzugeben. Wenn der Ordner nicht vorhanden ist, wird er automatisch erstellt.
- Wählen Sie [**OK**], um zum nächsten Bildschirm zu wechseln.
- Wenn die folgende Meldung angezeigt wird, wählen Sie [**OK**], um dem Zielserver zu vertrauen.

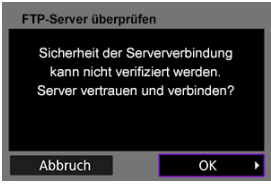

9. **Wählen Sie [OK].**

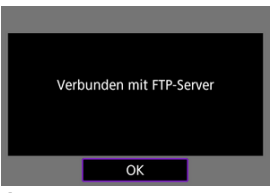

Wird in der Offline-Konfiguration nicht angezeigt.

Die Verbindungseinstellungen für die FTP-Übertragung sind damit vollständig konfiguriert.

<span id="page-556-0"></span>Sie können Einstellungen für die FTP-Übertragung und die Energieeinsparung konfigurieren.

1. **Wählen Sie [ : WLAN-Einstellungen].**

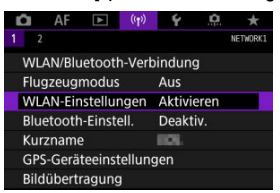

2. **Wählen Sie [FTP-Übertragungseinstellungen].**

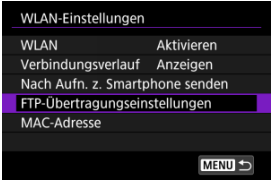

3. **Wählen Sie eine zu konfigurierende Option.**

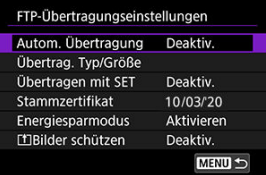

### **Autom. Übertragung**

Wählen Sie [**Aktivieren**] für die automatische Bildübertragung zum FTP-Server direkt nach der Aufnahme. Während der laufenden Bildübertragung können Sie weitere Einzelbilder aufnehmen.

## **Vorsicht**

- Vergewissern Sie sich vor dem Aufnehmen, dass in der Kamera eine Speicherkarte eingesetzt ist. Wenn Sie Aufnahmen machen, ohne diese zu speichern, ist keine Bildübertragung möglich.
- Während der Bildübertragung ist das Löschen von Bildern nicht möglich.

### **Hinweis**

- Bei Reihenaufnahmen werden die Bilder in der Aufnahmereihenfolge an den FTP-Server übertragen.
- Aufgenommene Bilder werden ebenfalls auf der Karte gespeichert.
- Bilder, deren Übertragung fehlgeschlagen ist oder unterbrochen wird, versucht die Kamera die automatische Übertragung erneut, wenn die Verbindung wiederhergestellt ist [\(](#page-573-0) $\mathbb Q$ ). Sie können auch später erneut versuchen, alle diese Bilder gleichzeitig manuell zu übertragen  $\left(\frac{\sqrt{2}}{2}\right)$  $\left(\frac{\sqrt{2}}{2}\right)$ .
- Eine wiederholte automatische Übertragung wird nicht versucht, wenn die Netzwerkeinstellungen (z. B. FTP-Servereinstellungen) geändert werden, bevor die automatische FTP-Übertragung beginnt.

### **Übertrag. Typ/Größe**

Unter [**JPEG Größe Übertrag**] können Sie die Größe der zu übertragenden Bilder festlegen. Um beispielsweise kleinere JPEGs zu übertragen, wenn die Kamera so eingestellt ist, dass größere JPEGs auf eine Karte und kleinere JPEGs auf die andere Karte aufgezeichnet werden, stellen Sie [**Klein. JPEG**] ein.

Unter [**RAW+JPEG-Übertrag.**] oder [**RAW+HEIF-Übertrag.**] können Sie den Typ der zu übertragenden Bilder festlegen.

### **Hinweis**

- Wenn die Kamera so eingestellt ist, dass RAW-Bilder auf eine Karte und Fotos im JPEG- oder HEIF-Format auf einer anderen Karte gespeichert werden, können Sie über die Einstellung [**RAW+JPEG-Übertrag.**] oder [**RAW+HEIF-Übertrag.**] festlegen, welche Bilder übertragen werden. Geben Sie in ähnlicher Weise Ihre Übertragungspräferenz an, wenn RAW + JPEG-Bilder oder RAW + HEIF-Bilder gleichzeitig auf einer einzelnen Karte aufgezeichnet werden.
- Aufgenommene Bilder werden ebenfalls auf der Karte gespeichert.
- Wenn Bilder derselben Größe gleichzeitig auf beiden Karten aufgezeichnet werden, erhalten Bilder, die auf der [ **Aufn./**

**Play**] oder [ $\bigcap$  Wiedergabe] in [ $\bigcup$ : Aufn.funkt.+Karte/ **Ordner ausw**] ausgewählten Karte aufgezeichnet wurden, Vorrang für die Übertragung.

### **Übertragen mit SET**

Bei Einstellung auf [**Aktivieren**] drücken Sie einfach <  $(\widehat{\text{sn}})$  >, um das angezeigte Bild zu übertragen. Während der laufenden Bildübertragung können Sie weitere Einzelbilder aufnehmen.

#### <span id="page-559-0"></span>**Stammzertifikat**

Wenn Sie beim Konfigurieren der Verbindungseinstellungen den FTP-Modus [**FTPS**] angegeben haben, muss das vom FTPS-Server verwendete Stammzertifikat in die Kamera importiert werden.

### **Vorsicht**

- Nur das Stammzertifikat mit dem Dateiname "ROOT.CER. " "ROOT.CRT," oder "ROOT.PEM" kann in die Kamera importiert werden.
- Es kann nur eine einzige Stammzertifikatsdatei in die Kamera importiert werden. Legen Sie im Voraus eine Karte mit der Stammzertifikatsdatei ein.
- Die Prioritätskarte, die für [**naufn./Play**] oder [nau
	- **Wiedergabe**] in [ $\blacklozenge$ : Aufn.funkt.+Karte/Ordner ausw] ausgewählt wurde, muss für das Importieren des Zertifikats verwenden werden.
- Es ist möglicherweise nicht möglich, Servern zu vertrauen, zu denen Sie in FTPS-Verbindungen eine Verbindung mit einem selbstsignierten Zertifikat herstellen möchten.

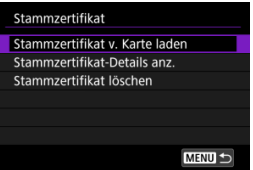

Wählen Sie [**Stammzertifikat v. Karte laden**], um das Stammzertifikat auf die Karte zu importieren.

Wählen Sie [**Stammzertifikat-Details anz.**], um zu überprüfen, an wen das Stammzertifikat ausgestellt wurde und von wem es ausgestellt wurde.

Um das in die Kamera importierte Stammzertifikat zu löschen, wählen Sie [**Stammzertifikat löschen**].

### **Energiesparmodus**

Wenn [**Aktivieren**] eingestellt ist und für einen bestimmten Zeitraum kein Bildübertragung erfolgt, wird die Kamera vom FTP-Server abgemeldet und die Wi-Fi-Verbindung wird beendet. Die Verbindung wird automatisch wiederhergestellt, wenn die Kamera wieder für die Bildübertragung bereit ist. Wenn Sie die Wi-Fi-Verbindung nicht beenden möchten, stellen Sie [**Deaktiv.**] ein.

## **Bilder schützen**

Um Bilder, die per FTP übertragen werden, automatisch zu schützen, stellen Sie [**Aktivieren**] [\(](#page-387-0)2) ein.

- <span id="page-561-0"></span>Wählen Sie die zu übertragenden Bilder aus ΓZ
- [Mehrere Bilder auswählen](#page-564-0) ſZ.
- 囪 [Übertragen von RAW + JPEG- oder RAW + HEIF-Bildern](#page-569-0)

Nach der Aufnahme können Sie mehrere Bilder auswählen und alle auf einmal übertragen, oder Sie können nicht gesendete Bilder oder Bilder übertragen, die zuvor nicht gesendet werden konnten.

Sie können während der Übertragung wie gewohnt Einzelbilder aufnehmen.

## **Wählen Sie die zu übertragenden Bilder aus**

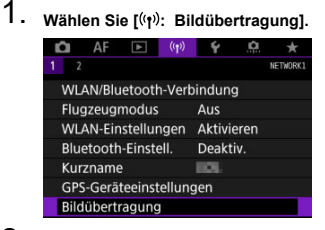

2. **Wählen Sie [Bildauswahl/übertr.].**

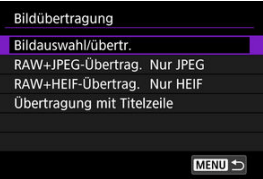

3. **Wählen Sie [FTP-Übertragung].**

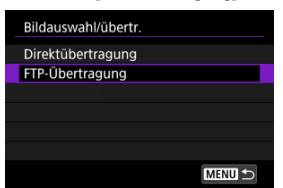

4. **Wählen Sie [Bildwahl].**

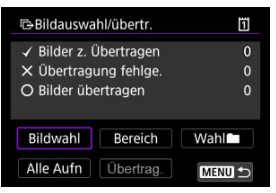

5. **Wählen Sie das zu übertragende Bild aus.**

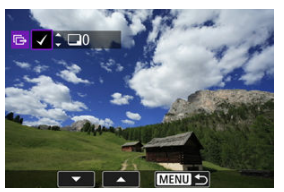

- Verwenden Sie das Wahlrad < ◯ >, um das Bild für die Übertragung zu markieren. Dann drücken Sie < (Er) >.
- $\bullet$  Verwenden Sie das Wahlrad <  $\circledS$  >, um ein Häkchen [ $\sqrt$ ] oben links auf dem Bildschirm zu setzen. Drücken Sie dann <  $\text{sn}$  >.
- Sie können das Wahlrad < > gegen den Uhrzeigersinn drehen, um die Bilder aus der 3-Bild-Anzeige auszuwählen. Um zur Einzelbildanzeige zurückzukehren, drehen Sie das Wahlrad < > im Uhrzeigersinn.
- Um weitere Bilder für die Übertragung auszuwählen, wiederholen Sie Schritt 5.
- Drücken Sie nach der Bildauswahl die Taste < MENU >.

6. **Wählen Sie [Übertrag.].**

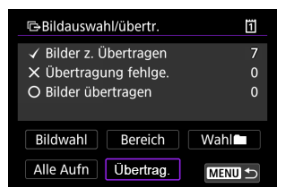

7. **Wählen Sie [OK].**

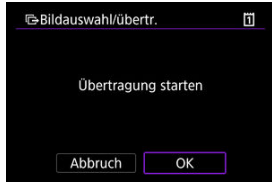

Die gewählten Bilder werden an den FTP-Server übertragen.

# <span id="page-564-0"></span>**Mehrere Bilder auswählen**

Nach Auswahl einer Auswahlmethode können mehrere Bilder gleichzeitig übertragen werden. Während der laufenden Bildübertragung können Sie weitere Einzelbilder aufnehmen.

- 1. **Zugriff zum Bildschirm [Bildauswahl/übertr.].**
	- Befolgen Sie die Schritte 1-3 [Wählen Sie die zu übertragenden Bilder](#page-561-0) [aus](#page-561-0).
- 2. **Wählen Sie eine Auswahlmethode.**

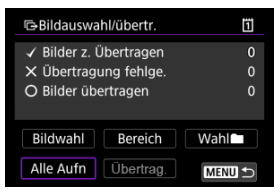

## **In einem Ordner**

- Wählen Sie [**Wahl** 1.
- Wählen Sie Ihre bevorzugte Auswahlmethode.

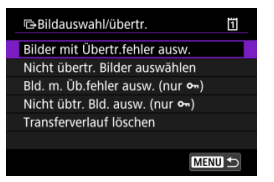

- Durch Auswahl von [**Bilder mit Übertr.fehler ausw.**] werden alle Bilder im ausgewählten Ordner ausgewählt, für die die Übertragung fehlgeschlagen ist.
- Durch Auswahl von [**Nicht übertr. Bilder auswählen**] werden alle nicht gesendeten Bilder im ausgewählten Ordner ausgewählt.
- Durch Auswahl von [**Bld. m. Üb.fehler ausw. (nur o--**)] werden alle geschützten Bilder im ausgewählten Ordner ausgewählt, für die die Übertragung fehlgeschlagen ist.
- Durch Auswahl von [Nicht übtr. Bld. ausw. (nur o<sub>n</sub>)] werden alle nicht gesendeten Bilder im ausgewählten Ordner ausgewählt.
- Bei der Auswahl von [**Transferverlauf löschen**] wird der Übertragungsverlauf der Bilder im ausgewählten Ordner gelöscht.
- Nachdem der Übertragungsverlauf gelöscht wurde, können Sie [**Nicht übertr. Bilder auswählen**] auswählen und dann alle Bilder in dem Ordner erneut übertragen.
- Nachdem der Übertragungsverlauf gelöscht wurde, können Sie [**Nicht übtr. Bld.** ausw. (nur  $\sigma_n$ )] auswählen und dann alle geschützten Bilder in dem Ordner erneut übertragen.
- **GOrdner** wählen Ï  $0 - 0001$ 100CANON  $\overline{\mathbf{8}}$ 101CANON  $6\phantom{a}$ 102CANON  $6\overline{6}$ 103CANON  $\overline{2}$ 104CANON  $13$  $\overline{9}$ 105CANON **MENU** SET OK
- Wählen Sie einen Ordner aus.

Wählen Sie [**OK**] aus, um die ausgewählten Bilder auf den FTP-Server zu übertragen.

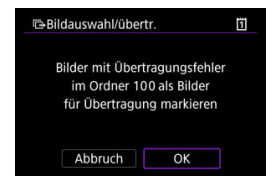

## **Auf einer Karte**

- Wählen Sie [**Alle Aufn**].
- Wählen Sie Ihre bevorzugte Auswahlmethode.

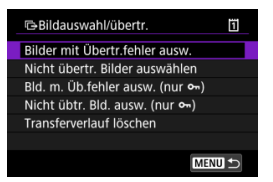

- Durch die Auswahl von [**Bilder mit Übertr.fehler ausw.**] werden alle Bilder auf der Karte ausgewählt, für die die Übertragung fehlgeschlagen ist.
- Durch die Auswahl von [**Nicht übertr. Bilder auswählen**] werden alle nicht gesendeten Bilder auf der Karte ausgewählt.
- Durch Auswahl von [Bld. m. Üb.fehler ausw. (nur o<sub>n</sub>)] werden alle geschützten Bilder auf der Karte ausgewählt, für die die Übertragung fehlgeschlagen ist.
- Durch Auswahl von [**Nicht übtr. Bld. ausw. (nur o**-i)] werden alle nicht gesendeten geschützten Bilder auf der Karte ausgewählt.
- Bei der Auswahl von [**Transferverlauf löschen**] wird der Übertragungsverlauf der Bilder auf der Karte gelöscht.
- Nach dem Löschen des Übertragungsverlaufs können Sie [**Nicht übertr. Bilder auswählen**] auswählen und alle auf der Karte gespeicherten Bilder erneut übertragen.
- Nachdem der Übertragungsverlauf gelöscht wurde, können Sie [**Nicht übtr. Bld.** ausw. (nur  $\sigma_{\overline{n}}$ )] auswählen und dann alle geschützten Bilder, die auf der Karte gespeichert sind, erneut übertragen.
- Wählen Sie [**OK**] aus, um die ausgewählten Bilder auf den FTP-Server zu übertragen.

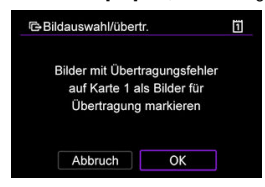

## **Bereich auswählen**

- Wählen Sie [**Bereich**].
- Wenn Sie das erste und das letzte Bild des Bereichs auswählen, werden alle darin enthaltenen Bilder mit einem Häkchen [V] markiert, und es wird eine Kopie jedes Bilds gedruckt.
- Drücken Sie nach der Bildauswahl die Taste < MFNU>.

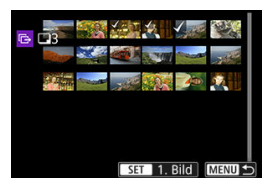

Wählen Sie [**OK**] aus, um die ausgewählten Bilder auf den FTP-Server zu übertragen.

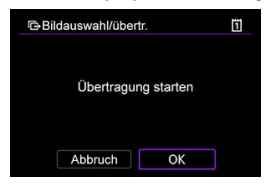

# <span id="page-569-0"></span>**Übertragen von RAW + JPEG- oder RAW + HEIF-Bildern**

Bei RAW + JPEG- oder RAW + HEIF-Bildern können Sie angeben, welches Bild übertragen werden soll.

1. **Wählen Sie [ : Bildübertragung].**

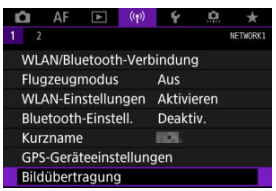

2. **Wählen Sie die Größe und den Typ der Bilder aus, die übertragen werden sollen.**

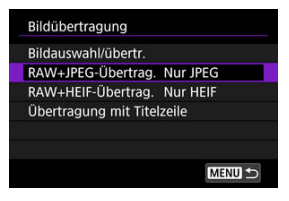

**RAW+JPEG-Übertrag.**

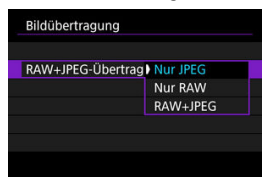

- Wählen Sie [**RAW+JPEG-Übertrag.**], dann wählen Sie [**Nur JPEG**], [**Nur RAW**] oder [**RAW+JPEG**].
- **RAW+HEIF-Übertrag.**

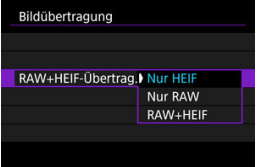

• Wählen Sie [**RAW+HEIF-Übertrag.**], dann wählen Sie [**Nur HEIF**], [**Nur RAW**] oder [**RAW+HEIF**].

#### Q **Vorsicht**

Einige Menüelemente sind während der Bildübertragung nicht verfügbar.

#### $\Box$ **Hinweis**

Diese Einstellung ist mit den Einstellungen für [**RAW+JPEG-Übertrag.**] und [**RAW +HEIF-Übertrag.**] auf dem Bildschirm [**Übertrag. Typ/Größe**] verknüpft ( [\)](#page-569-0).

<span id="page-571-0"></span>Sie können jedem Bild vor der Übertragung eine registrierte Titelzeile hinzufügen. Dies kann z. B. nützlich sein, um den Empfänger über die Anzahl der Ausdrucke zu informieren. Die Titelzeile wird auch zu den in der Kamera gespeicherten Bildern hinzugefügt.

- Sie können die zu Bildern hinzugefügten Titelzeilen prüfen, indem Sie die Exif-Informationen in den Benutzerkommentaren anzeigen.
- Bildunterschriften können mit EOS Utility erstellt und registriert werden (
	- 1. **Wählen Sie [ : Bildübertragung].**  $\Omega$  AF  $\Box$ Ý o  $\star$  $1<sup>2</sup>$ NETWORK! WLAN/Bluetooth-Verbindung

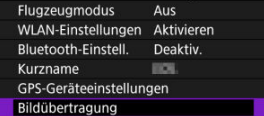

2. **Wählen Sie [Übertragung mit Titelzeile].**

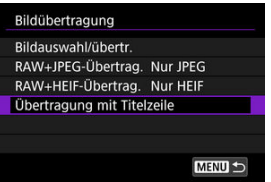

Das letzte wiedergegebene Bild wird angezeigt.  $\triangle$ 

3. **Geben Sie die Beschriftung an.**

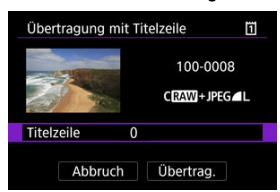

 $\bullet$ Wählen Sie [**Titelzeile**] und wählen Sie auf dem angezeigten Bildschirm den Inhalt der Beschriftung aus.

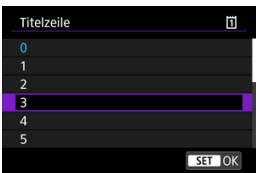

4. **Wählen Sie [Übertrag.].**

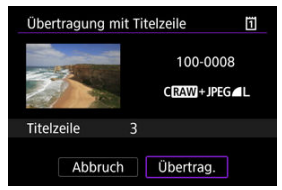

Das Bild wird mit der Titelzeile übertragen. Nach der Übertragung kehrt die Anzeige zum Bildschirm [**Bildübertragung**] zurück.

#### **Vorsicht** Œ

Andere Bilder können nicht im Bildschirm [**Übertragung mit Titelzeile**] ausgewählt werden. Um ein anderes Bild für die Übertragung mit Titelzeile auszuwählen, rufen Sie das Bild auf, bevor Sie diese Schritte ausführen.

# <span id="page-573-0"></span>**Automatische Wiederholung nach fehlgeschlagener Übertragung**

Wenn die Übertragung fehlschlägt, blinkt die Zugriffsleuchte der Kamera rot. In diesem Fall wird der folgende Bildschirm angezeigt, nachdem Sie die Taste < MFNIJ > gedrückt und [ : **WLAN/Bluetooth-Verbindung**] ausgewählt haben.

Informationen zur Behebung des angezeigten Fehlers finden Sie in den Informationen zur Fehlerbehebung (2[\)](#page-612-0).

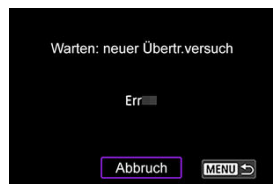

Sobald Sie das Problem behoben haben, werden die Bilder, die ursprünglich nicht gesendet werden konnten, automatisch übertragen. Wenn diese Option aktiviert ist, wird die Übertragung nach einem Fehlschlag automatisch wiederholt. Dies gilt sowohl für den automatischen Übertragungsmodus als auch für die Übertragung aufgenommener Bilder an einen FTP-Server. Wenn Sie die Übertragung abbrechen oder die Kamera ausschalten, wird keine automatische Wiederholung versucht.

Siehe [Mehrere Bilder gleichzeitig übertragen](#page-561-0), und übertragen Sie Bilder nach Bedarf.

#### $\Box$ **Hinweis**

- Um sich nach der Übertragung automatisch abzumelden und die Wi-Fi-Verbindung zu trennen, können Sie den Energiesparmodus im Bildschirm [**FTP-Übertragungseinstellungen**] konfigurieren ( $\mathbb{Z}$ [\)](#page-556-0). Wenn Sie die Wi-Fi-Verbindung nicht trennen möchten, stellen Sie [**Energiesparmodus**] auf dem Bildschirm [**FTP-Übertragungseinstellungen**] (2[\)](#page-556-0)
	- auf [**Deaktiv.**] ein.

<span id="page-574-0"></span>Die auf den FTP-Server übertragenen Bilder werden im folgenden Ordner gespeichert, wie in den FTP-Servereinstellungen festgelegt.

## **Zielordner für den FTP-Server**

- Im Rahmen der Standardeinstellung des FTP-Servers werden die Bilder unter [**Laufwerk C**] → [**Inetpub**] Ordner → [**ftproot**] oder in einem Unterordner dieses Ordners gespeichert.
- Wenn das Stammverzeichnis für das Übertragungsziel in den FTP-Servereinstellungen geändert wurde, fragen Sie den Administrator des FTP-Servers, wo die Bilder gespeichert werden.

#### <span id="page-575-0"></span>ΓZΙ. [Kamerazugangspunkt-Modus](#page-581-0)

## **K** [Manuelle Einrichtung der IP-Adresse](#page-582-0)

In diesem Abschnitt erfahren Sie, wie Sie eine Verbindung zu einem Wi-Fi-Netzwerk über einen WPS-kompatiblen Zugangspunkt herstellen (PBC-Modus). Überprüfen Sie zunächst die Position der WPS-Taste und wie lange sie gedrückt werden muss. Das Herstellen der Wi-Fi-Verbindung dauert ungefähr 1 Min.

- 1. **Stellen Sie die Wi-Fi-Einstellungen auf [Aktivieren].**
	- Siehe die Schritte 1-4 in [Herstellen einer WLAN-Verbindung mit einem](#page-486-0) [Bluetooth-kompatiblen Smartphone Wi-Fi.](#page-486-0)

 $2.$  Wählen Sie [( $\gamma$ ): WLAN/Bluetooth-Verbindung].

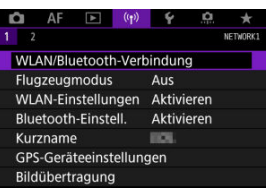

3. **Wählen Sie eine Option aus.**

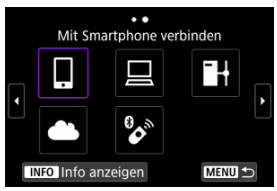

Bei Anzeige des Verlaufs ( [\)](#page-589-0) wechseln Sie den Bildschirm mit dem Wahlrad <  $\mathbb{Q}$  > <  $\mathbb{Q}$  > oder <  $\mathbb{R}$  >.
4. **Wählen Sie [Gerät für Verbindung hinzufügen].**

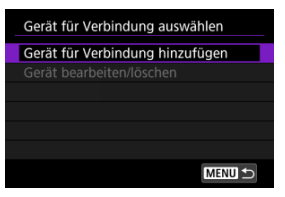

● Die folgende Meldung wird angezeigt, wenn Sie **[ Mit Smartphone verbinden**] ausgewählt haben. Ist Camera Connect bereits installiert, wählen Sie [**Nicht anzeigen**].

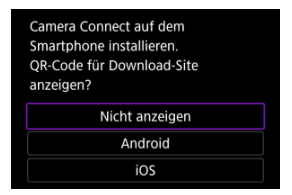

- Auf der nächsten Bildschirmanzeige [**Mit Smartphone verbinden**] wählen Sie [**Über WLAN verbinden**].
- 5. **Wählen Sie [Netzw. wechs.].**

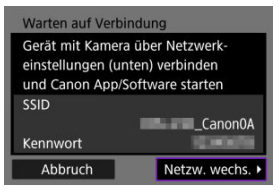

 $\bullet$  Wird angezeigt, wenn [ $\Box$ ] oder [ $\Box$ ] ausgewählt ist.

6. **Wählen Sie [Mit WPS verbinden].**

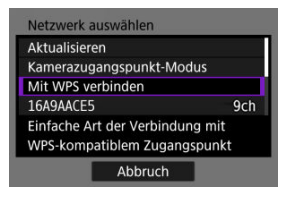

#### $\overline{\mathbf{E}}$ **Hinweis**

Informationen zu [**Kamerazugangspunkt-Modus**], die in Schritt 6 angezeigt werden, finden Sie unter [Kamerazugangspunkt-Modus.](#page-581-0)

# 7. **Wählen Sie [WPS (PBC-Modus)].**

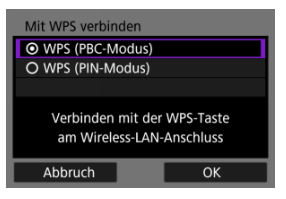

Wählen Sie [**OK**].

8. **Stellen Sie eine Wi-Fi-Verbindung mit dem Zugangspunkt her.**

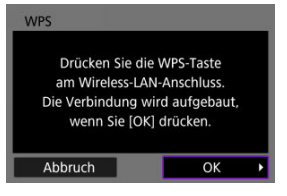

- Drücken Sie die WPS-Taste des Zugangspunkts.
- Wählen Sie [**OK**].
- 9. **Wählen Sie [Automatische Einstellung].**

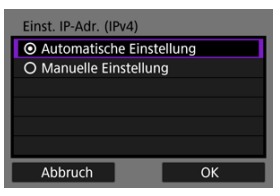

- Wählen Sie [**OK**], um auf den Einstellungsbildschirm für die Wi-Fi-Funktion zuzugreifen.
- Wenn ein Fehler im Zusammenhang mit [**Automatische Einstellung**] auftritt, finden Sie weitere Informationen unter [Manuelle Einrichtung der](#page-582-0) [IP-Adresse](#page-582-0).

# 10. **Legen Sie die Einstellungen für die Wi-Fi-Funktion fest.**

#### Warten auf Verbindung Canon App/Software auf dem Smartphone starten SSID SEASANCES/GC Kurzname DK **IP-Adresse** 192.186.100.101 Abbruch

**[ Mit Smartphone verbinden]**

Tippen Sie auf dem Wi-Fi-Einstellungsbildschirm des Smartphones auf die, auf dem Bildschirm der Kamera angezeigte SSID (Netzwerkname) und geben Sie dann das Kennwort des Zugangspunkts für die Verbindung ein.

Gehen Sie zu Schritt 8 in [Wi-Fi-Verbindung ohne Verwendung von](#page-498-0) **[Bluetooth](#page-498-0)** 

#### **[ Fernsteuerung (EOS Utility)]**

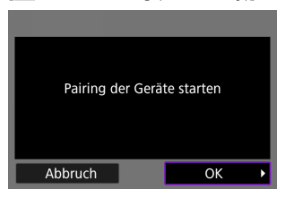

Gehen Sie zu Schritt 7 oder 8 unter [Bedienen der Kamera mithilfe von EOS](#page-524-0) [Utility.](#page-524-0)

#### **[ Bilder zum FTP-Server übertr.]**

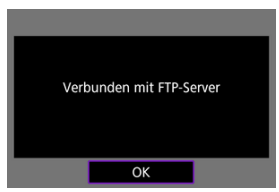

Gehen Sie zu Schritt 10 in [Verbindung über Zugangspunkte.](#page-549-0)

## **[ Hochladen zum Webservice]**

Gehen Sie zu Schritt 5 in [Registrieren von image.canon und Einrichten des](#page-542-0) [automatischen Sendens](#page-542-0).

# <span id="page-581-0"></span>**Kamerazugangspunkt-Modus**

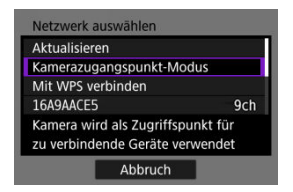

Der Kamerazugangspunkt-Modus ist ein Verbindungsmodus zum Herstellen einer direkten Wi-Fi-Verbindung mit den einzelnen Geräten. Wird angezeigt, wenn [ ], [  $\Box$ ] oder [  $\Box$ }] nach [( $\left(\mathbf{v}\right)$ : WLAN/Bluetooth-Verbindung] ausgewählt ist.

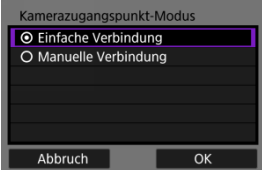

#### **Einfache Verbindung**

Verwenden Sie das andere Gerät, um eine Wi-Fi-Verbindung mit der auf dem Kamerabildschirm angezeigten SSID herzustellen.

#### **Manuelle Verbindung**

Geben Sie die SSID des anderen Geräts ein, um eine Verbindung herzustellen. Befolgen Sie die Anweisungen auf dem Kamerabildschirm, um die Verbindungseinstellungen abzuschließen.

<span id="page-582-0"></span>Die angezeigten Optionen variieren je nach Wi-Fi Funktion.

1. **Wählen Sie [Manuelle Einstellung].**

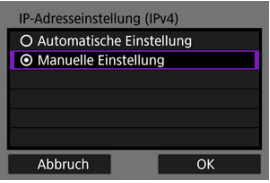

Wählen Sie [**OK**].

# 2. **Wählen Sie eine Option aus.**

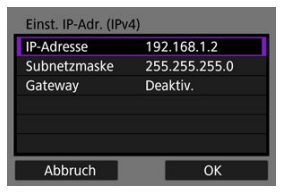

- Wählen Sie ein Element aus, um auf den Bildschirm für die numerische Eingabe zuzugreifen.
- Wählen Sie zur Verwendung eines Gateways [**Aktivieren**] und dann [**Adresse**].

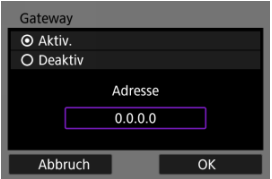

3. **Geben Sie die Nummer ein.**

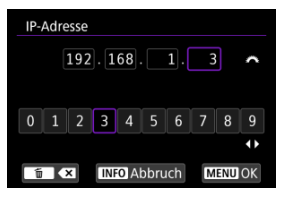

- Drehen Sie das Wahlrad <  $\hat{S}^{\text{max}}$  > um die Eingabeposition im oberen Bereich zu verschieben, und verwenden Sie die Wahlräder < Cost < < < >> oder <  $\frac{2}{2}$  > oder <  $\frac{2}{2}$  >, um die einzugebenden Zahlen auszuwählen. Drücken Sie < (10) >, um die ausgewählten Zahlen einzugeben.
- Drücken Sie die Taste < MENU >, um die eingegebenen Werte einzustellen und zum Bildschirm für Schritt 2 zurückzukehren.

# 4. **Wählen Sie [OK].**

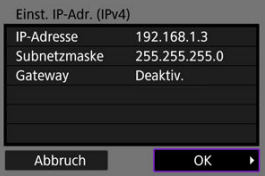

- Wenn Sie die erforderlichen Einstellungen vorgenommen haben, wählen Sie [**OK**].
- Wenn Sie nicht sicher sind, was Sie eingeben sollen, lesen Sie [Überprüfen der Netzwerkeinstellungen](#page-626-0), oder fragen Sie den Netzwerkadministrator oder eine andere Person, die sich mit dem Netzwerk auskennt.

### K [Abbrechen des Pairing-Vorgangs](#page-587-0)

Bei dieser Kamera kann für Aufnahmen mit Fernbedienung auch eine Bluetooth-Verbindung mitder drahtlosen Fernbedienung BR-E1 (separat erhältlich,  $\varpi$ ) hergestellt werden.

- 1. **Stellen Sie die Wi-Fi-Einstellungen auf [Aktivieren].**
	- Siehe die Schritte 1-4 in [Herstellen einer WLAN-Verbindung mit einem](#page-486-0) [Bluetooth-kompatiblen Smartphone Wi-Fi.](#page-486-0)
- $2.$  Wählen Sie [<sup>( $\uparrow$ </sup>): WLAN/Bluetooth-Verbindung].

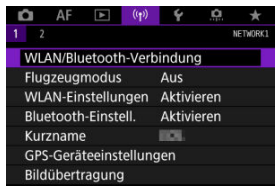

3. **Wählen Sie [ Mit drahtlos.Fernbed.verbind.].**

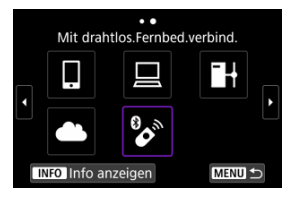

4. **Wählen Sie [Gerät für Verbindung hinzufügen].**

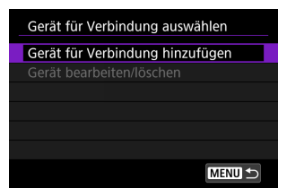

# 5. **Drücken Sie < >.**

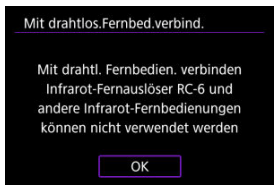

6. **Koppeln Sie die Geräte.**

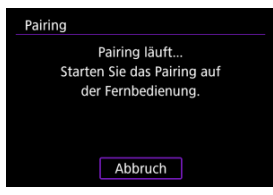

- Wenn der Bildschirm [**Pairing**] erscheint, halten Sie die Tasten <**W**> und <**T**> auf dem BR-E1 gleichzeitig mindestens 3 Sek. lang gedrückt.
- Nachdem eine Meldung bestätigt wurde, dass die Kamera mit der BR-E1 gekoppelt ist, drücken Sie <  $(\sqrt{8}t)$  >.

# 7. **Richten Sie die Kamera für Fernaufnahmen ein.**

- Wählen Sie bei der Aufnahme von Einzelbildern [ ] oder [ ] als Betriebart  $\left(\frac{\partial}{\partial y}\right)$  $\left(\frac{\partial}{\partial y}\right)$  $\left(\frac{\partial}{\partial y}\right)$ .
- Informationen zu Vorgängen nach dem Abschluss der Kopplung finden Sie in der Bedienungsanleitung für die BR-E1.

#### **Vorsicht**  $\mathbf{0}$

Bluetooth-Verbindungen verbrauchen auch nach der automatischen Abschaltung der Kamera noch Akkuleistung.

 $\overline{R}$ **Hinweis**

Wenn Sie Bluetooth nicht verwenden, wird empfohlen, diese Funktion in Schritt 1 auf [**Deaktiv.**] zu setzen.

<span id="page-587-0"></span>Vor dem Pairing mit einer anderen BR-E1 müssen Sie die Informationen zur der verbundenen Fernbedienung löschen.

1. **Wählen Sie [ : WLAN/Bluetooth-Verbindung].**

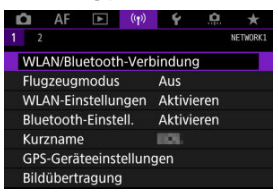

2. **Wählen Sie [ Mit drahtlos.Fernbed.verbind.].**

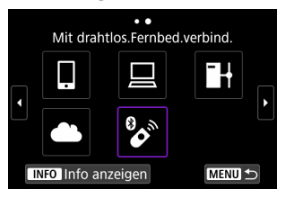

3. **Wählen Sie [Verbindungsinformationen löschen].**

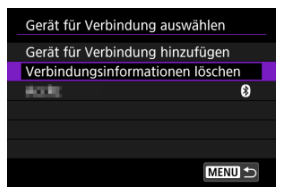

4. **Wählen Sie [OK].**

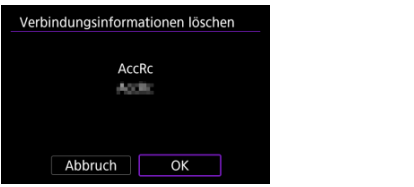

<span id="page-589-0"></span>Befolgen Sie diese Schritte, um die Verbindung über Wi-Fi mithilfe der registrierten Verbindungseinstellungen wiederherzustellen.

1. **Wählen Sie [ : WLAN/Bluetooth-Verbindung].**

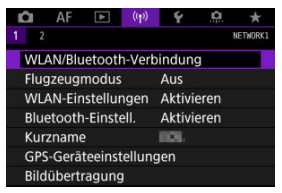

2. **Wählen Sie eine Option aus.**

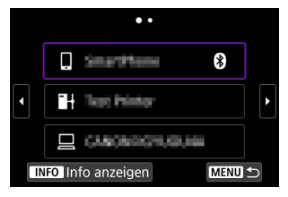

Wählen Sie im angezeigten Verlauf die Option aus, zu der eine Wi-Fi-Verbindung herstellt werden soll. Sollte die gewünschte Option nicht angezeigt werden, verwenden Sie das Wahlrad < $\mathbb{C}$  >, um die

Bildschirme zu wechseln.

Wenn [**Verbindungsverlauf**] auf [**Nicht anzeigen**] festgelegt ist, wird der Verlauf nicht angezeigt (2).

## 3. **Bedienen Sie das verbundene Gerät.**

### **[ ] Smartphone**

- Starten Sie Camera Connect.
- Falls das Verbindungsziel des Smartphones geändert wurde, stellen Sie die Einstellung wieder her, um eine Wi-Fi-Verbindung mit der Kamera oder mit dem gleichen Zugangspunkt herzustellen, mit dem auch die Kamera verbunden ist.

Wenn Sie die Kamera über Wi-Fi direkt mit einem Smartphone verbinden, wird am Ende der SSID .. Canon0A" angezeigt.

## **[ ] Computer**

- Starten Sie die EOS-Software auf dem Computer.
- Falls das Verbindungsziel des Computers geändert wurde, stellen Sie die Einstellung wieder her, um eine Wi-Fi-Verbindung zur Kamera oder zum Zugangspunkt der Kmaera herzustellen. Wenn Sie die Kamera über Wi-Fi direkt mit einem Computer verbinden, wird am Ende der SSID .. Canon0A" angezeigt.

## **[ ] FTP-Übertragung**

Falls die Einstellungen des FTP-Servers geändert wurden, um eine Verbindung zu anderen Geräten herzustellen, stellen Sie die Einstellungen wieder her, um über Wi-Fi eine Verbindung zur Kamera oder zum Zugangspunkt der Kamera herzustellen. Wenn die Kamera über Wi-Fi direkt mit einem FTP-Server verbunden ist, wird am Ende der SSID "\_Canon0A" angezeigt.

Sie können bis zu 10 Verbindungseinstellungen für die Drahtloskommunikation registrieren.

1. **Wählen Sie [ : WLAN/Bluetooth-Verbindung].**

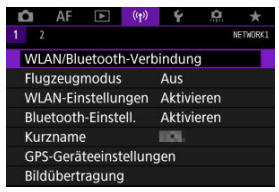

2. **Wählen Sie eine Option aus.**

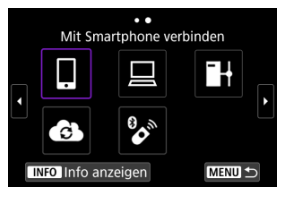

- Bei Anzeige des Verlaufs  $\sqrt{\alpha}$ [\)](#page-589-0) wechseln Sie den Bildschirm mit dem Wahlrad <  $\mathbb{Q}$  > <  $\overline{\mathbb{Q}^3}$  > oder <  $\mathbb{R}$  >.
- Einzelheiten zum Thema [ **Mit Smartphone verbinden**] finden Sie unter [Mit einem Smartphone verbinden.](#page-483-0)
- Einzelheiten zum Thema [ **Fernsteuerung (EOS Utility)**] finden Sie unter [Herstellen einer Wi-Fi-Verbindung mit einem Computer](#page-524-0).
- Einzelheiten zum Thema [**H-Bilder zum FTP-Server übertr.**] finden Sie unter [Bilder zum FTP-Server übertragen](#page-548-0).
- Einzelheiten zum Thema [ **Hochladen zum Webservice**] finden Sie unter [Senden von Bildern an einen Webservice](#page-542-0).

## **Hinweis**

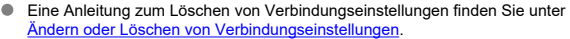

Sie können die Wi-Fi- und Bluetooth-Funktionen vorübergehend deaktivieren.

1. **Wählen Sie [ : Flugzeugmodus].**

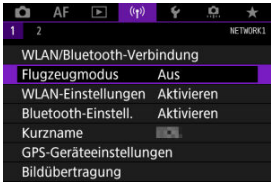

2. **Stellen Sie [Ein] ein.**

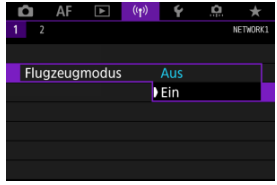

● [ $\biguparrow$ ] wird auf dem Bildschirm angezeigt.

#### $\Box$ **Hinweis**

<sup>●</sup> [ $\bigtriangleup$ ] wird je nach Anzeigeeinstellungen möglicherweise nicht bei Fotoaufnahmen oder Wiedergaben angezeigt. Wenn es nicht angezeigt wird, drücken Sie die Taste < INFO > wiederholt, um auf die Anzeige detaillierter Informationen zuzugreifen.

1. **Wählen Sie [ : WLAN-Einstellungen].**

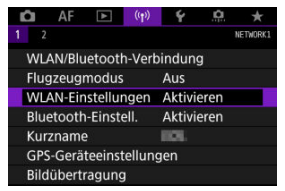

2. **Wählen Sie eine Option aus.**

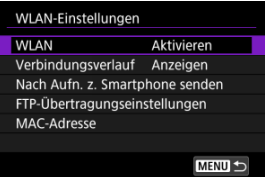

### **WLAN**

Wenn die Verwendung elektronischer und drahtloser Geräte nicht gestattet ist (beispielsweise an Bord von Flugzeugen oder in Krankenhäusern), legen Sie die Funktion auf [**Deaktiv.**] fest.

### **Verbindungsverlauf**

Sie können den Verbindungsverlauf für Geräte, die über Wi-Fi verbunden sind, mit den Optionen [**Anzeigen**] oder [**Nicht anzeigen**] einstellen.

#### **Nach Aufn. z. Smartphone senden**

Bilder können automatisch auf ein Smartphone übertragen werden [\(](#page-505-0)

### **FTP-Übertragungseinstellungen**

Bilder können auf einen FTP-Server übertragen werden [\(](#page-556-0)

### **MAC-Adresse**

Hier können Sie die MAC-Adresse der Kamera prüfen.

1. **Wählen Sie [ : Bluetooth-Einstell.].**

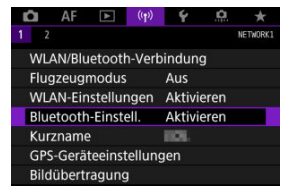

2. **Wählen Sie eine Option aus.**

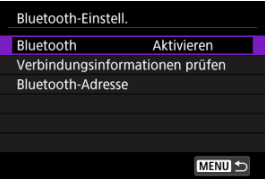

#### **Bluetooth**

Wenn Sie die Bluetooth-Funktion nicht verwenden möchten, wählen Sie [**Deaktiv.**].

#### **Verbindungsinformationen prüfen**

Hier können Sie Name und Kommunikationsstatus des per Pairing verbundenen Geräts überprüfen.

#### **Bluetooth-Adresse**

Hier finden Sie die Bluetooth-Adresse der Kamera.

Sie können den Kameranamen (der auf Smartphones und anderen Kameras angezeigt wird) bei Bedarf ändern.

1. Wählen Sie [(r<sup>y)</sup>: Kurzname].

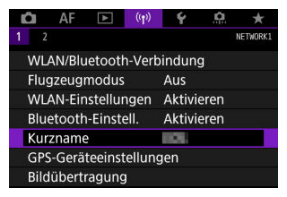

2. **Text mit [Bedienung der virtuellen Tastatur](#page-611-0) eingeben.**

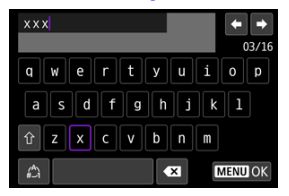

Wenn Sie mit der Eingabe der Zeichen fertig sind, drücken Sie die Taste < MENU >.

- **M** GP-E2
- **K**j [Smartphone](#page-599-0)
- [GPS-Verbindungsanzeige](#page-600-0) 凾

Der GPS-Empfänger GP-E2 (separat erhältlich) oder ein Bluetooth-kompatibles Smartphone ermöglicht Ihnen das Geotagging von Bildern.

# **GP-E2**

- 1. **Bringen Sie den GP-E2 an der Kamera an.**
	- Bringen Sie den GP-E2 an den Multifunktions-Schuh der Kamera an und schalten Sie ihn ein. Einzelheiten dazu finden Sie in der Bedienungsanleitung für GP-E2.
- 2. Wählen Sie [(v<sub>1</sub>): GPS-Geräteeinstellungen].

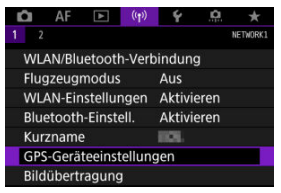

3. **In [GPS-Gerät wählen], wählen Sie [GPS-Empfänger].**

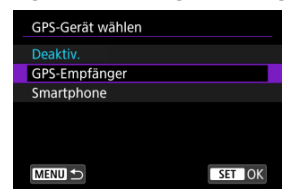

- 4. **Lösen Sie aus.**
	- Einzelheiten zum [**Set up**] finden Sie in der Bedienungsanleitung für GP-E2.

#### **Vorsicht**  $\mathbf 0$

#### **Vorsichtsmaßnahmen bei Verwendung des GP-E2**

- Überprüfen Sie zunächst die Länder und Regionen, in denen die Verwendung von GPS zulässig ist, und befolgen Sie die örtlichen Vorschriften.
- Aktualisieren der GP-E2-Firmware auf Vers. 2.0.0 oder höher aktualisiert ist. Für die Aktualisierung der Firmware ist ein Schnittstellenkabel erforderlich. Zum Aktualisieren der Anleitungen besuchen Sie die Canon-Website.
- GP-E2 kann nicht mit einem Kabel an die Kamera angeschlossen werden.
- Die Kamera zeichnet die Aufnahmerichtung nicht auf.

<span id="page-599-0"></span>Führen Sie diese Einstellungen durch, nachdem Sie die spezielle Camera Connect App ( $\varnothing$ ) auf dem Smartphone installiert haben.

- 1. **Aktivieren Sie die Ortungsdienste auf dem Smartphone.**
- 2. **Stellen Sie eine Bluetooth-Verbindung her.**
	- Starten Sie Camera Connect und koppeln Sie Kamera und Smartphone über Bluetooth.
- $3.$  Wählen Sie [<sup>( $\uparrow$ )</sup>: GPS-Geräteeinstellungen].

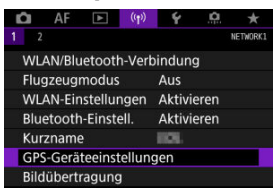

4. **In [GPS-Gerät wählen], wählen Sie [Smartphone].**

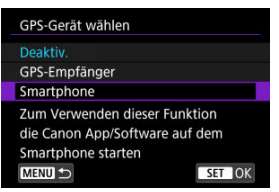

- 5. **Lösen Sie aus.**
	- Die Bilder werden mit den Geotag-Informationen vom Smartphone versehen.

<span id="page-600-0"></span>Sie können den Status der Erfassung von Standortinformationen des Smartphones im Symbol der GPS-Verbindung auf dem Bildschirm für die Aufnahme von Standfotos prüfen  $\overline{(\overline{\mathbf{c}})}$ ).

- Grau: Ortungsdienste sind deaktiviert.
- Blinkt: Standortinformationen können nicht erfasst werden.
- Ein: Standortinformationen erfasst.

Einzelheiten dazu, wie der GPS-Verbindungsstatus bei Verwendung des GP-E2 angegeben wird, finden Sie in der Bedienungsanleitung des GP-E2.

## **Geotagging von Bildern während der Aufnahme**

Bilder, die Sie mit aktiviertem GPS-Symbol aufnehmen, sind mit einem Geotag versehen.

### **Geotag-Informationen**

Sie können die Ihren Aufnahmen hinzugefügten Standortinformationen im Bildschirm mit Aufnahmeinformationen prüfen [\(](#page-367-0)

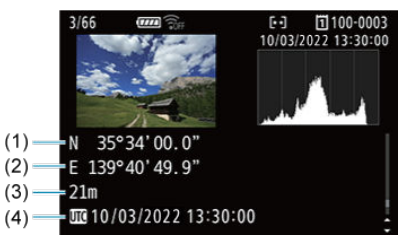

- (1) Breitengrad
- (2) Längengrad
- (3) Höhenangabe
- (4) UTC (Koordinierte Weltzeit)

#### $\mathbf{0}$ **Vorsicht**

- Das Smartphone kann Standortinformationen nur dann erfassen, wenn per Bluetooth ein Pairing mit der Kamera erfolgt ist.
- Richtungsinformationen werden nicht erworben.
- Je nach Reisebedingungen oder Smartphone-Status können die erfassten Standortinformationen ungenau sein.
- Es kann einige Zeit dauern, um nach dem Einschalten der Kamera Standortinformationen vom Smartphone zu erfassen.
	- Standortinformationen werden nach folgenden Vorgängen nicht länger erfasst:
		- Kopplung mit einer drahtlosen Fernbedienung über Bluetooth
		- Ausschalten der Kamera
		- Beenden von Camera Connect
		- Deaktivieren der Standortdienste auf dem Smartphone
- Standortinformationen werden in folgenden Situationen nicht länger erfasst:
	- Die Kamera schaltet sich aus.
	- Die Bluetooth-Verbindung endet.
	- Die verbleibende Akkuladung des Smartphones ist niedrig.

#### $\overline{|\cdot|}$ **Hinweis**

Koordinierte Weltzeit (Abkürzung UTC) ist im Wesentlichen die gleiche Zeit wie die mittlere Greenwich-Zeit.

<span id="page-602-0"></span>Um die Verbindungseinstellungen ändern oder löschen zu können, muss zunächst die Wi-Fi-Verbindung beendet werden.

1. **Wählen Sie [ : WLAN/Bluetooth-Verbindung].**

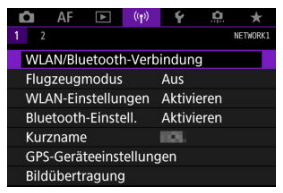

2. **Wählen Sie eine Option aus.**

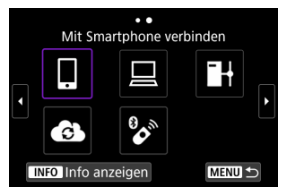

Bei Anzeige des Verlaufs ( [\)](#page-589-0) wechseln Sie den Bildschirm mit dem Wahlrad <  $\sqrt{ }$  > <  $\sqrt[3]{ }$  > oder <  $\sqrt[3]{ }$  >.

3. **Wählen Sie [Gerät bearbeiten/löschen].**

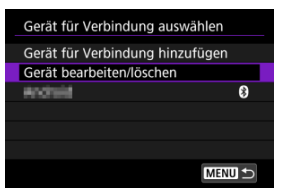

- Sie können die Bluetooth-Verbindung ändern, indem Sie ein Smartphone auswählen, das mit [8] in grau gekennzeichnet ist. Nachdem der Bildschirm [**Mit Smartphone verbinden**] angezeigt wurde, wählen Sie [**Pairing über Bluetooth**] und drücken Sie dann <  $\sin$  > auf dem nächsten Bildschirm.
- 4. **Wählen Sie das Gerät aus, für das Sie die Verbindungseinstellungen ändern oder löschen möchten.**

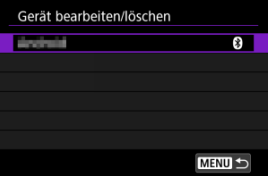

5. **Wählen Sie eine Option aus.**

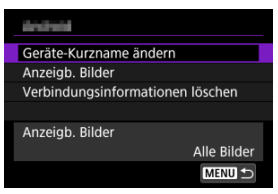

Ändern oder löschen Sie die Verbindungseinstellungen auf dem daraufhin angezeigten Bildschirm.

#### **Geräte-Kurzname ändern**

Der Kurzname kann über die virtuelle Tastatur geändert werden (@).

### **Anzeigb. Bilder** [\(](#page-519-0) $\circled{p}$ )

Wird angezeigt, wenn [ **Mit Smartphone verbinden**] ausgewählt ist. Die Einstellungen werden unten auf dem Bildschirm angezeigt.

### **Verbindungsinformationen löschen**

Wenn Sie die Verbindungsinformationen für ein gekoppeltes Smartphone löschen, löschen Sie auch die auf dem Smartphone registrierten Kamerainformationen ( $\alpha$ ).

# **Speichern/Laden von Kommunikationseinstellungen auf Karte**

Die Einstellungen auf der Registerkarte "Wireless-Funktionen" können auf einer Karte gespeichert und auf andere Kameras übertragen werden. Einstellungen, die auf der Registerkarte "Wireless-Funktionen" anderer Kameras konfiguriert wurden, können auch für die von Ihnen verwendete Kamera übernommen werden.

 $\Box$ **Hinweis** [ : **Kam.-Einst.Karte speich./lad.**] erlaubt Ihnen alle Kommunikationseinstellungen der Kamera auf die Karte zu speichern oder alle Kommunikationseinstellungen einer anderen Kamera von einer Karte laden.

## **Speichern von Einstellungen**

1. **Wählen Sie [ : Komm.-Einst.a. Karte speich./lad.].**

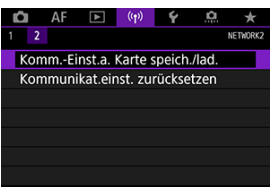

2. **Wählen Sie [Auf Karte speichern].**

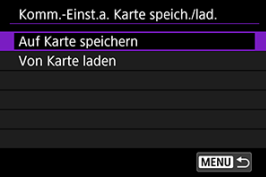

## 3. **Wählen Sie [OK].**

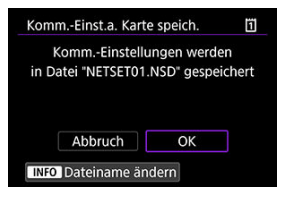

- Der Dateiname wird von der Kamera automatisch festgelegt. Sie können die Datei wie gewünscht umbenennen, indem Sie < INFO > wählen.
- Einstellungen werden auf der Karte gespeichert.
- Die Einstellungsdatei wird in einem Bereich der Karte gespeichert, der beim Öffnen der Karte angezeigt wird (im Stammverzeichnis).

#### $\Box$ **Hinweis**

Es können bis zu zehn Kameraeinstellungsdateien auf einer Karte gespeichert werden. Enthält die Karte bereits zehn Kameraeinstellungsdateien, können Sie eine vorhandene Datei überschreiben oder eine andere Karte verwenden.

1. **Wählen Sie [ : Komm.-Einst.a. Karte speich./lad.].**

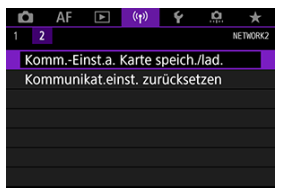

2. **Wählen Sie [Von Karte laden].**

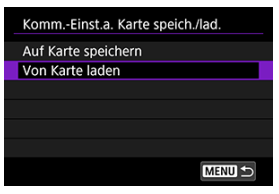

3. **Wählen Sie die Einstellungsdatei aus.**

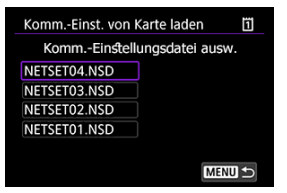

## 4. **Wählen Sie [OK].**

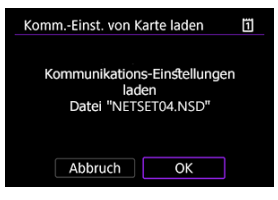

Es werden Informationen aus der Einstellungsdatei geladen.

#### **Vorsicht**  $\bf{0}$

- Auch wenn Sie einen Computer oder ein anderes Gerät verwenden, um 10 Einstellungsdateien auf einer Karte zu speichern, werden auf dem Ladebildschirm der Kamera nur 10 angezeigt. Wenn Sie mehr als 10 Einstellungsdateien haben, teilen Sie diese auf mehrere Karten auf, so dass jede Karte nicht mehr als 10 hat.
- Von anderen Kameramodellen gespeicherte Einstellungsdateien können nicht geladen werden.
- Möglicherweise können keine Einstellungsdateien geladen werden, die von einer Kamera mit einer anderen Firmware-Version gespeichert wurden.

Alle Wireless-Kommunikationseinstellungen können gelöscht werden. Durch Löschen der Wireless-Kommunikationseinstellungen können Sie beispielsweise verhindern, dass Dritte Zugriff auf die zugehörigen Informationen haben, wenn Sie Ihre Kamera verleihen.

1. **Wählen Sie [ : Verbindungseinst. zurücksetzen].**

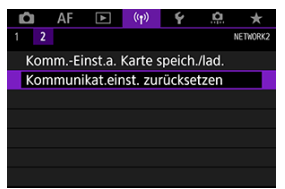

# 2. **Wählen Sie [OK].**

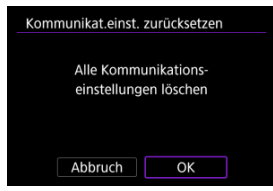

#### $\bullet$ **Vorsicht**

Wenn Sie die Kamera mit einem Smartphone gekoppelt haben, löschen Sie auf dem Bluetooth-Einstellungsbildschirm des Smartphones die Verbindungsinformationen der Kamera, für die Sie die Standardeinstellungen der drahtlosen Kommunikation wiederhergestellt haben.

 $\Box$ **Hinweis**

Alle Wireless-Kommunikationseinstellungen können durch Auswahl der Option [Kommunikationseinstellungen] für [Andere Einstell.] in [ $\blacklozenge$ : Kam. zurücks.] gelöscht werden.

Sie können Fehlerdetails und die MAC-Adresse der Kamera überprüfen.

1. **Wählen Sie [ : WLAN/Bluetooth-Verbindung].**

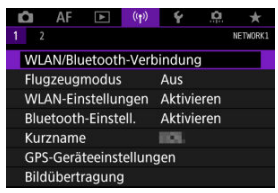

2. **Drücken Sie die Taste < >.**

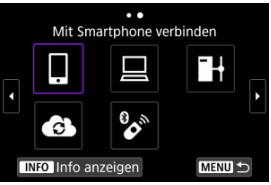

Der Bildschirm [**Info anzeigen**] wird angezeigt.

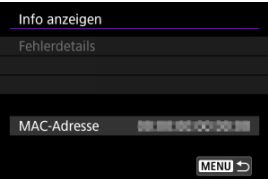

**•** Falls ein Fehler aufgetreten ist, drücken Sie <  $\circledast$  >, um den Inhalt der Fehlermeldung anzuzeigen.

# <span id="page-611-0"></span>**Bedienung der virtuellen Tastatur**

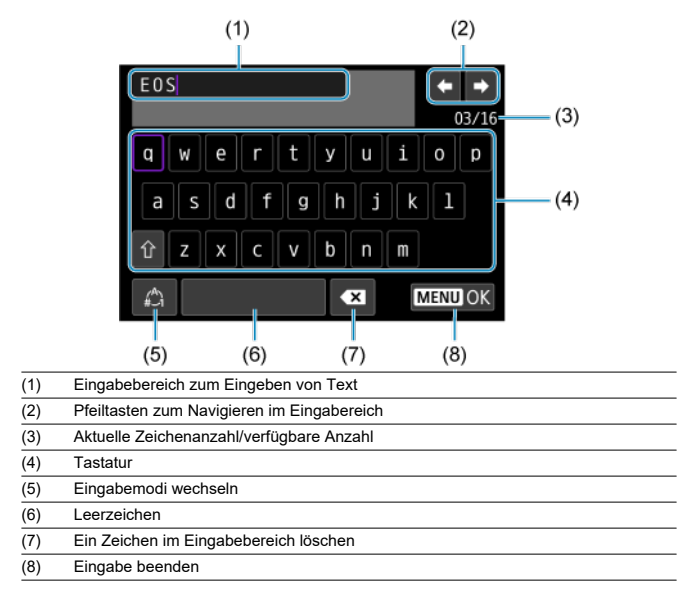

- Verwenden Sie das Wahlrad <  $\zeta^{max}_{\zeta}$ >, um innerhalb von (1) zu navigieren.
- Benutzen Sie <  $\frac{1}{2}$  > oder <  $\frac{1}{2}$  > oder <  $\odot$  > um zwischen (2) und (4)-(7) zu wechseln.  $\bullet$
- Drücken Sie < (F) > zum Bestätigen der Eingabe oder zum Wechseln der Eingabemodi.  $\bullet$
Gehen Sie im Falle eines Fehlers wie folgt vor, um Details zu dem Fehler anzuzeigen. Beheben Sie dann die Fehlerursache wie in den Beispielen in diesem Kapitel gezeigt.

- **Drücken Sie auf dem Bildschirm [Info anzeigen] die Taste < (Ef) >.**
- Wählen Sie [**Fehlerdetails**] in [**WLAN ein**].

Klicken Sie auf die folgenden Fehlernummern, um zum entsprechenden Abschnitt zu springen.

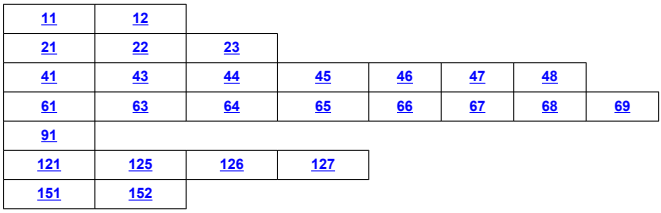

#### $\Box$ **Hinweis**

Im Falle eines Fehlers wird rechts oben auf dem Bildschirm [**WLAN/Bluetooth-Verbindung**] die Meldung [**Err\*\***] angezeigt. Diese Meldung wird nicht angezeigt, wenn der Hauptschalter der Kamera auf < OFF > eingestellt ist.

## <span id="page-613-0"></span>**11: Zielgerät für Verbindung nicht gefunden**

- **Bei Verwendung von [ ] wird Camera Connect ausgeführt?**
	- Stellen Sie mithilfe von Camera Connect eine Verbindung her  $(R)$  $(R)$ ).
- Bei Verwendung von [□] wird EOS Utility ausgeführt?
	- Starten Sie EOS Utility und versuchen Sie erneut eine Verbindun herzustellen  $(\alpha)$  $(\alpha)$ ).
- **Sind Kamera und Zugangspunkt so konfiguriert, dass zur Authentifizierung derselbe Verschlüsselungscode verwendet wird?**
	- Dieser Fehler tritt auf, wenn als Authentifizierungsmethode [**Offenes System**] gewählt wurde und die Verschlüsselungscodes nicht übereinstimmen. Überprüfen Sie Groß- und Kleinbuchstaben, und stellen Sie sicher, dass der richtige Verschlüsselungscode für die Authentifizierung in der Kamera eingestellt ist ( $\varnothing$ [\)](#page-611-0).

### **12: Zielgerät für Verbindung nicht gefunden**

- **Sind das Zielgerät und der Zugangspunkt eingeschaltet.**
	- Schalten Sie das Zielgerät und den Zugangspunkt ein, und warten Sie eine Weile. Wenn noch immer keine Verbindung hergestellt werden kann, führen Sie die für den Verbindungsaufbau notwendigen Schritte erneut aus.

#### **21: Keine Adresse vom DHCP-Server zugewiesen**

#### **Was an der Kamera überprüft werden muss**

- **Die IP-Adresse ist auf der Kamera auf [Automatische Einstellung] eingestellt. Ist dies die korrekte Einstellung?**
	- Wenn kein DHCP-Server verwendet wird, geben Sie die Einstellungen an, nachdem Sie die IP-Adresse auf [Manuelle Einstellung] auf der Kamera (**2**[\)](#page-582-0) eingestellt haben.

## **Was am DHCP-Server überprüft werden muss**

#### **Ist der DHCP-Server eingeschaltet?**

- Schalten Sie den DHCP-Server ein.
- **Sind ausreichend viele Adressen vorhanden, die vom DHCP-Server zugewiesen werden können?**
	- Erhöhen Sie die Anzahl der Adressen, die vom DHCP-Server zugewiesen werden können.
	- Entfernen Sie Geräte aus dem Netzwerk, denen vom DHCP-Server Adressen zugewiesen wurden, um die Anzahl der verwendeten Adressen zu verringern.

#### <span id="page-614-0"></span>**Funktioniert der DHCP-Server korrekt?**

- Überprüfen Sie die Einstellungen des DHCP-Servers, um sicherzustellen, dass er ordnungsgemäß als DHCP-Server funktioniert.
- Fragen Sie ggf. Ihren Netzwerkadministrator, um sicherzustellen, dass der DHCP-Server verfügbar ist.

### **22: Keine Antwort vom DNS-Server**

#### **Was an der Kamera überprüft werden muss**

- **Die DNS-Adresse ist auf der Kamera auf [Manuelle Einstellung] eingerichtet. Ist dies die korrekte Einstellung?**
	- Wenn kein DNS-Server verwendet wird, richten Sie die Einstellung für DNS-Adresse der Kamera auf [Deaktiv.] (2[\)](#page-582-0) ein.
- **Stimmt an der Kamera die Einstellung für IP-Adresse des DNS-Servers mit der tatsächlichen Adresse des Servers überein?**
	- Konfigurieren Sie die IP-Adresse an der Kamera, so dass sie mit der tatsächlichen Adresse des DNS-Servers übereinstimmt ( $\sqrt{2}$ ,  $\sqrt{2}$ [\)](#page-582-0).

## **Was am DNS-Server überprüft werden muss**

- **Ist der DNS-Server eingeschaltet?**
	- Schalten Sie den DNS-Server ein.
- **Sind die DNS-Servereinstellungen für die IP-Adressen und die entsprechenden Namen korrekt?**
	- Vergewissern Sie sich, dass am DNS-Server die IP-Adressen und die entsprechenden Namen korrekt eingegeben sind.
- **Funktioniert der DNS-Server korrekt?**
	- Überprüfen Sie die DNS-Servereinstellungen, um sicherzustellen, dass dieser ordnungsgemäß als DNS-Server funktioniert.
	- Fragen Sie ggf. Ihren Netzwerkadministrator, um sicherzustellen, dass der DNS-Server verfügbar ist.

## **Was im gesamten Netzwerk überprüft werden muss**

- **Ist in Ihrem Netzwerk ein Router oder ein vergleichbares Gerät vorhanden, das als Gateway dient?**
	- Bitten Sie, falls erforderlich, Ihren Netzwerkadministrator um die Adresse des Netzwerk-Gateways[,](#page-626-0)und geben Sie diese auf der Kamera ein (
	- Vergewissern Sie sich, dass die Einstellung für die Gateway-Adresse auf allen Netzwerkgeräten (einschließlich der Kamera) korrekt eingegeben ist.

## <span id="page-615-0"></span>**23: Gerät mit ident. IP-Adresse existiert im selben Netzwerk**

#### **Verwendet ein anderes Gerät im Netzwerk der Kamera dieselbe IP-Adresse wie die Kamera?**

- Ändern Sie die IP-Adresse der Kamera, um zu verhindern, dass zwei Geräte im Netzwerk dieselbe Adresse verwenden. Alternativ dazu können Sie auch die IP-Adresse des anderen Geräts ändern, das dieselbe Adresse besitzt.
- Wenn die IP-Adresse der Kamera auf [**Manuelle Einstellung**] eingestellt ist, in Netzwerkumgebungen mit einem DHCP-Server, ändern Sie die Einstellungen auf [Automatische Einstellung] [\(](#page-582-0)2).

#### **Hinweis** 同

#### **Umgang mit Fehlermeldungen 21‒23**

- Überprüfen Sie bei den Fehlermeldungen 21–23 außerdem Folgendes. **Sind Kamera und Zugangspunkt so konfiguriert, dass zur Authentifizierung das gleiche Kennwort verwendet wird?**
	- Dieser Fehler tritt auf, wenn als Authentifizierungsmethode [**Offenes System**] gewählt wurde und die Kennwörter nicht übereinstimmen. Überprüfen Sie Groß- und Kleinbuchstaben und stellen Sie sicher, dass das richtige Kennwort für die Authentifizierung in der Kamera festgelegt ist [\(](#page-611-0)

#### **41: Keine Verbindung zum FTP-Server möglich**

#### **Was an der Kamera überprüft werden muss**

- **Die Proxy-Server-Einstellung der Kamera lautet [Aktivieren]. Ist dies die korrekte Einstellung?**
	- Wenn kein Proxyserver verwendet wird, richten Sie die Proxy-Server-Einstellung der Kamera auf [Deaktiv.] [\(](#page-548-0)(2)).
- **Entsprechen die Einstellungen [Adressen-Einstellung] und [Port Nr.] der Kamera denen des Proxyservers?**
	- Konfigurieren Sie die Adresse und Portnummer des Proxyservers auf der Kamera so, dass sie mit denen des Proxyservers übereinstimmen (
- **Wurden die Proxy-Server-Einstellungen der Kamera korrekt auf dem DNS-Server eingestellt?**
	- Stellen Sie sicher, dass die [**Adresse**] des Proxyservers auf dem DNS-Server korrekt eingegeben ist.
- **Stimmt an der Kamera die Einstellung für IP-Adresse des FTP-Servers mit der tatsächlichen Adresse des Servers überein?**
	- Konfigurieren Sie die IP-Adresse auf der Kamera so, dass sie mit der tatsächlichen Adresse des FTP-Servers übereinstimmt  $\sqrt{\omega}$ [\)](#page-548-0).
- **Sind Kamera und Zugangspunkt so konfiguriert, dass zur Authentifizierung derselbe Verschlüsselungscode verwendet wird?**
	- Dieser Fehler tritt auf, wenn als Authentifizierungsmethode [**Offenes System**] gewählt wurde und die Verschlüsselungscodes nicht übereinstimmen. Überprüfen Sie Groß- und Kleinbuchstaben, und stellen Sie sicher, dass der richtige Verschlüsselungscode für die Authentifizierung in der Kamera eingestellt ist ( $\circ$ [\)](#page-611-0)).
- **Stimmt die [Portnummerneinstellung] für den FTP-Server auf der Kamera mit der tatsächlichen Portnummer des FTP-Servers überein?**
	- Richten Sie auf der Kamera und auf dem FTP-Server die gleiche Portnummer (normalerweise 21 für FTP/FTPS oder 22 für SFTP) ein. Konfigurieren Sie die Portnummer auf Kamera so, dass sie mit der tatsächlichen Portnummer des FTP-Servers übereinstimmt [\(](#page-548-0)2).
- **Wurden die FTP-Servereinstellungen der Kamera korrekt auf dem DNS-Server eingegeben?**
	- Stellen Sie sicher, dass der [**Servername**] des FTP-Servers auf dem DNS-Server korrekt eingegeben ist. Stellen Sie sicher, dass der [**Servername**] des FTP-Servers auf der Kamera korrekt eingegeben ist (

### **Was am FTP-Server überprüft werden muss**

#### **Funktioniert der FTP-Server korrekt?**

- Konfigurieren Sie den Computer so, dass er korrekt als FTP-Server funktioniert.
- Bitten Sie, falls erforderlich, Ihren Netzwerkadministrator um die Adresse und Portnummer des FTP-Servers, und stellen Sie diese Werte auf der Kamera ein.

#### **Ist der FTP-Server eingeschaltet?**

• Schalten Sie den FTP-Server ein. Der Server wurde möglicherweise ausgeschaltet, weil er sich im Energiesparmodus befindet.

#### **Stimmt die Einstellung für IP-Adresse für den FTP-Server auf der Kamera in ([Adresse]) mit der tatsächlichen Adresse des Servers überein?**

• Konfigurieren Sie die IP-Adresse auf der Kamera so, dass sie mit der tatsächlichen Adresse des FTP-Servers übereinstimmt  $\left(\frac{\sqrt{2}}{2}\right)$  $\left(\frac{\sqrt{2}}{2}\right)$ .

#### **Ist eine Firewall oder andere Sicherheitssoftware installiert?**

- Manche Sicherheitssoftware verwendet eine Firewall, um den Zugriff auf den FTP-Server einzuschränken. Ändern Sie die Firewall-Einstellungen, um den Zugriff auf den FTP-Server zu ermöglichen.
- Sie sollten auf den FTP-Server zugreifen können, wenn Sie die Einstellungen [**Passiver Modus**] auf [**Aktivieren**] auf der Kamera (2[\)](#page-548-0) einstellen.

#### <span id="page-617-0"></span>**Wird die Verbindung zum FTP-Server über einen Breitbandrouter aufgebaut?**

- Manche Breitbandrouter verwenden eine Firewall, um den Zugriff auf den FTP-Server einzuschränken. Ändern Sie die Firewall-Einstellungen, um den Zugriff auf den FTP-Server zu ermöglichen.
- Sie sollten auf den FTP-Server zugreifen können, wenn Sie die Einstellungen [**Passiver Modus**] auf [**Aktivieren**] auf der Kamera (2[\)](#page-548-0) einstellen.

#### **Was am Proxyserver überprüft werden muss**

#### **Ist der Proxyserver eingeschaltet?**

• Schalten Sie den Proxyserver ein.

#### **Funktioniert der Proxyserver korrekt?**

- Überprüfen Sie die Proxy-Server-Einstellungen, um sicherzustellen, dass er ordnungsgemäß als Proxy-Server funktioniert.
- Bitten Sie, falls erforderlich, Ihren Netzwerkadministrator um die Adresse und Portnummer des Proxyservers, und geben Sie diese Werte auf der Kamera ein.

#### **Was im gesamten Netzwerk überprüft werden muss**

- **Ist in Ihrem Netzwerk ein Router oder ein vergleichbares Gerät vorhanden, das als Gateway dient?**
	- Bitten Sie, falls erforderlich, Ihren Netzwerkadministrator um die Adresse des Netzwerk-Gateways[,](#page-626-0)und geben Sie diese auf der Kamera ein ( $\sqrt{2}$ ,  $\sqrt{2}$ ).
	- Vergewissern Sie sich, dass die Einstellung für die Gateway-Adresse auf allen Netzwerkgeräten (einschließlich der Kamera) korrekt eingegeben ist.

## **43: Keine Verbindung zum FTP- Server möglich. Fehlercode vom Server erhalten.**

#### **Was am Proxyserver überprüft werden muss**

#### **Ist der Proxyserver eingeschaltet?**

• Schalten Sie den Proxyserver ein.

#### **Funktioniert der Proxyserver korrekt?**

- Überprüfen Sie die Proxy-Server-Einstellungen, um sicherzustellen, dass er ordnungsgemäß als Proxy-Server funktioniert.
- Bitten Sie, falls erforderlich, Ihren Netzwerkadministrator um die Adresse und Portnummer des Proxyservers, und geben Sie diese Werte auf der Kamera ein.

## <span id="page-618-0"></span>**Was im gesamten Netzwerk überprüft werden muss**

- **Ist in Ihrem Netzwerk ein Router oder ein vergleichbares Gerät vorhanden, das als Gateway dient?**
	- Bitten Sie, falls erforderlich, Ihren Netzwerkadministrator um die Adresse des Netzwerk-Gateways[,](#page-626-0)und geben Sie diese auf der Kamera ein (@, @).
	- Vergewissern Sie sich, dass die Einstellung für die Gateway-Adresse auf allen Netzwerkgeräten (einschließlich der Kamera) korrekt eingegeben ist.

## **Was am FTP-Server überprüft werden muss**

- **Wurde die maximal zulässige Anzahl der Verbindungen zum FTP-Server überschritten?**
	- Trennen Sie einige Netzwerkgeräte vom FTP-Server, oder erhöhen Sie die Anzahl der zulässigen Verbindungen.

### **44: FTP-Server nicht trennbar. Fehlercode vom Server erhalten.**

- **Dieser Fehler tritt auf, wenn die Verbindung zum FTP-Server aus irgendeinem Grund nicht getrennt wurde.**
	- Starten Sie den FTP-Server und die Kamera neu.

## **45: Anmeldung beim FTP-Server nicht möglich. Fehlercode vom Server erhalten.**

## **Was an der Kamera überprüft werden muss**

- **Ist bei der Kamera der [Anmeldename] richtig eingestellt?**
	- Überprüfen Sie den Anmeldenamen für den Zugriff auf den FTP-Server. Überprüfen Sie Groß- und Kleinbuchstaben, und stellen Sie sicher, dass der richtige Anmeldename in der Kamera eingestellt ist (2[\)](#page-548-0).
- **Ist bei der Kamera der [Anmeldekennwort] richtig eingestellt?**
	- Überprüfen Sie Groß- und Kleinbuchstaben, und stellen Sie sicher, dass das richtige Anmeldekennwort für die Kamera festgelegt ist (a[\)](#page-548-0).

## **Was am FTP-Server überprüft werden muss**

- **Gestatten die Benutzerrechte für den FTP-Server den Lese-, Schreib- und Protokollzugriff?**
	- Konfigurieren Sie die Benutzerrechte für den FTP-Server so, dass Lese-, Schreibund Protokollzugriff möglich ist.
- **Wurde der Name des Ordners, der auf dem FTP-Server als Übertragungsziel festgelegt ist, in ASCII-Zeichen eingegeben?**
	- Der Ordnername muss aus ASCII-Zeichen bestehen.

## <span id="page-619-0"></span>**46: Fehlermeldung vom FTP-Server während der Datensitzung erhalten**

## **Was am FTP-Server überprüft werden muss**

- **Die Verbindung wurde vom FTP-Server beendet.**
	- Starten Sie den FTP-Server neu.
- **Gestatten die Benutzerrechte für den FTP-Server den Lese-, Schreib- und Protokollzugriff?**
	- Konfigurieren Sie die Benutzerrechte für den FTP-Server so, dass Lese-, Schreibund Protokollzugriff möglich ist.
- **Gestatten die Benutzerrechte den Zugriff auf den Zielordner auf dem FTP-Server?**
	- Konfigurieren Sie die Benutzerrechte so, dass der Zugriff auf den Zielordner des FTP-Servers möglich ist, um dort Bilder aus der Kamera zu speichern.
- **Ist der FTP-Server eingeschaltet?**
	- Schalten Sie den FTP-Server ein. Der Server wurde möglicherweise ausgeschaltet, weil er sich im Energiesparmodus befindet.
- **Ist die Festplatte des FTP-Servers voll?**
	- Machen Sie mehr Speicherplatz auf der Festplatte verfügbar.

## **47: Abschluss der Bild-Datenübertragung vom FTP-Server nicht bestätigt**

- **Dieser Fehler tritt auf, wenn der FTP-Server nicht bestätigt, dass die Übertragung der Bilddatei aus irgendeinem Grund abgeschlossen ist.**
	- Starten Sie den FTP-Server und die Kamera neu und senden Sie die Bilder erneut.

**48: Sicherheit der Verbindung zum Zielserver kann nicht überprüft werden. Wenn Sie diesem Server vertrauen, setzen Sie [Zielserver vertrauen] auf [Aktivieren].**

- **Dieser Fehler tritt auf, wenn die Sicherheit der Zielserververbindung bei der Verbindung über FTPS nicht bestätigt wurde.**
	- Vergewissern Sie sich, dass das Zertifikat richtig eingestellt ist.
	- Stellen Sie [**Zielserver vertrauen**] auf [**Aktivieren**], wenn Sie den Zielservern unabhängig von den Zertifikateinstellungen vertrauen möchten.

## <span id="page-620-0"></span>**61: Gewähltes SSID-Wireless-LAN- Netzwerk nicht gefunden**

- **Wird die Sichtverbindung zwischen Kamera und der Antenne am Zugangspunkt durch ein Hindernis blockiert?**
	- Positionieren Sie Kamera und Zugangspunkt so, dass die Sichtverbindung nicht durch Hindernisse blockiert wird.

#### **Was an der Kamera überprüft werden muss**

- **Stimmt die an der Kamera eingestellte SSID mit der des Zugangspunkts überein?**
	- Überprüfen Sie die SSID am Zugangspunkt, und geben Sie diese in die Kamera  $\left(\frac{\sqrt{2}}{2}\right)$  $\left(\frac{\sqrt{2}}{2}\right)$  ein.

### **Was am Zugangspunkt überprüft werden muss**

- **Ist der Zugangspunkt eingeschaltet?**
	- Schalten Sie den Zugangspunkt ein.
- **Wenn die Filterung nach MAC-Adresse aktiviert ist: Wurde die MAC-Adresse der verwendeten Kamera auf dem Zugangspunkt registriert?**
	- Registrieren Sie die MAC-Adresse der Kamera, die für den Zugangspunkt verwendet wird  $\sqrt{\omega}$ [\)](#page-610-0).

## **63: Wireless-LAN- Authentifizierung fehlgeschlagen**

- **Sind Kamera und Zugangspunkt so konfiguriert, dass zur Authentifizierung derselbe Verschlüsselungscode verwendet wird?**
	- Überprüfen Sie Groß- und Kleinbuchstaben, und stellen Sie sicher, dass der richtige Verschlüsselungscode für die Authentifizierung in der Kamera eingestellt ist (@[\)](#page-575-0).
- **Sind Kamera und Zugangspunkt so konfiguriert, dass zur Authentifizierung das gleiche Kennwort verwendet wird?**
	- Überprüfen Sie Groß- und Kleinbuchstaben und stellen Sie sicher, dass das richtige Kennwort für die Authentifizierung in der Kamera festgelegt ist.
- **Wenn die Filterung nach MAC-Adresse aktiviert ist: Wurde die MAC-Adresse der verwendeten Kamera auf dem Zugangspunkt registriert?**
	- Registrieren Sie die MAC-Adresse der Kamera am Zugangspunkt. Die MAC-Adresse kann auf dem Bildschirm [MAC-Adresse] überprüft werden [\(](#page-610-0)**2**).

## <span id="page-621-0"></span>**64: Keine Verbindung zum Wireless-LAN-Anschluss möglich**

- **Sind Kamera und Zugangspunkt so konfiguriert, dass auf beiden dieselbe Verschlüsselungsmethode verwendet wird?**
	- Die Kamera unterstützt die folgenden Verschlüsselungsmethoden: WEP, TKIP und  $AES$   $(R)$  $(R)$ ).
- **Wenn die Filterung nach MAC-Adresse aktiviert ist: Wurde die MAC-Adresse der verwendeten Kamera auf dem Zugangspunkt registriert?**
	- Registrieren Sie die MAC-Adresse der verwendeten Kamera auf dem Zugangspunkt. Die MAC-Adresse kann auf dem Bildschirm [**MAC-Adresse**] überprüft werden (2[\)](#page-610-0).

## **65: Wireless-LAN- Verbindung verloren**

- **Wird die Sichtverbindung zwischen Kamera und der Antenne am Zugangspunkt durch ein Hindernis blockiert?**
	- Positionieren Sie Kamera und Zugangspunkt so, dass die Sichtverbindung nicht durch Hindernisse blockiert wird.
- **Die Wireless-LAN-Verbindung ist aus unbekanntem Grund verloren gegangen und kann nicht wiederhergestellt werden.**
	- Folgende Gründe sind möglich: Übermäßiger Zugriff auf den Zugangspunkt von einem anderen Gerät, einem Mikrowellenherd oder einem ähnlichen Gerät in der Nähe (Störung von IEEE 802.11n/g/b (2,4-GHz-Band)) oder Einfluss von Regen oder hoher Luftfeuchtigkeit.

#### **66: Falsches WLAN-Kennwort**

- **Sind Kamera und Zugangspunkt so konfiguriert, dass zur Authentifizierung derselbe Verschlüsselungscode verwendet wird?**
	- Überprüfen Sie Groß- und Kleinbuchstaben, und stellen Sie sicher, dass der richtige Verschlüsselungscode für die Authentifizierung auf der Kamera und dem Zugangspunkt eingestellt ist  $\left(\sqrt{2}\right)$  $\left(\sqrt{2}\right)$ . Beachten Sie, dass bei der Verschlüsselungsauthentifizierungsmethode [**Offenes** System] Fehler 41 angezeigt wird (**o**[\)](#page-615-0).

## <span id="page-622-0"></span>**67: Unkorrekte Wireless-LAN- Verschlüsselungsmethode**

- **Sind Kamera und Zugangspunkt so konfiguriert, dass auf beiden dieselbe Verschlüsselungsmethode verwendet wird?**
	- Die Kamera unterstützt die folgenden Verschlüsselungsmethoden: WEP, TKIP und  $AES$   $(R)$  $(R)$ ).
- **Wenn die Filterung nach MAC-Adresse aktiviert ist: Wurde die MAC-Adresse der verwendeten Kamera auf dem Zugangspunkt registriert?**
	- Registrieren Sie die MAC-Adresse der verwendeten Kamera auf dem Zugangspunkt. Die MAC-Adresse kann auf dem Bildschirm [**MAC-Adresse**] überprüft werden (

**68: Keine Verbindung zum Wireless- LAN-Anschluss möglich. Beginnen Sie noch einmal von vorne.**

- **Haben Sie die WPS-Taste (Wi-Fi Protected Setup) am Zugangspunkt so lange wie angegeben gedrückt gehalten?**
	- Halten Sie die WPS-Taste so lange gedrückt wie in der Bedienungsanleitung des Zugangspunkts angegeben.
- **Versuchen Sie eine Verbindung in der Nähe des Zugangspunkts herzustellen?**
	- Versuchen Sie die Verbindung herzustellen, wenn die Kamera sich in Reichweite des Zugangspunkts befindet.

**69: Es wurden mehrere Wireless-LAN- Anschlüsse gefunden. Verbindung nicht möglich. Beginnen Sie noch einmal von vorne.**

- **Von anderen Zugangspunkten im Pushbutton-Connection-Modus (PBC-Modus) von WPS (Wi-Fi Protected Setup) wird versucht, eine Verbindung herzustellen.**
	- Warten Sie eine Weile, bevor Sie versuchen, eine Verbindung herzustellen.

## **91: Anderer Fehler**

- **Es ist ein Fehler aufgetreten, der nicht den Fehlercodenummern 11 bis 83 zugeordnet werden kann.**
	- Schalten Sie die Kamera aus und wieder ein.

## **121: Zu wenig freier Speicherplatz auf dem Server**

- **Auf dem Webserver ist nicht genügend freier Speicherplatz vorhanden.**
	- Löschen Sie nicht benötigte Bilder auf dem Webserver und überprüfen Sie, ob danach genügend freier Speicherplatz vorhanden ist. Senden Sie die Daten erneut.

## <span id="page-623-0"></span>**125: Überprüfen Sie die Netzwerkeinstellungen**

#### **Besteht eine Verbindung zum Netzwerk?**

• Überprüfen Sie den Verbindungsstatus des Netzwerks.

### **126: Keine Verbindung zum Server möglich**

- **image.canon wird derzeit gewartet oder ist vorübergehend beschäftigt.**
	- Versuchen Sie später erneut, auf den Dienst zuzugreifen.

## **127: Ein Fehler ist aufgetreten**

- **Für die Verbindung der Kamera mit dem Webservice ist ein Fehler aufgetreten, der sich nicht den Fehlercodenummern 121 bis 126 zuordnen lässt.**
	- Versuchen Sie erneut, die Wi-Fi-Verbindung zu image.canon herzustellen.

## **151: Übertragung abgebrochen**

- **Die automatische Bildübertragung wurde auf irgendeine Art unterbrochen.**
	- Stellen Sie den Hauptschalter der Kamera auf <  $\bigcirc$ FF > und anschließend auf < PHOTO >, um die automatische Bildübertragung fortzusetzen.

## **152: Speicherkarte ist schreibgeschützt**

- **Befindet sich der Schreibschutzschalter der Karte in der Sicherungsstellung?**
	- Stellen Sie den Schreibschutzschalter der Karte auf die Schreibposition.

Falls die Übertragungsrate sinkt, die Verbindung unterbrochen wird oder andere Probleme bei der Drahtloskommunikation auftreten, haben Sie folgende Möglichkeiten.

### **Entfernung zwischen Kamera und Smartphone**

Wenn die Kamera zu weit vom Smartphone entfernt ist, kann unter Umständen keine Wi-Fi-Verbindung hergestellt werden, auch wenn eine Bluetooth-Verbindung möglich ist. Verringern Sie in diesem Fall die Entfernung zwischen Kamera und Smartphone, und stellen Sie anschließend eine Wi-Fi-Verbindung her.

## **Installationsort einer Zugangspunktantenne**

- Bei Verwendung in Innenräumen installieren Sie das Gerät in demselben Raum, in dem Sie die Kamera verwenden.
- Installieren Sie das Gerät so, dass eine freie Sichtverbindung zur Kamera besteht.

## **In der Nähe von elektronischen Geräten**

Die unten angegebenen elektronischen Geräte können die Übertragungsrate in einem Wi-Fi beeinträchtigen. Ist dies der Fall, sollten Sie sie während der Datenübertragung nicht verwenden oder einen größeren Abstand zu ihnen einhalten.

Die Kamera übermittelt und empfängt Daten per Wi-Fi gemäß dem IEEE 802.11b/g/n-Standard über Funkwellen im 2,4-GHz-Frequenzband. Aus diesem Grund kommt es zu einer Beeinträchtigung der Wi-Fi-Übertragungsrate, wenn sich beispielsweise Bluetooth-Geräte, Mikrowellengeräte, Mobiltelefone, Mikrofone, Smartphones oder andere Kameras in der Nähe befinden, die das gleiche Frequenzband nutzen.

## **Vorsichtsmaßnahmen für die Verwendung mehrerer Kameras**

- Wenn Sie mehrere Kameras über Wi-Fi mit einem Zugangspunkt verbinden, achten Sie darauf, dass sich die IP-Adressen der Kameras voneinander unterscheiden.
- Wenn mehrere Kameras über Wi-Fi mit einem Zugangspunkt verbunden werden, sinkt die Übertragungsrate.
- Sind mehrere IEEE 802.11b/g/n-Zugangspunkte (2,4-GHz-Frequenzband) vorhanden, lassen Sie bei der Kanalbelegung im Wi-Fi eine Lücke von fünf Kanälen, um Funkwelleninterferenzen zu vermeiden. Nutzen Sie beispielsweise die Kanäle 1, 6 und 11, die Kanäle 2 und 7 oder die Kanäle 3 und 8.

## **Verwenden der drahtlosen Fernbedienung BR-E1**

BR-E1 kann nicht verwendet werden, wenn die Kamera und das Smartphone über Bluetooth gekoppelt sind. Ändern Sie die Kameraverbindung zur drahtlosen

Fernbedienung in [Mit drahtlos.Fernbed.verbind.] unter [(v|v): WLAN/Bluetooth-**Verbindung**].

Wenn keine geeigneten Sicherheitseinstellungen vorgenommen wurden, können folgende Probleme auftreten.

- Abhören der Übertragung Dritte mit böswilligen Absichten können die Wireless LAN-Übertragung abhören und versuchen, an die von Ihnen gesendeten Daten zu kommen.
- Unberechtigter Zugriff auf das Netzwerk Dritte mit böswilligen Absichten können unberechtigten Zugriff auf das von Ihnen verwendete Netzwerk erlangen und Informationen stehlen, verfälschen oder zerstören. Darüber hinaus können Sie Opfer von anderen Arten von unberechtigtem Zugriff werden, z. B. Identitätsdiebstahl (jemand nimmt eine falsche Identität an, um unberechtigten Zugriff auf Informationen zu erlangen) oder "Sprungbrett"-Angriffe (jemand erlangt unberechtigten Zugriff auf Ihr Netzwerk, um seine Spuren beim Eindringen in andere Systeme zu verwischen).

Es empfiehlt sich, das Netzwerk mithilfe geeigneter Systeme und Funktionen sorgfältig zu schützen, um derartige Probleme zu verhindern.

#### <span id="page-626-0"></span>**Windows**

Öffnen Sie die [**Eingabeaufforderung**] von Windows und geben dann ipconfig/all ein. Danach drücken Sie die Taste <Enter>.

Neben der dem Computer zugewiesenen IP-Adresse werden auch die Subnetzmaske, das Gateway und Informationen zum DNS-Server angezeigt.

#### **macOS**

In macOS öffnen Sie die Anwendung [**Terminal**], geben Sie ifconfig -a ein und drücken dann die Taste <Return>. Die dem Computer zugewiesene IP-Adresse wird unter dem [**enX**] Punkt (X: Nummer) neben [inet] im Format .\*\*\*.\*\*\*.\*\*\*.\*\*\*\*\* angezeigt. Informationen über die Anwendung [**Terminal**] finden Sie in der macOS-Hilfe.

Um zu vermeiden, dass beim Konfigurieren der IP-Adresse der Kamera für den Computer und für andere Geräte dieselbe IP-Adresse verwendet wird, ändern Sie die Nummern ganz rechts, wie in [Manuelle Einrichtung der IP-Adresse](#page-582-0) beschrieben. Beispiel: 192.168.1.**10**

Der Status der Wireless-Kommunikation kann auf dem Bildschirm überprüft werden.

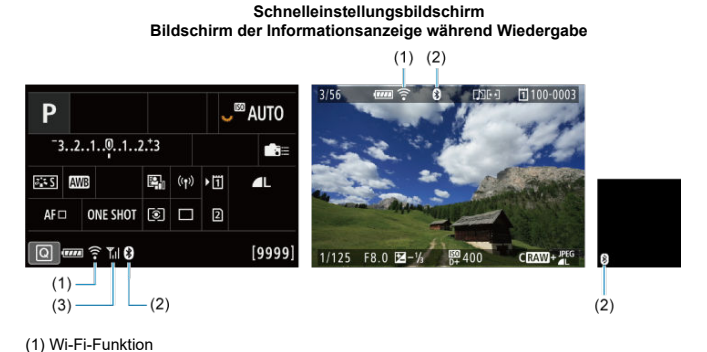

(2) Bluetooth-Funktion

(3) Stärke des Wireless-Signals

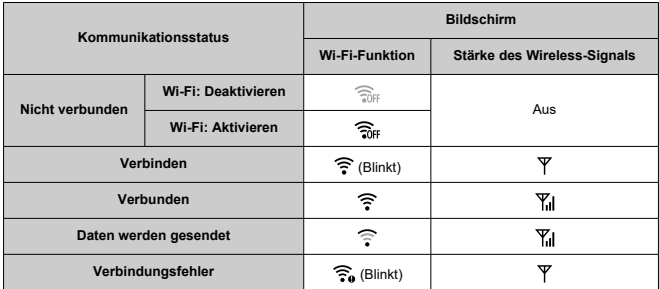

## **Indikator für die Bluetooth-Funktion**

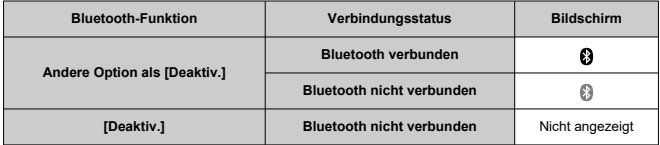

In diesem Kapitel werden die Menüeinstellungen auf der Registerkarte "Einstellung" ( $\lceil \blacklozenge \rceil$ ) beschrieben.

 $\hat{\mathbf{x}}$  rechts neben den Titeln gibt an, dass die Funktionen nur im Modus [ $F$ V], [ $P$ ], [ $T$ V], [Av], [M] oder [RULR] verfügbar sind.

- [Registerkartenmenüs: Setup](#page-631-0)
- [Kartenauswahl für Aufnahme/Wiedergabe](#page-634-0)
- [Ordnereinstellungen](#page-639-0)
- [Datei-Nummer](#page-643-0)
- [Dateiname](#page-648-0)
- [Formatieren](#page-651-0)
- [Automatisches Drehen](#page-654-0)
- [Datum/Zeit/Zone](#page-656-0)
- [Sprache](#page-659-0)
- [Videosystem](#page-660-0)
- [Hilfe](#page-661-0)
- [Piep-Ton](#page-664-0)
- [Lautstärke für Kopfhörer](#page-665-0)
- [Energiesparmodus](#page-666-0)
- [Eco-Modus](#page-667-0)
- [Bildschirm-/Sucheranzeige](#page-668-0)
- [Bildschirmhelligkeit](#page-670-0)
- [Sucherhelligkeit](#page-671-0)
- [Feinabstimmung des Sucherfarbtons](#page-673-0)
- [Feinabstimmung des Sucherfarbtons](#page-674-0)
- [UI-Vergrößerung](#page-675-0)
- [HDMI-Auflösung](#page-676-0)
- [Touch-Steuerung](#page-677-0)
- [Multifunktionssperre](#page-678-0)
- [Auslöser bei Abschaltung](#page-679-0)
- [Sensorreinigung](#page-680-0)
- [Zurücksetzen der Kamera](#page-685-0)
- [Individual-Aufnahmemodus \(C1-C3\)](#page-686-0)  $\star$
- [Speichern/Laden von Einstellungen auf Karte](#page-689-0)
- [Info Akkuladung](#page-692-0)
- [Copyright-Informationen](#page-700-0)  $\star$
- [Weitere Informationen](#page-703-0)

## <span id="page-631-0"></span>**Einstellung 1**

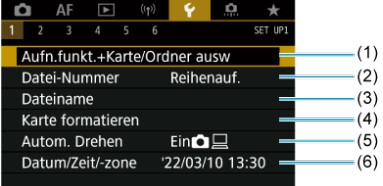

- (1) Aufn.funkt.+Karte/Ordner ausw
	- [Kartenauswahl für Aufnahme/Wiedergabe](#page-634-0)
	- [Erstellen eines Ordners](#page-639-0)
- (2) [Datei-Nummer](#page-643-0)
- (3) [Dateiname](#page-648-0)
- (4) [Karte formatieren](#page-651-0)
- (5) [Autom. Drehen](#page-654-0)
- (6) [Datum/Zeit/-zone](#page-656-0)
- **Einstellung 2**

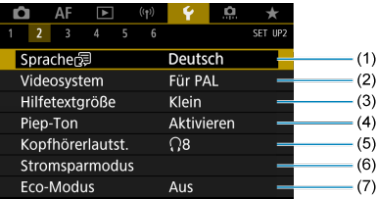

- (1) [Sprache](#page-659-0)
- (2) [Videosystem](#page-660-0)
- (3) [Hilfetextgröße](#page-663-0)
- (4) [Piep-Ton](#page-664-0)
- (5) [Kopfhörerlautst.](#page-665-0)
- (6) [Stromsparmodus](#page-666-0)
- (7) [Eco-Modus](#page-667-0)

## **Einstellung 3**

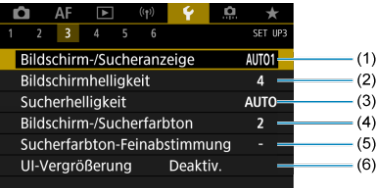

- (1) [Bildschirm-/Sucheranzeige](#page-668-0)
- (2) [Bildschirmhelligkeit](#page-670-0)
- (3) [Sucherhelligkeit](#page-671-0)
- (4) [Bildschirm-/Sucherfarbton](#page-673-0)
- (5) [Sucherfarbton-Feinabstimmung](#page-674-0)
- (6) [UI-Vergrößerung](#page-675-0)

## **Einstellung 4**

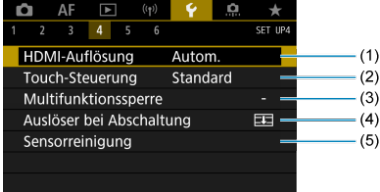

- (1) [HDMI-Auflösung](#page-676-0)
- (2) [Touch-Steuerung](#page-677-0)
- (3) [Multifunktionssperre](#page-678-0)
- (4) [Auslöser bei Abschaltung](#page-679-0)
- (5) [Sensorreinigung](#page-680-0)

## **Einstellung 5**

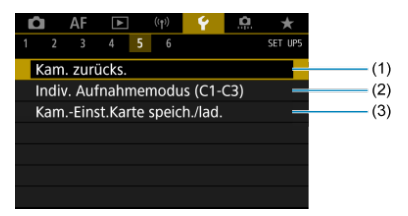

- (1) [Kam. zurücks.](#page-685-0) ☆
- (2) [Indiv. Aufnahmemodus \(C1-C3\)](#page-686-0)
- (3) [Kam.-Einst.Karte speich./lad.](#page-689-0)

## **Einstellung 6**

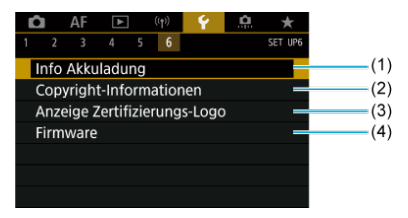

- (1) [Info Akkuladung](#page-692-0)
- (2) [Copyright-Informationen](#page-700-0)
- (3) [Anzeige Zertifizierungs-Logo](#page-703-0) ☆
- (4) [Firmware](#page-703-0)  $\pm$
- **Im Modus [ ] wird der folgende Bildschirm für [ 5] angezeigt.**

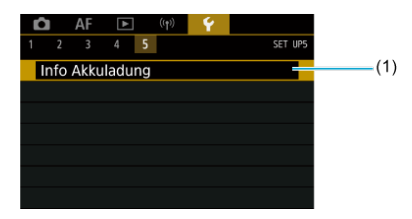

(1) [Info Akkuladung](#page-692-0)

- <span id="page-634-0"></span>Aufnahmemethode mit zwei eingesetzten Karten ΓZΙ.
- $\epsilon$  [Aufnahme/Wiedergabe mit zwei eingesetzten Karten](#page-637-0)

**Die Aufnahme ist möglich, wenn sich Karte [ ] oder [ ] in der Kamera befindet (außer unter bestimmten Bedingungen). Wenn nur eine Karte eingelegt ist, müssen diese Schritte nicht ausgeführt werden.**

Wenn zwei Karten eingelegt sind, können Sie die Aufnahmemethode und die Karte für die Aufnahme und Wiedergabe wie folgt auswählen.

## **Aufnahmemethode mit zwei eingesetzten Karten**

1. **Wählen Sie [ : Aufn.funkt.+Karte/Ordner ausw].**

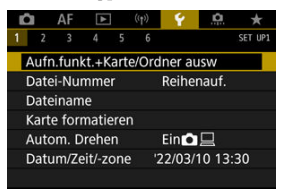

## $\bullet$  $\blacksquare$  Aufn.opt.

Stellen Sie die Aufnahmemethode für Einzelbilder ein.

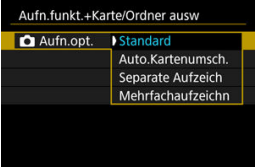

#### • **Standard**

Nimmt Einzelbilder auf die, in [ **Aufn./Play**] ausgewählte Karte auf.

#### • **Auto.Kartenumsch.**

Genau wie [**Standard**], aber zusätzlich wechselt die Kamera zur anderen Karte, wenn eine Karte voll ist. Zu diesem Zeitpunkt wird ein neuer Ordner erstellt.

#### • **Separate Aufzeich**

Ermöglicht das Festlegen einer bestimmten Bildqualität für jede Karte ( [\)](#page-134-0). Für jede Aufnahme wird ein Standbild in der angegebenen Bildqualität auf der Karte [1] und [2] aufgezeichnet. Beachten Sie, dass die Aufnahme für RAW-Bilder separat auf RAW und  $C_{\text{RAM}}$  nicht verfügbar ist.

#### • **Mehrfachaufzeichn**

Für jede Aufnahme wird ein Standbild in derselben Bildqualität auf der Karte [1] und [2] aufgezeichnet.

#### **Vorsicht** ויז

Maximale Anzahl von Reihenaufnahmen für [**Separate Aufzeich**] ist niedriger, wenn Sie unterschiedliche Bildgrößen für Karten [1] und  $\boxed{2}$  [\(](#page-796-0) $\boxed{3}$ ) angeben.

#### **Hinweis**

#### **Separate Aufzeich/Mehrfachaufzeichn**

- Bilder werden mit der gleichen Dateinummer auf Karte  $\overline{1}\overline{1}$  und  $\overline{2}$ gespeichert.
- Die Anzahl der verfügbaren Bilder, wie im Sucher und auf dem Schnelleinstellungsbildschirm angezeigt, gilt für die Karte mit weniger freiem Speicher.
- [**Speicherkarte\* voll**] wird angezeigt, wenn eine der Karten voll ist und keine Aufnahme mehr möglich ist. Ersetzen Sie zum

Fortsetzen der Aufnahme entweder die Karte oder setzen Sie [ $\bullet$ **Aufn.opt.**] auf [**Standard**] und wählen Sie die Karte mit freiem Speicher aus.

Siehe [Ordnereinstellungen](#page-639-0) für Einzelheiten über [**Ordner**] in

[ $\blacklozenge$ : Aufn.funkt.+Karte/Ordner ausw].

<span id="page-637-0"></span>Wenn [ **Aufn.opt.**] auf [**Standard**] oder [**Auto.Kartenumsch.**] eingestellt ist, wählen Sie die Karte für die Aufnahme und Wiedergabe.

Wenn [ **Aufn.opt.**] auf [**Separate Aufzeich**] oder [**Mehrfachaufzeichn**], eingestellt ist, wählen Sie die Karte für die Wiedergabe.

## **Größe über das Menü einstellen**

### **Standard/Auto.Kartenumsch.**

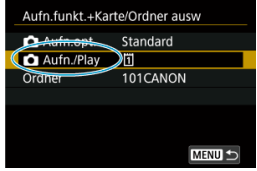

#### **Wählen Sie [Aufn./Play].**

: Verwenden Sie Karte 1 für die Aufnahme und Wiedergabe

: Verwenden Sie Karte 2 für die Aufnahme und Wiedergabe

## **Separate Aufzeich/Mehrfachaufzeichn**

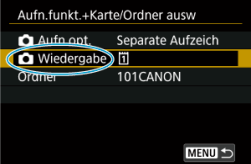

#### **Wählen Sie [Wiedergabe].**

• Durch Drücken der Taste <  $\blacktriangleright$  > in Fotoaufnahmen werden Bilder von der ausgewählten Karte in [ **Wiedergabe**] wiedergegeben.

## **Hinweis**

Wenn [**Priorität:** []]] eingestellt ist, schaltet die Kamera auf die Prioritätskarte um,<br>wenn Karten eingelegt oder entnommen werden.

- <span id="page-639-0"></span>**E**rstellen eines Ordners
- [Ordner umbenennen](#page-641-0)
- **K**i [Auswählen eines Ordners](#page-642-0)

Sie können nach Bedarf Ordner erstellen und wählen, um die aufgenommenen Bilder dort zu speichern. Sie können Ordner auch umbenennen.

# **Erstellen eines Ordners**

1. **Wählen Sie [ : Aufn.funkt.+Karte/Ordner ausw].**

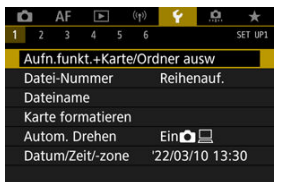

2. **Wählen Sie [Ordner].**

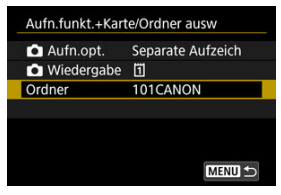

3. **Wählen Sie [Ordner erstellen].**

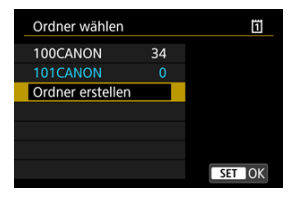

# 4. **Wählen Sie [OK].**

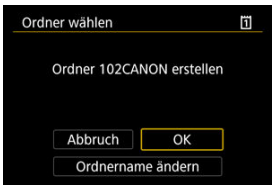

Um den Folder umzubenennen, wählen Sie [**Ordnername ändern**].

<span id="page-641-0"></span>1. **Geben Sie Buchstaben und Zahlen Ihrer Wahl ein.**

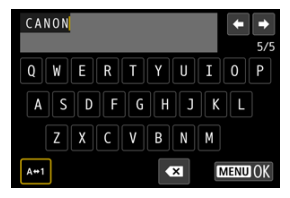

- Sie können bis zu 5 Zeichen eingeben.  $\bullet$
- Durch Auswählen von [A↔ 1] können Sie den Eingabemodus ändern.  $\bullet$
- Um einzelne Zeichen zu löschen, wählen Sie [  $\Box$ ] oder drücken die Taste  $<\widehat{m}$  >.

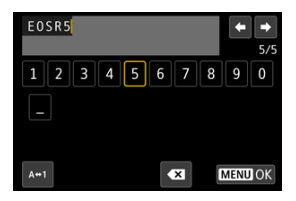

● Verwenden Sie das Wahlrad < 
section > oder <  $\frac{25}{25}$  >, um ein Zeichen auszuwählen, und drücken Sie dann < (xii) >, um es einzugeben.

# 2. **Verlassen Sie die Einstellung.**

**Drücken Sie die Taste < MENU > und anschließend [OK].** 

<span id="page-642-0"></span>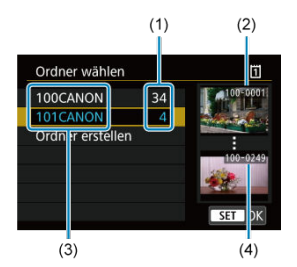

- (1) Anzahl der Bilder im Ordner
- (2) Niedrigste Dateinummer
- (3) Ordnername
- (4) Höchste Dateinummer
- Wählen Sie im Bildschirm zur Ordnerauswahl einen Ordner aus.
- Aufgenommene Bilder werden in dem von Ihnen ausgewählten Ordner gespeichert.

#### П **Hinweis**

#### **Ordner**

Ordner werden wie in "**100CANON**", mit einer dreistelligen Ordnernummer, gefolgt von fünf Buchstaben oder Zahlen, benannt. Ein Ordner kann bis zu 9999 Bilder enthalten (Dateinummer 0001–9999). Ist der Ordner voll, wird automatisch ein neuer Ordner mit einer um eins höheren Ordnernummer erstellt. Bei der manuellen Rückstellung [\(](#page-647-0)2) wird ebenfalls automatisch ein neuer Ordner erstellt. Die Ordnernamen können von 100 bis 999 nummeriert werden.

#### **Erstellen von Ordnern mit dem PC**

Öffnen Sie die Karte am Bildschirm und erstellen Sie einen neuen Ordner mit dem Namen "**DCIM**". Öffnen Sie diesen DCIM-Ordner, und erstellen Sie so viele Unterordner wie nötig, um Ihre Bilder entsprechend zu sortieren und zu speichern. "**100ABC\_D**" ist das erforderliche Format für Ordnernamen, und die ersten drei Ziffern müssen eine Ordnernummer im Bereich von 100 bis 999 sein. Die fünf alphanumerischen Zeichen am Ende können eine beliebige Kombination aus großund kleingeschriebenen Buchstaben von A bis Z, Ziffern und dem Unterstrich " " sein. Das Leerzeichen kann nicht verwendet werden. Es kann außerdem keine zwei Ordner mit derselben dreistelligen Ordnernummer geben (Beispiel: "100ABC\_D" und "100W\_XYZ"), auch dann nicht, wenn die fünf anderen Zeichen in den jeweiligen Namen anders lauten.

# <span id="page-643-0"></span>**Datei-Nummer**

- [Reihenauf.](#page-645-0) 図
- **K**<sup>j</sup> [Auto Reset](#page-646-0)
- **[Manueller Reset](#page-647-0)**

Den in einem Ordner gespeicherten aufgenommenen Bildern wird eine Dateinummer zwischen 0001 und 9999 zugewiesen. Sie können die Art und Weise ändern, wie Bilddateien nummeriert werden.

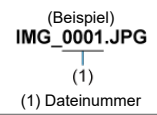

# 1. **Wählen Sie [ : Datei-Nummer].**

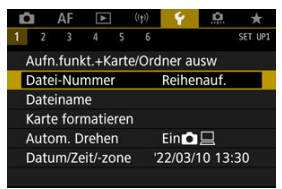

2. **Wählen Sie das Element.**

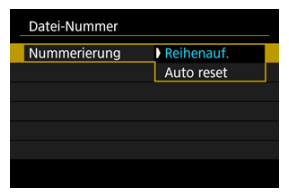

- Wählen Sie [**Nummerierung**].
- Wählen Sie [**Reihenauf.**] oder [**Auto reset**].

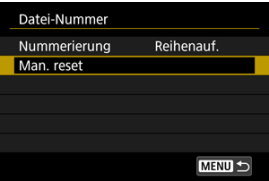

Wählen Sie zum Zurücksetzen der Datei-Nummer die Option [**Man. reset**] [\(](#page-647-0) $\boxed{2}$ ).

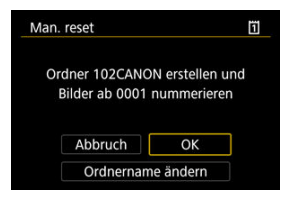

۰ Bei der Auswahl von [**OK**], um einen neuen Ordner zu erstellen, beginnt die Dateinummer bei 0001.

#### $\mathbf{0}$ **Vorsicht**

Wenn die Dateinummer im Ordner 999 die Zahl 9999 erreicht, können keine Aufnahmen mehr gemacht werden, selbst wenn auf der Karte noch Speicher frei ist. Wechseln Sie zu einer neuen Karte, nachdem eine Meldung angezeigt wird, in der Sie aufgefordert werden, die Karte zu ersetzen.

## <span id="page-645-0"></span>**Für fortlaufende Datei-Nummer, unabhängig vom Kartenwechsel oder Erstellen von Ordnern**

Die Datei-Nummer ist bis 9999 fortlaufend, auch wenn Sie eine Karte ersetzen, einen

Ordner erstellen oder die Zielkarte wechseln (wie in  $|T| \rightarrow |2|$ ). Diese Art der Nummerierung ist hilfreich, wenn Sie mit beliebigen Nummern zwischen 0001 und 9999 versehene Bilder von verschiedenen Karten oder verschiedenen Ordnern in einem Ordner auf einem PC speichern möchten.

Beachten Sie, dass die Datei-Nummer möglicherweise von allen vorhandenen Bildern in Karten oder Ordnern fortgesetzt wird, zu denen Sie wechseln. Wenn Sie fortlaufende Datei-Nummer nutzen möchten, empfiehlt es sich, jeweils eine neu formatierte Karte zu verwenden.

#### **Datei-Nummer nach dem Ersetzen von Karten oder dem Wechseln der Zielkarten**

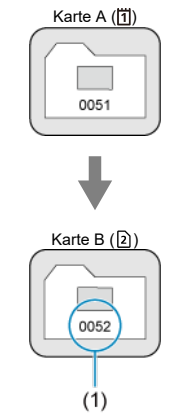

(1) Nächste fortlaufende Dateinummer

#### **Datei-Nummer nach Erstellen eines neuen Ordners**

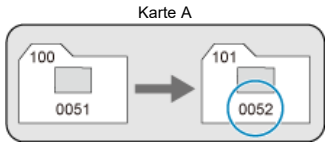

## <span id="page-646-0"></span>**Zum Neustarten der Datei-Nummer von 0001 nach einem Kartenwechsel oder dem Erstellen von Ordnern**

Die Datei-Nummer wird auf 0001 zurückgesetzt, wenn Sie eine Karte ersetzen, einen

Ordner erstellen oder die Zielkarte wechseln (wie in  $|T| \rightarrow |2|$ ). Dies ist praktisch, wenn Sie Bilder nach Karten oder Ordnern verwalten möchten.

Beachten Sie, dass die Datei-Nummer möglicherweise von allen vorhandenen Bildern in Karten oder Ordnern fortgesetzt wird, zu denen Sie wechseln. Wenn Sie Ihre Aufnahmen mit der Datei-Nummer 0001 beginnend speichern möchten, verwenden Sie jedes Mal eine neu formatierte Karte.

#### **Datei-Nummer nach dem Ersetzen von Karten oder dem Wechseln der Zielkarten**

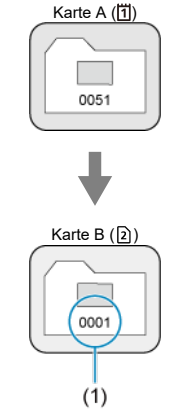

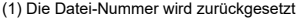

#### **Datei-Nummer nach Erstellen eines neuen Ordners**

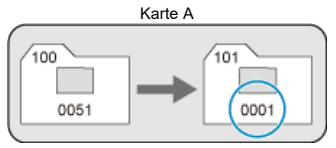

## <span id="page-647-0"></span>**Zum Zurücksetzen der Datei-Nummer auf 0001 oder ab 0001 in neuen Ordnern**

Wenn Sie die Datei-Nummer manuell zurücksetzen, wird automatisch ein neuer Ordner erstellt, und die darin enthaltenen Datei-Nummern beginnt mit 0001.

Diese Einstellung ist beispielsweise praktisch, wenn Sie für die Aufnahmen verschiedener Tage verschiedene Ordner verwenden möchten.
Dateinamen bestehen aus vier alphanumerischen Zeichen, gefolgt von einer vierstelligen Dateinummer ( $\sqrt{2}$ [\)](#page-643-0) und einer Dateierweiterung. Sie können die ersten vier

alphanumerischen Zeichen ändern, die standardmäßig für jede Kamera eindeutig sind und bei Auslieferung der Kamera festgelegt werden.

Mit der Benutzereinstellung 1 können Sie vier Zeichen Ihrer Wahl registrieren. In der Benutzereinstellung 2 werden drei registrierte Anfangszeichen Ihrer Wahl zu einem vierten Zeichen hinzugefügt, das die Bildgröße darstellt, die nach der Aufnahme automatisch hinzugefügt wird.

(Beispiel)<br>IMG 0001.JPG

## **Registrieren/Ändern von Dateinamen**

1. **Wählen Sie [ : Dateiname].**

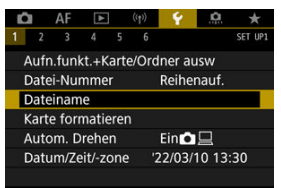

2. **Wählen Sie [Änderung Nutzereinstellung\*].**

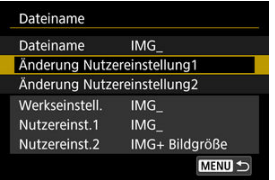

3. **Geben Sie Buchstaben und Zahlen Ihrer Wahl ein.**

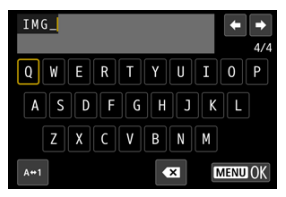

- Geben Sie vier Zeichen für Benutzereinstellung 1 oder drei für Benutzereinstellung 2 ein.
- $\bullet$  Durch Auswählen von [ $\blacktriangle \leftrightarrow \uparrow$ ] können Sie den Eingabemodus ändern.
- Um einzelne Zeichen zu löschen, wählen Sie [ 1 oder drücken die Taste  $<\overline{m}$  >.

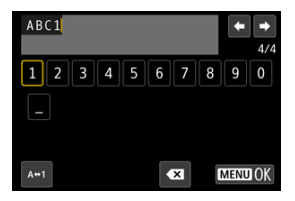

- Verwenden Sie das Wahlrad < <sub>●</sub>> oder <  $\frac{4}{5}$  >, um ein Zeichen auszuwählen, und drücken Sie dann < (xii) >, um es einzugeben.
- 4. **Verlassen Sie die Einstellung.**
	- **Drücken Sie die Taste < MENU > und anschließend [OK].**
- 
- 5. **Wählen Sie einen gespeicherten Dateinamen.**

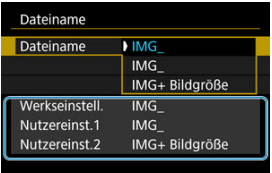

Wählen Sie [**Dateiname**] und wählen dann einen gespeicherten Dateinamen aus.

#### $\overline{\mathbf{r}}$ **Vorsicht**

Ein Unterstrich (" ") kann nicht als erstes Zeichen verwendet werden.

#### $\Box$ **Hinweis**

### **Benutzerdefiniert 2**

- Wenn Sie nach Auswahl von "\*\*\* + Bildgröße" (wie in Benutzereinstellung 2 registriert) aufnehmen, wird Ihrem Dateinamen als viertes Zeichen ein Zeichen hinzugefügt, das die aktuelle Bildgröße darstellt. Die Bedeutungen der hinzugefügten Zeichen sind wie folgt.
	- **"\*\*\*L": 4L, dL, RAW oder <b>HEIF**
	- **M**\*\*\*M": AM oder AM
	- .\*\*\*S": **451** oder **.451**
	- "**\*\*\*T**":
	- ..\*\*\*C": CRAW

Mit dem automatisch hinzugefügten vierten Zeichen können Sie die Bildgröße bestimmen, ohne die Dateien zu öffnen, nachdem Sie sie auf einen Computer übertragen haben. Anhand der Dateierweiterungen können Sie auch RAW-, JPEGund HEIF-Bilder unterscheiden.

## **Formatieren**

Wenn die Karte neu ist oder zuvor mit einer anderen Kamera oder einem Computer formatiert wurde, formatieren Sie die Karte in dieser Kamera erneut.

### $\bullet$ **Vorsicht**

- **Bei der Formatierung der Karte werden alle darauf enthaltenen Bilder und Daten gelöscht. Auch geschützte Bilder werden gelöscht. Vergewissern Sie sich deswegen vor dem Formatieren, dass sich keine Bilder auf der Karte befinden, die Sie noch benötigen. Übertragen Sie gegebenenfalls die Bilder und Daten auf einen PC oder ein anderes Speichermedium, bevor Sie die Karte formatieren.**
	- 1. Wählen Sie [ $\blacklozenge$ : Karte formatieren].

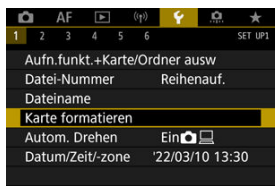

2. **Wählen Sie die Karte aus.**

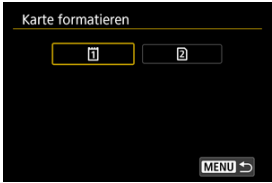

- $\bullet$  [ $\overline{1}\overline{1}$ ] steht für Karte 1 und [ $\overline{2}$ ] Karte 2.
- Wählen Sie die Karte aus.

3. **Formatieren Sie die Karte.**

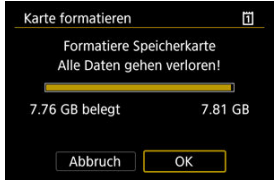

Wählen Sie [**OK**].

## **Bedingungen, die eine Kartenformatierung erfordern**

- **Die Karte ist neu.**
- **Die Karte wurde von einer anderen Kamera oder einem Computer formatiert.**
- **Die Karte ist voll mit Bildern oder Daten.**
- **Ein Kartenfehler wird angezeigt [\(](#page-781-0) ).**

### **Kartendateiformate**

- CFexpress-Karten sind exFAT-formatiert.
- SD-/SDHC-Karten werden in FAT32 formatiert. SDXC-Speicherkarten werden in exFAT formatiert.

#### $\overline{\mathbf{r}}$ **Vorsicht**

- Unter Umständen ist es nicht möglich, mit dieser Kamera formatierte Speicherkarten in anderen Kameras zu verwenden. Außerdem werden exFATformatierte Karten möglicherweise nicht von allen Computer-Betriebssystemen oder Kartenlesern erkannt.
- Durch Formatieren oder Löschen von Daten auf einer Karte werden die Daten nicht vollständig gelöscht. Vergessen Sie dies nicht, wenn Sie die Karte verkaufen oder entsorgen. Unternehmen Sie beim Entsorgen von Karten entsprechende Schritte, um Ihre persönlichen Daten ggf. zu schützen, etwa indem Sie die Karten zerstören.

#### $\Box$ **Hinweis**

- Die auf dem Formatierbildschirm angezeigte Kapazität der Karte kann geringer sein als auf der Karte angegeben.
- Für dieses Gerät wird die von Microsoft lizenzierte exFAT-Technologie verwendet.

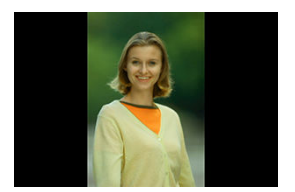

Sie können die Einstellung zum automatischen Drehen ändern, durch die in vertikaler Ausrichtung aufgenommene Bilder korrekt angezeigt werden.

1. Wählen Sie [ $\cdot$ : Autom. Drehen].

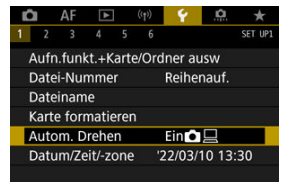

2. **Wählen Sie eine Option aus.**

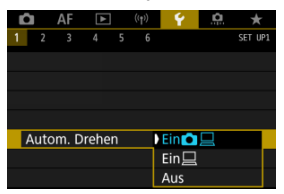

## $\bullet$  Ein $\bigcap$

Bilder werden zur Anzeige auf der Kamera und dem Computer automatisch gedreht.

 $\bullet$  Ein $\Box$ 

Bilder werden nur zur Anzeige auf dem Computer automatisch gedreht.

**Aus**

Bilder werden nicht automatisch gedreht.

### Œ **Vorsicht**

Bilder, bei denen bei der Aufnahme das automatische Drehen auf [**Aus**] eingestellt ist, werden bei der Wiedergabe nicht gedreht, auch wenn Sie später die automatische Drehfunktion auf [**Ein**] stellen.

#### $\overline{R}$ **Hinweis**

- Wenn ein Bild aufgenommen wird, während die Kamera nach oben oder nach unten gerichtet ist, kann die automatische Drehung in die richtige Ausrichtung für die Anzeige möglicherweise nicht korrekt ausgeführt werden.
- Wenn Bilder nicht automatisch auf einem Computer gedreht werden, sollten Sie die EOS-Software ausprobieren.

Wenn Sie die Kamera zum ersten Mal einschalten oder Datum, Uhrzeit oder Zeitzone zurückgesetzt wurden, führen Sie diese Schritte aus, um zunächst die Zeitzone einzustellen. Indem Sie zuerst die Zeitzone einstellen, können Sie diese Einstellung zukünftig einfach nach Bedarf anpassen; Datum/Uhrzeit wird dann entsprechend aktualisiert. Da den aufgenommenen Bildern Datums- und Uhrzeitangaben der Aufnahme hinzugefügt werden, sollten Sie Datum/Uhrzeit auf jeden Fall einstellen.

1. **Wählen Sie [ : Datum/Zeit/-zone].**

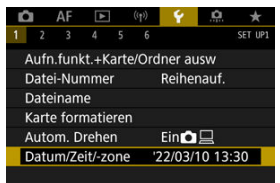

2. **Stellen Sie die Zeitzone ein.**

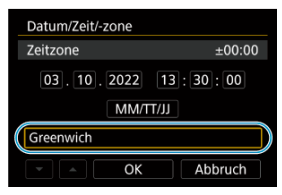

- **Drehen Sie das Wahlrad < 3 >, um [Zeitzone]** zu wählen.
- $\bullet$  Drücken Sie <  $\sin$  >.

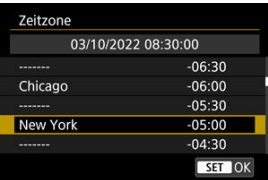

● Drehen Sie das Wahlrad < <sub>◎</sub>>, um die Zeitzone auszuwählen. Dann drücken Sie < $(F)$  >.

## 3. **Stellen Sie das Datum und die Uhrzeit ein.**

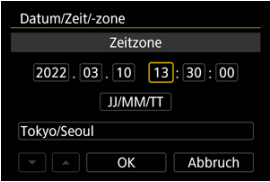

- Drehen Sie das Wahlrad < <sub>●</sub>, um eine Option auszuwählen und drücken Sie dann die Taste < $(F)$  >.
- Stellen Sie es durch das Drehen des Wahlrads < Sie ein und drücken Sie dann < $(F)$  >.

## 4. **Verlassen Sie die Einstellung.**

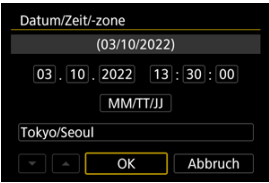

**Drehen Sie das Wahlrad < 0 >, um [OK] zu wählen.** 

### $\bullet$ **Vorsicht**

- Die Datums-, Zeit- und Zeitzoneneinstellungen können zurückgesetzt werden, wenn die Kamera ohne Akku aufbewahrt wird oder die Kamera längere Zeit Temperaturen unterhalb des Gefrierpunkts ausgesetzt ist. Stellen Sie sie in diesem Fall ein weiteres Mal ein.
- Nachdem Sie die Zeitzone [**Zeitzone**] geändert haben, überprüfen Sie, ob das Datum und die Uhrzeit richtig angezeigt werden.

#### $\overline{\mathbf{B}}$ **Hinweis**

- Die Zeit für automatische Abschaltung kann sich verlängern, wenn der Bildschirm
	- [ $\blacklozenge$ : Datum/Zeit/-zone] angezeigt wird.

1. Wählen Sie [ $\cdot$ : Sprache<br> <u>1</u>.

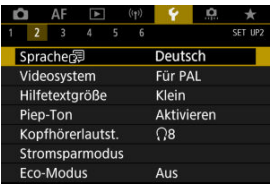

2. **Stellen Sie die gewünschte Sprache ein.**

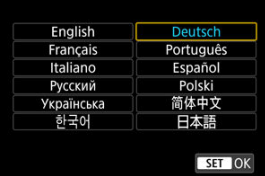

Wenn Sie übernommene Einzelbilder wiedergeben, stellen Sie das Videosystem entsprechend dem Fernsehgerät ein, das über ein HDMI-Kabel mit der Kamera verbunden ist.

1. Wählen Sie [ $\blacklozenge$ : Videosystem].

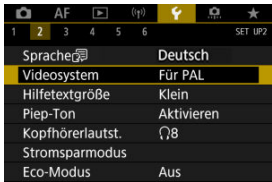

2. **Wählen Sie eine Option aus.**

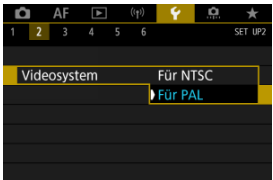

### **Für NTSC**

Für Regionen, in denen das TV-System NTSC gebräuchlich ist (Nordamerika, Japan, Südkorea, Mexiko usw.).

**Für PAL**

Für Regionen, in denen das TV-System PAL gebräuchlich ist (Europa, Russland, China, Australien usw.).

### [Ändern der Hilfetextgröße](#page-663-0) ΓZΙ.

Wenn [**MFO** Hilfe] angezeigt wird, können Sie eine Beschreibung der Funktion durch Drücken der Taste < INFO > aufrufen. Drücken Sie die Taste erneut, damit der Hilfe-Bildschirm geschlossen wird. Um durch den Bildschirm zu blättern, wenn rechts eine Bildlaufleiste (1) angezeigt wird, drehen sie das Wahlrad < $\textcircled{\scriptsize\textsf{a}}$  >.

### **Beispiel: [AF: Case 2]**  $\qquad \qquad \blacksquare$

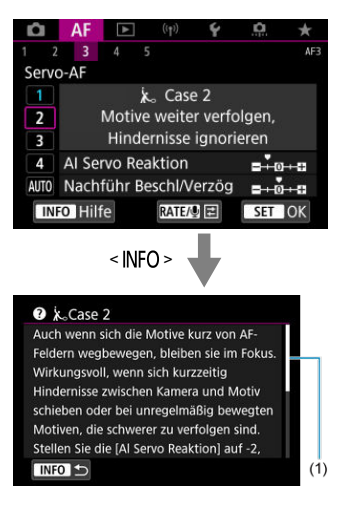

## ● Beispiel: [<sup> $}\cdot$ </sup> Multifunktionssperre]

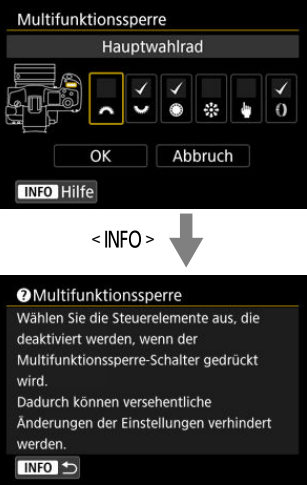

# <span id="page-663-0"></span>1. Wählen Sie [ $\blacklozenge$ : Hilfetextgröße].

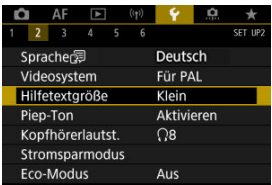

2. **Wählen Sie eine Option aus.**

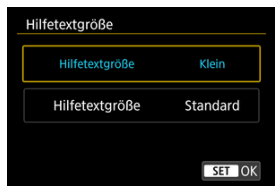

1. Wählen Sie [ $\blacklozenge$ : Piep-Ton].

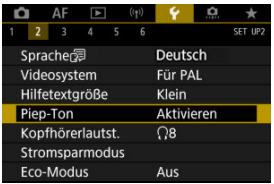

2. **Wählen Sie eine Option aus.**

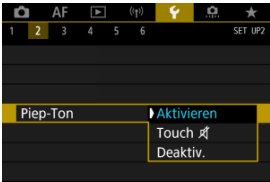

### **Aktivieren**

Die Kamera gibt nach dem Fokussieren und bei Berührung einen Piep-Ton aus.

**Touch A** 

Deaktiviert den Pip-Ton für den Touch-Betrieb.

**Deaktiv.**

Deaktiviert den Pip-Ton für die Bestätigung des Fokus, für Aufnahmen mit Selbstauslöser und für den Touch-Betrieb.

Zur Wiedergabe von Memo-Tonaufnahmen können Sie Kopfhörer verwenden.

1. **Wählen Sie [ : Kopfhörerlautst.].**

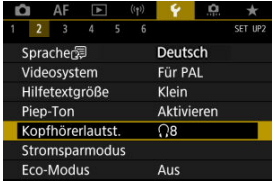

2. **Stellen Sie die Lautstärke ein.**

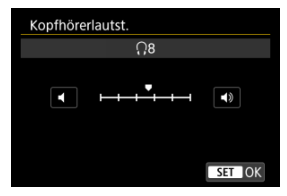

● Drehen Sie das Wahlrad < ◯ >, um die Lautstärke einzustellen und drücken Sie dann < $\circledast$  >.

Sie können den Zeitpunkt einstellen, zu dem Bildschirm, Kamera und Sucher automatisch ausgeschaltet werden, nachdem die Kamera im Ruhestand gelassen wurde (Display aus, automatische Abschaltung und Sucher aus).

1. **Wählen Sie [ : Stromsparmodus].**

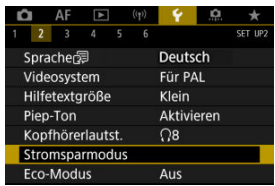

## 2. **Wählen Sie eine Option aus.**

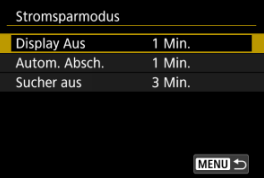

#### $\Box$ **Hinweis**

- Selbst wenn [**Autom. Absch.**] auf [**Deaktiv.**] eingestellt ist, wird der Bildschirm nach der unter [**Display Aus**] festgelegten Zeit ausgeschaltet.
- Die Einstellungen [**Display Aus**] und [**Autom. Absch.**] haben keine Auswirkung, wenn [ $\blacklozenge$ : Eco-Modus] auf [Ein] eingestellt ist.

Hierüber können Sie Akkuleistung im Aufnahmemodus sparen. Wird die Kamera nicht verwendet, verdunkelt sich der Bildschirm, um den Akkuverbrauch zu reduzieren.

1. **Wählen Sie [ : Eco-Modus].**

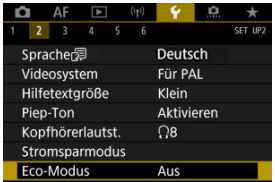

## 2. **Wählen Sie [Ein].**

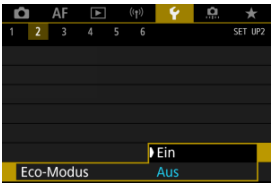

- Der Bildschirm verdunkelt sich, wenn die Kamera etwa 2 Sekunden lang nicht mehr verwendet wird. Ca. 10 Sekunden nach dem Verdunkeln schaltet sich der Bildschirm aus.
- Um den Bildschirm zu aktivieren und sich bei ausgeschaltetem Bildschirm für eine Aufnahme vorzubereiten, drücken Sie den Auslöser halb durch.

Sie können festlegen, dass der Bildschirm oder der Sucher für die Anzeige verwendet werden soll, um zu vermeiden, dass der Augensensor bei geöffnetem Bildschirm versehentlich aktiviert wird.

1. **Wählen Sie [ : Bildschirm-/Sucheranzeige].**

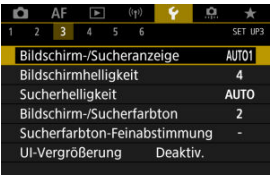

## 2. **Wählen Sie eine Option aus.**

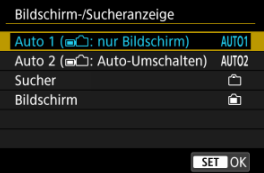

### ● **AUTO1:** Auto 1 (■<del>△</del>]: nur Bildschirm)

Verwenden Sie immer den Bildschirm für die Anzeige, wenn er ausgeklappt ist.

Verwenden Sie den Bildschirm für die Anzeige, wenn er geschlossen ist und zu Ihnen gerichtet ist, und wechseln Sie zur Sucheranzeige, wenn Sie durch den Sucher schauen.

### ● **AUTO2: Auto 2 (mm-2): Auto-Umschalten)**

Verwenden Sie immer den Bildschirm für die Anzeige, wechseln Sie jedoch zum Sucher, wenn Sie durch den Bildschirm schauen.

### : **Sucher**

Verwenden Sie immer den Sucher für die Anzeige.

### : **Bildschirm**

Verwenden Sie immer den Bildschirm für die Anzeige, wenn er geschlossen ist und zu Ihnen gerichtet ist.

### $\overline{\mathbb{R}}$ **Hinweis**

- Sie können auch zwischen Sucher und Bildschirmanzeige wechseln, indem Sie eine Taste drücken, die Sie durch Zuweisen zum Wechseln angepasst haben. Wenn diese Einstellung auf [**AUTO1**] oder [**AUTO2**] eingestellt ist, reagiert die Kamera entsprechend auf den Augensensor.
- Wenn [**AUTO1**] eingestellt ist, reagiert die Kamera auf den Augensensor, wenn der Bildschirm geschlossen ist und zu Ihnen gerichtet ist, reagiert jedoch nicht, wenn er ausgeklappt wird.

1. **Wählen Sie [ : Bildschirmhelligkeit].**

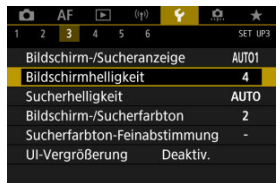

2. **Nehmen Sie die Anpassung vor.**

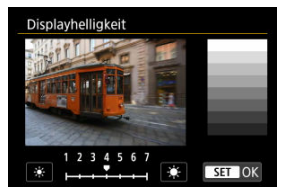

■ Drehen Sie das Wahlrad < (2) >, um die Helligkeit für das graue Bild anzupassen, und drücken Sie dann < (str) >. Prüfen Sie den Effekt auf dem Bildschirm.

## **Hinweis**

Um die Belichtung eines Bildes zu prüfen, empfiehlt sich die Betrachtung des Histogramms  $\overline{R}$ ).

# 1. **Wählen Sie [ : Sucherhelligkeit].**

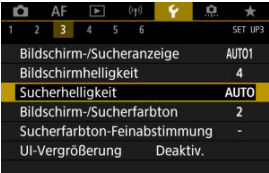

- 2. **Drehen Sie das Wahlrad < > und wählen Sie entweder [Autom.] oder [Manuell].**
	- **Autom.**  $\bullet$

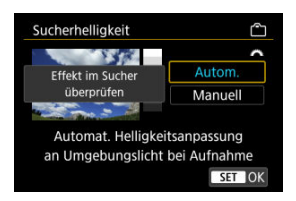

**Drücken Sie < (Er) >. Prüfen Sie den Effekt im Sucher.** 

### **Manuell**

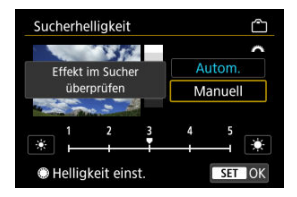

● Drehen Sie das Wahlrad < ◯ >, um Sucherhelligkeit einzustellen und drücken Sie dann < (E) >. Prüfen Sie den Effekt im Sucher.

1. **Wählen Sie [ : Bildschirm-/Sucherfarbton].**

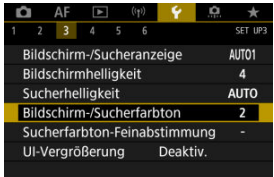

2. **Nehmen Sie die Anpassung vor.**

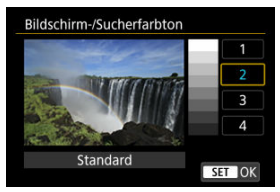

● Drehen Sie das Wahlrad < <sub>3</sub>, um eine Option auszuwählen und drücken Sie dann die Taste <  $\varepsilon$ ( $\epsilon$ r) >.

1. **Wählen Sie [ : Sucherfarbton-Feinabstimmung].**

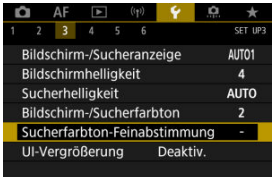

2. **Nehmen Sie die Anpassung vor.**

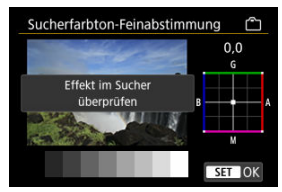

Behalten Sie das graue Bild im Auge, verwenden Sie <  $\frac{1}{2}$  > zur Anpassung und drücken Sie dann < (xii) >. Prüfen Sie den Effekt im Sucher.

Sie können Menübildschirme durch zweimaliges Tippen mit zwei Fingern vergrößern. Tippen Sie erneut zweimal, um die ursprüngliche Anzeigegröße wiederherzustellen.

1. Wählen Sie [ $\cdot$ : UI-Vergrößerung].

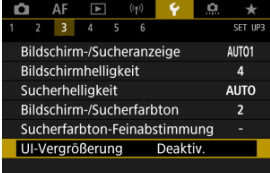

## 2. **Wählen Sie [Aktivieren].**

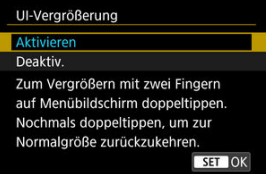

### $\mathbf 0$ **Vorsicht**

Verwenden Sie die Kamerasteuerung, wenn Sie Menüfunktionen mit vergrößertem Display konfigurieren. Touchscreen-Funktionen werden nicht unterstützt.

Stellen Sie die Bildausgabeauflösung ein, die verwendet wird, wenn die Kamera per HDMI-Kabel an ein Fernsehgerät oder externes Aufnahmegerät angeschlossen ist.

1. **Wählen Sie [ : HDMI-Auflösung].**

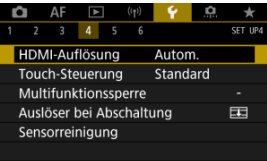

2. **Wählen Sie eine Option aus.**

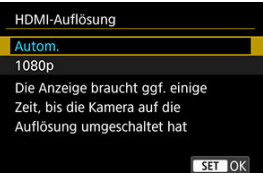

**Autom.**

Die Bilder werden automatisch mit der höchstmöglichen Auflösung des angeschlossenen Fernsehgeräts angezeigt.

**1080p**

Die Ausgabe erfolgt mit einer Auflösung von 1080p. Legen Sie fest, ob Anzeige- oder Zeitverzögerungsprobleme vermieden werden sollen, wenn die Kamera die Auflösung wechselt.

1. **Wählen Sie [ : Touch-Steuerung].**

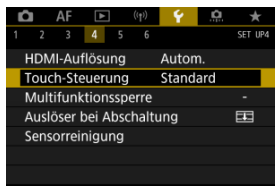

2. **Wählen Sie eine Option aus.**

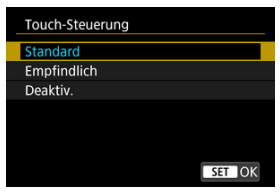

- Mit [**Empfindlich**] reagiert das Touchscreen schneller als mit [**Standard**].
- Um die Touch-Funktionen zu deaktivieren, wählen Sie [**Deaktiv.**].

### **Vorsicht** T

### **Vorsichtsmaßnahmen für die Bedienung des Touchscreens**

- Setzen Sie zum Touch-Betrieb keine scharfkantigen oder spitzen Objekte wie Fingernägeln oder Kugelschreiberminen ein.
- Ihre Finger dürfen beim Touch-Betrieb nicht nass sein. Feuchtigkeit auf dem Bildschirm oder nasse Finger können dazu führen, dass der Touchscreen nicht reagiert oder Funktionsstörungen auftreten. Schalten Sie in diesem Fall die Kamera aus, und entfernen Sie die Feuchtigkeit mit einem Tuch.
- Das Anbringen einer handelsüblichen Schutzfolie oder eines Aufklebers auf den Bildschirm kann die Reaktion auf Berührungsvorgänge beeinträchtigen.
- Wenn [**Empfindlich**] eingestellt ist, wird die Kamera möglicherweise nicht so gut reagieren, wenn Sie eine schnelle Berührung ausführen.

Legen Sie die Kamerasteuerungen fest, die bei aktivierter Multifunktionssperre gesperrt werden sollen. Dies kann verhindern, dass Einstellungen nicht vorübergehend geändert werden.

1. **Wählen Sie [ : Multifunktionssperre].**

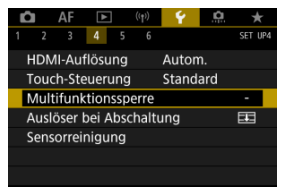

2. **Wählen Sie die zu sperrenden Kamerasteuerungen aus.**

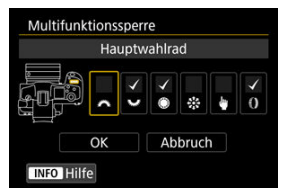

- $\bullet$  Drücken Sie <  $\circledast$  > um ein Häkchen [ $\checkmark$ ] zu setzen.
- Wählen Sie [**OK**].
- $\bullet$  Durch Drücken der Taste <  $\textsf{LOCK}$  > werden die ausgewählten [ $\checkmark$ ] Kamerasteuerungen gesperrt.

#### $\Box$ **Hinweis**

● Ein Sternchen "\*" rechts neben [. Multifunktionssperre] zeigt an, dass die Standardeinstellung geändert wurde.

Sie können einstellen, ob der Verschluss geöffnet bleibt oder geschlossen wird, wenn der Hauptschalter der Kamera von <  $PHOTO$  > auf <  $OFF$  > gestellt wird.

1. **Wählen Sie [ : Auslöser bei Abschaltung].**

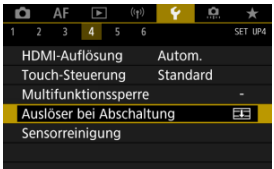

2. **Wählen Sie eine Option aus.**

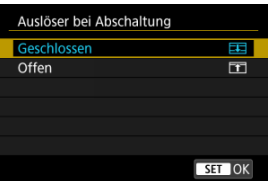

## **: Geschlossen**

Schließt den Verschluss. Normalerweise geschlossen, um zu verhindern, dass beim Wechseln der Objektive Staub am Sensor haftet.

 $\bullet$   $\boxed{\uparrow\uparrow}$ : Offen

Lässt den Verschluss offen. Dies hält die Kamera leiser, wenn der Hauptschalter auf <  $PHOTO$  > oder <  $OFF$  > eingestellt ist. Diese Einstellung ist nützlich, wenn Sie leise aufnehmen möchten.

## **Hinweis**

Unabhängig von der Einstellung bleibt der Verschluss unverändert, wenn die automatische Abschaltung aktiviert ist.

## **Sensorreinigung**

- Jetzt reinigen 図
- [Automatische Reinigung](#page-682-0)
- **[Manuelle Reinigung](#page-683-0) \*** 商

Die Sensorreinigungsfunktion der Kamera reinigt die Vorderseite des Bildsensors.

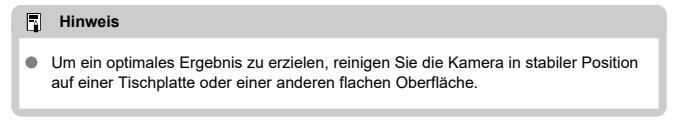

## **Jetzt reinigen**

1. **Wählen Sie [ : Sensorreinigung].**

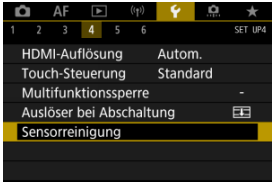

2. **Wählen Sie [Jetzt reinigen ].**

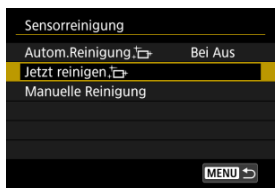

Wählen Sie [**OK**] auf dem Bestätigungsbildschirm.

### $\overline{\mathbb{R}}$ **Hinweis**

Das Ergebnis lässt sich selbst durch wiederholte Sensorreinigung nicht entscheidend verbessern. Beachten Sie, dass [Jetzt reinigen <sub>[n]</sub> nicht unmittelbar nach der Reinigung verfügbar ist.

<span id="page-682-0"></span>1. **Wählen Sie [Autom.Reinigung ].**

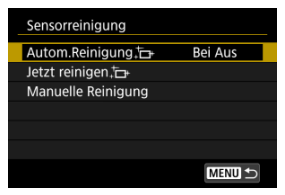

2. **Wählen Sie eine Option aus.**

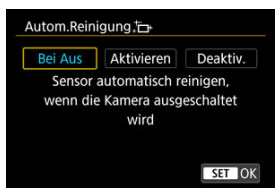

● Drehen Sie das Wahlrad < ◯ >, um eine Option auszuwählen und drücken Sie dann die Taste < $\varepsilon$ ( $\varepsilon$ r) >.

<span id="page-683-0"></span>Staub, der im Rahmen der automatischen Sensorreinigung nicht beseitigt wurde, lässt sich manuell mit einem handelsüblichen Blasebalg oder ähnlichem Werkzeug entfernen. Verwenden Sie immer einen vollständig geladenen Akku.

Der Bildsensor ist sehr empfindlich. Wenn die direkte Reinigung des Sensors notwendig ist, empfiehlt es sich, diese Aufgabe dem Canon Kundendienst zu übertragen.

1. **Wählen Sie [Manuelle Reinigung].**

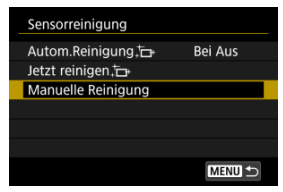

## 2. **Wählen Sie [OK].**

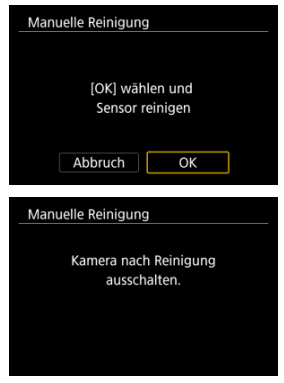

3. **Entfernen Sie das Objektiv und reinigen Sie den Sensor.**
## 4. **Beenden Sie den Reinigungsvorgang.**

 $\bullet$ Stellen Sie den Hauptschalter auf <  $\bigcap$ FF >.

#### $\Box$ **Hinweis**

Es wird die Verwendung des Zubehörs für gewöhnliche Steckdosen (separat erhältlich) empfohlen.

#### $\blacksquare$ **Vorsicht**

- **Führen Sie während der Sensorreinigung nicht die folgenden Aktionen aus. Bei unterbrochener Stromquelle schließt sich der Verschluss. Dadurch können der Bildsensor und die Verschlussvorhänge beschädigt werden.**
	- **Stellen des Hauptschalters auf < >.**
	- **Akku herausnehmen oder einsetzen.**
- Die Oberfläche des Bildsensors ist sehr empfindlich. Gehen Sie bei der Reinigung des Sensors vorsichtig vor.
- Verwenden Sie einen einfachen Blasebalg ohne Pinsel. Der Pinsel kann den Bildsensor verkratzen.
- Führen Sie die Blasespitze nicht weiter als bis zum Kamerabajonett in die Kamera ein. Wenn die Stromquelle getrennt wird, schließt sich der Verschluss, wobei die Verschlussvorhänge unter Umständen beschädigt werden können.
- Reinigen Sie den Bildsensor nie mit Druckluft oder Gas. Die Druckluft kann den Sensor beschädigen und das Sprühgas kann sich permanent auf dem Sensor ablegen und diesen verkratzen.
- Wenn der Akkuladezustand während der Sensorreinigung zu niedrig wird, ertönt ein Signalton. Beenden Sie die Sensorreinigung.
- Sollte ein Fleck nicht mit einem Blasebalg entfernt werden können, empfiehlt es sich, diese Aufgabe einem Canon Kundendienst zu übertragen.

Es ist möglich, die Grundeinstellungen der Kamera für Aufnahme- und Menüfunktionen wiederherzustellen (nur Einstellungen des Modus PHOTO).

1. **Wählen Sie [ : Kam. zurücks.].**

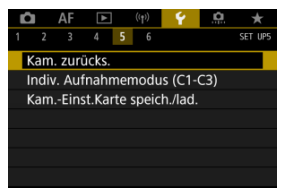

# 2. **Wählen Sie eine Option aus.**

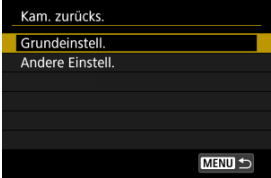

#### **Grundeinstell.**

Stellt die Standardeinstellungen für Kameraaufnahmefunktionen und Menüeinstellungen wieder her.

### **Andere Einstell.**

Einstellungen für einzelne ausgewählte Elemente können zurückgesetzt werden.

# 3. **Einstellungen löschen.**

Wählen Sie [**OK**] auf dem Bestätigungsbildschirm.

[Automatische Aktualisierung der registrierten Einstellungen](#page-687-0) 商

**[Verwerfen von gespeicherten Individual-Aufnahmemodi](#page-688-0)** 

Aktuelle Kameraeinstellungen wie Aufnahmeeinstellungen, Menüeinstellungen und Einstellungen der Individualfunktionen können in den Individual-Aufnahmemodi  $[C]_p$ ] bis  $[C3<sub>P</sub>]$  registriert werden.

1. **Wählen Sie [ : Indiv. Aufnahmemodus (C1-C3)].**

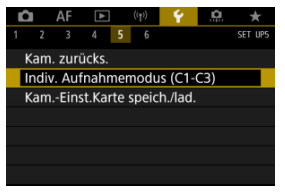

2. **Wählen Sie [Einstellungen registrieren].**

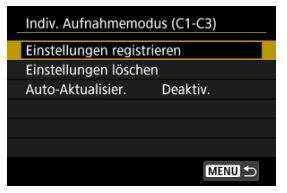

<span id="page-687-0"></span>3. **Registrieren Sie die gewünschten Elemente.**

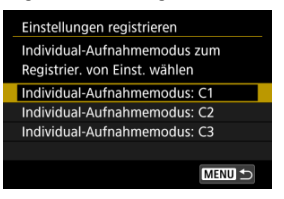

- Wählen Sie den Individual-Aufnahmemodus aus und wählen Sie dann [**OK**] auf dem [**Einstellungen registrieren**] Bildschirm.
- Die aktuellen Kameraeinstellungen werden im Individual-Aufnahmemodus C\* registriert

## **Automatische Aktualisierung der registrierten Einstellungen**

Wenn Sie eine Einstellung bei Aufnahmen im Individual-Aufnahmemodus ändern, kann der Modus automatisch mit der neuen Einstellung aktualisiert werden (Auto-Update). Um die Auto-Aktualisier. zu aktivieren, stellen Sie in Schritt 2 [**Auto-Aktualisier.**] auf [**Aktivieren**] ein.

<span id="page-688-0"></span>Wenn Sie in Schritt 2 [**Einstellungen löschen**] auswählen, können die Einstellungen der einzelnen Modi, wie vor der Registrierung auf die Standardeinstellungen zurückgesetzt werden.

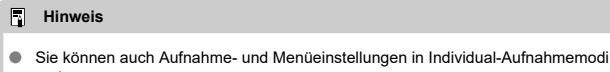

ändern.

#### ΓZ Speichern der Kameraeinstellungen

#### [Laden von Kameraeinstellungen](#page-691-0) 枢

Aktuelle Kameraeinstellungen wie Aufnahmeeinstellungen, Menüeinstellungen und Einstellungen der Individualfunktionen können als Kameraeinstellungsdateien auf einer Karte gespeichert werden. Durch Laden einer Kameraeinstellungsdatei können Sie den Status der gespeicherten Einstellungen übernehmen. Auf diese Weise können Sie angewendeten optimale Einstellungen für bestimmte Aufnahmesituationen speichern und anwenden, oder Einstellungsdateien auf andere EOS R5 C-Kameras laden, um die Kameras mit denselben Einstellungen zu verwenden (nur Einstellungen des Modus PHOTO).

## **Speichern der Kameraeinstellungen**

1. **Wählen Sie [ : Kam.-Einst.Karte speich./lad.].**

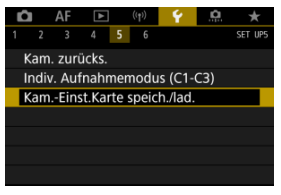

2. **Wählen Sie [Auf Karte speichern].**

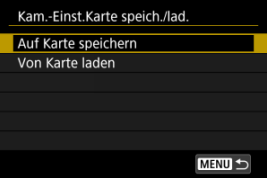

## 3. **Wählen Sie [OK].**

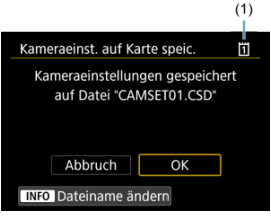

### (1) Zielkarte

Die Kameraeinstellungen werden auf der Karte gespeichert.

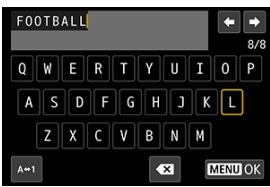

- Um die Datei vor dem Speichern in einen 8-stelligen Namen Ihrer Wahl umzubenennen, drücken Sie in Schritt 3 die Schaltfläche <  $\mathsf{INFO}$  > auf dem Bildschirm.
- **Anweisungen finden Sie unter [Dateiname](#page-648-0). Die Schritte sind die** gleichen.

#### $\mathbf{O}$ **Vorsicht**

- Kameraeinstellungsdateien, die mit einer anderen Kamera als einer EOS R5 C gespeichert wurden, können nicht auf dieser Kamera geladen werden.
- Möglicherweise können keine Kameraeinstellungsdateien geladen werden, die von einer Kamera mit einer anderen Firmware-Version gespeichert wurden.

#### R **Hinweis**

Es können bis zu zehn Kameraeinstellungsdateien auf einer Karte gespeichert werden. Enthält die Karte bereits zehn Kameraeinstellungsdateien, können Sie eine vorhandene Datei überschreiben oder eine andere Karte verwenden.

<span id="page-691-0"></span>Wählen Sie in Schritt 2 [**Von Karte laden**], um bis zu zehn Kameraeinstellungsdateien auf der Karte anzuzeigen. Wählen Sie eine Datei aus, und die Kamera lädt sie und wendet den Status der gespeicherten Einstellungen an.

# **Info Akkuladung**

- M [Registrieren von Akkus auf der Kamera](#page-694-0)
- [Kennzeichnung von Akkus mit Seriennummern](#page-696-0) M
- ΓZ [Prüfen der Verbleibende Kapazität eines registrierten Akkus, die nicht verwendet wird](#page-698-0)
- M [Löschen von Informationen eines registrierten Akkus](#page-699-0)

Sie können den Aufladezustand des verwendeten Akkus überprüfen. Durch Registrieren mehrerer Akkus in der Kamera können Sie deren verbleibende Kapazität und Nutzungsverlauf überprüfen.

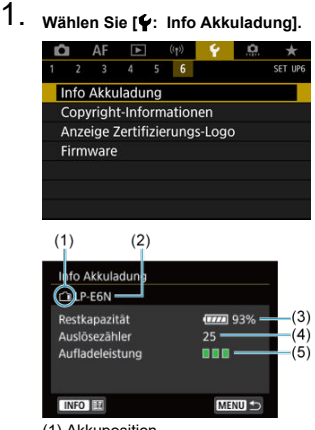

(1) Akkuposition

(2) Modellbezeichnung des Akkus oder der verwendeten Stromquelle.

(3[\)](#page-59-0) Akkustandsanzeige ( $\sqrt{2}$ ) mit verbleibender Akkuladung in Schritten von 1 %.

(4) Die Anzahl der Bilder, die mit dem aktuellen Akku aufgenommen wurden. Die Zahl wird zurückgesetzt, wenn der Akku aufgeladen wird. (5) Aufladeleistung des Akkus wird in drei Stufen.

**THE** (Grün): Die Aufladeleistung des Akkus ist aut.

 $\blacksquare$   $\blacksquare$  (Grün): Die Aufladeleistung des Akkus ist leicht beeinträchtigt.

 $\blacksquare$   $\blacksquare$  (Rot): Der Kauf eines neuen Akkus wird empfohlen.

#### $\bullet$ **Vorsicht**

Es wird die Verwendung des Canon-Akkus LP-E6NH/LP-E6N empfohlen. Wenn Sie Akkus verwenden, die kein Canon Originalzubehör sind, kann die Kamera nicht die volle Leistung erzielen, und es kann zu Fehlfunktionen kommen.

#### $\overline{R}$ **Hinweis**

- Der Auslösezähler gibt die Anzahl der aufgenommenen Einzelbilder an.
- Informationen zur Akkuladung werden auch angezeigt, wenn ein optionaler Akkugriff BG-R10 verwendet wird.
- Wenn eine Fehlermeldung zur Akkukommunikation angezeigt wird, befolgen Sie die Anweisungen in der Meldung.

<span id="page-694-0"></span>Sie können bis zu sechs Akkus LP-E6NH/LP-E6N/LP-E6 auf der Kamera registrieren. Führen Sie die folgenden Schritte für jeden Akku durch, um mehrere Akkus auf der Kamera zu registrieren.

- 1. **Drücken Sie die Taste < >.**
	- Wird der Bildschirm "Info Akkuladung" angezeigt, drücken Sie die Taste  $\leq$  INFO  $\geq$ .
	- Wenn der Akku noch nicht registriert wurde, ist er ausgegraut.

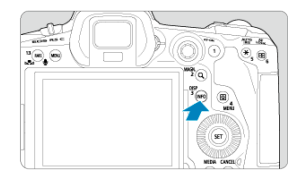

2. **Wählen Sie [Registrieren].**

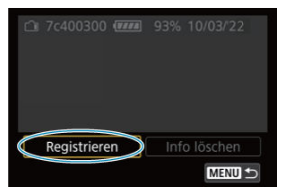

# 3. **Wählen Sie [OK].**

Der Akku wird nun in Weiß angezeigt.

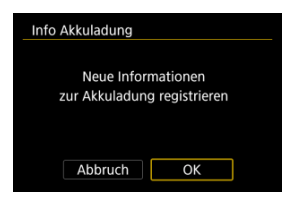

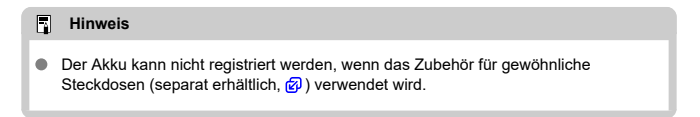

<span id="page-696-0"></span>Sie sollten registrierte Akkus des Typs LP-E6NH/LP-E6N/LP-E6 mit ihren Seriennummern beschriften und dabei im Handel erhältliche Etiketten verwenden.

> 1. **Schreiben Sie auf einem ca. 25×15 mm großen Etikett die Seriennummer (1).**

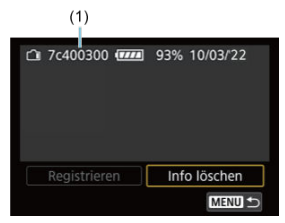

- 2. **Bringen Sie das Etikette an.**
	- Stellen Sie den Hauptschalter auf <  $\bigcirc$ FF >.
	- Entnehmen Sie den Akku aus der Kamera.
	- Bringen Sie die Etiketten wie in der Abbildung gezeigt an (auf der Seite ohne elektrische Kontakte).

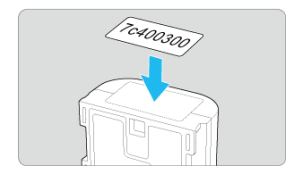

#### $\bullet$ **Vorsicht**

- Bringen Sie das Etikett nur an den in der Abbildung in Schritt 2 gezeigten Stellen an. Ansonsten könnte das Etikett das Einlegen des Akkus erschweren oder das Einschalten der Stromquelle verhindern.
- Bei Verwendung des Akkugriffs BG-R10 (separat erhältlich) kann sich bei wiederholtem Einsetzen/Entnehmen aus dem Batteriemagazin das Etikett ablösen. Befestigen Sie in diesem Fall ein neues Etikett.

<span id="page-698-0"></span>Sie können die restliche Ladung von gegenwärtig nicht genutzten Akkus sowie das Datum ihrer letzten Nutzung im Modus PHOTO prüfen.

- 1. **Suchen Sie die passende Seriennummer.**
	- Suchen Sie auf dem Bildschirm "Akkugeschichte" die Seriennummer (1) des Akkus, die mit der Seriennummer übereinstimmt, mit der der Akku gekennzeichnet ist.
	- Sie können für den jeweiligen Akku die verbleibende Kapazität (2) und das Datum der letzten Verwendung (3) prüfen.

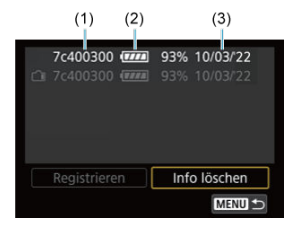

- <span id="page-699-0"></span>1. **Wählen Sie [Info löschen].**
	- Wählen Sie unter [Registrieren von Akkus auf der Kamera](#page-694-0) in Schritt 2, die Option [**Info löschen**] aus.
- 2. **Wählen Sie die zu löschenden Informationen zur Akkuladung.**
	- $[ \sqrt]$  wird angezeigt.
- 3. **Drücken Sie die Taste < >.**
	- Wählen Sie [**OK**] auf dem Bestätigungsbildschirm.
- [Überprüfen von Copyright-Informationen](#page-701-0) ΓZ
- **K** [Löschen von Copyright-Informationen](#page-702-0)

Wenn Sie Copyright-Informationen festlegen, werden diese mit den Exif-Informationen des Bilds aufgezeichnet.

☆

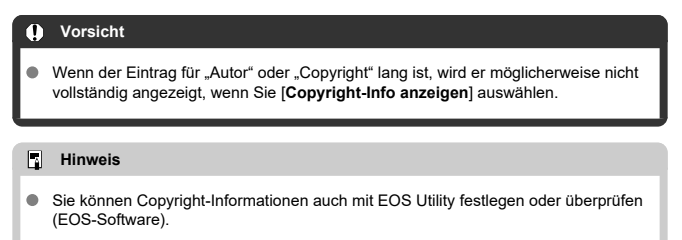

1. **Wählen Sie [ : Copyright-Informationen].**

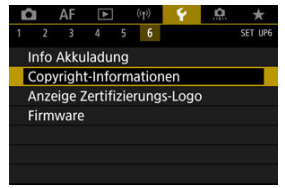

2. **Wählen Sie eine Option aus.**

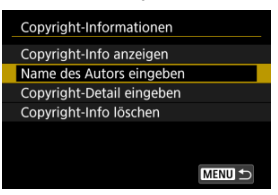

<span id="page-701-0"></span>3. **Geben Sie den Text ein.**

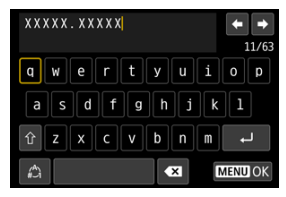

- Verwenden Sie das Wahlrad < ... > oder <  $\cdot$  >, um ein Zeichen auszuwählen, und drücken Sie dann < (EF) >, um es einzugeben.
- Durch Auswählen von [4] können Sie den Eingabemodus ändern.
- Um einzelne Zeichen zu löschen, wählen Sie [<>a> [<a>[<a>]</a> oder drücken die Taste  $<\widehat{m}$  >.

## 4. **Verlassen Sie die Einstellung.**

**Drücken Sie die Taste < MENU > und anschließend [OK].** 

## **Überprüfen von Copyright-Informationen**

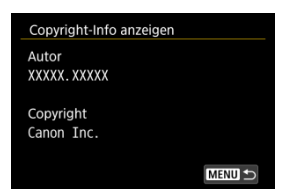

Wenn sie in Schritt 2 [**Copyright-Info anzeigen**] wählen, können Sie die Informationen [**Autor**] und [**Copyright**], die Sie eingegeben haben, überprüfen.

<span id="page-702-0"></span>Wenn Sie in Schritt 2 [**Copyright-Info löschen**] auswählen, können Sie die Informationen [**Autor**] und [**Copyright**] löschen.

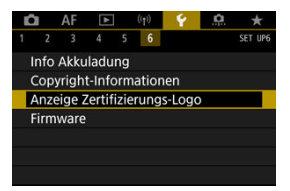

## ● Anzeige Zertifizierungs-Logo  $\frac{1}{N}$

Wählen Sie [ $\blacklozenge$ : Anzeige Zertifizierungs-Logo], um einige der Logos der Zertifizierungen der Kamera anzuzeigen. Weitere Zertifizierungslogos befinden sich auf dem Kameragehäuse und der Verpackung der Kamera.

### ● Firmware  $\frac{1}{24}$

Wählen Sie [ $\blacklozenge$ : Firmware], um die Firmware von verwendetem kompatiblen Zubehörs zu aktualisieren.

Nehmen Sie eine Feinabstimmung verschiedener Kamerafunktionen vor, und ändern Sie die Funktion der Tasten und Wahlräder entsprechend Ihrer Präferenzen. Außerdem können Sie Menüelemente und Individualfunktionen, die Sie häufig anpassen, der Registerkarte "My Menu" hinzufügen.

- [Registerkartenmenüs: Individuelle Anpassung](#page-705-0)
- [Einstellungen der Individualfunktionen](#page-708-0)
- [Registerkartenmenüs: My Menu](#page-735-0)
- [Registrieren in My Menu](#page-736-0)

#### <span id="page-705-0"></span> $\blacksquare$ **Individualfunktionen 1**

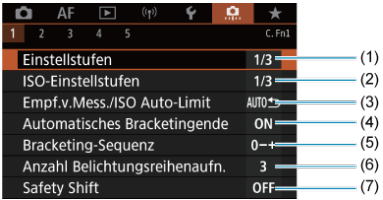

- (1) [Einstellstufen](#page-709-0)
- (2) [ISO-Einstellstufen](#page-709-0)
- (3) [Empf.v.Mess./ISO Auto-Limit](#page-710-0)
- (4) [Automatisches Bracketingende](#page-710-0)
- (5) [Bracketing-Sequenz](#page-710-0)
- (6) [Anzahl Belichtungsreihenaufn.](#page-711-0)
- (7) [Safety Shift](#page-712-0)
- **Individualfunktionen 2**

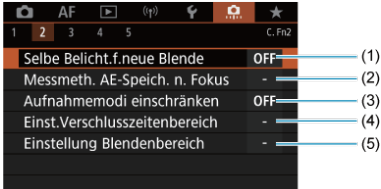

- (1) [Selbe Belicht.f.neue Blende](#page-713-0)
- (2) [Messmeth. AE-Speich. n. Fokus](#page-714-0)
- (3) [Aufnahmemodi einschränken](#page-714-0)
- (4) [Einst.Verschlusszeitenbereich](#page-715-0)
- (5) [Einstellung Blendenbereich](#page-716-0)

### **Individualfunktionen 3**

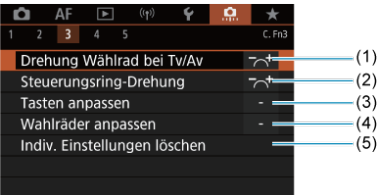

- (1) [Drehung Wählrad bei Tv/Av](#page-717-0)
- (2) [Steuerungsring-Drehung](#page-717-0)
- (3) [Tasten anpassen](#page-717-0)
- (4) [Wahlräder anpassen](#page-725-0)
- (5) [Indiv. Einstellungen löschen](#page-729-0)

## **Individualfunktionen 4**

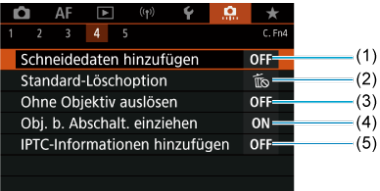

- (1) [Schneidedaten hinzufügen](#page-730-0)
- (2) [Standard-Löschoption](#page-731-0)
- (3) [Ohne Objektiv auslösen](#page-731-0)
- (4) [Obj. b. Abschalt. einziehen](#page-732-0)
- (5) [IPTC-Informationen hinzufügen](#page-733-0)

### **Individualfunktionen 5**

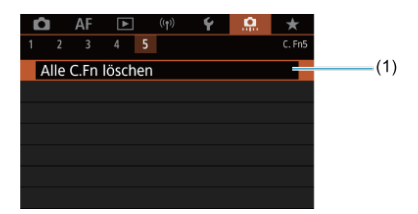

### (1) [Alle C.Fn löschen](#page-734-0)

Die Auswahl von [ : **Alle C.Fn löschen**] löscht alle Einstellungen der Individualfunktionen.

- <span id="page-708-0"></span>[C.Fn1](#page-709-0)
- [C.Fn2](#page-713-0)
- [C.Fn3](#page-717-0)
- [C.Fn4](#page-730-0)
- [C.Fn5](#page-734-0)

Sie können die Kamerafunktionen auf der Registerkarte [ˌ**.C̩**.] nach Wunsch anpassen. Alle<br>von den Standardwerten abweichenden Einstellungen werden in Blau angezeigt.

## <span id="page-709-0"></span>**Einstellstufen**

Sie können festlegen, dass 1/2-stufige Schritte als Schritte für die Verschlusszeit, Blendenwert, Belichtungskorrektur, AEB, Blitzbelichtungskorrektur und FEB verwendet werden.

- **1/3: 1/3-Stufe**
- **1/2: 1/2-Stufe**

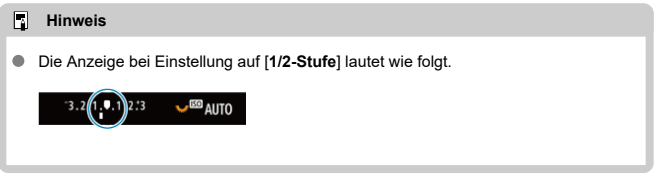

## **ISO-Einstellstufen**

Sie können die manuelle Einstellung der ISO-Empfindlichkeit auf ganze Stufen ändern.

- **1/3: 1/3-stufig**
- **1/1: Ganzstufig**

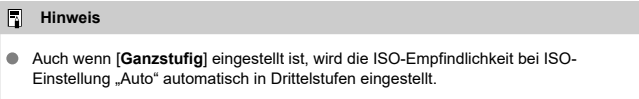

### <span id="page-710-0"></span>**Empf.v.Mess./ISO Auto-Limit**

Sie können den Status der ISO-Empfindlichkeit nach Ablauf des Messtimers einstellen in Fällen, wenn die Kamera für den ISO Auto-Betrieb im Modus [P]/[Tv]/[Av]/[M]/[B] die ISO-Empfindlichkeit während der Messung oder des Messtimers angepasst hat.

- AUTO<sup>+</sup>): Auto nach Mess. wiederherst. ٠
- **: Empfindl.n.Messung beibeh.**

### **Automatisches Bracketingende**

Sie können festlegen, dass AEB und Weißabgleich-Bracketing abgebrochen wird, wenn der Hauptschalter auf eingestellt ist  $\leq$  OFF  $\geq$ .

- **ON: Aktivieren**
- **OFF: Deaktiv.**

### **Bracketing-Sequenz**

Die AEB-Aufnahmesequenz und die Sequenz des Weißabgleich-Bracketings können geändert werden.

- **0-+: 0, -, +**
- **–0+: -, 0, +**
- **+0-: +, 0, -**

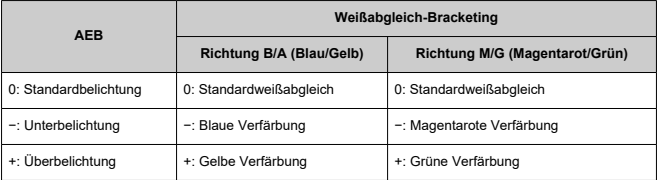

### <span id="page-711-0"></span>**Anzahl Belichtungsreihenaufn.**

Die Anzahl der mit AEB und Weißabgleich-Bracketing erstellten Aufnahmen kann geändert werden.

Wenn [**Bracketing-Sequenz**] auf [**0, -, +**] eingestellt ist, erfolgen die Belichtungsreihenaufnahmen gemäß der folgenden Tabelle.

#### **3: 3 Aufnahmen**  $\bullet$

#### **2: 2 Aufnahmen**

- **5: 5 Aufnahmen**
- **7: 7 Aufnahmen**

(in ganzen Stufen/Schritten)

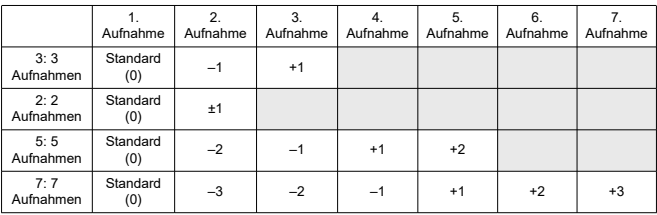

#### $\Box$ **Hinweis**

Wenn [**2 Aufnahmen**] eingestellt ist, können Sie beim Einstellen des AEB-Bereichs die Seite "+" oder "-" wählen. Mit Weißabgleich-Bracketing wird die zweite Aufnahme in die Richtung der negativen Seite für die B/A- oder M/G-Richtung angepasst.

## <span id="page-712-0"></span>**Safety Shift**

Wenn sich die Motiv-Helligkeit ändert und keine Standardbelichtung innerhalb des automatischen Belichtungsbereichs möglich ist, ändert die Kamera automatisch die manuell gewählte Einstellung, um die Standardbelichtung zu erreichen. [**Verschlusszeit/Blende**] gilt für den Modus [ $\mathsf{TV}$ ] oder [ $\mathsf{Av}$ ]. [ISO-Empfindlichkeit] gilt für den Modus [ $\mathsf{P}$ ]. [ $\mathsf{TV}$ ] oder

## $[Av]$

- **OFF: Deaktiv.**
- **Tv/Av: Verschlusszeit/Blende**
- **ISO: ISO-Empfindlichkeit**

#### 围 **Hinweis**

- Safety shift setzt alle Änderungen an [**ISO-Bereich**] oder [**Längste Verschl.zeit**] aus den Standardeinstellungen in [<sup>2</sup>]: **[2] ISO-Empfindl. Einstellungen**] außer Kraft, wenn keine Standardbelichtung erzielt werden kann.
- Die Unter- und Obergrenze für safety shift mit der ISO-Empfindlichkeit werden durch festgelegt [Auto-Bereich] [\(](#page-152-0)2). Überschreitet jedoch die manuel eingestellte ISO-Empfindlichkeit den [**Auto-Bereich**], wird die Safety Shift bis zur manuell eingestellten ISO-Empfindlichkeit aktiviert.
- Bei Bedarf wird auch dann Safety Shift aktiviert, wenn der Blitz verwendet wird.

### <span id="page-713-0"></span>**Selbe Belicht.f.neue Blende**

Der maximale Blendenwert kann sich verringern (die niedrigste Blendenzahl kann sich

erhöhen) im Modus [M] manueller Belichtung mit ISO-Empfindlichkeit (außer wenn ISO Auto eingestellt ist), wenn Sie (1) die Linsen wechseln, (2) einen Extender befestigen, oder (3) ein Zoomobjektiv mit einem variablen maximalen Blendenwert verwenden. Diese Funktion verhindert die entsprechende Unterbelichtung, indem die ISO-Empfindlichkeit oder die Verschlusszeit (Tv-Wert) automatisch angepasst werden, um die gleiche Belichtung wie zuvor (1), (2) oder (3) beizubehalten.

Mit [**ISO-Empfindl./Verschl.zeit**] ist die ISO-Empfindlichkeit automatisch innerhalb des ISO-Bereichs angepasst. Wenn die Belichtung durch Anpassen der ISO-Empfindlichkeit nicht beibehalten werden kann, wird die Verschlusszeit (TV-Wert) automatisch angepasst.

- **OFF: Deaktiv.**
- **ISO: ISO-Empfindlichkeit**
- **ISO/Tv: ISO-Empfindl./Verschl.zeit**
- **Tv: Verschlusszeit**

#### T **Vorsicht**

- Reagiert nicht auf Änderungen des effektiven Blendenwerts aufgrund von Änderungen der Vergrößerung, wenn Makrolinsen verwendet werden.
- Es kann nicht die gleiche Belichtung wie vor (1), (2), oder (3) erzielt werden, wenn [**ISO-Empfindlichkeit**] eingestellt ist und die Belichtung nicht bei den in [**ISO-Bereich**] eingestellten Werden gehalten werden kann.
- Es kann nicht die gleiche Belichtung wie vor (1), (2), oder (3) erzielt werden, wenn [**Verschlusszeit**] eingestellt ist und die Belichtung nicht bei den in

[ $\Omega$ : Einst.Verschlusszeitenbereich] eingestellten Werden gehalten werden kann.

#### **Hinweis** П

- Diese Funktion funktioniert auch mit Änderungen an der höchsten Blendenzahl (kleinster Blendenwert).
- Die ursprüngliche Belichtungseinstellung wird wiederhergestellt, wenn Sie (1), (2) oder (3) mit [**ISO-Empfindlichkeit**], [**ISO-Empfindl./Verschl.zeit**], oder [**Verschlusszeit**] ausführen und die ISO-Empfindlichkeit, Verschlusszeit oder den Blendenwert nicht anpassen, bevor Sie die Kamera in den ursprünglichen Zustand zurückversetzt haben, vor (1), (2) oder (3).
- Die Verschlusszeit kann sich ändern, um die Belichtung beizubehalten, wenn die ISO-Empfindlichkeit auf eine erweiterte ISO-Empfindlichkeit erhöht wird, wenn [**ISO-Empfindlichkeit**] eingestellt ist.

### <span id="page-714-0"></span>**Messmeth. AE-Speich. n. Fokus**

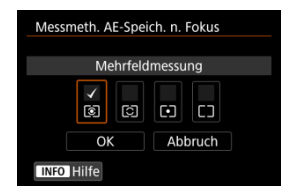

Sie können für jede Messmethode festlegen, ob die Belichtung gespeichert werden soll (AE-Speicherung), sobald sich Motive mit One-Shot AF im Fokus befinden. Die Belichtung bleibt gespeichert, solange Sie den Auslöser halb gedrückt halten. Wählen Sie Messmethoden für die AE-Speicherung und setzen Sie ein Häkchen [ ]. Wählen Sie [**OK**], um die Einstellung zu registrieren.

### **Aufnahmemodi einschränken**

1. **Wählen Sie [ : Aufnahmemodi einschränken].**  $\Box$  AF  $\Box$   $\langle \uparrow \rangle$  $\overline{\mathbf{v}}$ - 0  $\rightarrow$ 

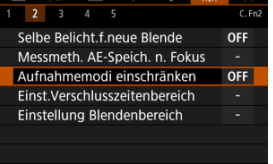

2. **Wählen Sie [Aktivieren].**

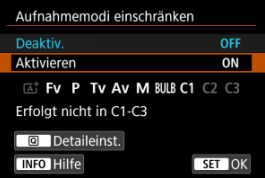

3. **Drücken Sie die Taste < >.**

<span id="page-715-0"></span>4. **Wählen Sie den Aufnahmemodus.**

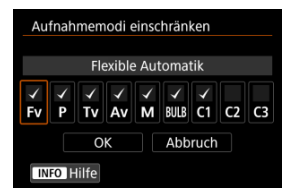

 $\bullet$  Drehen Sie das Wahlrad <  $\circled{>}$  >, um einen Aufnahmemodus auszuwählen, drücken Sie dann <  $\sqrt{\epsilon}$ ) >, um ein Häckchen [ $\sqrt{}$ ] hinzuzufügen.

#### **Vorsicht**  $\overline{\mathbf{r}}$

- $\bullet$  Die Einstellungen für eingeschränkte Aufnahmemodi werden nicht unter [ $C1$ <sub>P</sub>],  $[C2_P]$  oder  $[C3_P]$  registriert.
- [ ] ist nicht verfügbar, wenn [ : **Aufnahmemodi einschränken**] auf [**Aktivieren**] eingestellt ist.
- Die Markierung [  $/$ ] kann nicht gleichzeitig aus allen vier Modi gelöscht werden.

### **Einst.Verschlusszeitenbereich**

Sie können den Verschlusszeitenbereich einstellen. Im Modus [FV], [TV] oder [M] können Sie die Verschlusszeit manuell innerhalb des angegebenen Bereichs einstellen. In den Modi [ ] und [ ] oder im Modus [ ] mit einer auf [**AUTO**] eingestellten Verschlusszeit wird die Verschlusszeit automatisch innerhalb des angegebenen Bereichs eingestellt. Wählen Sie [**OK**], um die Einstellung zu registrieren.

#### **Langsamste Zeit**

Kann in einem Bereich von 30 Sek. bis 1/4000 Sek. eingestellt werden.

### **Schnellste Zeit**

Kann in einem Bereich von 1/8000 Sek. bis 15 Sek. eingestellt werden.

### <span id="page-716-0"></span>**Einstellung Blendenbereich**

Sie können den Blendenwertbereich einstellen. Im Modus [FV], [AV], [M] oder [BULB] können Sie den Blendenwert manuell innerhalb des angegebenen Bereichs einstellen. Im

Modus [P] und [Tv] oder im Modus [Fv] mit dem auf [AUTO] eingestellten Blendenwert wird der Blendenwert automatisch innerhalb des angegebenen Bereichs eingestellt. Wählen Sie [**OK**], um die Einstellung zu registrieren.

#### **Größte Blende**

Kann in einem Bereich von f/1.0 bis f/64 eingestellt werden.

#### **Kleinste Blende**

Kann in einem Bereich von f/91 bis f/1.4 eingestellt werden.

#### $\overline{\mathbb{R}}$ **Hinweis**

Der verfügbare Blendenwertbereich ist je nach maximaler und minimaler Blende des Objektivs unterschiedlich.

## <span id="page-717-0"></span>**Drehung Wählrad bei Tv/Av**

Beim Einstellen der Verschlusszeit und Blendenwerts kann die Drehrichtung des Rads umgekehrt werden.

Kehrt die Drehrichtung des Wahlrads <  $\frac{1}{2}$ , <  $\frac{1}{2}$  > und <  $\frac{1}{2}$  > um und wählt im Aufnahmemodus [M] und nur das Wahlrad <  $\frac{1}{2}$  > in anderen Aufnahmemodi. Die Richtung des Wahlrads < settlement of  $\overline{\mathbb{Q}^3}$  > im Modus [M] entspricht der Richtung zum Einstellen der Belichtungskorrektur mit den Wahlrädern <  $\circ$  > und <  $\overline{\circ}$  > in den Modi [P].  $[Tv]$  und  $[Av]$ .

- **六: Normal**
- **: Umgekehrt**

### **Steuerungsring-Drehung**

Beim Einstellen der Verschlusszeit und des Blendenwerts wird die Drehrichtung des RF-Objektivs und des Steuerungsrings des Adapters umgekehrt.

- <sup>■</sup>  $\overrightarrow{ }$ : Normal
- **: Umgekehrt**

### **Tasten anpassen**

Sie können den Kameratasten entsprechend Ihren Vorlieben häufig verwendete Funktionen zuweisen, die für Sie einfach zu bedienen sind.

1. **Wählen Sie [ : Tasten anpassen].**

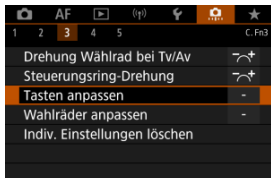

2. **Wählen Sie eine Kamerasteuerung aus.**

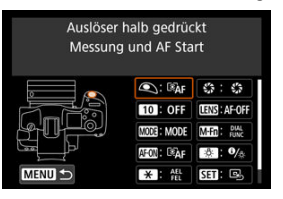

3. **Legen Sie die Funktion fest, die Sie zuweisen möchten.**

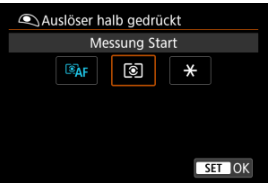

- **Drücken Sie die Taste < (EF) >, um die Einstellung festzulegen.**
- Sie können erweiterte Einstellungen für Funktionen konfigurieren, die unten links auf dem Bildschirm mit [ **INFO** ] gekennzeichent sind, indem Sie die Taste <  $INFO$  > drücken.

#### $\overline{\phantom{a}}$ **Hinweis**

**■** Die Einstellungen [ $\Omega$ : Tasten anpassen] werden nicht gelöscht, auch wenn Sie [ $\Omega$ : Alle C.Fn löschen] auswählen. Um die Einstellungen zu löschen, wählen Sie [ $\Omega$ : Indiv. Einstellungen löschen].

## **Für Anpassung verfügbare Funktionen**

## **AF**

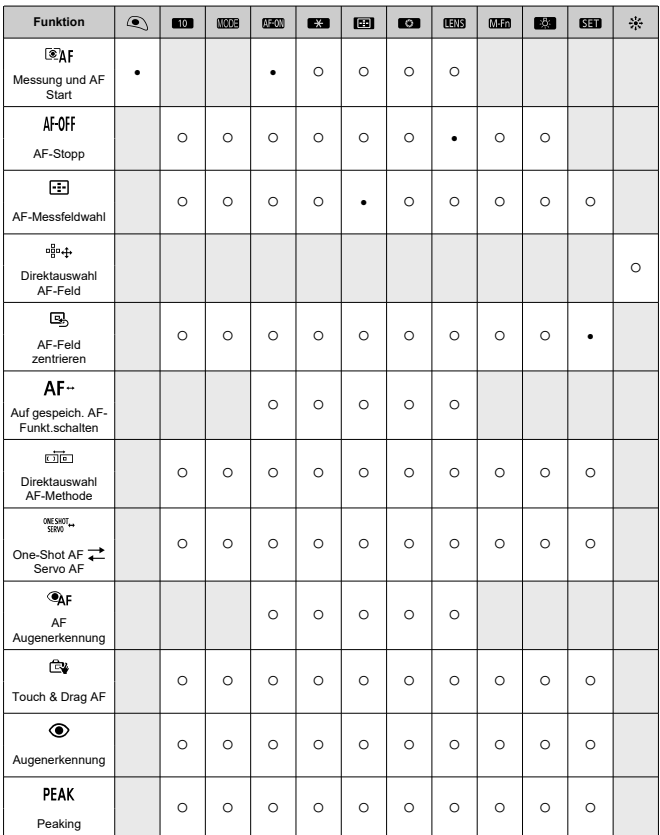
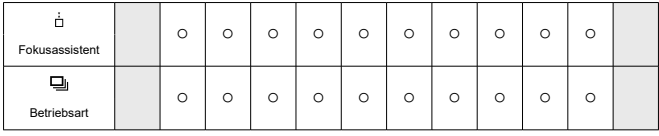

# **Belichtungskorrektur**

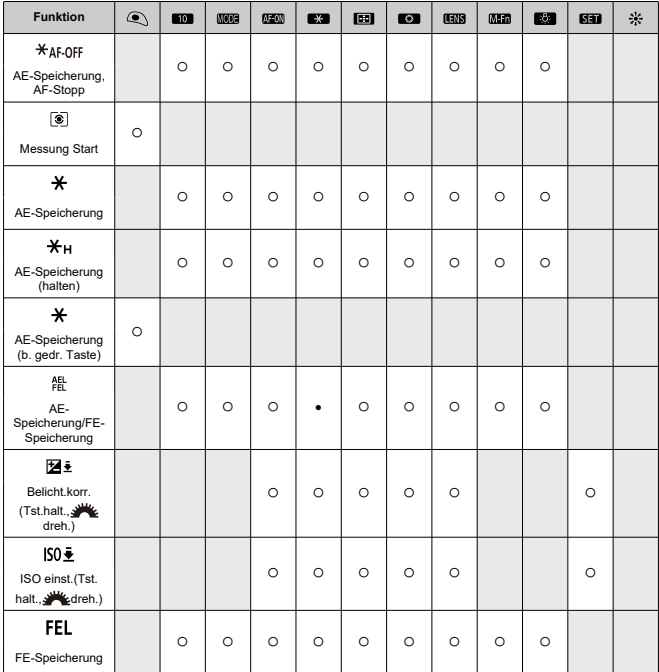

**Bild**

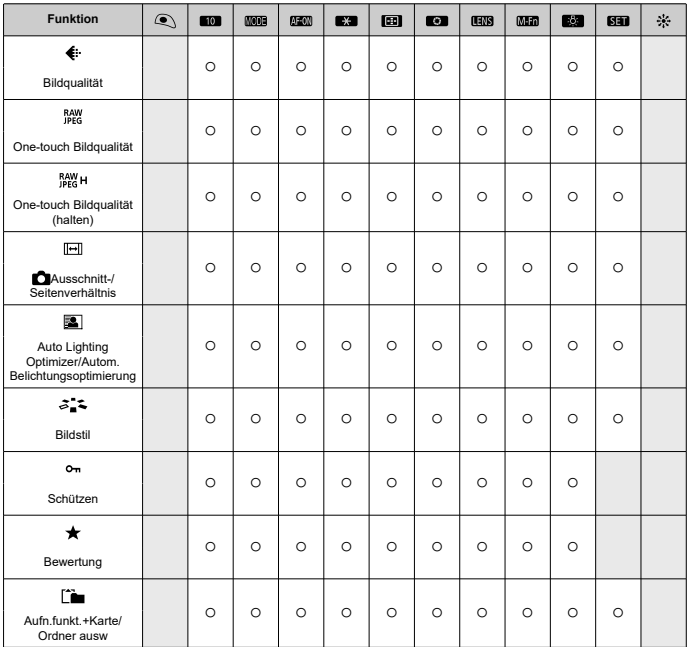

# **Betrieb**

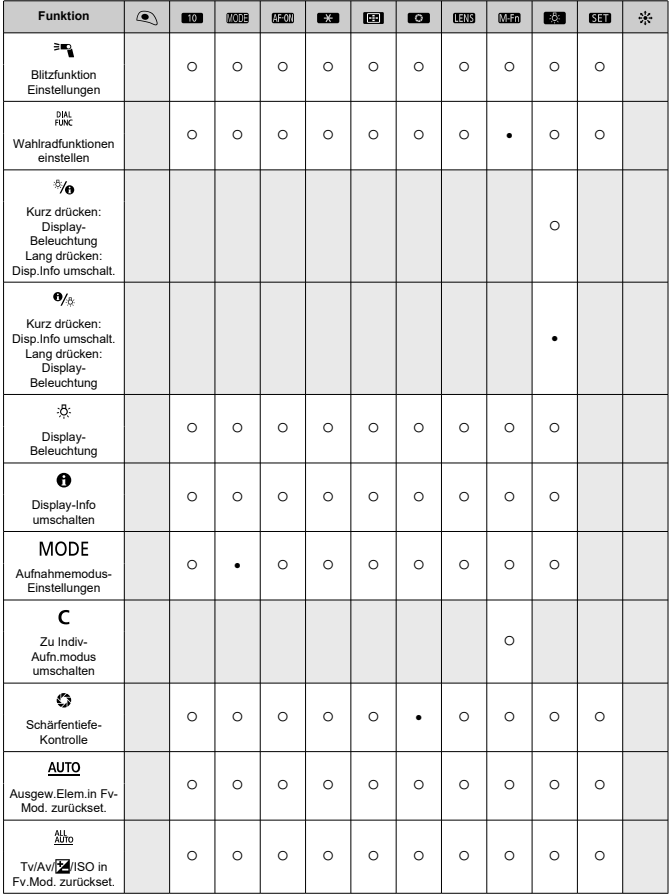

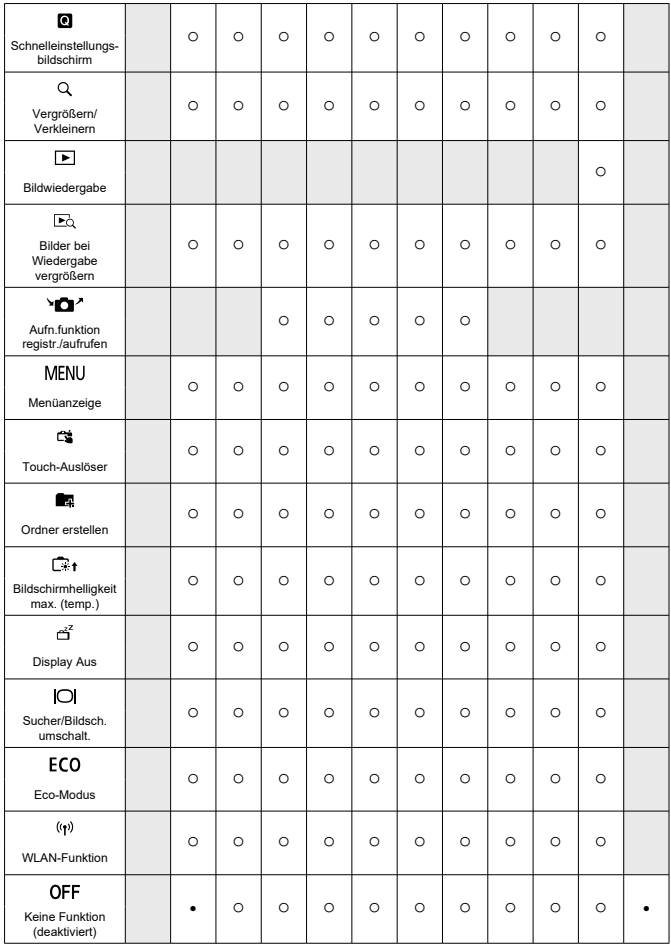

# **Hinweis**

[**[<u>III)S]</u>: AF-Stopptaste bei Super-Teleobjektiven mit Image Stabilizer<br>(Bildstabilisator).** 

## **Wahlräder anpassen**

Häufig verwendete Funktionen können den Wahlrädern <  $\zeta_1^{app}$ >/<  $\zeta_2^{app}$ >/<  $\zeta_3^{app}$ >/<  $\zeta_4^{app}$ zugewiesen werden.

1. **Wählen Sie [ : Wahlräder anpassen].**

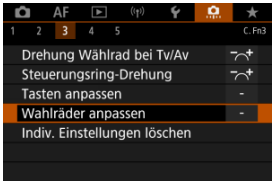

2. **Wählen Sie eine Kamerasteuerung aus.**

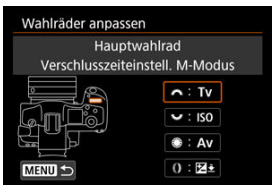

3. **Legen Sie die Funktion fest, die Sie zuweisen möchten.**

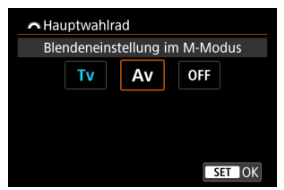

- **Drücken Sie die Taste < (E) >, um die Einstellung festzulegen.**
- Sie können erweiterte Einstellungen für Funktionen konfigurieren, die unten links auf dem Bildschirm mit [ **INFO** ] gekennzeichent sind, indem Sie die Taste < INFO > drücken.

## **Hinweis**

**■** Die Einstellungen [... **Wahlräder anpassen**] werden nicht gelöscht, auch wenn Sie [ $\Omega$ : Alle C.Fn löschen] auswählen. Um die Einstellungen zu löschen, wählen Sie [ $\ddot{Q}$ : Indiv. Einstellungen löschen].

## **Für Wahlräder verfügbare Funktionen**

 $\overline{\mathcal{L}}$ **Funktion Sunny**  $\mathbb{C}$ O)  $AF$  $<sub>1</sub>$ </sub> AF-Methode auswählen ○ ○ ○ Direktauswahl AF-Feld ○ ○  $n_{\rm gas}^{\rm B}$ AF-Methode (Mess-Tst.halten) ○ AF□± Tv Verschlusszeit ändern ○ Av Blendenwert ändern ○ Belichtungskorrektur ○ ○ ○ 图 **ISO** ISO-Empfindlichkeit einstellen ● ○ ○ Verschlussz.änd.(Mess-Tst.halten) o  $Tv+$ Av+ Blende ändern (Mess-Taste halten) ○ 因主 Belichtungskorr.(Mess-Tst.halten)  $ISO =$ ISO-Empf.einst.(Mess-Tst.halten) ○ Blitzbel.korr.(Mess-Tst.halten) | | | ○ 医乙 Verschlusszeiteinstell. M-Modus **● ● ○ ○** ○ ○ Tv Av Blendeneinstellung im M-Modus ○ ○ ● **WB** Auswahl Weißabgleich ○ ○ ○ K Farbtemperatur auswählen ○ ○ ○  $z_{\rm B}$ Bildstil i i borger i borger i borger i borger i borger i borger i borger i borger i borger i borger i borger WB± Weißabgl.ausw.(Mess-Tst.halten) ○ **KE** Farbtemperatur (Mess-Tst.halten) ○  $3.4<sub>2</sub>$  auswählen (Mess-Tst.halten) ○ **OFF** Keine Funktion (deaktiviert) ○ ○ ○ ○

## **Hinweis**

- Wahlräder <  $\frac{2000}{2000}$  <  $\frac{5000}{2000}$  × können im Modus [**FV**] nicht angepasst werden.
- Steuerungsring bei RF-Objektiven und Bajonett-Adaptern

## **Indiv. Einstellungen löschen**

1. **Wählen Sie [ : Indiv. Einstellungen löschen].**

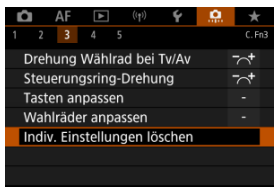

# 2. **Wählen Sie [OK].**

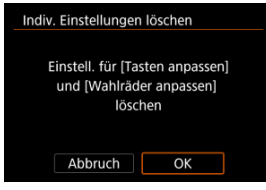

[**Tasten anpassen**] und [**Wahlräder anpassen**] werden auf die Werkseinstellungen zurückgesetzt.

## **Schneidedaten hinzufügen**

Durch das Hinzufügen von Schneidedaten werden vertikale Linien für das bei der Aufnahme festgelegte Seitenverhältnis angezeigt, sodass Sie Aufnahmen wie mit einer mittel- oder großformatigen Kamera (6×6 cm usw.) erstellen können.

Wenn Sie Bilder aufnehmen, anstatt sie auf der Karte zu beschneiden, fügt die Kamera den Bildern, die in der Digital Photo Professional (EOS-Software) beschnitten werden sollen, Informationen zum Seitenverhältnis hinzu.

Sie können Bilder auf einem Computer in Digital Photo Professional importieren und Bilder auf einfache Weise auf das zum Zeitpunkt der Aufnahme festgelegte Seitenverhältnis zuschneiden.

- **OFF: Deaktiv.**
- **6:6: Seitenverhältnis 6:6**
- **3:4: Seitenverhältnis 3:4**
- **4:5: Seitenverhältnis 4:5**
- **6:7: Seitenverhältnis 6:7**
- **5:6: Seitenverhältnis 10:12**
- **5:7: Seitenverhältnis 5:7**

#### **Vorsicht** T

- Schneidedaten können nur hinzugefügt werden, wenn [ **nd**: **[ ]Ausschnitt-/ Seitenverhältnis**] auf [**Vollformat**] eingestellt ist.
- JPEG- oder HEIF-Bilder werden nicht in der zugeschnittenen Größe gespeichert, wenn Sie mit der Kamera RAW-Bilder mit Schneidedaten verarbeiten [\(](#page-428-0)2). In diesem Fall werden bei der RAW-Verarbeitung JPEG- oder HEIF-Bilder mit Schneidedaten erstellt.

#### $\Box$ **Hinweis**

Auf dem Bildschirm werden vertikale Linien angezeigt, die Ihr angegebenes Seitenverhältnis angeben.

### **Standard-Löschoption**

Sie können festlegen, welche Option standardmäßig im Menü "Löschen" ( ?[\)](#page-392-0) ausgewählt werden soll, auf welche Sie durch Drücken der Taste <  $\tilde{m}$  > während der Bildwiedergabe oder während der Überprüfung nach der Aufnahme zugreifen.

Wenn Sie eine andere Option als [Abbruch] einstellen, können Sie einfach < <sup>(er)</sup> > drücken, um Bilder schnell zu löschen.

- **: [Abbruch] ausgewählt** ٠
- **: [Löschen] ausgewählt**
- **: [Löschen ] ausgewählt**
- $\triangle$ **: [Löschen nicht- ] ausgew.**

#### **Vorsicht** T

Achten Sie darauf, Bilder nicht versehentlich zu löschen, wenn eine andere Option als [**Abbruch**] eingestellt ist.

### **Ohne Objektiv auslösen**

Sie können festlegen, ob Einzelbilder aufgenommen werden können, wenn kein Objektiv angebracht ist.

- **OFF: Deaktiv.**
- **ON: Aktivieren**

# **Obj. b. Abschalt. einziehen**

Sie können festlegen, ob schrittgesteuerte STM-Objektive (wie EF40mm f/2.8 STM) automatisch eingezogen werden, wenn der Hauptschalter der Kamera auf <  $\bigcirc$ FF > eingestellt ist.

- **ON: Aktivieren**  $\blacksquare$
- **OFF: Deaktiv.**

## $\mathbf 0$ **Vorsicht** Bei automatischer Abschaltung wird das Objektiv unabhängig von der Einstellung nicht eingefahren.

Vergewissern Sie sich vor dem Abnehmen des Objektivs, dass es eingefahren ist.

#### $\overline{\phantom{a}}$ **Hinweis**

Wenn [**Aktivieren**] eingestellt ist, wird diese Funktion unabhängig von der Einstellung des Fokussierschalters des Objektivs (AF oder MF) angewendet.

## **IPTC-Informationen hinzufügen**

Wenn Sie IPTC-Informationen (International Press Telecommunications Council) mit EOS Utility (EOS-Software) in der Kamera registrieren, können Sie diese Informationen bei einer Aufnahme in JPEG/HEIF/RAW-Einzelbildern aufzeichnen (hinzufügen). **Dies ist nützlich für die Dateiverwaltung und andere Aufgaben, bei denen die IPTC-Informationen verwendet werden.**

**Anweisungen zum Registrieren von IPTC-Informationen und Einzelheiten dazu, welche Informationen registriert werden können, finden Sie in der EOS Utility Bedienungsanleitung.**

- **OFF: Deaktiv.**
- **ON: Aktivieren**

#### 围 **Hinweis**

- Sie können bei der Wiedergabe prüfen, ob IPTC-Informationen angehängt wurden.
- Mit Digital Photo Professional (EOS-Software) können Sie die IPTC-Informationen von Bildern überprüfen.
- Auf der Kamera registrierte IPTC-Informationen werden nicht gelöscht, wenn Sie [ $\Omega$ : Alle C.Fn löschen] [\(](#page-734-0)<sup>2</sup>) auswählen, aber die Einstellung ändert sich zu [**Deaktiv.**].

## <span id="page-734-0"></span>**Alle C.Fn löschen**

Die Auswahl von [ $\blacksquare$ ]: Alle C.Fn löschen] löscht alle Einstellungen der Individualfunktionen mit Ausnahme von [**Tasten anpassen**] und [**Wahlräder anpassen**].

## $\overline{\mathbb{R}}$ **Hinweis** ● Durchführen von [C.: Alle C.Fn löschen] löscht nicht die Einstellungen, die in [ $\Omega$ : Tasten anpassen] und [ $\Omega$ : Wahlräder anpassen] konfiguriert wurden. Um die Einstellungen zu löschen, wählen Sie [ $\Omega$ : Indiv. Einstellungen löschen]. Beachten Sie, dass obwohl Informationen, die durch [C : IPTC-Informationen **hinzufügen**] hinzugefügt wurden beibehalten werden, die Einstellung geändert wird [**Deaktiv.**].

# **Registerkartenmenüs: My Menu**

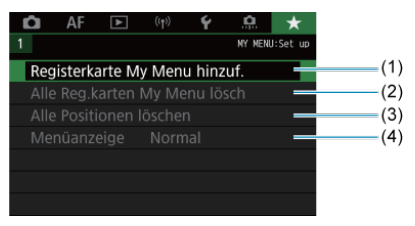

- (1) [Registerkarte My Menu hinzuf.](#page-737-0)
- (2) [Alle Reg.karten My Menu lösch](#page-741-0)
- (3) [Alle Positionen löschen](#page-741-0)
- (4) [Menüanzeige](#page-742-0)
- [Erstellen und Hinzufügen der Registerkarte "My Menu"](#page-737-0) 図
- [Registrieren von Menüelementen unter den Registerkarten "My Menu"](#page-738-0)
- [Einstellungen der Registerkarte "My Menu"](#page-739-0) 図
- [Löschen aller Registerkarten "My Menu"/Löschen aller Positionen](#page-741-0) 図
- [Einstellungen der Menüanzeige](#page-742-0) 囵

Auf der Registerkarte "My Menu" können Sie Menüelemente und Individualfunktionen registrieren, deren Einstellungen Sie häufig ändern möchten.

<span id="page-737-0"></span>1. **Wählen Sie [Registerkarte My Menu hinzuf.].**

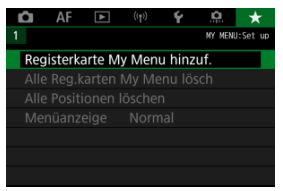

# 2. **Wählen Sie [OK].**

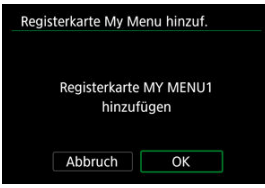

Sie können Sie bis zu fünf My Menu-Registerkarten erstellen, indem Sie Schritt 1 und 2 wiederholen.

<span id="page-738-0"></span>1. **Wählen Sie [MY MENU\*: Konfig.].**

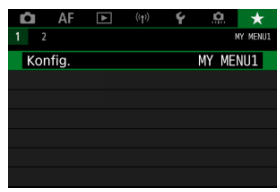

2. **Wählen Sie [Zu regist. Positionen wählen].**

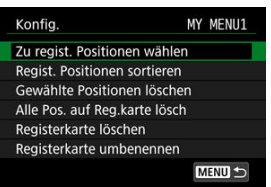

3. **Registrieren Sie die gewünschten Elemente.**

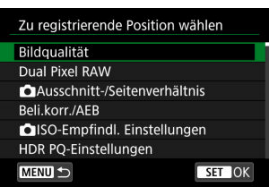

- $\bullet$  Wählen Sie ein Element aus, und drücken Sie anschließend <  $(\text{F})$  >.
- Wählen Sie [**OK**] auf dem Bestätigungsbildschirm.
- Sie können bis zu sechs Elemente registrieren.
- Um zum Bildschirm in Schritt 2 zurückzukehren, drücken Sie die Taste < MENU >.

# <span id="page-739-0"></span>**Einstellungen der Registerkarte "My Menu"**

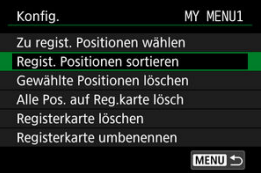

Sie können Elemente unter der Menü-Registerkarte sortieren und löschen und die Menü-Registerkarte selbst umbenennen oder löschen.

### **Regist. Positionen sortieren**

Sie können die Reihenfolge der unter "My Menu" registrierten Elemente ändern. Wählen Sie [**Regist. Positionen sortieren**], dann ein zu registrierendes Element, und drücken Sie die Taste <  $\left(\widehat{\mathbb{F}}\right)$  >. Wenn  $\left|\bigoplus$  angezeigt wird, drehen Sie den Drehknopf <  $\binom{2}{3}$  >, um das Element neu anzuordnen, und drücken Sie dann < (x) >.

### **Gewählte Positionen löschen/Alle Pos. auf Reg.karte lösch**

Sie können alle registrierten Elemente löschen. [**Gewählte Positionen löschen**] Löscht jeweils ein Element und [**Alle Pos. auf Reg.karte lösch**] alle registrierten Elemente auf der Registerkarte.

### **Registerkarte löschen**

Sie können die aktuelle Registerkarte "My Menu" löschen. Wählen Sie [Registerkarte **löschen**] um den Tab [**MY MENU\***] zu löschen.

### **Registerkarte umbenennen**

Sie können die Registerkarte "My Menu" über [MY MENU\*] umbenennen.

- 1. **Wählen Sie [Registerkarte umbenennen].**
- 2. **Geben Sie den Text ein.**

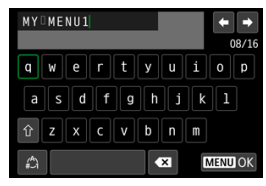

- Um einzelne Zeichen zu löschen, wählen Sie [<>
1] oder drücken die Taste < $\overline{m}$  >.
- Verwenden Sie das Wahlrad < ◯ >, <  $\frac{1}{2}$ , > oder <  $\frac{1}{2}$ , um ein Zeichen auszuwählen, und drücken Sie dann <  $(E)$  >, um es einzugeben.
- **Durch Auswählen von [41] können Sie den Eingabemodus ändern.**

# 3. **Bestätigen Sie die Eingabe.**

**Drücken Sie die Taste < MENU > und wählen Sie dann [OK].** 

# <span id="page-741-0"></span>Löschen aller Registerkarten "My Menu"/Löschen aller **Positionen**

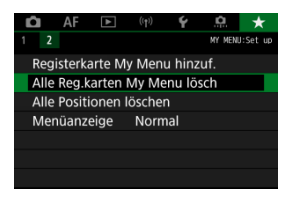

Sie können alle von Ihnen erstellten Registerkarten "My Menu" sowie alle "My Menu"-Elemente, die Sie unter den Registerkarten erstellt haben, löschen.

### **Alle Reg.karten My Menu lösch**

Sie können alle von Ihnen erstellten Registerkarten "My Menu" löschen. Wenn Sie [Alle **Reg.karten My Menu lösch**] auswählen, werden alle Registerkarten von [**MY MENU1**]

bis [MY MENU5] gelöscht und die Registerkarte [ $\bigstar$ ] kehrt zu ihren Standardeinstellungen zurück.

### **Alle Positionen löschen**

Sie können alle Elemente löschen, die Sie unter den Registerkarten [**MY MENU1**] bis [**MY MENU5**] gespeichert haben. Die Registerkarten selbst bleiben bestehen. Wenn [**Alle Positionen löschen**] ausgewählt ist, werden alle Elemente, die unter allen erstellten Registerkarten gespeichert wurden, gelöscht.

#### **Vorsicht** T

Durch Ausführen von [**Registerkarte löschen**] oder [**Alle Reg.karten My Menu lösch**] werden auch Registerkartennamen gelöscht, die mit umbenannt wurden [**Registerkarte umbenennen**].

# <span id="page-742-0"></span>**Einstellungen der Menüanzeige**

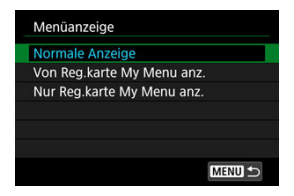

Sie können [**Menüanzeige**] auswählen, um den Menübildschirm einzustellen, der zuerst angezeigt werden soll, wenn Sie auf die Taste < MENU > drücken.

### **Normale Anzeige**

Zeigt den zuletzt angezeigten Menübildschirm an.

### **Von Reg.karte My Menu anz.**

Anzeige mit ausgewählter Registerkarte [ $\bigstar$ ].

### **Nur Reg.karte My Menu anz.**

Beschränkt die Anzeige auf die Registerkarte [★], ([O]/[AF]/[D]/[(p)]/[Y](,O]] Registerkarten werden nicht angezeigt).

# **Referenzmaterial**

Dieses Kapitel enthält Referenzangaben zu Kamerafunktionen.

- [Importieren von Bildern auf einen Computer](#page-744-0)
- [Verwenden eines USB-Netzadapters zum Laden/Betreiben der Kamera](#page-748-0)
- [Verwenden eines Akkugriffs](#page-751-0)
- [Fehlerbehebung](#page-765-0)
- [Fehlercodes](#page-781-0)
- [Systemübersicht](#page-782-0)
- [Informationsanzeige](#page-785-0)
- [EF-Objektive, die Reihenaufnahmen mit 12 Aufnahmen/Sek. Unterstützen](#page-794-0)
- [Technische Daten](#page-796-0)

# <span id="page-744-0"></span>**Importieren von Bildern auf einen Computer**

- Verbindung mit einem Computer über ein Schnittstellenkabel ΓZ
- **[Verwenden eines Kartenlesers](#page-746-0)**
- [Herstellen einer Wi-Fi-Verbindung mit einem Computer](#page-747-0) ΓZ

Mithilfe der EOS-Software können Sie von der Kamera auf einen Computer importieren. Hierfür stehen Ihnen drei Möglichkeiten zur Verfügung.

# **Verbindung mit einem Computer über ein Schnittstellenkabel**

- 1. **Starten Sie EOS Utility.**
- 2. **Schließen Sie die Kamera an den Computer an.**

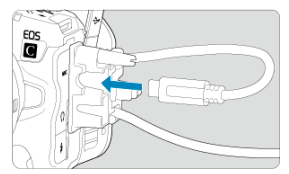

- Verwenden Sie das im Lieferumfang der Kamera enthaltene Schnittstellenkabel.
- Verwenden Sie zum Anschließen des Kabels an die Kamera den Kabelschutz [\(](#page-34-0)2) und stecken Sie den Stecker in den Digital-Anschluss.
- Stecken Sie das andere Ende des Kabels in den USB-Anschluss des Computers (Typ-C).
- 3. **Verwenden Sie EOS Utility, um die Bilder zu importieren.**
	- Informationen dazu finden Sie in der EOS Utility Bedienungsanleitung.

#### $\bullet$ **Vorsicht**

Bei bestehender Wi-Fi-Verbindung kann die Kamera nicht mit dem Computer kommunizieren, selbst wenn die Geräte per Schnittstellenkabel verbunden sind. <span id="page-746-0"></span>Sie können einen Kartenleser verwenden, um Bilder auf einen Computer zu importieren.

- 1. **Verwenden Sie Digital Photo Professional.**
- 2. **Führen Sie die Karte in den Kartenleser ein.**
- 3. **Verwenden Sie Digital Photo Professional, um die Bilder zu importieren.**
	- Weitere Informationen finden Sie in der Digital Photo Professional Bedienungsanleitung.

#### $\overline{R}$ **Hinweis**

Wenn Sie Bilder über einen Kartenleser von der Kamera auf einen Computer übertragen, ohne EOS-Software zu verwenden, kopieren Sie den DCIM-Ordner von der Karte auf den Computer.

# <span id="page-747-0"></span>**Herstellen einer Wi-Fi-Verbindung mit einem Computer**

Sie können die Kamera über Wi-Fi mit dem Computer verbinden und Bilder auf den Computer importieren  $\left(\frac{\sqrt{2}}{2}\right)$  $\left(\frac{\sqrt{2}}{2}\right)$ .

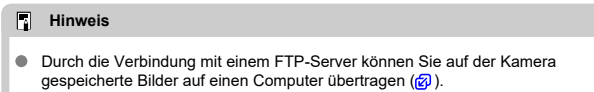

# <span id="page-748-0"></span>**Verwenden eines USB-Netzadapters zum Laden/ Betreiben der Kamera**

Mit dem USB-Netzadapter PD-E1 (separat erhältlich) können Sie Akkus vom Typ LP-E6NH oder LP-E6N laden, ohne sie aus der Kamera zu entnehmen. Die Kamera kann auch mit Strom betrieben werden. **Bitte beachten Sie, dass Akkus vom Typ LP-E6 nicht auf diese Weise geladen werden können.**

# **Laden**

1. **Schließen Sie den USB-Netzadapter an.**

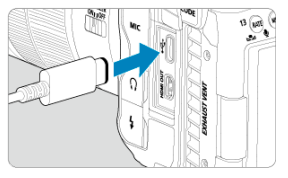

 $\bullet$  Stellen Sie den Hauptschalter der Kamera auf <  $\bigcirc$ FF > eingestellt ist und führen Sie den Stecker des USB-Netzadapters vollständig in den Digital-Anschluss ein.

2. **Schließen Sie das Netzkabel an.**

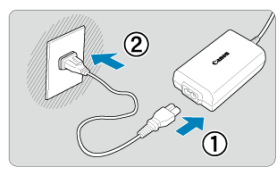

- Schließen Sie das Netzkabel an den USB-Netzadapter an und stecken Sie das andere Ende in eine Steckdose.
- Der Ladevorgang beginnt und die Zugriffsleuchte (1) leuchtet grün auf.
- Auf der LCD-Anzeige wird [ $\bigtriangledown$ ] angezeigt.

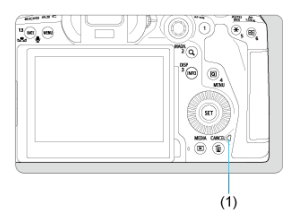

Nach abgeschlossenem Zugriffsleuchte erlischt die Ladeanzeige.

# **Stromquelle**

Um die Kamera ohne Aufladen mit Strom zu versorgen, stellen Sie den Hauptschalter der Kamera auf eine andere Option als <  $\mathsf{OFF}$  >. Akkus werden jedoch bei automatischer Abschaltung geladen.

Auf der LCD-Anzeige und dem Bildschirm wird [[ ] angezeigt, während die Kamera mit Strom versorgt wird.

Stellen Sie den Hauptschalter der Kamera auf < OFF >, um vom Versorgen der Kamera mit Strom zum Aufladen der Kamera zu wechseln.

#### $\bullet$ **Vorsicht**

- Die Kamera kann ohne einen eingesetzten Akku nicht betrieben werden.
- Wenn Akkus leer sind, lädt der Adapter sie auf. In diesem Fall wird die Kamera nicht mit Strom versorgt.
- Um die Akkus zu schützen und sie in einem optimalen Zustand zu halten, sollten Sie sie nicht länger als 24 Stunden am Stück laden.
- Wenn die Ladelampe nicht aufleuchtet oder während des Ladevorgangs ein Problem auftritt (angezeigt durch grün blinkende Zugriffsleuchte), ziehen Sie das Netzkabel ab, stecken Sie den Akku wieder ein und warten Sie einige Minuten, bevor Sie ihn wieder anschließen. Wenn das Problem weiterhin besteht, bringen Sie die Kamera zu einem Canon Kundendienst in Ihrer Nähe.
- Wie lange und wie viel geladen wird, ist abhängig von der Umgebungstemperatur und der verbleibende Kapazität.
- Aus Sicherheitsgründen dauert das Laden bei niedrigen Temperaturen länger.
- Die verbleibende Akkuladung kann senken, wenn die Kamera mit Strom versorgt wird. Verwenden Sie bei Aufnahmen in regelmäßigen Abständen einen vollständig geladenen Akku, um zu vermeiden, dass der Akku leer wird.
- <span id="page-751-0"></span>[Einsetzen der Akkus](#page-755-0) 図
- [Anschließen der Kamera an die Stromquelle](#page-758-0) 囜
- [Tasten- und Wahlradfunktionen](#page-760-0) 図
- [Verwenden eines USB-Netzadapters zum Laden/Betreiben der Kamera](#page-761-0) 図
- [Zubehör am Multifunktionsschuh anbringen](#page-764-0) 囪

Der Akkugriff BG-R10 ist ein optionales Zubehörteil der Kamera, das die Kamera anhand von zwei Akkus mit Strom versorgen kann.

# 1. **Entfernen Sie die Kontaktabdeckungen.**

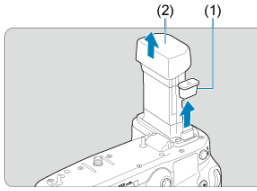

Entfernen Sie die Kontaktabdeckungen (1) und (2) am Akkugriff.

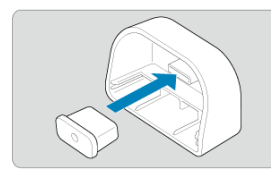

Bringen Sie die Kontaktabdeckung des Akkugriffs (1) zur Aufbewahrung an (2) an.

2. **Entfernen Sie die Akkufachabdeckung.**

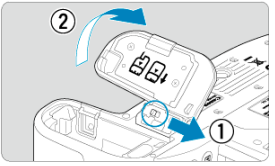

- $\bullet$ Schalten Sie die Kamera aus, bevor Sie den Akku entnehmen.
- Entnehmen Sie den Akkufachabdeckung aus der Kamera.  $\bullet$

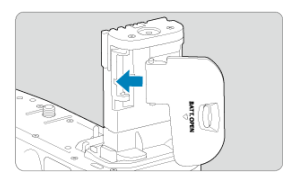

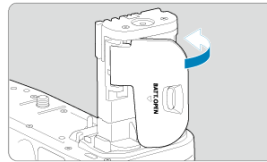

Bringen Sie die Abdeckung am Akkugriff an.  $\bullet$ 

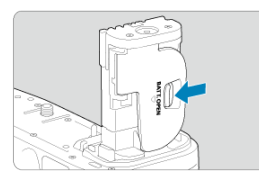

Um die Abdeckung zu entfernen, betätigen Sie den Entriegelungshebel und führen Sie die Anweisungen zum Anbringen der Abdeckung in umgekehrter Reihenfolge aus.

3. **Befestigen und sichern Sie den Akkugriff.**

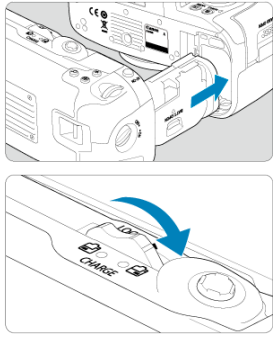

- Setzen Sie den Akkugriff in die Kamera und drehen Sie das Wahlrad zum Entriegeln, um ihn zu verriegeln.
- 4. **Entfernen Sie das Batteriemagazin.**

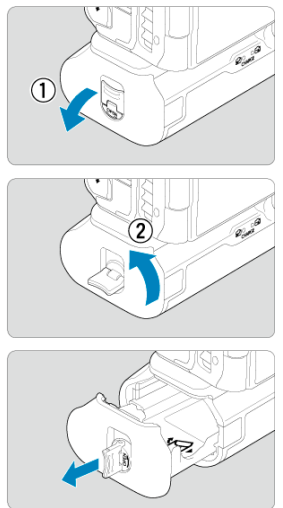

### $\bullet$ **Vorsicht**

- Wenn Sie die Akkufachabdeckung wieder an der Kamera befestigen, sollten sie so angebracht werden, dass sie sich in einem Winkel von mindestens 90° öffnet.
- Berühren Sie nicht die Kontakte der Kamera oder des Akkugriffs.

<span id="page-755-0"></span>1. **Setzen Sie die Akkus ein.**

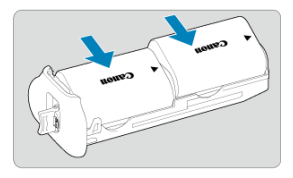

- **Legen Sie die Akkus wie gezeigt ein.**
- Wird nur ein Akku verwendet, kann er in beliebiger Position eingesetzt werden.

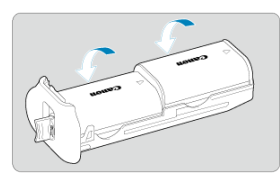

Um die Akkus zu sichern, drücken Sie in Pfeilrichtung, bis sie einrasten.

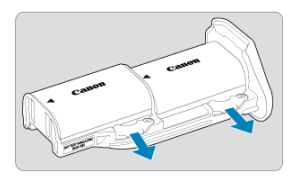

Um die Akkus zu entfernen, drücken Sie den Hebel des Batteriemagazins in Pfeilrichtung.
2. **Setzen Sie das Batteriemagazin ein.**

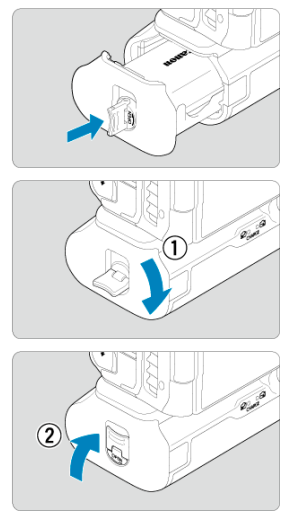

Setzen Sie das Batteriemagazin vollständig ein, um es zu sichern.

#### $\mathbf{0}$ **Vorsicht**

- Stellen Sie beim Einsetzen der Akkus sicher, dass die elektrische Kontakte sauber sind. Wischen Sie etwaige Verschmutzungen an den Kontakten mit einem weichen Tuch ab.
- Setzen Sie die Akkus ein, nachdem Sie den Akkugriff an der Kamera befestigt haben. Wenn der Akkugriff mit bereits eingesetzten Akkus an der Kamera angebracht wird, werden die Ergebnisse der Akkuprüfung möglicherweise nicht korrekt angezeigt.
- Schalten Sie die Kamera aus und entnehmen Sie die Akkus, bevor Sie den Akkugriff entfernen.
- Bringen Sie die Schutzabdeckungen für die Kontakte der Kamera und des Akkugriffs wieder an, nachdem Sie den Akkugriff entfernt haben. Wenn der Akkugriff über einen längeren Zeitraum nicht mehr verwendet wird, entnehmen Sie die Akkus.
- Wenn beim Anbringen eines Akkusgriffs eine Fehlermeldung zur Akkukommunikation angezeigt wird, befolgen Sie die Anweisungen in der Meldung. Wenn die Kamera nicht mehr ausreichend mit Strom versorgt wird, setzen Sie das Batteriemagazin wieder ein und starten Sie die Kamera neu.

1. **Schließen Sie den DC-Kuppler an.**

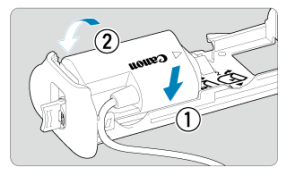

Bringen Sie den DC-Kuppler DR-E6C (separat erhältlich) wie die Akkus an.

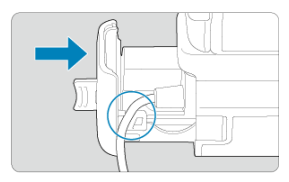

- Führen Sie das Kabel des DC-Kupplers durch die Kabelnut des Batteriemagazins.
- Setzen Sie das Batteriemagazin vollständig ein, um es zu sichern.
- 2. **Setzen Sie das Batteriemagazin ein.**

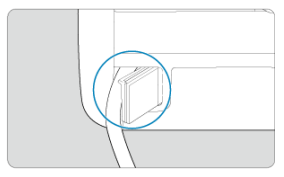

Führen Sie das Ende des Kabels aus der Kabelöffnung heraus.

3. **Schließen Sie den DC-Kuppler an den Netzadapter an.**

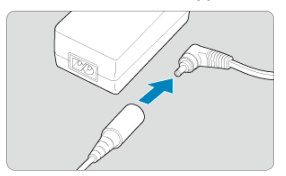

- Verbinden Sie den Stecker des AC-Adapters CA-946 (separat erhältlich) sicher mit dem Konnektor des DC-Kupplers DR-E6C.
- 4. **Schließen Sie das Netzkabel an.**

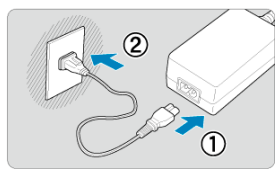

Schließen Sie das Netzkabel des Netzadapters an das Ladegerät an, und stecken Sie den Netzstecker in die Steckdose.

#### $\bullet$ **Vorsicht**

- Während die Kamera eingeschaltet ist, trennen Sie das Stromkabel oder das Verbindungsstück nicht ab und nehmen Sie das Akkumagazin nicht ab.
- Achten Sie darauf, dass das Kabel des DC-Kupplers nicht zwischen Akkugriff und Batteriemagazin eingeklemmt wird.

# **Tasten- und Wahlradfunktionen**

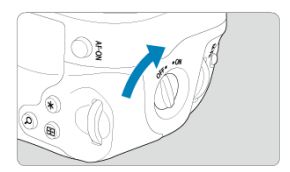

- Um die Tasten und Wahlräder zu verwenden, drehen Sie den ON/OFF-Schalter für den vertikalen Griff (4) in die Stellung "ON".
- Die Tasten und Wahlräder werden wie die entsprechenden Tasten und Wahlräder an der Kamera verwendet.

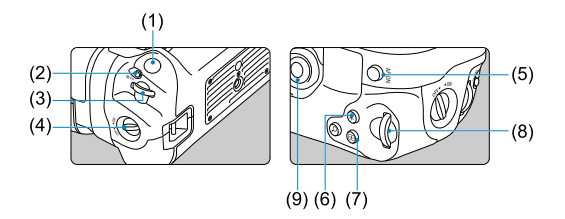

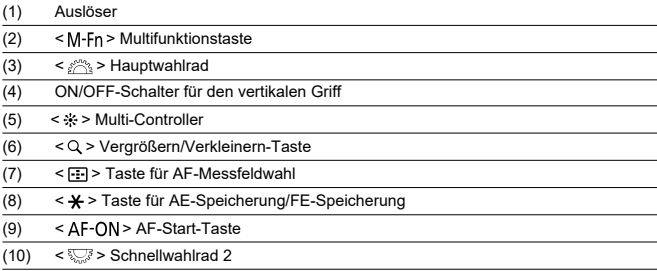

Mit dem USB-Netzadapter PD-E1 können Sie Akkus vom Typ LP-E6NH oder LP-E6N laden, ohne sie aus dem Akkugriff zu entnehmen. Die Kamera kann auch mit Strom betrieben werden.

#### $\mathbf{0}$ **Vorsicht**

- LP-E6NH und LP-E6N können zusammen aufgeladen werden.
- Andernfalls können Sie jeweils einen einzelnen LP-E6NH oder LP-E6N-Akku aufladen.
- LP-E6 kann nicht auf diese Weise geladen werden. Es wird kein Akku aufgeladen, wenn LP-E6NH oder LP-E6N gleichzeitig mit LP-E6 angeschlossen sind.
- Der Akku wird nicht aufgeladen, wenn LP-E6NH oder LP-E6N eingelegt wird, wenn der DC-Kuppler DR-E6C angeschlossen ist.
- Der Ladevorgang wird angehalten, wenn Sie die Kamera verwenden.
- Wenn Akkus leer sind, lädt der Adapter sie auf. In diesem Fall wird die Kamera nicht mit Strom versorgt.

# **Laden**

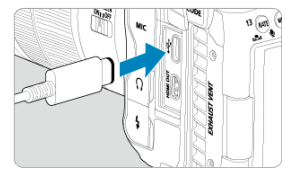

1. **Schließen Sie den USB-Netzadapter an.**

 $\bullet$  Stellen Sie den Hauptschalter der Kamera auf <  $\bigcirc$ FF > und führen Sie den Stecker des USB-Netzadapters vollständig in den Digital-Anschluss der Kamera ein.

2. **Laden Sie den Akku auf.**

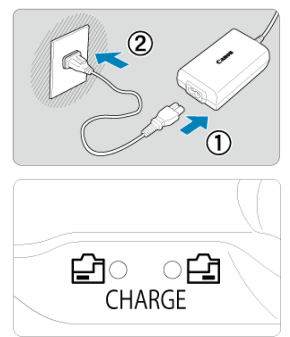

- Schließen Sie das Netzkabel an den USB-Netzadapter an und stecken Sie das andere Ende in eine Steckdose.
- Der Ladevorgang beginnt und die Ladeanzeige leuchtet auf.
- Auf der LCD-Anzeige wird  $\boxed{f}$  angezeigt.
- Nach abgeschlossenem Ladevorgang erlischt die Ladeanzeige.

# **Stromquelle**

Um die Kamera mit Strom zu versorgen, ohne Akkus aufzuladen, stellen Sie den

Hauptschalter der Kamera auf eine andere Option als  $\leq$ OFF >.

Auf der LCD-Anzeige und dem Bildschirm wird [[ angezeigt, während die Kamera mit Strom versorgt wird.

Stellen Sie den Hauptschalter der Kamera auf < OFF >, um vom Versorgen der Kamera mit Strom zum Aufladen der Kamera zu wechseln.

#### $\bullet$ **Vorsicht**

- Um die Akkus zu schützen und sie in einem optimalen Zustand zu halten, sollten Sie sie nicht länger als 24 Stunden am Stück laden.
- Wenn die Ladelampe nicht aufleuchtet oder während des Ladevorgangs ein Problem auftritt (angezeigt durch blinkende Ladeanzeige), ziehen Sie das Netzkabel ab, stecken Sie den Akku wieder ein und warten Sie einige Minuten, bevor Sie ihn wieder anschließen. Wenn das Problem weiterhin besteht, bringen Sie die Kamera zu einem Canon Kundendienst in Ihrer Nähe.
- Wie lange und wie viel geladen wird, ist abhängig von der Umgebungstemperatur und der verbleibende Kapazität.
- Aus Sicherheitsgründen dauert das Laden bei niedrigen Temperaturen länger.
- Die verbleibende Akkuladung kann senken, wenn die Kamera mit Strom versorgt wird. Verwenden Sie bei Aufnahmen in regelmäßigen Abständen einen vollständig geladenen Akku, um zu vermeiden, dass der Akku leer wird.

Welches Zubehör im Modus PHOTO verwendet werden kann, können Sie der [Systemübersicht](#page-782-0) entnehmen.

Einzelheiten zu Montage und Verwendung von Zubehör finden Sie in der Bedienungsanleitung des verwendeten Zubehörteils.

> 1. **Entfernen Sie die Abdeckung des Mehrzweckschuhs, und schieben Sie den Verbindungskontakt des Zubehörs in den Mehrzweckschuh.**

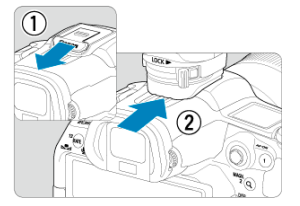

Um Zubehör anzubringen, führen Sie den Montagefuß des Zubehörs ein, bis er einrastet. Sichern Sie den Montagefuß dann mit dem Feststellhebel.

#### T **Vorsicht**

- Bei Verwendung von Zubehör mit Schrauben kann der Multifunktionsschuh beschädigt werden.
- So schützen Sie den Multifunktionsschuh:
	- Nach dem Entfernen des Zubehörs vom Multifunktionsschuh bringen Sie dessen Kappe wieder an, um die Kontakte vor Staub und Nässe zu schützen.
	- Entfernen Sie Fremdkörper mit einem handelsüblichen Blasebalg oder ähnlichem Werkzeug vom Multifunktionsschuh.
	- Falls der Multifunktionsschuh nass geworden ist, lassen Sie ihn vor der Verwendung trocknen.

# **Fehlerbehebung**

- M Probleme mit der Stromquelle
- [Aufnahmespezifische Probleme](#page-768-0) M
- M [Probleme mit Wireless-Funktionen](#page-773-0)
- [Bedienungsprobleme](#page-774-0) M
- [Anzeigeprobleme](#page-775-0) M
- M [Wiedergabeprobleme](#page-777-0)
- M [Probleme bei der Sensorreinigung](#page-779-0)
- 雇 [Probleme mit dem Anschluss an den Computer](#page-780-0)

Wenn ein Problem mit der Kamera auftritt, lesen Sie zuerst diese Fehlerbehebungsinformationen. Wird das Problem dadurch nicht behoben, bringen Sie die Kamera in den nächstgelegene Canon Kundendienst.

#### **Probleme mit der Stromquelle**

#### **Akkus können nicht mit dem Akku-Ladegerät geladen werden.**

- Wenn die verbleibende Kapazität des Akkus ( $\varnothing$ ) 94 % oder mehr beträgt, wird der Akku nicht aufgeladen.
- Verwenden Sie grundsätzlich nur Canon Akkus vom Typ LP-E6NH/LP-E6N/LP-E6.
- Bei Problemen mit dem Laden oder dem Ladegerät siehe [Aufladen des Akkus.](#page-41-0)

#### **Die Ladeanzeige blinkt sehr schnell.**

Wenn (1) ein Problem mit dem Akku-Ladegerät oder dem Akku vorliegt oder (2) die Kommunikation mit dem Akku fehlschlägt (bei einem Akku eines anderen Herstellers), beendet die Schutzschaltung den Ladevorgang, und die orangefarbene Ladeanzeige blinkt gleichmäßig schnell. Im Falle von (1) ziehen Sie den Netzstecker des Akku-Ladegeräts aus der Steckdose, schließen Sie den Akku wieder an, warten Sie einige Minuten und schließen Sie den Netzstecker wieder an die Steckdose an. Wenn das Problem weiterhin besteht, bringen Sie die Kamera zu einem Canon Kundendienst in Ihrer Nähe.

## **Die Ladeanzeige des Akku-Ladegeräts blinkt nicht.**

● Wenn die interne Temperatur des Akkus zu hoch ist, wird der Akku aus Sicherheitsgründen nicht aufgeladen (Ladeanzeige leuchtet nicht). Wenn sich während des Ladevorgangs die Temperatur des Akkus erhöht, wird der Ladevorgang automatisch angehalten (Ladeanzeige blinkt). Wenn die Batterietemperatur wieder gesunken ist, wird der Ladevorgang automatisch wieder aufgenommen.

# **Akkus können nicht mit dem USB-Netzadapter (separat erhältlich) geladen werden.**

- Akkus werden nicht geladen, wenn der Hauptschalter der Kamera auf eine andere Option als  $\leq$   $\bigcap$  FF  $\geq$  gestellt ist. Akkus werden jedoch beim automatischen Abschalten geladen.
- Der Akku LP-E6 kann nicht geladen werden.
- Akkus werden nicht geladen, wenn ihre verbleibende Kapazität bereits ca. 94 % oder mehr beträgt.
- Wird die Kamera verwendet, wird der Ladevorgang angehalten.

## **Die Zugriffsleuchte blinkt beim Laden mit dem USB-Netzadapter.**

Bei einem Ladeproblem blinkt die Zugriffsleuchte grün und ein Sicherheitsstromkreis unterbricht den Ladevorgang. Trennen Sie in diesem Fall das Netzkabel, setzen Sie den Akku erneut ein und warten Sie einige Minuten, bevor Sie das Kabel wieder einstecken. Wenn das Problem weiterhin besteht, bringen Sie die Kamera zu einem Canon Kundendienst in Ihrer Nähe.

#### **Die Zugriffsleuchte leuchtet beim Laden mit dem USB-Netzadapter nicht auf.**

Trennen Sie den USB-Netzadapter und schließen Sie ihn wieder an.

#### **Die Kamera kann mit dem USB-Netzadapter nicht betrieben werden.**

- Prüfen Sie das Akkufach. Die Kamera kann ohne einen Akku nicht betrieben werden.
- Prüfen Sie die verbleibende Akkuladung. Wenn Akkus leer sind, lädt der Adapter sie auf. In diesem Fall wird die Kamera nicht mit Strom versorgt.

# **Die Kamera wird nicht aktiviert, auch wenn der Hauptschalter der** Kamera auf eine andere Option als < OFF > gestellt ist.

- Stellen Sie sicher, dass der Akku richtig in der Kamera eingesetzt ist  $( \mathcal{O} )$ .
- Stellen Sie sicher, dass die Speicherkarten-Abdeckung geschlossen ist  $(\alpha)$  $(\alpha)$ ).
- **Laden Sie den Akku auf**  $\left(\frac{\partial}{\partial y}\right)$  $\left(\frac{\partial}{\partial y}\right)$  $\left(\frac{\partial}{\partial y}\right)$ **.**

# **Die Zugriffsleuchte leuchtet oder blinkt auch dann, wenn der Hauptschalter auf < > eingestellt ist.**

Wenn die Kamera während des Speicherns eines Bilds auf der Karte ausgeschaltet wird, bleibt die Zugriffsleuchte an/blinkt sie noch einige Sekunden lang. Wenn die Bildaufnahme abgeschlossen ist, wird die Kamera automatisch ausgeschaltet.

# **[Fehler bei Akkukommunikation. Zeigt dieser Akku/ zeigen diese Akkus das Canon-Logo an?] wird angezeigt.**

- Verwenden Sie grundsätzlich nur Canon Akkus vom Typ LP-E6NH/LP-E6N/LP-E6.
- Entnehmen Sie den Akku und setzen Sie ihn wieder ein  $\left( \mathcal{D} \right)$  $\left( \mathcal{D} \right)$  $\left( \mathcal{D} \right)$ .
- Wenn die elektrischen Kontakte verschmutzt sind, reinigen Sie diese mit einem weichen Tuch.

### **Der Akku wird schnell leer.**

- Verwenden Sie einen vollständig aufgeladenen Akku ( $\frac{1}{2}$ [\)](#page-41-0).
- Die Aufladeleistung des Akkus könnte beeinträchtigt sein. Siehe [ $\blacklozenge$ : Info Akkuladung], um den Status der Akkuladeleistung zu prüfen [\(](#page-692-0) $\oslash$ ). Wenn die Aufladeleistung des Akkus ungenügend ist, ersetzen Sie den Akku.
- Die Anzahl verfügbarer Aufnahmen nimmt unter den folgenden Bedingungen ab:
	- Halbes Durchdrücken des Auslösers und in dieser Stellung halten
	- Häufiges Aktivieren von AF, ohne Aufnahmen zu machen.
	- Verwenden Image Stabilizer (Bildstabilisator) des Objektivs.
	- Verwenden von Drahtloskommunikation.

# **Die Kamera schaltet sich von selbst aus.**

- Die automatische Abschaltung ist aktiviert. Um die automatische Abschaltung zu deaktivieren, stellen Sie [**Autom. Absch.**] in [ $\cdot$  **Stromsparmodus**] auf [**Deaktiv.**] (a) ein.
- Selbst wenn [**Autom. Absch.**] auf [**Deaktiv.**] eingestellt ist, werden der Bildschirm und der Sucher nach Ablauf des unter [**Display Aus**] und [**Sucher aus**] festgelegten Inaktivitätszeitraums der Kamera ausgeschaltet (obwohl die Kamera selbst eingeschaltet bleibt).
- Stellen Sie [ $\blacklozenge$ : Eco-Modus] auf [Aus] ein.

#### <span id="page-768-0"></span>**Aufnahmespezifische Probleme**

#### **Das Objektiv lässt sich nicht anbringen.**

Um EF oder EF-S -Objektive anzubringen, benötigen Sie einen Bajonett Adapter. Die Kamera kann nicht mit EF-M-Objektiven verwendet werden (2[\)](#page-64-0).

#### **Es können keine Bilder aufgenommen oder gespeichert werden.**

- Stellen Sie sicher, dass die Karte richtig eingesetzt ist  $( \mathcal{O} )$ .
- Stellen Sie den Schreibschutzschalter der Karte auf die Einstellung zum Schreiben/ Löschen ein  $\left(\frac{\sqrt{2}}{2}\right)$ .
- Wenn die Karte voll ist, tauschen Sie die Karte aus oder löschen Sie nicht benötigte Bilder[,](#page-47-0)um Speicherplatz freizubekommen ( $\sqrt{2}$ ,  $\sqrt{2}$ ).
- Eine Aufnahme ist nicht möglich, wenn das AF-Messfeld beim Fokussieren orange wird. Drücken Sie zum automatischen Scharfstellen den Auslöser erneut halb durch, oder stellen Sie manuell scharf  $\left(\frac{\partial}{\partial y}, \frac{\partial}{\partial y}\right)$ .

#### **Die Karte kann nicht verwendet werden.**

● Wenn eine Fehlermeldung angezeigt wird, schlagen Sie unter [Karten einlegen/](#page-47-0) [entnehmen](#page-47-0) und [Fehlercodes](#page-781-0) nach.

# **Beim Einführen der Karte in eine andere Kamera wird eine Fehlermeldung ausgegeben.**

● Da SDXC-Speicherkarten in exFAT formatiert sind, wird möglicherweise eine Fehlermeldung ausgegeben und die Karte kann nicht verwendet werden, wenn Sie eine Karte mit dieser Kamera formatieren und anschließend in eine andere Kamera einlegen.

#### **Das Bild ist unscharf oder verschwommen.**

- Stellen Sie den Fokussierschalter des Objektivs auf <  $\Delta F$  > ( $\widehat{\omega}$ [\)](#page-60-0).
- Drücken Sie den Auslöser vorsichtig, damit die Kamera nicht wackelt [\(](#page-71-0)
- Wenn das Objektiv über einen Schalter für Image Stabilizer (Bildstabilisator) verfügt,

stellen Sie den IS-Schalter auf  $\leq$   $\cap$  N  $\geq$  ein.

- Bei schwachem Licht kann die Verschlusszeit sehr lang sein. Verwenden Sie eine kürzere Verschlusszeit ( [\)](#page-148-0), erhöhen Sie die ISO-Empfindlichkeit ( 2), verwenden Sie ein Blitzgerät [\(](#page-165-0) ) oder ein Stativ.
- **Siehe [Minimieren von unscharfen Fotos.](#page-101-0)**

#### **Ich kann weder die Schärfe speichern noch den Bildausschnitt ändern.**

Stellen Sie den AF-Betrieb auf One-Shot AF ein ( [\)](#page-291-0). Aufnahmen mit gespeicherter Schärfe sind bei Servo AF nicht möglich ( $\varnothing$ ).

# **Die Geschwindigkeit für Reihenaufnahmen ist sehr niedrig.**

Reihenaufnahmen mit hoher Geschwindigkeit können je nach Akkuladezustand, Umgebungstemperatur, Flackerreduzierung, Verschlusszeit, Blendenwert, Motivbedingungen, Helligkeit, AF-Betrieb, Objektivtyp, Blitzverwendung, Aufnahmeeinstellungen usw. langsamer sein. Weitere Informationen zu Dateigröße, Anzahl der verfügbaren Aufnahmen, maximaler Anzahl von Reihenaufnahmen und anderen geschätzten Werten finden Sie unter [Auswählen der Betriebsart](#page-352-0) oder [Einzelbild-Dateigröße / Anzahl möglicher Aufnahmen / Maximale Anzahl von](#page-798-0) [Reihenaufnahmen.](#page-798-0)

# **Die maximale Anzahl von Reihenaufnahmen ist geringer als angegeben.**

Das Aufnehmen komplizierter Motive wie z. B. Wiesen kann zu größeren Dateien führen, und die tatsächliche maximale Anzahl von Reihenaufnahmen liegt ggf. unter der auf angegebenen Zahl in [Einzelbild-Dateigröße / Anzahl möglicher Aufnahmen /](#page-798-0) [Maximale Anzahl von Reihenaufnahmen.](#page-798-0)

# **Die angezeigte maximale Anzahl der Reihenaufnahmen ändert sich nicht, selbst nachdem ich die Karte geändert habe.**

Die im Sucher angezeigte geschätzte maximale Anzahl von Reihenaufnahmen ändert sich nicht bei einem Kartenwechsel, auch nicht bei einem Wechsel zu einer High-Speed-Karte. Die maximale Anzahl von Reihenaufnahmen in [Einzelbild-Dateigröße /](#page-798-0) [Anzahl möglicher Aufnahmen / Maximale Anzahl von Reihenaufnahmen](#page-798-0) basiert auf der Standard-Canon-Testkarte, und die tatsächliche maximale Anzahl von Reihenaufnahmen ist bei Karten mit höheren Schreibgeschwindigkeiten höher. Daher kann die geschätzte maximale Anzahl von Reihenaufnahmen vom der tatsächlichen maximalen Anzahl von Reihenaufnahmen abweichen.

#### **Die Schnellanzeige steht bei Reihenaufnahmen mit hoher Geschwindigkeit nicht zur Verfügung.**

● Weitere Informationen zur [Schnellanzeige](#page-258-0) finden Sie in Schnellanzeige.

# Bei der Aufnahmefunktion ..Bildausschnitt" sind nicht alle **Bildqualitätsoptionen verfügbar.**

/ / / Die Bildqualitätsoptionen sind nicht verfügbar, wenn [**1,6x (Ausschnitt)**] eingestellt oder EF-S-Objektive verwendet werden.

## **Das Seitenverhältnis kann nicht eingestellt werden.**

- Seitenverhältnise können für EF-S-Objektive nicht eingestellt werden ([**1,6x (Ausschnitt)**] ist automatisch eingestellt).
- Seitenverhältnisse können nicht eingestellt werden, wenn [**C**.: Schneidedaten **hinzufügen**] auf eine andere Option als [**Deaktiv.**] eingestellt ist.

### **ISO 100 kann für Fotoaufnahmen nicht eingestellt werden.**

● Die Mindestempfindlichkeit im ISO-Bereich beträgt ISO 200, wenn [**■: Tonwert Priorität**] auf [**Aktivieren**] oder [**Erweitert**] eingestellt ist.

# **Erweiterte ISO-Empfindlichkeit kann für Fotoaufnahmen nicht ausgewählt werden.**

- Siehe [**ISO-Bereich**] Einstellungen unter [**O: CISO-Empfindl. Einstellungen**].
- Erweiterte ISO-Empfindlichkeiten sind nicht verfügbar, wenn [**○**: Tonwert Priorität] auf [**Aktivieren**] oder [**Erweitert**] eingestellt ist.
- Erweiterte ISO-Empfindlichkeiten sind nicht verfügbar, wenn [**HDR-Aufnahme** ] in [<sup>2</sup>]: HDR PO-Einstellungen] auf [Aktivieren] eingestellt ist.

## **Selbst wenn ich eine verringerte Belichtungskorrektur einstelle, kommt das Bild hell heraus.**

● Stellen Sie [**1. Autom. Belichtungsoptimierung**] auf [**Deaktiv.**] ( <mark>@</mark>[\)](#page-160-0) ein. Wenn [**Gering**], [**Standard**], oder [**Hoch**] eingestellt ist, kann das Bild hell herauskommen, selbst wenn Sie eine verringerte Belichtungskorrektur oder Blitzbelichtungskorrektur einstellen.

# **Ich kann die Belichtungskorrektur nicht einstellen, wenn sowohl die manuelle Belichtung als auch die automatische Einstellung der ISO-Empfindlichkeit eingestellt sind.**

Auf [M: Manuelle Belichtung](#page-118-0) finden Sie Informationen zur Einstellung der Belichtungskorrektur.

## **Nicht alle Optionen der Objektiv-Aberrationskorrektur werden angezeigt.**

Wenn [**Dig. Objektivoptimierung**] auf [**Standard**] oder [**Hoch**] eingestellt ist, [**Farbfehlerkorrektur**] und [**Beugungskorrektur**] werden nicht angezeigt, sind aber beide zur Aufnahme auf [**Aktivieren**] eingestellt.

# **Bilder werden nach der Aufnahme mit Mehrfachbelichtung nicht angezeigt.**

● Wenn [**Ein:Reih.aufn**] eingestellt ist, werden Bilder nach der Aufnahme nicht zur Überprüfung angezeigt, und die Bildwiedergabe ist nicht verfügbar [\(](#page-225-0) $\varnothing$ ).

# **Wenn Sie den Blitz im Modus [ ] oder [ ] verwenden, wird die Verschlusszeit verkürzt.**

● Stellen Sie [Langzeitsyncr.] in [<sup>●</sup> : Steuerung externes Speedlite] auf [**1/250-1/60Sek. automatisch**] (oder [**1/200-1/60Sek. automatisch**]) oder [**1/250 Sek. (fest)**] (oder [**1/200 Sek. (fest)**]) ( ).

#### **Der Blitz wird nicht ausgelöst.**

Prüfen Sie, ob jeder Blitz fest an der Kamera angebracht ist.

#### **Der Blitz wird stets mit voller Leistung ausgelöst.**

- Bei Verwendung eines anderen Blitzgeräts als eines Speedlite der EL/EX wird der Blitz stets mit voller Leistung ausgelöst  $(\vec{a})$  $(\vec{a})$ .
- Wenn die Blitz-Individualfunktion für [**Blitzmessmethode**] auf [**TTL-Blitzmessung**] eingestellt ist, [\(](#page-169-0)Blitzautomatik), wird der Blitz immer mit voller Leistung ausgelöst ((2)).

#### **Die Blitzbelichtungskorrektur kann nicht eingestellt werden.**

Ist die Blitzbelichtungskorrektur bereits mit einem Speedlite eingestellt, kann sie nicht auf der Kamera eingestellt werden. Wenn die Blitzbelichtungskorrektur des Speedlites abgebrochen (auf 0 gesetzt) wird, kann sie mit der Kamera eingestellt werden.

# **Livebild-Aufnahmen sind im Modus [ ] oder [ ] nicht verfügbar.**

● Stellen Sie [Langzeitsyncr.] in [**○**: Steuerung externes Speedlite] auf eine andere Option als [**1/250 Sek. (fest)**] (oder [**1/200 Sek. (fest)**]) ( ).

# **Aufnahmen mit Fernbedienung sind nicht möglich.**

- Stellen Sie bei Fotoaufnahmen die Betriebsart auf [30] oder [30] (20[\)](#page-355-0).
- Überprüfen Sie die Position des Auslösezeitschalters der Fernbedienung.
- Wenn Sie die drahtlose Fernbedienung BR-E1 verwenden, lesen Sie [Aufnahmen mit](#page-357-0) [Fernbedienung](#page-357-0) oder [Anschluss an eine drahtlose Fernbedienung.](#page-584-0)
- Infrarot-Fernbedienungen wie die RC-6 können nicht für Aufnahmen mit Fernbedienung verwendet werden, wenn die Kamera über Bluetooth mit einem Smartphone oder einer drahtlosen Fernbedienung gekoppelt ist. Stellen Sie [**Bluetooth-Einstell.**] auf [**Deaktiv.**] ein.

# **Während der Aufnahme wird ein weißes [ ] oder rotes [ ] Symbol angezeigt.**

Es weist auf eine hohe interne Temperatur der Kamera hin. Die Bildqualität von Einzelbildern kann schlechter sein, wenn ein weißes Symbol [[8]] angezeigt wird. Die Anzeige eines roten [ ] Symbols zeigt an, dass die Aufnahme bald automatisch beendet wird  $\left(\frac{\sqrt{2}}{2}\right)$ .

## <span id="page-773-0"></span>**Probleme mit Wireless-Funktionen**

#### **Das Pairing mit einem Smartphone ist nicht möglich.**

- Verwenden Sie ein mit Bluetooth Specification Version 4.1 oder höher kompatibles Smartphone.
- Aktivieren Sie Bluetooth über den Einstellungsbildschirm des Smartphones.
- Das Pairing mit der Kamera ist über den Bluetooth-Einstellungsbildschirm des Smartphones nicht möglich. Installieren Sie die dedizierte App Camera Connect (kostenlos[\)](#page-485-0) auf dem Smartphone  $(\sqrt{2})$ .
- Die Verbindung mit einem zuvor gekoppelten Smartphone ist nicht möglich, wenn die für eine andere Kamera registrierten Verbindungsinformationen auf dem Smartphone verbleiben. Entfernen Sie in einem solchen Fall auf dem Smartphone die in den Bluetooth-Einstellungen gespeicherte Registrierung der Kamera, und wiederholen Sie das Pairing [\(](#page-496-0)(2)).

#### **Wi-Fi-Funktion kann nicht eingestellt werden.**

Wenn die Kamera über ein Schnittstellenkabel mit einem Computer oder anderen Gerät verbunden ist, können die Wi-Fi-Funktionen nicht eingestellt werden. Trennen Sie die Schnittstellenkabelverbindung, bevor Sie Funktionen einstellen [\(](#page-479-0)2).

# **Ein mittels Schnittstellenkabel verbundenes Gerät kann nicht verwendet werden.**

Andere Geräte wie Computer können nicht über ein Schnittstellenkabel mit der Kamera verwendet werden, während die Kamera per Wi-Fi mit Geräten verbunden ist. Trennen Sie die Wi-Fi-Verbindung, bevor Sie das Schnittstellenkabel anschließen.

#### **Vorgänge wie das Aufnehmen und die Wiedergabe von Bildern sind nicht möglich.**

Bei bestehender Wi-Fi-Verbindung sind Vorgänge wie Aufnehmen und Wiedergabe unter Umständen nicht möglich. Beenden Sie die Wi-Fi-Verbindung und führen Sie den Vorgang dann aus.

# **Es kann keine erneute Verbindung zu einem Smartphone hergestellt werden.**

- Wenn Sie die Einstellungen geändert oder eine andere Einstellung gewählt haben, kann es auch bei Verwendung derselben Kamera mit demselben Smartphone vorkommen, dass auch bei Auswahl derselben SSID keine erneute Verbindung hergestellt werden kann. Löschen Sie in diesem Fall die Verbindungseinstellungen der Kamera aus den Wi-Fi-Einstellungen auf dem Smartphone, und richten Sie eine neue Verbindung ein.
- Es kann keine Verbindung hergestellt werden, wenn Camera Connect bei der Neukonfiguration der Verbindungseinstellungen ausgeführt wird. Beenden Sie Camera Connect in diesem Fall für einen Moment und starten Sie es dann neu.

#### <span id="page-774-0"></span>**Bedienungsprobleme**

# **Ich kann die Einstellungen nicht mit < >, < >, < >, < >, < > oder < > anpassen.**

- Drücken Sie die Taste <  $\bigcap_{k=1}^{n} K$  >, um die Multifunktionssperre aufzuheben [\(](#page-82-0) $\bigcirc$ ).
- **Prüfen Sie die Einstellung [** $\blacklozenge$ **: Multifunktionssperre**] [\(](#page-678-0) $\widehat{\bowtie}$ ).

#### **Touch-Bedienung ist nicht möglich.**

● Vergewissern Sie sich, dass [ $\blacklozenge$ : Touch-Steuerung] auf [Standard] oder [Empfindlich]  $\overline{(\overline{\mathcal{O}})}$  $\overline{(\overline{\mathcal{O}})}$  $\overline{(\overline{\mathcal{O}})}$  eingestellt ist.

#### **Eine Kamerataste oder ein Wahlrad funktioniert nicht wie erwartet.**

**Prüfen Sie die Einstellungen [** $\Omega$ **: Tasten anpassen] und [** $\Omega$ **: Wahlräder anpassen]**  $($   $\circled{R}$ ).

#### <span id="page-775-0"></span>**Anzeigeprobleme**

# **Auf dem Menübildschirm werden weniger Registerkarten und Elemente angezeigt.**

Im Modus [ $\overline{a}$ ] werden nicht alle Registerkarten und Elemente angezeigt.

# **Die Anzeige startet mit My Menu [★] oder nur die Registerkarte [★] wird angezeigt.**

**IMenüanzeige**] auf der Registerkarte [ $\bigstar$ ] ist auf [**Von Reg.karte My Menu anz.**] oder [**Nur Reg.karte My Menu anz.**] eingestellt. Stellen Sie auf [**Normale Anzeige**] [\(](#page-736-0) ).

#### Der Dateiname beginnt mit einem Unterstrich (" ").

● Stellen Sie [ $\bullet$ ]: Farbrauml auf [sRGB] ein. Wenn [Adobe RGB] eingestellt ist, beginnt der Dateiname mit einem Unterstrich [\(](#page-197-0)

#### **Das vierte Zeichen im Dateinamen ändert sich.**

[ : **Dateiname**] ist auf [**\*\*\*+ Bildgröße**] eingestellt. Den eindeutigen Dateinamen der Kamera oder den unter Nutzereinst.1 gespeicherten Dateinamen auswählen ( $\omega$ ).

#### **Die Datei-Nummer beginnt nicht bei 0001.**

Wenn auf der Karte bereits aufgenommene Bilder gespeichert sind, beginnt die Bildnummerierung ggf. nicht bei 0001 (2).

## **Die angezeigten Datums- und Uhrzeitangaben der Aufnahme sind inkorrekt.**

- **Prüfen Sie, ob Datum und Uhrzeit richtig eingestellt sind [\(](#page-656-0)** $\circ$ **).**
- **Prüfen Sie die Zeitzone und die Sommerzeit (** $\varnothing$ **).**

#### **Datum und Uhrzeit werden nicht im Bild angezeigt.**

Aufnahmedatum und -uhrzeit werden nicht im Bild angezeigt. Datum und Uhrzeit werden mit den Aufnahmeinformationen in den Bilddaten gespeichert. Wenn Sie Fotos drucken, können diese Informationen verwendet werden, um das Datum und die Uhrzeit einzuschließen  $\left( \frac{\partial}{\partial y} \right)$  $\left( \frac{\partial}{\partial y} \right)$  $\left( \frac{\partial}{\partial y} \right)$ .

#### **[###] wird angezeigt.**

Wenn die Anzahl der aufgenommenen Bilder auf der Karte die Anzahl übersteigt, die die Kamera anzeigen kann, wird [**###**] angezeigt.

#### **Auf dem Bildschirm wird keine klare Aufnahme angezeigt.**

- Wenn der Bildschirm verschmutzt ist, reinigen Sie ihn mit einem weichen Tuch.
- Die Bildschirmanzeige erscheint bei niedrigen Temperaturen möglicherweise etwas langsam oder bei hohen Temperaturen schwarz, kehrt jedoch bei Raumtemperatur zur normalen Anzeige zurück.

#### <span id="page-777-0"></span>**Wiedergabeprobleme**

#### **Ein Teil des Bilds blinkt schwarz.**

**■**  $[\triangleright]$ : Überbelicht.warn.] ist auf [Aktivieren] ( 2[\)](#page-473-0) eingestellt.

#### **Auf dem Bild wird ein rotes Feld angezeigt.**

**E. AF-Feldanzeige**] ist auf [Aktivieren] ( a[\)](#page-474-0) eingestellt.

#### **Während der Bildwiedergabe werden die AF-Messfelder nicht angezeigt.**

- AF-Messfelder werden nicht angezeigt, wenn die folgenden Bildtypen wiedergegeben werden:
	- Bilder, die mit Multi-Shot-Rauschreduzierung aufgenommen wurden.
	- Bildausschnitt.
	- Stellen Sie Bilder von HDR-Aufnahmen mit [**Auto Bildabgleich**] auf [**Aktivieren**].

#### **Das Bild kann nicht gelöscht werden.**

Geschützte Bilder können nicht gelöscht werden  $(Q)$ ).

#### **Einzelbilder können nicht wiedergegeben werden.**

- Die Kamera kann unter Umständen Bilder, die mit einer anderen Kamera aufgenommen wurden, nicht wiedergeben.
- Movies können im Modus PHOTO nicht wiedergegeben werden.

#### **Nur wenige Bilder können wiedergegeben werden.**

**■** Die Bilder wurden für die Wiedergabe mit [**E**]: Suchkrit. f. Bilder festlegen] [\(](#page-460-0) 2) gefiltert. Löschen Sie die Bedingungen für die Bildsuche.

#### **Es wird kein Bild auf dem Fernsehgerät angezeigt.**

- Stellen Sie sicher, dass [· Videosystem] auf [Für NTSC] oder [Für PAL] korrekt für das Videosystem Ihres Fernsehgeräts eingestellt ist.
- **Prüfen Sie, ob der Stecker des HDMI-Kabels vollständig eingesteckt ist [\(](#page-385-0)** $\mathbb{Q}$ **)**.

#### **Die Karte wird vom Kartenleser nicht erkannt.**

Abhängig vom verwendeten Kartenleser und dem Betriebssystem des Computers werden SDXC-Speicherkarten möglicherweise nicht korrekt erkannt. Verbinden Sie in diesem Fall Kamera und Computer über das Schnittstellenkabel und importieren Sie die Bilder mithilfe von EOS Utility (EOS-Software) auf den Computer.

#### **Bilder können nicht in der Größe verändert oder beschnitten werden.**

- Diese Kamera kann die Größe von JPEG-Buldern S2 oder RAW-Bildern, nicht ändern  $(5)$  $(5)$ .
- Diese Kamera kann keine RAW-Bilder oder Bilder, die mit [**HDR-Aufnahme** ] in

[ $\bigcirc$ ]: HDR PQ-Einstellungen] auf [Aktivieren] eingestellt sind die als Einzelbilder gespeichert wurden zuschneiden [\(](#page-448-0)

#### **Lichtpunkte erscheinen auf dem Bild.**

● Weiße, rote oder blaue Lichtpunkte können auf aufgenommenen Bildern erscheinen, wenn der Sensor durch kosmische Strahlung usw. beeinflusst wurde. Die Erscheinung

kann durch die Aufführung von [**Jetzt reinigen** inter [ $\cdot$ : Sensorreinigung] (2[\)](#page-680-0) verringert werden.

# <span id="page-779-0"></span>**Probleme bei der Sensorreinigung**

#### **Während der Sensorreinigung macht der Auslöser ein Geräusch.**

Auch wenn während der Reinigung ein mechanisches Geräusch vom Verschluss zu hören ist, wenn [**Jetzt reinigen** ] eingestellt ist, werden keine Bilder auf die Karte gespeichert [\(](#page-680-0)

#### **Die automatische Sensorreinigung funktioniert nicht.**

Wiederholtes Ändern der Position des Hauptschalters innerhalb kurzer Zeit verhindert möglicherweise die Anzeige des Symbols [ $\Box$ ] (2).

# <span id="page-780-0"></span>**Probleme mit dem Anschluss an den Computer**

#### **Bilder lassen sich nicht auf einen Computer importieren.**

- Installieren Sie EOS Utility (EOS-Software) auf den Computer.
- Stellen Sie sicher, dass das Hauptfenster von EOS Utility angezeigt wird.
- Wenn die Kamera bereits über Wi-Fi verbunden ist, kann sie nicht mit einem Computer kommunizieren, der mit einem Schnittstellenkabel verbunden ist.
- Prüfen Sie die aktuelle Version der Anwendung.

<span id="page-781-0"></span>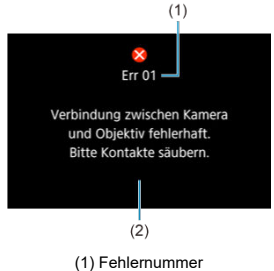

(2) Ursache und Fehlerbehebung

Wenn bei der Kamera ein Problem auftritt, wird eine Fehlermeldung angezeigt. Befolgen Sie die Anleitungen auf dem Bildschirm.

Wenn das Problem weiterhin besteht, schreiben Sie den Fehlercode (Errxx) auf und stellen sie eine Serviceanfrage.

<span id="page-782-0"></span>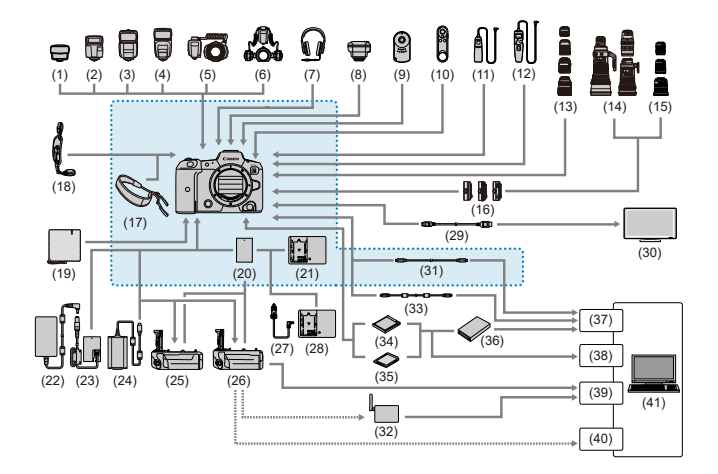

: Im Lieferumfang enthaltenes Zubehör

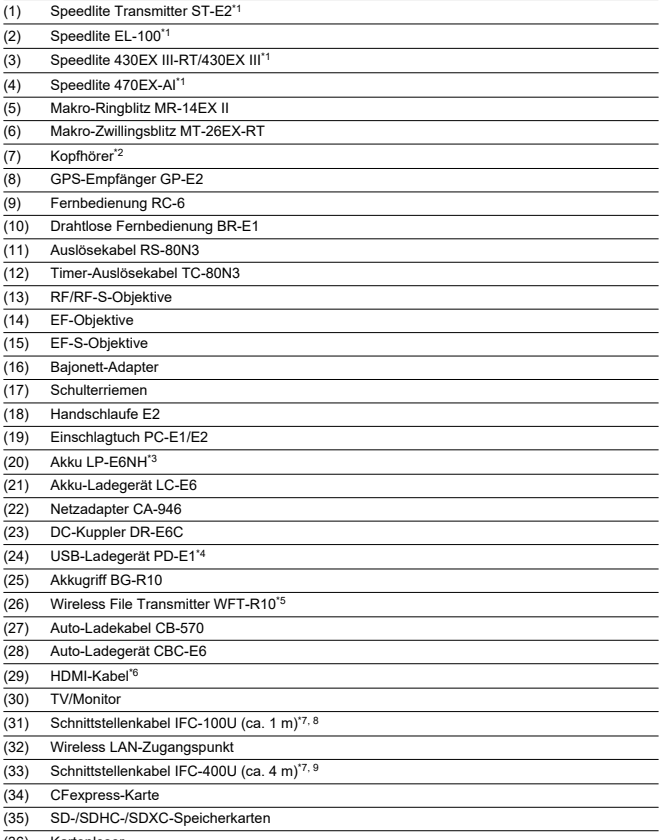

(36) Kartenleser

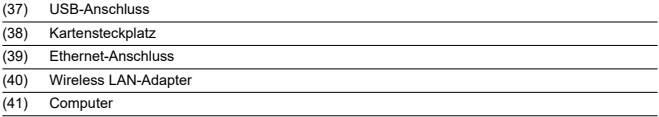

\* 1: Kabel, die beim Benutzen eines Blitzlichtgeräts mit dem PC-Anschluss verbunden sind, sollten nicht länger als 2,5 m sein.

\* 2: Mit dem Kopfhöreranschluss verbundene Kabel sollten nicht länger als 2,5 m sein.

\* 3: Es kann auch der Akku LP-E6N/LP-E6 verwendet werden.

\* 4: Laden mit dem USB-Ladegerät PD-E1 ist nur verfügbar für LP-E6NH/LP-E6N (nicht LP-E6).

\* 5: Sie können die Kamera betreiben, indem Sie die Stromversorgung an den angebrachten WFT-R10 anschließen. Wenn Sie die Kamera über eine normale Netzsteckdose betreiben, verwenden Sie den DC-Kupper DR-E6C und den AC-Adapter CA-946 (der DC-Kuppler DR-E6 und der AC-Adapter AC-E6N können nicht verwendet werden). Der DR-E6C ist innerhalb des Akkufachs des WFT-R10 an der Seite angebracht, die dem Akkufach der Kamera am nächsten liegt.

\* 6: Verwenden Sie ein Kabel, das nicht länger als 2,5 m ist. Das Kameraende ist Typ D.

\* 7: Kamera- und Computerende: USB Type-CTM.

\* 8: Die Übertragungsrate bei Verwendung des IFC-100U entspricht SuperSpeed USB (USB 3.1 Gen 1).

\* 9: Die Übertragungsrate bei Verwendung des IFC-400U entspricht Hi-Speed USB (USB 2.0).

- LCD-Anzeige 図
- [Bildschirm für Fotoaufnahmenn](#page-787-0) 囜
- [Motiv-Symbole](#page-790-0) 図
- [Wiedergabebildschirm](#page-791-0) 図

# **LCD-Anzeige**

# **Standby-Bildschirm Einzelbild 1**

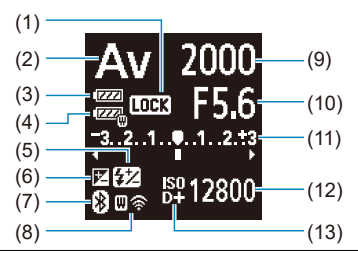

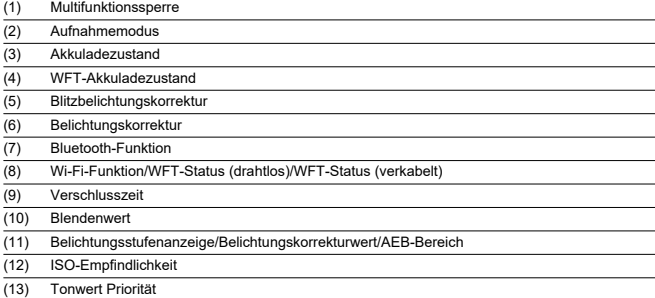

# **Standby-Bildschirm Einzelbild 2**

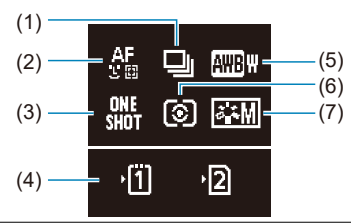

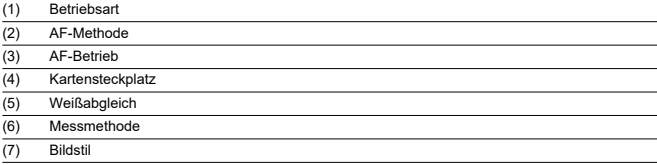

<span id="page-787-0"></span>Jedes Mal, wennn Sie die Taste < INFO > drücken, ändert sich die Informationsanzeige.

Angezeigt werden nur die jeweils relevanten Einstellungen.

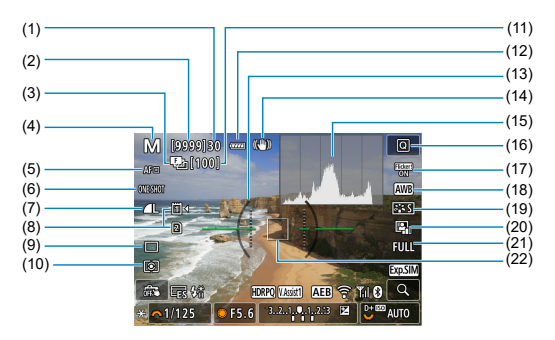

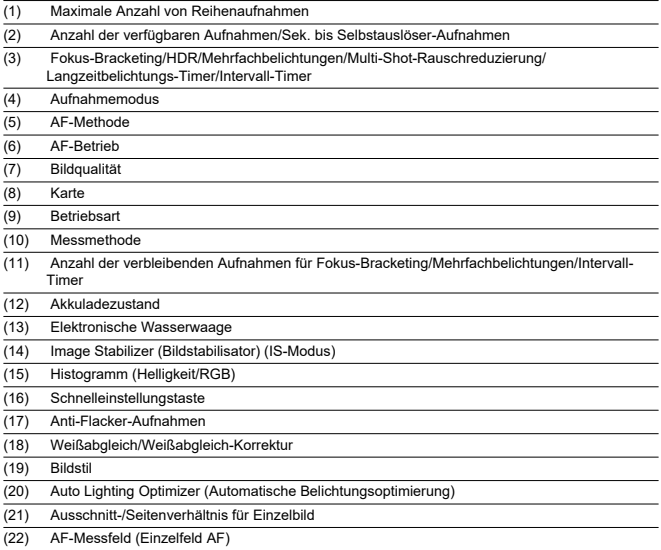

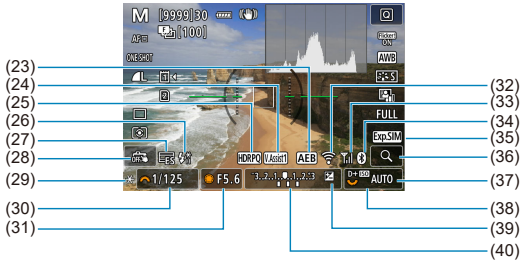

(23) AEB/FEB (24) Assistent einblenden (25) HDR PQ (26) Blitzbereitschaft/FE-Speicherung/Kurzzeitsynchronisation (27) Elektronischer Verschluss (28) Touch-Auslöser/Ordner erstellen (29) AE-Speicherung (30) Warnung für Verschlusszeit/Multifunktionssperre (31) Blendenwert (32) Wi-Fi-Funktion (33) Wi-Fi-Signalstärke (34) Bluetooth-Funktion (35) Belichtungssimulation (36) Vergrößerungstaste (37) ISO-Empfindlichkeit (38) Tonwert Priorität (39) Belichtungskorrektur (40) Belichtungsstufenanzeige

#### $\mathbb{R}$ **Hinweis**

- Sie können festlegen, welche Informationen als Reaktion auf diese Taste <  $NFO$  > angezeigt werden  $\left(\sqrt{2}\right)$  $\left(\sqrt{2}\right)$  $\left(\sqrt{2}\right)$ .
- Die elektronische Wasserwaage wird nicht angezeigt, wenn die Kamera über HDMI an ein Fernsehgerät angeschlossen ist.
- Nach einer Anpassung der Einstellungen werden vorübergehend ggf. andere Symbole angezeigt.

<span id="page-790-0"></span>Im Aufnahmemodus [  $\sqrt{4}$  erkennt die Kamera die Art der Szene und passt alle Einstellungen entsprechend an. Der erkannte Motivtyp wird oben links auf dem Bildschirm angezeigt.

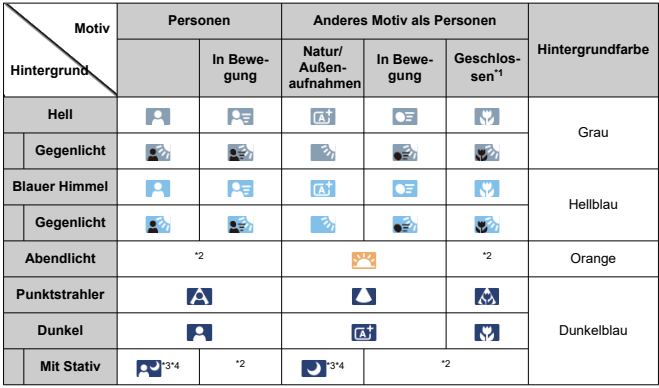

\* 1: Wird angezeigt, wenn das verwendete Objektiv über Abstandsdaten verfügt. Bei Verwendung eines Zwischenrings oder einer Nahlinse wird möglicherweise nicht das richtige Symbol für das jeweilige Motiv angezeigt.

\* 2: Es werden Symbole von Motiven angezeigt, die aus den erkennbaren ausgewählt wurden.

\* 3: Wird angezeigt, wenn die folgenden Bedingungen alle erfüllt sind:

Der Hintergrund für die Aufnahme ist dunkel, es handelt sich um eine Nachtaufnahme und die Kamera ist auf einem Stativ montiert.

\* 4: Wird bei Verwendung der folgenden Objektive angezeigt:

- EF300mm f/2.8L IS II USM
- EF400mm f/2.8L IS II USM
- EF500mm f/4L IS II USM
- EF600mm f/4L IS II USM
- 2012 oder später erschienene Image Stabilizer (Bildstabilisator)-Objektive.

\* Längere Verschlusszeiten werden verwendet, wenn die Bedingungen in \*3 und \*4 zutreffen.

#### $\Box$ **Hinweis**

Bei bestimmten Motiven oder Aufnahmebedingungen wird möglicherweise nicht das richtige Symbol für das jeweilige Motiv angezeigt.

# <span id="page-791-0"></span>**Anzeige grundlegender Informationen für Einzelbilder**

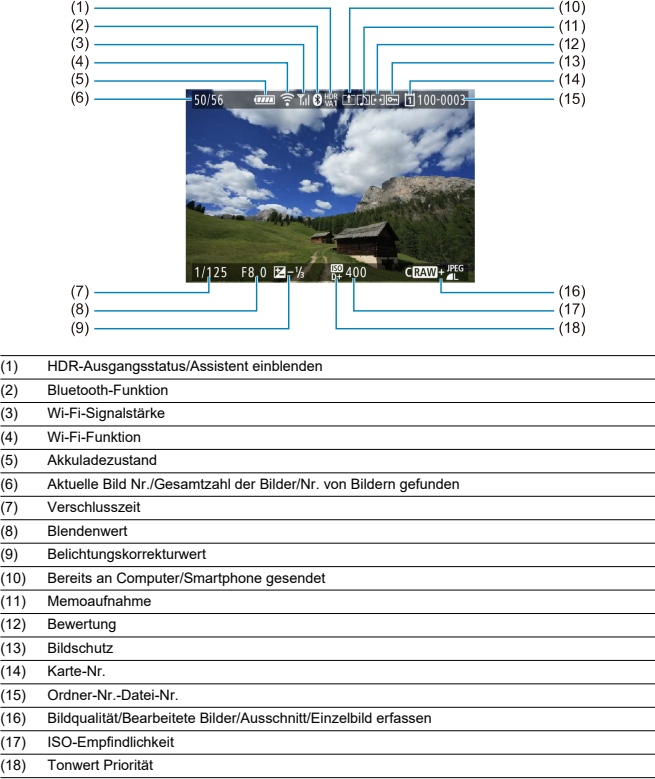
#### $\bullet$ **Vorsicht**

- Wenn das Bild mit einer anderen Kamera aufgenommen wurde, werden bestimmte Aufnahmeinformationen möglicherweise nicht angezeigt.
- Unter Umständen ist es nicht möglich, mit dieser Kamera aufgenommene Bilder  $\bullet$ auf anderen Kameras wiederzugeben.

## **Anzeige detaillierter Informationen für Einzelbilder**

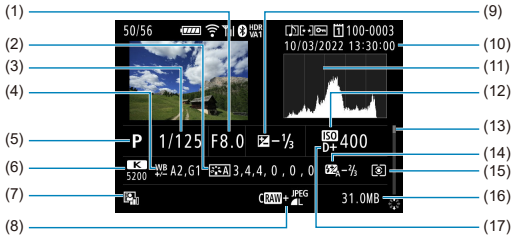

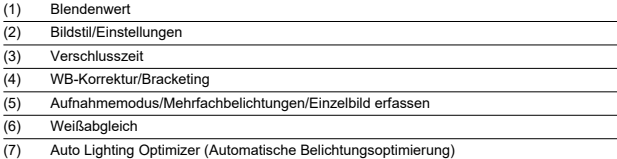

(8) Bildqualität/bearbeitetes Bild/Ausschnitt

(9) Belichtungskorrekturwert

(10) Datums- und Uhrzeitangaben der Aufnahme

(11) Histogramm (Helligkeit/RGB)

(12) ISO-Empfindlichkeit

(13) Bildlaufleiste

(14) Blitzbelichtungskorrekturwert/indirekter Blitz ("Bounce")/HDR-Modus/Multi-Shot-Rauschreduzierung

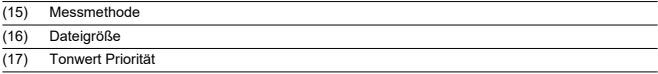

\* Zeigt bei Bildern, die mit RAW+JPEG/HEIF aufgenommen wurden, die Größe der RAW-Dateien an.

\* Bei Bildern, die mit festgelegtem Seitenverhältnis (@) und mit der Bildqualität RAW oder RAW+JPEG aufgenommen wurden, werden Linien angezeigt, die den Bildbereich angeben.

\* Bei Bildern mit zusätzlichen Schneidedaten werden Linien angezeigt, um den Bildbereich anzugeben.

\* Bei Blitzlichtaufnahmen ohne Blitzbelichtungskorrektur wird [ ] angezeigt.

\* [ ] zeigt Bilder, die mit indirektem Blitz ("Bounce-Blitzaufnahmen") aufgenommen wurden.

\* Für Bilder, die im HDR-Modus aufgenommen wurden, wird ein Symbol für den Effekt (@[\)](#page-240-0) und der Abstimmungswert für den Dynamikumfang angezeigt.

\* [ ] zeigt Bilder an, die mit Mehrfachbelichtung aufgenommen wurden.

\* [  $\overline{\text{MB}}$  | 1 zeigt Bilder an, die mit Multi-Shot-Rauschreduzierung verarbeitet wurden.

\* [ ] zeigt Bilder an, die mit RAW-Bildbearbeitung, Größenänderung, Ausschnitt. HEIF-nach-JPEG-Konvertierung oder Einzelbilderfassung erstellt und gespeichert wurden.

\* [ $\Box$ ] zeigt an, dass Bilder zugeschnitten und dann gespeichert wurden.

\* Aus HEIF-Bildern konvertierte JPEGs sind mit [ JPEG | ] gekennzeichnet.

## **EF-Objektive, die Reihenaufnahmen mit 12 Aufnahmen/Sek. unterstützen**

Die folgenden EF-Objektive unterstützen 12 Aufnahmen/Sek. Reihenaufnahmen in der [ ] Betriebsart.

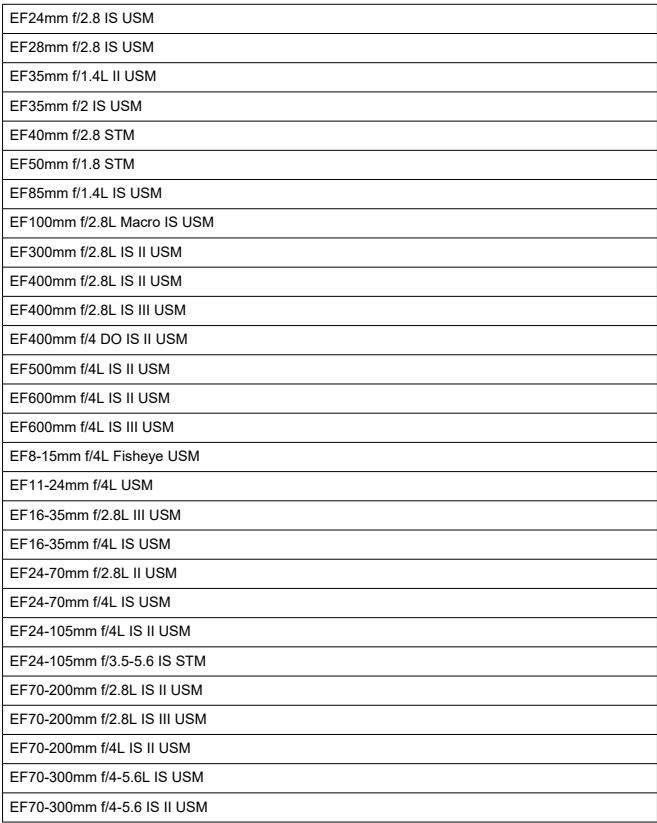

EF100-400mm f/4.5-5.6L IS II USM

EF200-400mm f/4L IS USM Extender 1.4X

EF-S24mm f/2.8 STM

EF-S35mm f/2.8 Macro IS STM

EF-S10-18mm f/4.5-5.6 IS STM

EF-S18-55mm f/3.5-5.6 IS STM

EF-S18-55mm f/4-5.6 IS STM

EF-S18-135mm f/3.5-5.6 IS USM

EF-S18-135mm f/3.5-5.6 IS STM

EF-S55-250mm f/4-5.6 IS STM

## **Typ**

**Kamerabajonett:** Canon RF-Bajonett

**Geeignete Objektive:** Canon RF-Objektivgruppe

\* Verwenden des Adapters EF-EOS R: Canon EF- oder EF-S-Objektive (mit Ausnahme von EF-M-Objektiven)

**Brennweite des Objektivs:** Entspricht der auf dem Objektiv angegebenen Brennweite \* Verwenden der RF-S/EF-S-Objektive: Ca. 1,6-mal die angegebene Brennweite

## **Bildsensor**

**Typ:** CMOS-Sensor

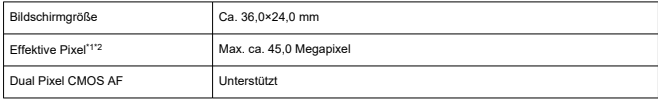

\* 1: Auf den nächsten 100.000er gerundet.

\* 2: Verwenden der RF- oder EF-Objektive. Bei einigen Objektiven und bei der Bildverarbeitung kann die effektive Pixelzahl geringer sein.

## **Aufnahmesystem**

**Bildaufnahmeformat:** Kompatibel mit Design Rule for Camera File system 2.0 und Exif 2.31\*

\* Unterstützt Zeitunterschiedsinformationen

#### **Bildformat und Erweiterung**

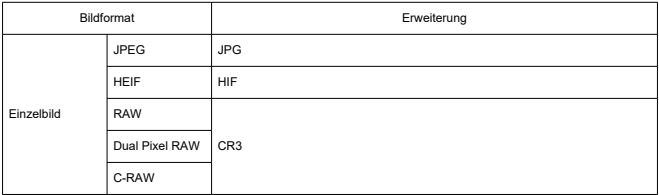

## **Einzelbildaufnahmen**

## **Pixelzahl für Einzelbild**

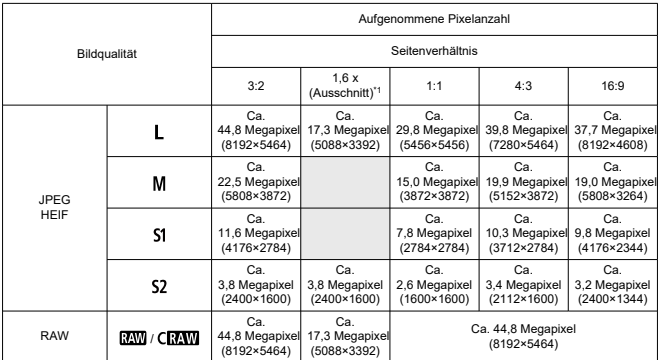

\* Die Werte für die aufgenommene Pixelanzahl werden auf das nächste 100.000stel gerundet.

\* RAW-Bilder werden im Verhältnis 3:2 generiert, wobei Informationen zum angegebenen Seitenverhältnis

hinzugefügt werden, und JPEG-Bilder werden im angegebenen Seitenverhältnis generiert.

\* 1: Der Bildwinkel ist ungefähr das 1,6-fache der-Brennweite.

#### **Einzelbild-Dateigröße / Anzahl möglicher Aufnahmen / Maximale Anzahl von Reihenaufnahmen**

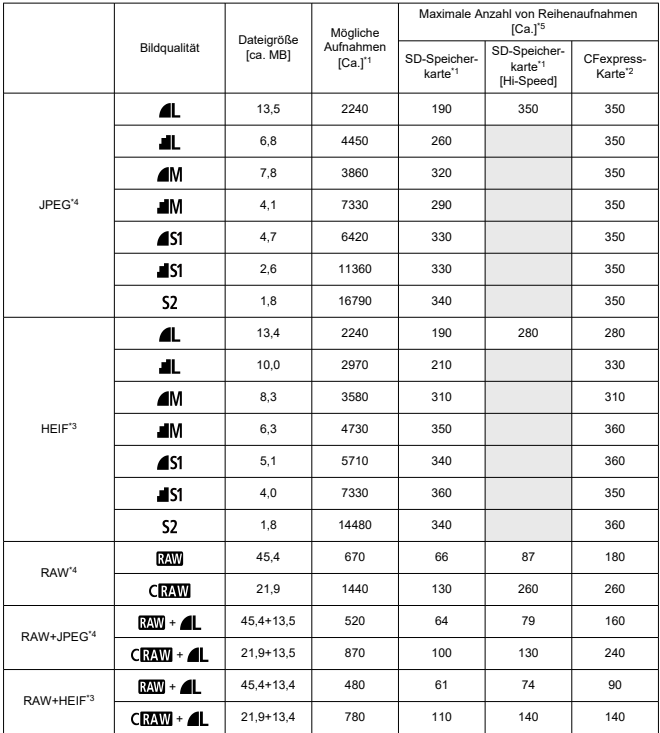

\* 1: Die Anzahl der möglichen Aufnahmen und der maximalen Reihenaufnahmen (SD-Speicherkarte) gelten für eine UHS-I-kompatible 32-GB-SD-Speicherkarte, die auf Canon-Teststandards basiert. Die Anzahl der möglichen Aufnahmen und der maximalen Reihenaufnahmen (SD-Speicherkarte [Hi-Speed]) gelten für eine UHS-II-kompatible 32-GB-SD-Speicherkarte, die auf Canon-Teststandards basiert.

\* 2: Die Anzahl der verfügbaren Aufnahmen und der maximalen Anzahl von Reihenaufnahmen (CFexpress-Karte) gelten für eine 325-GB-CFexpress-Karte, die den Canon-Teststandards entspricht.

\* 3: Verfügbar, wenn [**HDR PQ**] für HDR-Aufnahmen auf [**Aktivieren**] eingestellt ist.

\* 4: Wenn [**HDR PQ**] für HDR-Aufnahmen auf [**Deaktiv.**] eingestellt ist.

\* 5: Mit mechanischem Verschluss oder elektronischem 1. Verschluss bei ca. 12 Aufnahmen/Sekunde.

\* Die Dateigröße, die Anzahl möglicher Aufnahmen und die maximale Anzahl von Reihenaufnahmen variiert je nach Aufnahmebedingungen (einschließlich 1,6-fachem Ausschnitt/Seitenverhältnis, Motiv,

Speicherkartenmarke, ISO-Empfindlichkeit, Bildstil und Individualfunktionen).

#### **Interne und externe Mikrofone**

Internes Mikrofon: Mono-Mikrofon Externes Mikrofon: Stereo-Mini-Stecker mit 3,5 mm Durchmesser

## **Speichermedien:**

#### **Speichermedien:**

CFexpress-Karte SD-Speicherkarte \* Kompatibel mit UHS-II

## **Sucher**

**Typ:** Farbiger, elektronischer OLED-Sucher **Bildschirmgröße:** 0,5 inch **Punktezähler:** Ca. 5.760.000 Punkte **Vergrößerung / Bildwinkel:** Ca. 0,76× / Ca. 35,5° (mit 50-mm-Objektiv in Unendlich-Einstellung, -1 m–1) **Bildabdeckung:** Ca. 100 % (bei Bildqualität L ein Seitenverhältnis von 3:2 und ca. 23 mm Augenpunkt) **Augenpunkt:** Ca. 23 mm (bei -1 m–1 vom Ende des Okulars) **Dioptrieneinstellung:** Ca. -4,0 bis +2,0 m–1 (dpt)

## **Bildschirm**

**Typ:** TFT-LCD-Farbmonitor **Bildschirmgröße:** 8,1 cm (3,2 in.) (Bildschirm-Seitenverhältnis von 3:2) **Punktezähler:** Ca. 2.100.000 Punkte **Bildwinkel:** Ca. 170° vertikal und horizontal **Bildabdeckung:** Ca. 100 % vertikal und horizontal (bei Bildqualität L und einem Seitenverhältnis von 3:2) **Helligkeitsregelung:** Möglich (7 Stufen) **Farbtoneinstellung:** Warmer Ton/Standard/Kalter Ton 1/Kalter Ton 2 **Touchscreen:** Kapazitativer Berührungssensor

## **LCD-Anzeige**

**Typ:** Reflektierende Speicher-LCD **Anzeigeformat:** Punktmatrix-Anzeige **Punktezähler:** 128×128 Punkte

#### **HDMI-Ausgabe**

**HDMI Video-/Audioausgang:** HDMI micro-Ausgang (Typ D)/CEC wird nicht unterstützt **HDMI-Ausgabeauflösung:** Auto/1080p

## **Autofokus**

## **Fokussiermethode:** Dual Pixel CMOS AF

#### **Fokussierungsfunktion:**

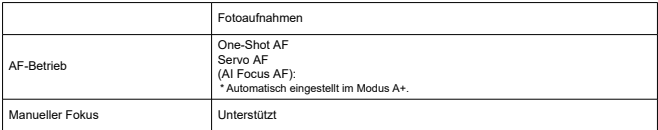

**Objektivkompatibilität basierend auf dem AF-Bereich:** Weitere Informationen finden Sie auf der Website von Canon.

#### **Anzahl der AF-Messfeldwahl in Zone für die automatische Wahl**

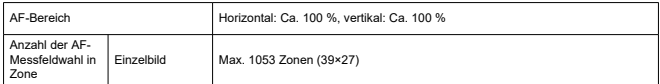

\* Kann je nach Einstellung variieren.

#### **Wählbare Positionen für AF-Messfeld**

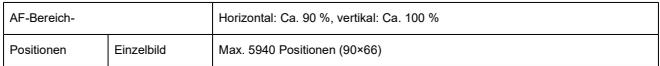

\* Bei Auswahl mit dem Multi-Controller.

**Fokussierungshelligkeitsbereich (bei Fotoaufnahmenn):** EV -6 bis 20 (Mit einem f/1.2-

Objektiv\*, mittlerem AF-Messfeld, One-Shot AF bei 23 °C, ISO 100)

\* Ausgenommen HF-Objektive mit DS-Beschichtung (Defocus Smoothing)

## **Belichtungssteuerung**

#### **Messfunktionen unter verschiedenen Aufnahmebedingungen**

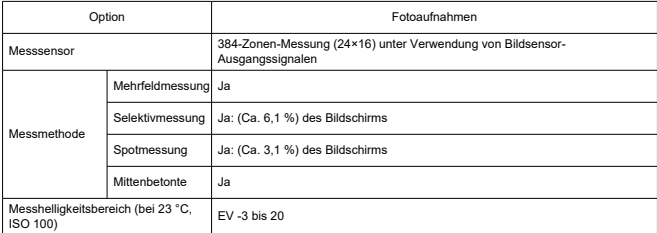

#### **ISO-Empfindlichkeit (Empfohlener Belichtungsindex) bei Fotoaufnahmen** Manuelle Einstellung der ISO-Empfindlichkeit bei Fotoaufnahmen

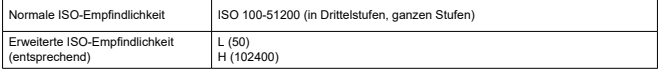

\* Für [ : **Tonwert Priorität**] liegt der verfügbare ISO-Bereich zwischen 200 und 51200.

\* Der erweiterte ISO-Wert kann nicht für den HDR-Modus oder während der HDR-PQ-Aufnahme eingestellt werden.

#### ISO-Bereich-Einstellungen bei Fotoaufnahmen

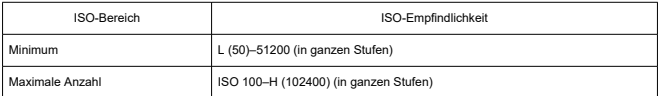

\* Erweiterte ISO-Empfindlichkeiten werden als "entsprechend" zu diesen Empfindlichkeiten angegeben.

#### ISO Auto-Bereich-Einstellungen bei Fotoaufnahmen

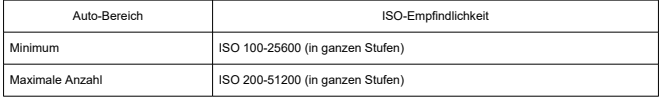

#### ISO Auto-Details bei Fotoaufnahmen

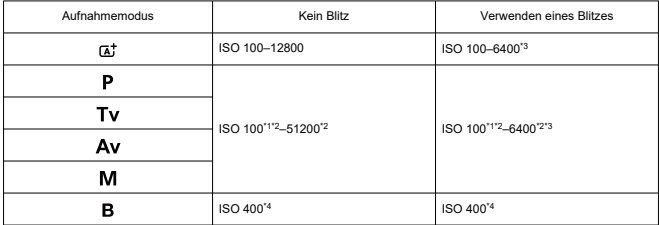

\* 1: ISO 200 wenn [ $\bigcirc$ : Tonwert Priorität] auf [Aktivieren] oder [Erweitert] eingestellt ist.

\* 2: Variiert je nach [**Maximum**] und [**Minimum**] von [**Auto-Bereich**].

\* 3: ISO 1600 bei Verwendung eines Objektivs, das nicht mit "Variable Steuerung der ISO Auto-Obergrenze für E-TTL" kompatibel ist.

\* 4: Wenn außerhalb des Einstellbereichs wird auf den Wert geändert, der ISO 400 am nächsten liegt.

Variable Steuerung der ISO Auto-Obergrenze für E-TTL: Unterstützt

## **Verschluss**

## **Fotoaufnahmen**

Typ: Elektronisch gesteuerter Schlitzverschluss Verschluss-Modus

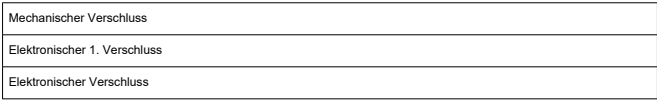

## Verschlusszeit

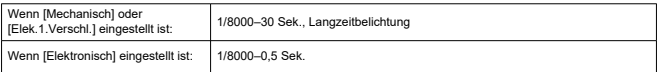

#### X-Synchronzeit

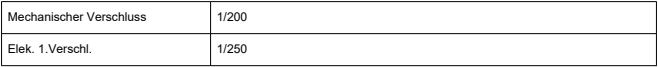

## **Externer Blitz**

**Synchronisationskontakte:** Multifunktions-Schuh: X-Synchronzeitkontakt \* Mac. Blitzsynchronzeit: 1/250 Sek.mit elek. 1. Verschluss, 1/200 Sek. mit mechanischem Verschluss

## **Antriebsmodus**

#### **Betriebsart und Geschwindigkeit für Reihenaufnahmen**

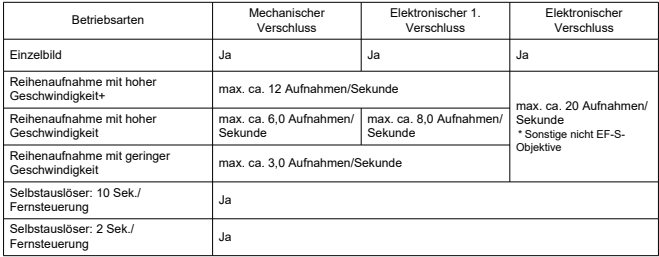

## **Wiedergabe**

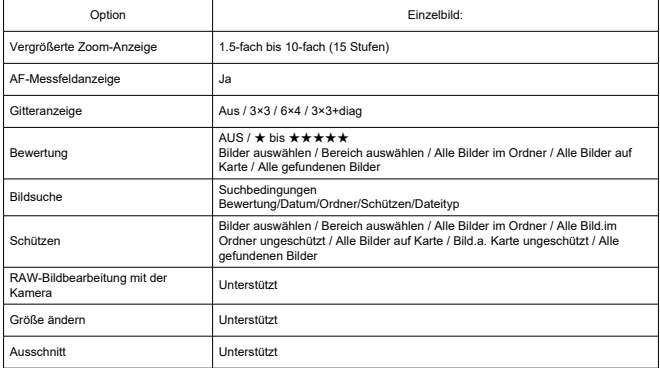

## **Druckauftrag (DPOF): Kompatibel mit DPOF Version 1.1**

## **Anpassung (C.Fn)**

**Individualfunktionen:** 22 einstellbare Individualfunktionen

## **Externe Schnittstelle**

#### **Digital-Anschluss**

Terminaltyp: USB Type-CTM Übertragung: Äquivalent zu SuperSpeed Plus USB (USB 3.1 Gen 2) Anwendungen: Für die Computer-Kommunikation Für Laden/Stromquelle in der Kamera mit dem USB-Netzadapter PD-E1 **HDMI-Ausgabeanschluss:** HDMI micro-Ausgang (Typ D) **Eingang für externes Mikrofon:** Kompatibel mit einem Stereo-Ministecker mit einem Durchmesser von 3,5 mm **Kopfhöreranschluss:** Kompatibel mit einem Stereo-Ministecker mit einem Durchmesser von 3,5 mm **Fernbedienungsbuchse:** N3-Anschluss

## **Stromquelle**

## **Akku**

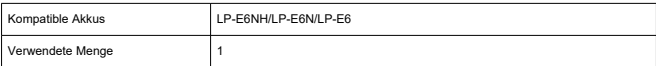

**USB-Akkuaufladung und Stromquelle der Kamera:** Verwenden des USB-Ladegeräts PD-E1

#### **Wechselstromquelle**

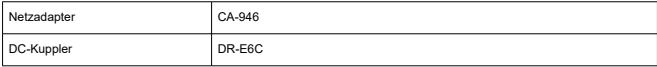

## **Mögliche Aufnahmen**

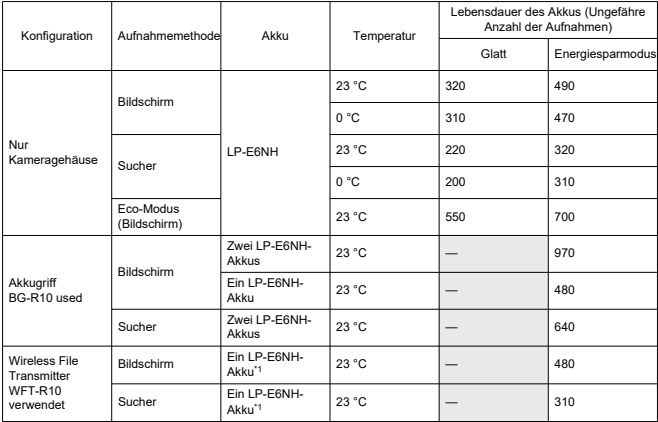

\* Mit voll aufgeladenem Akku

\* 1: Wird als Akku für die Kamera verwendet

#### **Info Akkuladung**

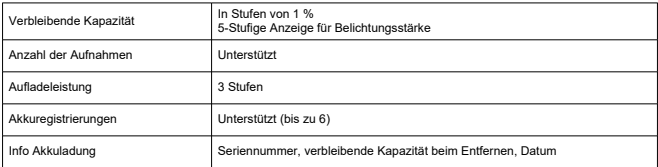

## **Abmessungen und Gewicht**

## **Abmessungen**

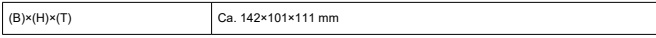

\* Ohne hervorstehende Teile.

#### **Gewicht**

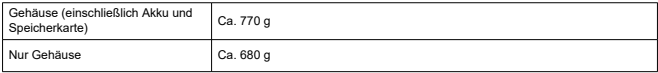

\* Gewicht ohne Gehäuseschutzkappe.

\* Mit einer CFexpress-Karte und einer SD-Karte.

## **Betriebsumgebung**

**Betriebstemperatur:** 0–+40 °C **Luftfeuchte im Betrieb:** 85 % oder weniger

## **WLAN-Kommunikation (Wireless LAN)**

#### **Compliance-Standards**

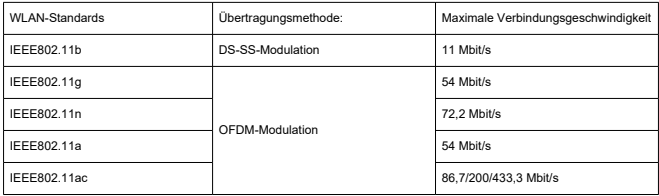

# **Übertragungsfrequenz (Mittenfrequenz)** 2,4 GHz-Frequenzband

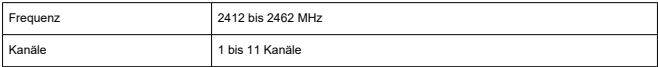

## 5 GHz-Frequenzband

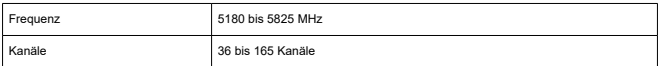

\* Die technischen Daten variieren je nach Land/Region.

#### **Authentifizierungs- und Datenverschlüsselungsmethoden**

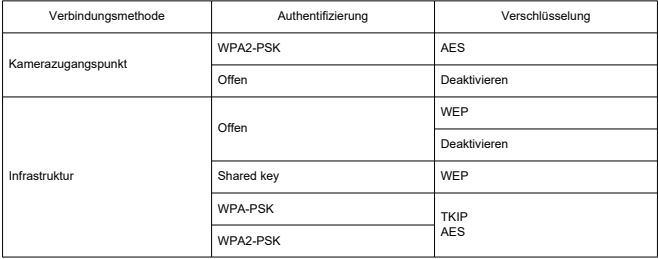

## **Bluetooth**

**Compliance-Standards:** Kompatibel mit Bluetooth Specification Version 5.0 (energiesparende Bluetooth-Technologie) **Übertragungsmethode:** GFSK-Modulation

- Die oben aufgeführten Angaben basieren auf den Canon Teststandards und den Teststandards und Richtlinien der CIPA (Camera & Imaging Products Association).
- Die Angaben zu den Abmessungen und dem Gewicht basieren auf CIPA-Richtlinien (außer Gewicht nur für das Kameragehäuse).
- Technische Daten und Äußeres können ohne Vorankündigung geändert werden.
- Wenn bei der Verwendung eines nicht von Canon stammenden Objektivs in Verbindung mit der Kamera Probleme auftreten, wenden Sie sich an den Hersteller des Objektivs.
- ΓZΙ. Marken
- [Enthaltenes Zubehör](#page-813-0)

## **Marken**

- Adobe ist eine Marke von Adobe Systems Incorporated.
- Microsoft und Windows sind Marken oder eingetragene Marken der Microsoft Corporation in den USA und/oder anderen Ländern.
- App Store und macOS sind Marken von Apple Inc., das in den USA und anderen Ländern registriert ist.
- Google Play und Android sind Marken von Google LLC.
- IOS ist eine Marke oder eingetragene Marke von Cisco in den USA und anderen Ländern und wird unter Lizenz verwendet.
- QR Code ist eine Marke von Denso Wave Inc.
- **Das SDXC-Logo ist eine Marke von SD-3C, LLC.**
- CFexpress ist ein Markenzeichen der CFA (CompactFlash Association).
- HDMI, das HDMI-Logo und High-Definition Multimedia Interface sind Marken oder eingetragene Marken von HDMI Licensing Administrator, Inc.
- Das Logo Wi-Fi CERTIFIED und die Kennzeichnung Wi-Fi Protected Setup sind Marken der Wi-Fi Alliance.
- Die Bluetooth<sup>®</sup> Wortmarke und Logos sind eingetragene Marken von Bluetooth SIG, Inc. und jegliche Verwendung solcher Marken durch Canon Inc. erfolgt unter Lizenz. Andere Marken und Handelsnamen sind das Eigentum der jeweiligen Besitzer.
- USB Type-C™ und USB-C™ sind Warenzeichen des USB Implementers Forum.
- Alle anderen Marken sind das Eigentum der jeweiligen Besitzer.

#### <span id="page-813-0"></span>**Es sollte nur Canon Originalzubehör verwendet werden.**

Bei Verwendung mit Canon-Originalzubehör bietet dieses Produkt die optimale Leistung. Daher wird dringend empfohlen, das Produkt nur mit Originalzubehör zu verwenden. Canon haftet nicht für Schäden an diesem Produkt und/oder für Unfälle, z. B.

Funktionsstörungen, Brände usw., die durch eine Fehlfunktion von Zubehör von anderen Herstellern als Canon entstehen (Beispiel: Auslaufen und/oder Explosion eines Akkus). Bitte beachten Sie, dass Reparaturen, die aufgrund von Funktionsstörungen von nicht originalem Zubehör erforderlich werden, von der Gewährleistung für Reparaturen ausgeschlossen sind, auch wenn sie auf kostenpflichtiger Basis in Auftrag gegeben werden.

#### $\mathbf{O}$ **Vorsicht**

Der Akku LP-E6NH wurde ausschließlich für Canon Produkte entwickelt. Die Verwendung mit einem nicht kompatiblen Akku-Ladegerät oder Produkt kann zu einer Fehlfunktion oder Unfällen führen. In solchen Fällen übernimmt Canon keinerlei Haftung.

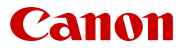

Canon Inc. 30-2, Shimomaruko 3-chome, Ohta-ku, Tokyo 146-8501, Japan Canon Europa N.V. Bovenkerkerweg 59, 1185 XB Amstelveen, The Netherlands http://www.canon-europe.com

Die in diesem Dokument enthaltenen Informationen sind auf dem Stand von Juni 2023. Änderungen vorbehalten.

Die neueste Version können Sie auf Ihrer lokalen Canon-Website herunterladen.